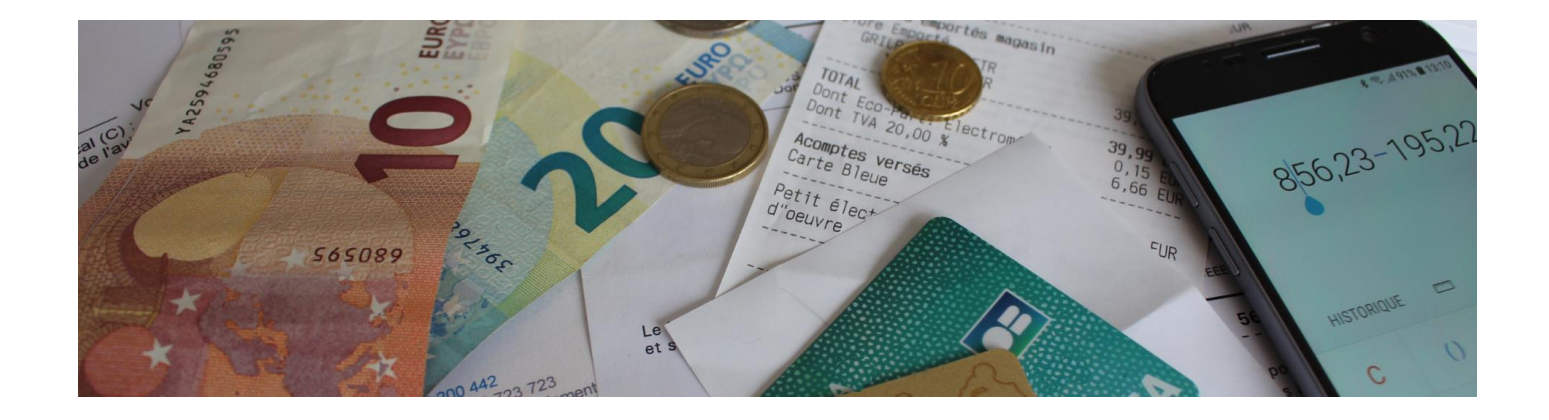

# **MS Comptes Bancaires 11.0**

*Manuel de l'utilisateur*

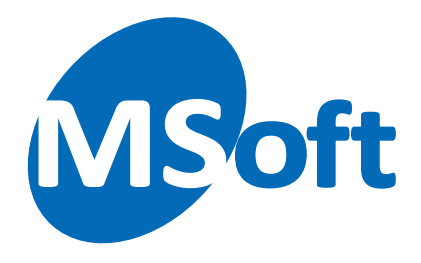

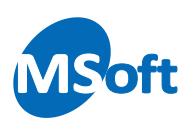

## Table des matières

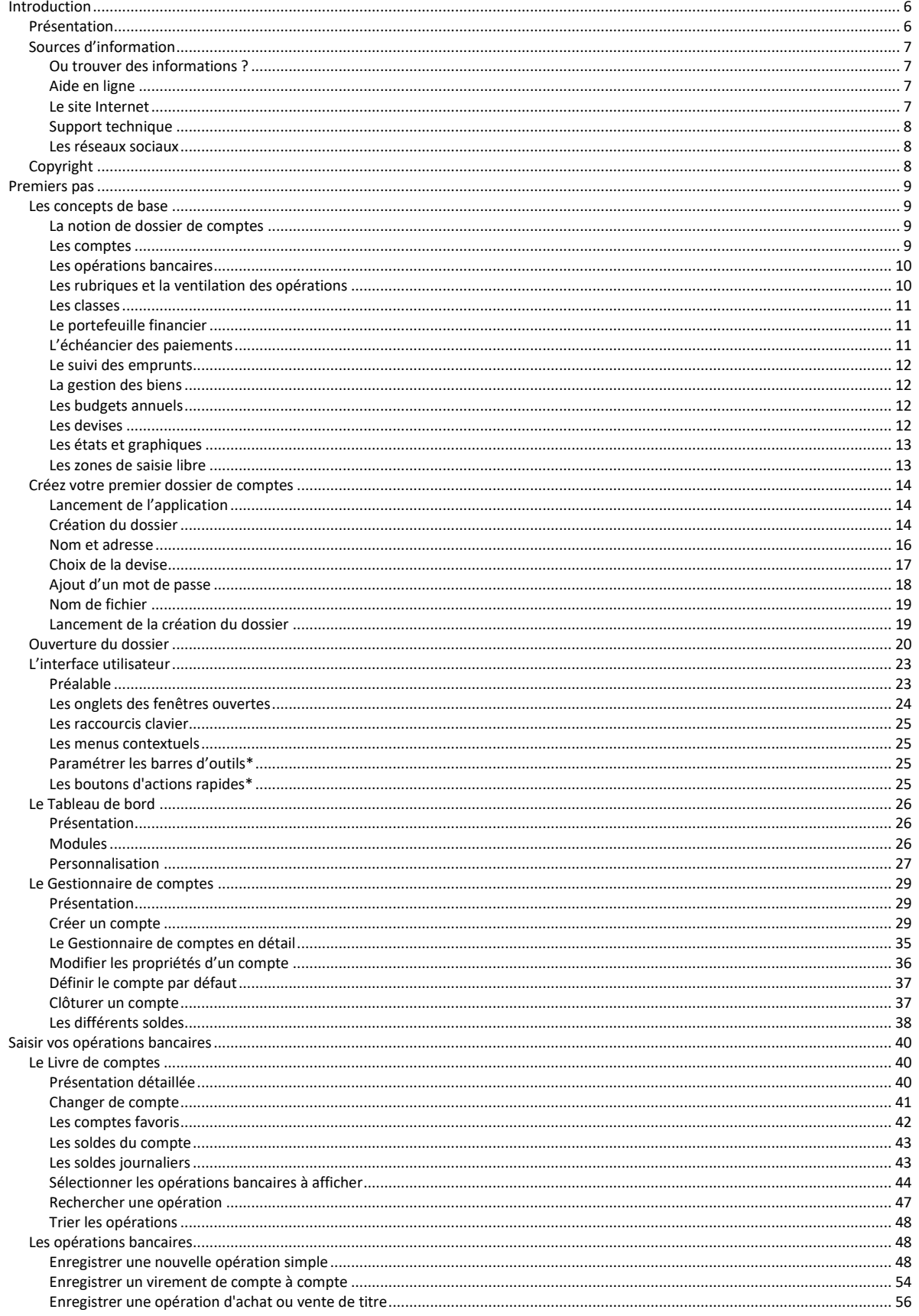

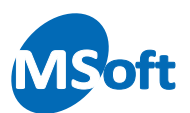

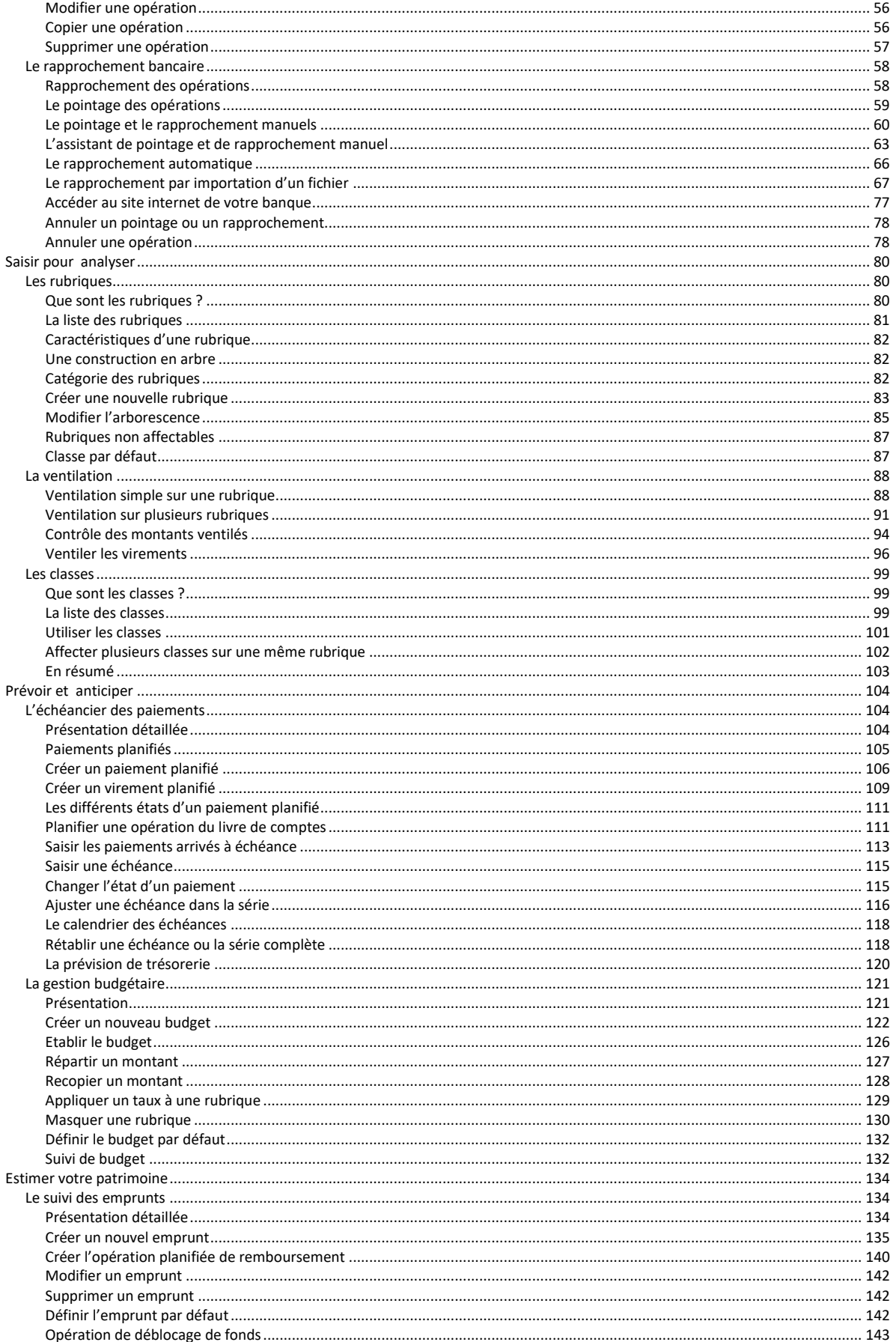

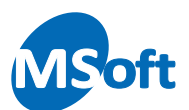

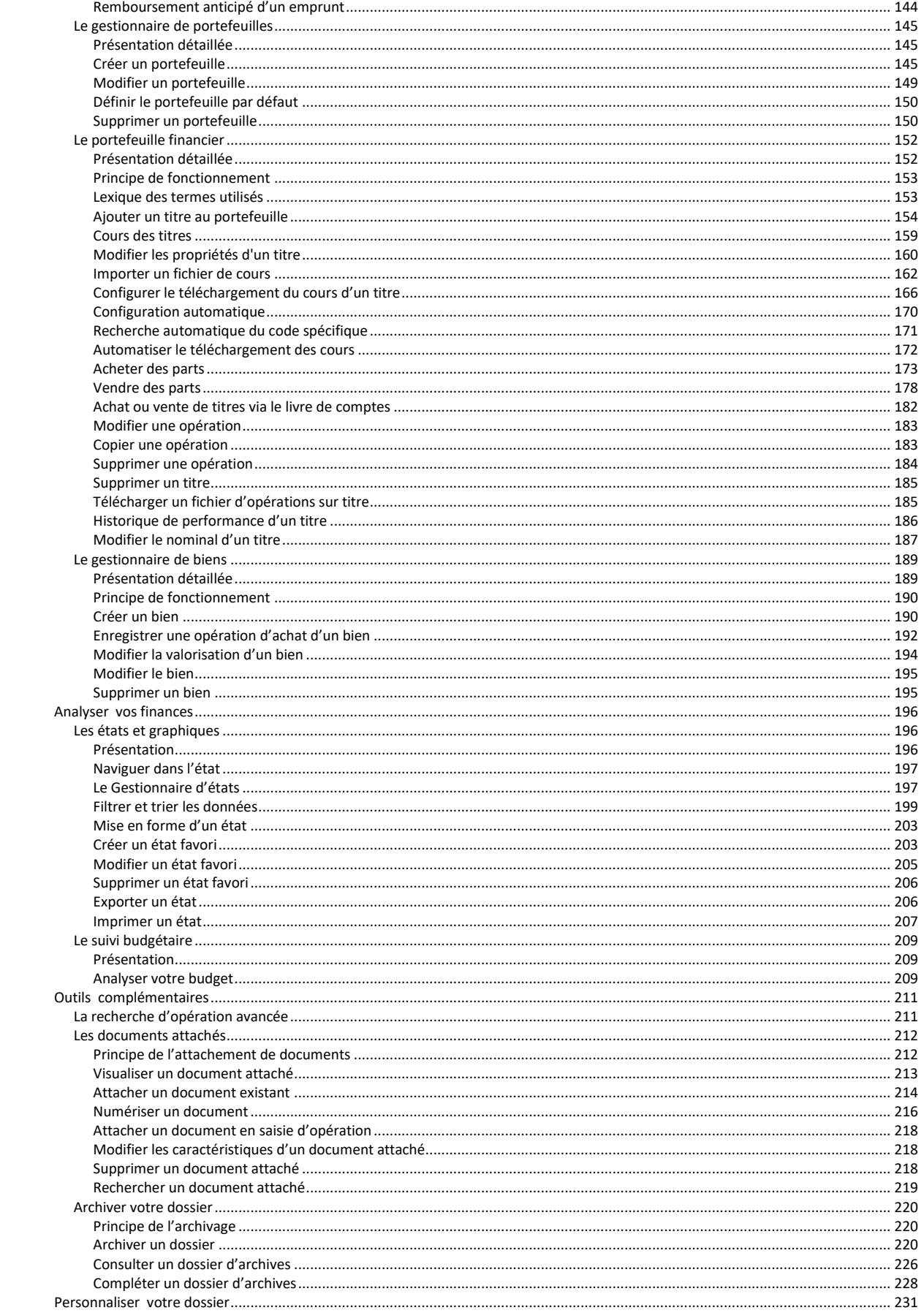

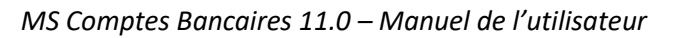

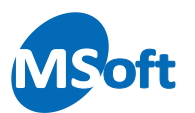

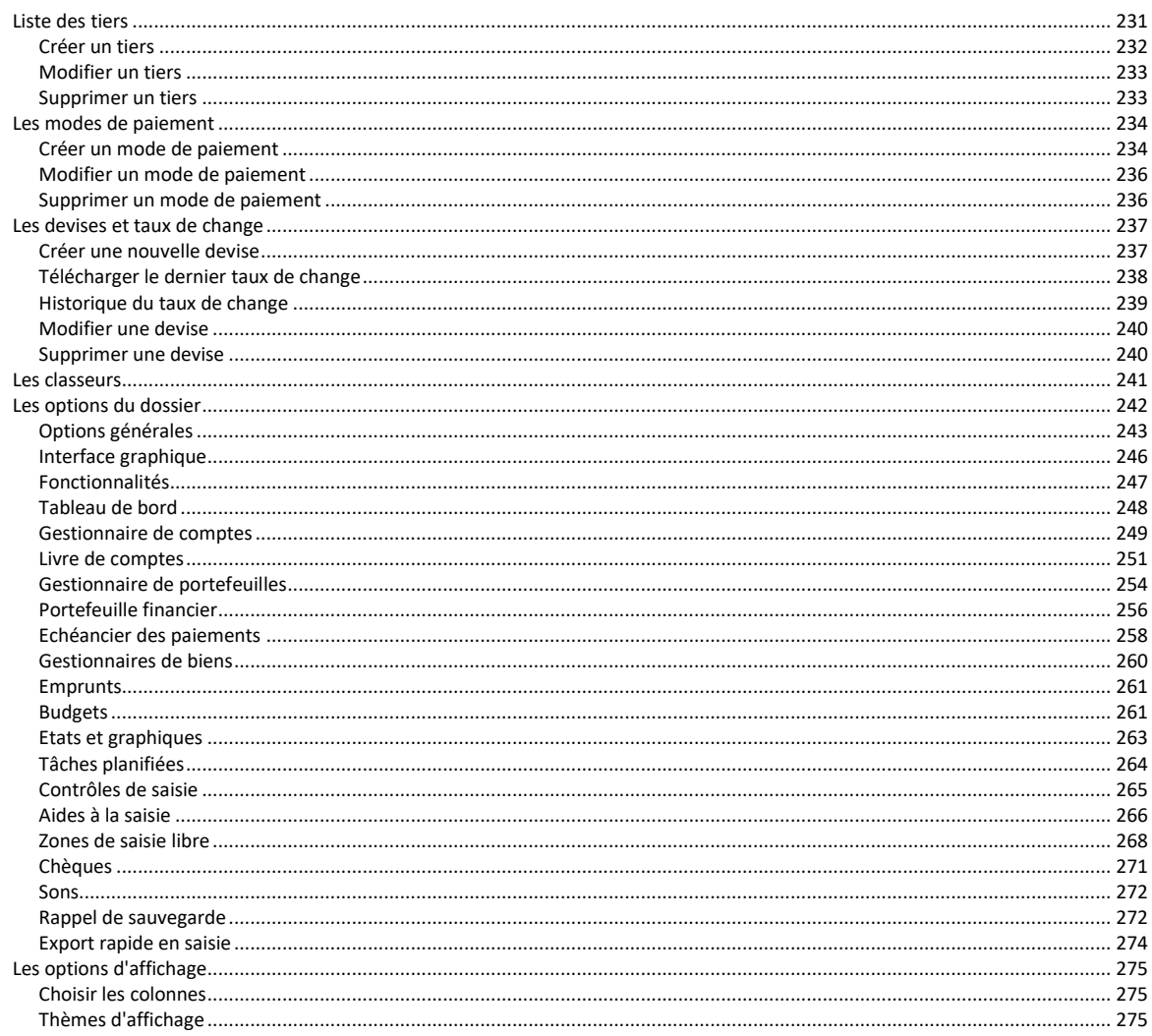

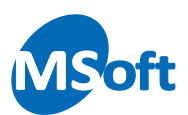

# <span id="page-5-0"></span>**Introduction**

# <span id="page-5-1"></span>Présentation

MS Comptes Bancaires est un logiciel simple et convivial de gestion de vos comptes bancaires personnels. MS Comptes Bancaires privilégie la facilité et la rapidité de saisie au quotidien et vous offre des possibilités d'analyse de vos finances à la fois rapides, détaillées et précises.

MS Comptes Bancaires est un logiciel qui fonctionne sous

- Windows® XP (32 bits)
- Windows® Vista (32 et 64 bits)
- Windows® Seven (32 et 64 bits)
- Windows® 8 et 8.1 (32 et 64 bits)
- Windows® 10 et 10.1 (32 et 64 bits)

Il permet principalement :

- de gérer vos comptes à l'aide du Gestionnaire de comptes
- d'enregistrer vos opérations bancaires dans vos différents comptes
- de saisir des opérations bancaires dans différentes devises
- d'afficher vos opérations bancaires dans 2 devises (devise de contre valeur)
- de ventiler vos opérations bancaires dans différentes rubriques ou postes de recettes et dépenses ainsi que dans des classes (approche analytique)
- de définir un échéancier des paiements revenant régulièrement dans l'année avec un rappel automatique pour ne rien oublier et éviter ainsi les mauvaises surprises
- de suivre la performance de vos portefeuilles financiers
- de suivre vos emprunts et les remboursements associés
- d'établir et de suivre vos budgets annuels
- d'évaluer la valeur de votre patrimoine mobilier et immobilier
- de rapprocher automatiquement les opérations bancaires saisies avec celles téléchargées depuis le site Internet de votre banque
- de visualiser, personnaliser et imprimer des états et graphiques, et même d'enregistrer vos états favoris de façon à afficher rapidement vos analyses préférées
- d'importer et d'exporter vos opérations bancaires depuis ou vers d'autres logiciels
- d'importer le cours des titres de vos portefeuilles financiers (historique par fichier ou dernier cours connu via internet)

Ce manuel va vous aider à démarrer immédiatement le suivi de vos comptes avec MS Comptes Bancaires en vous expliquant, pas à pas, les concepts de base, la création de votre premier dossier de comptes, la saisie au quotidien et enfin les diverses possibilités d'analyse. Vous découvrirez aussi les principales astuces de saisie et les paramètres qui vous feront gagner du temps.

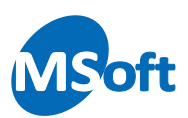

# <span id="page-6-0"></span>Sources d'information

Un grand soin a été apporté à la réalisation de ce document. Toutefois, il se peut que le comportement du logiciel ou des photos d'écrans ne correspondent pas tout à fait à la version que vous avez installée.

Le logiciel évoluant constamment, de nombreuses améliorations sont régulièrement apportées afin de toujours simplifier votre travail et améliorer le confort d'utilisation.

## <span id="page-6-1"></span>Ou trouver des informations ?

Vous pouvez trouver des informations sur MS Comptes Bancaires de différentes façons :

- dans l'aide en ligne
- dans ce manuel de prise en main
- sur notre site Internet
- sur les réseaux sociaux Facebook et Twitter

#### <span id="page-6-2"></span>Aide en ligne

Le système d'aide en ligne fournit des informations détaillées sur toutes les fonctionnalités du logiciel.

Pour afficher la table des matières de l'aide, appuyez sur le bouton « F1 » ou utilisez l'option d'aide du menu général. La plupart des écrans, notamment les boîtes de dialogues, disposent également d'un bouton « ? » présent dans leur barre de titre vous permettant d'y accéder quand le menu général n'est pas accessible.

#### <span id="page-6-3"></span>Le site Internet

Notre site Internet (www.msoft.fr) vous permet d'avoir accès à toutes les informations concernant les mises à jour, les corrections et l'actualité du logiciel.

La page du support technique vous propose une série de questions/réponses fréquentes.

Le forum de discussion est un lieu de rencontre entre tous les utilisateurs et le support technique. Le forum de discussion est modéré par le support technique.

Notre blog vous fait part de conseils, d'astuces, d'exemples et d'informations exclusives sur les évolutions en cours et futures de nos logiciels.

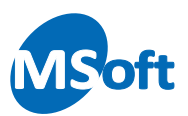

## <span id="page-7-0"></span>Support technique

Pour contacter le support technique si vous rencontrez un problème, envoyez un mail à l'adresse support@msoft.fr en décrivant le plus précisément possible le problème rencontré et en indiquant votre version du logiciel ainsi que la version de votre système d'exploitation.

#### <span id="page-7-1"></span>Les réseaux sociaux

MSoft informatique met également à votre disposition un certain nombre d'informations, dont certaines inédites et exclusives sur les réseaux sociaux Facebook et Twitter.

Vous trouverez les liens sur la page d'accueil de notre site internet ou en faisant une recherche sur les dits sites.

# <span id="page-7-2"></span>Copyright

Ce présent document est fourni gratuitement à tout utilisateur enregistré ou non pour le logiciel MS Comptes Bancaires. La copie partielle ou complète de ce document, dans un autre but que la consultation personnelle, par quelque moyen que ce soit, est strictement interdite sans l'autorisation écrite de MSoft informatique SAS.

L'impression de ce document à des fins personnelles est autorisée, à condition qu'aucune modification d'aucune sorte ne soit effectuée sur le contenu ou la forme de celui-ci. La version imprimée de ce document ne doit pas être diffusée ou vendue sous quelque forme que ce soit.

Toute modification de ce document est strictement interdite.

Les marques et les logos de marques, pouvant être citées ou visibles dans les copies d'écrans ou dans le texte du présent document restent la propriété de leur propriétaire respectif. MSoft informatique les utilise à des fins d'illustrations sans lien contractuel d'aucune sorte avec leur propriétaire.

*Copyright © 1992-2019 MSoft informatique SAS – Tous droits réservés.*

<span id="page-8-0"></span>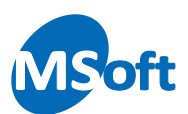

# **Premiers pas**

L'objectif de ce chapitre est de vous présenter quelques éléments théoriques nécessaires à la bonne compréhension et à une utilisation optimale du logiciel. Vous découvrirez pas à pas la création et le paramétrage de votre premier dossier de comptes.

# <span id="page-8-1"></span>Les concepts de base

## <span id="page-8-2"></span>La notion de dossier de comptes

Un dossier de comptes est un fichier regroupant toutes les données financières d'une personne, physique ou morale, ou d'un groupe de personnes. Ainsi, chaque membre de votre famille peut créer son propre dossier de comptes en toute sécurité et confidentialité. Dans le cadre de l'utilisation du logiciel dans le milieu professionnel, il sera naturel de créer un dossier par société.

Les données composant un dossier ne peuvent en aucun cas être accessibles ou partagées avec un autre dossier. Chaque dossier de comptes est crypté et peut être efficacement protégé par un mot de passe qui sera nécessaire pour y accéder.

La création d'un dossier de comptes est donc la première étape à réaliser dans l'élaboration et le suivi de vos comptes avec MS Comptes Bancaires.

Un dossier de comptes est stocké dans un unique fichier dont l'extension est « .cbf ». Ce fichier peut être stocké dans n'importe quel répertoire. Par défaut, le logiciel vous propose de les stocker dans le répertoire « \Mes documents\Mes comptes bancaires ».

Il est possible de stocker ce fichier dans un répertoire synchronisé avec un cloud de façon à récupérer votre fichier sur d'autres ordinateurs. Le stockage sur clé USB ou lecteur réseau est déconseillé pour des raisons de moindre performance et de mauvaise fiabilité du support.

#### <span id="page-8-3"></span>Les comptes

Il s'agit des comptes que vous avez ouverts dans votre ou vos différents organismes bancaires. Chaque compte possède ses caractéristiques propres, comme son libellé, son numéro de compte, sa domiciliation, etc. Chaque compte dispose en outre de 4 chéquiers à numérotation automatique.

Vous devrez ainsi créer tous vos comptes afin de pouvoir y saisir vos opérations bancaires.

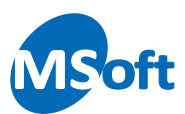

## <span id="page-9-0"></span>Les opérations bancaires

Il s'agit des transactions que vous êtes amené à réaliser sur vos comptes. Il peut s'agir d'opérations de débit ou de crédit.

MS Comptes Bancaires vous permet également de créer des virements entre deux comptes d'un même dossier en créant deux opérations bancaires (un débit et un crédit) liées. La saisie des virements est très simple et très fiable, puisque la modification d'une des opérations le composant modifiera automatiquement l'opération de contrepartie. Vous pourrez en outre, via le Livre de Comptes, passer directement à l'opération de contrepartie en appuyant sur la touche *F7* (ou l'option de menu « Aller vers »)

Vous apprendrez au chapitre suivant comment enregistrer des opérations bancaires de débit, de crédit et comment créer des virements.

Le logiciel gère également vos titres. Vous pourrez ainsi enregistrer des opérations d'achat ou de vente de parts de titres.

#### <span id="page-9-1"></span>Les rubriques et la ventilation des opérations

Les rubriques constituent le premier axe d'analyse de vos finances. Elles permettent de classer vos recettes et dépenses dans des postes liés à vos activités.

*Remarque* Il existe deux sortes de rubriques : Les rubriques de recettes/dépenses qui permettent de classer les entrées et sortie d'argent de votre patrimoine et les rubriques d'épargne qui permettent de tracer votre épargne. Les rubriques de recettes/dépenses sont utilisables dans les opérations simples de débit ou de crédit tandis que les recettes d'épargne ne sont utilisables que dans les virements de compte à compte.

> Plus vous détaillerez le nombre de rubriques de votre dossier, plus vous pourrez analyser vos finances de façon précise. A l'inverse, plus vous détaillez vos rubriques, plus la saisie demandera d'attention pour choisir la bonne rubrique correspondant à votre recette ou votre dépense.

#### *Exemples de rubriques :*

*Salaire, Loyer, Alimentation, Restaurant, Assurances, Entretien maison, Essence voiture, Entretien voiture, Téléphone, Eau, Electricité…*

De plus, un même montant pourra être réparti sur plusieurs rubriques, grâce à la « ventilation » des opérations bancaires. Ainsi, un achat de 80 € au supermarché pourra par exemple être ventilé comme suit :

- $\bullet$  35  $\epsilon$  sur la rubrique Alimentation
- 12 € sur la rubrique Musique
- 15  $€$  sur la rubrique Voiture
- 18 € sur la rubrique Librairie

Vous pouvez ensuite, à tout moment, demander à MS Comptes Bancaires de calculer la somme des dépenses et recettes par rubrique sur une période donnée, afin d'analyser

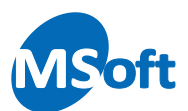

vos finances. Nous reviendrons en détail sur les rubriques et la ventilation des opérations dans les chapitres suivants.

#### <span id="page-10-0"></span>Les classes

Les classes constituent le deuxième axe d'analyse de vos finances, mais cette fois, l'approche y est plus analytique, c'est-à-dire transversale aux rubriques décrites précédemment.

Les classes permettent de regrouper tout ou partie des montants affectés aux rubriques de façon à analyser vos finances sous un axe lié à vos activités ou vos biens. Vous pourrez par exemple savoir ce que vous ont coûté vos dernières vacances (avec le détail par rubrique en restaurant, essence, séjour, alimentation, péage…) ou encore avoir le détail des dépenses pour chacun de vos véhicules (avec le détail par rubrique en assurance, entretien, essence…).

*Exemples de classes : Résidence principale, Résidence secondaire, Voiture 1, Voiture 2, Vacances été 2012…*

Nous reviendrons en détail sur les classes dans les chapitres suivants.

#### <span id="page-10-1"></span>Le portefeuille financier

Le Portefeuille financier va vous permettre de gérer vos placements boursiers, notamment tout type de compte basé sur une unité de compte avec une valeur d'unité de compte à date (nous parlerons aussi de cours ou d'historique de cours).

Vous pourrez créer autant de portefeuilles que vous le souhaitez (PEA, PERP, PEE...), et y intégrer vos titres (SICAV, Obligations, OPCVM, Actions...).

Vous pourrez saisir vos opérations d'achat et de vente de parts de vos titres via le Portefeuille financier mais aussi via le Livre de comptes.

En saisissant ou en important régulièrement l'historique des valeurs des parts de ces titres, vous obtiendrez une valorisation de votre capital et ainsi mesurer la performance de vos placements.

Il est possible de paramétrer la mise à jour automatique du cours des titres au lancement du logiciel ou à la demande.

#### <span id="page-10-2"></span>L'échéancier des paiements

L'échéancier des paiements vous permet de créer un calendrier d'opérations bancaires répétitives, revenant régulièrement sur une période ou à une date donnée.

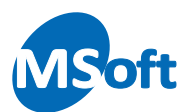

Vous pourrez planifier des opérations de débit, de crédit, des virements mais aussi des opérations d'achat ou de vente de titres.

MS Comptes Bancaires peut également vous avertir quand une opération ainsi planifiée arrive à échéance.

*Exemples :*

*Facture électricité tous les 2 mois, Facture téléphone tous les 2 mois, Versement de votre salaire tous les 29 du mois…*

#### <span id="page-11-0"></span>Le suivi des emprunts

Le suivi des emprunts vous permet de créer chaque emprunt que vous avez contracté afin de financer votre maison, votre voiture ou tout autre bien ou service. Vous pourrez ainsi connaître votre situation financière complète incluant vos dettes.

Le suivi des emprunts permet également de gérer les opérations planifiées de remboursement à travers l'échéancier des paiements vu ci-dessus.

#### <span id="page-11-1"></span>La gestion des biens

La gestion des biens permet de réaliser un inventaire de vos biens personnels et contribue à la valorisation de votre patrimoine.

#### <span id="page-11-2"></span>Les budgets annuels

Les budgets annuels vous permettent d'associer, à chaque rubrique et pour chaque mois d'une année, un montant budgété. Créez votre budget, sous la forme d'un tableau comme sous un tableur, en saisissant pour chaque rubrique et pour chaque mois de l'année le montant budgété.

MS Comptes Bancaires peut également vous aider à établir votre budget en se basant sur la période écoulée de votre choix.

MS Comptes Bancaires vous permet ensuite de faire la comparaison entre le réel et le budgété de façon interactive sur l'année en cours ou l'année précédente ou par l'intermédiaire d'un état spécifique sur n'importe quelle période de réalisé.

#### <span id="page-11-3"></span>Les devises

MS Comptes Bancaires vous permet d'enregistrer vos opérations bancaires dans n'importe quelle devise. Chaque compte peut également être géré dans une devise particulière.

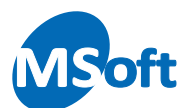

En outre, un double affichage est possible dans la devise de votre choix, utile par exemple si vous souhaitez conserver la contre-valeur en Francs de vos recettes et dépenses effectuées en Euros.

Ce double affichage peut être activé ou désactivé à votre convenance.

#### <span id="page-12-0"></span>Les états et graphiques

MS Comptes Bancaires met à votre disposition près de 78 états et graphiques standards personnalisables afin d'analyser précisément et rapidement vos finances.

Vous verrez les états et les graphiques en prévisualisation écran, exactement comme ils seront imprimés (technologie *WYSIWYG – What You See Is What You Get : ce que vous voyez est ce que vous obtiendrez à l'impression*)

Vous avez également la possibilité de créer des états favoris qui mémorisent les critères de sélection effectués. Vous pourrez donc facilement exécuter des états que vous utilisez souvent.

#### <span id="page-12-1"></span>Les zones de saisie libre

Les zones de saisie libre vous permettent de saisir des informations complémentaires au niveau des opérations bancaires. Leur utilisation est facultative.

Vous disposez d'une zone de type monétaire, une zone de type date et de deux zones alphanumériques. Chacune des zones peut se voir affecter un libellé particulier.

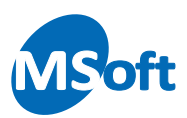

# <span id="page-13-0"></span>Créez votre premier dossier de comptes

## <span id="page-13-1"></span>Lancement de l'application

Pour lancer l'application, il suffit d'utiliser le menu « Démarrer » de Windows puis de choisir l'option « Tous les programmes » et enfin, dans le sous-menu « MS Comptes Bancaires », l'option « MS Comptes Bancaires ». Un raccourci sur votre bureau est également disponible.

Au démarrage, la fenêtre d'accueil suivante s'affiche :

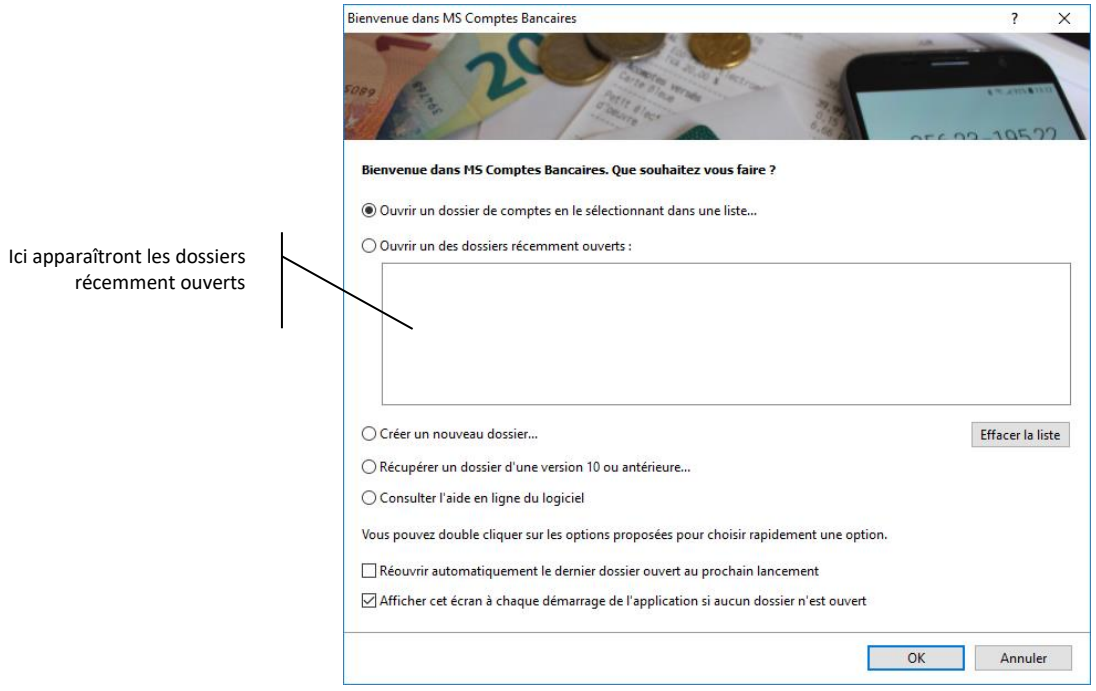

Sélectionnez l'option « Créer un nouveau dossier… » et appuyez sur le bouton « OK ».

Vous pouvez aussi double cliquer sur l'option pour la sélectionner rapidement sans devoir appuyer sur le bouton « OK ».

#### <span id="page-13-2"></span>Création du dossier

L'assistant de création de dossier de comptes s'affiche alors. Il vous guidera, pas à pas, dans le paramétrage de votre nouveau dossier de comptes en vous posant quelques questions.

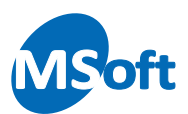

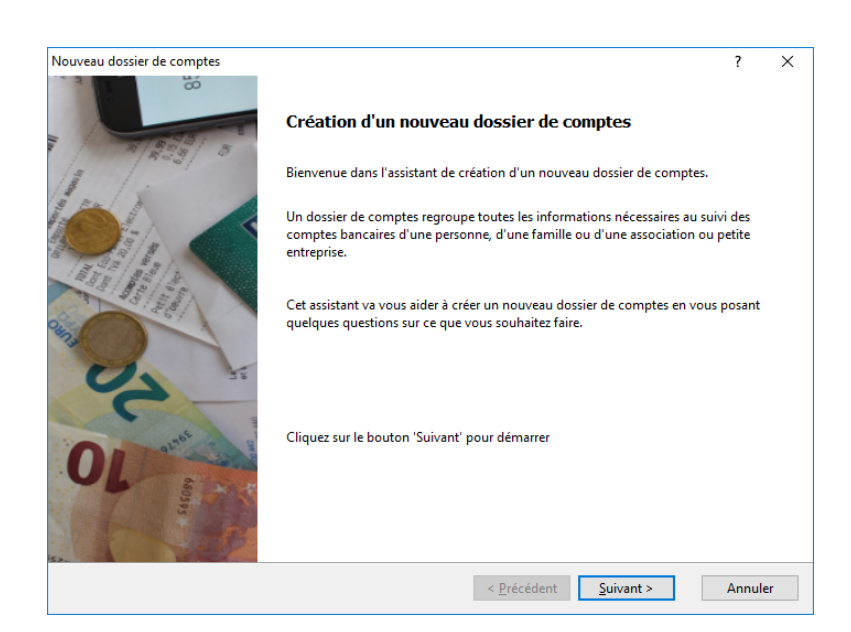

Cliquez sur le bouton « Suivant » pour commencer.

Le logiciel vous propose deux choix : soit créer un dossier standard, soit créer un dossier à partir d'un autre :

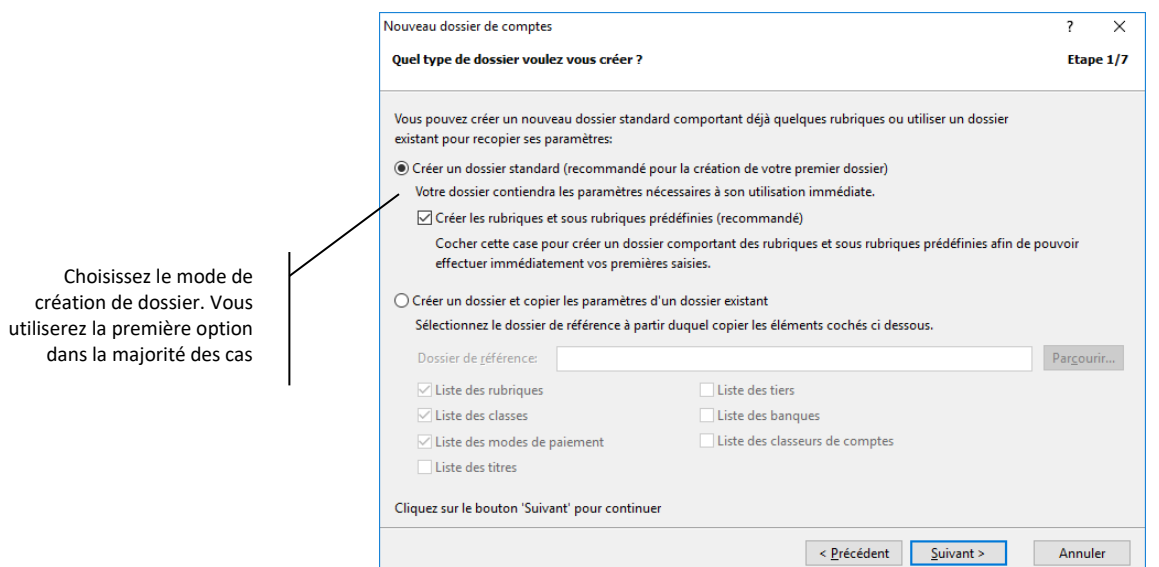

Un dossier standard est un dossier qui comporte un certain nombre de rubriques et de réglages prédéfinis. Ce type de dossier vous permet de débuter immédiatement votre gestion bancaire, et c'est ce modèle que vous choisirez typiquement pour débuter.

L'autre choix vous permet de créer un dossier en utilisant un dossier déjà existant en recopiant ses paramètres (liste des rubriques, des classes, des modes de paiements, des tiers, des banques…). Cette utilisation avancée est notamment utile dans le cadre d'une utilisation professionnelle où il est fréquent de créer plusieurs dossiers par société fiscale. A noter qu'il s'agit d'une copie des paramètres au moment de la création du dossier et que les modifications apportées par la suite au dossier d'origine ne seront pas automatiquement répercutées dans les dossiers créés à partir de celui-ci.

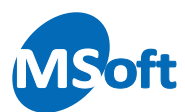

Dans notre cas présent, nous choisirons la première option « Dossier standard ». Laissez cochée la case « Créer les rubriques et sous rubriques prédéfinies » afin d'initialiser le dossier avec un certain nombre de rubriques pour classer vos opérations.

Cliquez sur le bouton « Suivant » pour continuer.

#### <span id="page-15-0"></span>Nom et adresse

L'assistant vous propose maintenant de saisir votre nom et prénom. Ces informations seront par la suite utilisées pour nommer le fichier de votre dossier de comptes.

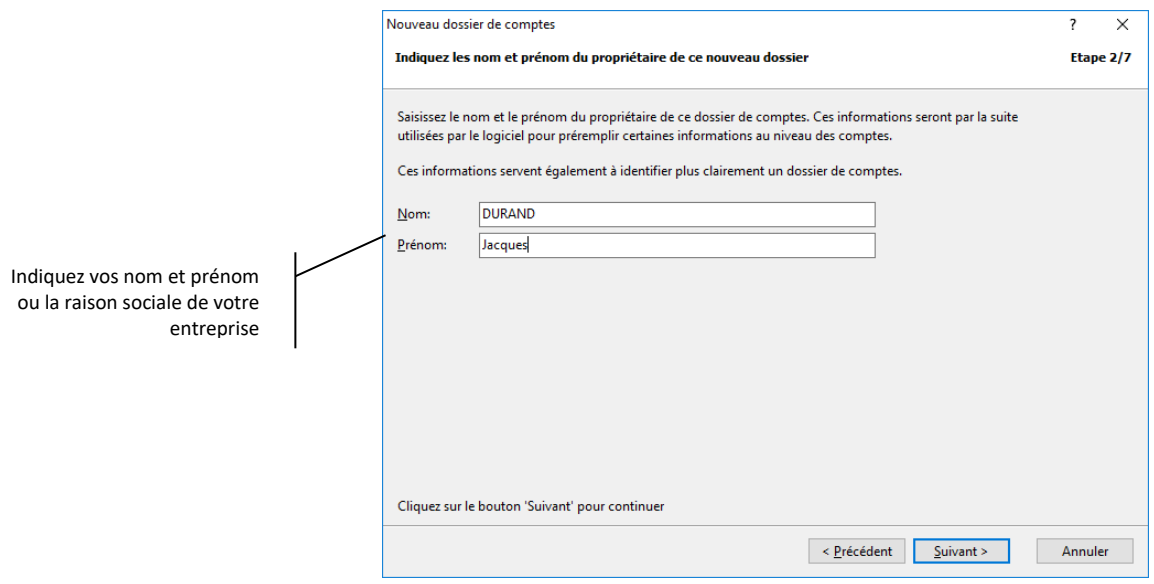

Cliquez sur le bouton « Suivant » pour continuer. Entrez votre adresse personnelle ou l'adresse de la société concernée par ce dossier de comptes. Ces informations seront par la suite utilisées pour domicilier par défaut chacun des comptes que vous créerez.

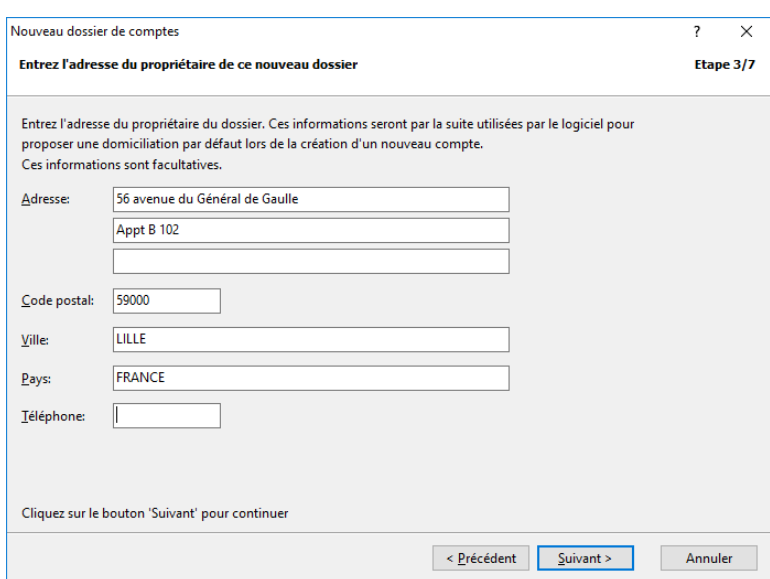

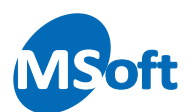

Vous pourrez par la suite modifier vos nom, prénom et adresse dans les propriétés du dossier une fois celui-ci créé et ouvert dans le logiciel.

Cliquez sur le bouton « Suivant » pour continuer.

#### <span id="page-16-0"></span>Choix de la devise

Vous devez maintenant sélectionner la devise principale de gestion de votre dossier. Cette devise est la devise dans laquelle seront exprimées toutes les autres devises utilisées dans votre dossier. Choisissez correctement cette devise car celle-ci ne peut plus être modifiée par la suite. Elle devrait normalement correspondre à la devise de votre pays de résidence.

Cette devise est celle qui sera utilisée par défaut dans le gestionnaire de comptes pour calculer le solde de tous vos comptes ainsi que dans les états et les graphiques.

Cette devise sera également proposée par défaut lors de la création d'un nouveau compte.

Le logiciel propose par défaut une liste des principales devises. Si la devise que vous souhaitez n'existe pas, vous pouvez en créer une en cliquant sur le bouton « Créer » situé à droite de la liste déroulante « Devise dossier ».

Vous pouvez également choisir une devise secondaire, dite de contrevaleur. Elle était fort utile lors du passage à l'Euro permettant d'afficher les montants dans l'ancienne devise du pays. Pour ce faire, cochez la case « Afficher les montants dans la devise de contrevaleur » et sélectionnez la devise de contrevaleur dans la liste.

De même, vous pouvez créer au besoin une nouvelle devise en cliquant sur le bouton « Créer » situé à droite de la liste déroulante « Devise de contrevaleur ».

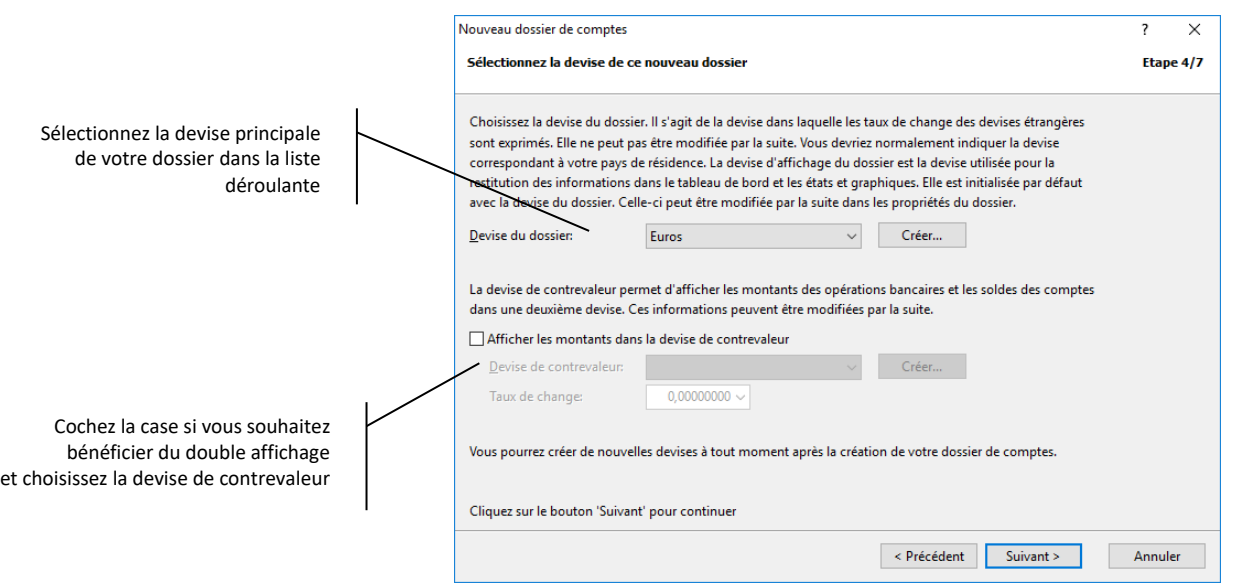

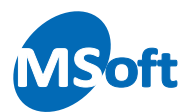

Le cas échéant, vous devrez saisir le taux de change actuel exprimé par rapport à la devise sélectionnée pour le dossier.

Vous pourrez modifier la devise de contrevaleur ultérieurement dans les options du dossier.

Cliquez sur le bouton « Suivant » pour continuer.

## <span id="page-17-0"></span>Ajout d'un mot de passe

Quoi de plus confidentiel que votre dossier de comptes ? Pour protéger l'accès à vos données, ajoutez un mot de passe en sélectionnant l'option « Ajouter un mot de passe ».

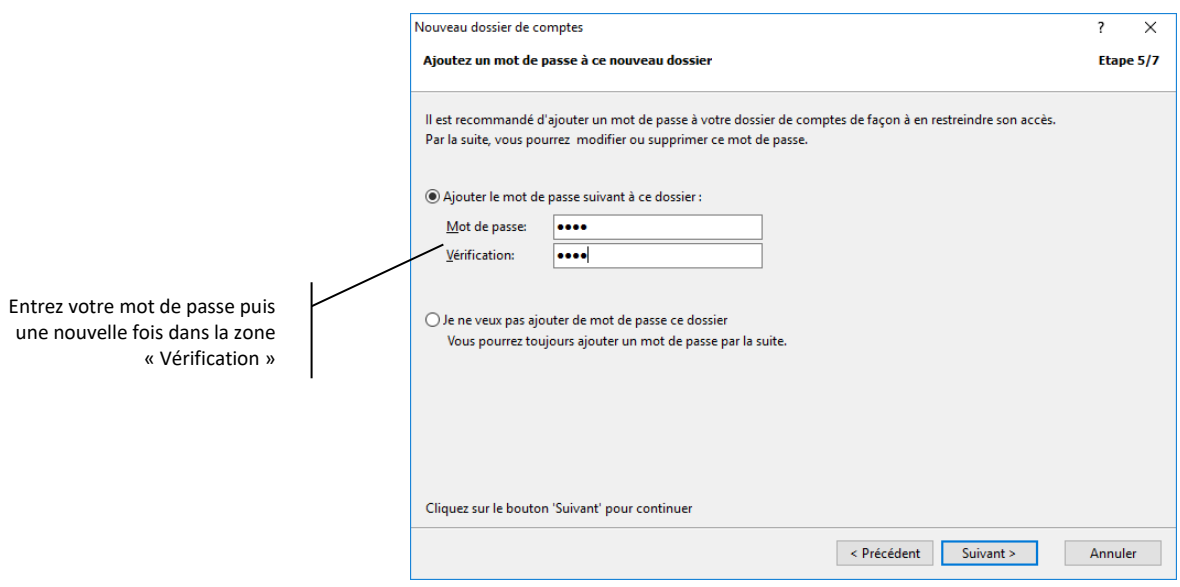

Entrez le mot de passe dans la zone intitulée « Mot de passe » puis une nouvelle fois dans la zone « Vérification ».

Ce que vous tapez n'apparaît pas en clair, ce qui explique la nécessité de le saisir deux fois à des fins de vérification. Si les deux saisies diffèrent, MS Comptes Bancaires vous invitera à ressaisir une nouvelle fois le mot de passe et sa vérification.

*Remarque* Ne notez pas votre mot de passe et ne le laissez pas près de votre ordinateur, sinon la protection devient inutile. De plus, il est conseillé de changer régulièrement de mot de passe.

> Vous pourrez par la suite modifier ou supprimer ce mot de passe grâce à l'option de menu « Accueil | Mot de passe… » du menu général.

Appuyez sur le bouton « Suivant » pour continuer.

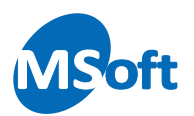

#### <span id="page-18-0"></span>Nom de fichier

Votre dossier de comptes sera enregistré dans un fichier portant l'extension « .cbf ».

*Remarque* L'extension « .cbf » a été introduite avec la version 11 de MS Comptes Bancaires. Dans les versions précédentes, les fichiers portaient l'extension « .cbd ».

> Vous devez maintenant choisir l'emplacement et le nom du fichier de votre nouveau dossier.

> Par défaut, MS Comptes Bancaires vous propose d'enregistrer votre dossier dans votre répertoire « Mes Documents \ Mes Comptes Bancaires » et utilise vos nom et prénom pour construire le nom du fichier.

> Si vous êtes d'accord avec cette proposition, cliquez sur le bouton « Suivant », sinon, modifiez ce nom soit en le saisissant directement dans la zone « Nom de fichier » ou en vous aidant de l'explorateur en cliquant sur le bouton « Parcourir.. ».

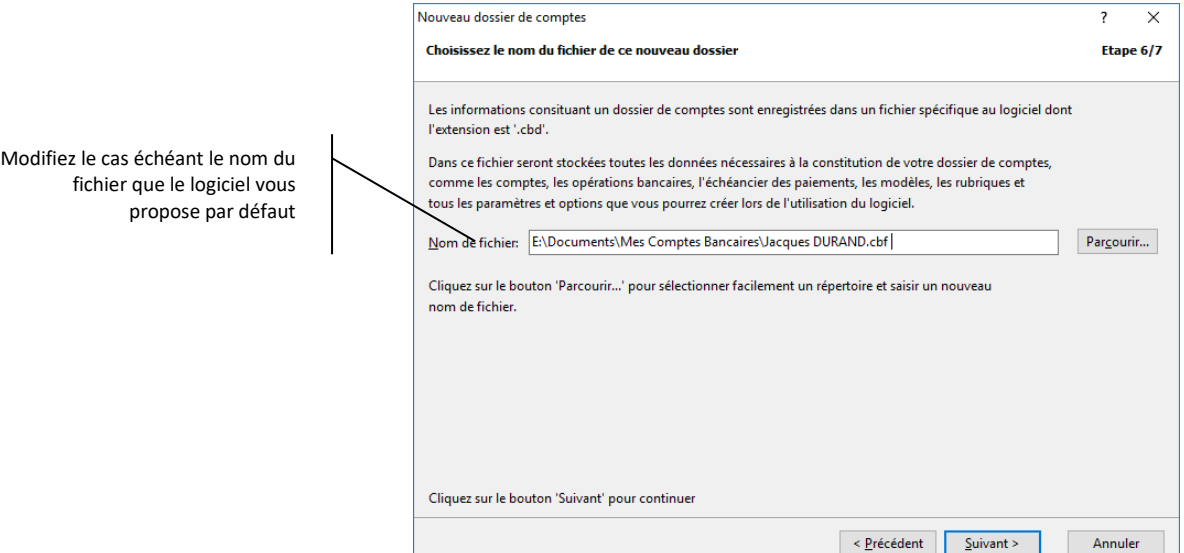

Cliquez sur le bouton « Suivant » pour continuer.

## <span id="page-18-1"></span>Lancement de la création du dossier

Vous avez terminé de renseigner les informations nécessaires à la création de votre nouveau dossier. Pour lancer la création, cliquez sur le bouton « Terminer ».

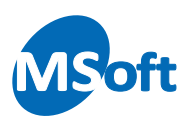

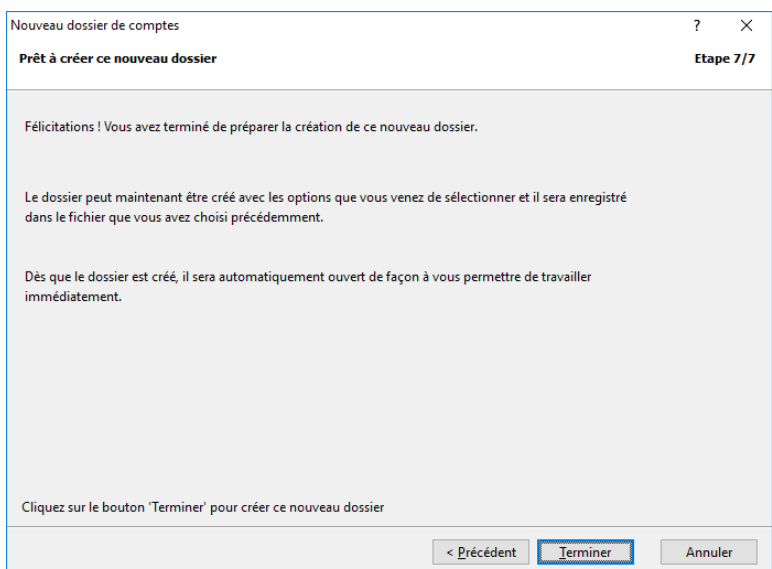

Une fois la création terminée, MS Comptes Bancaires ouvre ce nouveau dossier.

Si vous avez ajouté un mot de passe à ce dernier, vous devrez le saisir pour pouvoir accéder à votre nouveau dossier.

# <span id="page-19-0"></span>Ouverture du dossier

Pour ouvrir votre dossier, sélectionnez l'option de menu « Accueil | Ouvrir un dossier… ».

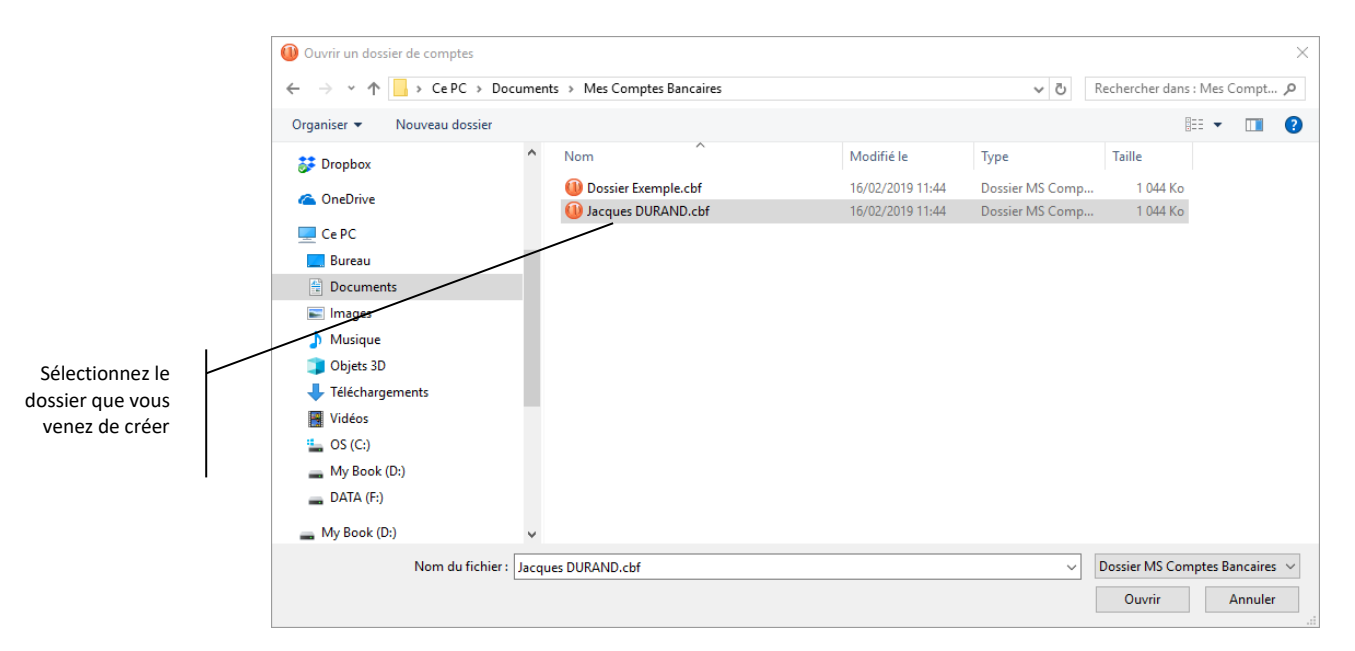

La fenêtre d'ouverture de dossier s'ouvre alors.

Sélectionnez le dossier à ouvrir, puis appuyez sur le bouton « OK ». Vous pouvez également double cliquer avec la souris sur le dossier à ouvrir.

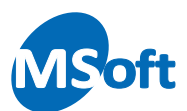

Notez que vous pouvez également ouvrir rapidement un des dossiers récemment ouverts via le menu application  $\begin{bmatrix} \mathbb{F} & \mathbb{F} \\ \mathbb{F} & \mathbb{F} \end{bmatrix}$ , puis l'option « Ouvrir ».

Si vous avez protégé le dossier par un mot de passe, MS Comptes Bancaires vous le demande avec l'écran suivant :

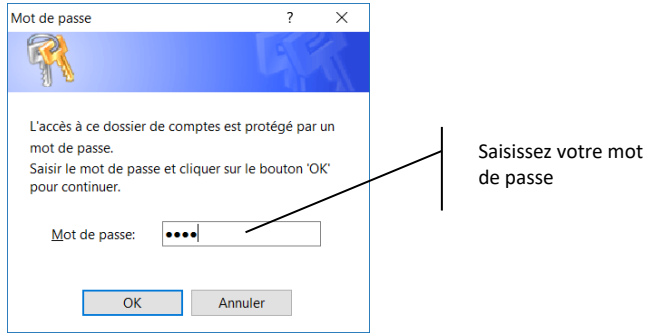

Entrez le mot de passe du dossier puis appuyez sur le bouton « OK ». La saisie n'est pas directement visible afin de vous protéger des regards indiscrets. Si vous avez bien saisi votre mot de passe, le dossier est ouvert et le Gestionnaire de comptes s'affiche.

Lors de la première ouverture de votre dossier et si la résolution de votre écran vous le permet, MS Comptes Bancaires vous demande de choisir le mode d'affichage du tableau de bord :

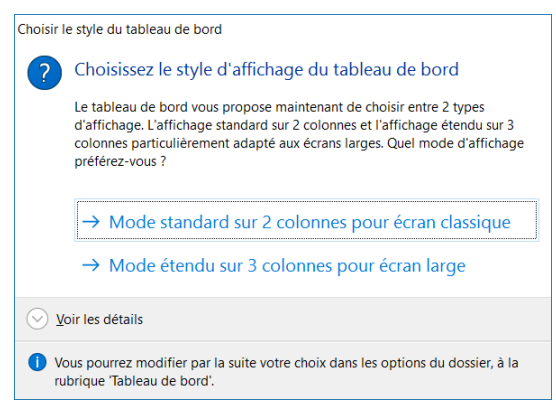

Le tableau de bord, comme nous le verrons plus loin, est l'écran qui s'ouvre immédiatement après sélection de votre dossier et vous montre de façon instantanée votre situation financière.

Vous devez choisir ici de mode d'affichage du tableau de bord. Si vous disposez d'un large (16/9ème ou *Wide screen*), choisissez plutôt le mode étendu sur 3 colonnes qui vous permettra de tirer le meilleur parti de votre écran. Si vous disposez d'un écran classique, choisissez le mode standard sur 2 colonnes.

Vous pourrez modifier ce choix ultérieurement dans les options du dossier (menu « Outils | Options »).

Dans notre exemple, choisissez le mode standard sur 3 colonnes.

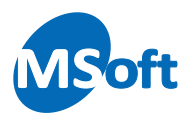

Enfin, lors de l'ouverture d'un dossier de comptes dans lequel aucun compte n'a été créé, MS Comptes Bancaires vous propose d'en créer un immédiatement :

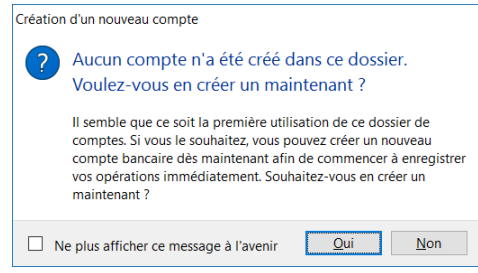

Pour le moment, cliquez sur le bouton « Non ».

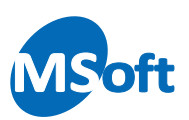

# <span id="page-22-0"></span>L'interface utilisateur

## <span id="page-22-1"></span>Préalable

Depuis la version 10.0, MS Comptes Bancaires propose par défaut une interface utilisateur au look Microsoft Office 2016 basée sur l'utilisation de barres d'icônes organisées par onglet (rubans). Cette interface est conseillée car permet de voir en permanence l'ensemble des fonctions utilisables dans un écran et apporte un confort d'utilisation optimal.

Interface au look Microsoft Office 2016 :

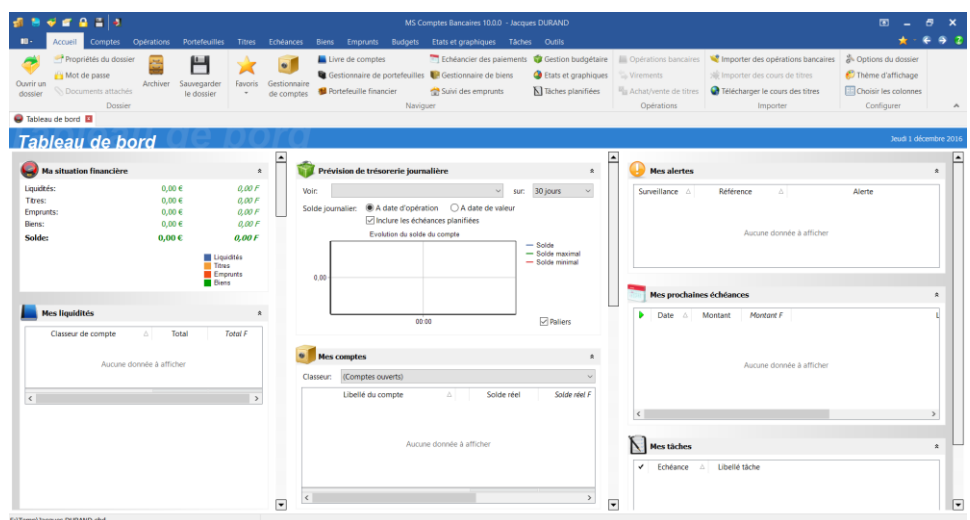

Interface classique :

Il est possible d'utiliser une interface classique basée sur un menu déroulant et des barres d'outils déplaçables comme dans les versions précédentes de MS Comptes Bancaires.

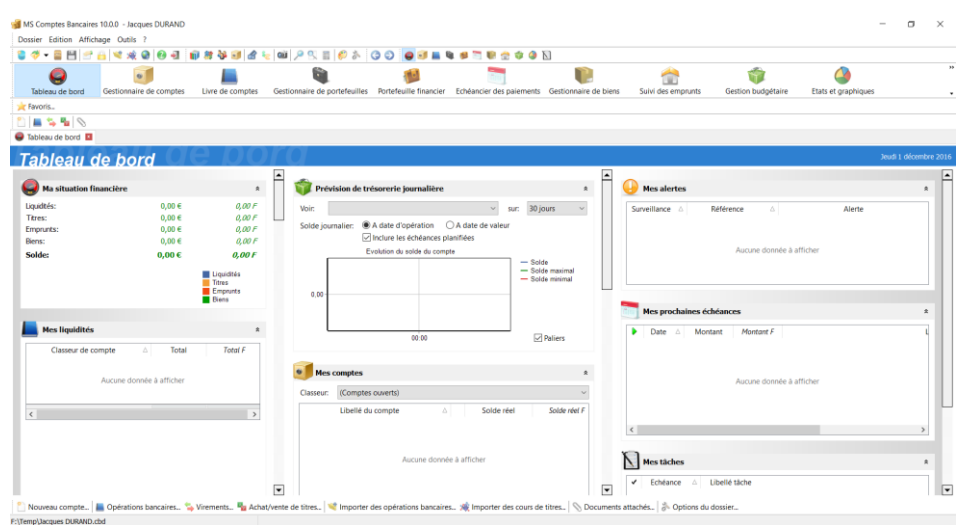

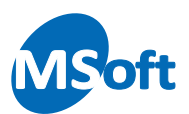

Vous pouvez choisir le type d'interface dans les options du dossier (menu « Outils | Options ») rubrique « Interface graphique ». Notez que la modification prend effet au prochain lancement du logiciel.

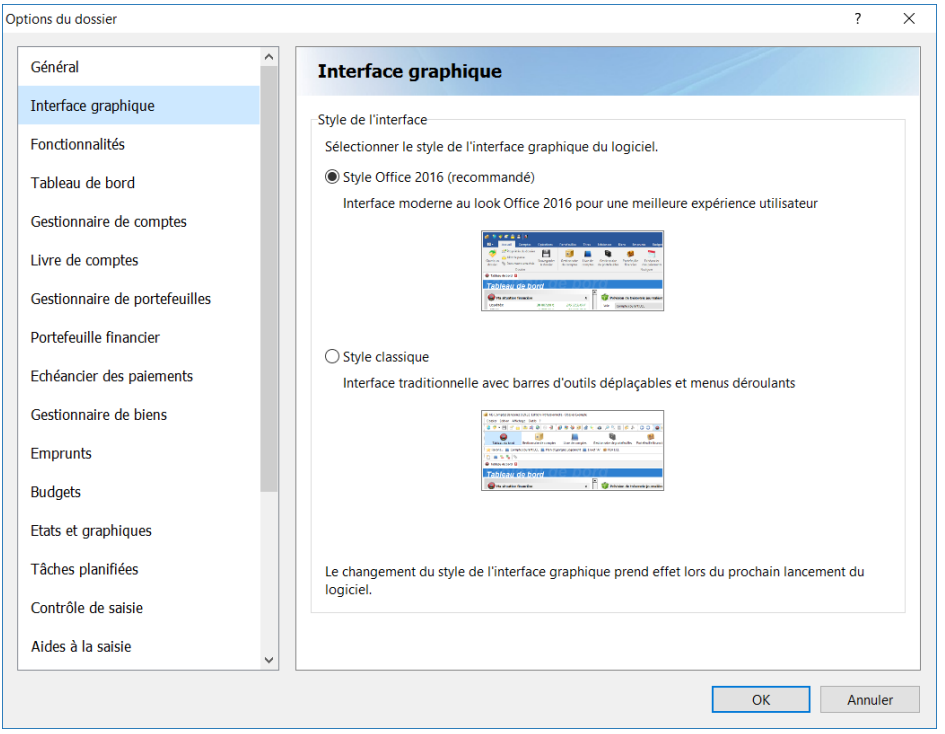

Dans ce manuel, les captures d'écrans et chemins de menus à utiliser font référence à l'interface au look Microsoft Office 2016.

#### <span id="page-23-0"></span>Les onglets des fenêtres ouvertes

A chaque ouverture d'une fenêtre, un onglet est créé dans la partie supérieure de l'écran. Ces onglets vous permettent de naviguer rapidement d'une fenêtre à l'autre :

C Tableau de bord **EL S** Gestionnaire de comptes **EL EL** Livre de comptes **EL E**L Echéancier des paiements **EL Q** Gestionnaire de portefeuilles **EL** 

Pour fermer une fenêtre, cliquez sur le bouton **de** de l'onglet correspondant. Vous pouvez également utiliser le raccourci clavier *CTRL+F4*.

Certaines fenêtres, comme l'Echéancier des paiements, ne peuvent s'ouvrir qu'une seule fois. Si vous tentez de l'ouvrir une seconde fois, l'onglet correspondant sera automatiquement sélectionné.

Il est possible de fermer toutes les fenêtres ouvertes (sauf le tableau de bord) en cliquant sur le buton « Tout fermer » présent dans la barre d'outils.

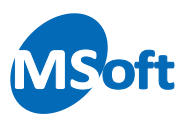

#### <span id="page-24-0"></span>Les raccourcis clavier

De nombreuses commandes du menu possèdent des équivalents clavier ainsi que des boutons dans les barres d'outils.

Lorsqu'un raccourci clavier est disponible, il est toujours inscrit à côté de la commande dans le menu déroulant.

#### <span id="page-24-1"></span>Les menus contextuels

Vous pouvez cliquer avec le bouton droit de la souris sur la plupart des éléments de l'application pour afficher un menu présentant les commandes appropriées à l'objet que vous pointez. Il s'agit des *menus contextuels*.

Les menus contextuels sont très pratiques et sont vraiment intuitifs dans MS Comptes Bancaires. Ils regroupent en général les commandes les plus utilisées du menu « Edition ».

#### <span id="page-24-2"></span>Paramétrer les barres d'outils\*

Par un clic droit sur une barre d'outils ou sur le fond des barres d'outils, vous faites apparaître un menu contextuel vous permettant d'afficher ou de masquer rapidement les barres d'outils disponibles :

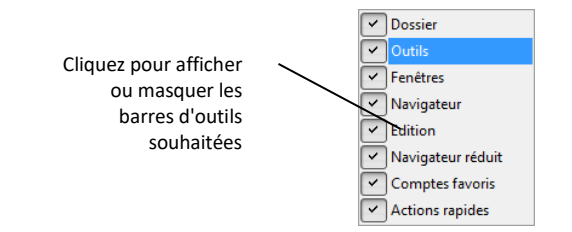

#### <span id="page-24-3"></span>Les boutons d'actions rapides\*

Chaque fenêtre du logiciel dispose également de boutons situés dans la partie inférieure de celle-ci et permettant un accès rapide aux principales commandes d'un seul clic.

Il s'agit en réalité de la barre d'outils « Actions rapides ».

*\* Fonctions uniquement disponibles dans l'interface utilisateur classique*

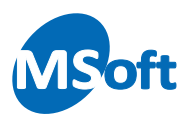

## <span id="page-25-0"></span>Le Tableau de bord

#### <span id="page-25-1"></span>Présentation

Le Tableau de bord est la première fenêtre qui s'affiche lorsque vous ouvrez votre dossier de comptes. Celle-ci doit toujours être ouverte et sa fermeture entraîne la fermeture du dossier après un message de confirmation.

Pour accéder au tableau de bord, utilisez l'onglet « Accueil » :

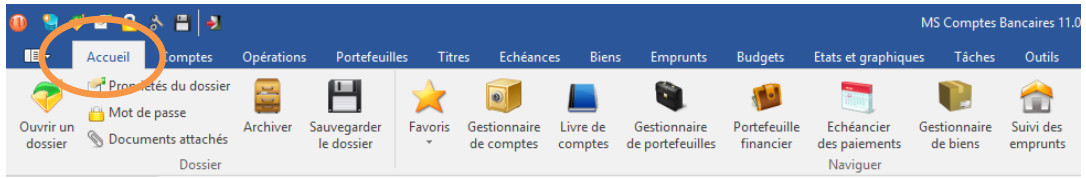

Le tableau de bord s'affiche alors. Celui-ci peut s'afficher sous 2 colonnes en mode standard, ou en mode étendu sur 3 colonnes pour les écrans larges comme ci-dessous :

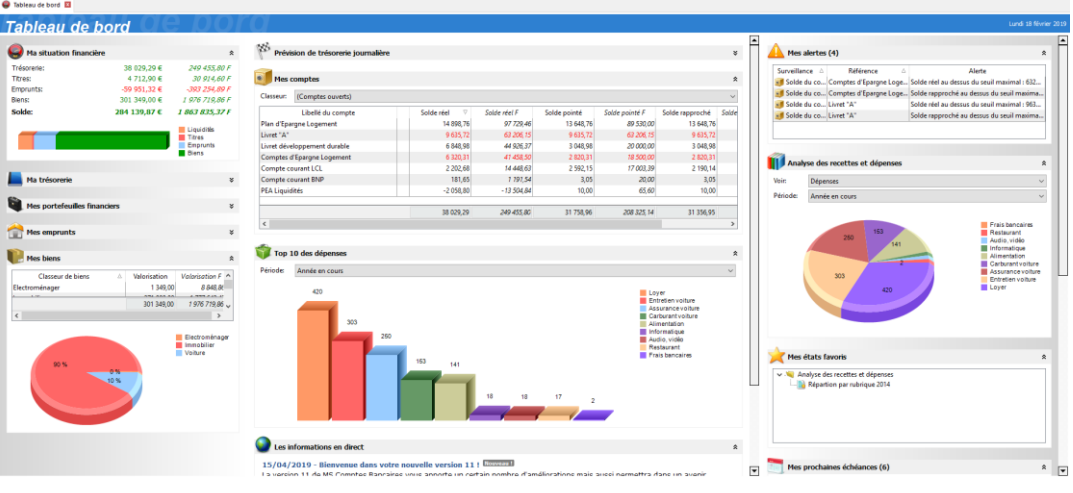

Si vous utilisez un écran large (16/9ème ou *Wide screen*) avec une résolution élevée et suffisante, vous pouvez choisir l'affichage étendu sur 3 colonnes afin de bénéficier au maximum du confort apporté par ce type d'écran.

#### <span id="page-25-2"></span>Modules

Le tableau de bord est basé sur un affichage de modules présentant chacun un type d'information.

Un module est composé d'une barre de titre agrémenté d'une image sur sa gauche. A droite de la barre de titre, une double flèche  $\hat{\lambda}$  vous permet de masquer temporairement (réduire) ou d'afficher son contenu.

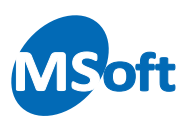

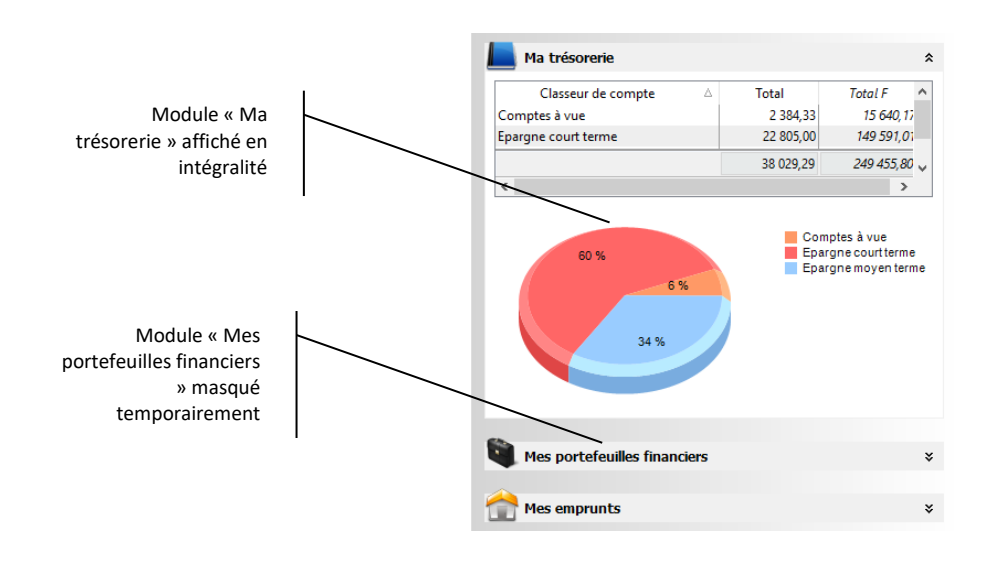

## <span id="page-26-0"></span>Personnalisation

Vous pouvez afficher, masquer, redimensionner ou déplacer chaque module indépendamment des autres avec l'aide de la souris en effectuant un cliquer/déplacer (ou *drag & drop*) sur la barre de titre du module. Notez cependant que vous ne pouvez pas déplacer un module d'une colonne à une autre.

Vous pouvez personnaliser l'affichage du tableau de bord dans les options du dossier, par le menu « Outils | Options du dossier », rubrique « Tableau de bord » :

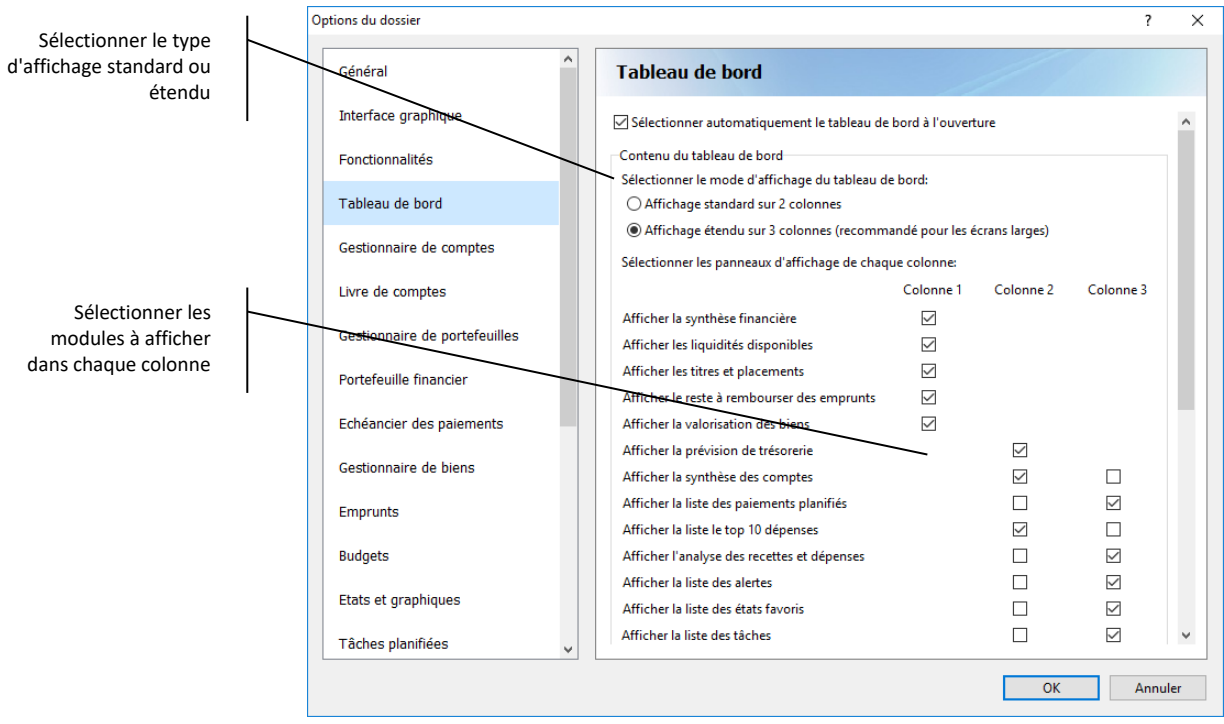

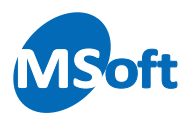

Vous pouvez choisir entre le mode d'affichage standard sur 2 colonnes et le mode étendu sur 3 colonnes. Puis, choisir quels modules afficher dans chacune des colonnes.

Certains modules peuvent être positionnés dans 2 colonnes différentes, d'autres sont obligatoirement affichés dans la colonne de gauche.

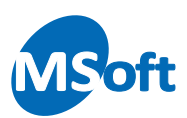

# <span id="page-28-0"></span>Le Gestionnaire de comptes

#### <span id="page-28-1"></span>Présentation

Le Gestionnaire de comptes est la fenêtre à partir de laquelle vous allez pouvoir créer, modifier et supprimer les comptes de votre dossier. Vous pourrez également accéder au détail des opérations bancaires de chaque compte.

Pour accéder au gestionnaire de comptes, cliquez sur l'onglet « Comptes » :

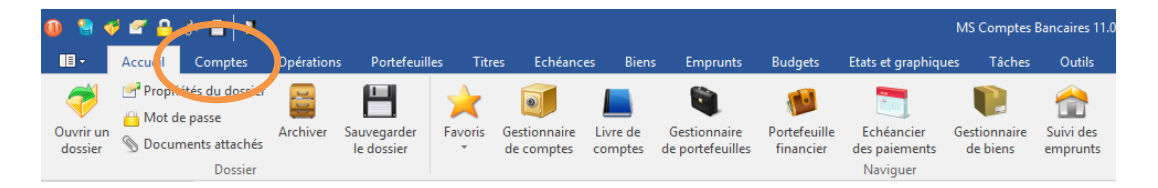

Le gestionnaire de comptes s'affiche alors.

Cet écran présente la liste des comptes du dossier ainsi que les soldes tous comptes confondus dans la partie inférieure de l'écran. Ces soldes vous permettent d'estimer en temps réel la valeur de votre actif.

Comme le dossier vient d'être créé, celui-ci est vide : aucun compte n'a encore été ajouté. Lorsque vous ouvrez le gestionnaire de comptes et qu'aucun compte n'a été créé, le logiciel vous propose d'en ajouter un immédiatement :

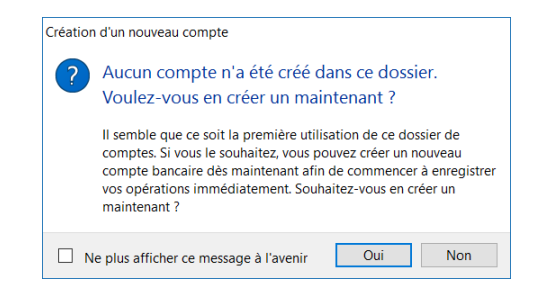

Dans notre exemple, cliquez sur le bouton « Non » de façon à voir comment créer un nouveau compte à partir du menu et des barres d'outils.

## <span id="page-28-2"></span>Créer un compte

Cliquez sur le bouton « Nouveau compte... » situé dans la barre d'outils.

L'écran de création d'un nouveau compte s'affiche alors. Entrez les différentes informations demandées dans l'onglet « Général » :

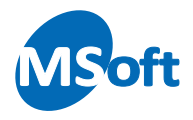

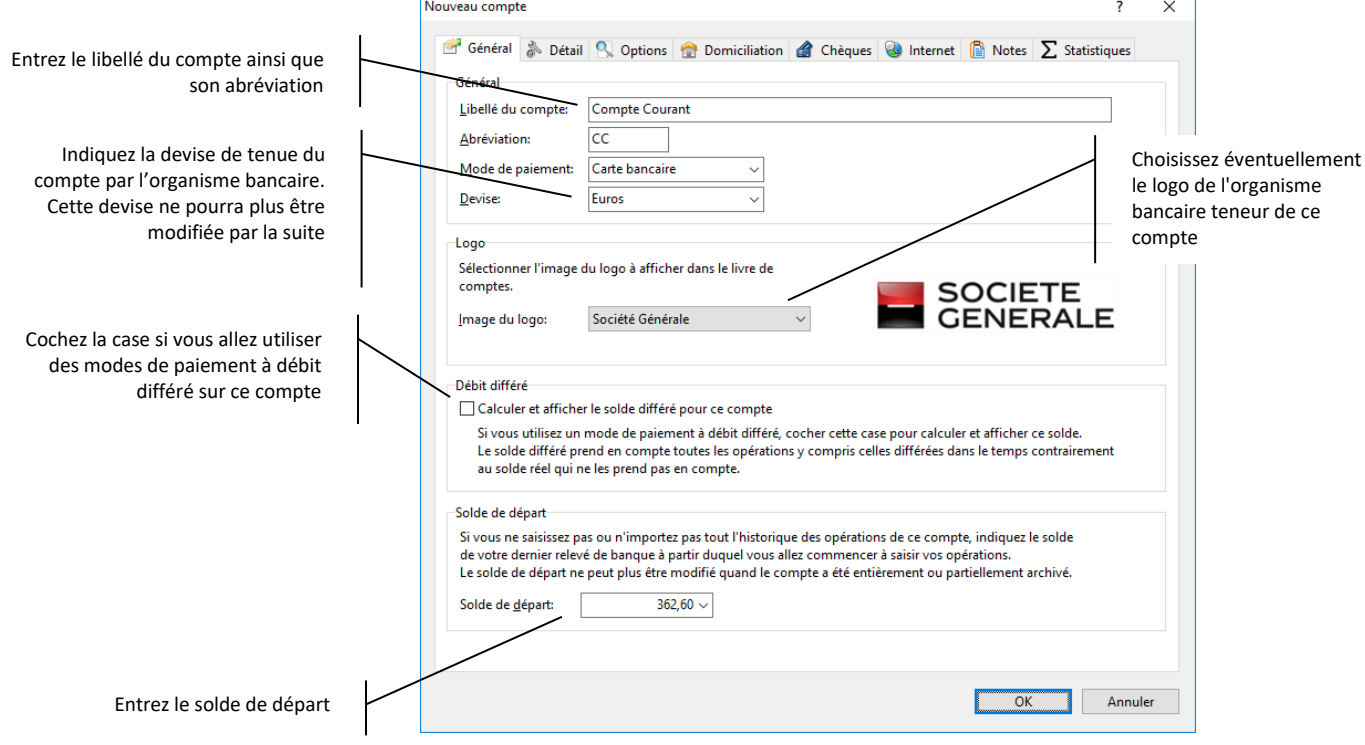

Dans la zone « Libellé », entrez le libellé du compte, tel qu'il apparaîtra dans le Gestionnaire de comptes, les livres de comptes et autres listes de comptes. Le libellé doit être unique, c'est à dire que vous ne pouvez pas créer deux comptes portant le même libellé.

L'abréviation permet de sélectionner rapidement un compte, en saisie d'opérations bancaires notamment. Elle est facultative mais doit être unique si celle-ci est saisie.

Le mode de paiement est celui qui sera automatiquement proposé par défaut en saisie d'opérations sur ce compte. Vous pouvez sélectionner un mode de paiement dans la liste ou saisir autre chose. Vous pouvez également laisser cette zone à blanc.

Choisissez la devise dans la zone « Devise ». Il s'agit de la devise dans laquelle le compte est tenu par l'organisme bancaire. Les opérations bancaires passées dans ce compte seront affichées dans cette devise, de même que les soldes de ce compte.

**Attention, la devise d'un compte ne peut pas être modifiée si des opérations bancaires ont été enregistrées dans ce compte**.

Cochez la case « Calculer et afficher le solde différé » si vous allez utiliser des modes de paiements à débit différé sur ce compte. Cela permet au logiciel de calculer un solde différé et de l'afficher dans le livre de comptes. Nous verrons plus loin les différents soldes.

Dans la zone « Solde de départ », indiquez le solde du compte au moment où vous commencez à saisir vos opérations dans MS Comptes Bancaires.

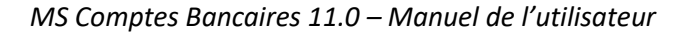

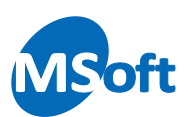

#### Sélectionnez l'onglet « Détail » :

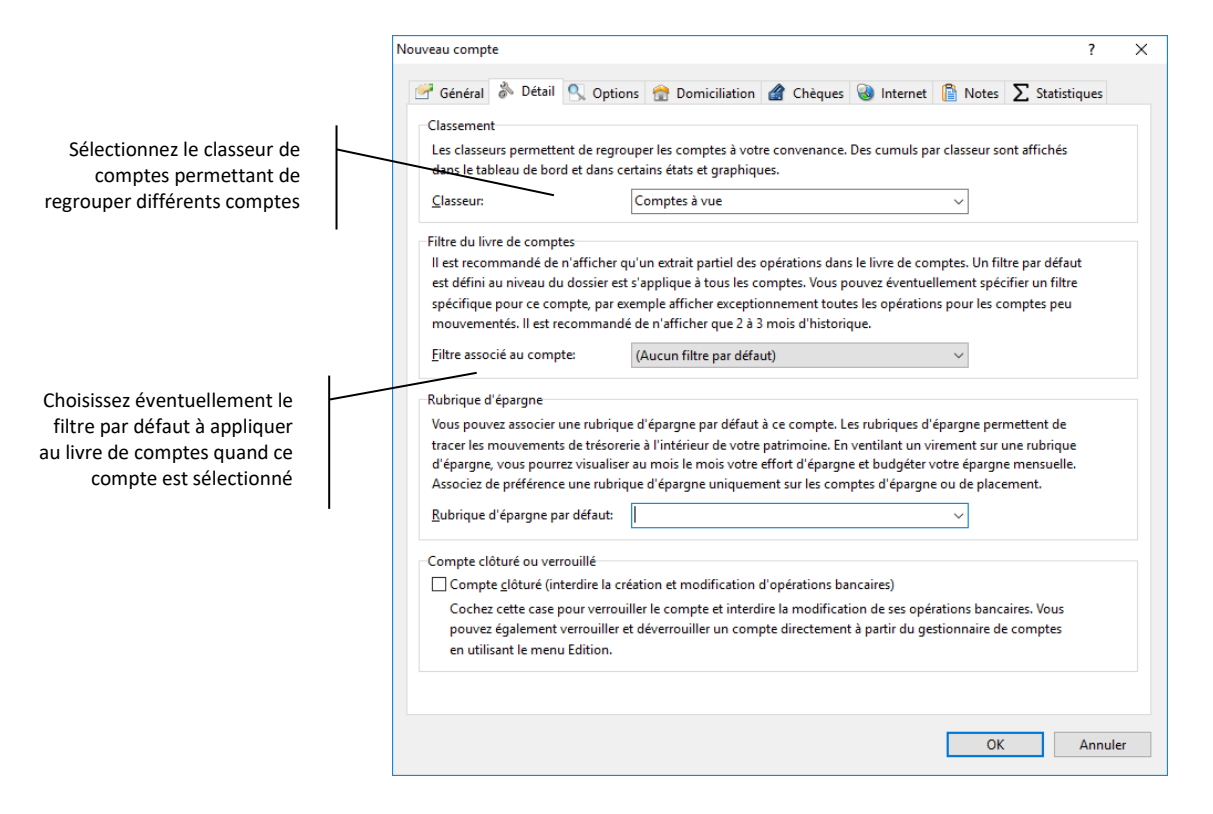

Choisissez le classeur permettant de ranger vos comptes par thème dans la zone « Classeur ». La liste des classeurs peut être modifiée via la liste des classeurs (menu « Outils | Classeurs de comptes... »).

Laissez le filtre par défaut à « (Aucun filtre par défaut) ». Nous verrons plus tard l'utilité de ce paramètre.

Nous verrons plus tard dans ce manuel l'utilité d'associer une rubrique d'épargne à un compte. Laissez la zone « Rubrique d'épargne » vide pour le moment.

Vous cocherez la case « Compte clôturé » quand vous souhaiterez interdire les modifications de ce compte. Il est également possible de verrouiller et déverrouiller un compte directement dans le gestionnaire de comptes.

Sélectionnez l'onglet « Options » :

Vous pouvez ici indiquer des soldes d'alerte. Ces soldes minimum et maximum servent uniquement à produire des alertes dans le tableau de bord et à afficher les soldes du compte en rouge s'ils atteignent les limites indiquées.

Vous pouvez laisser une de ces zones, ou les deux, à blanc si vous ne voulez pas gérer de solde minimum et/ou de solde maximum.

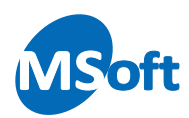

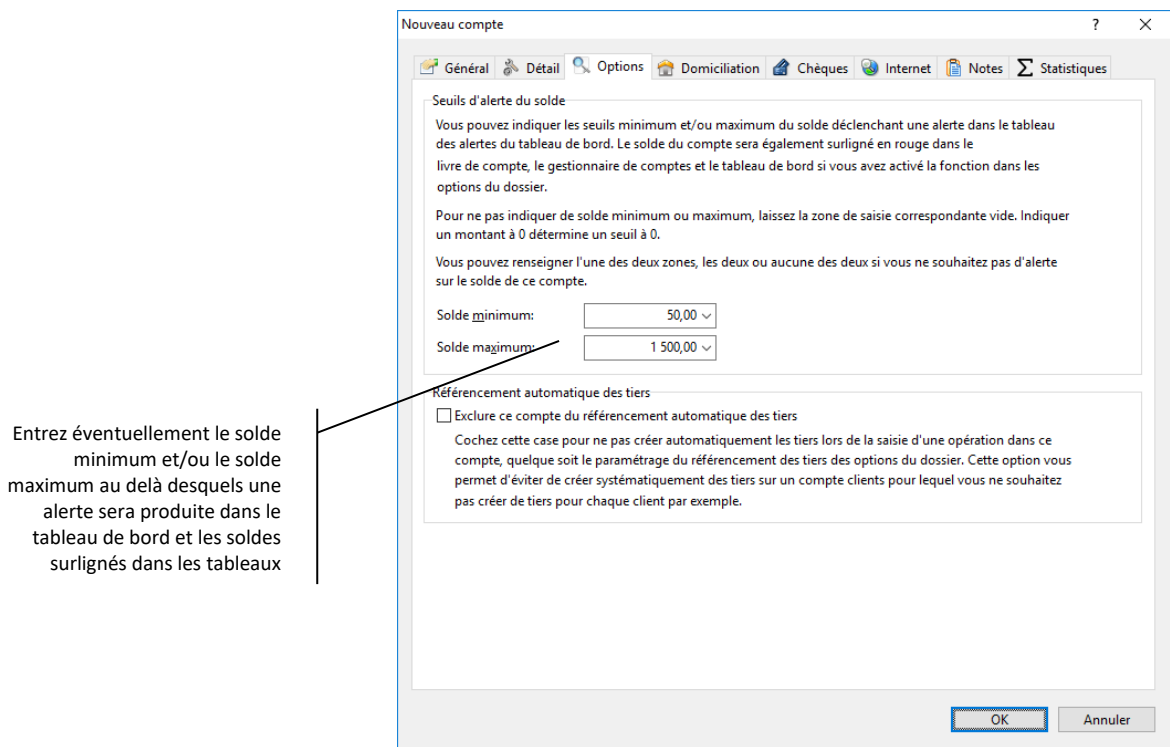

Passons à l'onglet « Domiciliation ». Cliquez sur celui-ci :

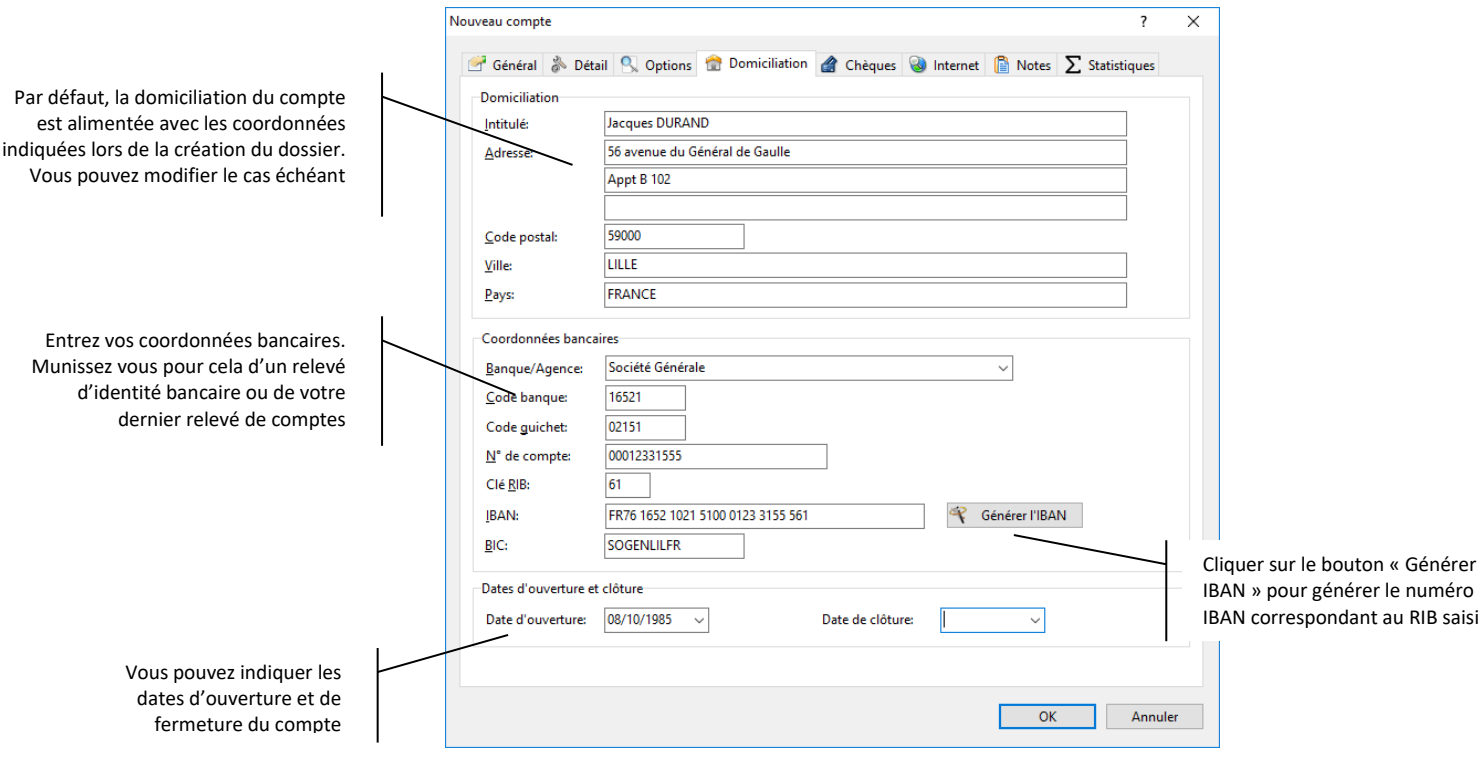

Indiquez la domiciliation de votre compte. Munissez-vous de votre dernier relevé de compte ou d'un relevé d'identité bancaire pour y trouver ces renseignements.

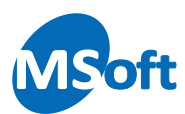

La domiciliation est en principe celle de votre dossier. MS Comptes Bancaires vous propose automatiquement votre propre adresse en domiciliation de compte.

La zone Coordonnées bancaires permet d'indiquer les références bancaires de votre compte, tels que le nom de la banque qui le tient, son code banque, son numéro de compte… Saisissez avec soin ces informations pour pouvoir imprimer des relevés d'identité bancaires corrects.

*Format des*  Si votre compte est domicilié hors de France, le format du numéro de compte peut être *numéros de*  différent. Pour débloquer les contrôles et pouvoir saisir librement des données dans les *comptes* zones de coordonnées bancaires, vous devez décocher l'option « Numéros de comptes au format français » dans la boîte de dialogues des options du dossier, accessible par le menu « Outils | Options du dossier… ».

> Vous pouvez enfin indiquer la date d'ouverture de votre compte ainsi que son éventuelle date de clôture. Ces informations ne sont qu'indicatives et n'ont pas d'autre utilité.

Sélectionnez l'onglet « Chèques ».

Cet écran vous permet de paramétrer le prochain numéro de chèque à utiliser pour les quatre chéquiers attachés à ce nouveau compte :

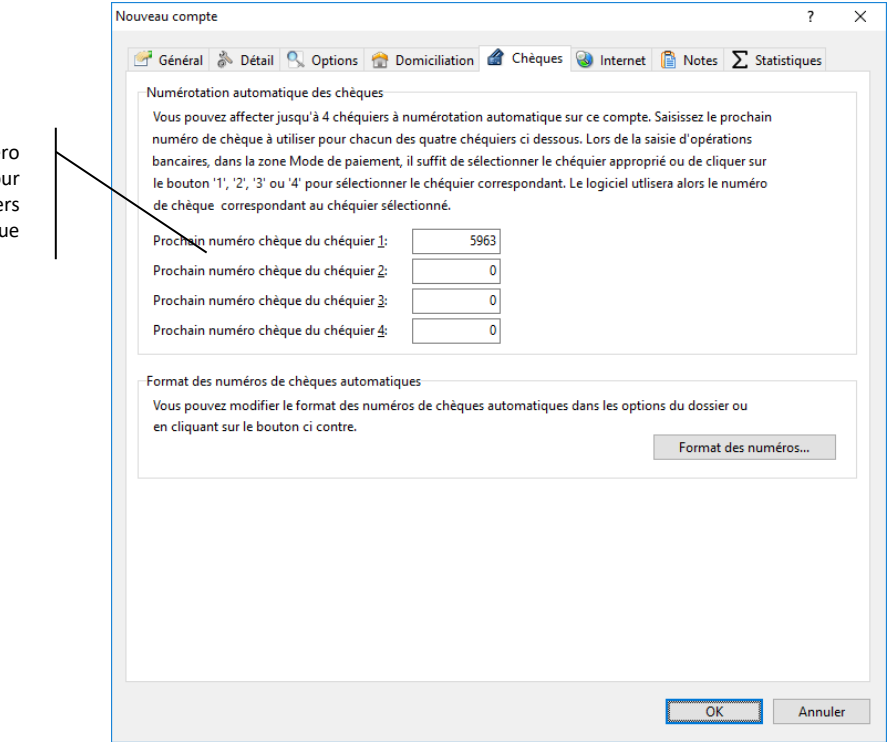

MS Comptes Bancaires sait en effet calculer automatiquement les numéros de chèques (jusqu'à quatre chéquiers distincts par compte) en saisie d'opérations bancaires. Nous y reviendrons ultérieurement.

L'onglet « Internet » vous permet de configurer la connexion au site internet de l'organisme bancaire teneur de ce compte.

Indiquez le prochain numé de chèque à utiliser po chacun des quatre chéquie à numérotation automatique

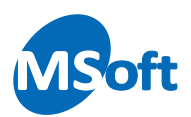

Entrez l'adresse du site internet de la page de connexion au service « En ligne » de votre banque ainsi que l'identifiant de connexion. L'identifiant de connexion vous est fourni par votre banque accompagné de votre mot de passe. Il peut s'agir, comme le plus souvent, de votre numéro de compte ou d'un autre code par exemple un numéro de client.

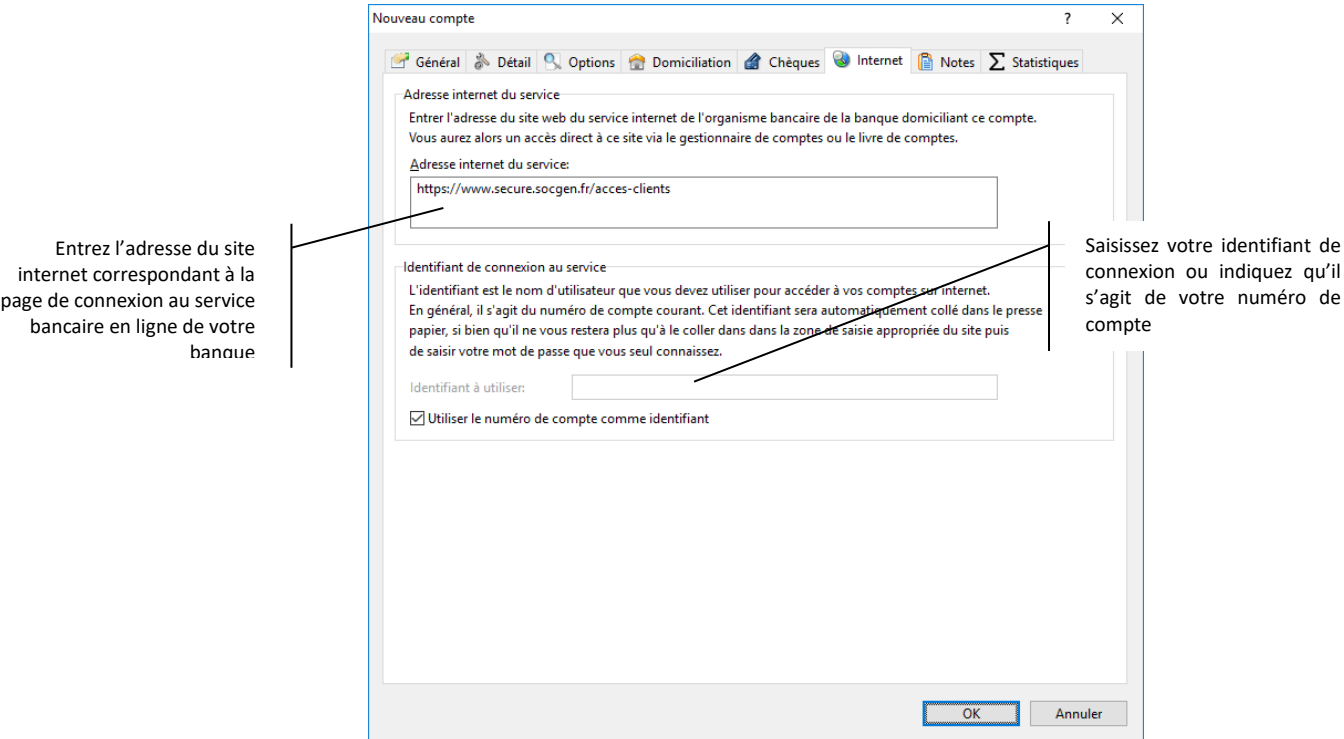

L'identifiant, qu'il soit saisi ici ou correspondant à votre numéro de compte, sera copié dans le presse-papier au moment de la connexion. Il ne vous restera plus qu'à coller ce dernier dans la zone de saisie appropriée du site internet de votre banque et de saisir votre code secret.

Nous reviendrons sur ce point dans le chapitre « Rapprochement internet » de ce manuel.

L'onglet « Divers » permet juste l'affichage d'informations sur le compte. Aucune donnée n'est modifiable ici.

L'onglet « Notes » vous permet de saisir des remarques relatives à ce compte.

Appuyez maintenant sur le bouton « OK » pour valider la saisie et créer ce nouveau compte.

S'il s'agit du premier compte créé dans le dossier, le logiciel vous propose de le définir comme étant le compte par défaut. Le compte par défaut est le compte qui est systématiquement présélectionné dans de nombreux écrans du logiciel. Dans la majorité des cas, le compte par défaut devrait être votre compte courant :

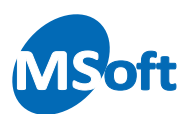

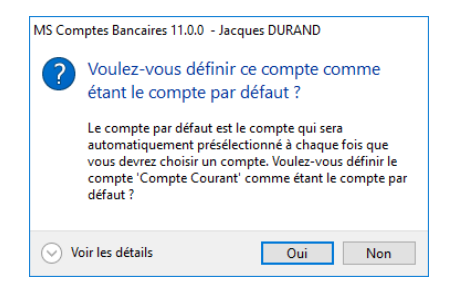

Cliquez sur le bouton « Oui » pour définir ce compte comme étant le compte par défaut. Il ne peut exister qu'un seul compte par défaut dans un dossier.

*Exercice* Créez maintenant les trois comptes suivants :

- Un LIVRET DEVELOPPEMENT DURABLE avec un solde initial à 4 000 €
- Un CEL avec un solde initial à 1 500 €
- Un PEL avec un solde initial de 48 500  $\epsilon$

#### <span id="page-34-0"></span>Le Gestionnaire de comptes en détail

Classeurs de comptes permettant de filtrer la liste par type de compte etionnair  $n + 1$ SOCIETE SOCIETE SOCIETE  $10000$ SOCIETE Liste des comptes du dossier Soldes des comptes apparaissant dans le classeur sélectionné

Votre Gestionnaire de compte devrait maintenant ressembler à ceci :

Vous pouvez remarquer que les soldes de chaque compte sont indiqués dans la devise du dossier, quel que soit la devise des comptes (ceci peut être modifié via les options du dossier).

La partie supérieure de l'écran laisse apparaître la liste des classeurs de comptes. Ces classeurs permettent de filtrer la liste des comptes affichés dans le gestionnaire de comptes.

Les soldes affichés en bas de l'écran correspondent à la somme des soldes des comptes affichés. Sélectionnez le classeur « Tous les comptes » pour voir apparaître tous les comptes (option sélectionnée par défaut).

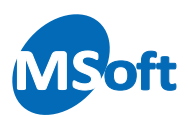

Sélectionnez un autre classeur pour ne voir apparaître que les comptes d'un type donné, comme par exemple « Epargne court terme » :

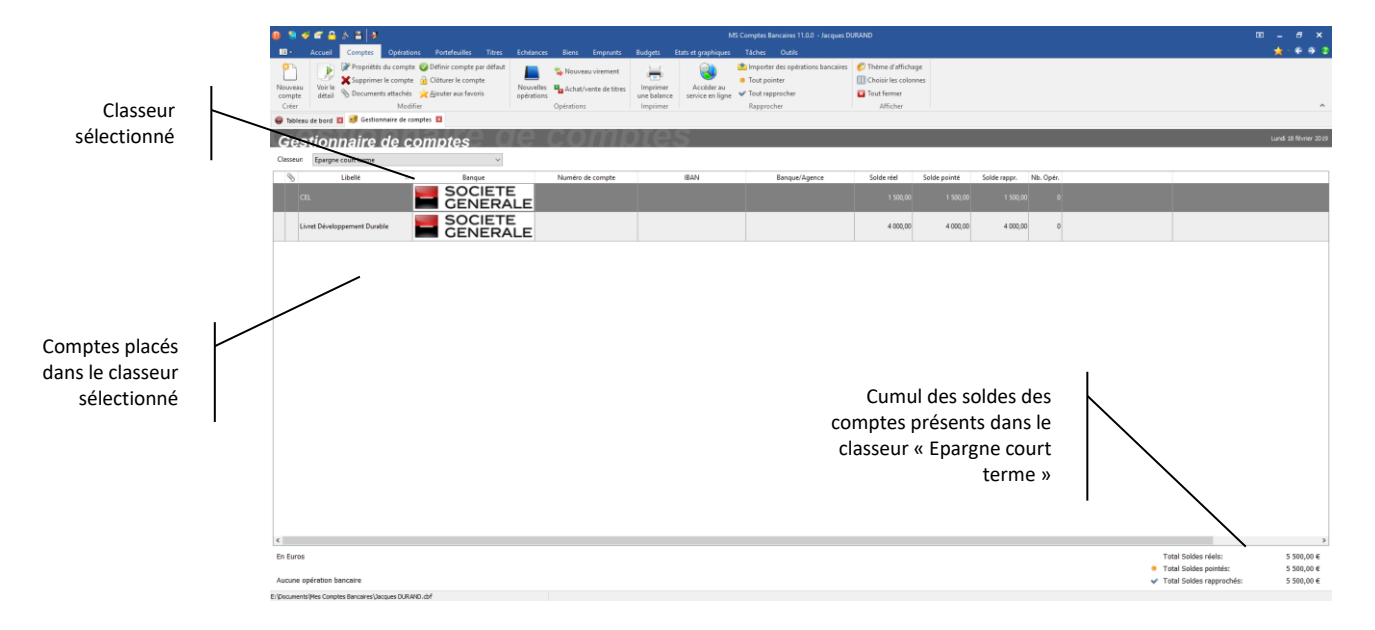

Vous pouvez redimensionner la taille de la fenêtre ou des colonnes. Vous pouvez également personnaliser l'affichage des colonnes ainsi que modifier les couleurs. Nous reviendrons plus tard sur la personnalisation des dossiers.

A partir de cet écran, il est possible de créer un nouveau compte, modifier un compte (c'est à dire mettre à jour ses propriétés), supprimer un compte inutilisé (sans opérations bancaires), voir les opérations bancaires qu'il contient, etc.

#### <span id="page-35-0"></span>Modifier les propriétés d'un compte

Sélectionnez le compte à modifier dans le Gestionnaire de comptes puis appuyez sur le bouton « Propriétés du compte ».

L'écran des propriétés du compte s'affiche alors. Il s'agit du même écran que décrit précédemment. Vous pouvez modifier chaque zone de saisie, mis à part la devise du compte dès lors qu'au moins une opération a été saisie (opération bancaire, échéance ou modèle).
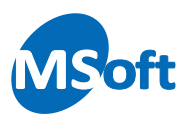

#### Définir le compte par défaut

Comme nous n'avons vu précédemment, le compte par défaut est le compte qui sera automatiquement proposé par MS Comptes Bancaires lors de la sélection d'un compte. Il devrait en principe s'agir de votre compte courant ou compte chèque.

Sélectionnez le compte que vous voulez définir comme compte par défaut dans le Gestionnaire de comptes. Choisissez ensuite l'option « Définir compte par défaut » du menu « Comptes ». MS Comptes Bancaires vous demande de confirmer :

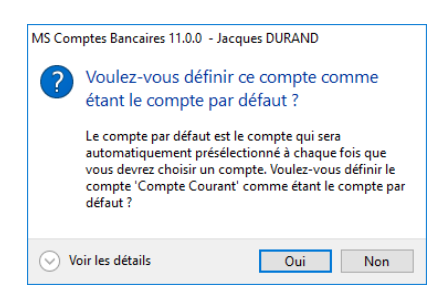

Choisissez « Oui » pour confirmer. Le compte par défaut apparait avec le symbole  $\bullet$  en début de ligne dans la liste des comptes.

Le compte par défaut peut être changé à tout moment.

#### Clôturer un compte

Il est possible de clôturer un compte, afin d'empêcher toute modification des opérations bancaires qu'il contient. Un compte clôturé peut être facilement rouvert à tout moment. L'action de clôture d'un compte n'est donc pas irrémédiable.

Sélectionnez le compte à clôturer dans le Gestionnaire de comptes puis choisissez l'option « Clôturer le compte » du menu « Comptes ». Si le solde du compte n'est pas à zéro, MS Comptes Bancaires vous demande de confirmer :

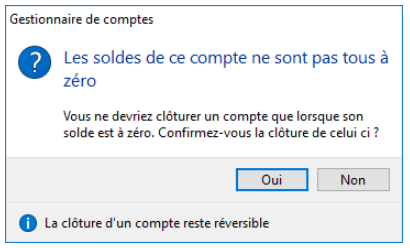

Un petit dessin en forme de cadenas  $\mathbb{C}$  vient alors s'afficher à gauche du libellé du compte. Cela signifie que le compte est clôturé et que toute modification ou suppression des opérations bancaires qu'il contient est pour le moment interdite :

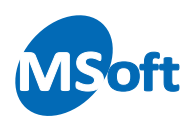

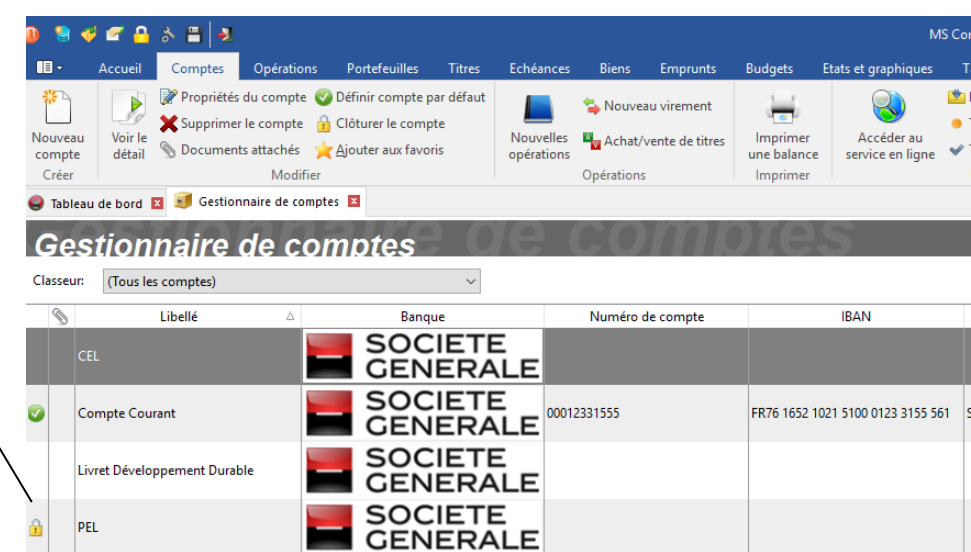

Un cadenas indique que ce compte est clôturé et que toute modification des opérations bancaires qu'il contient est pour le moment interdite.

> Pour rouvrir un compte, procédez exactement de la même façon (l'option de menu agissant comme une bascule).

# Les différents soldes

Il est temps d'aborder un concept important de MS Comptes Bancaires. Il s'agit d'expliquer le pourquoi des différents soldes des comptes.

MS Comptes Bancaires attribue de 2 à 4 soldes par compte, à savoir :

- Un solde réel
- Un solde pointé
- Un solde rapproché
- Un solde différé

Le « solde réel » prend en compte toutes les opérations passées dans ce compte et non différées. Il s'agit du solde de votre compte si la banque enregistrait vos opérations en temps réel. Ce solde vous permet d'anticiper d'éventuels découverts bancaires.

Le « solde rapproché » (solde banque dans les versions précédentes de MS Comptes Bancaires) ne prend en compte que les opérations rapprochées. Une opération est rapprochée quand elle a été prise en compte par la banque. Vous rapprochez les opérations bancaires à partir de vos relevés de comptes. Ceci permet de contrôler que la banque ne fait pas d'erreurs, que vous n'avez pas oublié de saisir d'opérations ou que vous n'avez pas de débit frauduleux sur votre carte bancaire par exemple. Le solde rapproché devrait correspondre au solde indiqué sur votre dernier relevé de comptes.

Le « solde pointé » prend en compte les opérations pointées. Le pointage est un préalable au rapprochement. L'utilisation du pointage des opérations est facultative est peut être désactivé dans les options du dossier (menu « Outils | Options », rubrique « Général »).

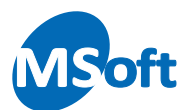

Le « solde différé » est similaire au solde réel, excepté qu'il prend également en compte les opérations différées. Ceci permet également d'éviter un éventuel découvert bancaire à la fin du mois, lorsque vos débits différés seront enregistrés par votre banque.

*Note* Nous reviendrons sur ces notions dans le chapitre consacré à la saisie et au rapprochement des opérations bancaires.

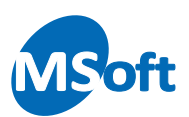

# **Saisir vos opérations bancaires**

L'objectif de ce chapitre est de vous présenter comment saisir facilement et rapidement vos opérations bancaires dans les comptes de votre dossier. Nous découvrirons ainsi comment saisir une opération simple de débit ou de crédit et comment saisir un virement de compte à compte.

# Le Livre de comptes

Après le Gestionnaire de comptes, nous allons découvrir maintenant le Livre de comptes. Le Livre de comptes est la fenêtre qui permet de visualiser et de saisir vos opérations bancaires. Le Livre de comptes s'ouvre sur un compte à la fois, mais il est possible d'ouvrir plusieurs livres de comptes en même temps.

# Présentation détaillée

Pour ouvrir un Livre de comptes à partir du Gestionnaire de comptes, double cliquez sur le compte de votre choix. En cliquant directement sur l'onglet « Opérations » vous ouvrez le livre de comptes et le compte par défaut est automatiquement sélectionné.

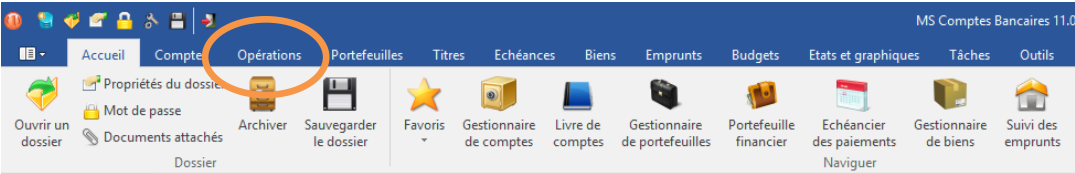

Le Livre de comptes s'affiche alors :

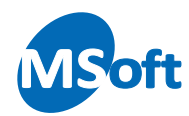

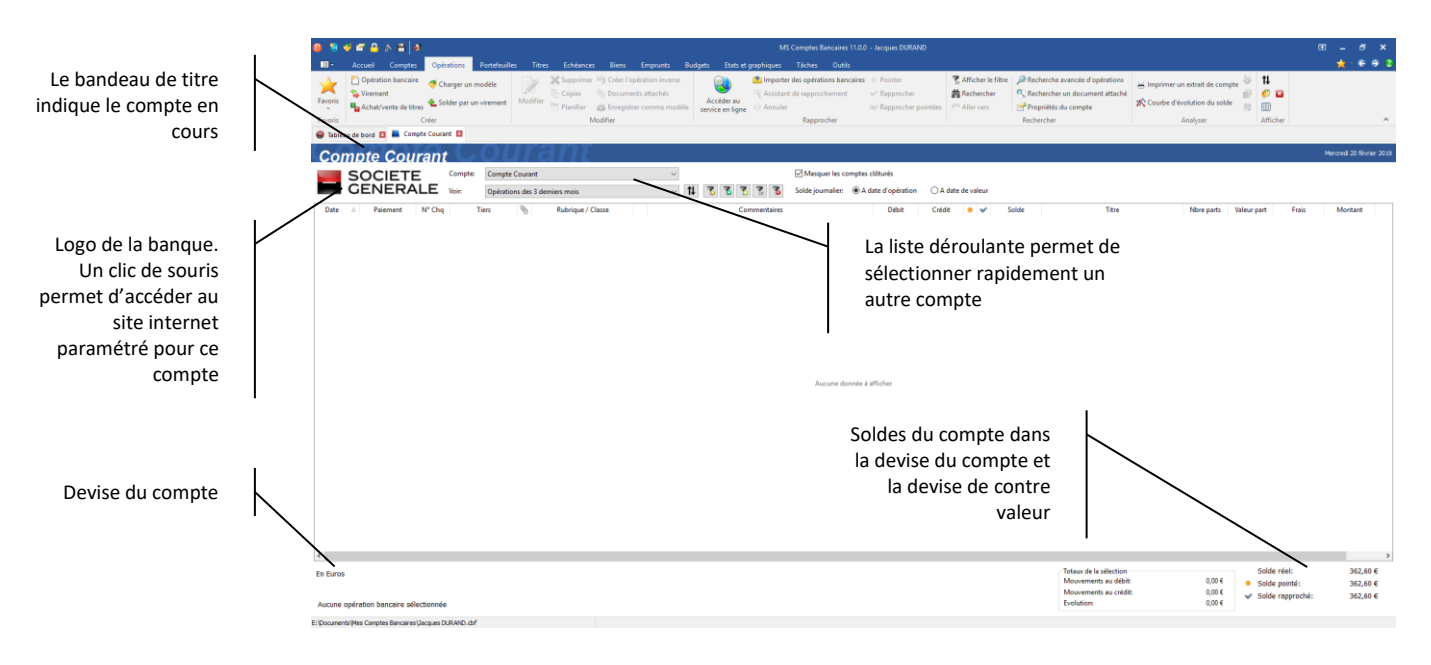

Dans notre cas, nous avons sélectionné le « Compte courant ».

Le Livre de comptes affiche le libellé du compte. Le tableau permet de visualiser la liste des opérations qu'il contient. La partie inférieure de l'écran affiche les différents soldes du compte dans la devise du compte et aussi dans la devise de contrevaleur (si l'affichage de celle-ci est activé).

Vous pouvez redimensionner la taille et la disposition des colonnes. Vous pouvez également personnaliser les couleurs. Ces modifications d'affichage sont spécifiques au compte sélectionné. Ainsi il est possible d'attribuer des couleurs et des colonnes différentes à chacun de vos comptes. Nous reviendrons plus tard sur la personnalisation de votre dossier.

#### Changer de compte

Vous souhaitez consulter un autre compte ? Plusieurs solutions s'offrent à vous :

- Soit modifier le compte dans la liste située dans la partie supérieure du Livre de comptes
- Soit ouvrir un nouveau Livre de comptes à partir du Gestionnaire de comptes

La deuxième solution présente l'avantage d'afficher les deux comptes en même temps :

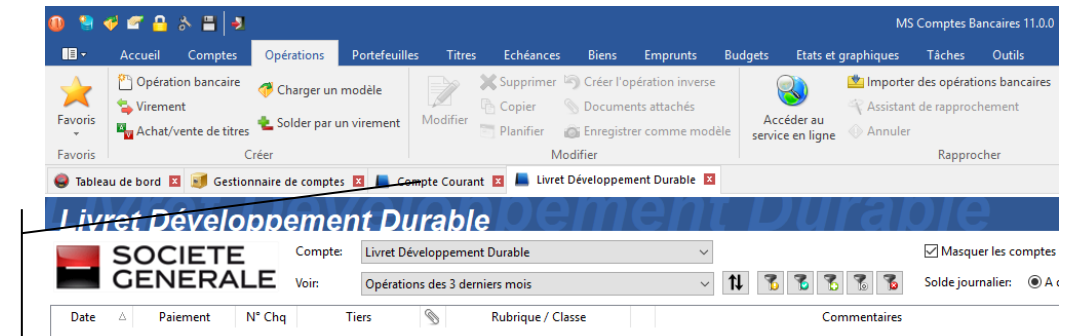

Les onglets montrent les fenêtres ouvertes et notamment les deux livres de comptes

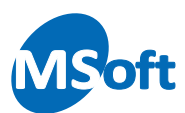

Dans cet exemple, nous avons ouvert deux Livres de comptes à partir du Gestionnaire de comptes :

- Un Livre de compte sur le Compte courant
- Un Livre de compte sur le Livret Développement Durable

Les deux comptes sont ouverts dans deux fenêtres distinctes accessibles via les onglets des fenêtres ouvertes.

*Note* Il est possible de paramétrer le mode d'ouverture des Livres de comptes. Utilisez pour cela l'option de menu « Affichage | Options d'affichage », onglet « Gestionnaire de comptes ». Faites quelques essais et voyez ce qui vous convient le mieux.

#### Les comptes favoris

Vous pouvez définir des comptes favoris qui permettent d'ouvrir rapidement le livre de comptes à partir du bouton « Favori » situé dans le menu « Accueil » mais sur la partie supérieure droite de l'écran :

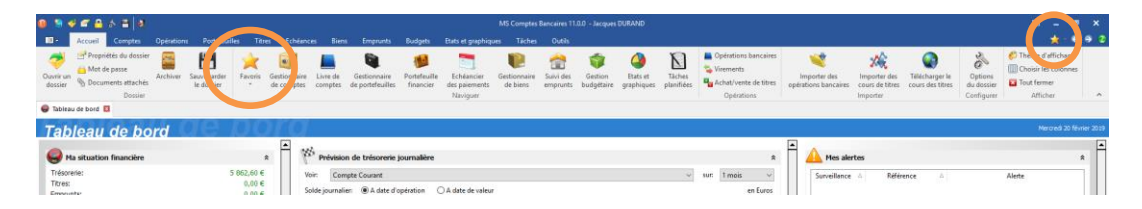

Vous pouvez définir les comptes favoris en utilisant l'option « Comptes favoris » du menu déroulants du bouton « Favoris » ou via le menu « Outils | Comptes et portefeuilles favoris ».

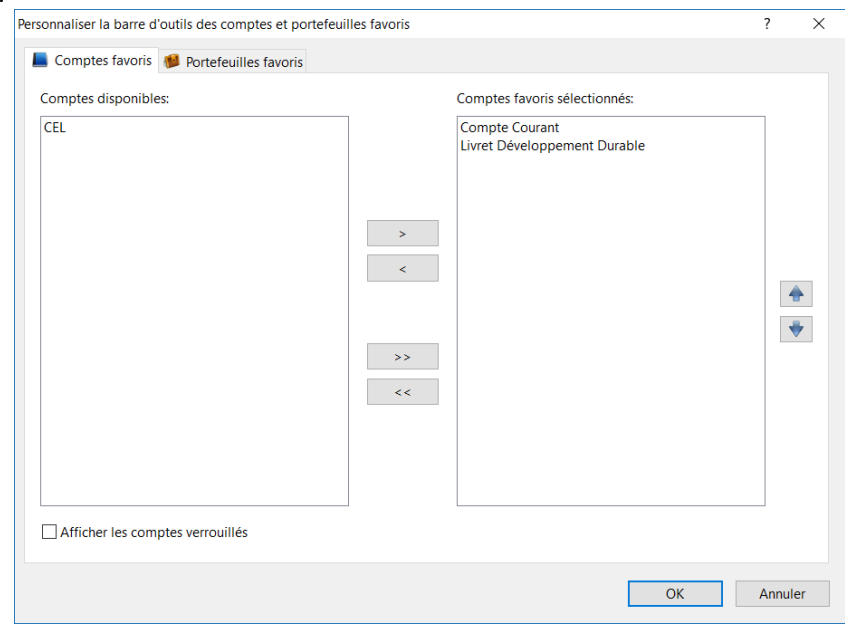

Sélectionnez la liste de droite les comptes que vous souhaitez à la liste de vos comptes favoris.

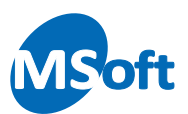

Un simple clic sur le bouton d'un compte favori ouvre le livre de comptes sur celui-ci.

#### Les soldes du compte

Le Livre de comptes vous rappelle les soldes du compte sélectionné dans la partie inférieure de l'écran. Ces soldes sont exprimés dans la devise du compte mais aussi dans la devise de contrevaleur (si l'affichage de celle-ci est activé).

Si vous avez défini le compte comme gérant les opérations différées (voir le chapitre sur la création d'un compte), le solde différé sera affiché. Dans le cas contraire, celui-ci ne sera pas affiché.

Si vous avez activé la fonctionnalité de pointage des opérations (activé par défaut), le solde pointé s'affiche également.

#### Les soldes journaliers

MS Comptes Bancaires vous permet de connaitre le solde journalier dans la colonne Solde du livre de comptes.

En fonction du critère choisi dans la partie supérieure de l'écran, le solde sera le solde à date d'opération ou à date de valeur (pour les opérations différées) :

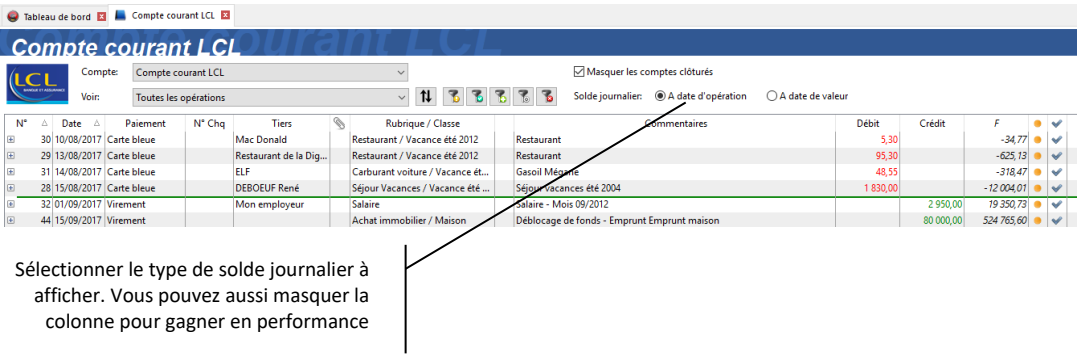

En fonction du critère choisi, le tri des opérations sera différent :

- Par date et numéro d'opération si vous choisissez le solde à date d'opération
- Par date de valeur, date d'opération et numéro d'opération si vous choisissez le solde à date de valeur

Si vous modifiez manuellement le tri des opérations en cliquant sur les colonnes de titre, les soldes journaliers seront masqués.

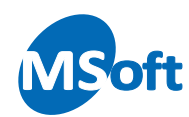

Sélectionner le type de solde journalier à afficher

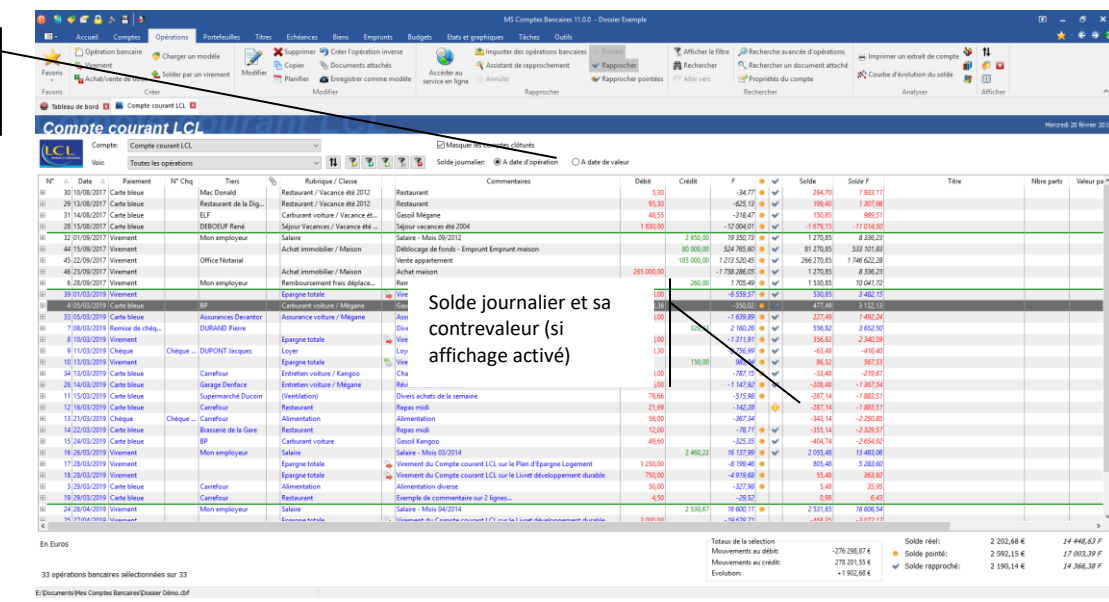

*Note* L'affichage du solde journalier est gourmand en performances. Le logiciel risque d'être fortement ralenti si le solde journalier est affiché sur un grand nombre d'opérations. Il est donc préférable de toujours visualiser un nombre d'opérations restreints (2 à 3 mois suffisent en général pour la gestion au quotidien). Si vous avez besoin de visualiser dans le livre de comptes un grand nombre d'opérations, choisissez de masquer les soldes journaliers.

# Sélectionner les opérations bancaires à afficher

Le livre de comptes affiche par défaut les dernières opérations bancaires passées dans le compte sélectionné. Vous pouvez modifier la sélection en choisissant un filtre prédéfini dans la liste intitulée « Voir » :

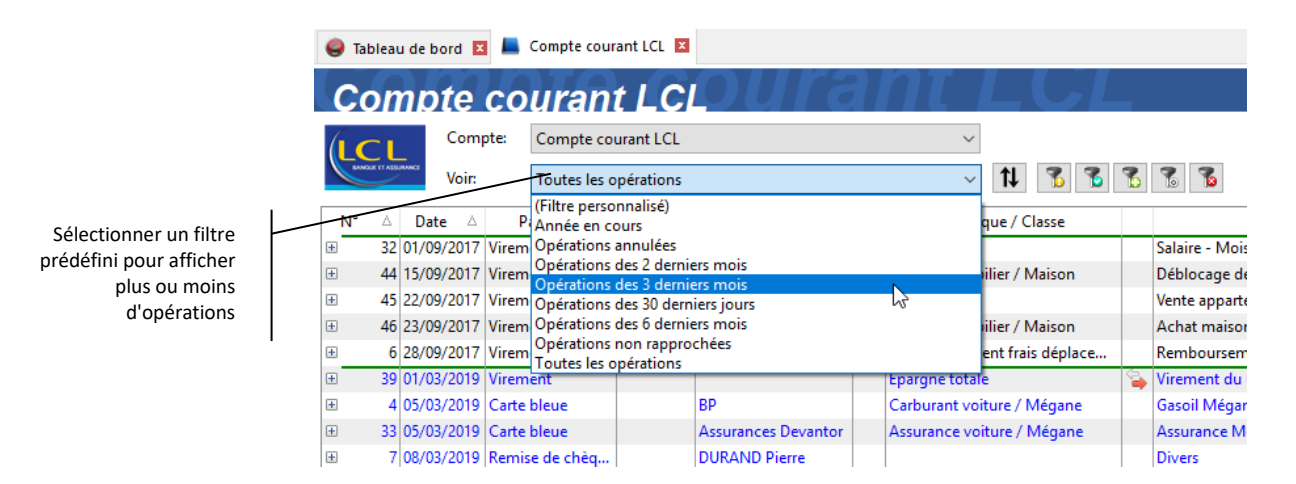

Le livre de comptes se rafraichit et fait apparaitre les opérations correspondant au filtre sélectionné.

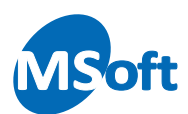

Vous pouvez personnaliser consulter les critères de sélection ou les modifier en cliquant sur le bouton  $\boxed{\triangleright}$ , en utilisant la touche *F4* ou en encore en utilisant l'option « Opérations | Afficher le filtre » du menu général.

Le panneau de définition du filtre de sélection des opérations s'affiche sur la partie supérieure du livre de comptes :

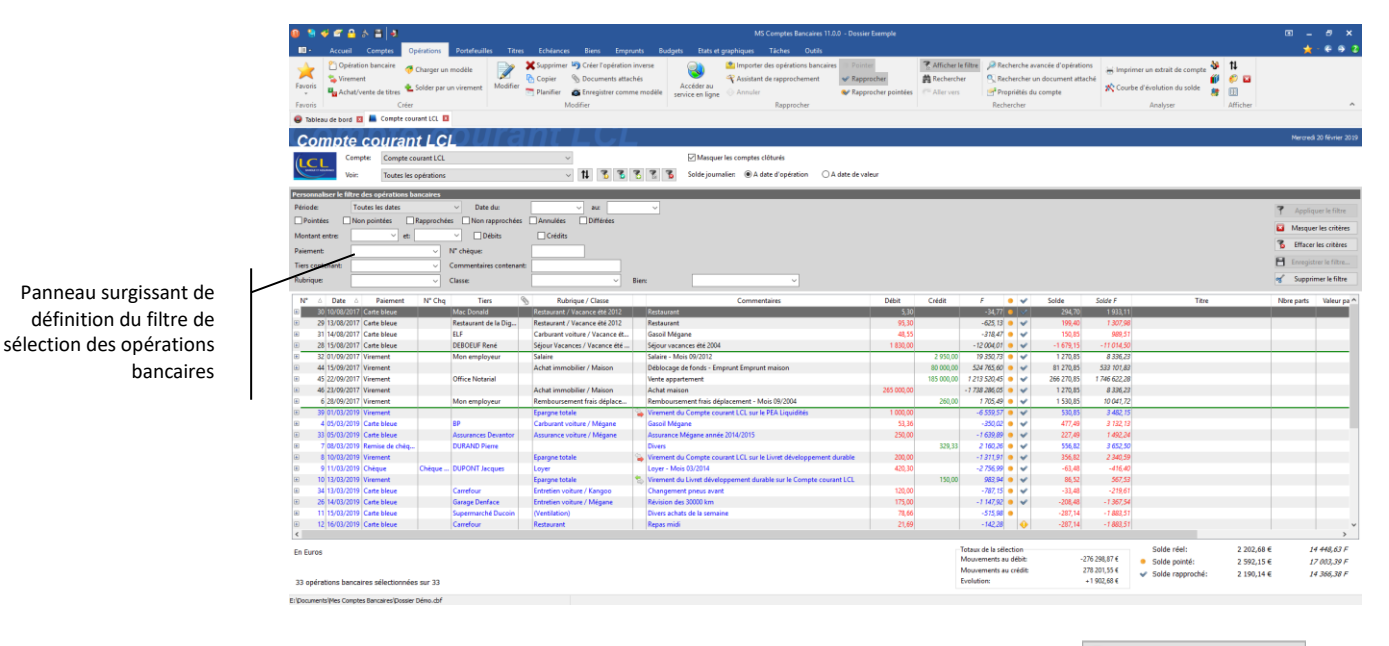

Saisissez les critères que vous souhaitez et appuyez sur le bouton <sup>7</sup> Appliquer le filtre . Les opérations seront sélectionnées avec le filtre défini.

*Note* Les filtres sont dynamiques, c'est à dire, que si une opération, après modification, ne répond plus au critère de sélection, cette dernière sera automatiquement masquée du livre de comptes.

Pour effacer les critères saisis, cliquez sur le bouton **16** Effacer les critères

Pour masquer le panneau de définition du filtre, cliquez de nouveau sur la touche *F4* ou l'option « Opérations | Afficher le filtre » du menu général. Vous pouvez également cliquer sur le bouton **EX** Masquer les critères

*Note* Le fait de masquer les critères n'annule pas le filtre mis en place. Pour annuler le filtre mis en place, modifiez les critères comme vu précédemment, choisissez un autre filtre prédéfini.

Vous pouvez également enregistrer vos filtres préférés en utilisant le bouton  $H$  Enregistrer le filtre...  $\vert$  du panneau surgissant. Le logiciel vous demande alors de saisir un nom pour ce filtre. Ce filtre sera alors disponible dans la liste des filtres du livre de comptes :

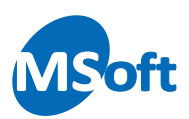

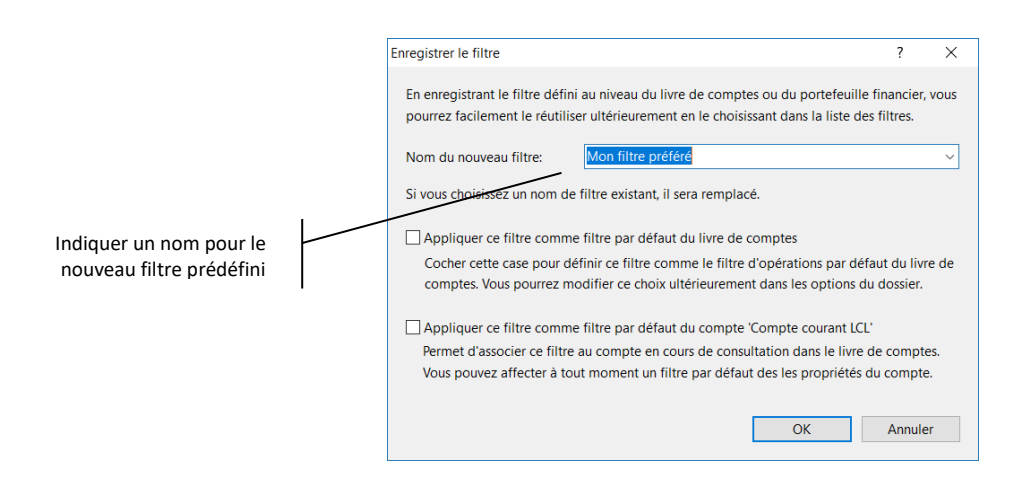

Saisissez un nom pour ce nouveau filtre. Si vous saisissez un nom existant, il sera remplacé.

Cochez la case « Appliquer ce filtre comme filtre par défaut du livre de compte » pour faire en sorte que ce filtre devienne le filtre par défaut du livre de comptes. Ce filtre deviendra alors le filtre automatiquement présélectionné à l'ouverture du livre de compte (sauf si le compte ouvert dispose lui-même d'un filtre par défaut). Le filtre par défaut du livre de comptes peut être modifié dans les options du dossier (menu Outils | Options »).

Cochez la case « Appliquer ce filtre comme filtre par défaut du compte … » pour affecter ce filtre comme filtre par défaut du compte sélectionné. A chaque fois que ce compte sera choisi dans le livre de compte, ce filtre sera automatiquement sélectionné par le logiciel. Vous pouvez changer le filtre par défaut d'un compte dans les propriétés du compte :

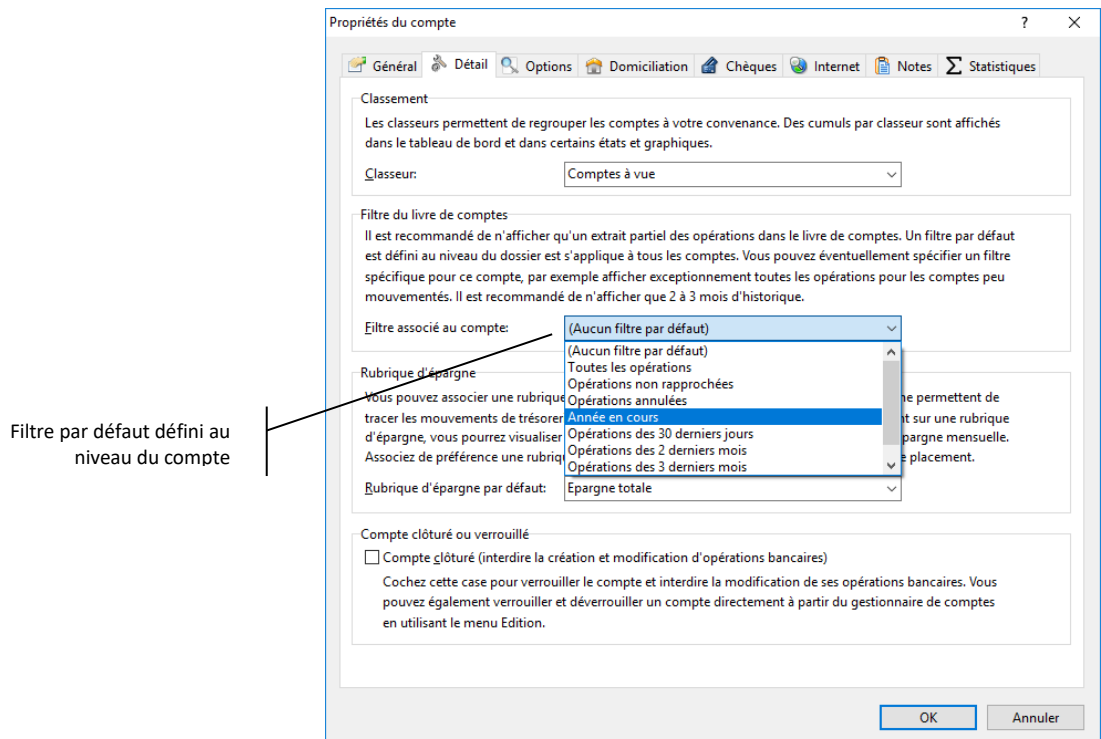

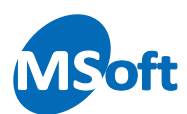

Le filtre par défaut défini au niveau du compte est prioritaire au filtre par défaut du livre de comptes.

Pour supprimer un filtre enregistré, sélectionnez le dans la liste puis cliquez sur le bouton Supprimer le filtre | Seuls les filtres que vous avez vous même créés peuvent être  $\alpha$ supprimés.

#### Rechercher une opération

Pour rechercher une opération parmi les opérations affichées dans le livre de comptes, utilisez l'option « Opérations | Rechercher » du menu général ou le raccourci clavier *F3*.

Le panneau surgissant de recherche d'une opération s'affiche :

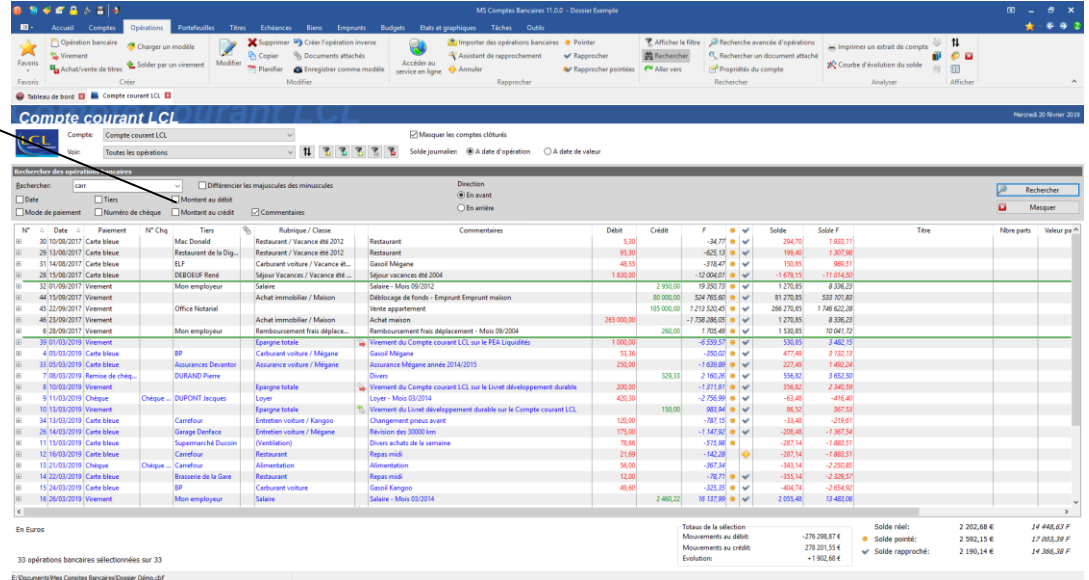

Saisissez les critères correspondant à l'opération à rechercher dans les zones appropriées du panneau surgissant et appuyez sur le bouton  $\sqrt{a}$  Rechercher . La recherche s'effectue toujours à partir de l'opération sélectionnée dans le sens que vous avez sélectionné, en avant ou en arrière.

Pour masquer le panneau surgissant de recherche d'opération, procédez comme pour le faire apparaitre ou appuyez sur le bouton  $\mathbf{E}$  Masquer

*Note* La recherche d'opération se fait toujours à l'intérieur de la sélection des opérations déterminée par le filtre sélectionné (voir ci-dessus). Pensez à élargir votre filtre de sélection ou choisir le filtre « Toutes les opérations » si vous ne trouvez pas l'opération recherchée.

Panneau surgissant de recherche d'une opération

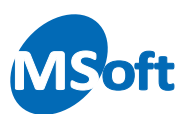

#### Trier les opérations

Vous pouvez trier comme vous le souhaitez les opérations sélectionnées et affichées. Pour cela, cliquez simplement dans la barre de titre de la colonne à trier, comme dans un logiciel de type Tableur.

Une flèche vers le haut indique un tri par ordre croissant, et vers le bas, un tri par ordre décroissant. Un clic successif sur la colonne permet de passer du tri croissant au tri décroissant et vice versa :

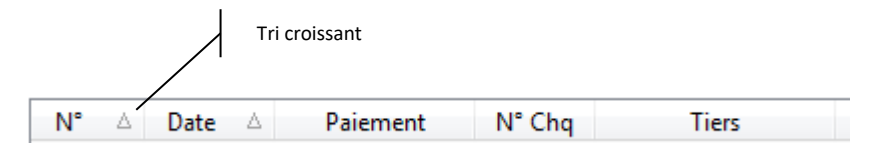

Pour trier sur plusieurs colonnes simultanément, cliquez sur la barre de titre en maintenant la touche « Majuscule » du classier enfoncée.

Pour supprimer le tri sur une colonne triée particulière, cliquez sur une autre colonne pour trier autrement ou cliquez sur la barre de titre de la colonne triée en maintenant la touche « Ctrl » enfoncée.

# Les opérations bancaires

Il existe 3 types d'opérations bancaires :

- Les opérations simples de débit ou de crédit
- Les opérations de virements entre deux comptes du dossier
- Les opérations d'achat ou de vente de titre

Les opérations simples permettent d'enregistrer des débits ou des crédits. Les virements sont en fait deux opérations (une opération de débit et une opération de crédit) liées entre elles. La modification de l'une entraîne automatiquement la modification de l'autre. Cela permet d'enregistrer facilement des virements entre deux comptes d'un même dossier.

#### Enregistrer une nouvelle opération simple

A partir d'un Livre de comptes, utilisez l'option « Opérations | Opérations bancaires » du menu général. Vous pouvez également utiliser le raccourci clavier « Insert ».

Nous allons ici saisir une opération de crédit sur le compte courant.

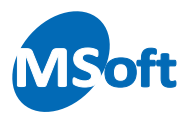

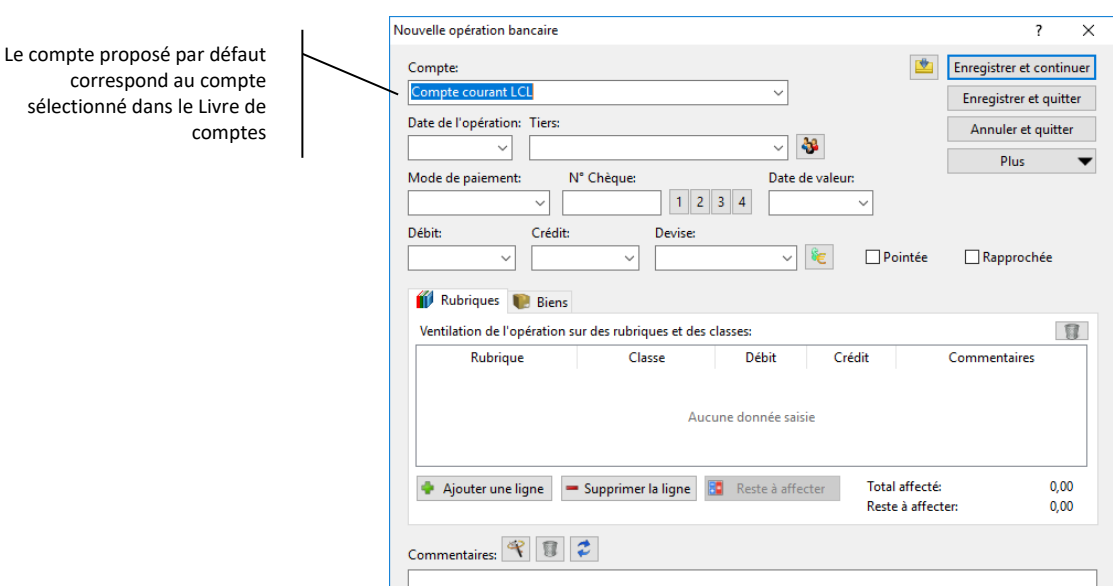

La zone « Compte » vous permet de sélectionner le compte dans lequel sera enregistrée l'opération. Par défaut, il s'agit du compte qui était sélectionné dans le Livre de comptes. Vous pouvez le modifier. Pour cela, vous utilisez la liste déroulante et sélectionnez le compte ou alors utiliser son abréviation.

Nous allons voir ici comment utiliser avec efficacité les abréviations du compte.

Supposons que nous voulons en fait saisir une opération sur le compte « Livret Développement Durable ». L'abréviation de ce compte est « LDD ».

Il suffit alors de saisir « LDD » dans la liste de sélection du compte et d'appuyer sur la touche *Tabulation* pour faire sortir le curseur de la zone :

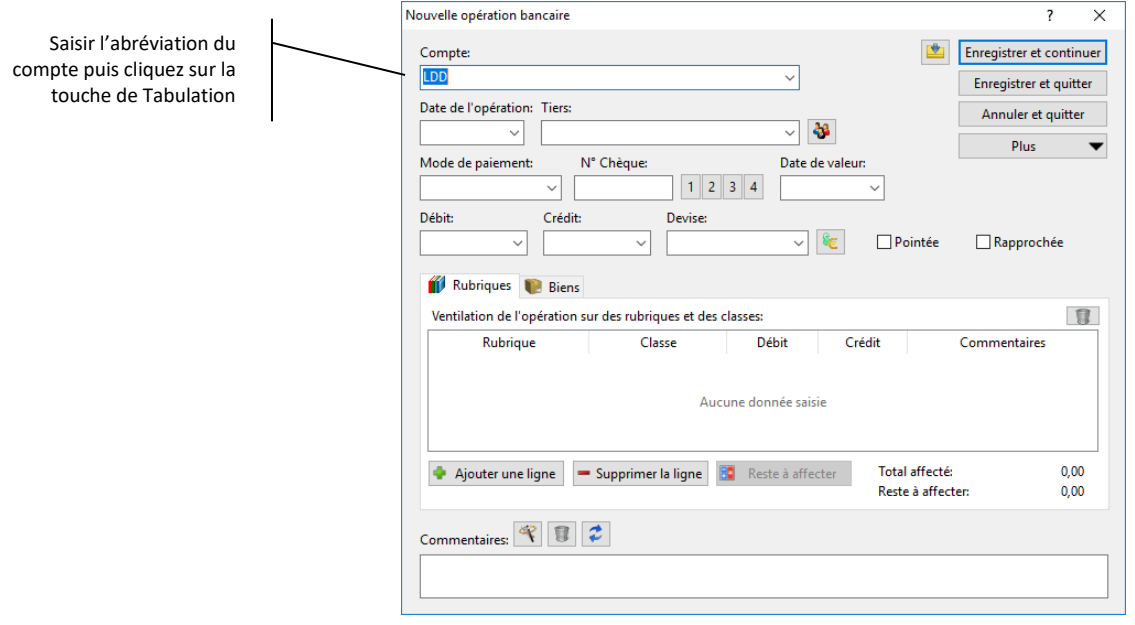

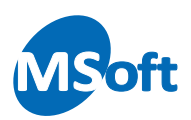

Appuyez sur la touche *Tabulation* ou utilisez la souris pour passer à la zone suivante. MS Comptes Bancaires sélectionne alors automatiquement le compte correspondant à l'abréviation « LDD », c'est à dire, le compte « Livret Développement Durable » :

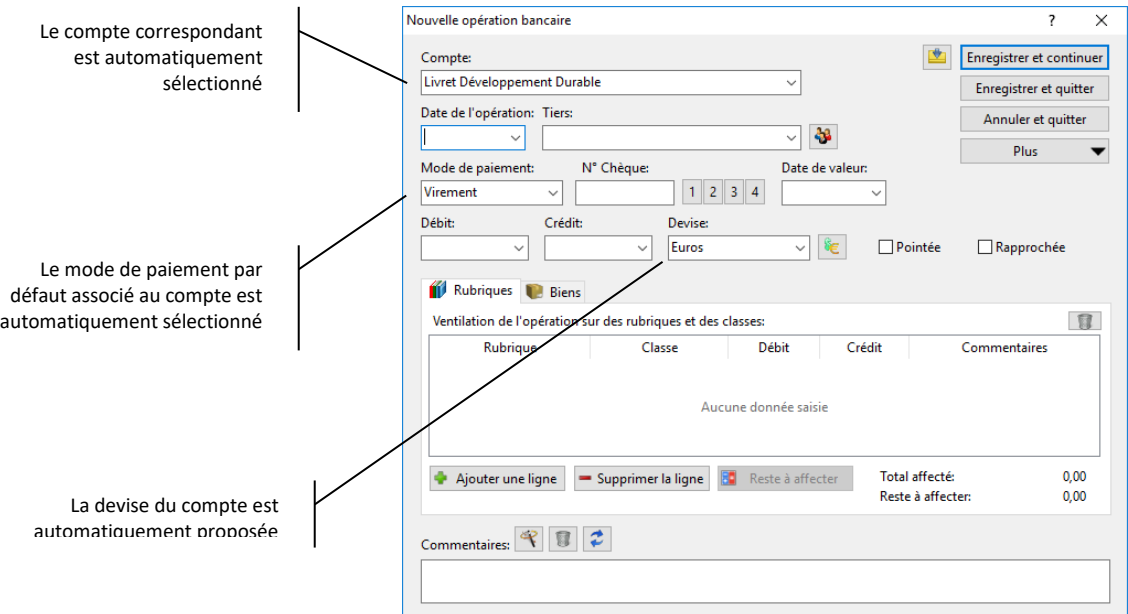

MS Comptes Bancaires utilise également la *saisie incrémentale*. Lorsque vous saisissez le libellé d'un compte dans la liste des comptes, le premier libellé qui commence par votre saisie est automatiquement sélectionné :

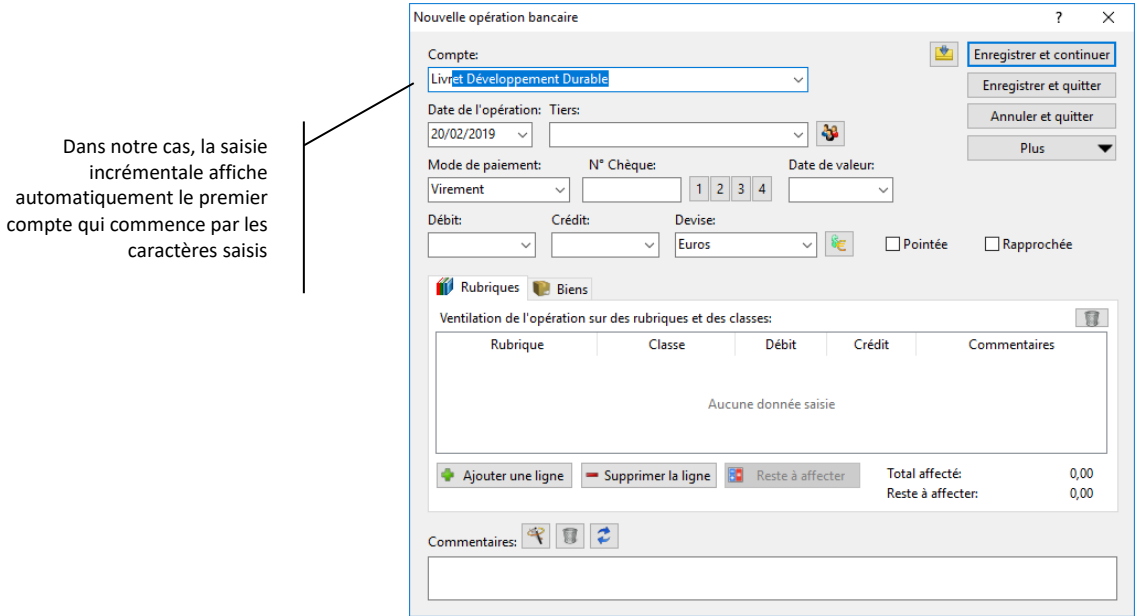

Pour ne pas utiliser la saisie incrémentale, il suffit d'effacer les caractères surlignés par MS Comptes Bancaires avec la touche *Suppr* ou *Ret. Arr*.

*Exercice* Nous voulons enregistrer une opération de crédit sur le compte courant, dont l'abréviation est « CC ». Sélectionnez le compte courant en utilisant la technique de saisie des abréviations décrite ci-dessus.

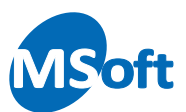

Une fois le compte sélectionné, MS Comptes Bancaires ramène automatiquement le mode de paiement ainsi que la devise de ce compte.

*Astuce* Afin de gagner un maximum de temps et d'avoir une saisie d'opération bancaire la plus efficace possible, la fiche de saisie d'opérations bancaire a été conçue pour pouvoir être utilisée sans souris. Utilisez la touche *Tabulation* de votre clavier pour passer d'une zone à l'autre. L'utilisation des abréviations dispense aussi d'utiliser la souris en sélectionnant l'élément voulu dans la liste déroulante.

Saisissez la date ou sélectionnez-là dans le calendrier accessible en cliquant sur la petite flèche vers le bas situé à droite de la zone de saisie. Si vous ne saisissez aucune date, le logiciel utilisera la date du jour.

*Astuce* Vous n'êtes pas obligé de saisir la date dans son intégralité. Votre saisie sera automatiquement complétée par la date actuelle. Par exemple, si vous saisissez « 15 » et appuyez sur la touche *Tabulation* du clavier, le logiciel complétera votre saisie avec le mois et l'année en cours. Si vous saisissez « 15/03 », le logiciel complétera votre saisie avec l'année en cours. Enfin, vous pouvez saisir les premières lettres des mnémoniques comme « Hier », « Aujourd'hui », « Demain » ou le nom du jour de la semaine.

Choisissez le tiers dans la liste ou saisissez directement son nom dans la zone Tiers.

Quand le curseur sort de la zone Tiers, le logiciel vous propose de créer ce nouveau tiers dans la liste des tiers du dossier car celui-ci n'existe pas. MS Comptes Bancaires vous permet de référencer certains de vos tiers et de laisser les autres en tiers occasionnels. Les tiers occasionnels ne sont pas créés dans la liste des tiers et aucune analyse ne peut être réalisée en détail sur ceux-ci.

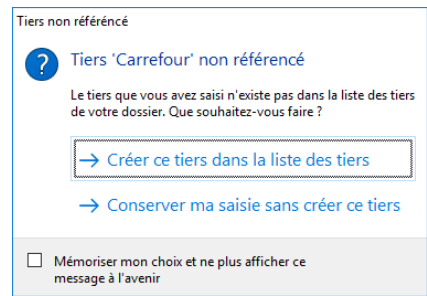

Cliquez sur « Créer ce tiers dans la liste des tiers » car ce sera un tiers régulier.

Une fois le tiers sélectionné, MS Comptes Bancaires récupère et affiche les informations de la dernière opération bancaire effectuée dans ce compte sur ce tiers. Il s'agit de la *saisie semi-automatique*. Ce fonctionnement est désactivable dans les options du dossier.

Dans notre cas, il n'y a aucune opération créée dans le compte, donc MS Comptes Bancaires ne ramènera aucune information.

Vous devriez obtenir un écran similaire à celui-ci :

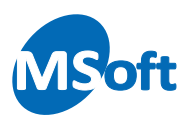

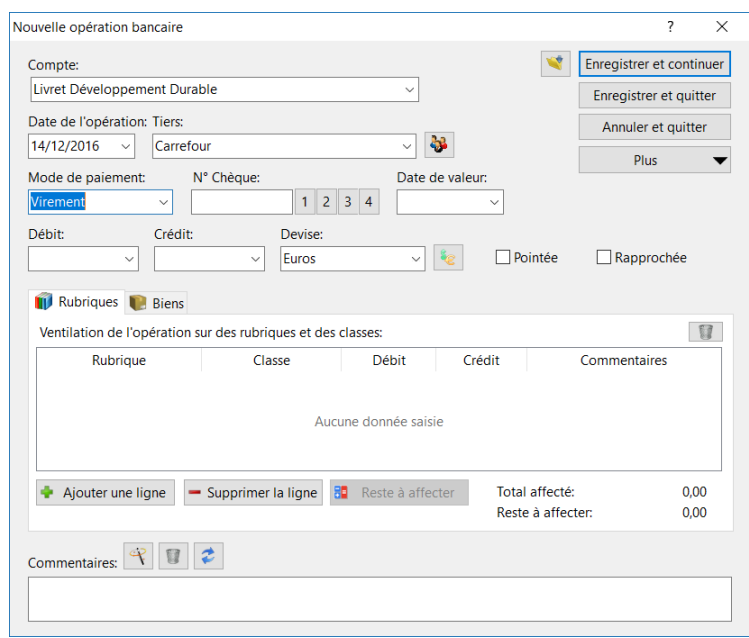

Sélectionnez le mode de paiement dans la liste ou saisissez en un autre. Vous pouvez saisir un numéro de chèque ou utiliser l'un des numéros de chèques automatiques en utilisant les bouton 1 à 4. Le prochain numéro de chèque est automatiquement calculé et affiché dans la zone « N° Chèque ». Il est également possible de choisir les modes de paiements « Chèque auto 1 » à « Chèque auto 4 » pour garder le fonctionnement des précédentes versions.

Indiquez la date de valeur si celle-ci est différente de la date de l'opération. Si vous ne saisissez rien, la date de l'opération sera utilisée.

Entrez le montant de l'opération. Pour entrer un débit, placez-vous dans la zone « Débit » et entrez le montant. Une fois un montant saisi dans la zone « Débit », la zone Crédit n'est plus accessible avec le curseur (pour la rendre de nouveau accessible il suffit d'effacer la zone « Débit » ou de saisir un débit à 0).

Dans notre exemple, entrez un montant de 50 € au débit.

Vous devriez obtenir un écran de saisie similaire à celui-ci :

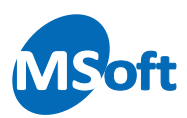

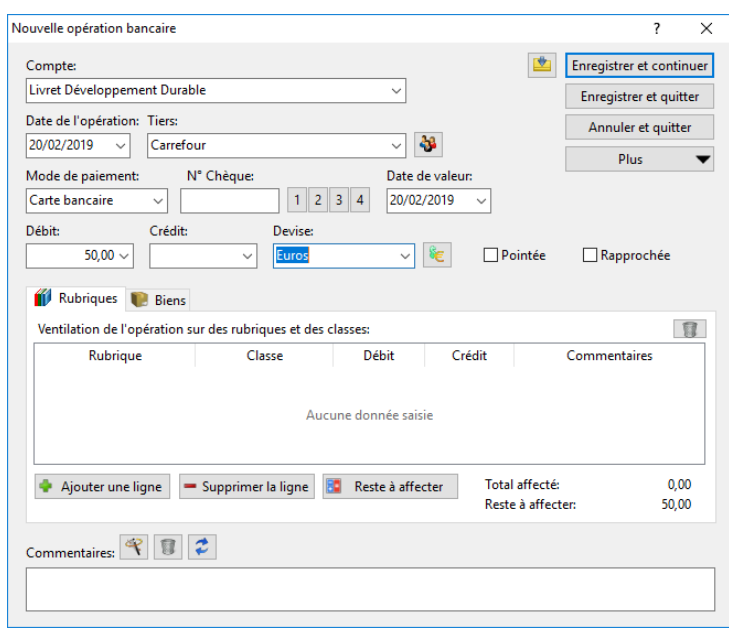

Choisissez la devise dans la liste déroulante intitulée « Devise ». Comme pour la saisie du compte, vous pouvez utiliser l'abréviation de la devise pour sélectionner rapidement une devise. La devise du compte est par défaut sélectionnée.

Entrez enfin un commentaire dans la zone « Commentaire ». Il s'agit d'un texte libre que vous pouvez utiliser pour ajouter des renseignements complémentaires ou le descriptif de l'opération bancaire.

Cliquez sur le bouton « Enregistrer et continuer » pour enregistrer votre nouvelle opération bancaire et commencer une nouvelle saisie. La fiche de saisie se réinitialise alors pour vous permettre de saisir une autre opération bancaire. Vous pouvez apercevoir l'opération bancaire que vous venez de créer dans le Livre de comptes :

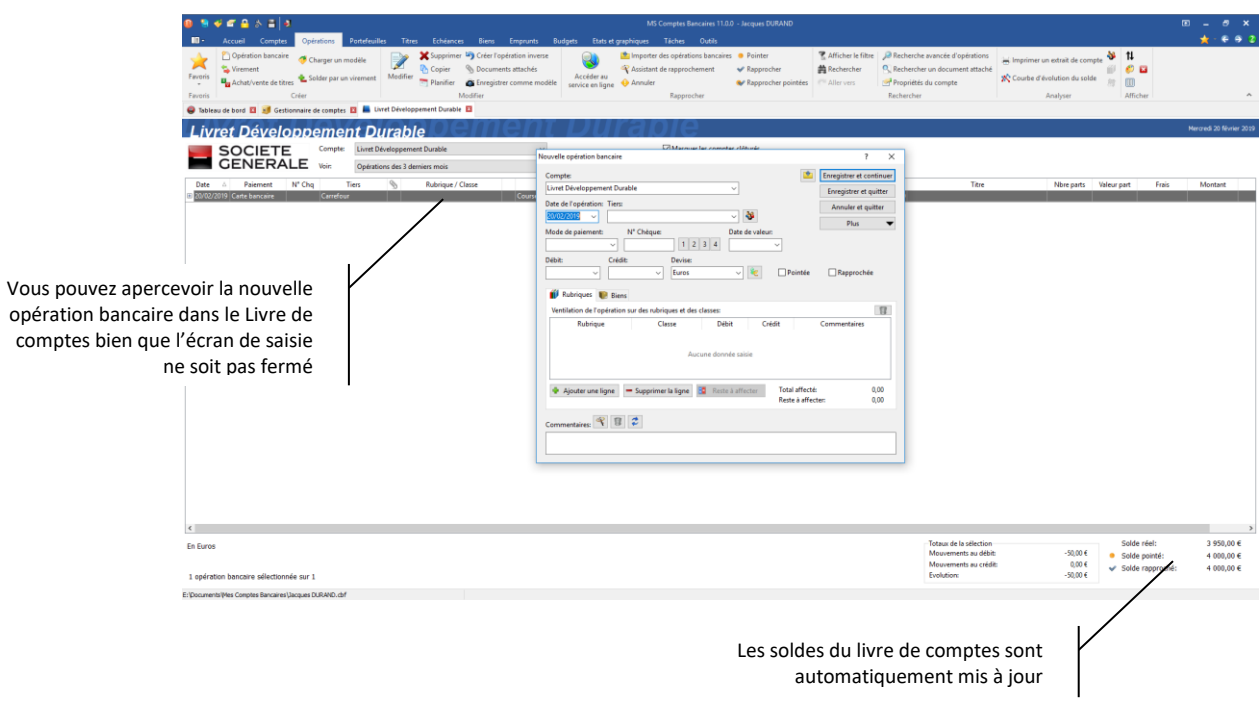

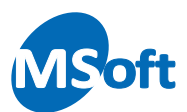

Appuyez sur le bouton « Annuler et quitter » pour quitter la saisie.

Nous allons voir maintenant comment enregistrer un virement de compte à compte.

#### Enregistrer un virement de compte à compte

MS Comptes Bancaires permet d'enregistrer des virements de compte à compte.

Un virement est constitué de deux opérations bancaires liées :

- Une opération au débit sur le compte à débiter
- Une opération au crédit sur le compte à créditer

Toute modification du virement entraîne la modification des deux opérations le constituant.

Pour saisir un nouveau virement, à partir d'un Livre de comptes, utilisez l'option « Opérations | Virements » du menu général. Vous pouvez également utiliser le raccourci clavier « Ctrl + V ».

La fiche de saisie de virements s'ouvre alors :

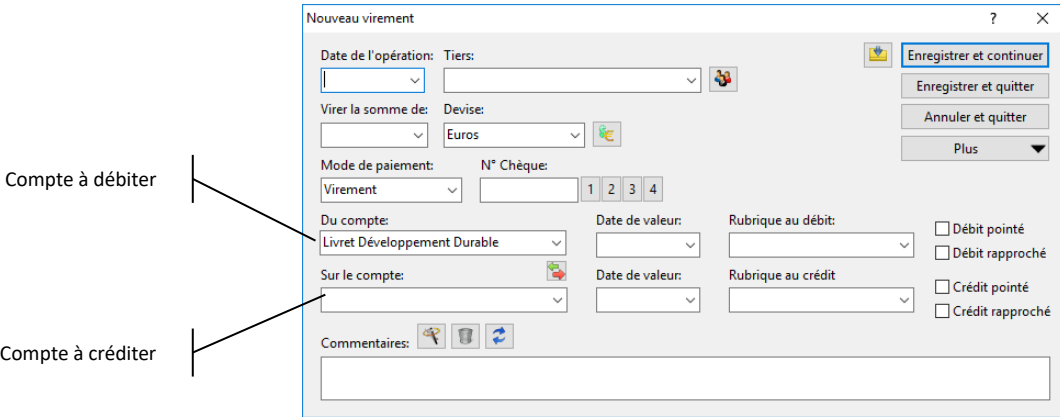

Saisissez la date ou sélectionnez-là dans le calendrier accessible en cliquant sur la petite flèche vers le bas situé à droite de la zone de saisie. Si vous ne saisissez aucune date, le logiciel utilisera la date du jour.

Choisissez le tiers dans la liste ou saisissez directement son nom dans la zone Tiers.

Une fois le tiers sélectionné, MS Comptes Bancaires récupère et affiche les informations de la dernière opération bancaire effectuée dans ce compte sur ce tiers. Il s'agit de la *saisie semi-automatique*. Ce fonctionnement est désactivable dans les options du dossier.

Dans notre cas, il n'y a aucun virement créé dans le compte, donc MS Comptes Bancaires ne ramènera aucune information.

Entrez le montant du virement dans la zone « Virer la somme de ».

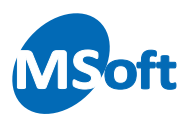

Choisissez la devise dans la liste déroulante intitulée « Devise ». Comme pour la saisie du compte, vous pouvez utiliser l'abréviation de la devise pour sélectionner rapidement une devise.

Sélectionnez le mode de paiement dans la liste ou saisissez en un autre. Vous pouvez saisir un numéro de chèque ou utiliser l'un des numéros de chèques automatiques en utilisant les bouton 1 à 4. Le prochain numéro de chèque est automatiquement calculé et affiché dans la zone « N° Chèque ». Il est également possible de choisir les modes de paiements « Chèque auto 1 » à « Chèque auto 4 » pour garder le fonctionnement des précédentes versions.

Sélectionnez le compte à débiter dans la zone « Compte à débiter » puis le compte à créditer dans la zone « Compte à créditer ». Par défaut, le compte à débiter est le compte sélectionné dans le livre de comptes. En cas d'erreur de sens, vous pouvez cliquer sur le bouton pour intervertir les comptes de débit et de crédit.

Vous pouvez également spécifier une date de valeur spécifique sur le compte de débit et sur le compte de crédit.

Le commentaire de l'opération est automatiquement généré dès que le curseur entre dans la zone « Commentaires » et peut être modifiée. Ce comportement peut être désactivé dans les options du dossier.

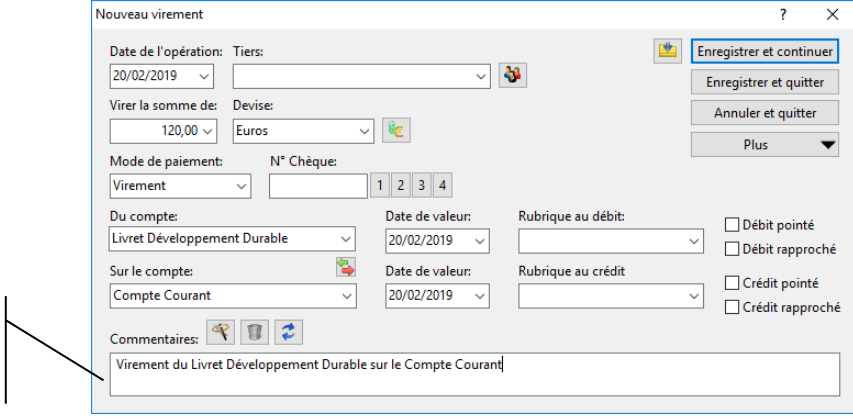

Vous devriez obtenir un écran similaire à celui-ci :

Le commentaire est généré automatiquement quand le curseur entre dans la zone

> Cliquez sur le bouton « Enregistrer et continuer » pour enregistrer votre nouvelle opération bancaire et effectuer une nouvelle saisie. La fiche de saisie se réinitialise alors pour vous permettre de saisir une autre opération bancaire

Appuyez sur le bouton « Annuler et quitter » pour quitter la saisie.

Vous remarquerez que les virements sont symbolisés dans le livre de comptes par une petite flèche qui indique s'il s'agit de la partie débit ou crédit d'un virement :

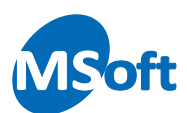

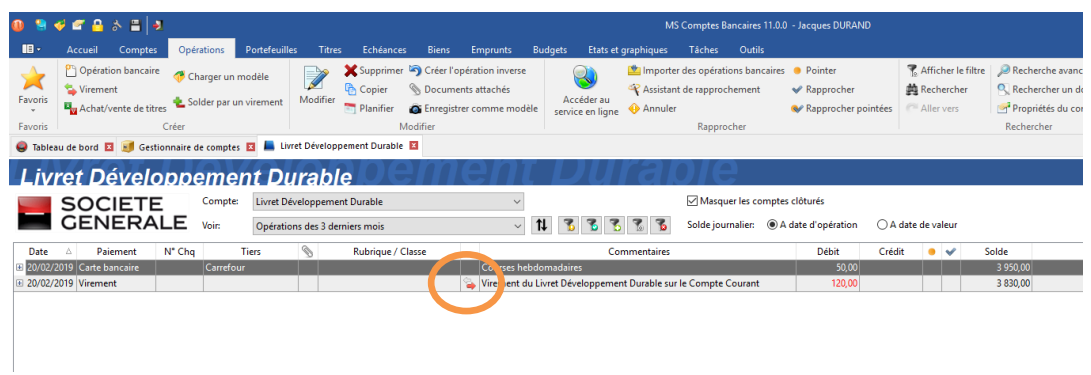

# Enregistrer une opération d'achat ou vente de titre

A partir du livre de comptes, vous pouvez également enregistrer une opération d'achat ou de vente de titre de votre portefeuille financier. Nous reviendrons sur la saisie de ce type d'opération dans le chapitre dédié au Portefeuille financier.

## Modifier une opération

Pour modifier une opération, sélectionnez là dans le livre de comptes et choisissez l'option de menu « Opérations | Modifier ». Vous pouvez également utilisée la touche *Entrée* du clavier.

L'écran de saisie s'affiche. Vous pouvez modifier toutes les informations.

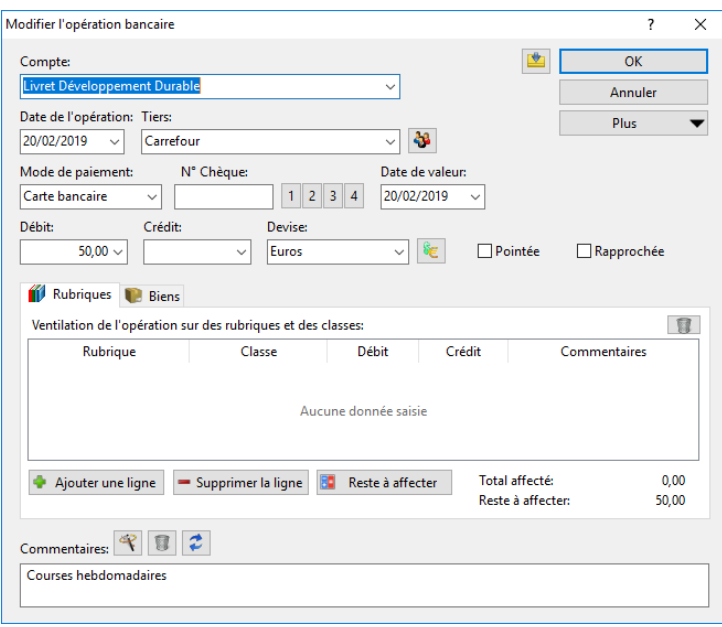

# Copier une opération

Vous pouvez copier une opération pour la dupliquer.

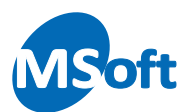

Sélectionner l'opération à dupliquer, puis utilisez l'option « Edition | Copier l'opération » du menu général. Vous pouvez également utiliser le raccourci clavier *F8*.

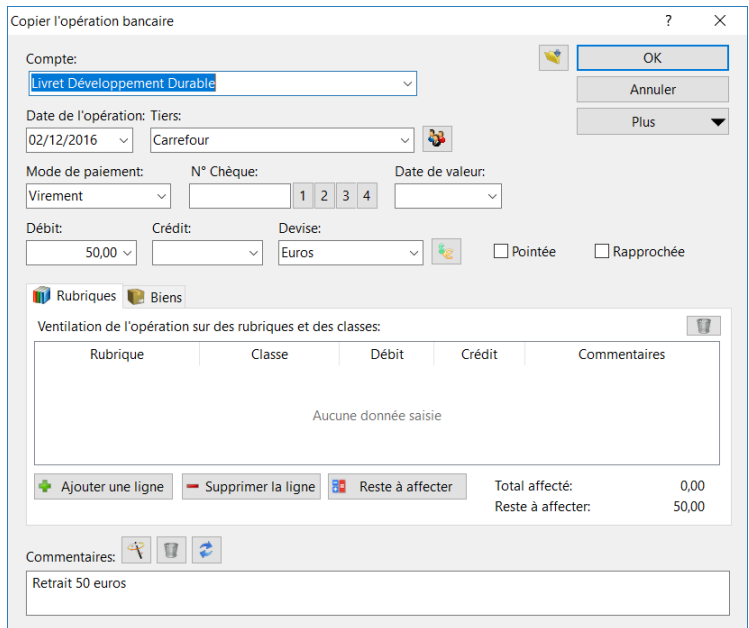

L'écran de saisie s'affiche. Vous pouvez modifier toutes les informations.

#### Supprimer une opération

Pour supprimer une opération, sélectionnez-là dans le livre de comptes et choisissez l'option « Edition | Supprimer l'opération » du menu général ou du menu contextuel accessible par un clic droit de la souris.

Vous pouvez également utiliser le raccourci clavier *Ctrl + Suppr*.

MS Comptes Bancaires vous demande de confirmer la suppression :

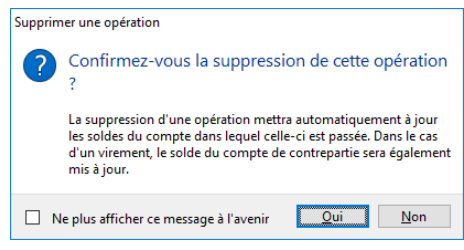

Cliquez sur « Oui » pour supprimer l'opération.

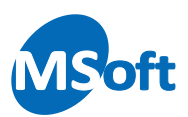

# Le rapprochement bancaire

Vous avez pu constater dans le chapitre sur la présentation du Gestionnaire de comptes, que MS Comptes Bancaires utilisait plusieurs soldes par compte, les *soldes réels, pointés* et *rapprochés*.

Si le solde réel d'un compte est mis à jour à chaque saisie d'une nouvelle opération (non différée), le solde pointé, lui, est mis à jour seulement si l'opération est dite *pointée*. De même, le solde rapproché est mis à jour si l'opération est *rapprochée*.

#### Rapprochement des opérations

Une opération bancaire est dite *rapprochée*, quand elle a été prise en compte par la banque, c'est à dire lorsqu'elle figure dans le relevé de compte qu'elle vous fournit, que ce soit le relevé de comptes papier que vous recevez chaque mois chez vous ou un relevé téléchargé depuis le site Internet de votre banque.

Le rapprochement permet donc de bien vérifier que vous n'avez pas oublié de saisir d'opérations, que vous n'avez pas fait d'erreur dans la saisie des montants, et aussi que la banque ne fait pas d'erreur ou plus intéressant, que vous n'avez pas été victime de débits frauduleux.

Quand vous avez rapproché toutes les opérations indiquées sur votre relevé de compte, le *solde rapproché* calculé par MS Comptes Bancaires doit être aux centimes près, égal à celui indiqué par votre banque. Le rapprochement bancaire est une opération simple qui consiste à cocher la case « Opération rapprochée » dans la fiche de saisie des opérations bancaires (nouvelle opération ou modification d'une opération existante) :

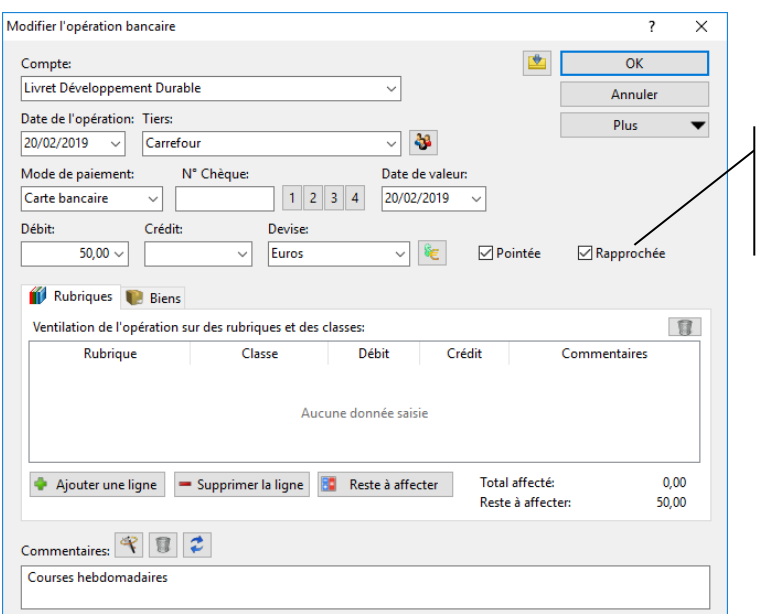

La case « Rapprochée » est cochée indiquant que cette opération est rapprochée

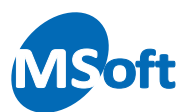

Cependant, si vous saisissez vos opérations bancaires régulièrement sans attendre le relevé de banque, vous ne cocherez pas cette case lors de la saisie. Vous rapprocherez donc l'opération ultérieurement.

#### Le pointage des opérations

Le pointage consiste en un pré rapprochement. Tout comme le rapprochement, le pointage permet de calculer un solde, le solde pointé, afin de vous aider dans votre suivi. L'utilisation du pointage est facultative. Elle peut être fort appréciée dans le cadre d'une utilisation professionnelle du logiciel. Typiquement, vous utiliserez le pointage pour repérer les opérations apparaissant sur le site internet de votre banque, puis le rapprochement quand votre banque vous enverra votre relevé de comptes.

Le pointage précède le rapprochement. Une opération rapprochée est donc obligatoirement pointée. A l'inverse, une opération pointée n'est pas nécessairement rapprochée. De ce fait, lorsque vous rapprochez une opération elle est automatiquement pointée par le logiciel.

Vous pouvez désactiver la fonctionnalité de pointage dans les options du dossier (menu « Outils | Options », rubrique « Général »).

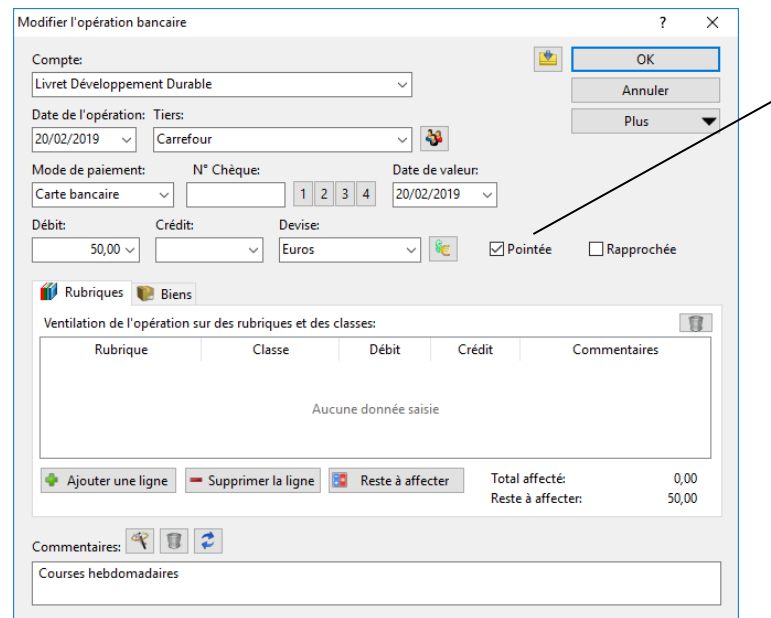

La case « Pointée » est cochée indiquant que cette opération est pointée mais non encore rapprochée car la case « Rapprochée » est décochée

MS Comptes Bancaires vous propose 4 méthodes de pointage et de rapprochement différentes :

- Pointage et rapprochement manuels directement dans le Livre de comptes
- Assistant de pointage et rapprochement manuel dans le Livre de comptes
- Rapprochement automatique depuis le Gestionnaire de comptes
- Rapprochement avec les opérations téléchargées depuis le site Internet de votre banque

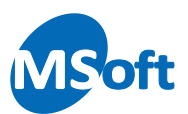

### Le pointage et le rapprochement manuels

Ouvrez le Livre de comptes sur votre compte courant. Saisissez quelques opérations supplémentaires comme suit :

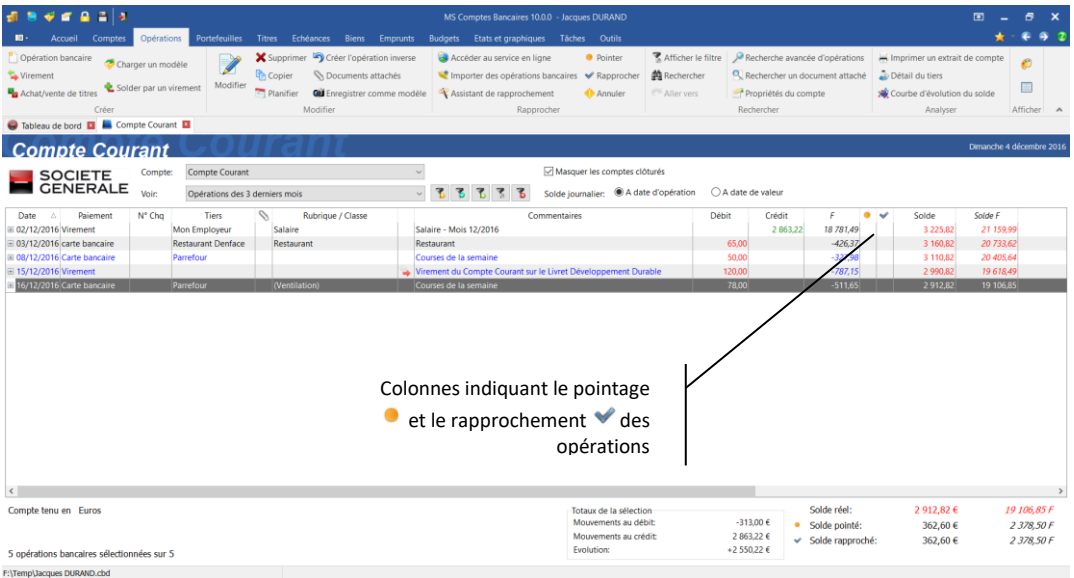

Les 5 opérations bancaires saisies ne sont ni pointées ni rapprochées. Le *solde pointé* et le *solde rapproché* correspondent encore au solde initial du compte (362,60 €). Le *solde réel*, quant à lui, prend en compte l'ensemble des opérations bancaires saisies  $(2912,82)$  €).

Une opération est pointée lorsque le symbole • apparaît dans la colonne du pointage. Une opération est rapprochée lorsque qu'une coche *d*e apparaît dans la colonne du rapprochement.

Pour pointer une opération, sélectionnez celle-ci avec la souris ou les touches fléchées du clavier puis appuyez sur la touche *F5* ou utilisez l'option de menu « Outils | Pointer ».

Pour rapprocher une opération, appuyez sur la touche *F6* ou l'option de menu « Outils | Rapprocher ».

Les options de pointage et de rapprochement sont également disponibles dans le menu contextuel accessible par un clic droit de la souris dans le livre de comptes.

*Astuce* Lorsque vous pointez ou rapprochez manuellement une opération comme indiqué cidessus, le curseur passe automatiquement à l'opération bancaire suivante. Cela permet de rapprocher rapidement des opérations bancaires contiguës. Notez que ce comportement peut être désactivé dans les options du dossier.

Si vous pointez uniquement les trois premières opérations, vous devriez obtenir l'écran suivant :

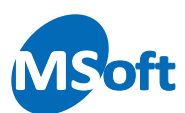

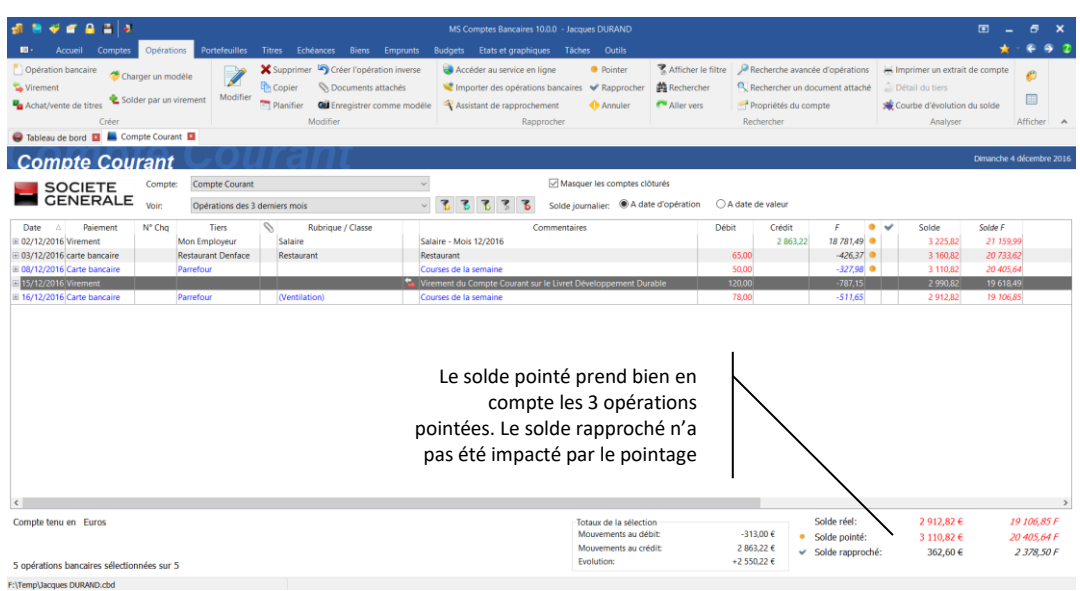

Vous obtenez un *solde pointé* de 3 110,82 €. *Le solde rapproché* n'a pas été modifié par le pointage.

Si vous rapprochez les 2 premières opérations, vous pouvez constater que le *solde rapproché* évolue cette fois :

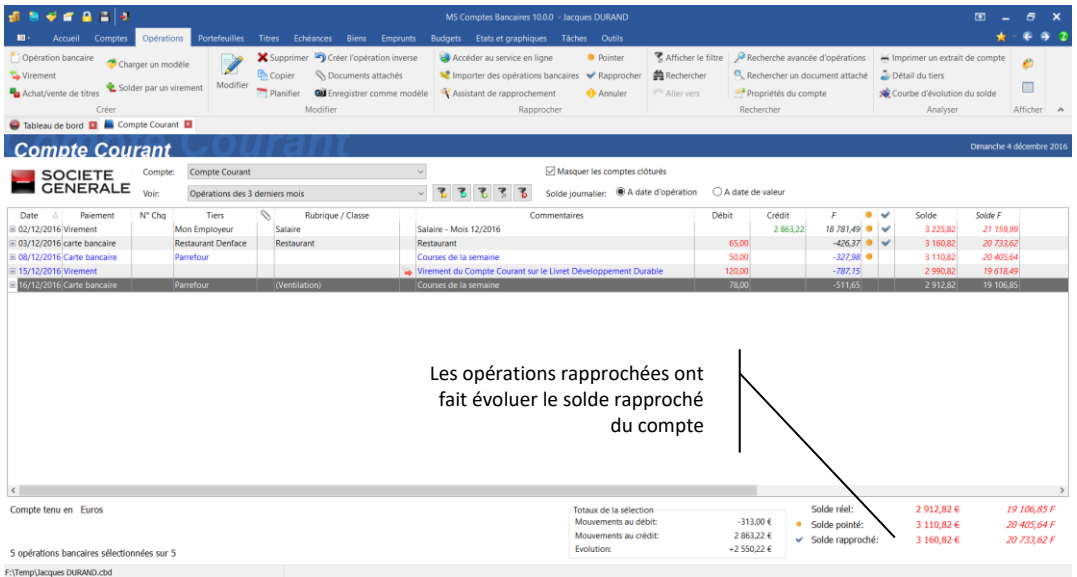

Vous devriez à ce stade obtenir un *solde rapproché* de 3 160,82 € et un *solde pointé* de 3 110,82 €, la différence venant du débit de 50,00 € pointé mais non rapproché. Rapprochez cette opération, le *solde rapproché* est maintenant identique au solde pointé, soit 3 110,82 €.

Le relevé de compte fourni par votre banque indiquant un solde de 3 081,82 €, vous vous rendez compte que vous avez oublié de saisir fin novembre une opération de débit pour un montant de 29 €.

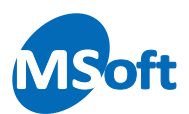

Saisissez une opération de débit, d'un montant de 29 € au 29/11 en cochant la case « Rapprochée » :

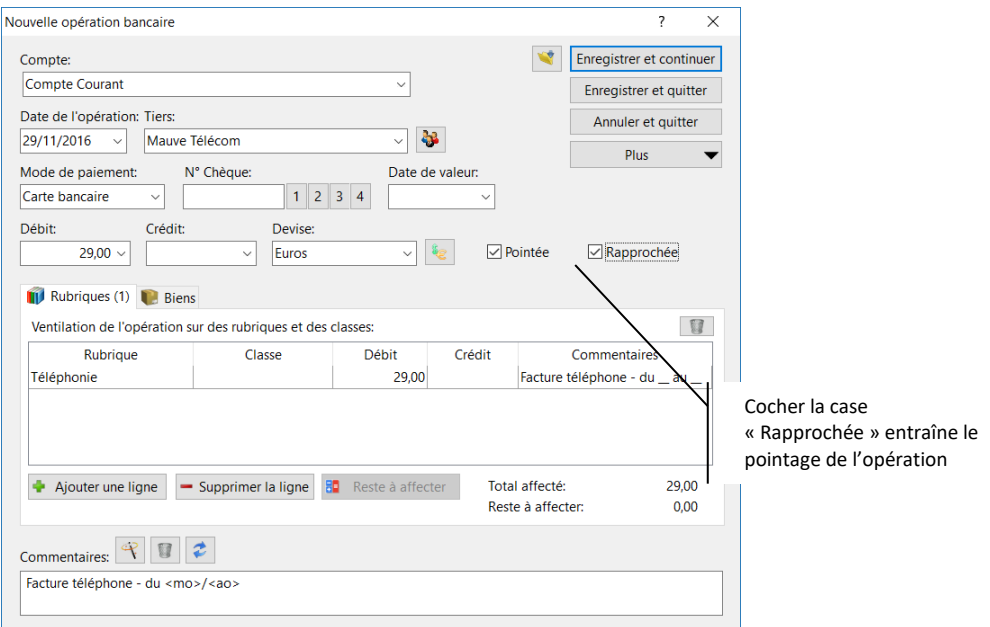

Vous constaterez qu'en cochant la case « Rapprochée », la case « Pointée » se coche automatiquement. En effet, comme vu précédemment, une opération rapprochée est considérée comme pointée. De la même façon, quand vous rapprochez une opération dans le livre de compte, celle-ci se pointe automatiquement.

Vous devriez maintenant obtenir un livre de compte similaire à celui-ci :

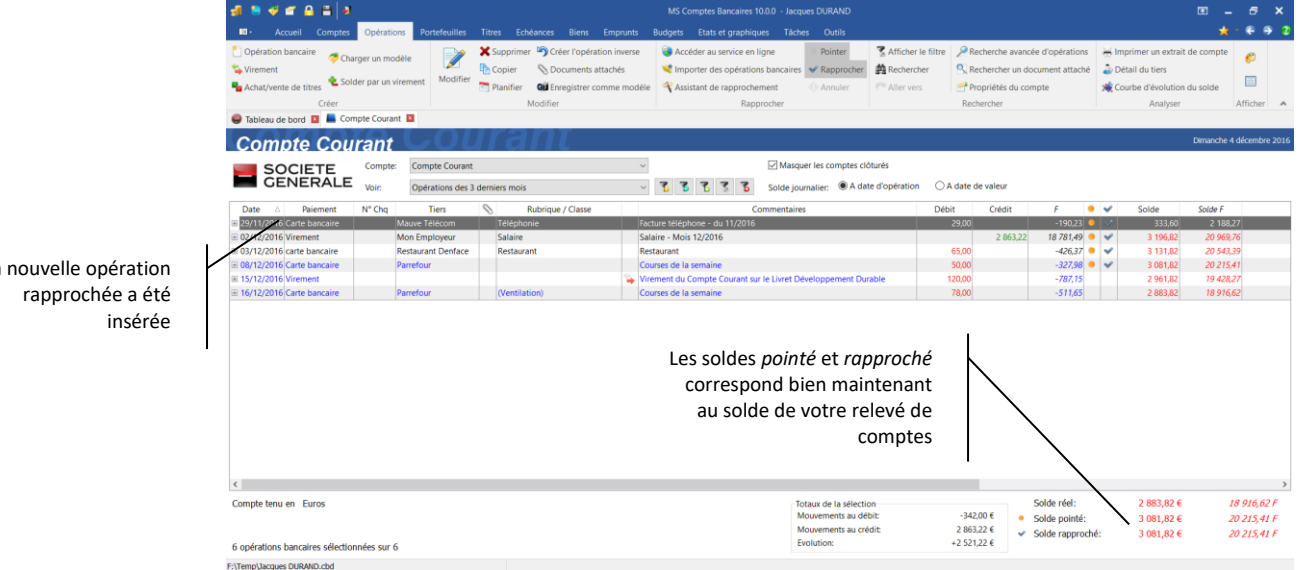

Le solde en banque du compte correspond donc maintenant bien au solde indiqué sur votre relevé de banque, soit 3 081,82 €.

Il y'a toujours un écart de 198 € entre le *solde réel* et les soldes *pointé* et *rapproché* car les deux dernières opérations ne sont pas rapprochées (78 € + 120 €)

La nouvelle opération

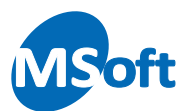

Les fonctions de pointage et de rapprochement agissent comme une bascule. Pour dépointer et dé-rapprocher une opération il suffit de sélectionner l'opération et de procéder de la même façon que pour le pointage et le rapprochement.

#### L'assistant de pointage et de rapprochement manuel

L'assistant de pointage et de rapprochement manuel va vous aider à effectuer votre pointage et rapprochement tout en vous permettant de l'annuler à tout moment. Vous pourrez même conserver votre travail de pointage et rapprochement sans le valider immédiatement et le retrouver ultérieurement, y compris après la fermeture du logiciel. Cela peut être pratique quand vous avez beaucoup d'opérations à vérifier.

Munissez-vous de votre dernier relevé de compte fourni par votre banque.

Dans notre exemple, nous repartirons de l'exemple ci-dessous en dé-rapprochant toutes les opérations précédemment rapprochées.

Utilisez le menu « Opérations | Assistant de rapprochement » du menu général pour faire apparaître le bandeau de l'assistant. Vous pouvez également utiliser la combinaison de touches *Ctrl + F6*.

Le volet de rapprochement manuel s'affiche sur la partie inférieure de l'écran :

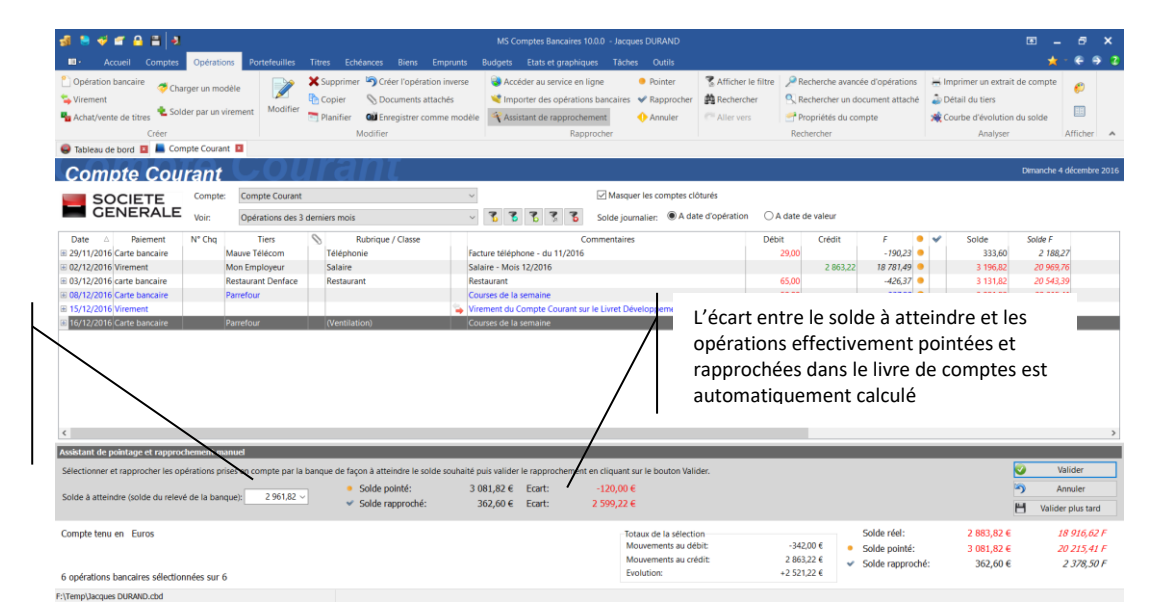

Saisissez ici le solde indiqué sur le relevé de compte fourni par votre banque, 2 961,82 € par exemple

> Saisissez le solde indiqué sur le relevé de compte fourni par votre banque, 2 961,82 € dans notre exemple, puis appuyez sur la touche Tabulation afin de calculer l'écart entre le solde pointé/rapproché et le solde à atteindre :

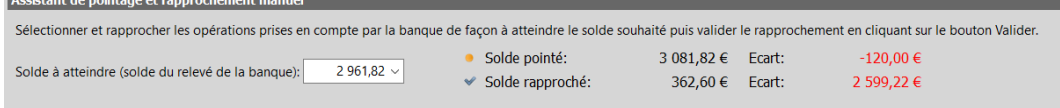

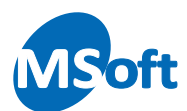

Pour un pointage et un rapprochement corrects, vous devez pointer pour 120 € d'opérations et en rapprocher pour 2 599,22 €.

Comme pour le traitement manuel vu précédemment, sélectionnez les opérations à pointer et à rapprocher dans le livre de comptes avec les touches fléchées ou la souris puis appuyez sur les touches *F5* pour pointer et *F6* pour rapprocher. Vous pouvez aussi utiliser le menu « Opérations | Pointer » et « Opérations | Rapprocher ».

Les opérations ainsi marquées sont surlignées en jaune (la couleur est modifiable dans les options du dossier).

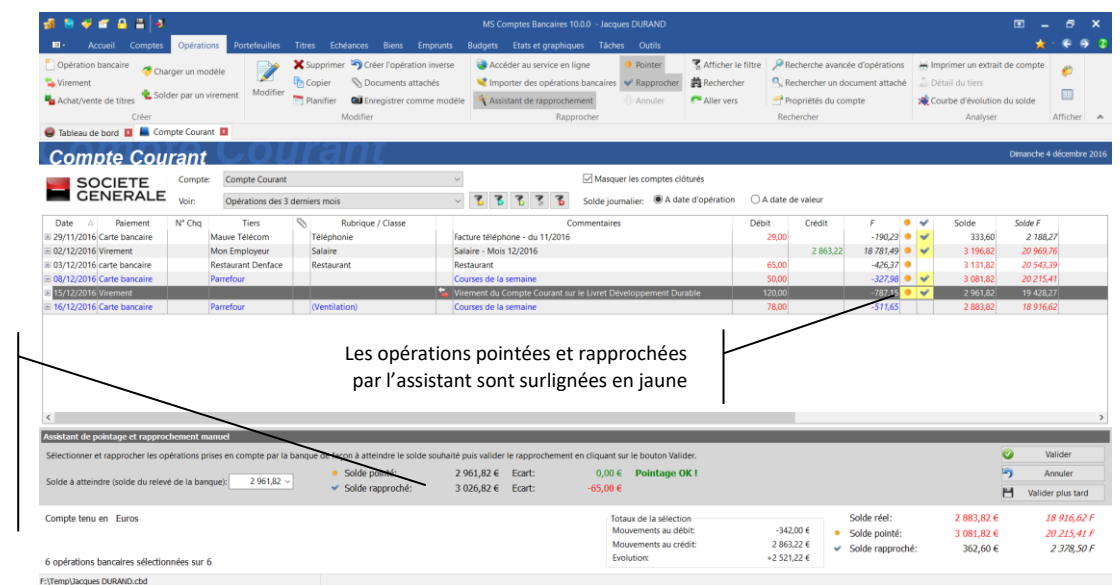

Lorsque les opérations pointées font atteindre le solde du relevé, c'est à dire quand l'écart est à 0, un effet sonore retentit et le texte « Pointage OK » s'affiche. Cela signifie que le pointage est correct et que le solde du relevé de banque a été atteint.

Dans notre exemple, le *solde pointé* a bien atteint le solde attendu à savoir 2 961,82 € mais ce n'est pas le cas du *solde rapproché* car une opération reste à rapprocher.

*Note* Pendant l'utilisation de l'assistant de rapprochement manuel, vous ne pouvez pas dépointer ou dé-rapprocher une opération qui était déjà pointée ou rapprochée. En effet, l'assistant doit être utilisé sur la base d'un pointage et rapprochement précédents corrects. Il est également possible de créer, modifier et supprimer des opérations pendant l'utilisation de l'assistant de rapprochement.

Rapprochez la dernière opération. Un bip retentit de nouveau et le message « Rapprochement OK » s'affiche. Le *solde rapproché* a atteint le solde du relevé de banque.

L'écart entre le solde à atteindre et les soldes pointé et rapproché dans le livre de comptes est automatiquement calculé

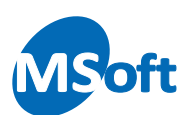

E:\Temp\tacques DURAND.chd

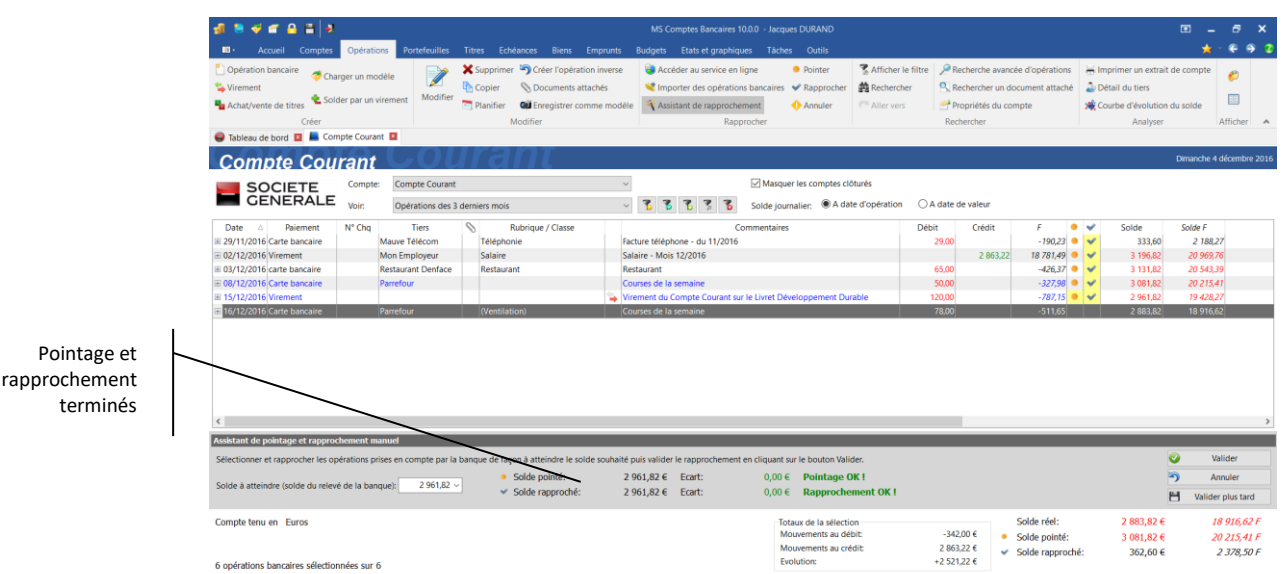

Vous pouvez dès lors valider votre travail en cliquant sur le bouton « Valider » ou l'annuler en cliquant sur le bouton « Annuler ». Vous pouvez également fermer l'assistant de pointage en cliquant sur le bouton « Valider plus tard » et poursuivre votre rapprochement ultérieurement (le travail effectué est persistant même après fermeture de votre dossier de comptes jusqu'à sa validation ou son annulation par les boutons correspondants).

Lors de la validation de l'assistant, toutes les opérations surlignées sont pointées et rapprochées selon votre sélection et les soldes *pointé* et *rapproché* du compte sont mis à jour en conséquence :

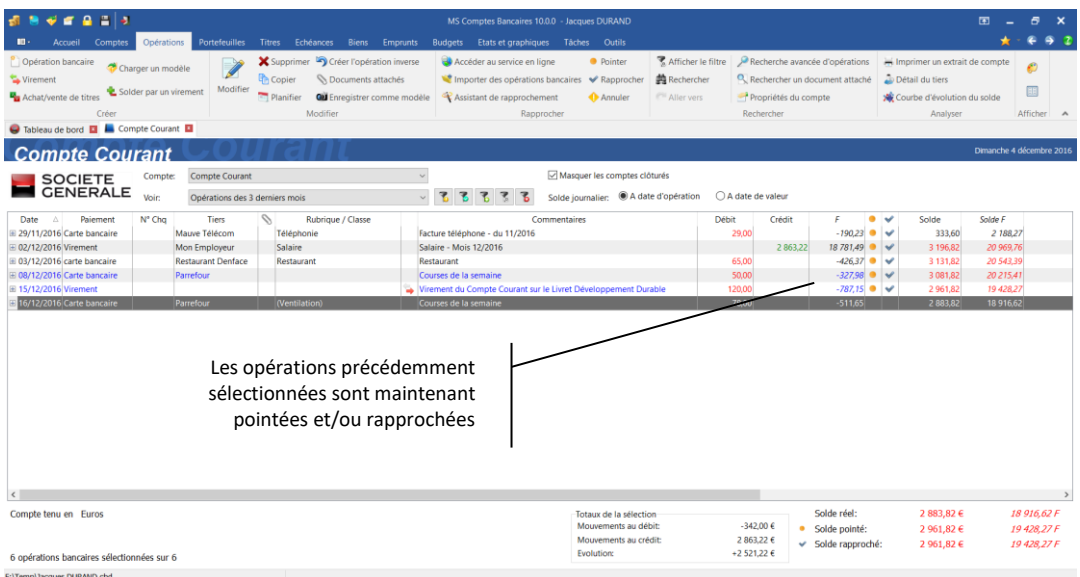

*Note* Vous pouvez valider l'assistant de rapprochement même si les soldes pointés et rapprochés ne sont pas atteints. Cela permet d'utiliser l'assistant indépendamment pour le pointage et le rapprochement des opérations.

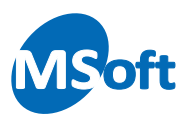

#### Le rapprochement automatique

Le rapprochement automatique permet de rapprocher toutes les opérations non rapprochées d'un compte. Le *solde pointé* et le *solde rapproché* seront alors égaux au *solde réel* du compte.

Si cette méthode n'est pas vraiment idéale car vous ne contrôlez pas vos opérations, elle peut s'avérer plus rapide que les méthodes précédentes lorsque le solde indiqué sur votre relevé est égal au *solde réel* indiqué dans MS Comptes Bancaires. Cela signifie que vous avez autant d'opérations saisies que réellement passées, ni plus, ni moins. Cette méthode de rapprochement sera adaptée aux comptes sur lesquels peu d'opérations sont effectuées chaque mois ou chaque semaine, comme les comptes d'épargne par exemple.

Cette méthode peut être également utile lorsque vous importez un grand nombre d'opérations issues d'un autre logiciel et que le rapprochement n'a pas été récupéré.

Ouvrez le gestionnaire de compte. Sélectionnez le compte en question puis utilisez l'option « Comptes | Tout rapprocher » du menu général ou du menu contextuel accessible par un clic droit de la souris :

Prenons par exemple le Livret Développement Durable. MS Comptes Bancaires vous demande de confirmer le pointage automatique :

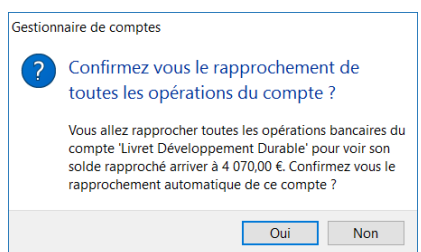

Cliquez sur le bouton « Oui » puis ouvrez le livre de comptes.

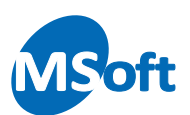

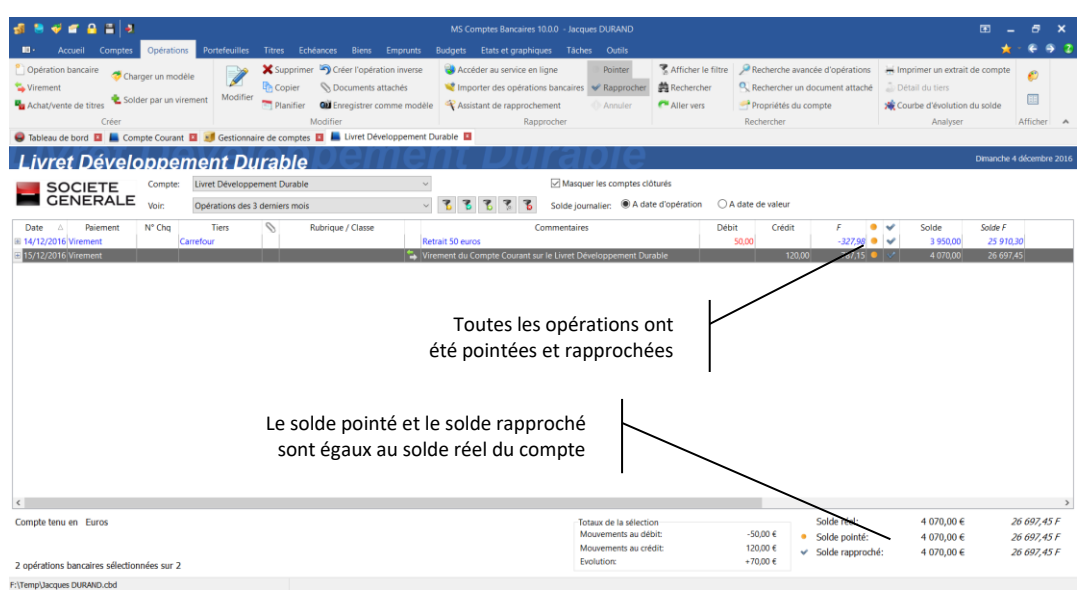

Vous constatez maintenant que toutes les opérations bancaires sont pointées et rapprochées et qu'il n'y a plus d'écart entre le *solde réel* et les soldes *pointé* et *rapproché*.

## Le rapprochement par importation d'un fichier

Vous pouvez importer un fichier issu du site internet de votre banque et l'importer dans votre dossier de comptes grâce à l'assistant d'importation de fichiers.

Cet assistant va vous permettre de créer vos opérations directement sans les saisir ou de rapprocher automatiquement les opérations que vous avez saisies avec les opérations issues de la banque.

Vous pouvez importer des fichiers au format QIF (Quicken Interchange Format), OFX (Open Financials Exchange) ou texte (CSV par exemple).

Pour accéder à cet assistant, utilisez l'option « Importer des opérations bancaires » du menu « Opérations ». Vous pouvez également utiliser le raccourci clavier « Ctrl + I ». Notez que l'importation d'opérations est également accessible depuis le gestionnaire de comptes (menu Comptes) ou le menu « **II** · | Importer » :

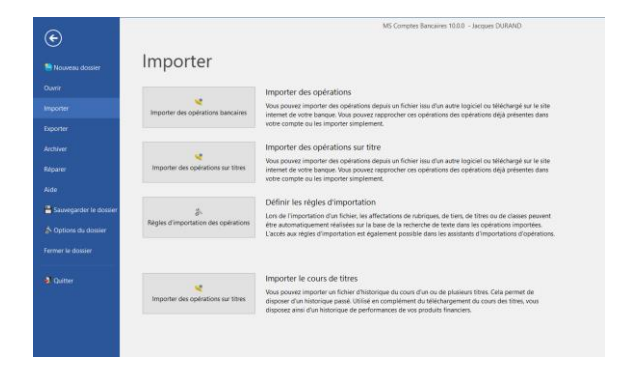

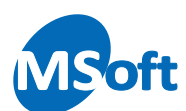

#### L'assistant d'importation de fichier s'ouvre :

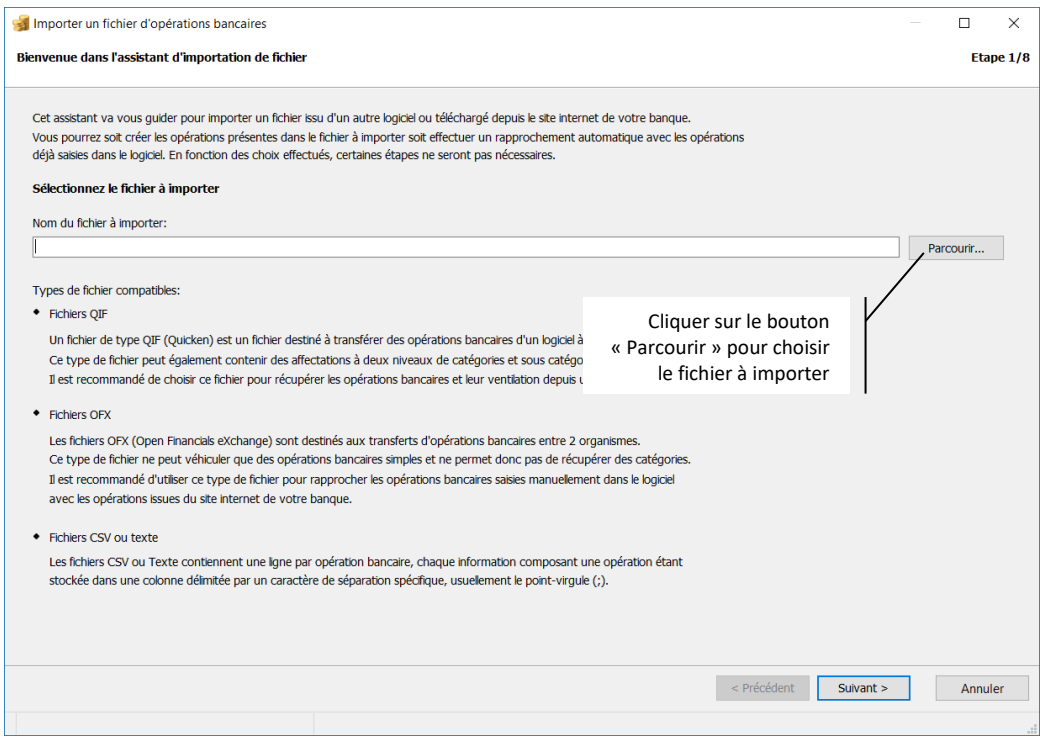

Le format du fichier est automatiquement détecté à partir de l'extension de ce dernier. Il est donc nécessaire de nommer correctement les fichiers à importer.

*Note* Les fichiers OFX sont plus fiables que les fichiers QIF car leur format est standardisé. Si votre organisme bancaire vous propose le choix entre ces deux formats, choisissez de préférence le format OFX.

Sélectionner le fichier à importer  $\overline{\mathbf{x}}$  $\Rightarrow$   $\lor$   $\uparrow$   $\downarrow$   $\rightarrow$  Ce PC  $\rightarrow$  Téléchargements V U Rechercher dans : Télécharge... A  $\mathbb{R}$  . The  $\mathbb{R}$ Organiser ▼ Nouveau dossier Mots clés Documents  $\rightarrow$  ^ Nom Date Type Taille  $\Box$  Images -e-l SG CompteCourant 20161216.qif 04/12/2016 10:38 Fichier OIF  $1 K<sub>O</sub>$ **&** Google Drive **A** OneDrive CePC Sélectionnez le fichier à **A** Bureau importer une fois le Sélectionnez le dossier Documents format choisi ci-dessous  $\Box$  Images dans l'explorateur Windows **A** Musique **J** Téléchargements Sélectionnez le format du fichier dans la liste déroulante  $\vee$   $\langle$ Nom du fichier: Fichiers OIF (\*.c Fichiers QIF (\*.qif Fichiers OFX (\*.ofx) Fichiers CSV (\*.csv)<br>Fichiers CSV (\*.csv)<br>Fichiers texte (\*.txt) Fichiers BNP Paribas (\*.exl)

Sélectionnez le fichier à importer en cliquant sur le bouton « Parcourir ».

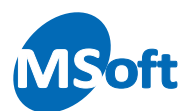

Sélectionnez le format du fichier dans la liste déroulante, naviguez dans les dossiers de votre ordinateur pour trouver le fichier puis sélectionnez-le. Cliquez sur « OK ».

Le nom du fichier s'affiche dans l'écran de l'assistant d'importation :

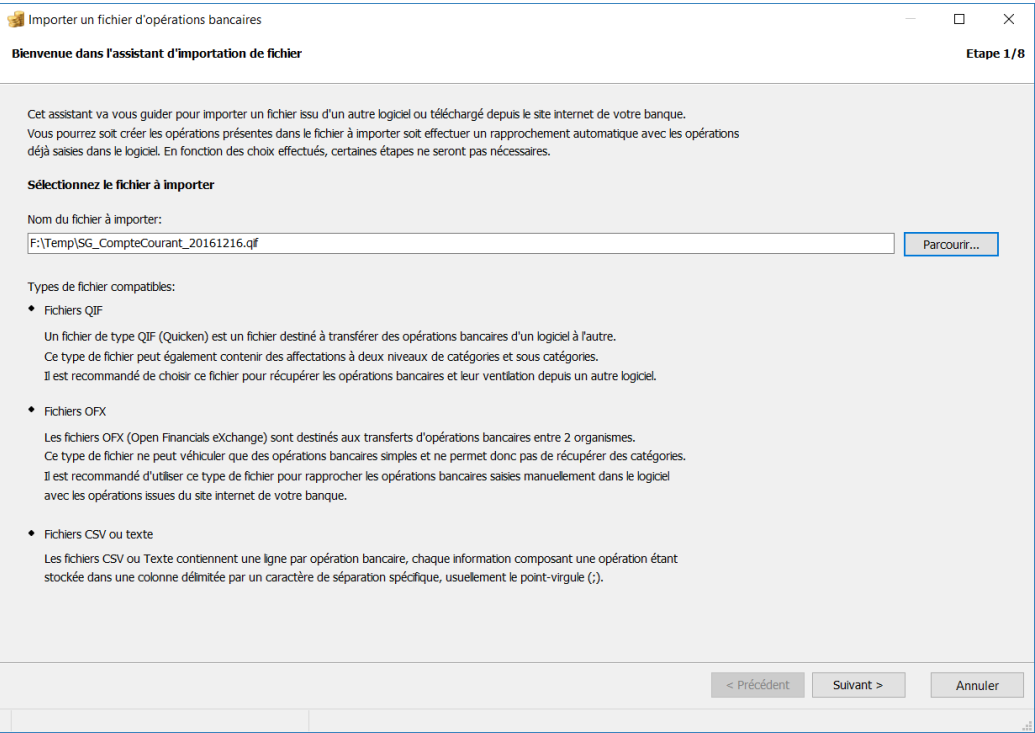

#### Cliquez sur le bouton « Suivant ».

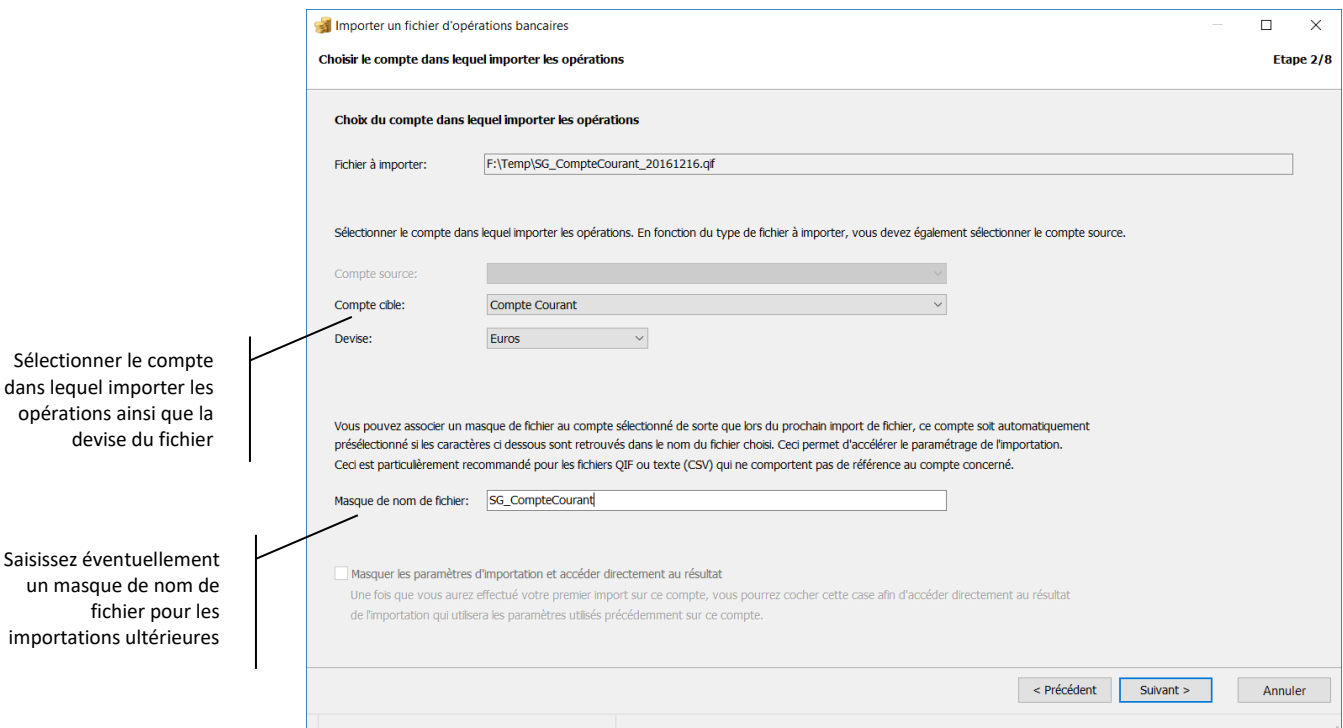

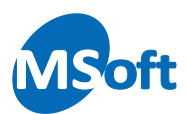

Sélectionnez le compte dans lequel importer les opérations dans la liste « Compte cible ». Précisez la devise des opérations importées dans la liste « Devise ». La devise est requise pour les fichiers QIF qui ne comportent aucune information sur la devise des opérations.

Tous les paramètres d'importation que vous allez sélectionner par la suite seront enregistrés relativement à ce compte. Lors de la prochaine importation de fichier dans le compte choisi, les paramètres précédemment utilisés seront automatiquement proposés.

Vous pouvez indiquer un début de nom de fichier qui va permettre de sélectionner automatiquement le compte, et donc les paramètres à utiliser, lors de la prochaine importation. Dans notre exemple, nous avons indiqué « SG\_CompteCourant ». De ce fait, lors de la prochaine utilisation de l'assistant d'importation, si le fichier sélectionné commence par « SG\_CompteCourant », le compte « Compte courant » et les paramètres d'importation choisis seront automatiquement proposés.

Cliquez sur le bouton « Suivant ».

Un aperçu du fichier choisi est alors affiché. Cet aperçu va vous aider à paramétrer correctement les formats monétaires et le format de date à utiliser :

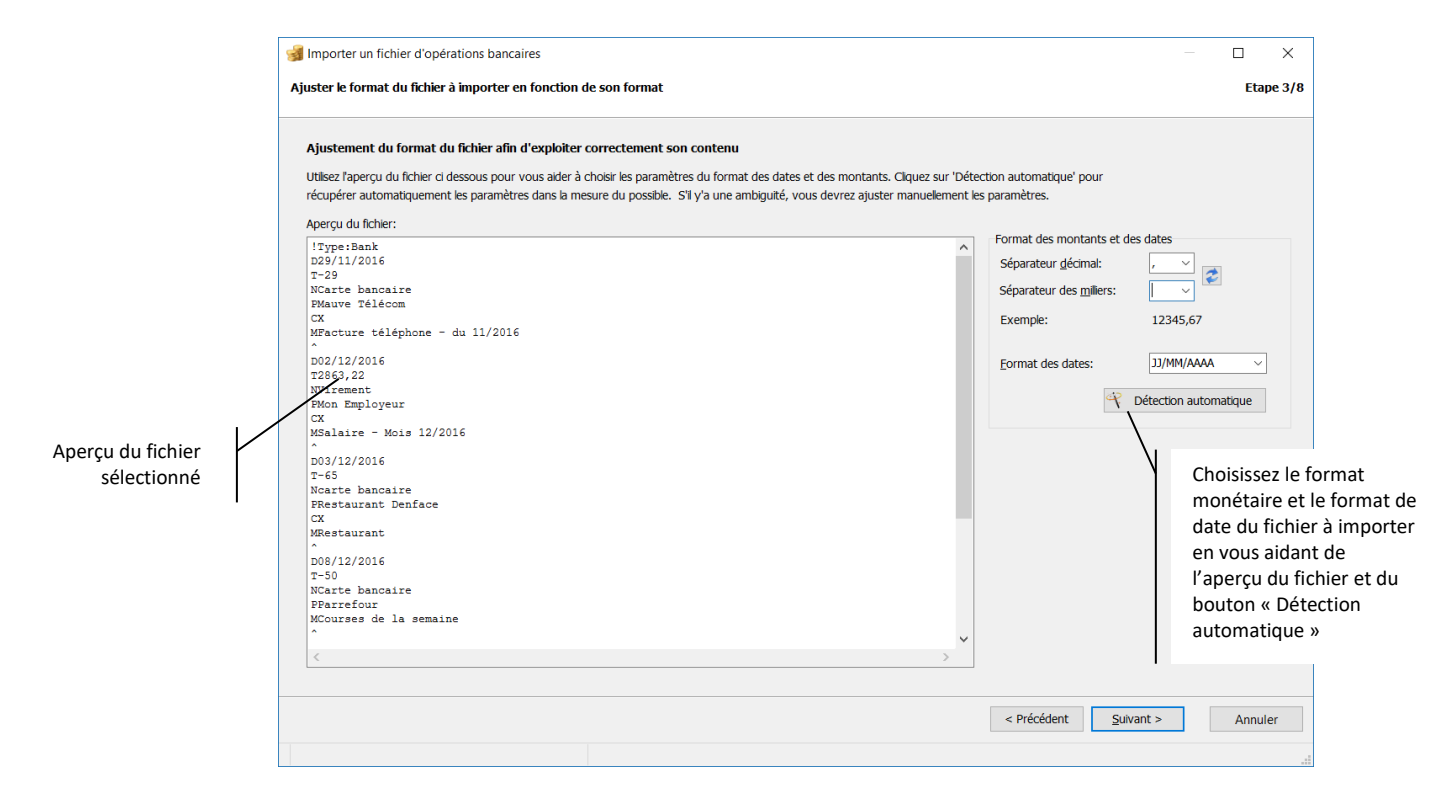

Indiquez le caractère du séparateur décimal et du séparateur des milliers ainsi que le format des dates. Vous pouvez utiliser le bouton « Détection automatique » qui permettra au logiciel d'essayer de trouver les bons formats. Il se peut que la détection automatique ne fonctionne pas. Dans ce cas, vous devrez saisir manuellement les format à utiliser.

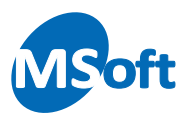

Exemples :

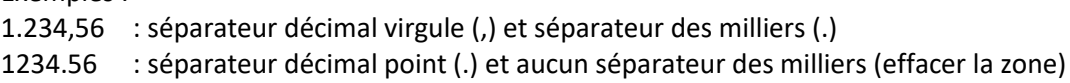

Si vous ne précisez pas les formats adéquat, vous obtiendrez des erreurs lors de la lecture du fichier et le logiciel vous proposera de modifier les formats.

Cliquez sur le bouton « Suivant ».

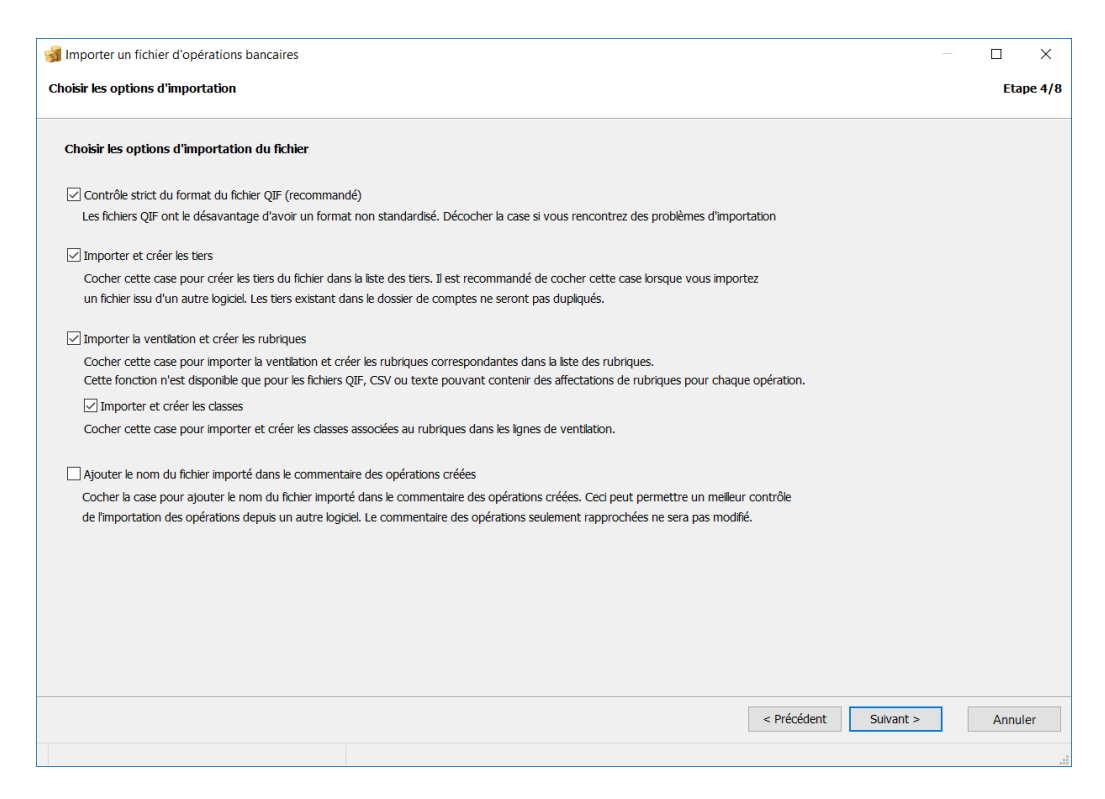

Cochez la case « Contrôle strict du format du fichier QIF » pour contrôler le format du fichier à importer. Il est recommandé de cocher cette case. Vous ne la décocherez que si vous avez des difficultés à importer le fichier.

Cochez la case « Importer et créer les tiers » si vous souhaitez créer dans votre dossier de comptes les tiers présents dans le fichier à importer et qui n'existerait pas dans votre dossier. Ces tiers seront ajoutés dans la liste des tiers accessible par le menu « Outils ».

Si votre fichier QIF contient des affectations de rubriques, vous pouvez cocher la case « Importer la ventilation et créer les rubriques ». Ceci aura pour effet d'importer la ventilation de chaque opération. Les rubriques inexistantes dans votre dossier seront créées. Si vous avez choisi d'importer la ventilation des rubriques, vous pouvez également cocher la case « Importer et créer les classes » si votre fichier contient des classes.

Enfin, vous pouvez choisir d'ajouter le nom du fichier ainsi importé dans la zone commentaire des opérations créées (le nom du fichier sera ajouté à la fin du commentaire sans écraser le commentaire d'origine de l'opération). Ceci peut vous faciliter les recherches ou les vérifications lors de la migration de données depuis un logiciel tiers.

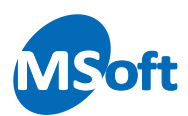

#### Cliquez sur le bouton « Suivant ».

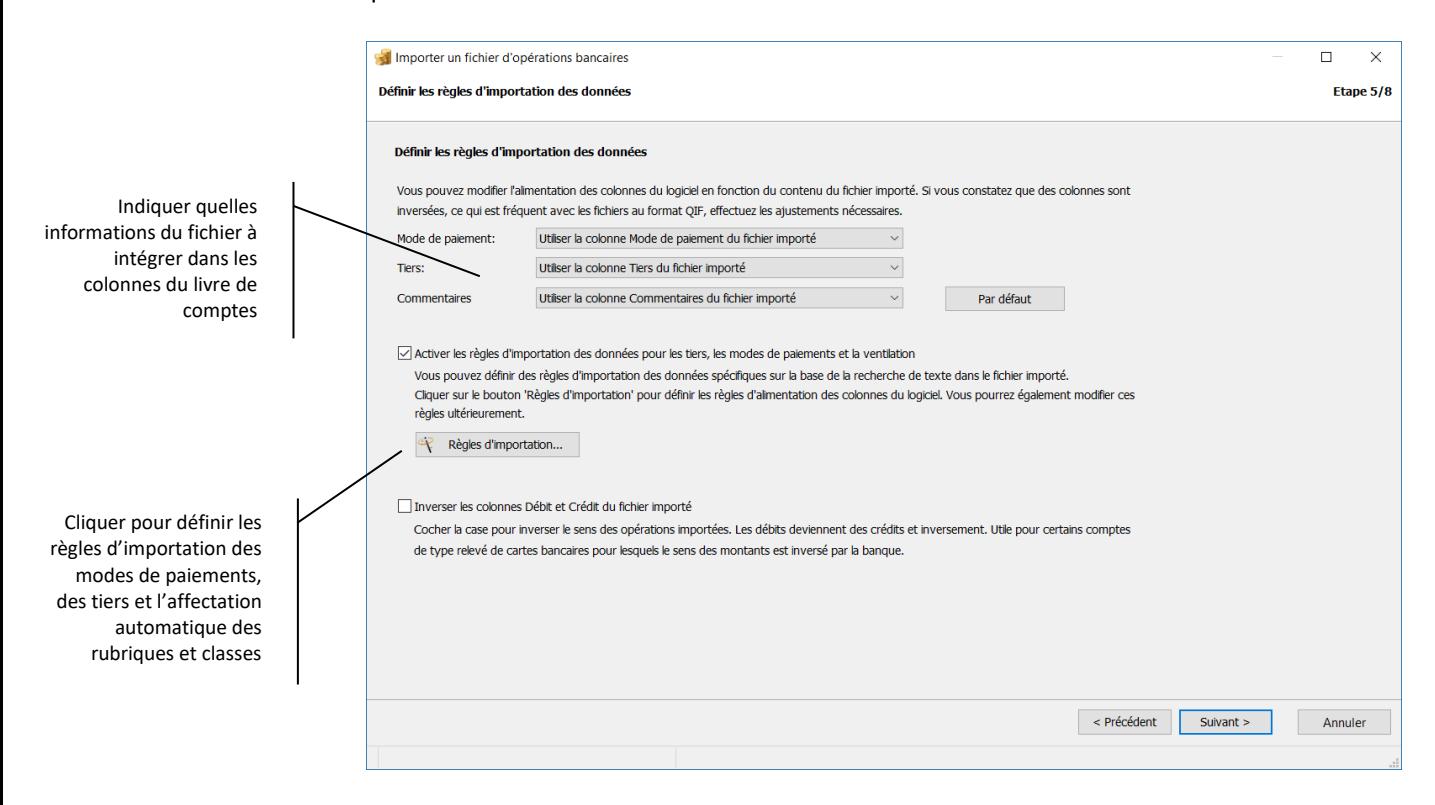

Vous pouvez ici personnaliser l'importation du fichier dans le logiciel. Vous allez pouvoir notamment indiquer comment alimenter les colonnes « Mode de paiement », « Tiers » et « Commentaires » du logiciel.

Cochez la case « Activer les règles d'importation des données » afin d'appliquer les règles définies dans le gestionnaire de règles d'importation accessible par le bouton « Règles d'importation ».

L'écran des règles d'importations s'affiche. Vous pouvez définir des règles pour déterminer le moyen de paiement ou le tiers à utiliser dans le logiciel ou pour affecter une rubrique ou une classe à une opération importée, sur la base de la recherche d'un texte contenu dans le fichier importé :
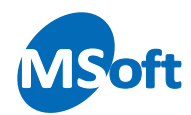

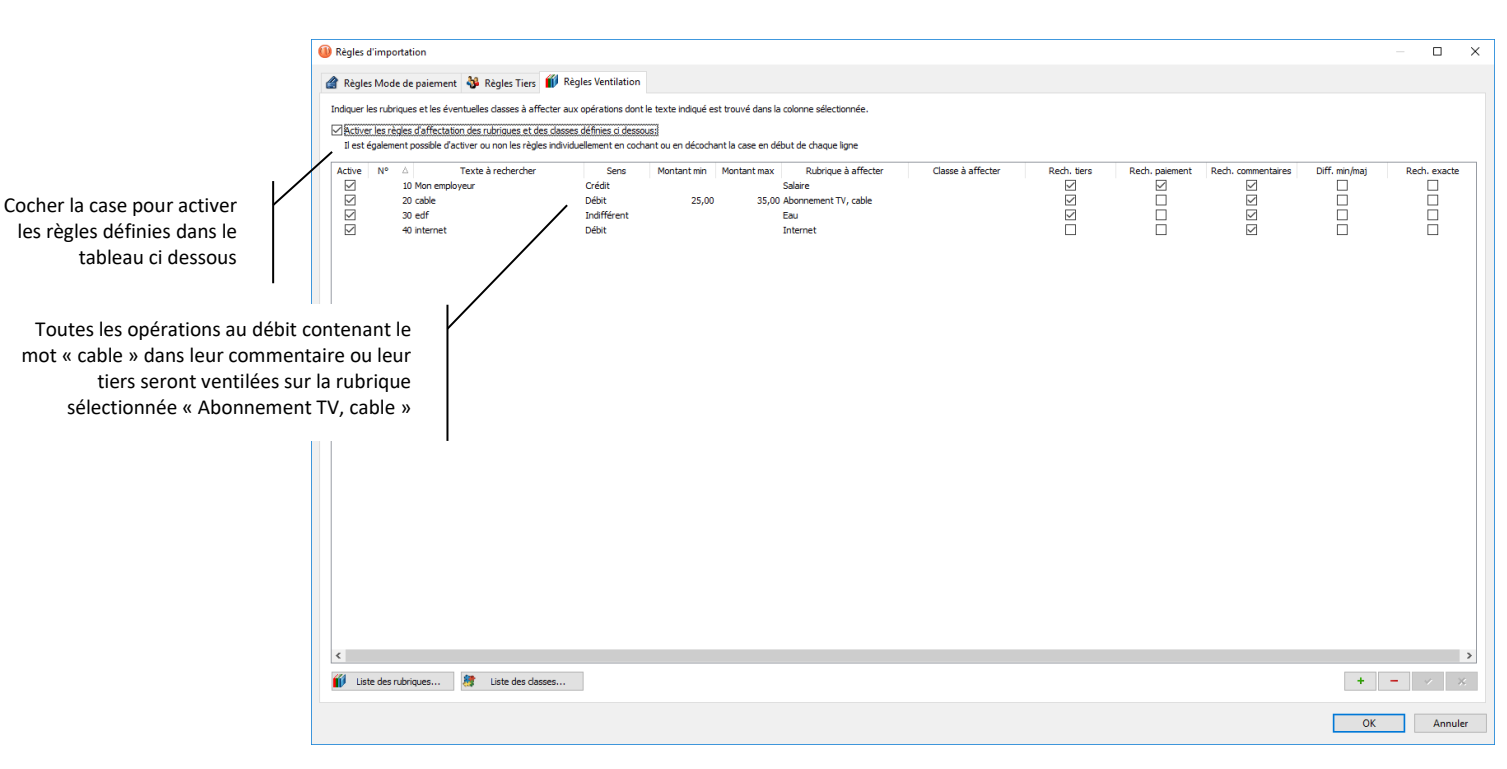

Dans l'exemple ci-dessus, le logiciel va affecter la rubrique « Abonnement, TV cable » à toutes les opérations au débit contenant le mot « cable » dans le tiers ou le commentaire de l'opération. De même, la rubrique « Salaire » sera affectée à toutes les opérations au crédit comportant le libellé « Mon employeur » dans le tiers des opérations importées.

Cochez la case « Rech. tiers » pour effectuer la recherche dans la zone Tiers de l'opération importée. Cochez la case « Rech. paiement » pour effectuer cette recherche dans la zone du mode de paiement. Cochez la case « Rech. commentaires » pour rechercher dans le libellé ou commentaire. Vous devez cocher une de ces 3 cases pour pouvoir valider votre saisie.

Dans la colonne « N° » vous pouvez modifier le numéro d'ordre de la règle en modifiant le numéro d'ordre (le logiciel numérote les lignes de 10 en 10 vous permettant d'insérer des lignes entre deux lignes existantes).

Il est également possible dans la colonne « Sens » de restreindre la recherche aux seules opérations de débit, de crédit ou toutes les opérations quelques soient leur sens.

Indiquez éventuellement une plage de montant sur lequel la règle doit s'appliquer en saisissant le montant minimum et maximum dans les colonnes du même nom.

Enfin, cochez la case « Diff min/maj » pour différencier les caractères minuscules et majuscules dans la recherche. Sauf cas particulier, vous devriez laisser cette case décochée.

Créez autant d'association que vous le souhaitez. Cette saisie est conservée dans votre dossier et sera reproposée automatiquement lors du prochain import de fichier.

Vous pouvez procéder de même au niveau du mode de paiement et du tiers en sélectionnant l'onglet approprié.

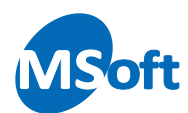

Cliquez sur le bouton « OK » pour valider la saisie.

Cliquez sur le bouton « Suivant » pour accéder à l'écran de sélection du type d'importation :

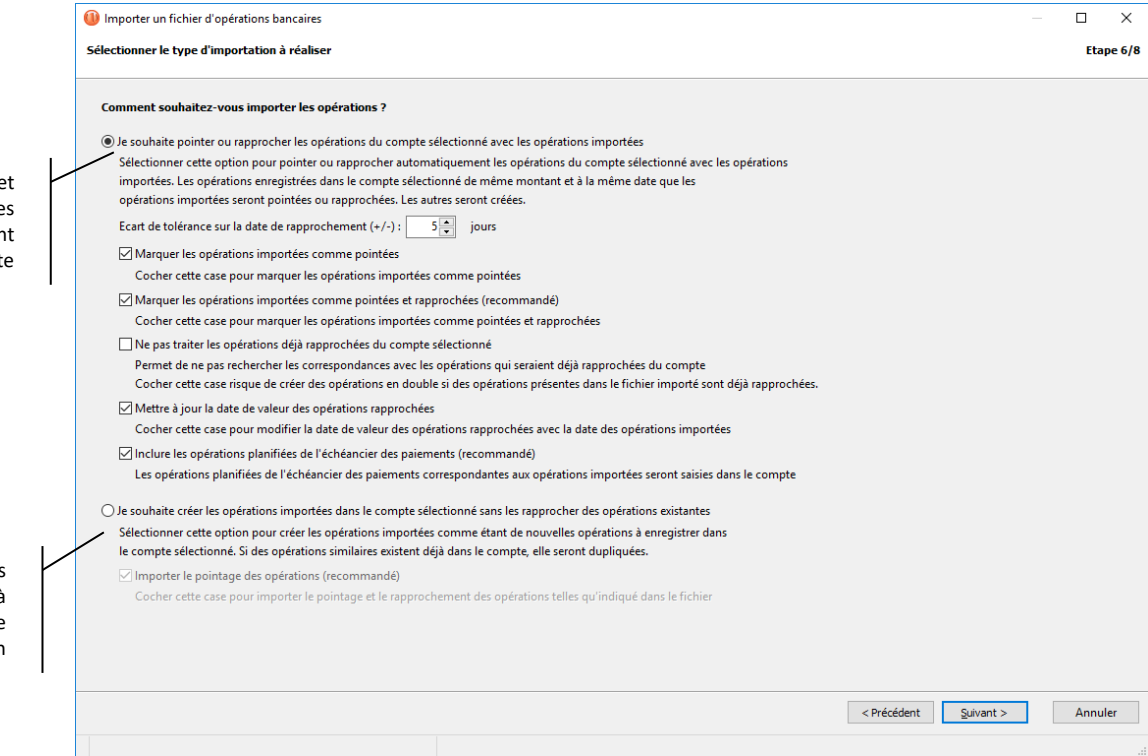

Le premier type d'importation permet d'effectuer un rapprochement avec les opérations existantes dans votre dossier. Les opérations correspondantes dans votre compte seront rapprochées et les opérations importées sans correspondance seront créées.

Le deuxième type d'importation permet de créer les opérations sans vérification. Vous utiliserez ce type d'importation pour récupérer vos opérations d'un autre logiciel par exemple. Attention, si vous importez deux fois le même fichier, les opérations seront présentes deux fois dans votre compte. Cochez la case « Importer le pointage » pour rapprocher les opérations pointées dans le fichier importé. Il est recommandé de cocher cette case si votre fichier à importer contient le pointage des opérations.

Dans notre exemple, nous souhaitons rapprocher les opérations du compte courant. Sélectionnez donc la première option.

Cochez la case « Marquer les opérations importées comme rapprochées » car c'est bien ce que l'on souhaite réaliser : faire le rapprochement des opérations saisies manuellement avec les opérations importées.

Cochez la case « Mettre à jour la date de valeur des opérations rapprochées » afin de modifier la date de valeur des opérations rapprochées avec la date des opérations importées.

Importation rapprochement avec le opérations éventuellement présentes dans votre compt

Création simple de toutes le opérations du fichier à importer sans contrôle de doublon

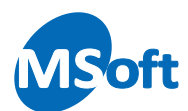

Laissez décochée la case « Ne pas traiter les opérations déjà rapprochées ». Cette case permet de ne pas rechercher les correspondances des opérations importées avec des opérations du compte cible qui seraient déjà importées. Il est recommandé de ne pas cocher cette case car en la cochant, vous risquer de créer des doublons d'opérations si vous importer plusieurs fois le même fichier.

Cochez la case « Inclure les opérations planifiées de l'échéancier des paiements » pour effectuer le rapprochement des opérations planifiées non encore saisies dans les comptes.

Cliquez sur le bouton « Suivant ».

Cet écran présente la synthèse de ce qui va être effectué :

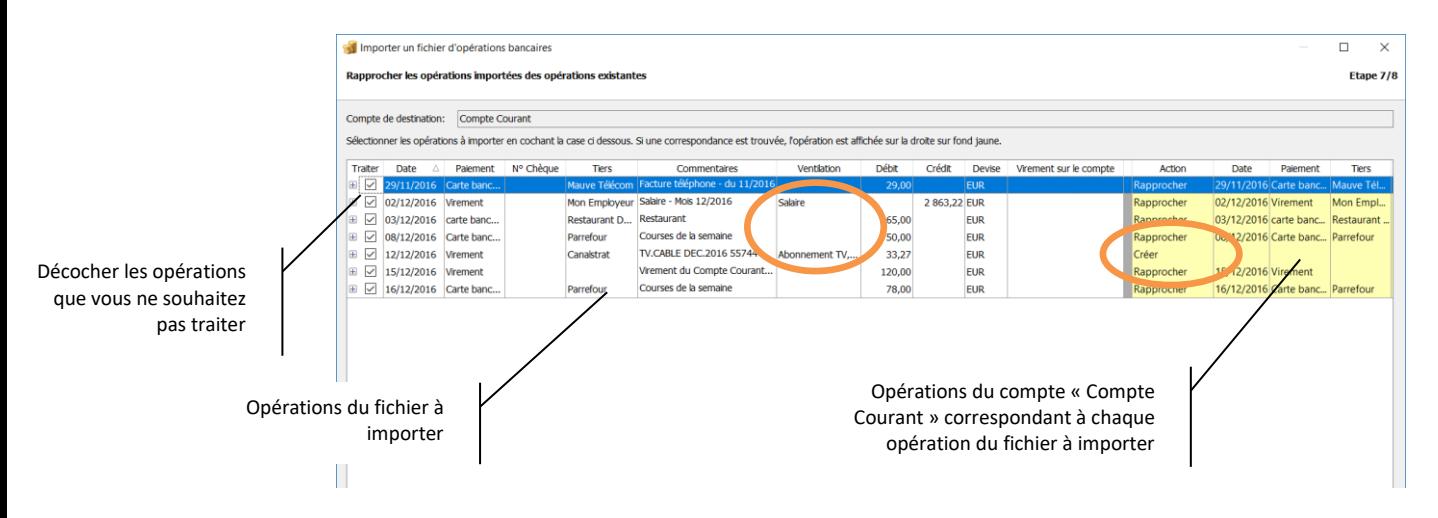

Sur la partie gauche de l'écran figurent les opérations à importer. Vous remarquerez dans l'exemple ci-dessus que la rubrique « Salaire » a été associée à la 2ème opération puisque celle-ci contient le mot « Mon employeur » dans sa zone Tiers. De même, l'opération du 12/12 comportant le texte « Cable » dans son libellé se voit affecter la rubrique « Abonnement TV, cable » comme défini précédemment dans les règles d'importation.

La partie droite en jaune présente les opérations correspondantes qui ont été trouvées dans le compte de destination de l'importation.

Dans l'exemple ci-dessus, notez que la 4ème opération à importer (du 12/12) n'a pas été trouvée dans votre compte et donc celle-ci sera créée.

Vous pouvez choisir de modifier la proposition effectuée par le logiciel par exemple, pour forcer la création d'une opération malgré le fait que le logiciel ait trouvé sa correspondance dans votre compte. Pour cela, utilisez la liste déroulante située dans la colonne « Action » :

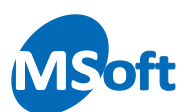

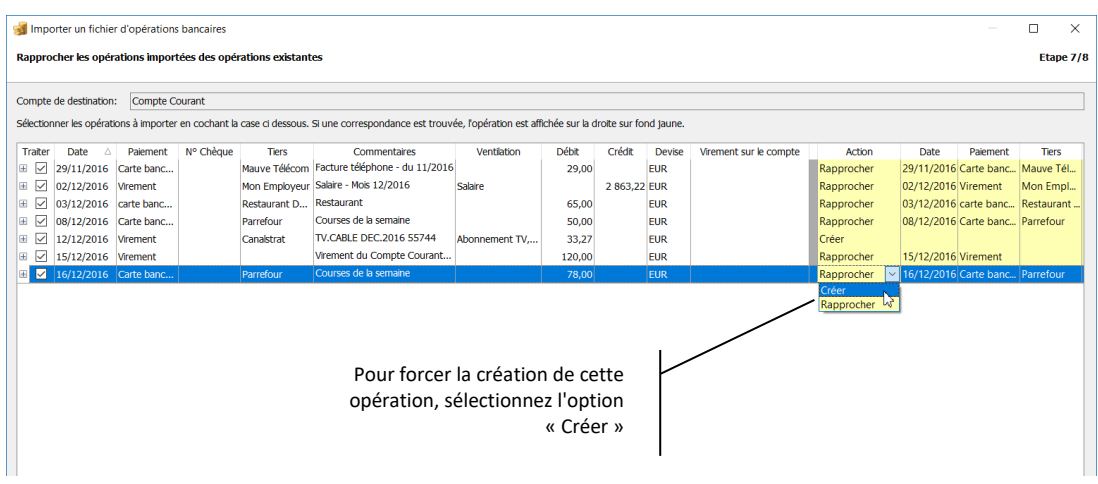

Vous pouvez cocher ou décocher les opérations à traiter en utilisant la coche située à l'extrême gauche de l'écran.

*Note* Cet écran peut être redimensionné à l'aide de la souris pour permettre l'affichage de plus d'information à l'écran

Cliquez sur le bouton « Suivant ».

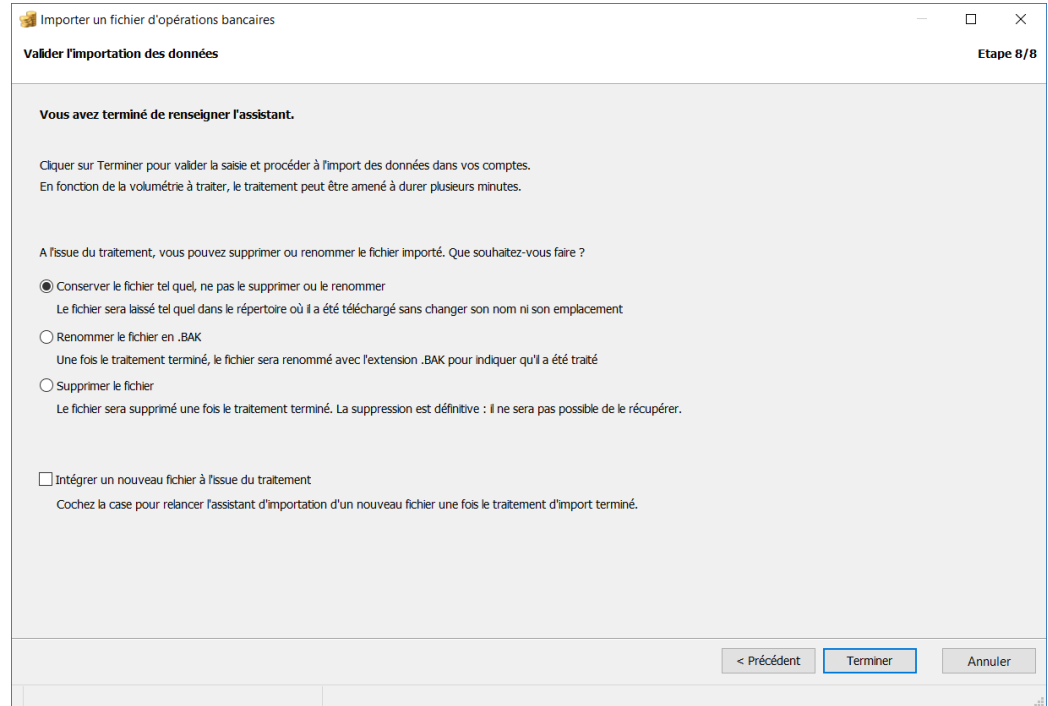

Indiquez ce que vous souhaitez faire du fichier importé à l'issue du traitement :

- Conserver le fichier tel quel
- Renommer le fichier avec l'extension .BAK
- Supprimer le fichier

Cochez la case « Intégrer un nouveau fichier à l'issue du traitement » pour reprendre l'assistant d'importation au départ à la fin du traitement et intégrer ainsi un autre fichier.

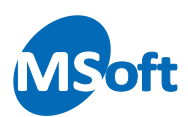

Cliquez sur « Terminer » pour valider l'importation. A l'issue de l'importation comme réalisé précédemment, nous obtenons :

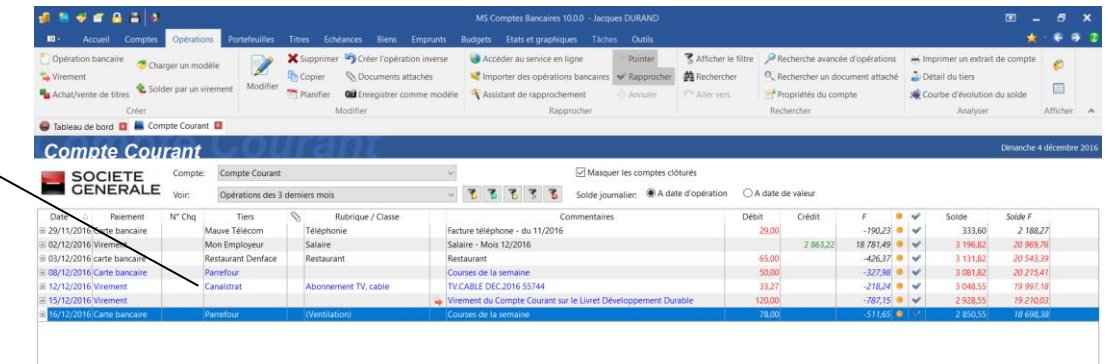

Vous remarquerez que l'opération du 12/12 pour laquelle il n'y avait eu aucune correspondance dans l'assistant d'importation a été créée.

Les opérations ont été pointées et rapprochées avec celles contenues dans le fichier.

## Accéder au site internet de votre banque

L'assistant d'importation de fichier vu précédemment vous permet de télécharger un fichier contenant les opérations à rapprocher depuis le site internet de votre banque.

Pour accéder rapidement au site internet de la banque correspondant au compte, vous devez utiliser l'option de menu « Opérations | Accéder au service en ligne ». Vous pouvez également utiliser le raccourci clavier « Ctrl + E ». Vous pouvez aussi cliquer sur le logo de la banque dans le livre de comptes.

Cette fonction lance automatiquement votre navigateur internet à l'adresse paramétrée dans les propriétés du compte (onglet « Internet ») et copie l'identifiant de connexion dans le presse-papier (numéro de compte, numéro de client…). Il ne vous reste plus qu'à coller l'identifiant dans la zone de saisie appropriée et de saisir ou composer à la souris (selon votre banque) votre code secret :

Cette opération a été créée car aucune correspondance n'avait été trouvée

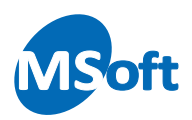

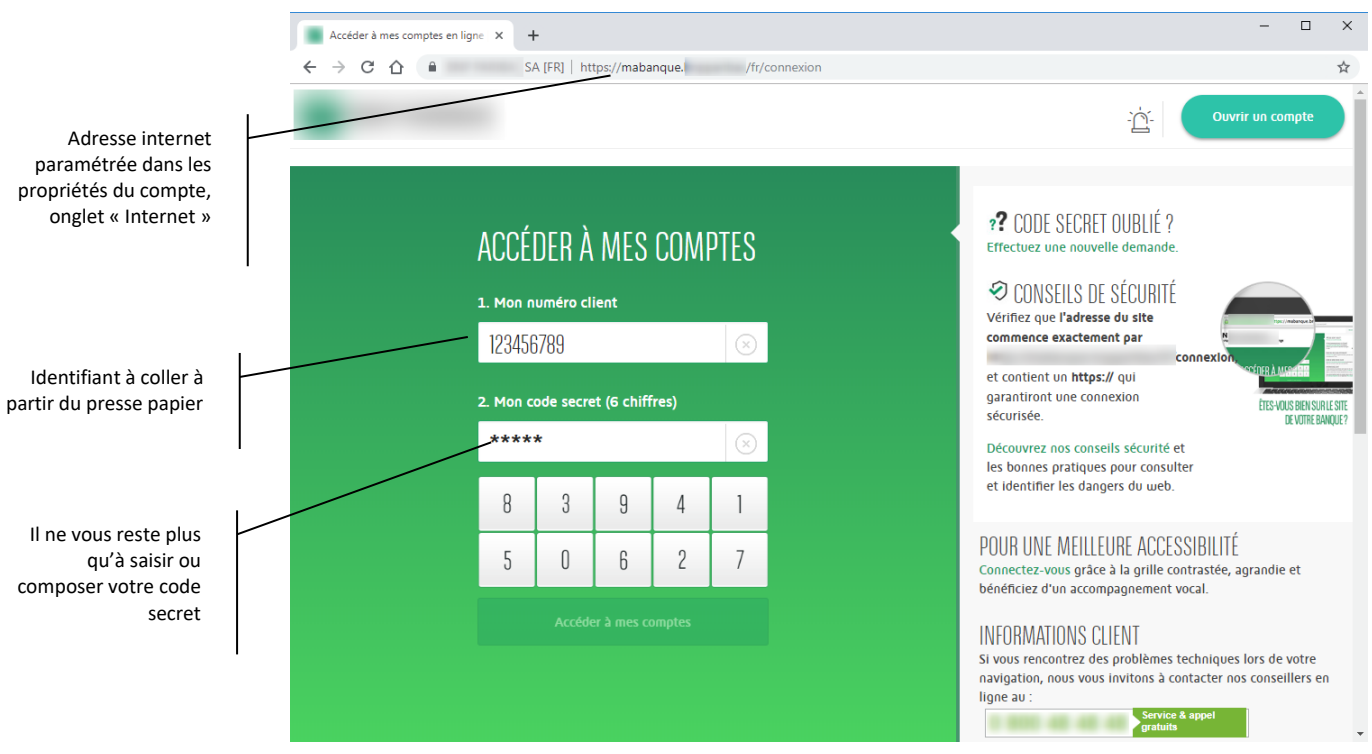

*Note : les références et images relatives aux marques commerciales et/ou déposées ont été volontairement masquées dans la copie d'écran exemple ci-dessus.*

# Annuler un pointage ou un rapprochement

Il est possible d'annuler le pointage ou le rapprochement d'une opération bancaire. Il suffit de sélectionner l'opération dans le livre de comptes et d'appuyer sur la touche *F5* pour annuler un pointage et la touche F6 pour annuler un rapprochement. Notez que pour annuler un pointage, vous devez, si nécessaire, annuler préalablement le rapprochement de l'opération. Il est également possible d'utiliser l'option « Opérations | Pointer » et « Opérations | Rapprocher » du menu.

## Annuler une opération

Il est possible d'annuler une opération. Une opération annulée n'est plus prise en compte dans le calcul des soldes du compte, ni dans les traitements d'analyse. Le symbole  $\bullet$ apparaît dans le Livre de comptes.

Pour annuler une opération, sélectionnez-la dans le Livre de comptes puis utilisez l'option « Opérations | Annuler » du menu général ou du menu contextuel accessible par le clic droit de la souris.

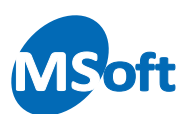

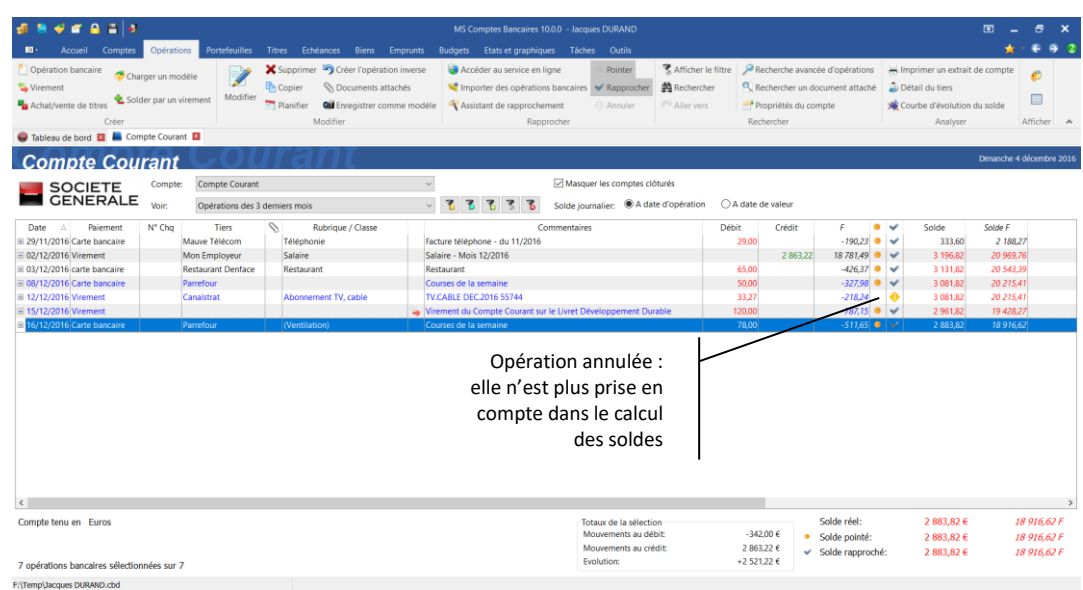

Pour réactiver une opération annulée, il suffit de suivre la même procédure que pour l'annuler.

*Note* Une opération annulée ne peut plus être modifiée. Pour la modifier, il est nécessaire de la réactiver au préalable. De même, il n'est pas possible d'annuler une opération rapprochée, ce qui est logique puisque celle-ci a été prise en compte par la banque. Si vous avez cependant besoin d'annuler une opération rapprochée, vous devrez dans un premier temps la dé-rapprocher comme indiqué précédemment puis l'annuler ensuite. Une opération pointée peut être annulée. Dans ce cas, elle sera automatiquement dépointée.

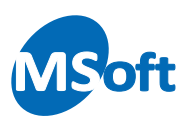

# **Saisir pour analyser**

Nous avons vu précédemment comment saisir des opérations simples de débit ou de crédit et comment saisir des virements de compte à compte. Afin de pouvoir tirer le meilleur parti des outils d'analyse proposés par MS Comptes Bancaires, il convient de saisir les opérations bancaires judicieusement. C'est ce que nous allons voir dans ce chapitre : comment saisir vos opérations pour analyser vos finances ?

# Les rubriques

Les rubriques et leur utilisation dans les opérations bancaires constituent le premier axe d'analyse de MS Comptes Bancaires. Si vous n'utilisez pas les rubriques, vous ne pourrez pas profiter de la plupart des outils d'analyse et de prévision de MS Comptes Bancaires.

# Que sont les rubriques ?

MS Comptes Bancaires vous offre la possibilité d'étudier la nature de vos recettes et dépenses par l'intermédiaire des rubriques. Une rubrique correspond à un poste de recette ou de dépense comme par exemple :

- Electricité
- Eau
- Loyer
- Salaire
- Essence voiture
- Assurance...

Quand vous enregistrez une opération bancaire vous pouvez répartir son montant dans une ou plusieurs rubriques de votre choix. Ainsi, votre facture EDF sera enregistrée dans la rubrique « Electricité ».

Quand vous allez faire vos courses dans un supermarché, plusieurs rubriques peuvent être concernées pour un même paiement, donc pour une même opération bancaire.

Ainsi, un achat de 80 € au supermarché pourra par exemple être ventilé comme suit :

- 35 € sur la rubrique Alimentation
- 12 € sur la rubrique Musique
- 15 € sur la rubrique Voiture
- 18 € sur la rubrique Librairie

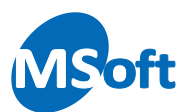

Par la suite, MS Comptes Bancaires se base sur les montants affectés aux rubriques sur chaque opération saisie afin d'analyser vos finances. Vous pourrez ainsi faire des cumuls par rubrique et par mois, des comparatifs sur plusieurs périodes, établir des budgets…

Les rubriques peuvent être composées de sous rubriques, elles même pouvant également être décomposées de sous rubriques. Les rubriques sont organisées sous forme arborescente et le nombre de niveaux est illimité.

Les rubriques servent à identifier les entrées et sorties d'argent de votre patrimoine (recettes et dépenses) et suivre les mouvements de trésorerie à l'intérieur de votre patrimoine (épargne).

## La liste des rubriques

C'est à vous de définir les rubriques dont vous avez besoin. Heureusement, lors de la création de votre dossier de comptes, MS Comptes Bancaires vous propose d'initialiser la liste des rubriques avec un certain nombre de rubriques standards qui serviront de base à votre gestion.

La liste des rubriques est entièrement modifiable. Vous pouvez modifier ou supprimer des rubriques n'importe quand. Cependant quelques restrictions sont appliquées sur les rubriques utilisées dans les opérations bancaires. Vous ne pouvez pas, par exemple, supprimer une rubrique qui a été utilisée.

Pour accéder à la liste des rubriques, utilisez l'option de menu « Outils | Rubriques » du menu général ou le raccourci clavier « Ctrl + R ».

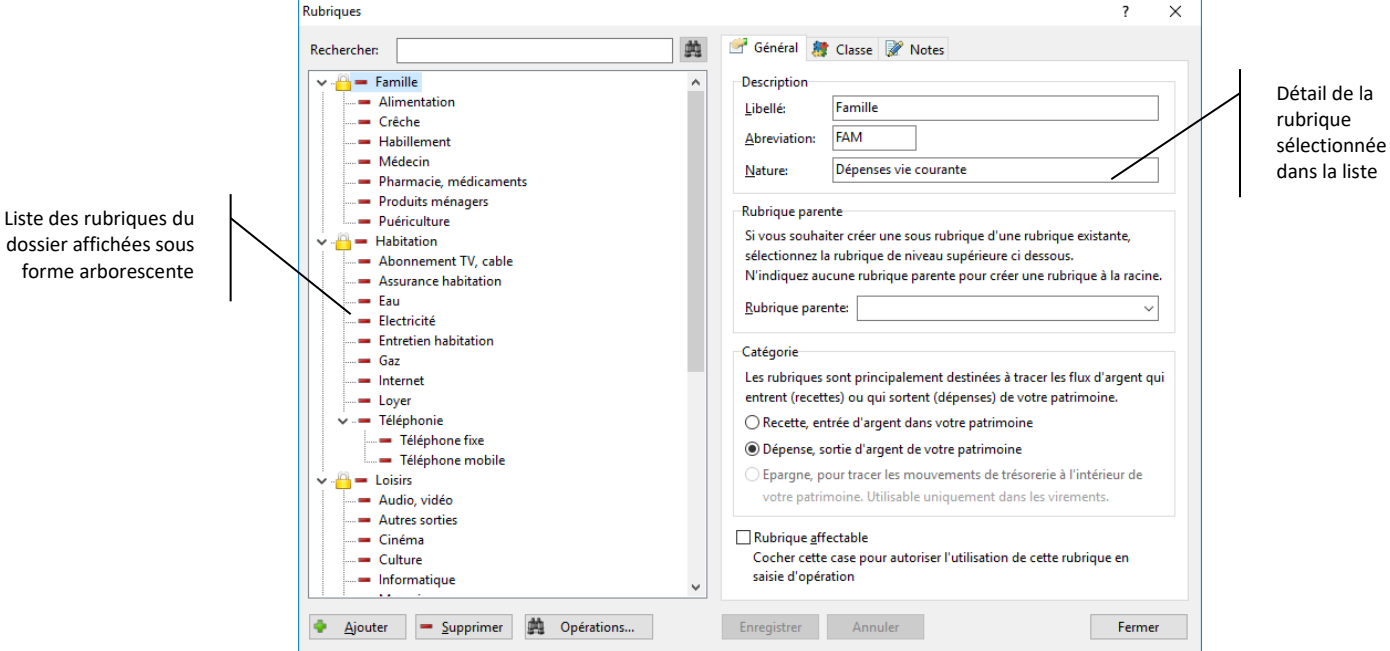

La liste des rubriques s'affiche :

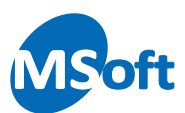

Cet écran est constitué de deux parties :

- Sur la gauche, la liste des rubriques du dossier présentée en arbre
- Sur la droite, le détail de la rubrique sélectionnée

Cet écran permet à la fois de créer, modifier et supprimer des rubriques.

### Caractéristiques d'une rubrique

Une rubrique est définie par un libellé qui doit être unique. Tout comme les comptes, les rubriques utilisent également la notion d'abréviation, qui permet de sélectionner rapidement la rubrique en saisissant son abréviation dans les listes déroulantes.

*Note* Pour plus d'informations sur l'utilisation des abréviations, reportez-vous au chapitre précédent sur la saisie des opérations bancaires. L'utilisation des abréviations est facultative.

Chaque rubrique dispose en outre d'une catégorie : recette, dépense ou épargne.

#### Une construction en arbre

Les rubriques sont constituées en arbre, c'est-à-dire qu'une rubrique peut contenir un certain nombre de sous rubriques. Ceci permet à MS Comptes Bancaires de réaliser automatiquement des cumuls sur les rubriques parentes, les montants affectés aux rubriques de niveau inférieur remontant dans les rubriques de niveau supérieur.

Le nombre de niveaux est infini mais essayez de vous limiter à 3 voire 4 niveaux. Au-delà, la saisie devient difficile et fastidieuse.

#### Catégorie des rubriques

Les rubriques ont une catégorie indiquant leur nature :

- Recette (entrée d'argent dans votre patrimoine)
- Dépense (sortie d'argent de votre patrimoine)
- Epargne (mouvement interne d'argent dans votre patrimoine)

Typiquement, les rubriques de type recette et dépenses seront respectivement utilisées dans les opérations au crédit et au débit. Le total des rubriques de type recette vous donne votre enrichissement. Le total des rubriques de type dépense vous indique votre appauvrissement. La différence de ces deux montants vous donne la valeur de votre patrimoine à un moment donné.

Les rubriques de type épargne ne peuvent être utilisées que dans les virements. En effet, les rubriques de ce type n'ont d'intérêt que pour tracer les mouvements de trésorerie à l'intérieur de votre patrimoine. La somme des rubriques de type épargne doit donc toujours être zéro : quand vous déplacer de l'argent de votre compte courant vers votre

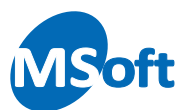

livret développement durable, votre patrimoine reste inchangé. Par contre, vous souhaiterez connaître mois par mois comment vous épargnez et quelle est votre capacité d'épargne.

## Créer une nouvelle rubrique

Pour créer une rubrique, il suffit d'appuyer sur le bouton « Ajouter » en bas à gauche de l'écran. Le curseur arrive alors automatiquement sur la zone de saisie du libellé.

Nous allons créer par exemple une rubrique pour enregistrer vos factures de gaz.

Dans la zone Libellé, entrez « Abonnement Gaz» puis « AGAZ » dans la zone « Abréviation ». La zone « Nature » permet d'indiquer la nature par défaut qui sera automatiquement ramenée lors de la sélection de la rubrique dans la fenêtre de saisie des opérations. Entrez par exemple « Facture gaz du \_\_\_ ».

*Note* En saisie d'opération, le curseur sélectionne automatiquement les caractères \_\_\_ en utilisant le raccourci clavier Ctrl + Flèche gauche (ou droite)

Dans la zone « Rubrique de rattachement », sélectionnez la rubrique dans laquelle vous souhaitez intégrer cette rubrique « Abonnement Gaz ». Ne rien saisir permettra de créer la rubrique à la racine de l'arbre. Choisissez ici la rubrique « Habitation » en la sélectionnant dans la liste. Vous pouvez également saisir les premiers caractères de son libellé ou encore utiliser son abréviation.

*Note* Lorsque vous créez une nouvelle rubrique, la rubrique actuellement sélectionnée dans la liste est automatiquement proposée comme rubrique parente. De ce fait, pour créer une sous rubrique, il suffit de cliquer sur la rubrique dans laquelle créer la sous rubrique et de cliquer sur « Ajouter ».

Cochez la case « Dépense » car il s'agit bien d'une rubrique de dépense. Laissez cochée la case « Rubrique affectable » pour permettre l'utilisation de cette rubrique dans les opérations bancaires.

Vous remarquerez que le fait de choisir une rubrique de rattachement initiale automatiquement la catégorie de la rubrique en création. En effet, vous ne pouvez pas, au sein d'une même branche de l'arbre, créer des rubriques de catégories différentes.

*Note* Bien que le logiciel ne vous l'indique pas, préférez marquer les rubriques contenant des sous rubriques comme non affectables. Ceci vous permettra de saisir vos recettes ou dépenses sur les rubriques de détail et éviter ainsi les erreurs.

Vous devriez obtenir ceci :

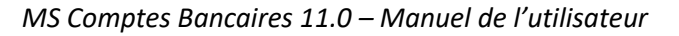

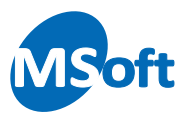

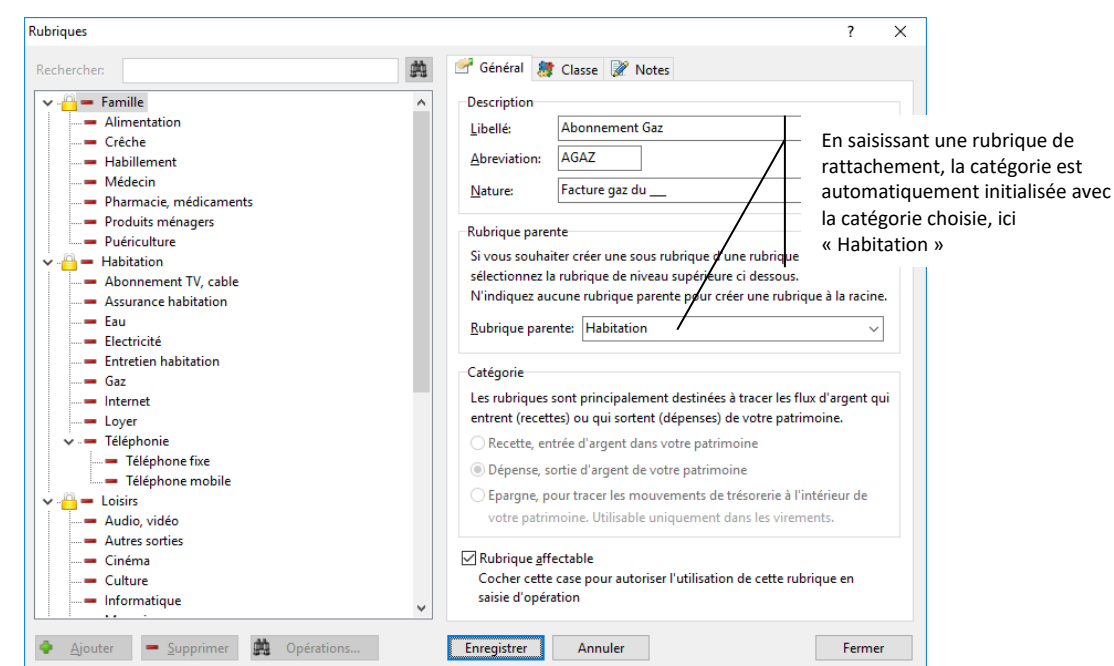

Appuyez sur le bouton « OK » pour enregistrer.

La rubrique est alors créée et apparaît dans la liste de gauche :

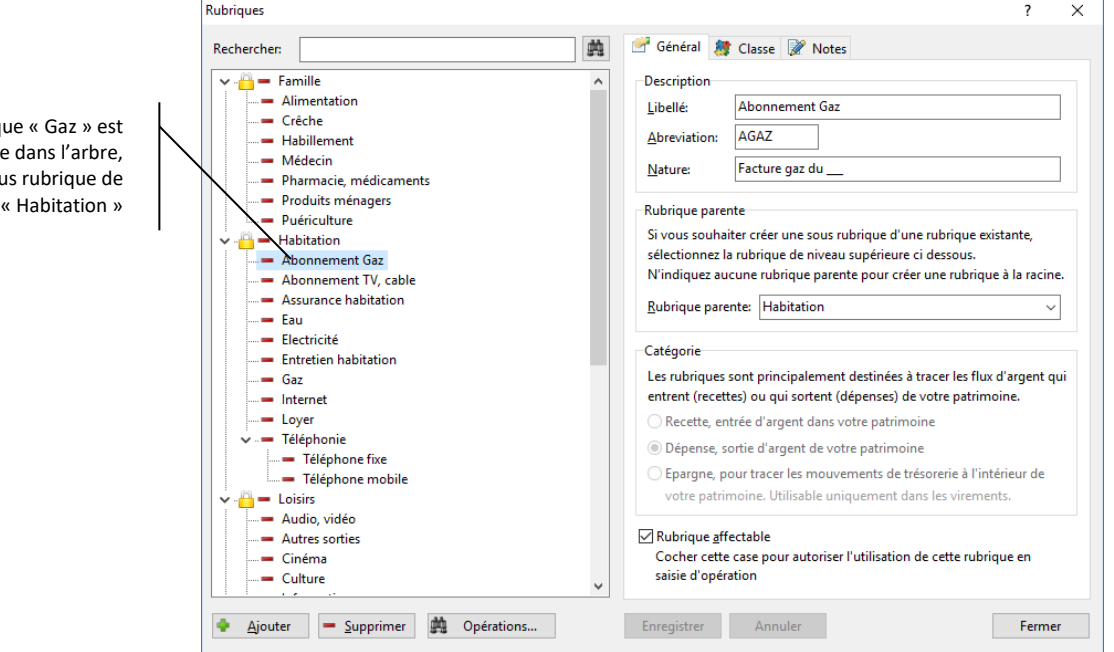

Le libellé et l'abréviation doivent être uniques pour toutes les rubriques. L'abréviation est cependant facultative.

Vous pouvez faire apparaître la catégorie de chaque rubrique dans la liste en utilisant le menu contextuel accessible par un clic droit dans la liste, et en sélectionnant l'option « Afficher la catégorie ».

La rubriqu ajoutée comme sou

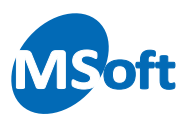

## Modifier l'arborescence

L'arborescence des rubriques peut être modifiée à tout moment. Pour ce faire, vous pouvez utiliser la liste déroulante « Rubrique de rattachement » située dans la partie gauche de la boîte de dialogue.

Choisissez dans la liste de gauche la rubrique à modifier. Modifiez la rubrique de rattachement en la sélectionnant dans la liste, en tapant les premiers caractères de son libellé ou en utilisant son abréviation.

Appuyez sur le bouton « OK » pour valider votre saisie.

L'arborescence se met alors à jour.

Par exemple, faites passer la rubrique « Téléphone mobile » dans la rubrique « Habitation ». Pour ce faire, sélectionnez la rubrique « Téléphone mobile » puis modifiez la rubrique de rattachement en sélectionnant « Habitation » dans la liste :

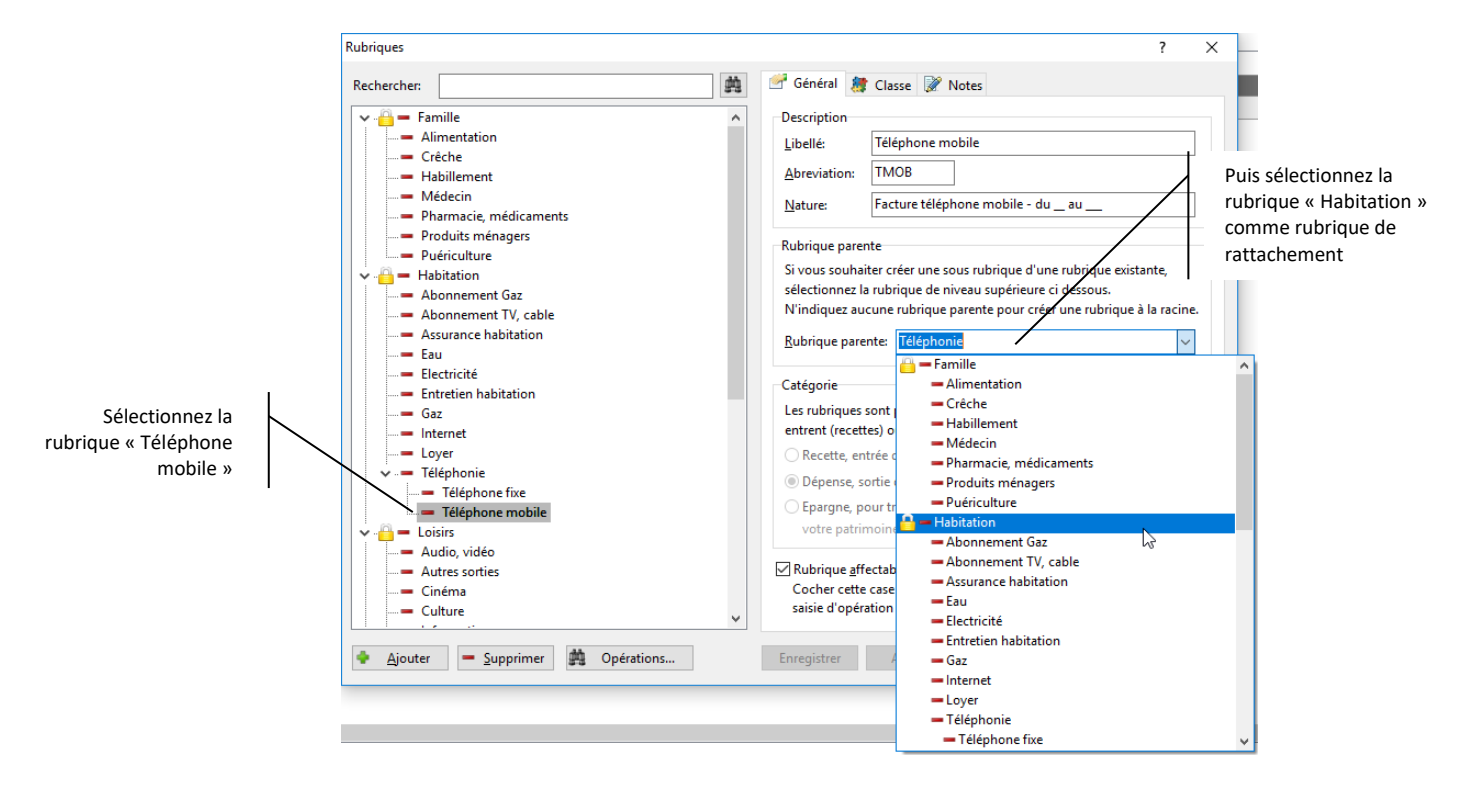

Cliquez sur le bouton « OK » pour valider la modification.

Vous pouvez constater que l'arbre se modifie en conséquence :

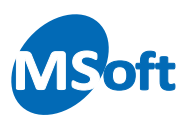

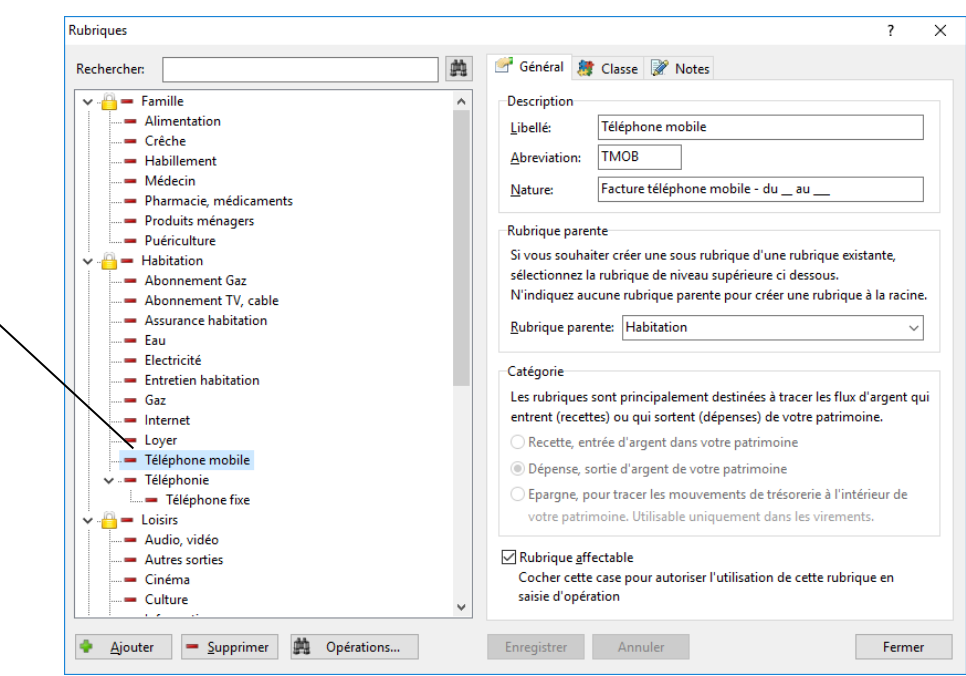

La rubrique « Téléphone mobile » fait maintenant partie de la rubrique « Habitation » en direct

> Il est également possible d'utiliser le glisser déplacer (ou *drag & drop*) directement avec la souris pour modifier l'arborescence des rubriques.

> Pour cela, cliquez avec le bouton gauche de la souris sur la rubrique à déplacer, puis, tout en maintenant le bouton gauche de la souris enfoncé, déplacez le curseur pour le positionner sur la nouvelle rubrique de rattachement. Relâchez le bouton gauche.

> Par exemple, faites glisser la rubrique « Téléphone mobile » sur la rubrique « Téléphonie » :

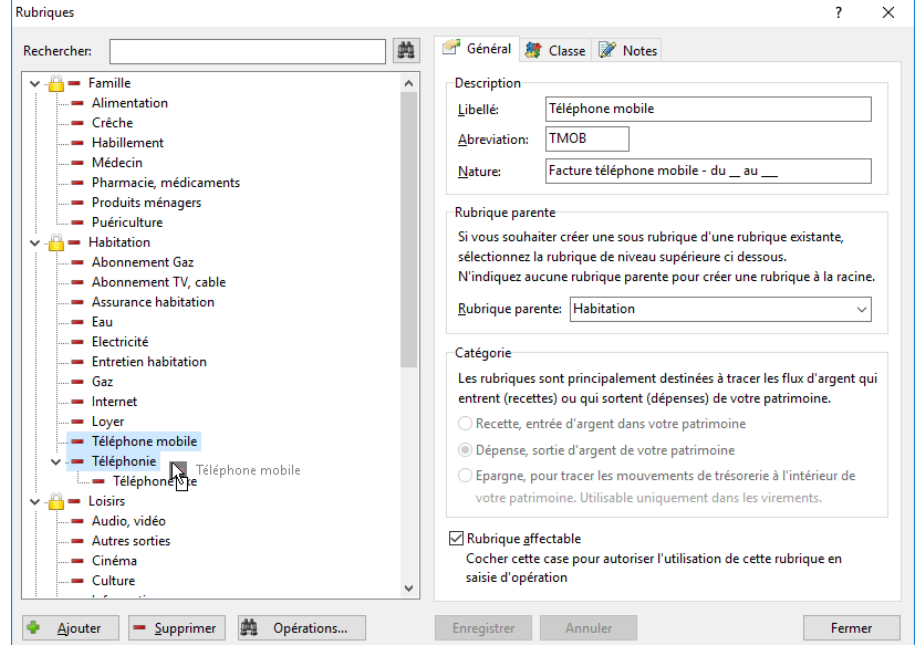

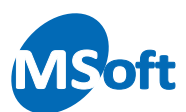

# Rubriques non affectables

Vous pouvez décocher la case « Rubrique affectable » sur les rubriques sur lesquelles vous souhaitez interdire toute affectation de montants en saisie d'opérations.

Typiquement, vous décocherez cette option sur les rubriques disposant de sous rubriques.

## Classe par défaut

Vous pouvez indiquer une classe par défaut sur une rubrique. La classe par défaut sera la classe qui sera automatiquement présélectionnée lors de la saisie de la rubrique.

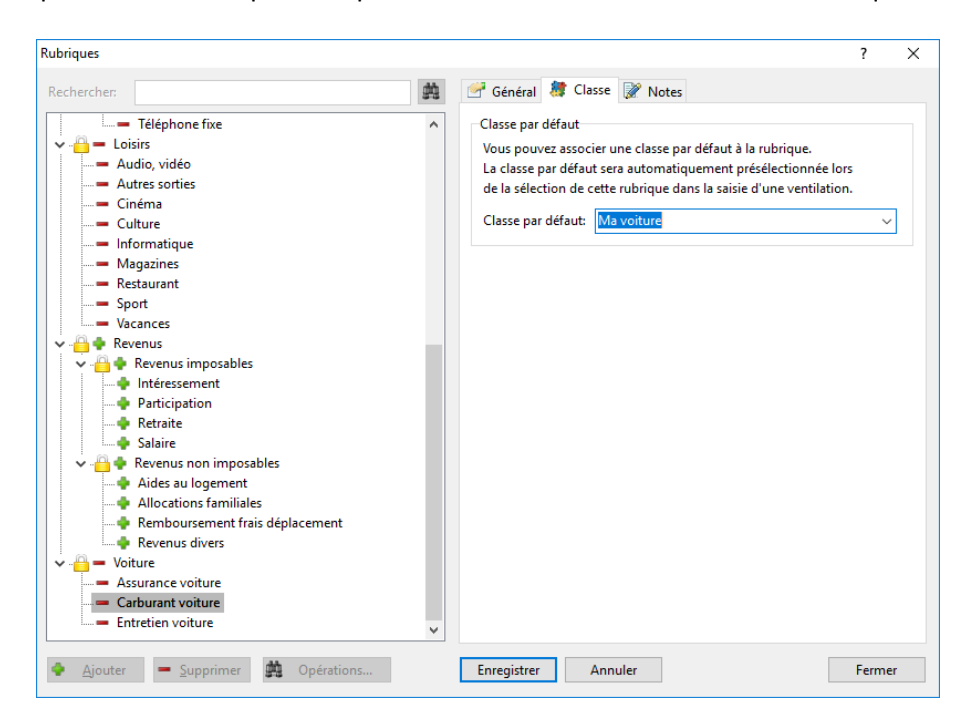

Sélectionnez la rubrique pour laquelle affecter une classe par défaut, puis dans l'onglet « Classe » sélectionnez la classe. Puis cliquez sur « Enregistrer » pour enregistrer la modification.

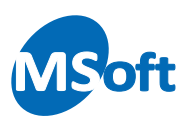

# La ventilation

La ventilation consiste à affecter tout ou partie du montant d'une opération bancaire à une ou plusieurs rubriques. C'est par cette ventilation que l'analyse de vos finances est possible.

## Ventilation simple sur une rubrique

Lors de la saisie d'une opération bancaire, vous pouvez sélectionner une ou plusieurs rubriques de ventilation afin de répartir le montant de celle ci sur les différentes rubriques.

Par exemple, pour saisir le paiement de la facture d'électricité, saisir l'opération bancaire comme vu au chapitre précédent :

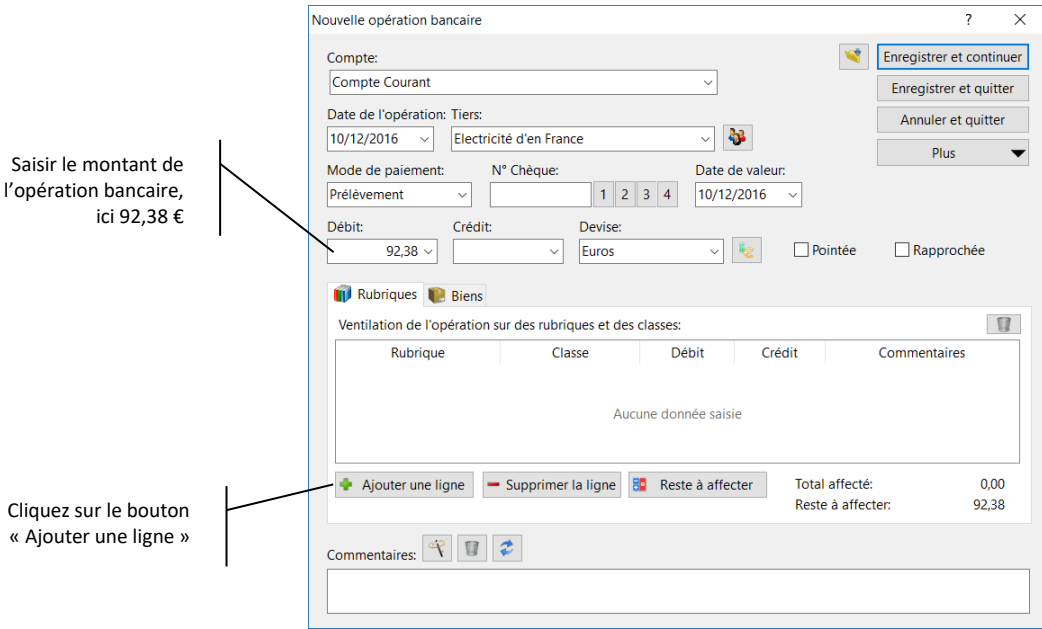

Cliquez alors sur le bouton « Ajouter une ligne » pour ajouter une ligne de ventilation dans le tableau.

Le curseur se positionne automatiquement dans la première colonne du tableau et vous permet de choisir une rubrique.

Pour sélectionner la rubrique « Electricité » vous pouvez soit

- La sélectionner dans la liste déroulante
- Saisir son abréviation directement dans la zone de saisie
- Saisir son libellé directement dans la zone de saisie

*Note* Pour plus d'informations sur l'utilisation des abréviations, reportez vous au chapitre précédent sur la saisie des opérations bancaires.

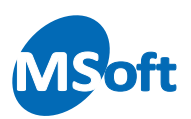

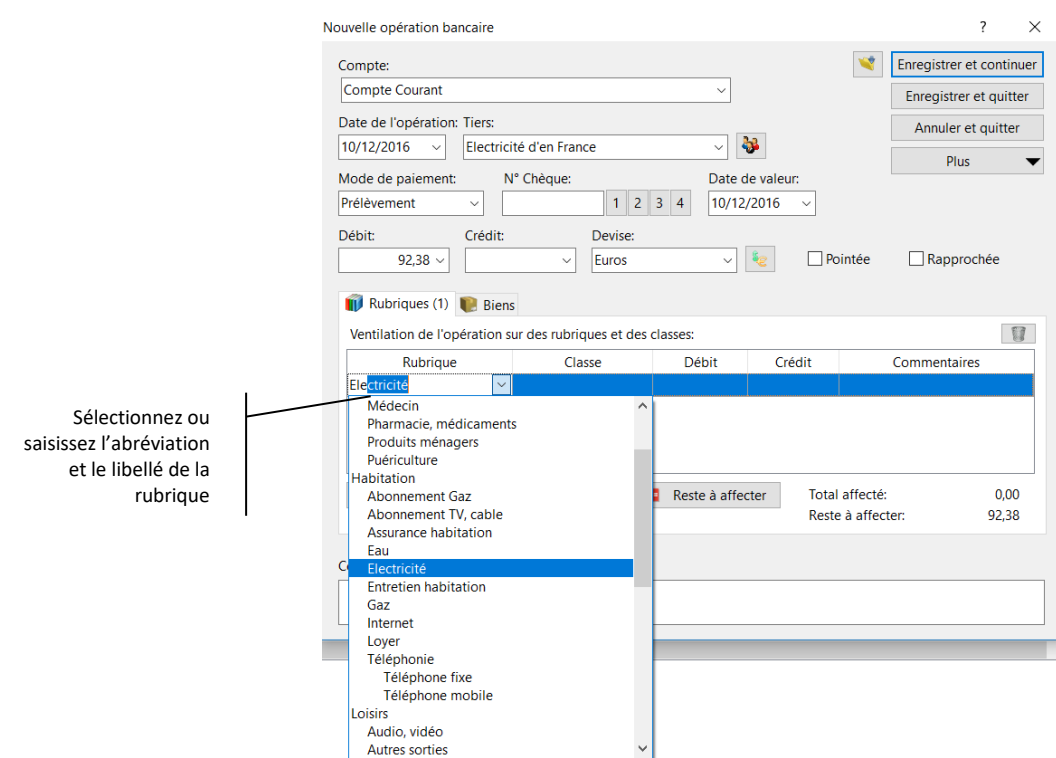

Une fois la rubrique sélectionnée, appuyez sur la touche « Tabulation » ou « Entrée » pour passer à la colonne suivante.

Le logiciel vous propose de sélectionner une classe. Laissez pour le moment cette zone vide, nous y reviendrons ultérieurement.

Appuyez sur la touche « Tabulation » pour passer à la colonne suivante. Vous constaterez que le logiciel vous propose automatiquement de ventiler sur le montant de l'opération.

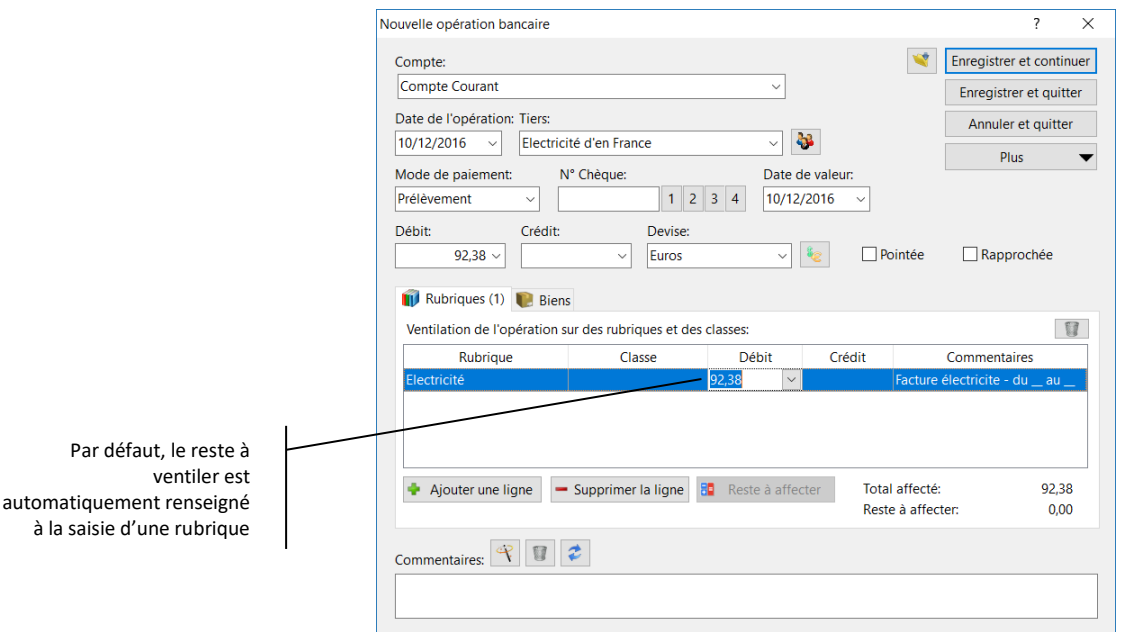

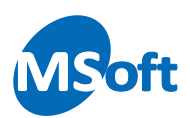

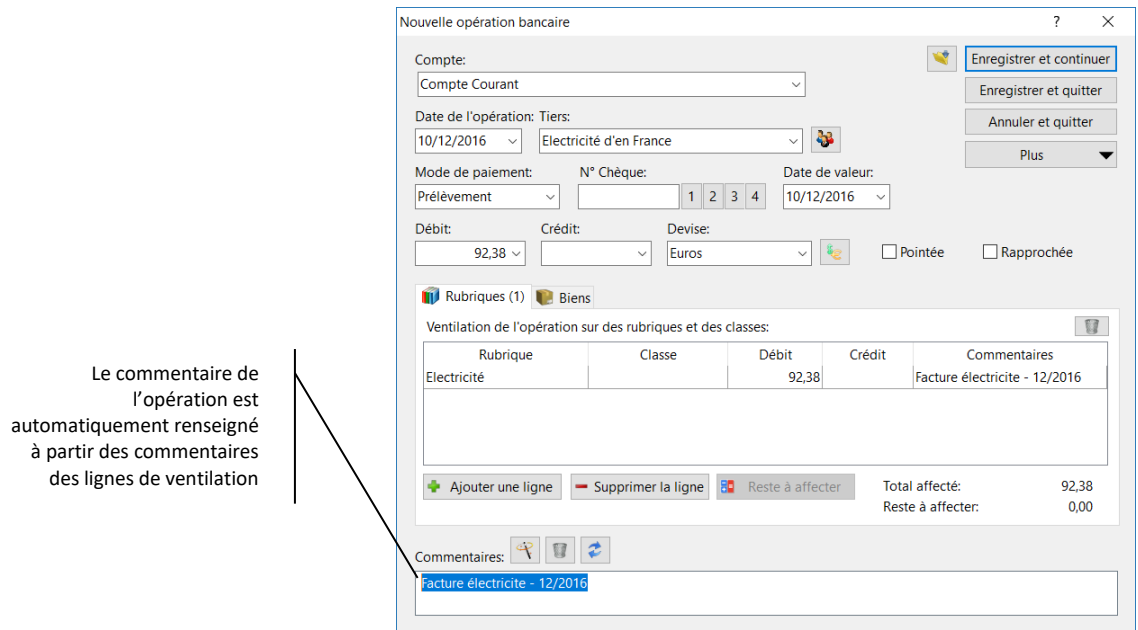

#### Vous pouvez enfin saisir un libellé sur la ligne de ventilation.

Une fois le commentaire de la ligne de ventilation saisie, vous le verrez aussi apparaitre au niveau de la zone « Commentaires » de l'opération dès que le curseur entre dans celle-ci.

Appuyez sur « Enregistrer et quitter ». Vous voyez apparaître l'opération dans le livre de comptes :

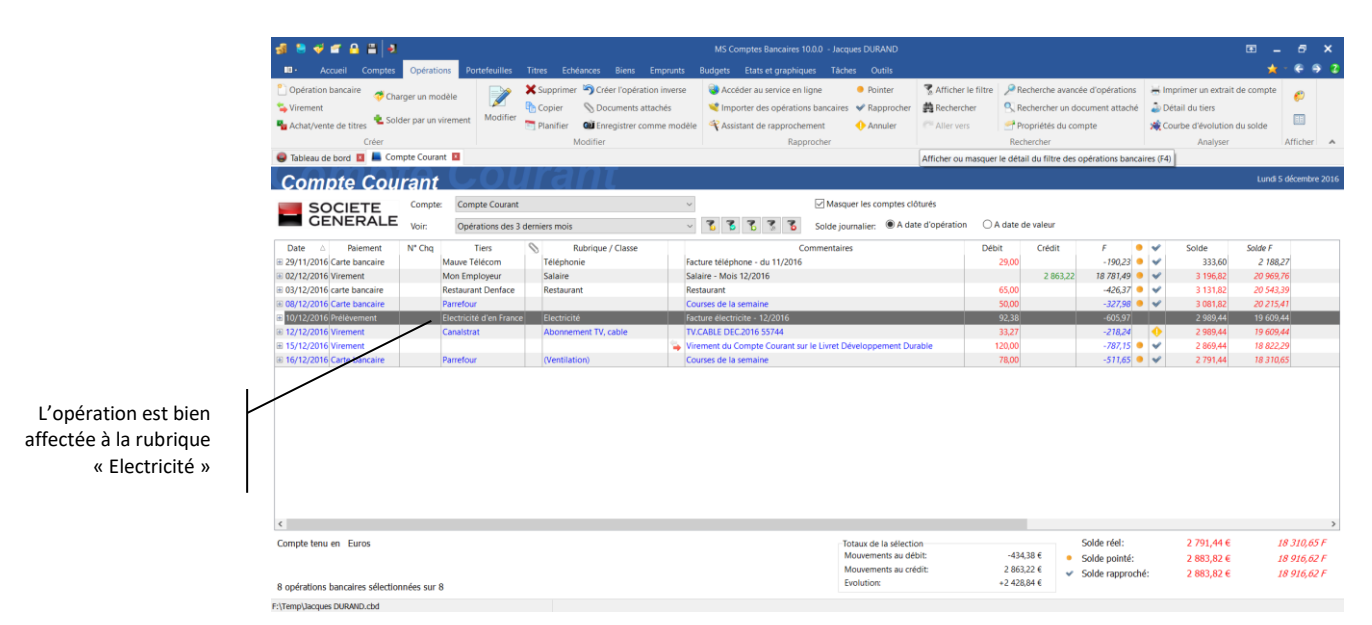

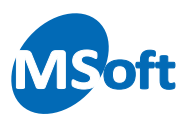

# Ventilation sur plusieurs rubriques

Il est tout à fait possible de saisir plusieurs lignes de ventilation pour éclater le montant d'une opération sur plusieurs postes de dépenses. C'est le cas notamment dans le cas des courses au supermarché où vous voudrez suivre vos dépenses plus finement par thème (Alimentation, Entretien maison, Entretien voiture, Bricolage...)

Saisissez une opération de débit de 80 € :

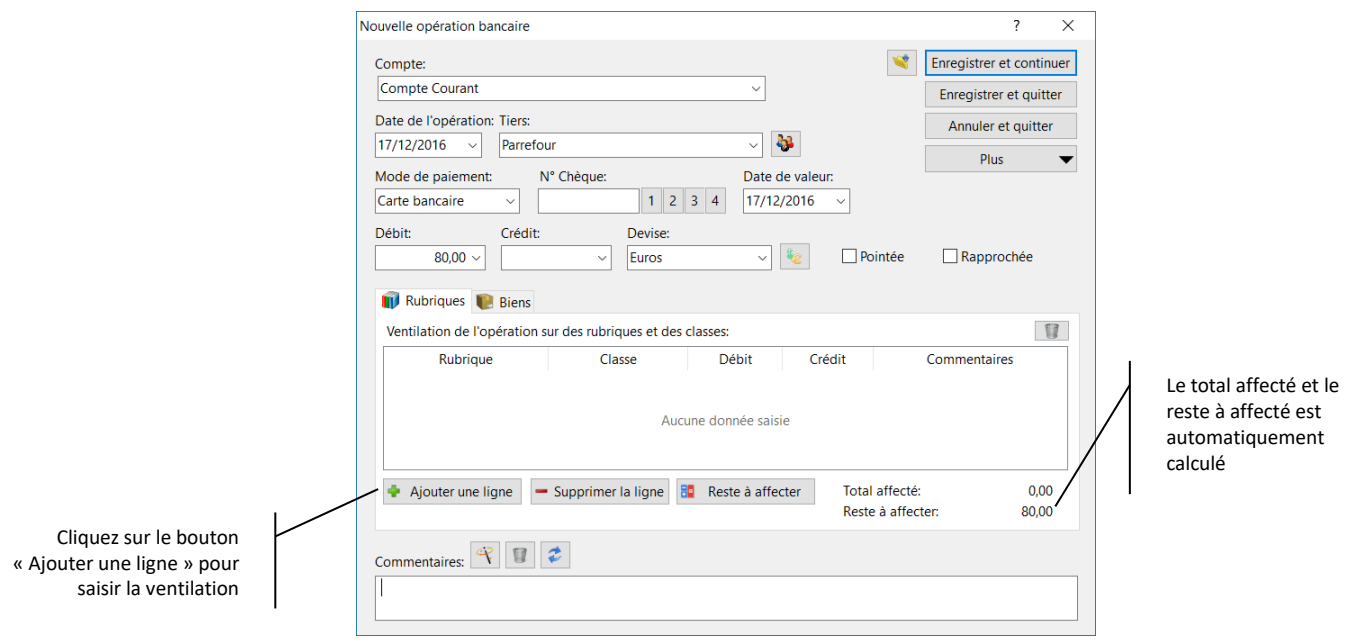

Sélectionnez la rubrique « Alimentation » et saisissez 35 € au débit :

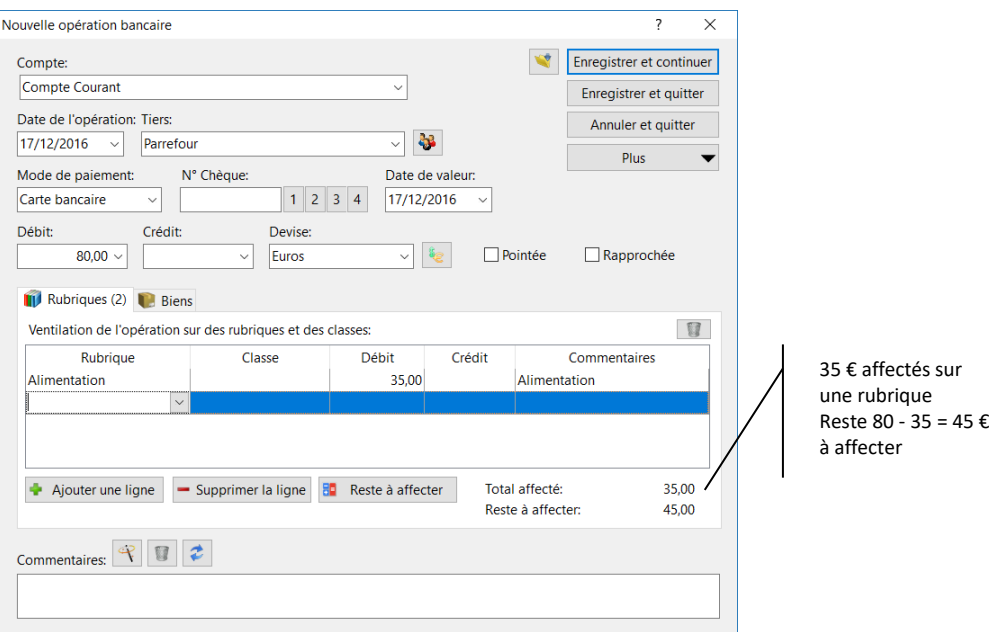

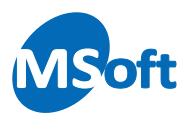

Dans la partie inférieure droite de l'écran, vous pouvez voir que le logiciel calcule le total des lignes de ventilation ainsi que le reste à affecter.

Ajoutez une nouvelle ligne de ventilation. Le fait d'utiliser la touche « Tabulation » quand le curseur se trouve sur la dernière colonne du tableau permet de créer automatiquement une nouvelle ligne.

Choisissez la rubrique « Audio, vidéo » pour 12 € :

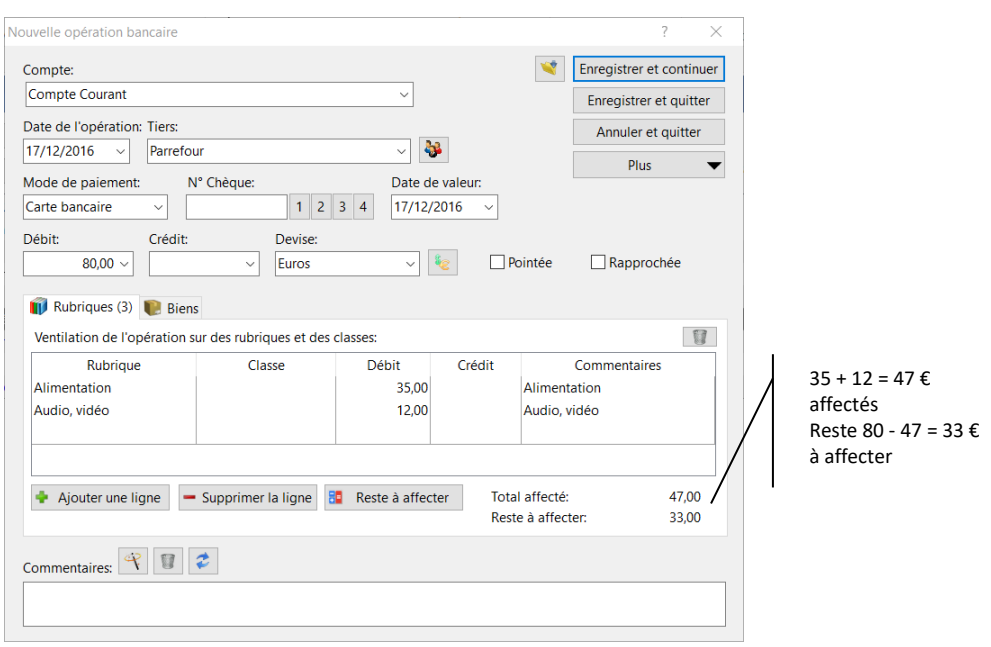

Vous remarquerez qu'à la saisie d'une rubrique, le reste à affecter est automatiquement proposé sur la colonne montant de la ligne.

Saisissez une nouvelle ligne en choisissant la rubrique « Entretien voiture » pour 15 € :

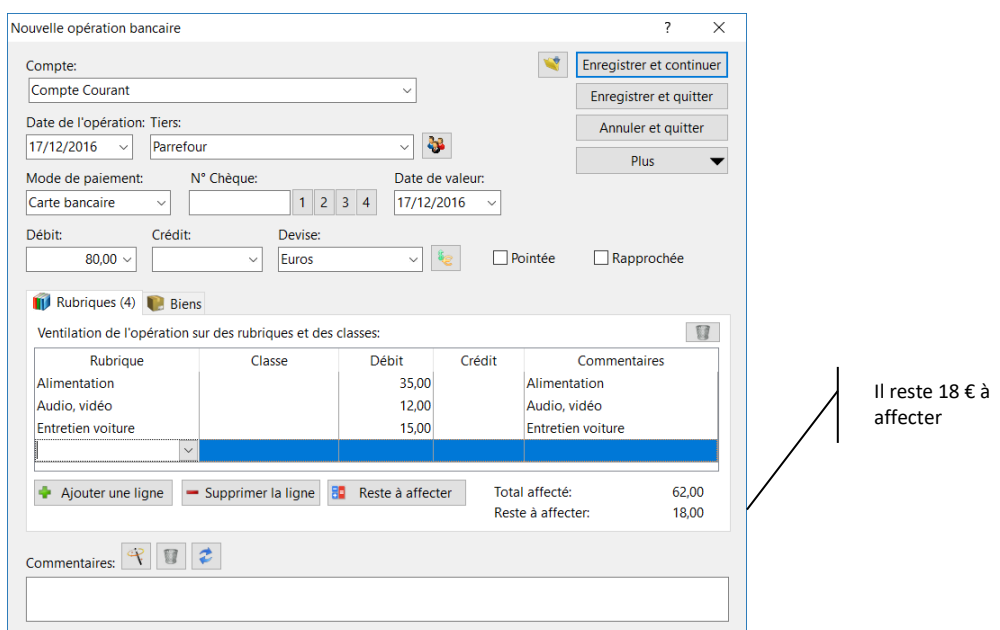

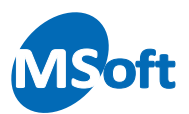

Enfin, choisissez une dernière rubrique « Informatique » et laissez le montant proposé par le logiciel à savoir ici 18 €.

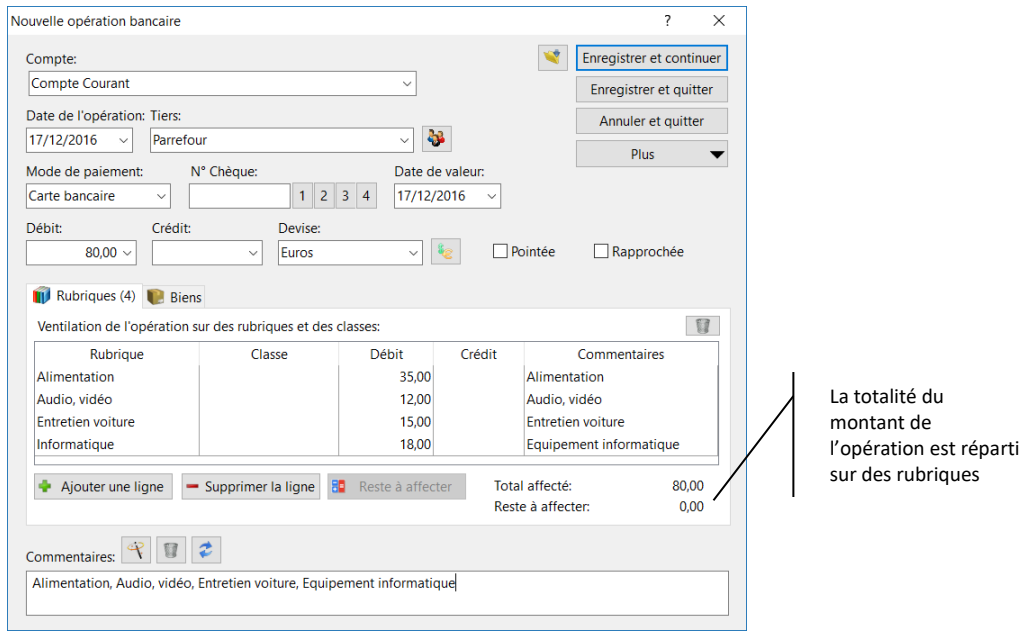

Vous constatez que le « reste à affecter » est maintenant à zéro, puisque la somme des lignes de ventilation correspond bien au montant de l'opération bancaire.

*Note* A partir de la liste des rubriques accessible par le bouton « Liste », il est possible de créer une nouvelle rubrique en appuyant sur le bouton « Ajouter ». Saisissez alors votre rubrique comme indiqué dans le chapitre précédent.

Appuyez sur le bouton « Enregistrer et quitter » pour valider la saisie. L'opération apparait dans le livre de comptes :

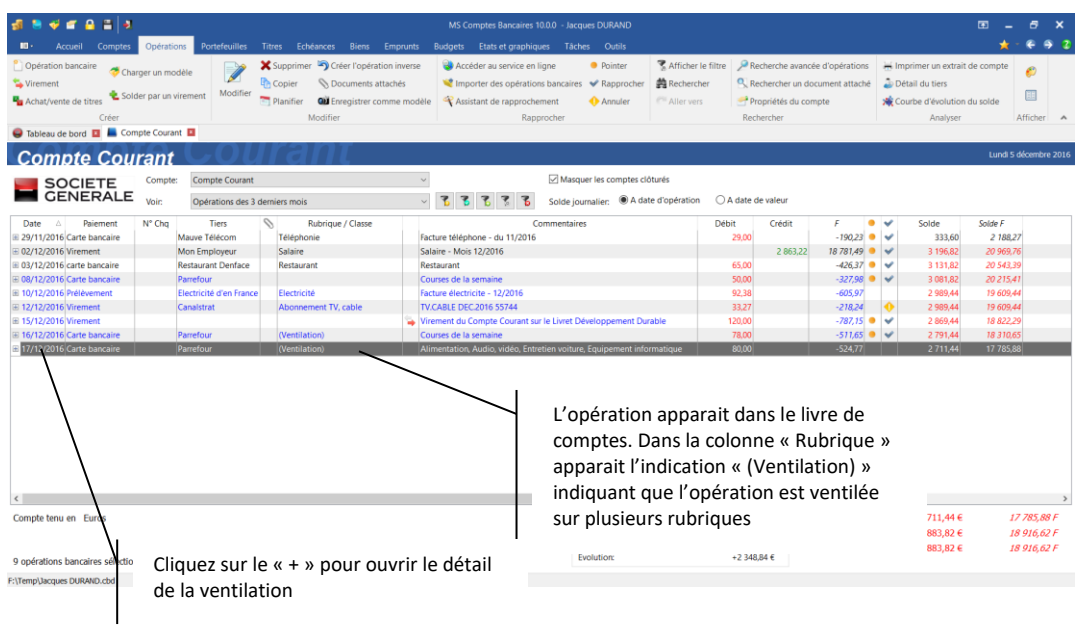

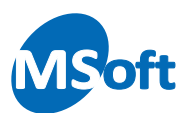

Une ventilation sur plusieurs ligne n'est pas directement affichée dans la colonne « Rubrique » du livre de comptes. Vous pouvez consulter le détail de la ventilation en déroulant celle-ci en cliquant sur le  $\overline{\mathbb{F}}$  situé à gauche de la ligne d'opération :

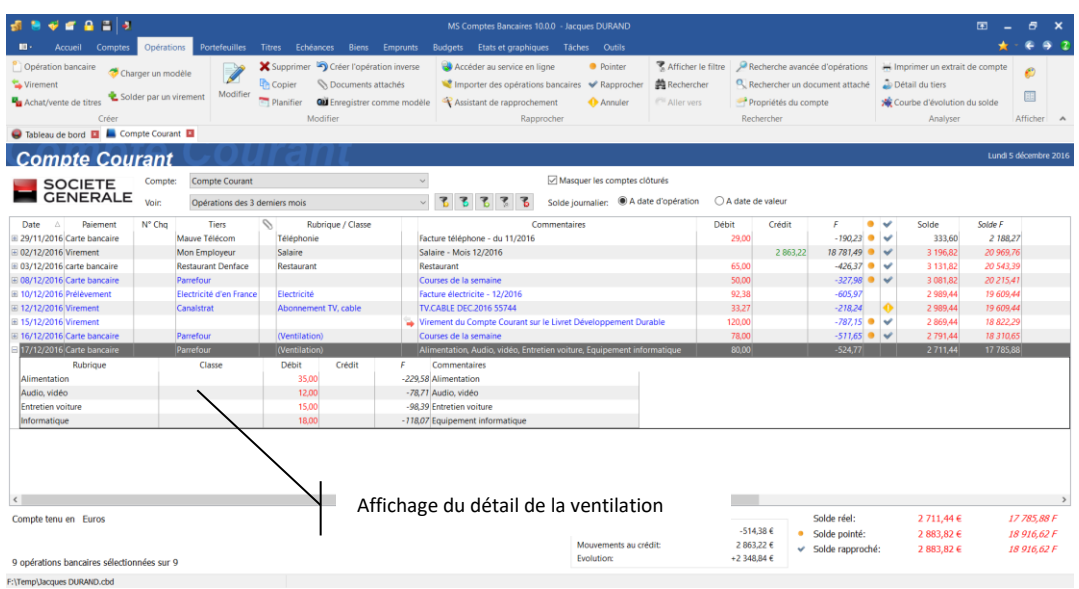

Vous pouvez afficher le détail de ventilation pour plusieurs opérations en même temps :

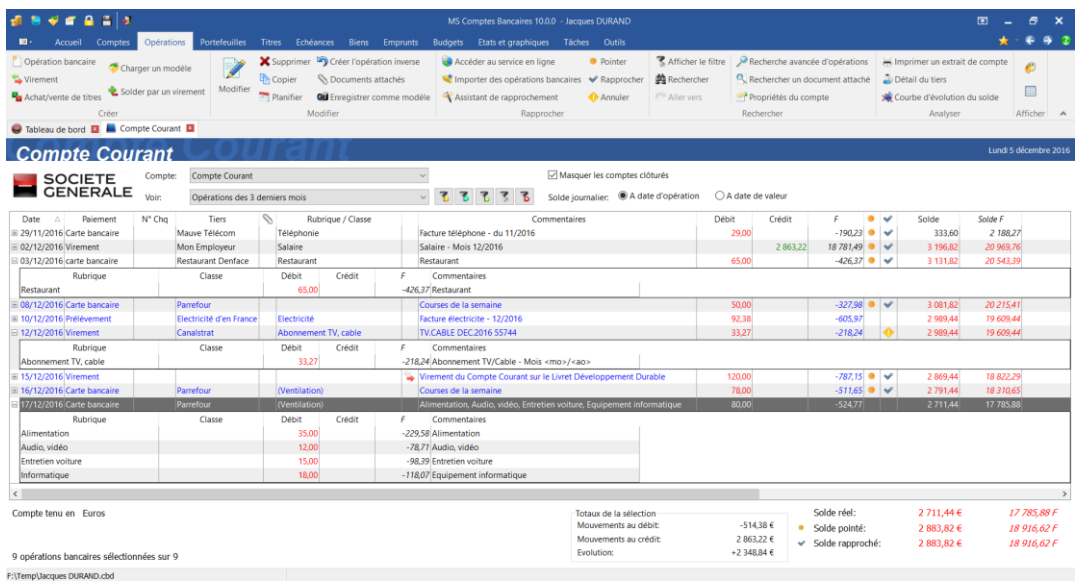

# Contrôle des montants ventilés

MS Comptes Bancaires contrôle la saisie et vous avertit s'il y'a une différence entre le montant de l'opération bancaire et le total des lignes de ventilation.

Par exemple, si nous reprenons l'exemple précédent et que nous ne saisissions que les deux premières lignes de ventilation :

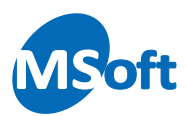

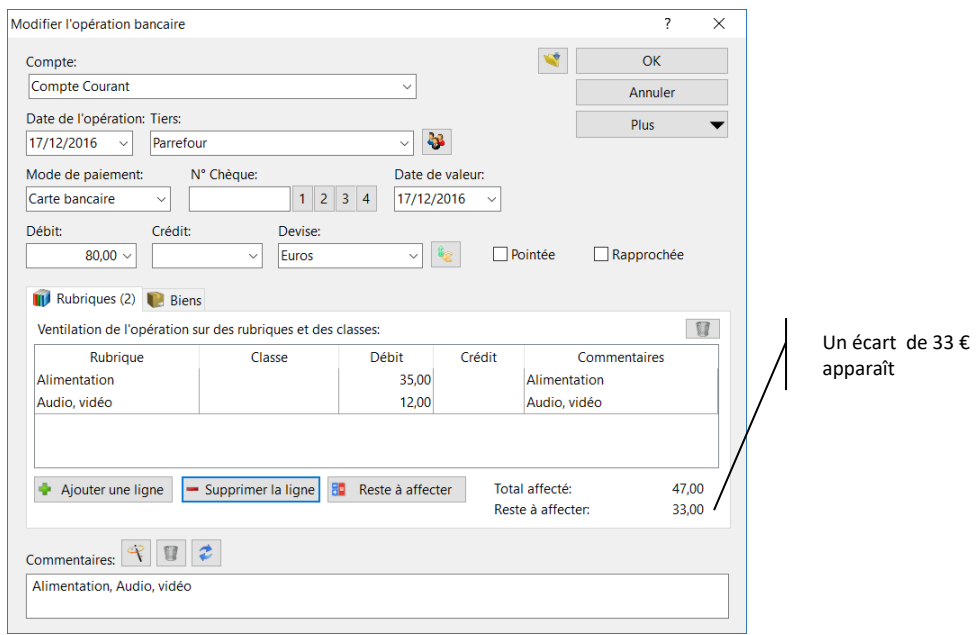

Le total des lignes de ventilation s'élève à 47 € (35 € + 12 €). Le montant de l'opération bancaire étant de 80 €, il y'a donc un écart de 33 € (80 € - 47 €).

Si vous appuyez maintenant sur le bouton « OK », MS Comptes Bancaires vous informe de l'anomalie :

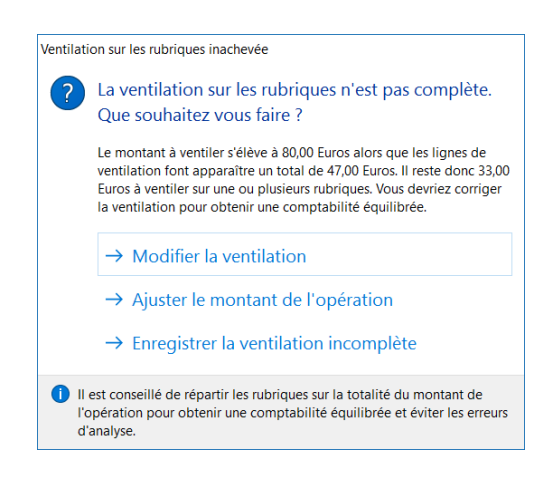

Vous pouvez soit :

- Corriger la ventilation, c'est à dire revenir à l'écran de saisie de la ventilation
- Demander à MS Comptes Bancaires de modifier le montant de l'opération pour annuler l'écart (dans notre exemple, cela consisterait à positionner le montant de l'opération bancaire à 47 € au lieu de 80 €)
- Conserver l'écart et enregistrer

Par exemple, si vous choisissez l'option « Ajuster l'opération bancaire », le montant de l'opération sera ramené à 47 € dans notre exemple :

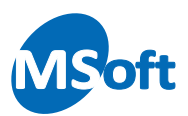

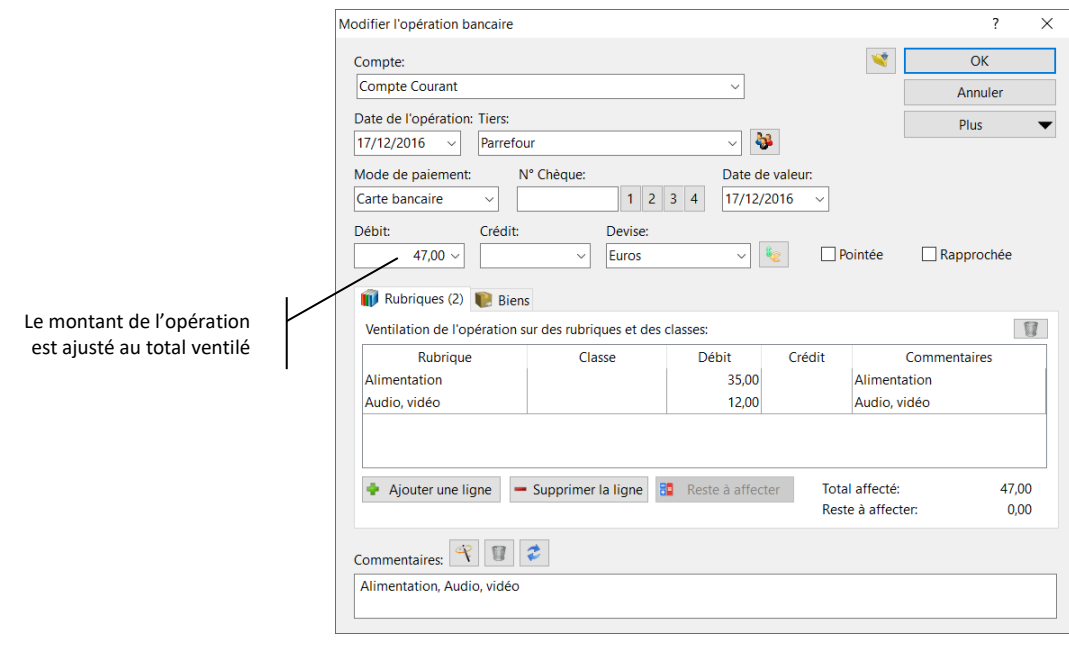

*Conseil* En règle générale, et pour une meilleure gestion, il est préférable de ne jamais valider d'écarts. Ceci vous permettra d'avoir une comptabilité équilibrée et sans erreur.

## Ventiler les virements

Depuis la version 10.0, il est possible d'associer une rubrique au débit et une rubrique au crédit de chaque virement. Seules les rubriques de type épargne peuvent être utilisées dans les virements. Contrairement aux rubriques de recettes et de dépenses qui consiste à identifier les entrées et sorties de trésorerie de votre patrimoine, les rubrique de type épargne permettent d'identifier la façon dont vous placer et faites fructifier vos avoirs.

Vous pouvez créer par exemple ces rubriques d'épargne dans la liste des rubriques :

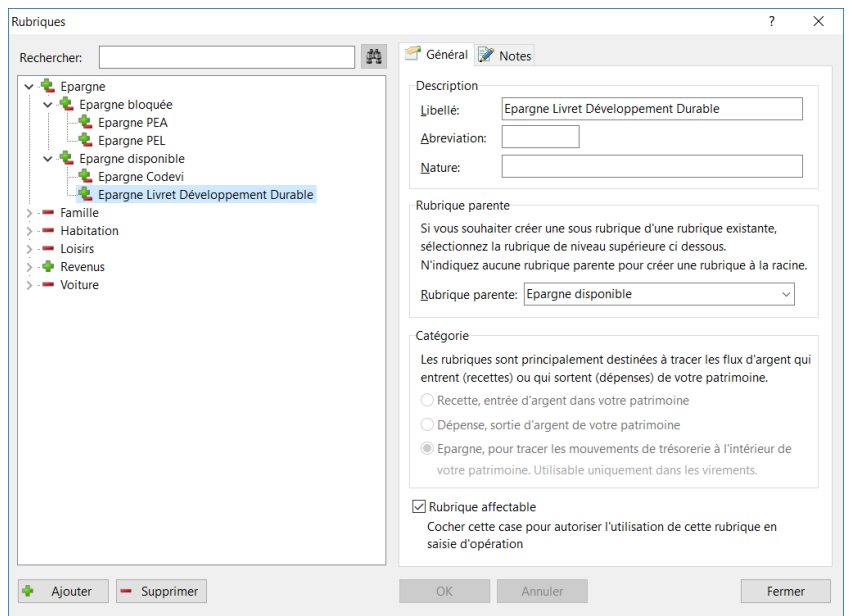

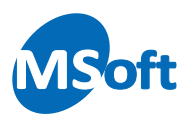

Lorsque vous effectuer un mouvement d'épargne de votre compte courant sur votre livret développement durable, vous pourrez affecter la rubrique « Epargne » au débit et « Epargne Livret Développement Durable » au crédit :

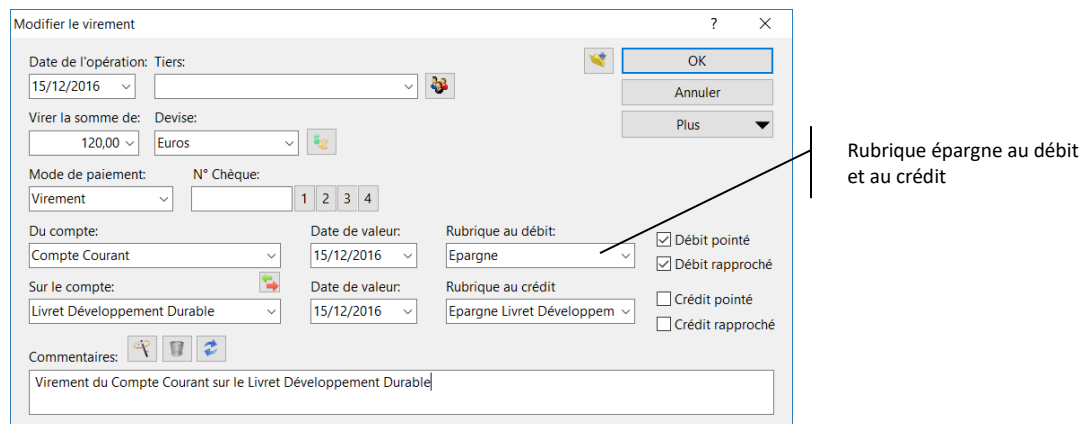

Par la suite, vous saurez dire que vous avez épargné autant chaque mois en analysant la rubrique « Epargne » et la façon dont vous épargnez en fonction des différents comptes d'épargne, ici grâce à la rubrique « Epargne Livret Développement Durable ».

Tout comme les rubriques de recettes et de dépenses, les rubriques épargne peuvent être budgétées. Vous allez donc pouvoir réaliser un budget d'épargne mensuel grâce au module budgétaire de MS Comptes Bancaires.

Vous pouvez indiquer la rubrique d'épargne par défaut associée à chaque compte. Ainsi lorsque vous saisissez un virement, la rubrique d'épargne correspondante est automatiquement renseignée.

Par exemple, dans les propriétés du « Compte courant », onglet « Détail », sélectionnez la rubrique « Epargne » :

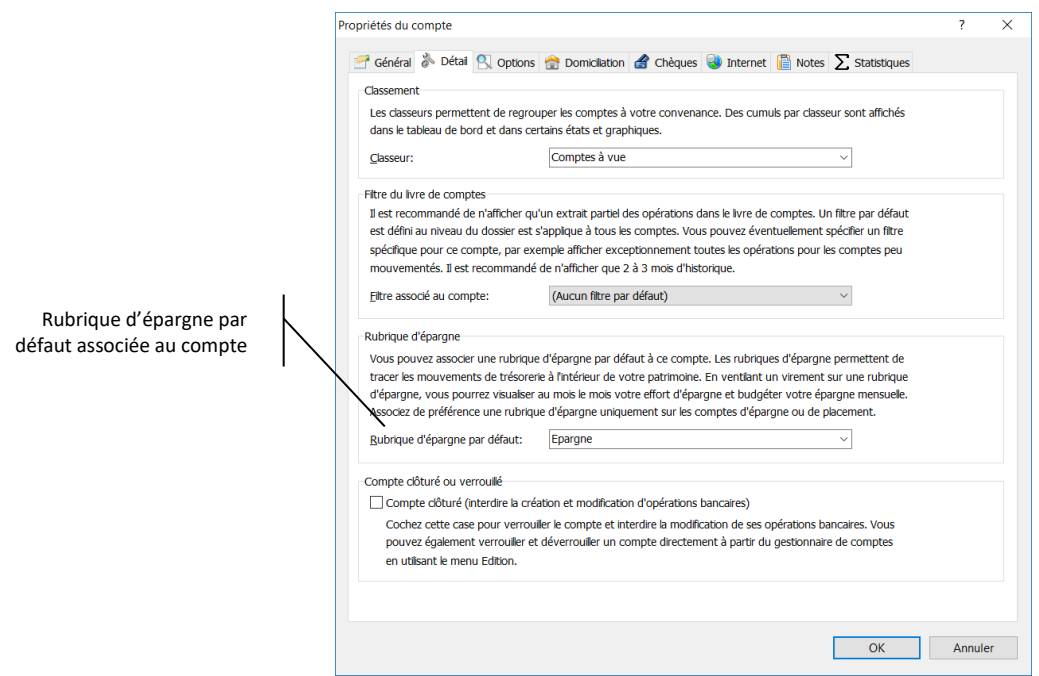

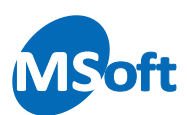

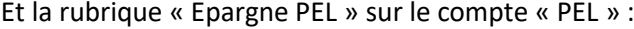

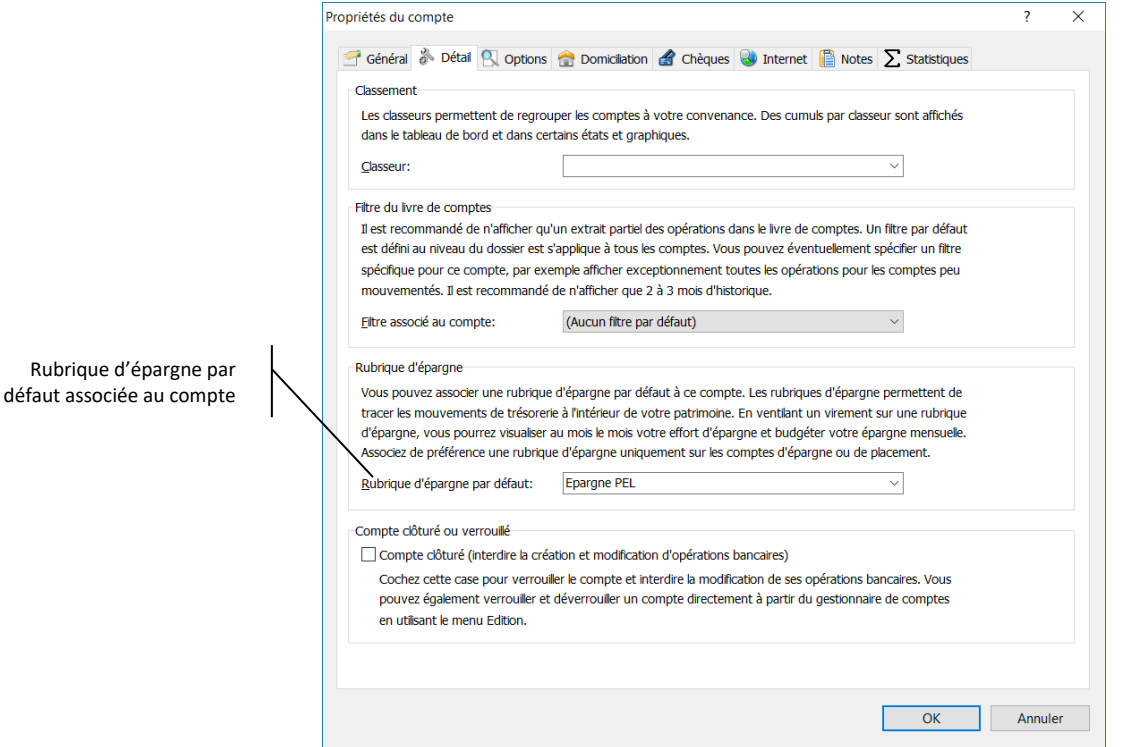

Dorénavant, si vous saisissez un virement du Compte courant sur le PEL, les rubriques sont automatiquement présélectionnées dès la sélection du compte de débit et du compte de crédit :

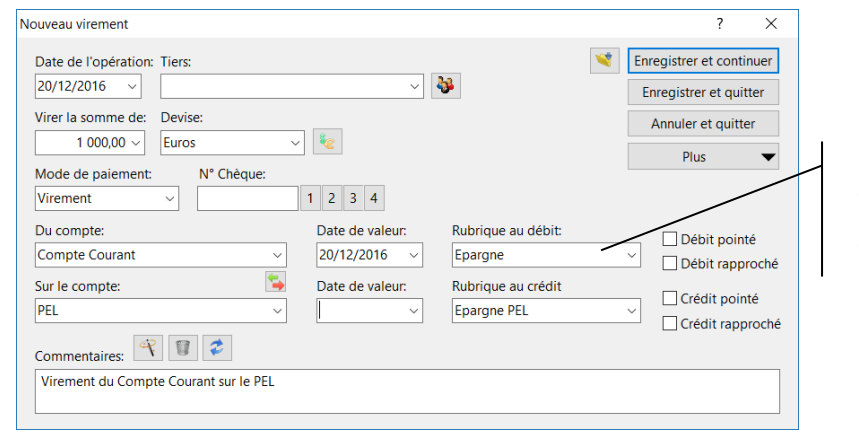

Rubrique d'épargne automatiquement renseignée à la sélection du compte

Bien entendu, il ne s'agit que des rubriques par défaut et vous pouvez les modifier à votre guise.

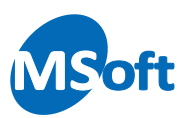

# Les classes

#### Que sont les classes ?

Les classes constituent le deuxième axe d'analyse de MS Comptes Bancaires. Elles viennent compléter les rubriques par leur approche transversale, on parle alors d'approche analytique.

L'utilisation des classes n'est pas nécessaire lorsque vous commencez à utiliser le logiciel. Mais au fur et à mesure de l'utilisation des rubriques, vous vous rendrez compte de l'intérêt de ce concept introduit avec la version 6.0 de MS Comptes Bancaires.

Les classes vont en quelque sorte vous permettre de cumuler des rubriques entre elles quelque soit leur catégorie. Les classes correspondent en général à des activités ou des biens possédés, et vous permettent d'analyser ce qu'elles vous coûtent ou vous rapportent financièrement.

*Remarque* Il ne faut pas confondre classe et sous rubriques. Les classes ont vocation à être utilisées avec n'importe quelle rubrique. Il s'agit d'un axe d'analyse indépendant des rubriques et sous rubriques.

> *Exemples de classes : Résidence principale, Résidence secondaire, Voiture 1, Voiture 2, Vacances été 2004…*

Typiquement, vous allez pouvoir effectuer des tableaux croisés entre vos rubriques et vos classes. Par exemple, vous possédez deux véhicules, vous pourrez effectuer ce type de suivi avec :

2 classes : « Véhicule A » et « Véhicule B »

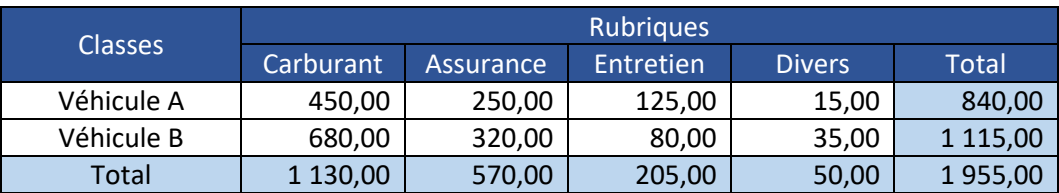

4 rubriques : « Carburant », « Assurance », « Entretien », « Divers »

## La liste des classes

Pour modifier la liste de classes, choisissez l'option « Outils | Classes » du menu général ou le raccourci clavier « Ctrl + S ».

La liste des classes s'affiche alors :

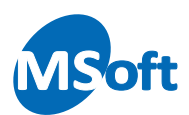

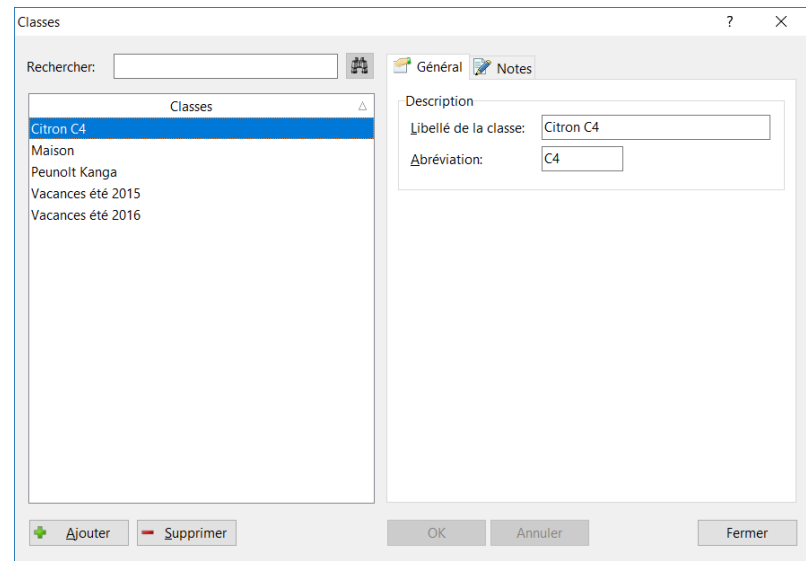

Sur la partie gauche est présentée la liste de classes. Sur la partie droite le détail de la classe sélectionnée.

Une classe est simplement définie par un libellé et une abréviation qui doivent, tout comme pour les rubriques, être uniques. Il n'y a pas de notion de catégorie (recette ou dépense) car les classes vous permettent de cumuler des rubriques de catégorie différentes.

Pour créer une nouvelle classe, cliquer sur le bouton « Ajouter ». Dans la zone « Libellé », indiquez le libellé de la nouvelle classe et dans la zone « Abréviation », son abréviation qui vous permettra la saisie rapide.

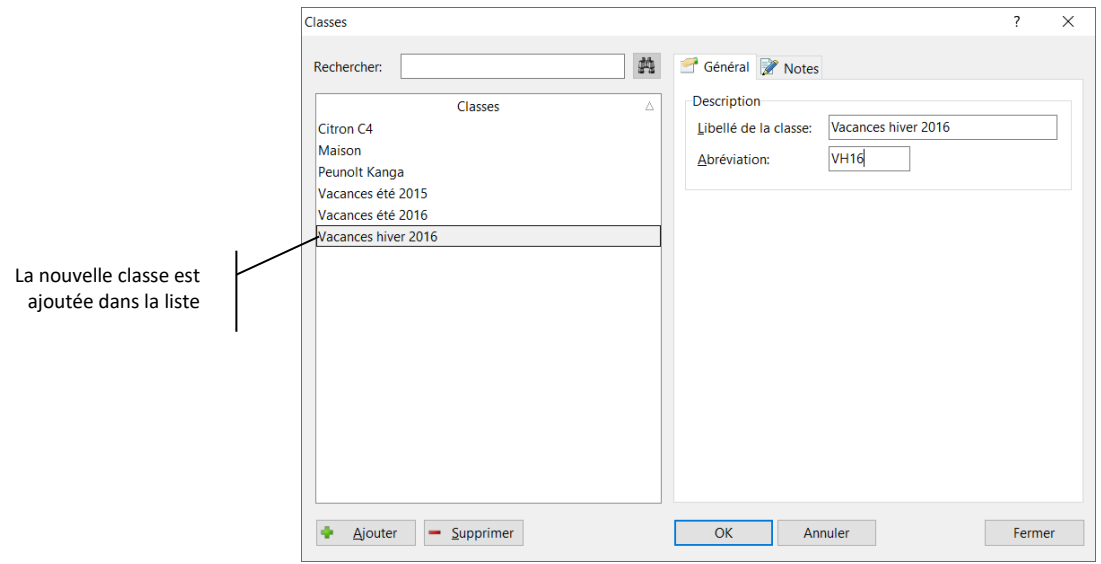

Par exemple, créez la classe « Vacances hiver 2016 » :

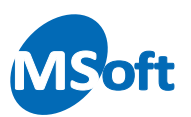

## Utiliser les classes

Les classes ne peuvent être utilisées qu'en combinaison avec les rubriques. Cela se fait par l'écran de ventilation que nous avons vu précédemment.

Reprenez l'opération de 80 € que nous avons créé il y'a quelques instants :

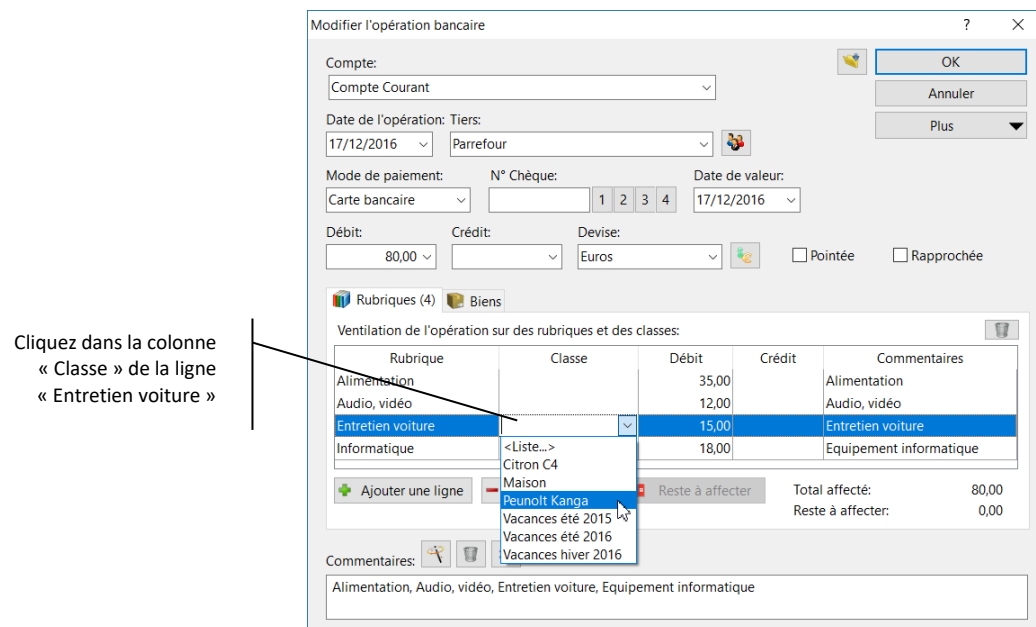

Positionnez le curseur dans la zone « Classe » de la ligne associée à la rubrique « Entretien voiture », puis choisissez ou sélectionnez la classe « Peunolt Kanga » :

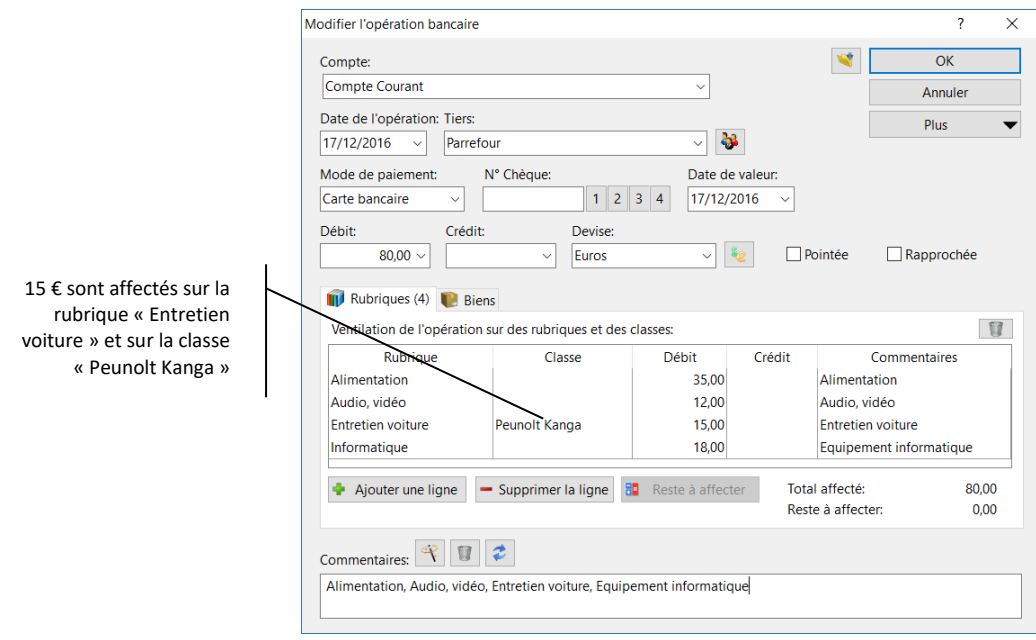

Les montants de ventilation restent inchangés. Vous remarquerez que vous n'êtes pas obligé de sélectionner une classe pour chaque ligne de ventilation.

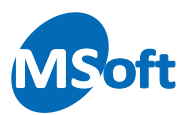

# Affecter plusieurs classes sur une même rubrique

Mais nous ne sommes pas satisfaits de notre saisie. En effet, dans notre cas, les 15 € affectés à la rubrique « Entretien voiture » concernent en fait les deux véhicules pour respectivement 5 € et 10 €.

Vous devez donc saisir deux classes distinctes ici. MS Comptes Bancaires vous offre cette possibilité, mais il faut saisir 2 lignes de ventilation. Modifiez le montant de la ligne « Entretien voiture » pour 5 € :

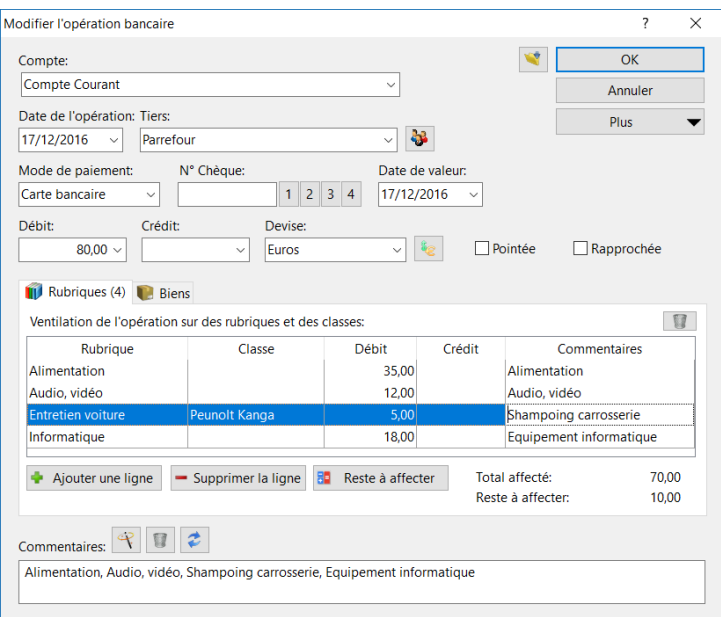

Il reste donc 10 € à affecter que vous positionnerez sur la rubrique « Entretien voiture » pour la classe « Citron C4 » en ajoutant une ligne comme suit :

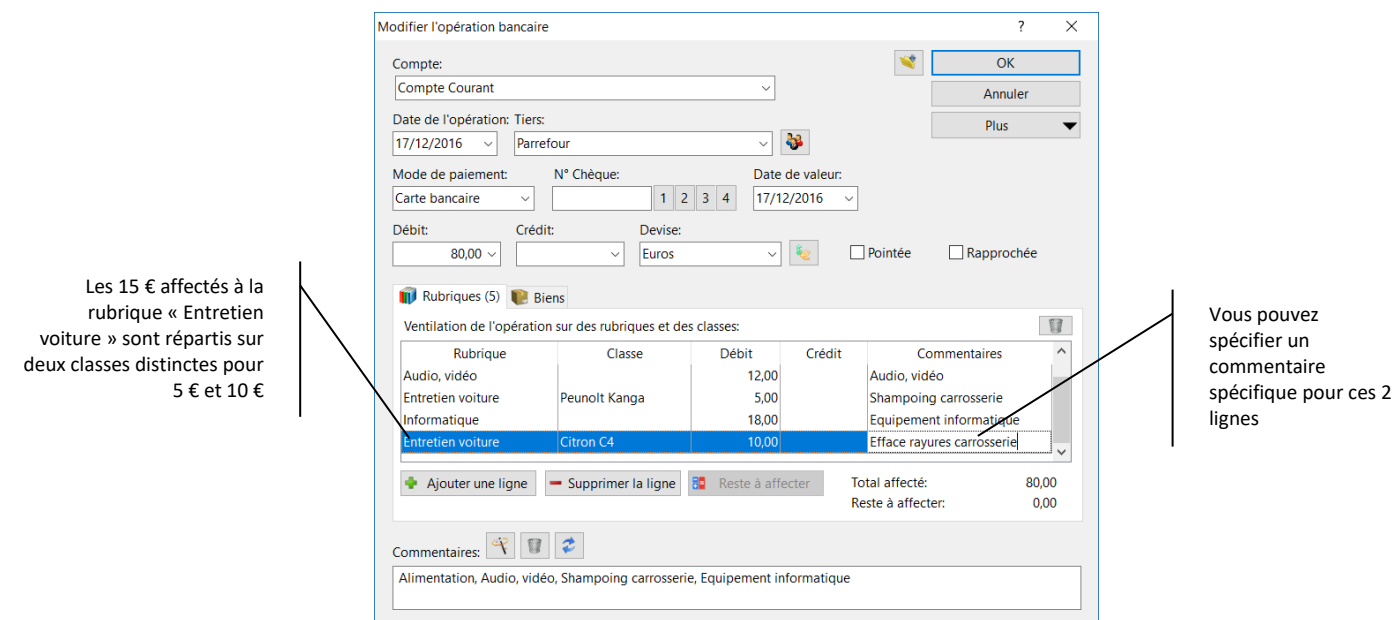

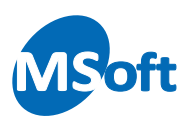

Vous avez donc affecté 5 € sur la rubrique « Entretien voiture » pour la classe « Peunolt Kangaa » et 10 € sur la même rubrique mais cette fois sur la classe « Citron C4 ».

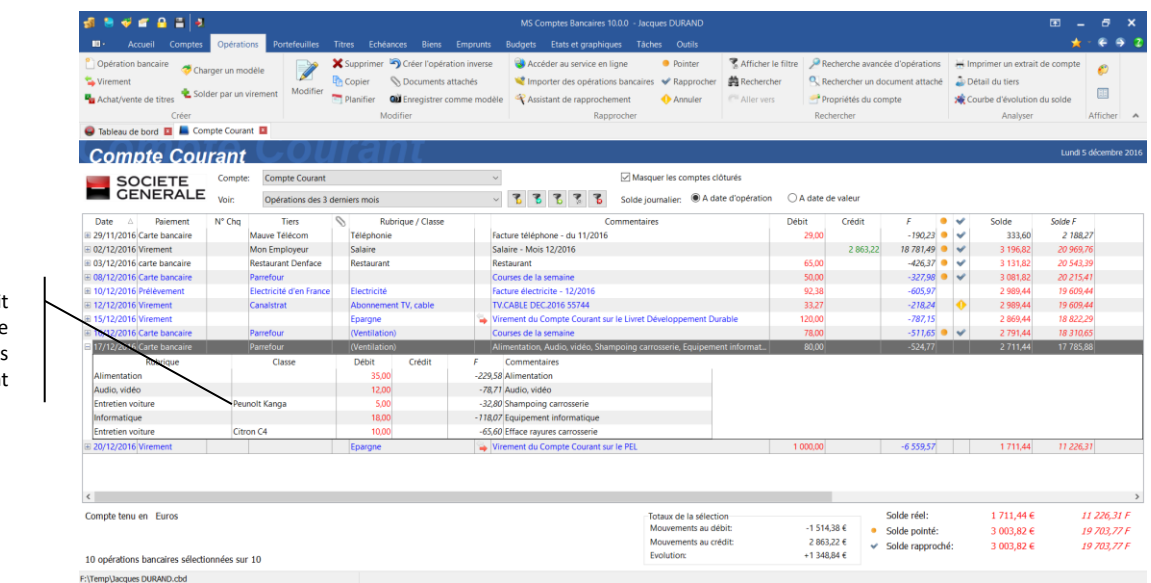

Appuyez sur le bouton « OK » pour valider votre saisie.

La ventilation fait maintenant apparaitre les 2 classes saisies précédemment

# En résumé

Lors de la saisie d'une opération bancaire, vous pourrez répartir sur différentes rubriques tout ou partie du montant de l'opération.

Pour chaque rubrique, vous pourrez préciser, si besoin, une à plusieurs classes afin d'analyser finement vos finances.

Il est possible de saisir une rubrique au débit et une rubrique au crédit sur les virements.

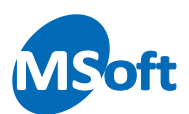

# **Prévoir et anticiper**

Vous maîtrisez maintenant l'essentiel pour analyser vos finances en saisissant efficacement vos opérations bancaires de façon à permettre une analyse fiable et précise à travers les rubriques et les classes.

Connaître la nature de ses dépenses et de ses recettes dans le passé est une chose. Prévoir les situations à venir et les anticiper en est une autre. MS Comptes Bancaires vous permet de prévoir et anticiper vos recettes et dépenses futures grâce à l'échéancier des paiements, le suivi de vos emprunts et la gestion budgétaire.

# L'échéancier des paiements

Complément indispensable du Livre de comptes, qui contient les opérations passées, l'Echéancier des paiements va vous permettre d'enregistrer vos opérations futures, qu'elles soient récurrentes ou non.

# Présentation détaillée

Pour ouvrir l'Echéancier des paiements cliquez sur l'onglet « Echéances ».

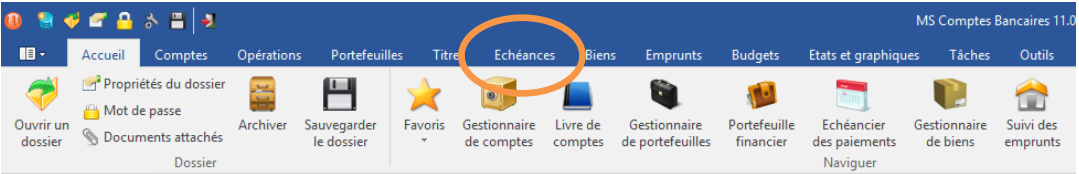

L'échéancier des paiements s'affiche alors.

Cet écran se divise en trois parties horizontales.

La partie supérieure affiche la liste des échéances sous forme de tableau de façon similaire au livre de comptes.

La partie centrale affiche un aperçu calendaire du paiement planifié sélectionné sur les 12 prochains mois.

La partie inférieure affiche un aperçu de votre situation financière future en fonction des échéances prévues et de leur périodicité. Vous pouvez afficher une vision à +3, +6 ou +12

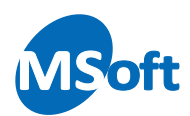

mois. Un solde mensuel et cumulé est calculé ainsi que le solde prévisionnel du compte sélectionné.

Si vous ouvrez l'échéancier des paiements du dossier exemple fourni avec le logiciel, vous obtiendrez un écran similaire à celui-ci :

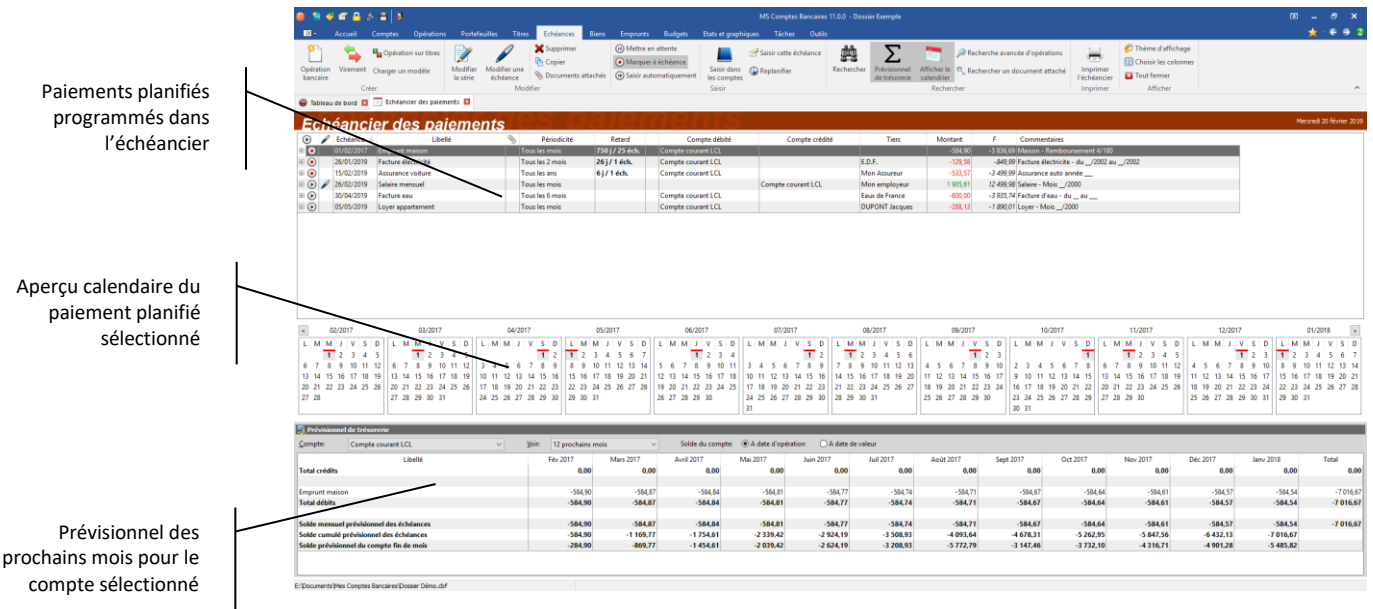

# Paiements planifiés

Les paiements planifiés sont des opérations prévues dans le futur. Elles peuvent être uniques ou répétitives. Dans le cas d'une opération récurrente, vous devrez spécifier sa périodicité dans le temps ainsi qu'un certain nombre de critères de validité (date de dernière échéance, nombre d'échéances restantes, mois de validité sur l'année). On parle dans ce cas de série.

Il est possible de modifier une ou plusieurs échéances particulières d'une série.

Tout comme les opérations bancaires du livre de comptes, les paiements planifiés peuvent être des opérations de débit, de crédit, des virements de compte à compte ou des opérations sur titres.

Vous pouvez créer des paiements planifiés en les saisissant directement dans l'échéancier des paiements ou à partir d'une opération existante du livre de comptes.

Le suivi des emprunts, abordé ultérieurement dans ce chapitre, peut également créer les échéances de remboursement de vos emprunts.

Nous allons par la suite découvrir comment créer un paiement planifié directement dans l'échéancier des paiements et aussi comment planifier une opération bancaire existante du livre de comptes.

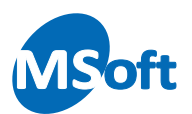

# Créer un paiement planifié

Pour créer un paiement planifié, à partir de l'échéancier, choisissez le menu « Echéances | Opération bancaire... » ou le menu contextuel accessible par un clic droit de la souris. Vous pouvez également utiliser le raccourci clavier « Insert ».

L'écran de saisie d'un paiement planifié s'affiche. Nous allons saisir l'échéancier correspondant à la facture EDF mensuelle.

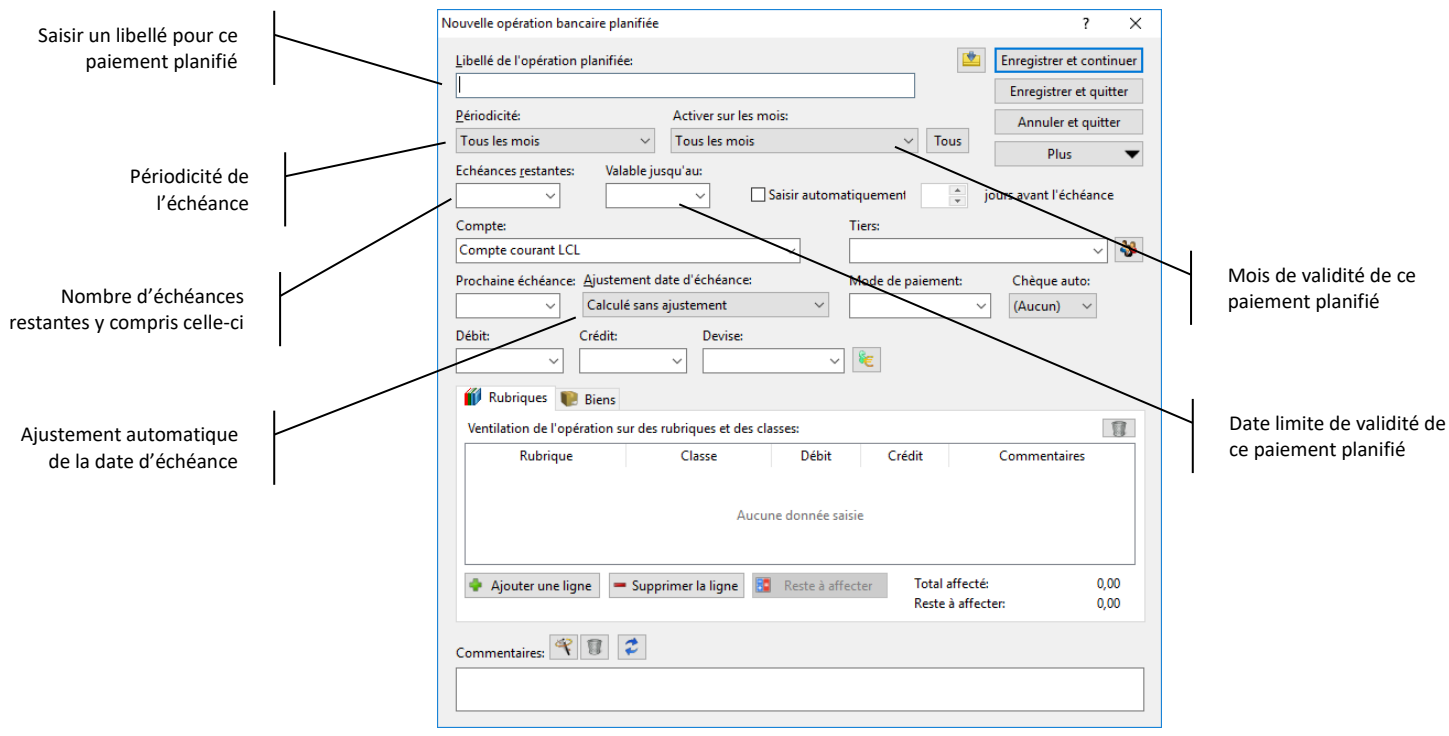

Saisissez un libellé dans la zone « Libellé », par exemple « Facture Electricité ». Un libellé de paiement planifié doit être unique.

Sélectionnez la période dans la liste intitulée « Périodicité ». Choisissez dans notre exemple « Tous les mois ».

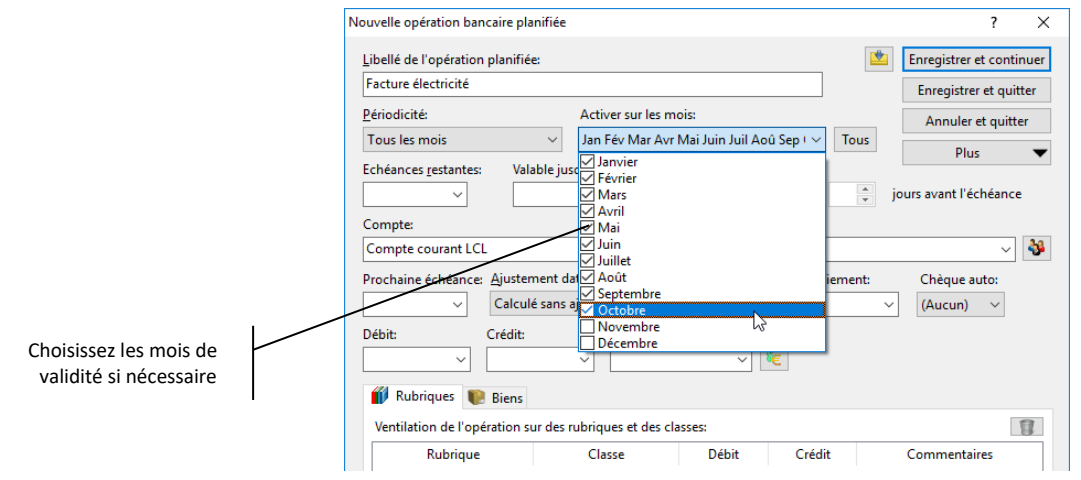

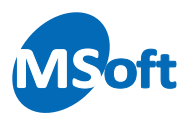

La facture mensualisée d'électricité s'appliquant de Janvier à Octobre, choisissez ces mois dans la zone « Activer sur les mois ». Si l'échéance s'applique quel que soit le mois, laissez la zone à « Tous les mois ».

Sélectionnez notamment le type d'ajustement souhaité pour la date d'échéance. Les dates d'échéances sont calculées par l'ajout d'un certain nombre de jours, de mois ou d'années à la précédente date d'échéance et en fonction de la périodicité saisie. De ce fait, la date d'échéance calculée peut être décalée. Un salaire peut par exemple être versé le dernier jour ouvré du mois. En sélectionnant une des options de la liste « Ajustement de la date d'échéance » vous pourrez contrôler la date calculée pour qu'elle corresponde au mieux à la réalité :

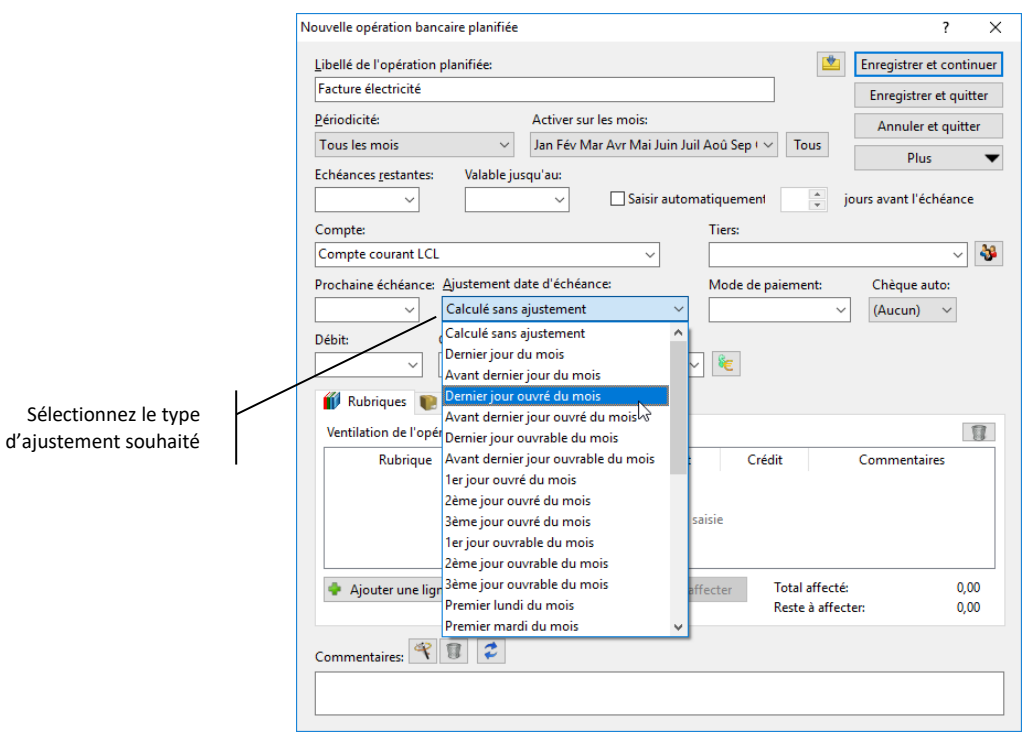

Dès la sélection d'un ajustement, la date de la prochaine échéance se modifie en conséquence.

Saisissez ensuite le détail du paiement planifié comme pour une opération bancaire classique :

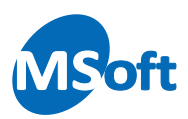

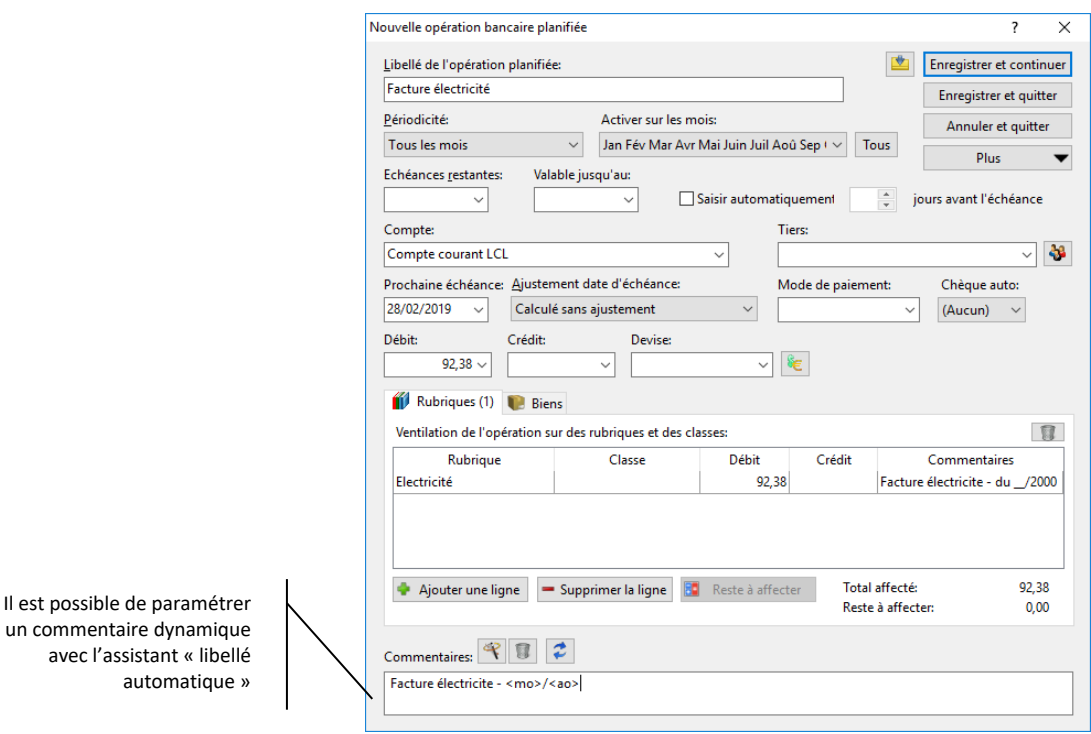

Vous remarquerez ici que vous ne pouvez pas indiquer un numéro de chèque étant donné que le numéro ne peut pas être connu à l'avance. Vous pouvez cependant indiquer si vous utilisez un chéquier à numérotation automatique dans la zone « Chèque auto ». Ce numéro de chèque sera automatiquement calculé lors de la saisie effective de cette opération dans le livre de comptes.

Vous pouvez également utiliser un libellé automatique au niveau du commentaire du paiement. Ceci permet de rendre dynamique votre commentaire. Dans notre exemple, le fait d'avoir saisi « Facture mensuelle électricité - <mo>/<ao> » fera que le commentaire de l'opération sera « Facture mensuelle électricité - 02/2013 » quand l'opération sera enregistrée dans le livre de comptes en février 2013. Cliquez sur le bouton « Libellé automatique » pour choisir un des libellés automatiques disponibles.

Cliquez sur le bouton « Enregistrer et quitter ». Le paiement s'ajoute dans le l'échéancier :
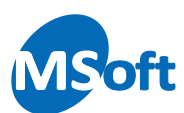

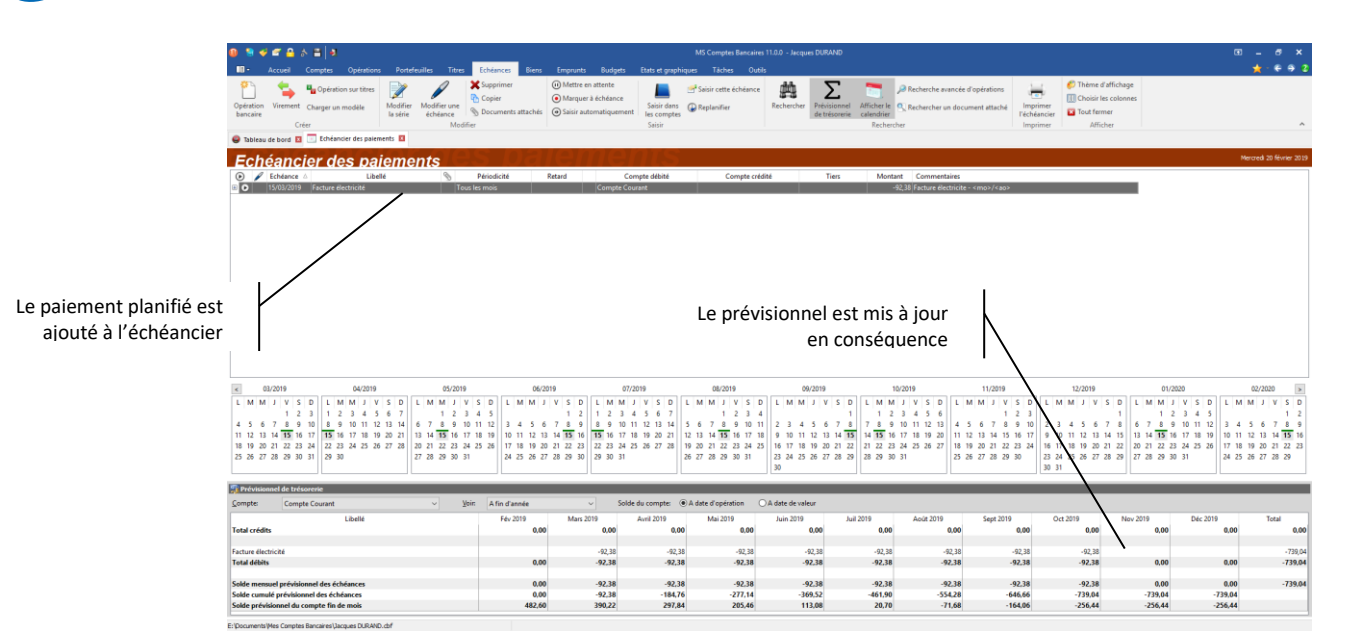

## Créer un virement planifié

De la même façon, il est possible de créer un virement planifié. Pour créer un virement planifié, à partir de l'échéancier, cliquez sur le bouton « Echéances | Virement... ». Vous pouvez également utiliser le raccourci clavier « Ctrl+V » :

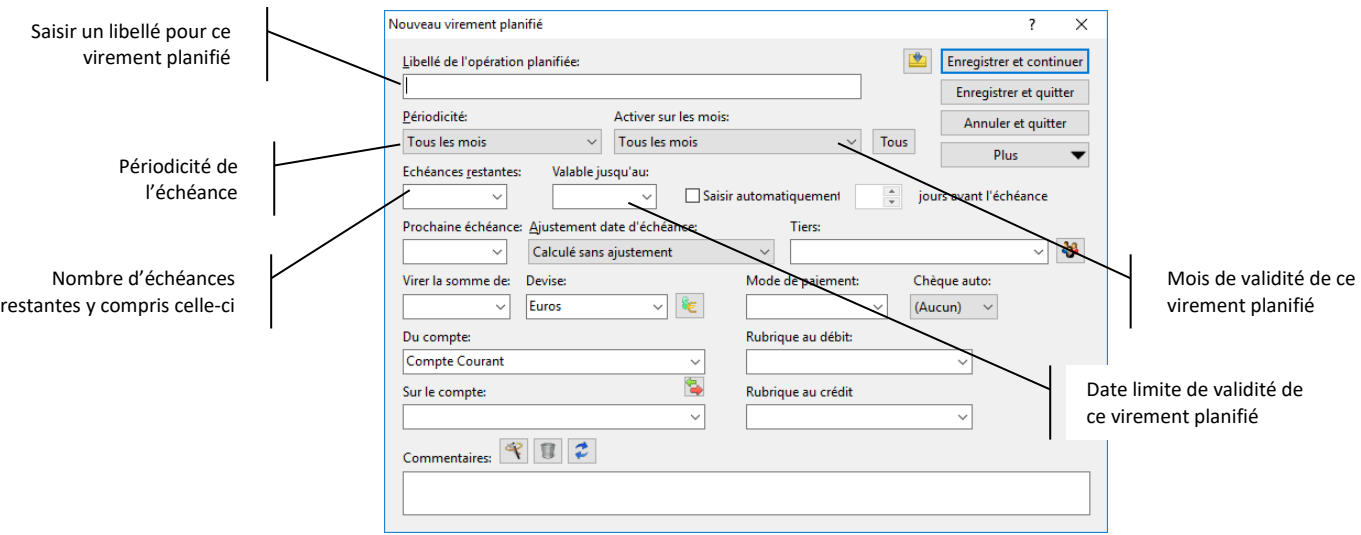

Saisissez de la même façon votre virement de compte à compte. Par exemple, programmons un virement mensuel automatique de 50 € du « Compte courant » sur le « Livret Développement Durable » :

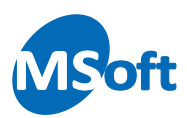

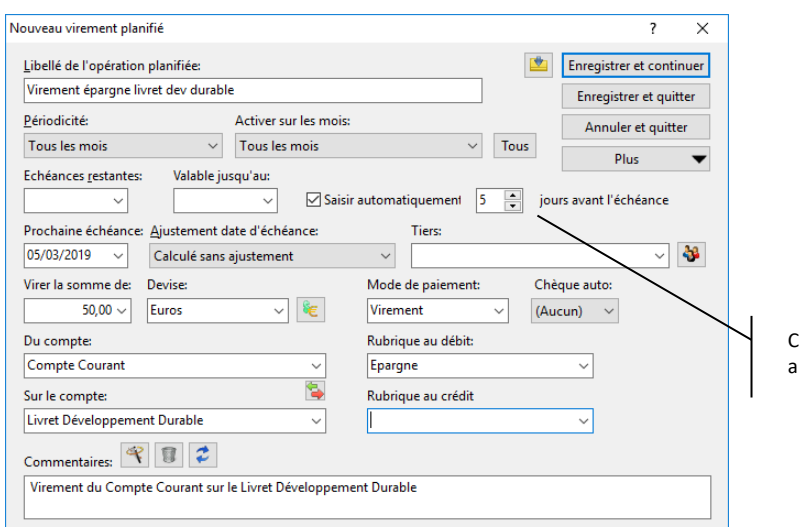

Cochez la case pour rendre automatique ce paiement

Comme ce paiement est programmé à la banque également, il est intéressant de cocher la case « Saisir automatiquement à échéance ». Cela signifie que l'opération bancaire sera automatiquement créée dans le livre de comptes dès que ce paiement arrivera à échéance sans intervention de votre part (ici 5 jours avant son échéance effective).

A l'ouverture du dossier de comptes, vous serez averti quand des paiements planifiés arrivés à échéance à saisie automatique sont intégrés dans vos comptes.

Cliquez sur le bouton « Enregistrer et quitter » pour valider la saisie. Ce virement apparait maintenant dans l'échéancier :

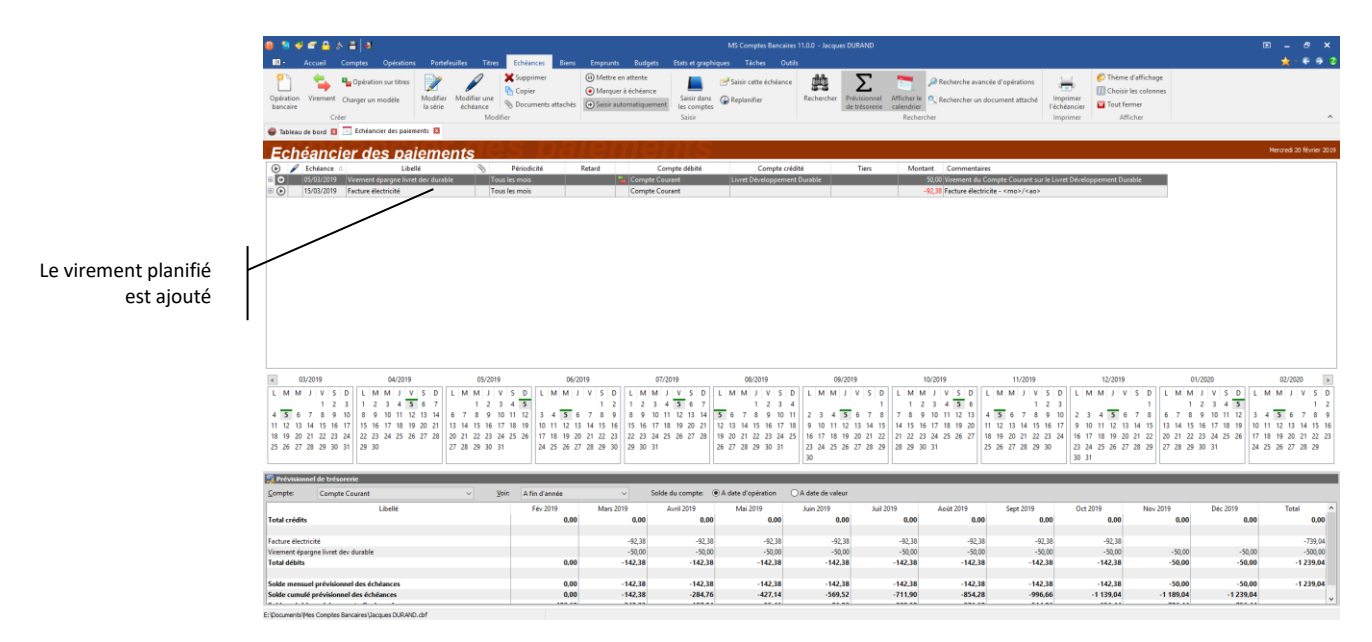

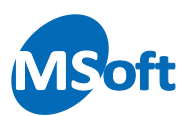

# Les différents états d'un paiement planifié

Un paiement planifié peut être actif, arrivé à échéance ou encore en attente. Ces différents états sont symbolisés par des touches de magnétophone dans la première colonne de l'échéancier :

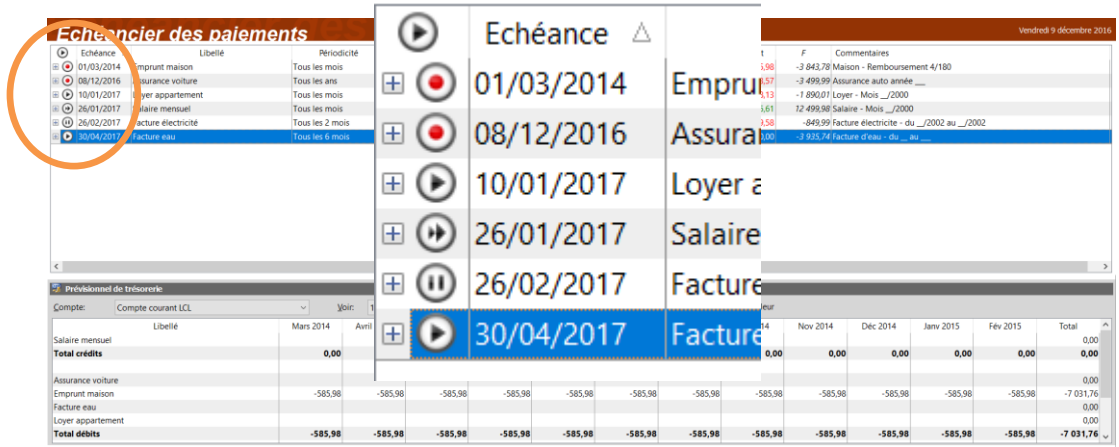

Voici la signification des différents icones symbolisant l'état des paiements :

- Le paiement planifié est actif, en attente de sa prochaine échéance
- Le paiement planifié est actif et il s'agit d'un paiement à saisie automatique
- Le paiement est arrivé à échéance. Il doit être saisi dans le livre de comptes
- Le paiement est en attente. Vous l'avez mis vous-même en attente (en pause) ou ce paiement est arrivé à la fin de sa période de validité

#### Planifier une opération du livre de comptes

Vous pouvez créer un paiement planifié directement à partir du livre de comptes, c'est à dire planifier une opération bancaire existante. La façon de procéder est identique pour une opération standard de débit ou de crédit, un virement ou une activité sur un titre.

A partir du livre de comptes, sélectionnez l'opération à planifier puis choisissez le menu « Opérations | Planifier ». Vous pouvez aussi utiliser l'option « Planifier l'opération » du menu contextuel accessible par un clic droit de la souris ou encore le raccourci clavier « F9 ».

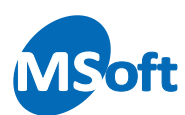

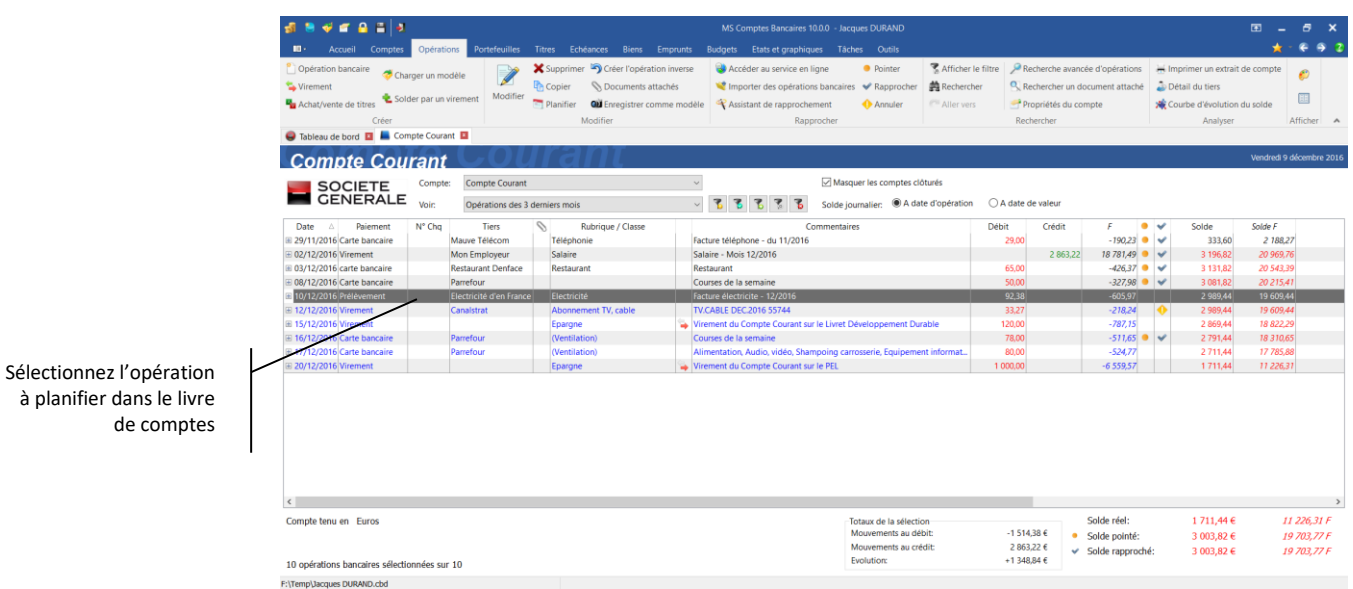

L'écran de saisie d'un paiement planifié s'affiche alors pré-alimenté par les informations de l'opération sélectionnée :

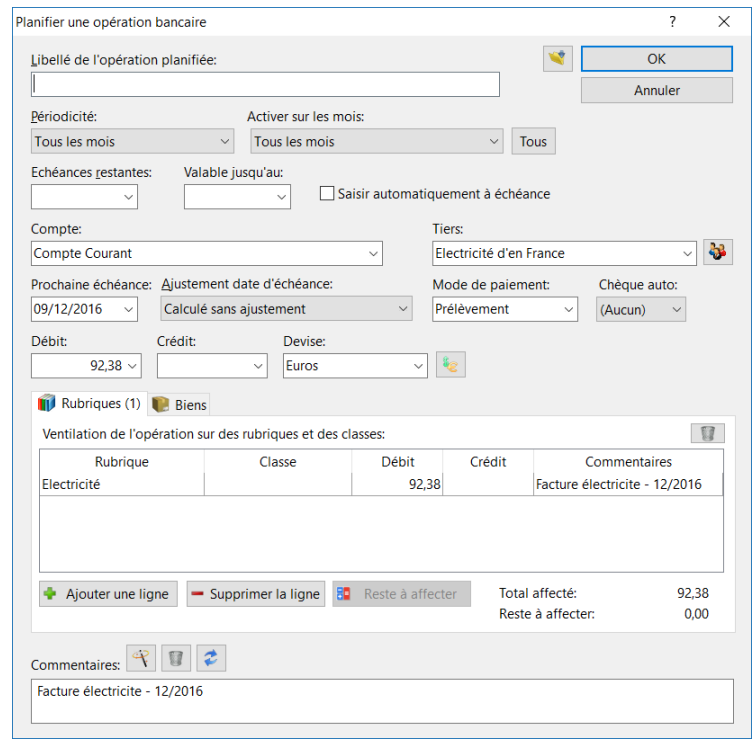

Il ne vous reste plus qu'à saisir les informations caractérisant le paiement planifié comme vu précédemment.

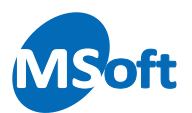

## Saisir les paiements arrivés à échéance

Lorsque des paiements planifiés sont arrivés à échéance, le logiciel vous en informe à l'ouverture de votre dossier de comptes quelques jours avant l'échéance (paramétrable dans les options du dossier).

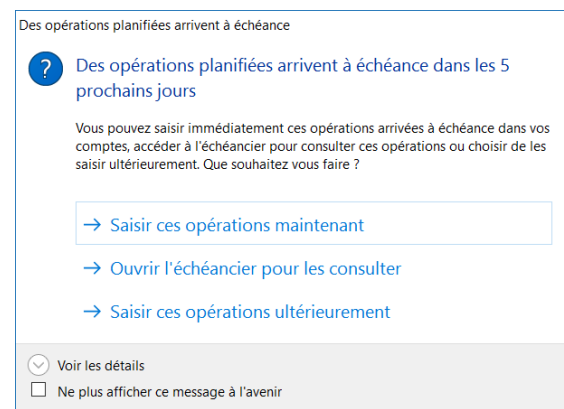

Pour saisir les paiements planifiés arrivés à échéance dès l'ouverture du dossier de comptes, cliquez sur le bouton « Saisir ces opérations maintenant ».

Vous pouvez également ouvrir immédiatement l'échéancier des paiements pour consulter d'abord les paiements arrivés à échéance en cliquant sur le bouton « Ouvrir l'échéancier ». Vous pouvez également ignorer ce message en cliquant sur le bouton « Saisir ces opérations ultérieurement ».

Vous pouvez saisir les paiements à échéance à partir de l'échéancier des paiements en choisissant l'option de menu « Echéances | Saisir dans les comptes ». Vous pouvez également utiliser le raccourci clavier « Alt+S » quand l'échéancier est affiché.

Le logiciel vous demande alors de valider chaque opération arrivée à échéance et mises en évidence par l'icône  $\bullet$  dans l'échéancier des paiements :

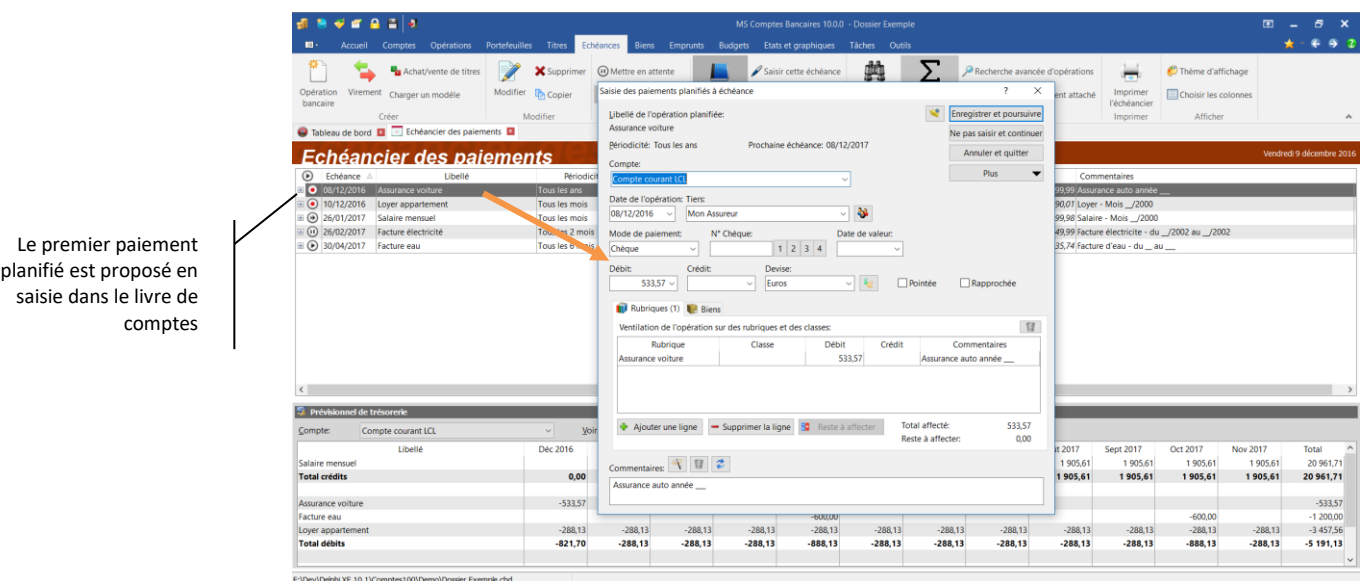

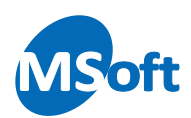

Vous pouvez ici modifier les éléments définissant l'opération sans qu'il n'y ait d'impact sur le paiement planifié qui en est à l'origine. Il est en effet fréquent de devoir contrôler ou modifier certains éléments au moment de la saisie dans le livre de comptes.

Cliquez sur le bouton « Enregistrer et poursuivre » pour passer à la saisie de l'échéance suivante :

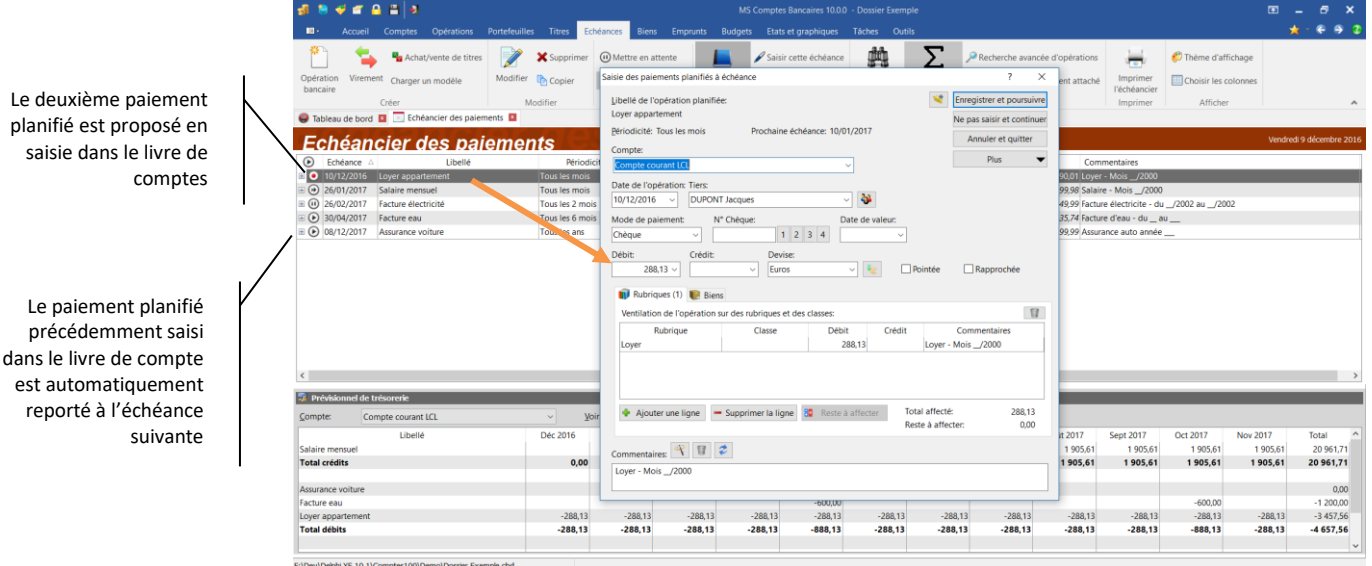

Vous constaterez que le premier paiement planifié que vous venez de saisir dans le livre de comptes a été reconduit le mois suivant dans l'échéancier des paiements et que son état est repassé à « Actif » symbolisé par l'icône .

Procédez à l'enregistrement du deuxième paiement comme précédemment. La prochaine échéance est automatiquement calculée. Tous les paiements à échéance sont maintenant saisis dans le livre de comptes :

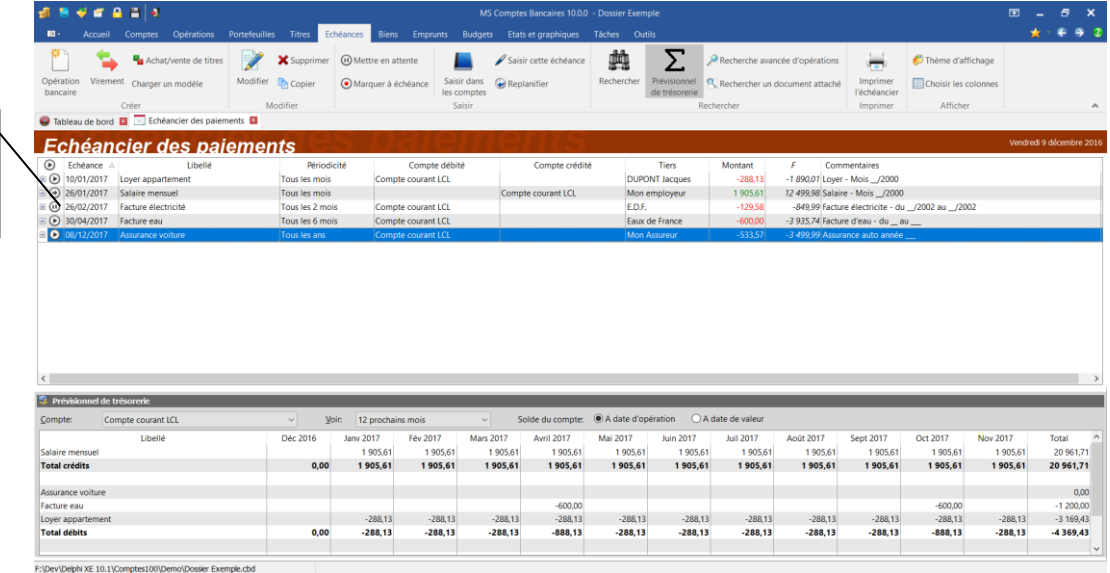

Tous les paiements arrivés à échéance ont été saisis dans le livre de comptes

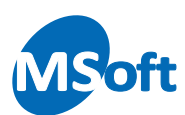

Ces opérations apparaissent maintenant dans le livre de comptes :

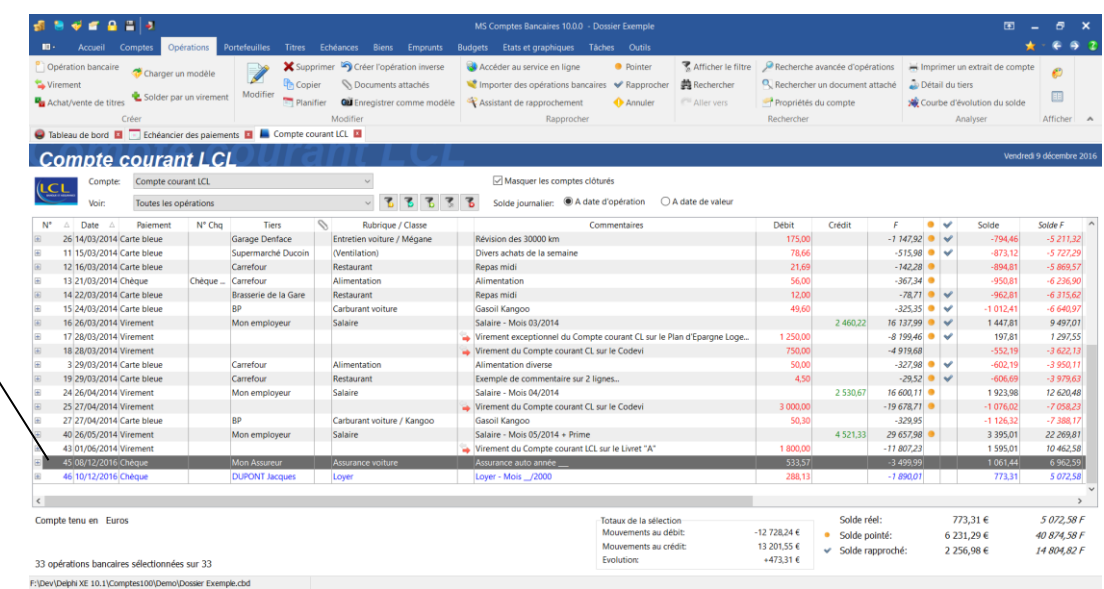

## Saisir une échéance

Nous avons vu précédemment que la saisie dans les comptes vous permet de saisir toutes les opérations arrivées à échéances et symbolisées par l'icône <sup>o</sup> dans l'échéancier.

Il peut arriver que vous souhaitiez saisir manuellement une opération dans son compte sans passer par la saisie de toutes les opérations marquées. Pour ce faire, sélectionner l'opération dans l'échéancier et choisissez l'option « Echéances | Saisir cette échéance ».

Vous pourrez alors saisir l'opération planifiée sélectionnée dans son compte respectif, et ce, quelque soit son état.

## Changer l'état d'un paiement

Vous pouvez mettre un paiement en attente. Cela permet de ne plus calculer la prochaine échéance jusqu'à ce que vous réactiviez ce paiement.

Pour mettre un paiement en attente, sélectionnez-le dans l'échéancier des paiements et choisissez l'option de menu « Echéances | Mettre en attente ». Vous pouvez également utilisez le raccourci clavier « F7 » lorsque l'échéancier est affiché.

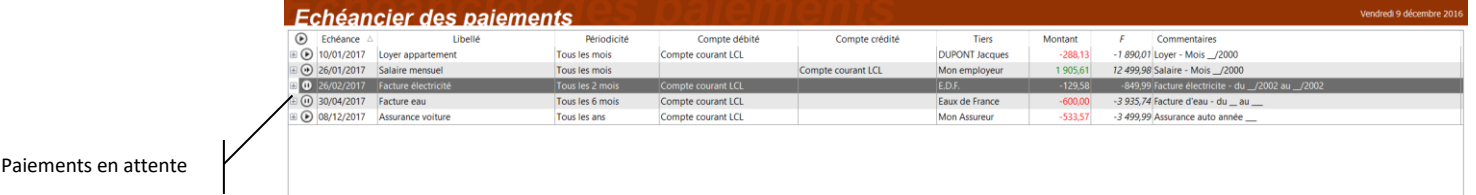

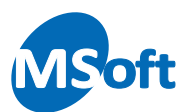

Les paiements en attente, symbolisés par l'icône  $\blacksquare$  dans l'échéancier, ne sont pas pris en compte dans la prévision de trésorerie calculée dans la partie inférieure de l'écran.

Pour réactiver un paiement en attente, procédez de la même façon que pour le mettre en attente, la commande agissant comme une bascule.

*Note* Lorsqu'un paiement planifié arrive en fin de validité, il passe automatiquement en attente au lieu d'être supprimé automatiquement. C'est à vous de choisir quoi faire avec ces échéances, les planifier de nouveau ou les supprimer.

#### Ajuster une échéance dans la série

Il se peut que certaines échéances de la série d'un paiement planifié doivent être ajustées. Par exemple, pour un certain mois, votre salaire comporte une prime et donc le montant est différent. Il est possible de personnaliser une échéance particulière. Nous parlerons dans ce cas d'échéance ajustée.

Cliquez sur l'opération planifiée dont il faut personnaliser une ou plusieurs échéances. Puis sélectionnez l'option « Echéances | Modifier une échéance » de la barre d'outils ou du menu contextuel accessible par un clic droit de la souris.

L'écran du choix de l'échéance à modifier s'affiche :

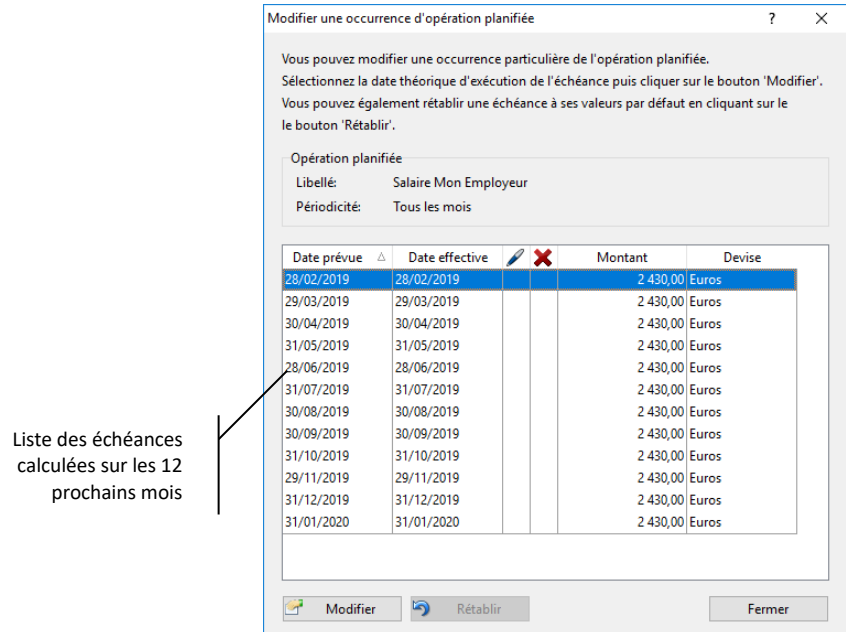

Sélectionnez l'échéance à modifier puis cliquez sur le bouton « Modifier ». Par exemple, modifiez l'échéance du 28/06/2019.

Un écran simplifié de modification d'échéance s'affiche. Modifiez la date au 25/06/2019, le montant et la ventilation en ajoutant une prime de 170  $\epsilon$  puis indiquez qu'il y'a une prime dans le commentaire de l'opération.

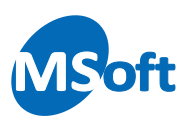

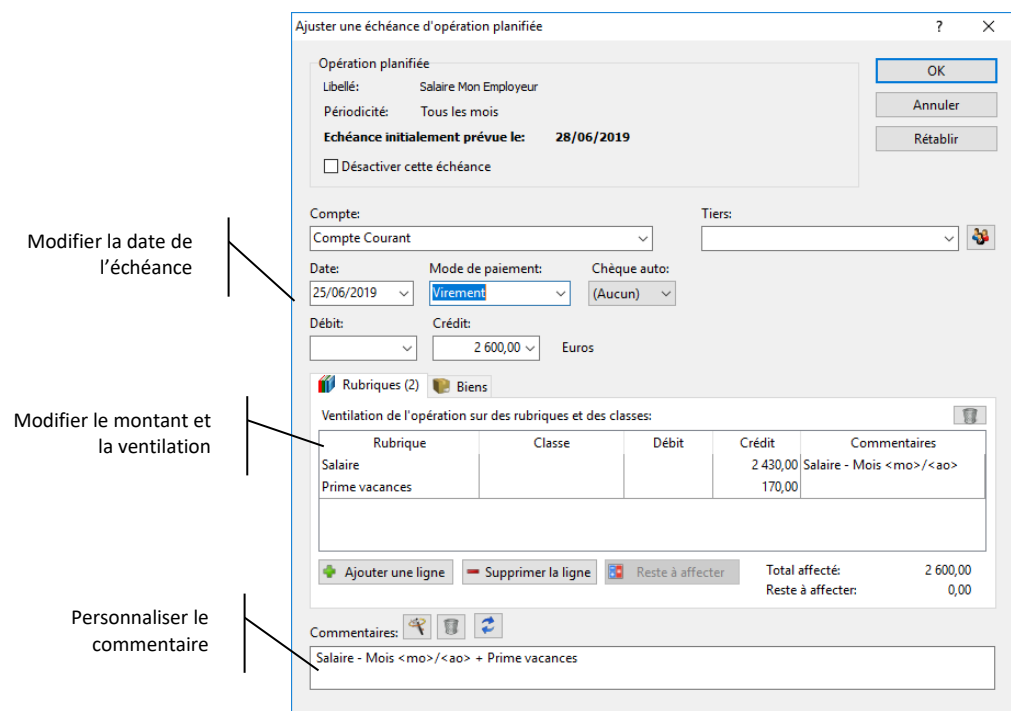

Cliquez sur « OK » pour enregistrer les modifications.

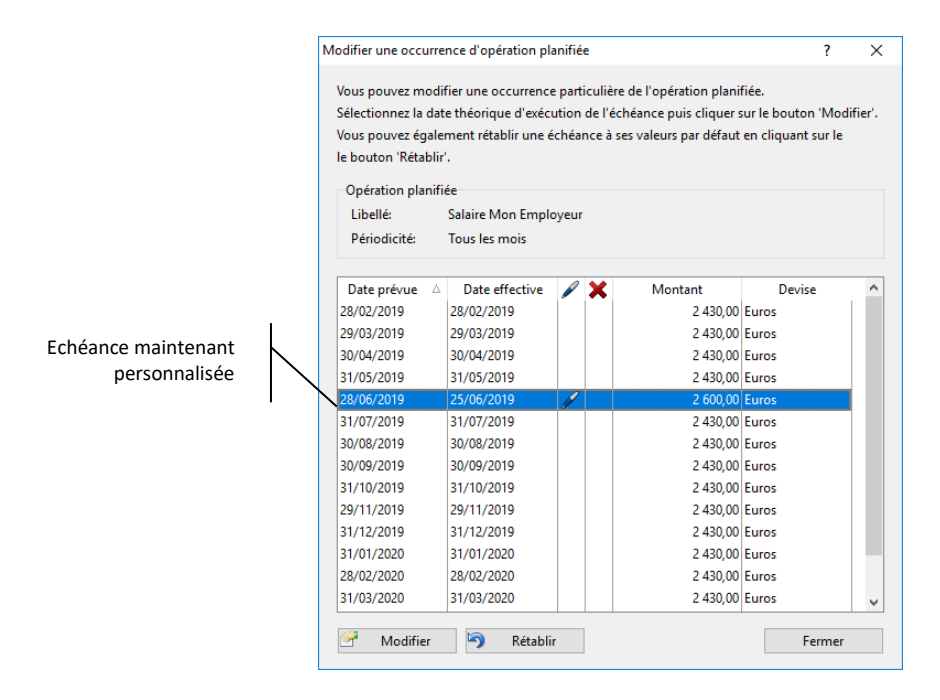

L'échéance ajustée apparait dans la liste des échéances avec le symbole . La date prévue initialement au 28/06/2019 sera remplacée par le 25/06/2019 et le montant sera de 2 600 €.

Vous pouvez personnaliser d'autres échéances de la même série.

Pour revenir à l'échéance d'origine, sélectionnez l'échéance personnalisée puis cliquez sur le bouton « Rétablir ».

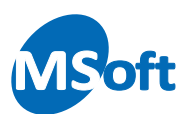

Lorsqu'un paiement planifié comporte au moins une échéance ajustée, le symbole apparait dans l'échéancier des paiements :

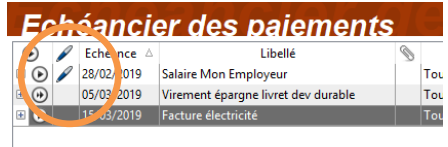

*Note* La nouvelle date d'échéance ne peut pas être antérieure à la date de l'échéance précédente ni postérieure à la date de l'échéance suivante. Une échéance ajustée doit rester postérieure à l'échéance précédente et antérieure à l'échéance suivante.

#### Le calendrier des échéances

Le calendrier des échéances, s'il est affiché, propose une représentation graphique et calendaire des échéances de l'opération planifiée sélectionnée sur les 12 prochains mois. En plus d'afficher les dates d'échéances, un jeu de couleur permet de connaitre des informations supplémentaires :

- $\overline{28}$ Opération planifiée non ajustée
- $28$ Opération planifiée ajustée
- $\overline{28}$ Opération planifiée non ajustée arrivée à échéance
- $\overline{21}$ Opération planifiée ajustée arrivée à échéance
- $\overline{28}$ Opération planifiée ajustée désactivée

Enfin, il est possible d'accéder à la personnalisation d'une échéance donnée de la série en double cliquant sur l'échéance directement sur le calendrier.

Il est possible de masquer ou afficher le calendrier en cliquant sur le bouton « Echéances | Afficher le calendrier ».

*Note* Masquer le calendrier peut améliorer les performances générales du logiciel.

#### Rétablir une échéance ou la série complète

Si des échéances personnalisées ont été saisies dans la série, le logiciel vous indiquera si vous souhaitez modifier la série complète que vous perdrez les échéances personnalisées enregistrées :

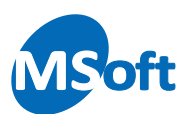

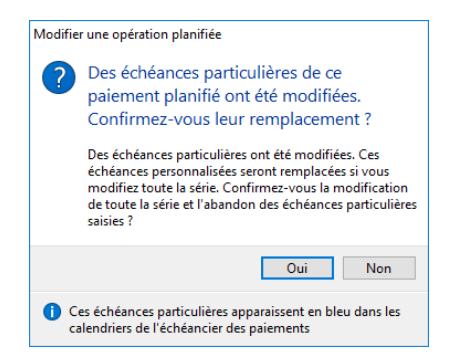

Cliquez sur « Oui » pour continuer et modifier la série complète. Dans ce cas, toutes les échéances ajustées créées pour cette opération planifiée seront perdues.

Vous pouvez également rétablir une échéance ajustée particulière à sa valeur d'origine (celle déterminée par la série). Pour cela, sélectionnez l'opération planifiée concernée puis cliquez sur le bouton « Echéances | Modifier une échéance » de la barre d'outils ou le menu « Modifier une échéance » du menu contextuel accessible par un clic droit de la souris.

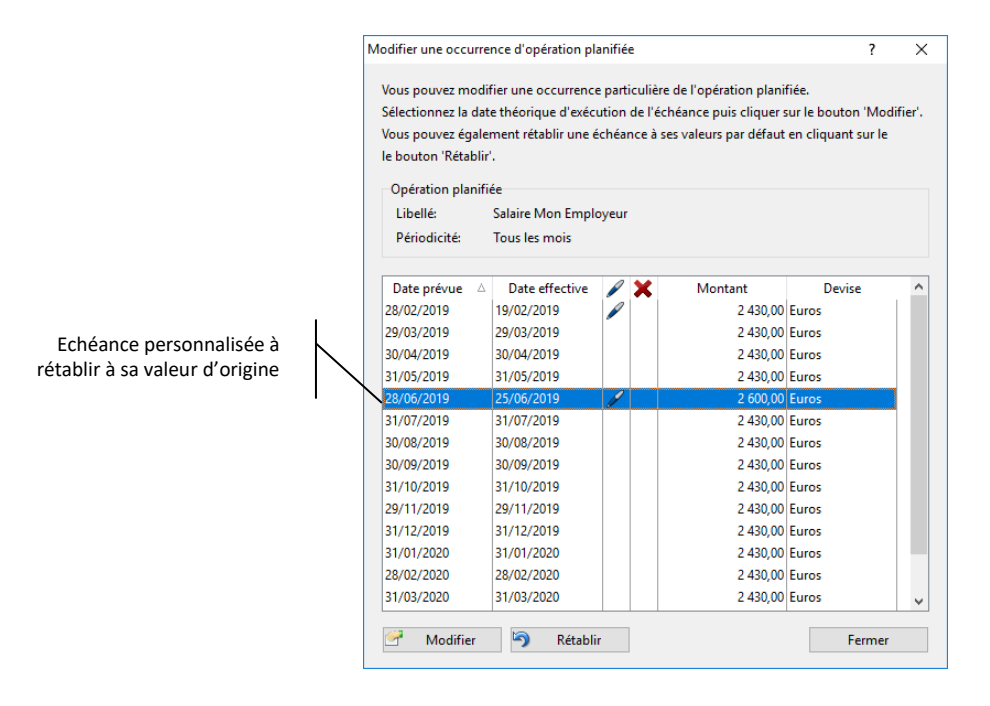

Sélectionnez l'échéance et cliquez sur le bouton « Rétablir ». Une confirmation de l'action s'affiche :

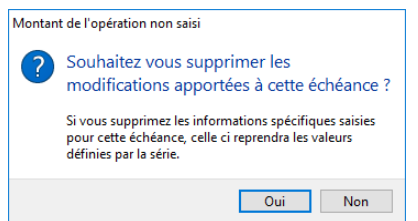

Cliquez sur « Oui » pour valider. L'échéance sélectionnée reprend alors ses valeurs d'origine, déterminée par la série :

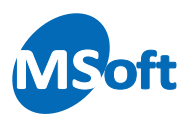

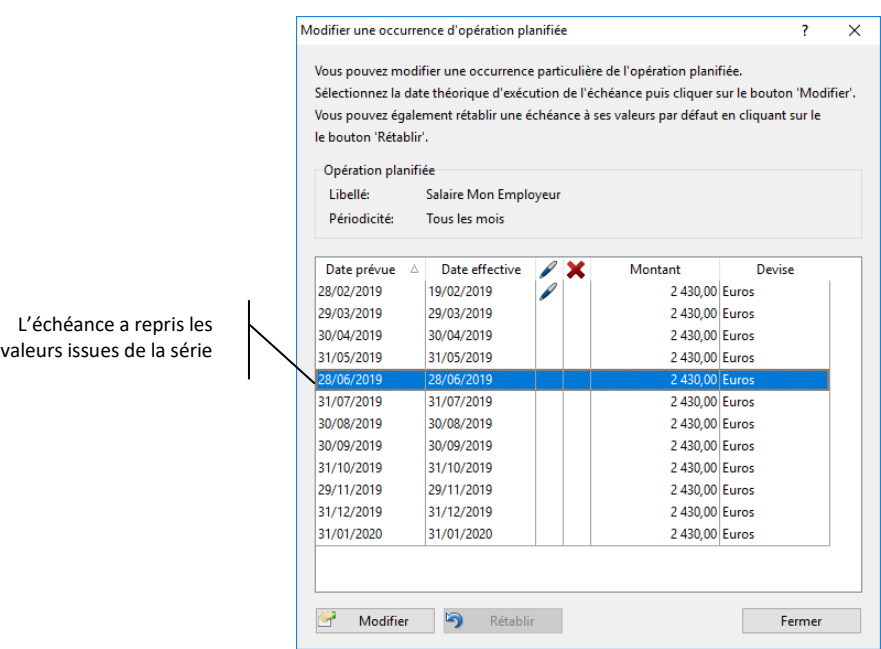

L'échéance est revenue à ses valeurs d'origines déterminée par la série. Le symbole n'apparait plus pour cette échéance.

# La prévision de trésorerie

La partie inférieure de l'écran affiche la prévision de trésorerie en fonction de toutes les échéances actives de l'échéancier des paiements, sur 3, 6 ou 12 mois glissants.

Sélectionnez le compte pour lequel voir les paiements planifiés

Soldes mensuel et cumulé mensuel et solde prévisionnel du compte sélectionné

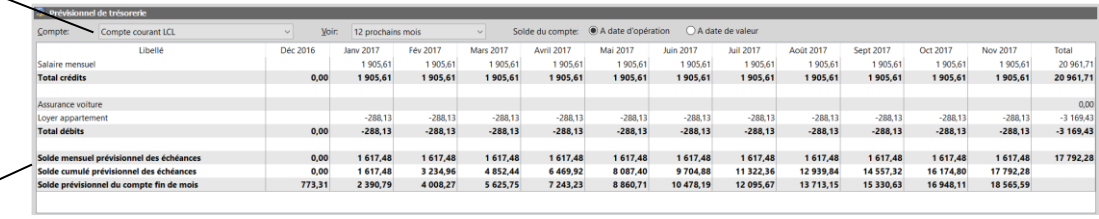

Pour chaque échéance, le logiciel calcule et affiche le cumul par mois avec un cumul sur la période sélectionnée. Vous disposez également d'un solde mensuel et d'un solde cumulé ainsi que le solde prévisionnel du compte sélectionné.

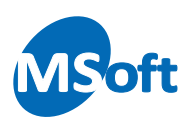

# La gestion budgétaire

#### Présentation

Le suivi budgétaire est une fonctionnalité intéressante de MS Comptes Bancaires. Cette fonctionnalité est étroitement liée aux rubriques de votre dossier.

Le principe est d'associer, pour chaque mois de l'année, un montant budgété à chaque rubrique puis de comparer le moment venu, en fin d'année par exemple, les écarts entre le réalisé et le budgété pour chaque rubrique.

Pour accéder à la gestion budgétaire, vous devez cliquer sur le bouton « Gestion budgétaire » du navigateur, utiliser le raccourci clavier « Alt+7 » ou encore sélectionner l'option « Gestion budgétaire » du menu « Affichage » :

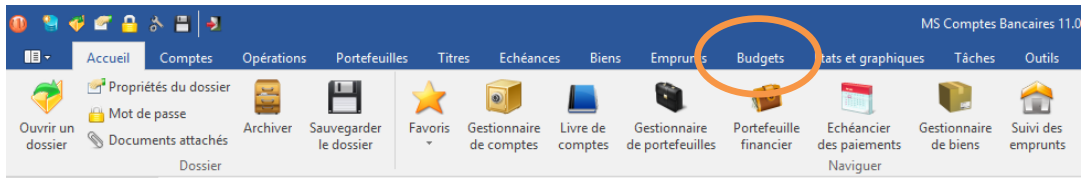

La fenêtre d'édition des budgets s'affiche alors :

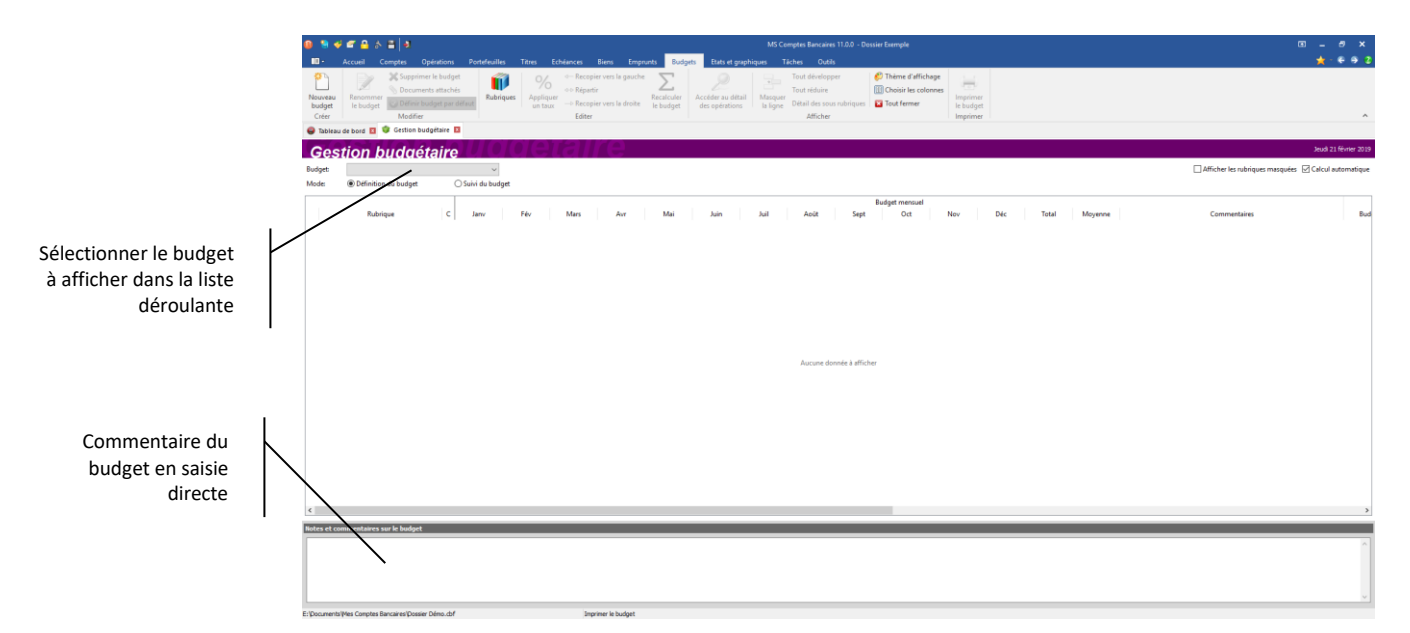

Le dossier ne comportant aucun budget, nous allons en créer un nouveau grâce à l'assistant de création de budget.

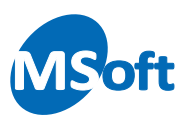

# Créer un nouveau budget

Pour créer un nouveau budget, à partir de la gestion budgétaire, choisissez l'option « Budget | Nouveau budget ». Vous pouvez également utiliser le raccourci clavier « Ctrl+Insert ».

L'assistant de création d'un nouveau budget s'affiche alors :

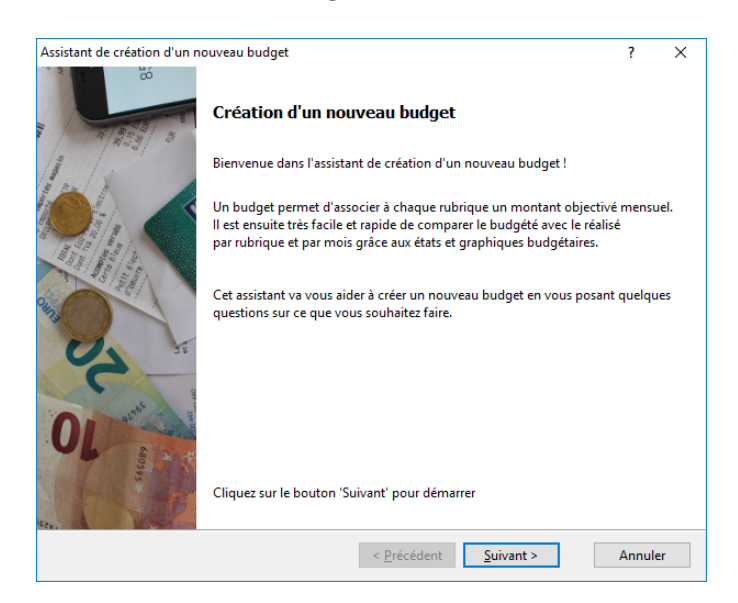

Cliquez sur le bouton « Suivant ».

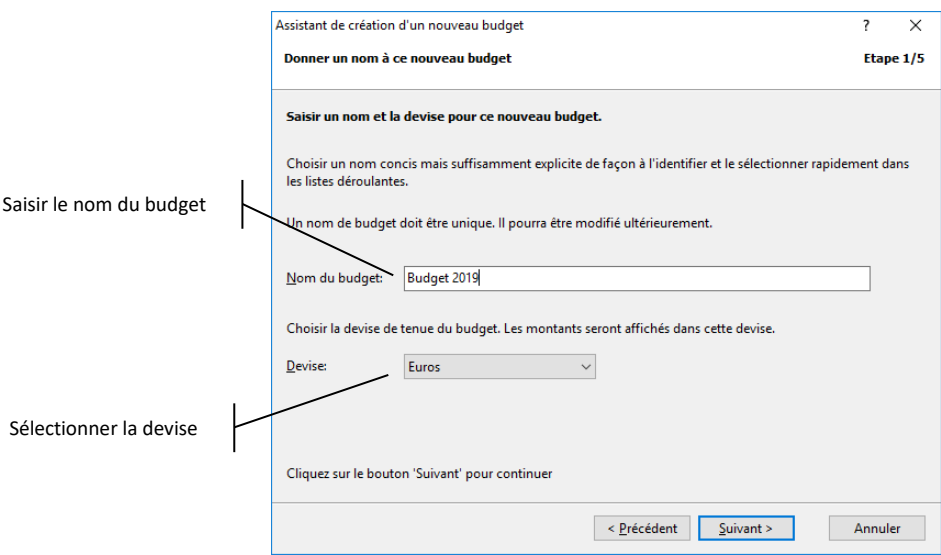

Entrez un nom pour ce nouveau budget. Ce nom doit être unique. Choisissez ensuite la devise dans laquelle ce budget est établi. Par défaut, le logiciel vous propose la devise du dossier.

Cliquez sur le bouton « Suivant ».

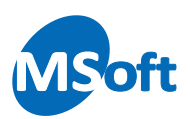

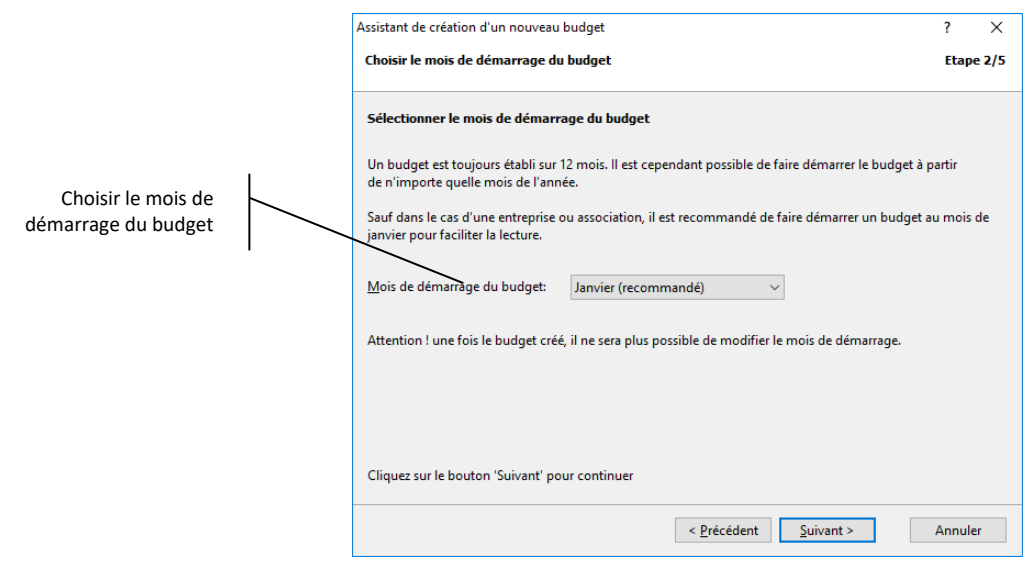

Choisissez le mois de démarrage du budget. Par défaut il s'agit du mois de janvier. Les budgets sont établis sur une période de 12 mois. Vous pouvez choisir de faire démarrer votre budget sur le mois de votre choix. Ceci peut être utile pour une entreprise ou une association. Pour une utilisation personnelle, nous vous conseillons de démarrer sur le mois de janvier.

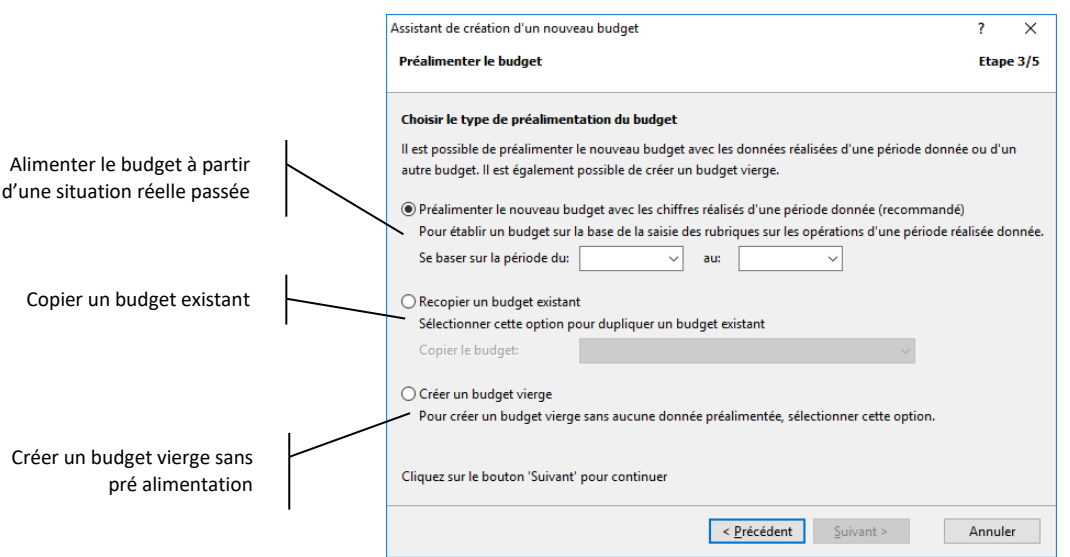

Cliquez sur le bouton « Suivant ».

A ce stade, le logiciel vous propose de créer un budget soit à partir d'une situation réelle passée, soit à partir de la copie d'un autre budget, soit de créer un budget vierge. Choisissez l'option la première option et indiquez les dates de la période réelle à prendre en référence, par exemple du 01/01/2018 au 31/12/2018 :

*Note* Le mois de démarrage du budget ne peut plus être modifié une fois le budget créé.

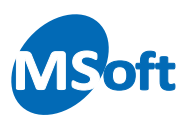

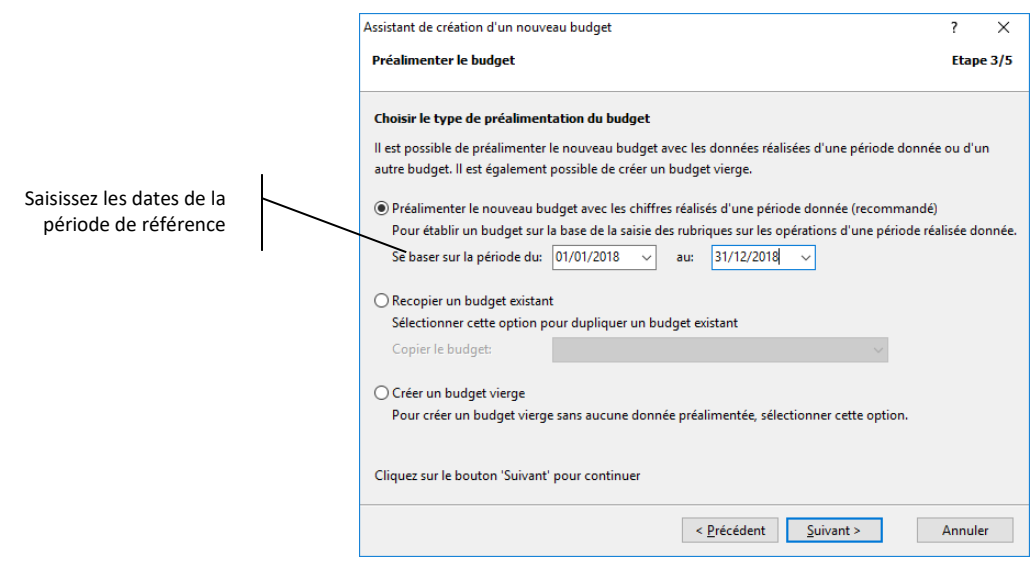

Lorsque vous saisissez la date de début de période de référence, MS Comptes Bancaires vous propose automatiquement la date de fin sur la base de 12 mois glissants.

La période de référence doit être en phase avec le mois de démarrage du budget. Par exemple, saisir une période de référence à partir du 01/02/2018 va déclencher un message d'avertissement :

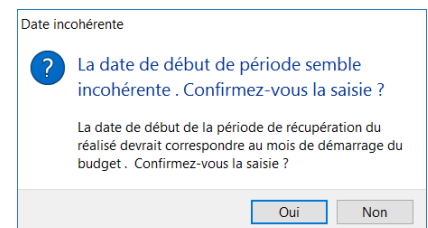

Dans ce cas, cliquez sur « Oui » pour confirmer la saisie ou sur le bouton « Non » pour corriger la période. Nous vous recommandons d'ajuster la période de référence au mois de démarrage de votre budget.

Cliquez sur le bouton « Suivant ».

Si vous avez choisi une pré alimentation sur la base d'une situation réelle passée ou à partir de la copie d'un budget existant, vous obtenez l'écran suivant. Si vous avez choisi de créer un budget vierge non pré alimenté, vous passez directement à l'écran suivant consistant à valider l'assistant.

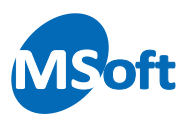

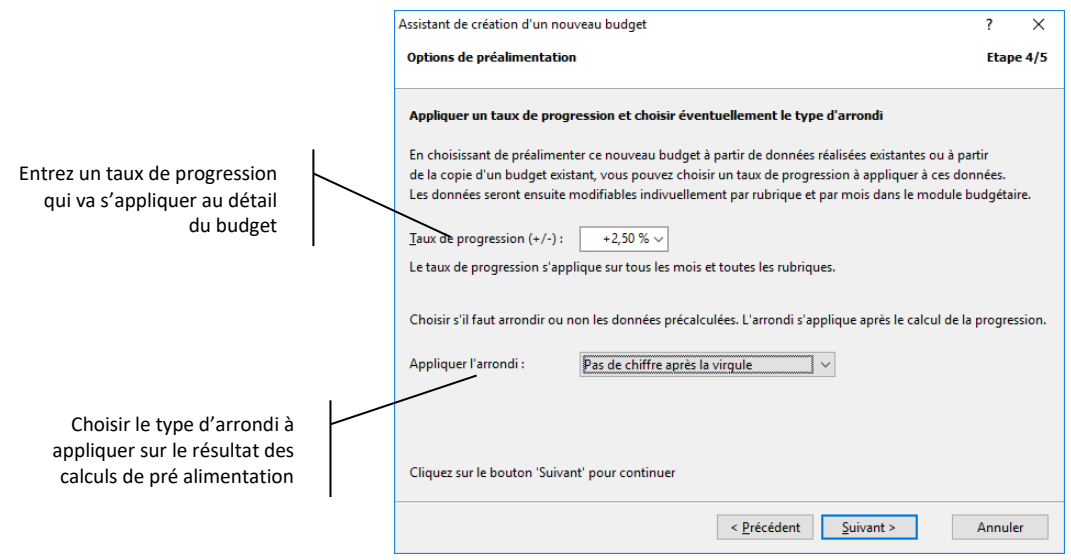

Quand vous choisissez de pré alimenter votre budget par une situation réelle ou par la copie d'un budget existant, vous pouvez demander au logiciel d'appliquer un taux de progression (en + ou en -) en pourcentage. Pour augmenter le détail du budget de chaque rubrique par mois de 2,5% par exemple, saisir +2,5% dans la zone « Taux de progression ».

Si vous ne souhaitez pas appliquer de taux de progression, entrez 0% dans la zone « Taux de progression ».

Choisissez ensuite le type d'arrondi à appliquer aux résultats des calculs dans la zone « Appliquer l'arrondi ».

Cliquez sur le bouton « Suivant » pour continuer.

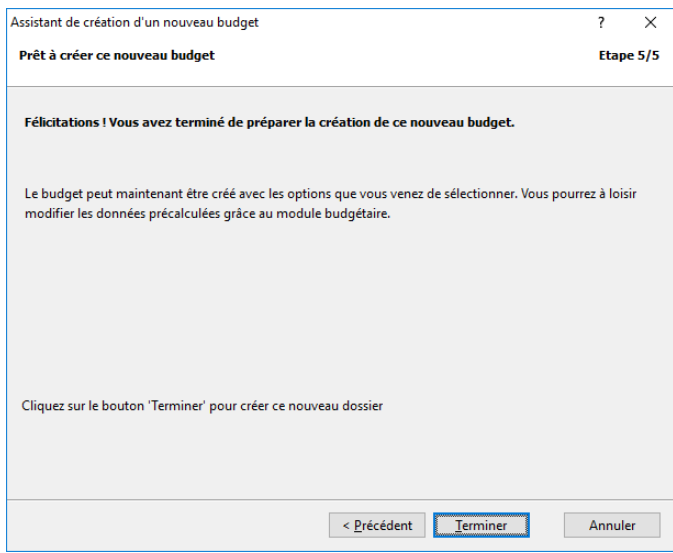

Vous avez terminé la saisie des informations de l'assistant. Il ne vous reste plus qu'à valider en cliquant sur le bouton « Terminer ».

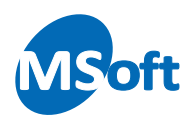

Le budget est automatiquement créé, et dans notre cas, pré alimenté par la situation réelle du 01/01/2016 au 31/12/2016 avec un taux de progression de +2,50% :

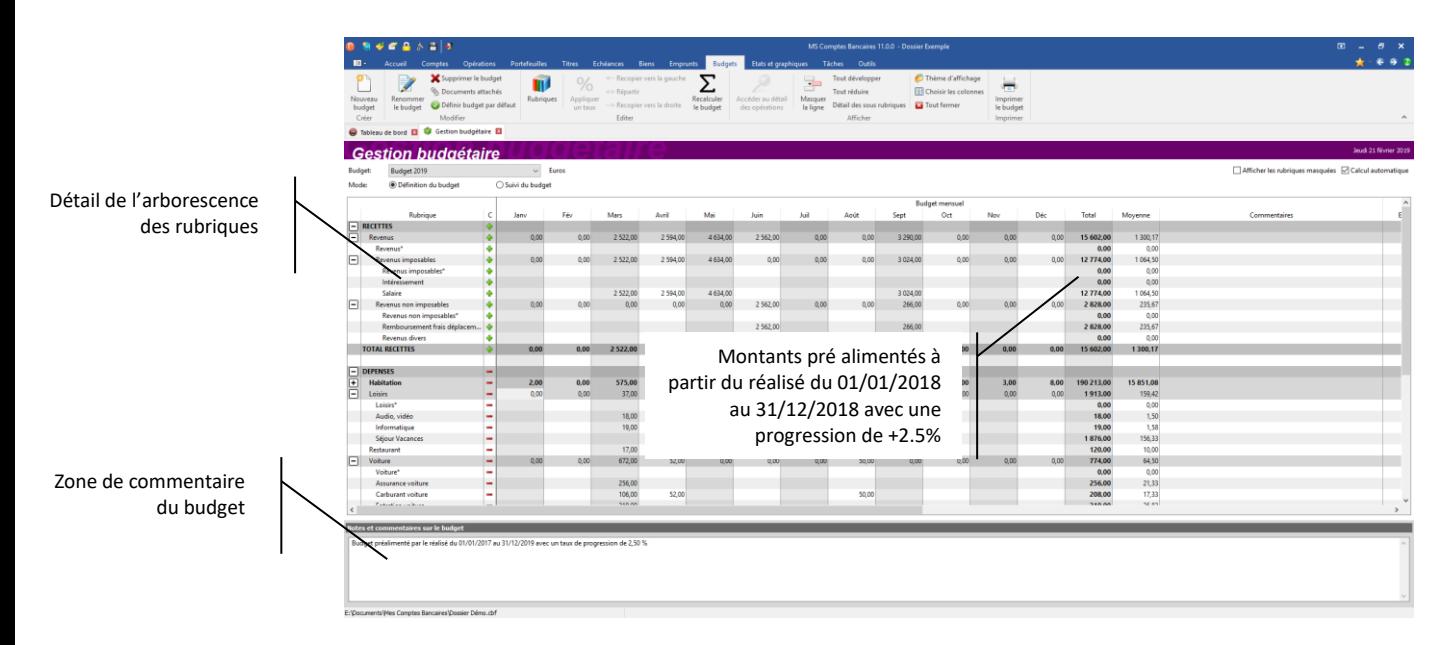

## Etablir le budget

Une fois le budget créé, celui-ci est automatiquement ouvert et calculé. Le mode d'affichage par défaut est « Définition du budget ». Ce mode permet de consulter et modifier votre budget sur les 12 mois de l'année avec une vision globale des 12 mois.

L'écran est divisé en deux parties. Sur la gauche est affichée la liste des rubriques de façon arborescente. Sur la droite, les montants budgétisés de chacune des rubriques et par mois de l'année.

Dans la partie gauche, vous pouvez enrouler ou dérouler chacune des branches de l'arborescence de la même manière que l'Explorateur Windows en utilisant le bouton situé sur la gauche de l'écran.

Dans la partie droite, vous pouvez modifier les montants. La partie droite de l'écran s'utilise comme un tableur classique et dispose de fonctions de recopie des montants sur la gauche ou sur la droite, ou alors la possibilité de répartir le contenu d'une cellule sur tous les mois de l'année à parts égales.

Si vous modifiez une sous rubrique, le montant de la rubrique de niveau supérieur est mis à jour. Les rubriques de type cumul, c'est à dire comportant des sous rubriques, ne sont pas modifiables.

Le détail du budget fait apparaitre dans l'ordre les recettes, les dépenses puis le solde mensuel.

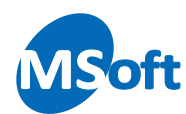

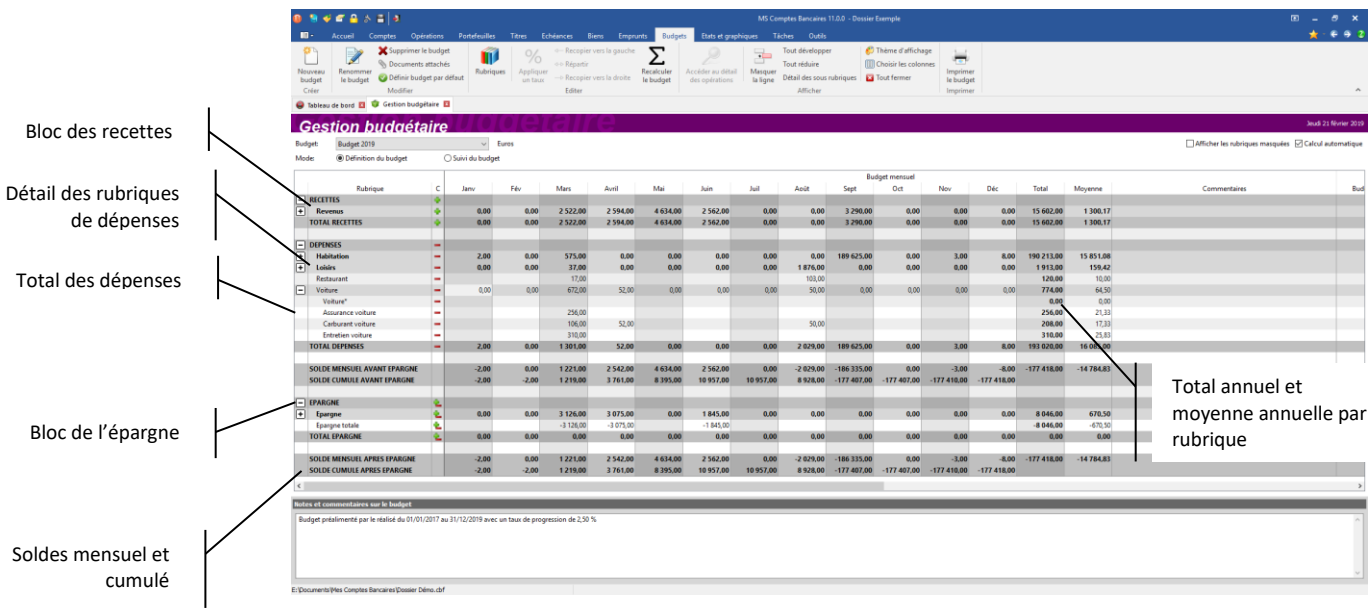

Pour saisir un montant pour une rubrique sur un mois donné, cliquez simplement sur la cellule correspondante et tapez le montant. Pour valider, appuyez sur la touche « Entrée » ou changez de cellule avec la touche « Tabulation » ou en utilisant la souris.

## Répartir un montant

Vous pouvez répartir un montant à parts égales sur tous les mois d'une rubrique donnée. Entrez le montant à répartir sur n'importe quel mois pour la rubrique sélectionnée (par exemple 1 200 € sur la rubrique « Electricité »)

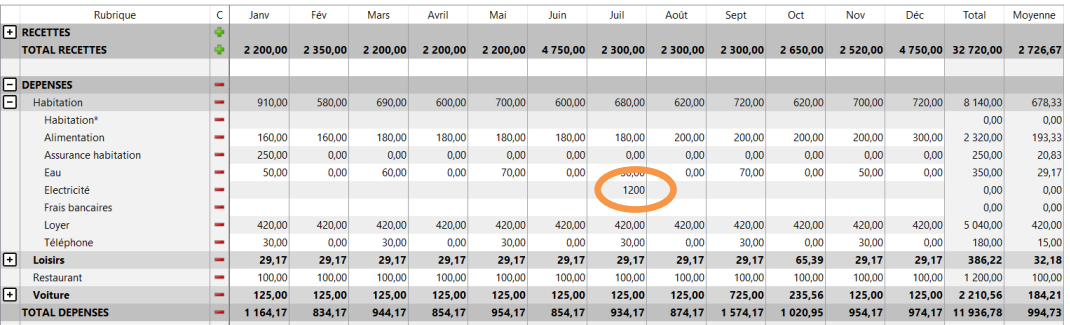

Puis cliquez « Budget | Répartir » de la barre d'outils.

Vous pouvez également utiliser l'option « Répartir » du du menu contextuel accessible par un clic droit de la souris ou le raccourci clavier « Alt+R ».

#### Les 1 200 € sont répartis équitablement pour 100 € sur les 12 mois du budget :

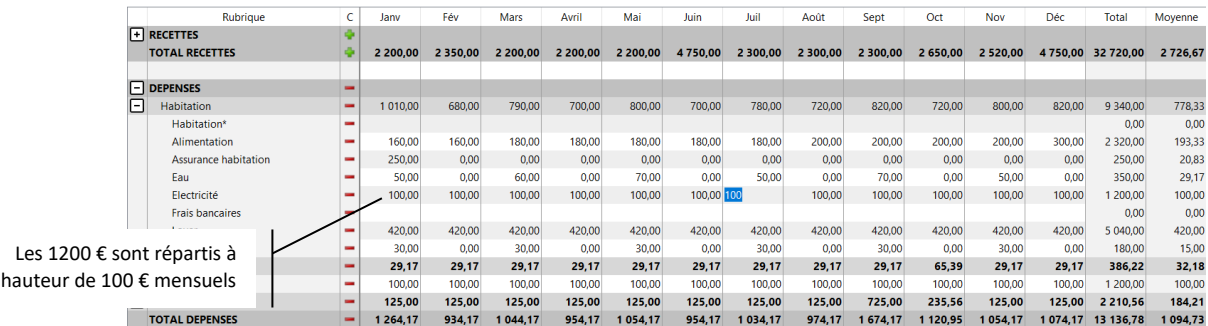

#### Recopier un montant

Il est possible de recopier le montant d'une cellule sur la gauche (mois précédents) ou sur la droite (mois suivants).

Sélectionnez la cellule à recopier dans le tableau du détail du budget.

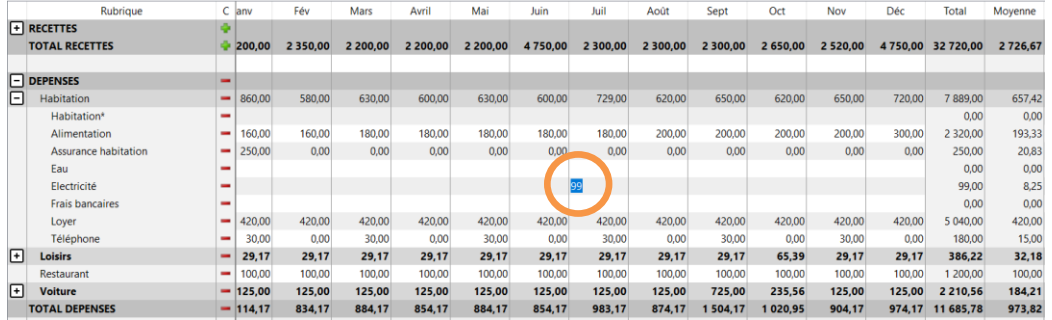

Puis choisissez l'option « Budgets | Recopier vers la gauche » (mois précédents) ou l'option « Budgets | Recopier vers la droite » (mois suivants). Vous pouvez également utiliser l'option correspondante du menu contextuel ou encore le raccourci clavier « Alt+G » pour recopier la cellule sélectionnée sur la gauche, ou le raccourci clavier « Alt+D » pour recopier la cellule sélectionnée sur la droite.

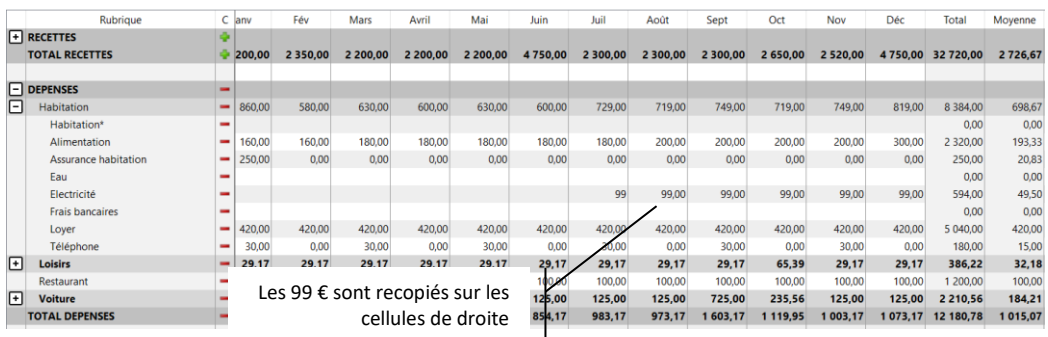

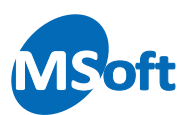

#### Appliquer un taux à une rubrique

Vous pouvez appliquer un taux de progression à une rubrique de façon à augmenter ou diminuer les montants mensuels d'un certain pourcentage.

Sélectionner une cellule correspondant à la rubrique sur laquelle appliquer un taux de progression, par exemple ci dessous, la rubrique « Loyer ». Vous pouvez choisir n'importe quel mois, le taux de progression s'appliquant à toute l'année :

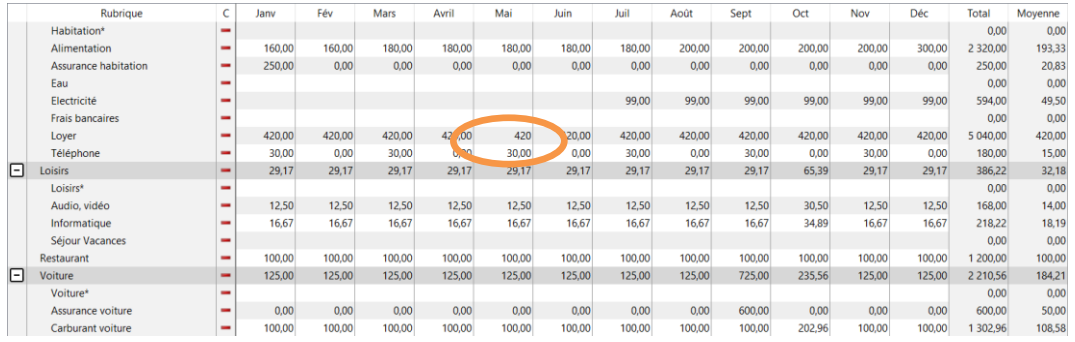

Pour appliquer un taux de progression à cette rubrique, utilisez l'option « Budgets | Appliquer un taux » du menu ou le raccourci clavier « Alt+T ».

L'écran de saisie du taux de progression s'affiche :

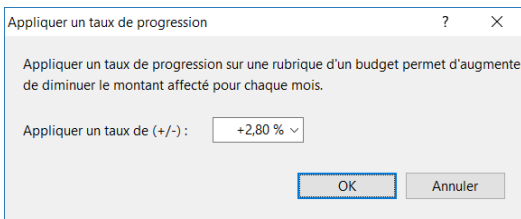

Saisissez par exemple le taux 2,8 pour augmenter de +2,80% le montant du loyer et cliquez sur le bouton « OK » pour valider :

|   | <b>Rubrique</b>             |   | Jany                           | Fév    | Mars       | Avril  | Mai           | Juin   | Juil   | Août   | Sept   | Oct    | Nov    | Déc    | Total    | Moyenne |
|---|-----------------------------|---|--------------------------------|--------|------------|--------|---------------|--------|--------|--------|--------|--------|--------|--------|----------|---------|
|   | Habitation*                 | - |                                |        |            |        |               |        |        |        |        |        |        |        | 0.00     | 0.00    |
|   | Alimentation                |   | 160,00                         | 160.00 | 180,00     | 180.00 | 180,00        | 180,00 | 180,00 | 200.00 | 200.00 | 200.00 | 200.00 | 300,00 | 2 320,00 | 193,33  |
|   | <b>Assurance habitation</b> |   | 250.00                         | 0.00   | 0.00       | 0.00   | 0.00          | 0.00   | 0.00   | 0.00   | 0.00   | 0.00   | 0.00   | 0.00   | 250.00   | 20,83   |
|   | Eau                         |   |                                |        |            |        |               |        |        |        |        |        |        |        | 0.00     | 0.00    |
|   | Electricité                 |   |                                |        |            |        |               |        | 99,00  | 99.00  | 99.00  | 99.00  | 99.00  | 99.00  | 594.00   | 49,50   |
|   | <b>Frais bancaires</b>      |   |                                |        |            |        |               |        |        |        |        |        |        |        | 0.00     | 0.00    |
|   | Loyer                       |   | 431.76                         | 431.76 | 431.76     |        | 431,76 431,76 | 431.76 | 431.76 | 431.76 | 431.76 | 431.76 | 431.76 | 431.76 | 5 181.12 | 431.76  |
|   | Téléphone                   |   | 30.00                          | 0.00   | 30.00      | 0.00   | 30,00         |        | 30,00  | 0.00   | 30.00  | 0.00   | 30.00  | 0.00   | 180.00   | 15,00   |
| n | <b>Loisirs</b>              |   | 29.17                          | 29.17  | 29.17      | 29.17  | 29.17         | 29.17  | 29.17  | 29.17  | 29.17  | 65.39  | 29.17  | 29.17  | 386.22   | 32,18   |
|   | Loisirs*                    |   |                                |        |            |        |               |        |        |        |        |        |        |        | 0.00     | 0.00    |
|   | Audio, vidéo                |   | Le loyer est passé de 420,00 € |        |            | .50    | 12,50         | 12,50  | 12,50  | 12.50  | 12.50  | 30.50  | 12.50  | 12,50  | 168.00   | 14,00   |
|   | Informatique                |   |                                |        | à 431,76 € | .67    | 16.67         | 16.67  | 16.67  | 16.67  | 16.67  | 34.89  | 16.67  | 16.67  | 218.22   | 18,19   |
|   | <b>Séjour Vacances</b>      |   |                                |        |            |        |               |        |        |        |        |        |        |        | 0.00     | 0.00    |
|   | Restaurant                  |   | 100.00                         | 100,00 | 100,00     | 100.00 | 100.00        | 100.00 | 100.00 | 100.00 | 100.00 | 100.00 | 100.00 | 100.00 | 200,00   | 100,00  |
| F | Voiture                     |   | 125,00                         | 125.00 | 125.00     | 125.00 | 125,00        | 125,00 | 125,00 | 125,00 | 725.00 | 235.56 | 125,00 | 125.00 | 2 210.56 | 184.21  |
|   | Voiture*                    |   |                                |        |            |        |               |        |        |        |        |        |        |        | 0.00     | 0.00    |
|   | Assurance voiture           |   | 0.00                           | 0.00   | 0.00       | 0.00   | 0.00          | 0.00   | 0.00   | 0.00   | 600.00 | 0.00   | 0.00   | 0.00   | 600,00   | 50,00   |
|   | Carburant voiture           |   | 100.00                         | 100.00 | 100,00     | 100,00 | 100,00        | 100,00 | 100,00 | 100.00 | 100,00 | 202.96 | 100,00 | 100,00 | 302.96   | 108,58  |

Le loyer est passé de 420,00 € à 431,76 €.

*Note* Pour appliquer une diminution, saisir un pourcentage de progression négatif.

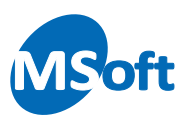

#### Masquer une rubrique

Si votre dossier de comptes contient un grand nombre de rubriques, vous voudrez probablement ne pas afficher certaines d'entre elles dans votre budget, notamment si vous ne saisissez pas de données sur celles-ci.

MS Comptes Bancaires vous permet de masquer certaines rubriques de votre budget.

Sélectionnez la rubrique à masquer dans le tableau du détail du budget. Dans notre exemple, choisissez la rubrique « Revenus divers » :

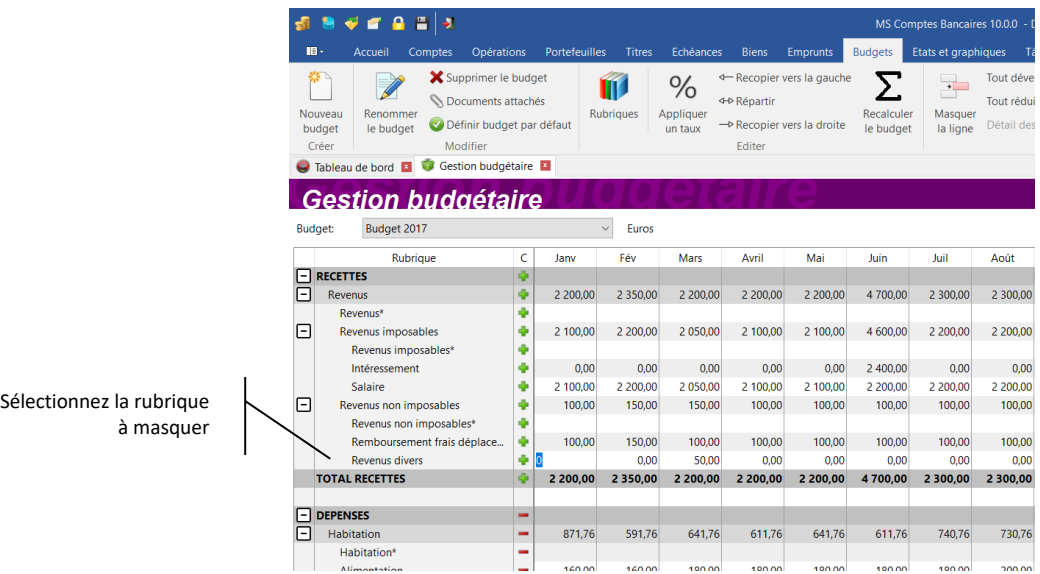

Utilisez l'option « Budgets | Masquer la ligne » du menu général ou du menu contextuel accessible par clic droit de la souris.

La rubrique disparait du budget. Mais elle n'est pas pour autant supprimée. Si des montants étaient saisis sur celle-ci, ils seraient conservés mais non utilisés dans les totaux et le suivi budgétaire.

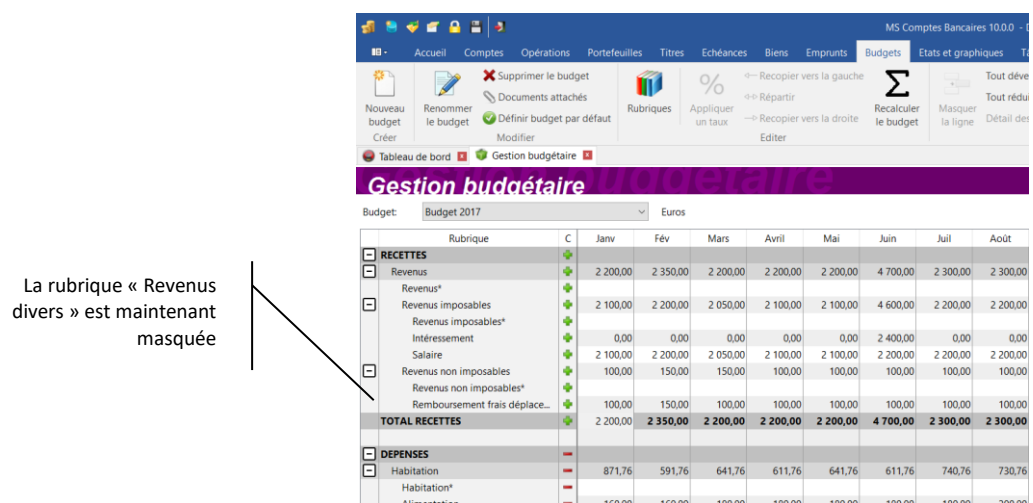

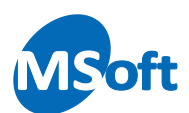

Vous pouvez à tout moment faire apparaitre les rubriques masquées en cochant la case « Afficher les rubriques masquées » située en haut à droite de l'écran :

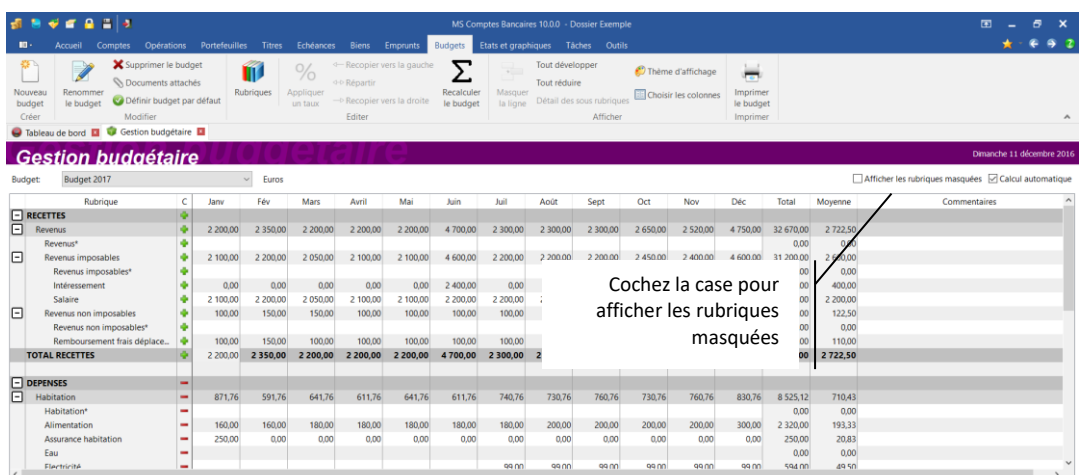

Les rubriques masquées apparaissent alors en rouge :

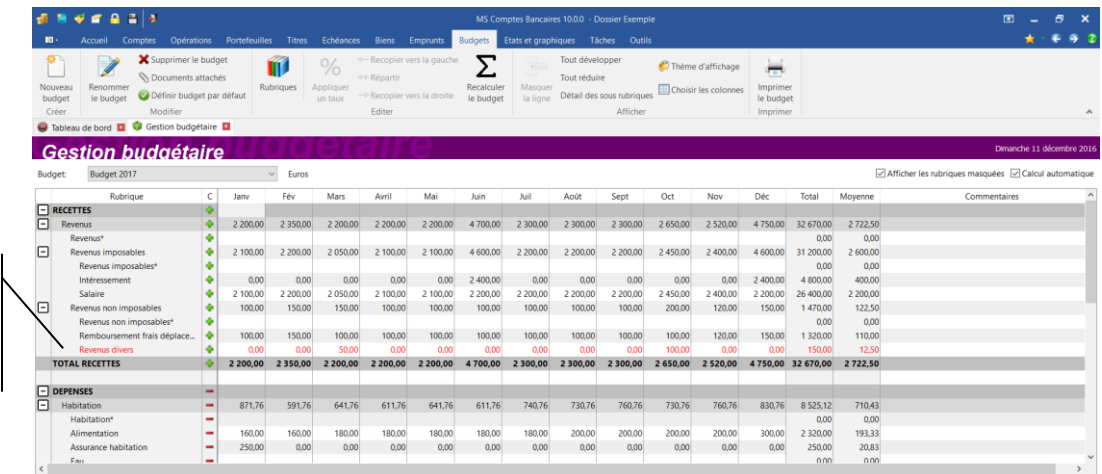

Rubrique masquée affichée car la case « Afficher les rubriques masquée » est cochée

> En masquant une rubrique comportant des sous rubriques, vous masquerez l'intégralité de ses sous rubriques. Par exemple, masquons la rubrique « Loisirs » :

En masquant une rubrique contenant des sous rubriques, ces dernières sont automatiquement masquées

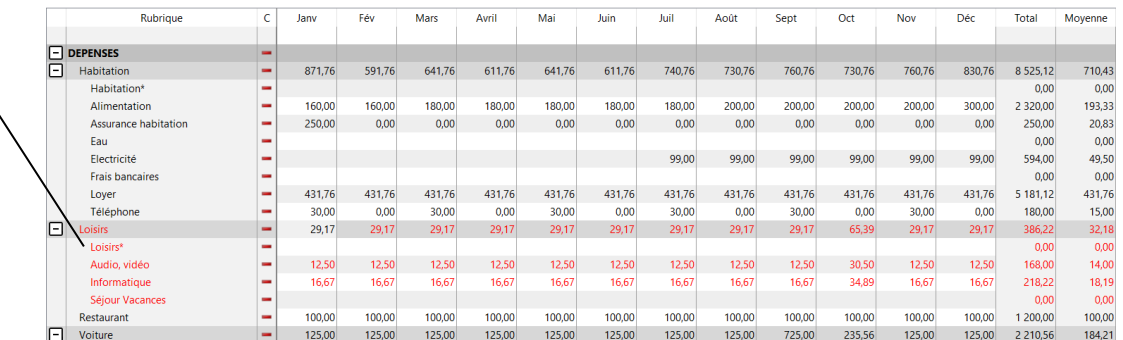

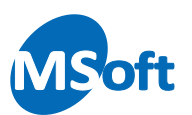

#### Définir le budget par défaut

Vous pouvez définir le budget par défaut qui sera automatiquement sélectionné lors de l'affichage de l'écran de gestion de budget.

Pour ce faire, ouvrez le budget que vous souhaitez définir comme étant le budget par défaut puis sélectionnez l'option « Budgets | Définir le budget par défaut » du menu général ou du menu contextuel accessible par un clic droit de la souris.

MS Comptes Bancaires vous demande alors de confirmer votre choix :

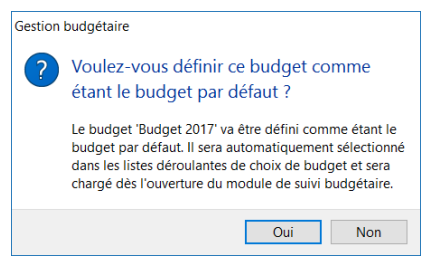

Cliquez sur « Oui » pour confirmer.

Dès lors, ce budget sera automatiquement sélectionné à l'ouverture de la fenêtre de gestion budgétaire.

#### Suivi de budget

Le suivi de budget permet de comparer le réalisé au budget, au mois le mois et par rubrique.

Le suivi peut être réalisé en interactif dans l'écran de gestion budgétaire avec comparaison du réalisé de l'année en cours ou de l'année précédente. Si vous souhaitez comparer le budget avec le réalisé d'une autre période, vous devrez utiliser un des états de suivi budgétaire.

Pour passer en mode suivi, cochez la case « Suivi de budget ». L'affichage de la gestion budgétaire se modifie.

Sélectionner dans la liste « Réalisé » la période de réaliser à utiliser pour le comparatif. Vous pouvez choisir l'année en cours ou l'année précédente.

Sélectionnez le mois à afficher dans la liste « Mois ». Vous pouvez également passer rapidement d'un mois à l'autre en utilisant les flèches  $\Box$  et  $\Box$ .

L'écran fait apparaitre le budget et le réalisé d'un mois particulier. Le budget peut être modifié sur ce mois sélectionné. Sont affichés également les cumuls budget et réalisé cumulé du début de période jusqu'à la fin du mois affiché ainsi que le total annuel.

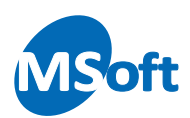

L'écart entre le budget et le réalisé est calculé en montant et en pourcentage en s'affichant sous une représentation graphique.

En modifiant le budget du mois, vous pouvez constater immédiatement les conséquences sur l'atterrissage à fin d'année.

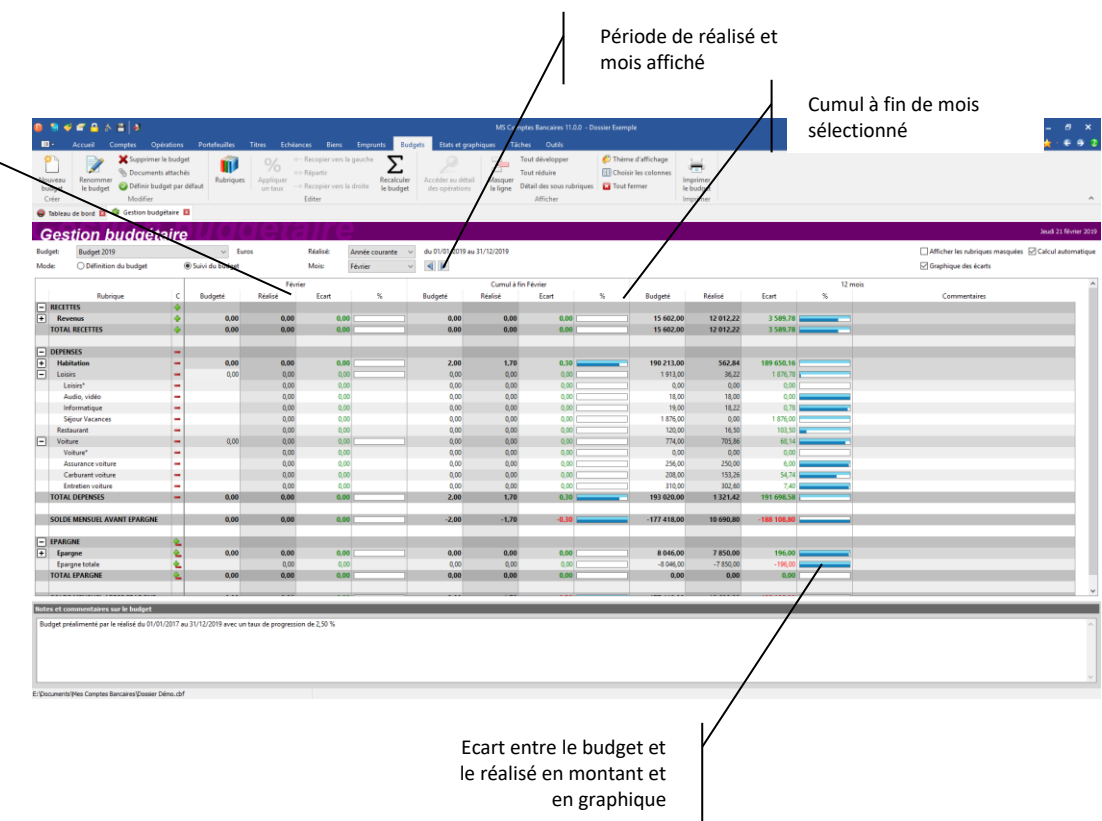

Vous pouvez modifier les montants budgétés du mois sélectionné.

Cliquez de nouveau sur « Définition du budget » pour repasser en mode de modification du budget sur les 12 mois.

Budget modifiable et réalisé affiché pour le mois sélectionné

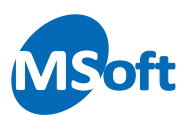

# **Estimer votre patrimoine**

Le module d'emprunts permet de gérer vos emprunts et de connaître à tout moment le reste à rembourser. Le portefeuille financier quant à lui vous permet de suivre vos placements boursiers ou vos titres de quelque nature qu'ils soient. Le gestionnaire de biens permet de lister l'ensemble de vos biens et d'estimer leur valeur à tout moment.

# Le suivi des emprunts

Le suivi des emprunts va vous permettre de suivre vos remboursements d'emprunts et de savoir là où vous en êtes dans leur remboursement.

# Présentation détaillée

Pour ouvrir le Suivi des emprunts cliquez sur l'onglet « Emprunts » du menu général :

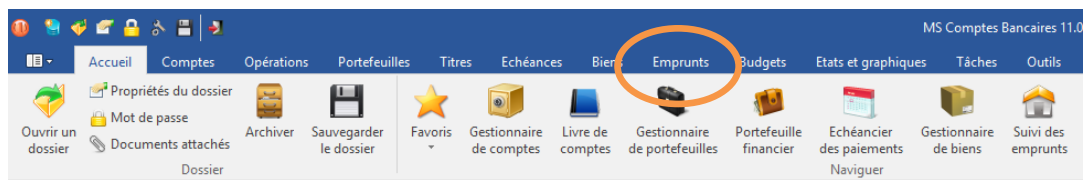

Le suivi des emprunts s'affiche alors.

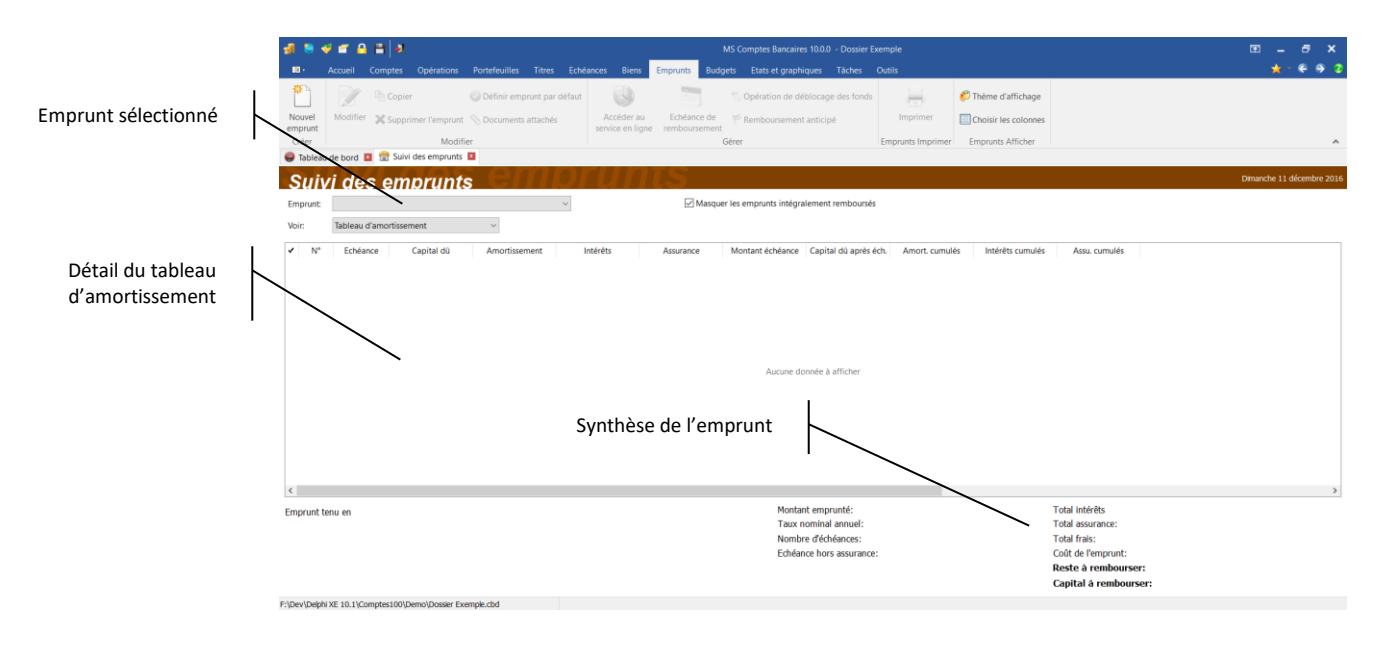

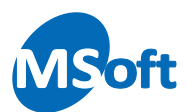

Cet écran affiche soit le tableau d'amortissement de l'emprunt soit un graphique de remboursement. Pour passer d'un affichage à l'autre, choisissez le type d'affichage dans la liste déroulante intitulée « Voir ».

La partie inférieure de l'écran présente une synthèse de l'emprunt, notamment le coût de l'emprunt.

#### Créer un nouvel emprunt

A partir du Suivi des emprunts, sélectionnez l'option « Emprunts | Nouvel emprunt » du menu général ou du menu contextuel accessible par un clic droit de la souris. Vous pouvez également utiliser le raccourci clavier « Ctrl+Insert ».

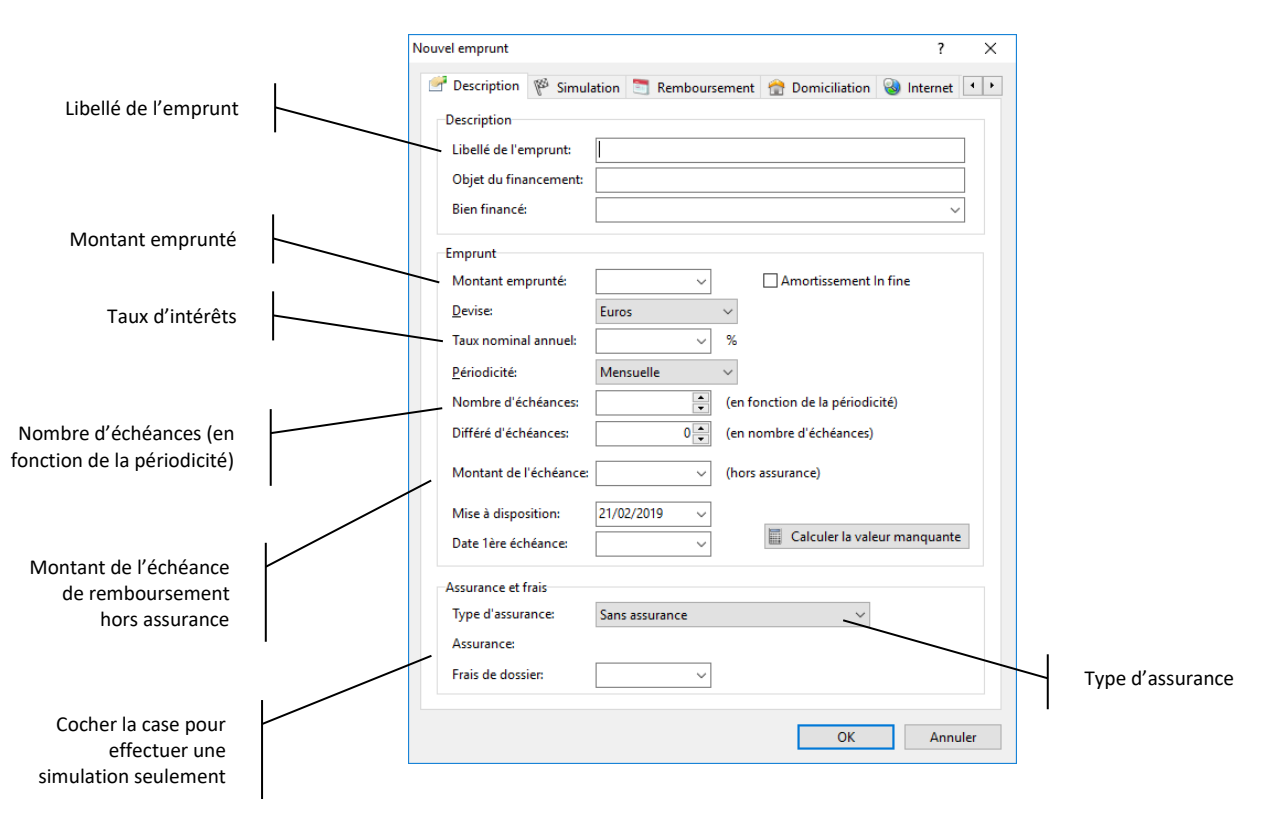

L'écran de saisie d'un nouvel emprunt s'affiche :

Entrez le libellé de l'emprunt dans la zone « Libellé ». Le libellé de l'emprunt doit être unique. Vous pouvez éventuellement indiquer l'objet du financement dans la zone adéquate. Laissez pour le moment la zone « Bien » vide.

Saisissez le montant emprunté dans la zone « Montant emprunté » et sélectionnez la devise dans la liste déroulante. Le logiciel vous propose automatiquement la devise par défaut du dossier de comptes.

Entrez le taux d'intérêt en pourcentage dans la zone « Taux nominal annuel ».

Sélectionnez la périodicité sans la liste « Périodicité ». Un emprunt peut être à remboursement mensuel (par défaut), trimestriel, semestriel ou annuel.

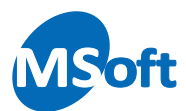

Entrez le nombre d'échéances mensuelles dans la zone « Nombre d'échéance ». Le nombre d'échéances doit être exprimé en fonction de la période sélectionnée (nombre de mois, nombre de trimestres…).

Vous pouvez indiquer un nombre d'échéance de différé au démarrage de votre emprunt dans la zone « Différé d'échéances ». Cela différera l'amortissement du capital emprunté d'autant d'échéances (seuls les intérêts composeront l'échéance).

Cliquez ensuite sur le bouton « Calculer la valeur manquante » pour calculer le montant de l'échéance en fonction des autres critères saisis. Si vous souhaitez connaitre votre capacité d'emprunt en fonction d'une échéance connue, il vous suffit de saisir le montant de l'échéance, d'effacer le montant emprunté et d'appuyer sur le bouton « Calculer la valeur manquante » pour connaître le montant que vous pouvez emprunter.

Choisissez ensuite le type d'assurance dans la liste déroulante. En fonction du type choisi vous pourrez saisir un taux ou un montant fixe d'assurance. Sélectionnez « Pourcentage du capital restant dû » par exemple avec un taux d'assurance à 0,25%.

Entrez le montant des frais de dossier liés à cet emprunt afin de calculer un coût global correct pour cet emprunt.

Laissez décocher la case simulation dans notre exemple. Cette case permet, une fois cochée, d'indiquer qu'il ne s'agit que d'une simulation. Les emprunts de type simulation ne sont pas pris en compte dans les états d'analyses de vos finances ni dans la synthèse financière du tableau de bord.

Vous devriez obtenir un écran similaire :

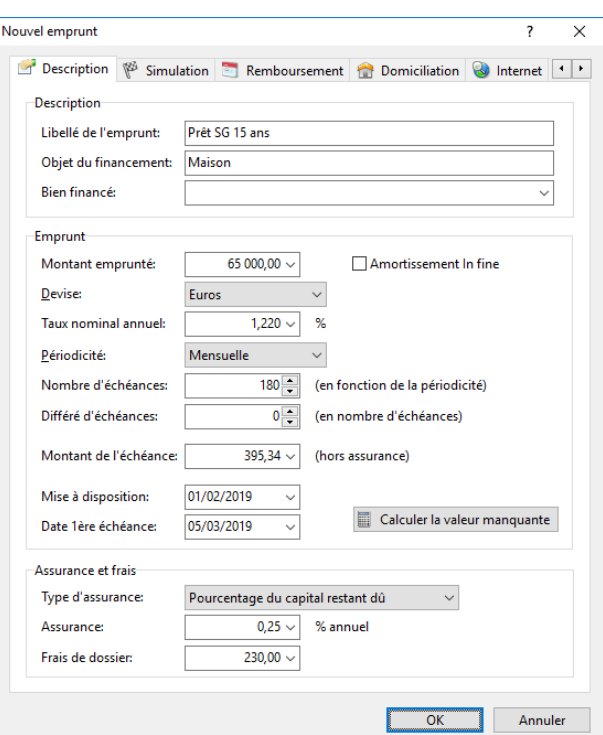

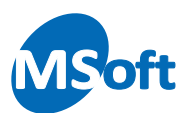

Cliquez maintenant sur l'onglet « Remboursement ».

Vous allez pouvoir indiquer dans cet onglet les rubriques et les classes à utiliser pour générer la ventilation de l'opération automatique de remboursement.

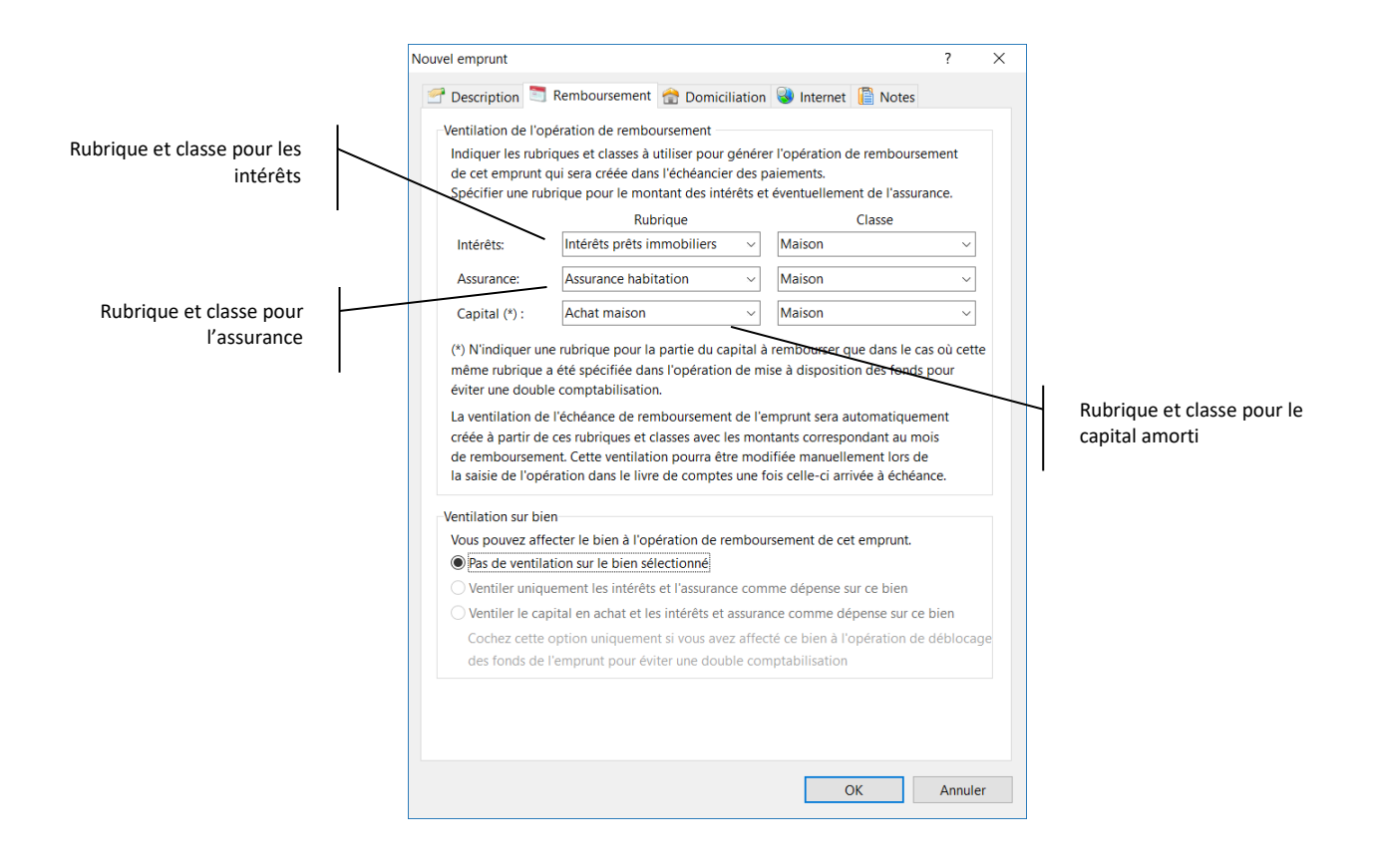

Vous n'êtes pas obligé de saisie une rubrique et une classe pour chaque composante de l'échéance de remboursement. La classe reste facultative dans tous les cas.

Le fait de saisir des rubriques et des classes à ce niveau va permettre au logiciel de créer automatiquement la ventilation des différentes composantes de l'amortissement de l'emprunt en répartissant les montants sur les rubriques appropriées. Vous pourrez modifier cette ventilation automatique au moment de saisir l'échéance arrivée à terme dans vos comptes.

Si vous ne saisissez aucune rubrique à ce niveau, la ventilation ne sera pas créée en automatique et devra être saisie manuellement. Les montants des différentes composantes de l'amortissement ne seront pas calculés d'office, ce sera à vous de les saisir.

Comme aucun bien n'a été sélectionné dans l'onglet précédent, la zone « Ventilation du bien » est grisée. Nous verrons plus loin, dans la gestion des biens, l'intérêt de ce paramétrage.

Cliquez sur l'onglet « Domiciliation ».

Saisissez éventuellement le nom de l'organisme prêteur.

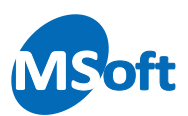

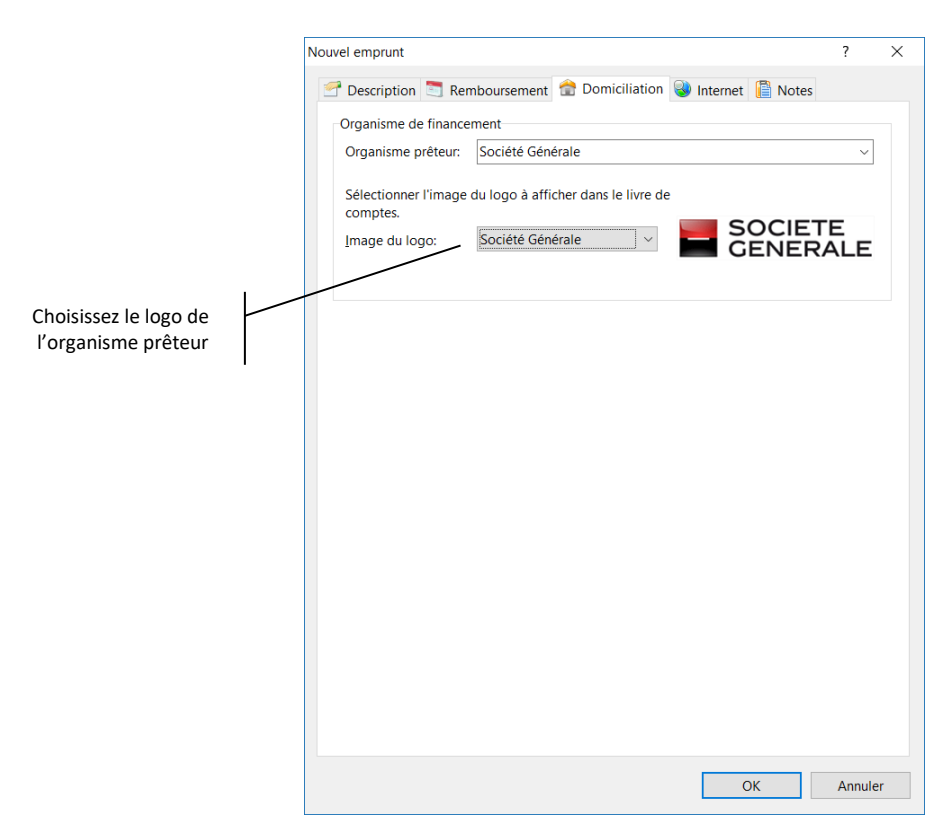

Choisissez enfin le logo de l'organisme prêteur dans la liste déroulante.

#### Cliquez sur l'onglet « Internet » :

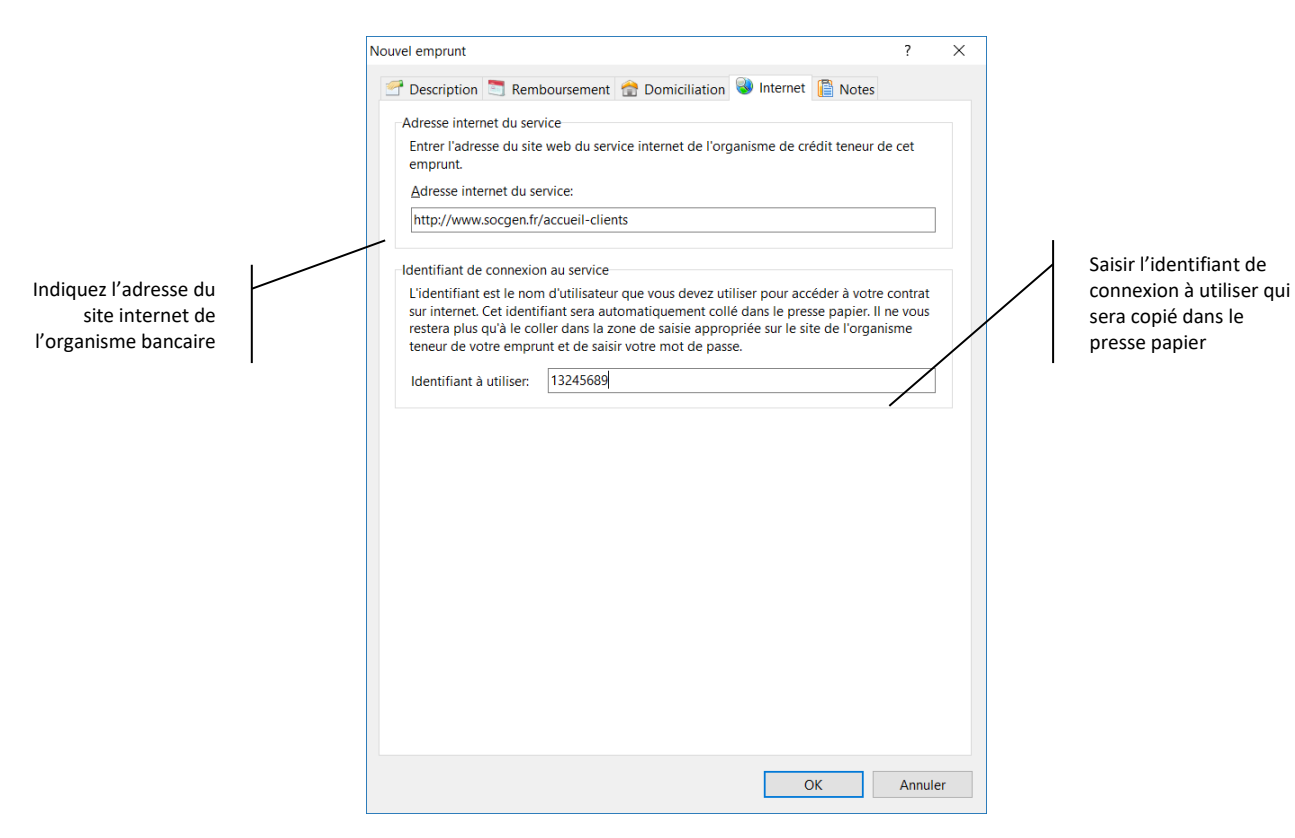

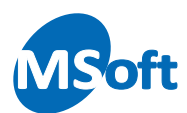

Tout comme pour un compte du gestionnaire de comptes, vous allez pouvoir accéder directement au site web de l'organisme préteur d'un simple clic dans le suivi des emprunts. Renseignez pour cela les informations de connexion dans cet onglet.

L'identifiant de connexion sera copié dans le presse-papier au moment de la connexion. Il ne vous restera plus qu'à coller ce dernier dans la zone de saisie appropriée du site internet de votre banque et de saisir votre code secret.

Cliquez sur le bouton « OK » pour valider la saisie et créer ce nouveau virement. Le logiciel vous demande alors si vous souhaitez créer immédiatement l'opération planifiée de remboursement dans l'échéancier des paieme nts :

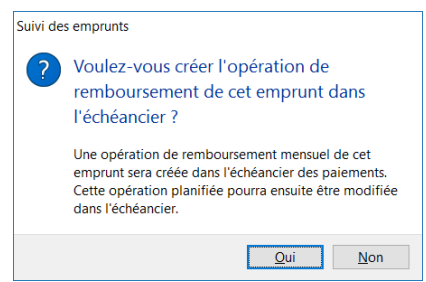

Pour le moment, cliquez sur le bouton « Non ». Nous créerons l'opération planifiée de remboursement ultérieurement.

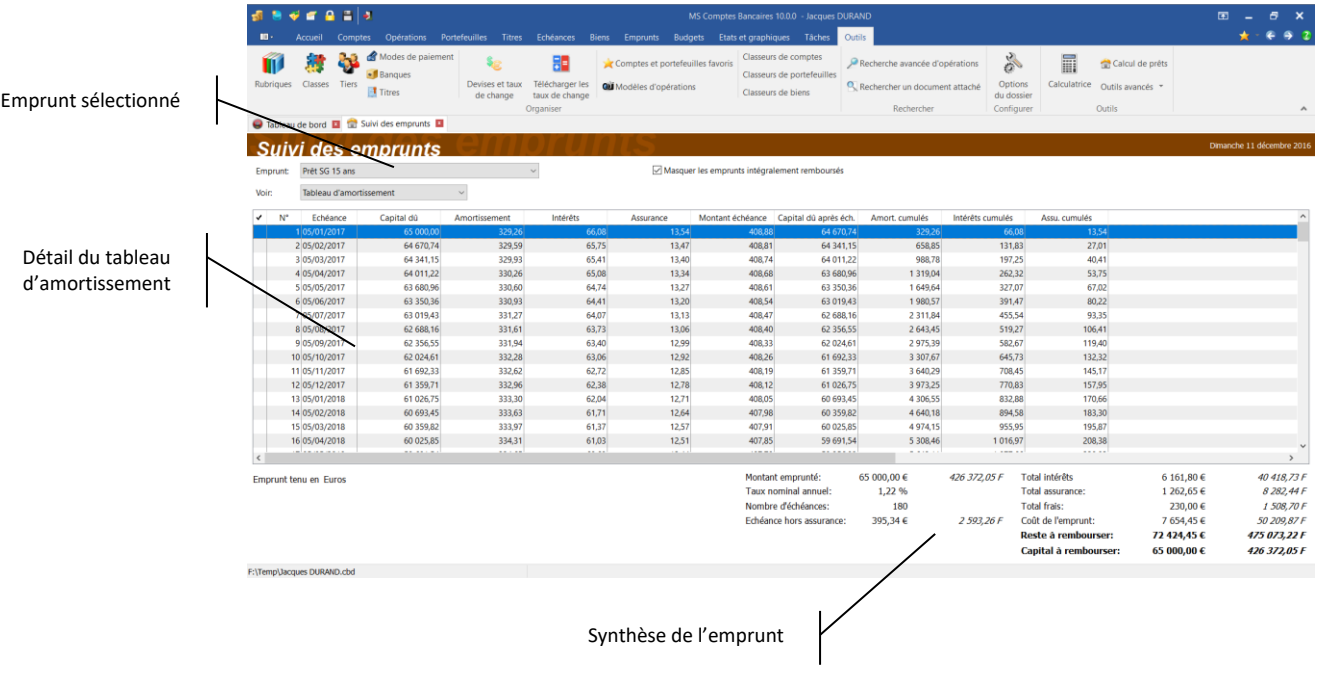

L'emprunt est alors créé et le tableau d'amortissement est affiché :

Vous pouvez afficher le graphique de remboursement en choisissant l'option « Graphique de remboursement » de la liste « Voir » :

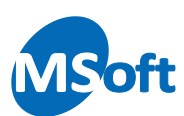

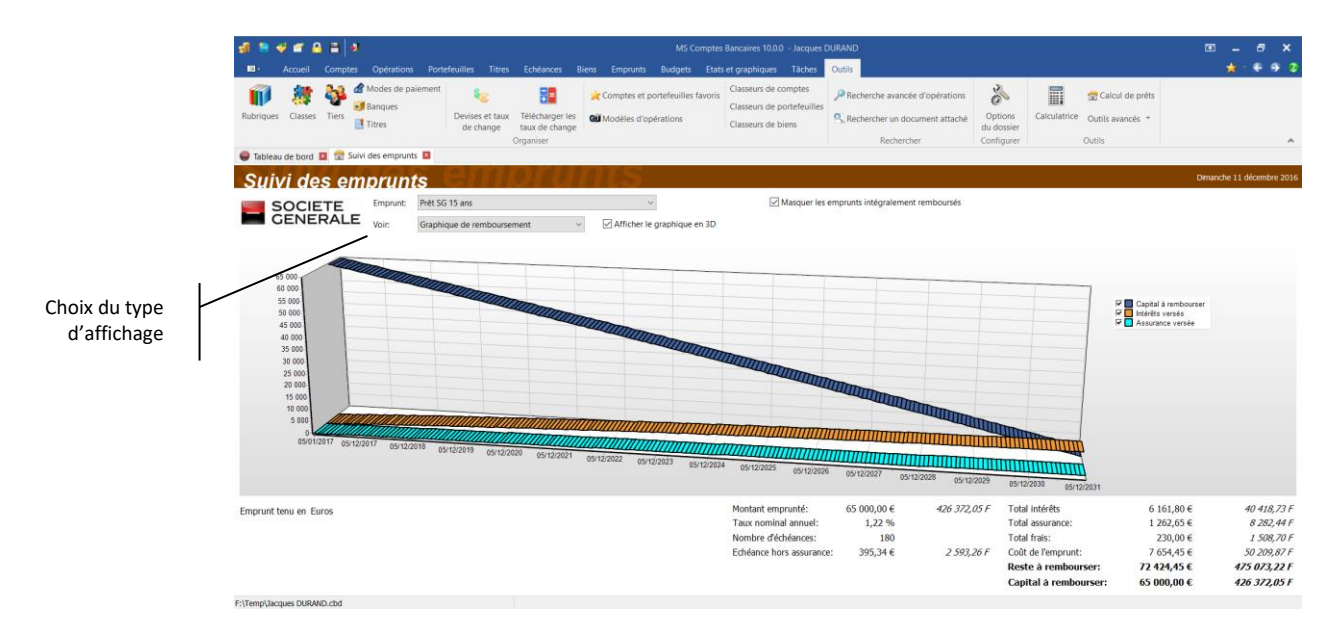

# Créer l'opération planifiée de remboursement

Le logiciel est capable de créer l'opération de remboursement de l'emprunt dans l'échéancier des paiements, même si le montant de l'échéance est variable (dans le cas de l'utilisation d'une assurance basée sur le capital restant à rembourser). Si vous avez saisi des rubriques à utiliser pour ventiler les différentes composantes de l'amortissement, la ventilation sera automatiquement créée.

Vous pouvez créer cette opération immédiatement à la création de l'emprunt lorsque le logiciel vous le propose par cette boîte de dialogue comme vu précédemment :

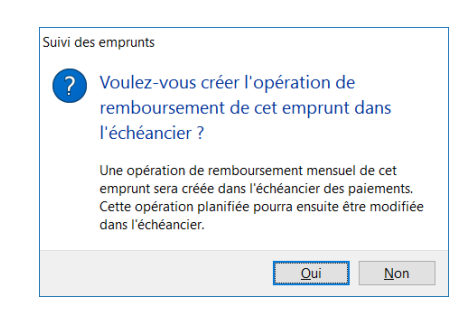

Vous pouvez également créer et modifier cette opération ultérieurement à partir du suivi des emprunts.

Pour cela, sélectionnez l'emprunt dans la liste du suivi des emprunts et cliquez sur l'option « Emprunts | Echéance de remboursement... » du menu général ou du menu contextuel accessible par un clic droit de la souris. Vous pouvez également utiliser le raccourci clavier « F9 ».

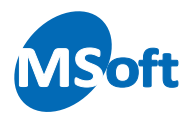

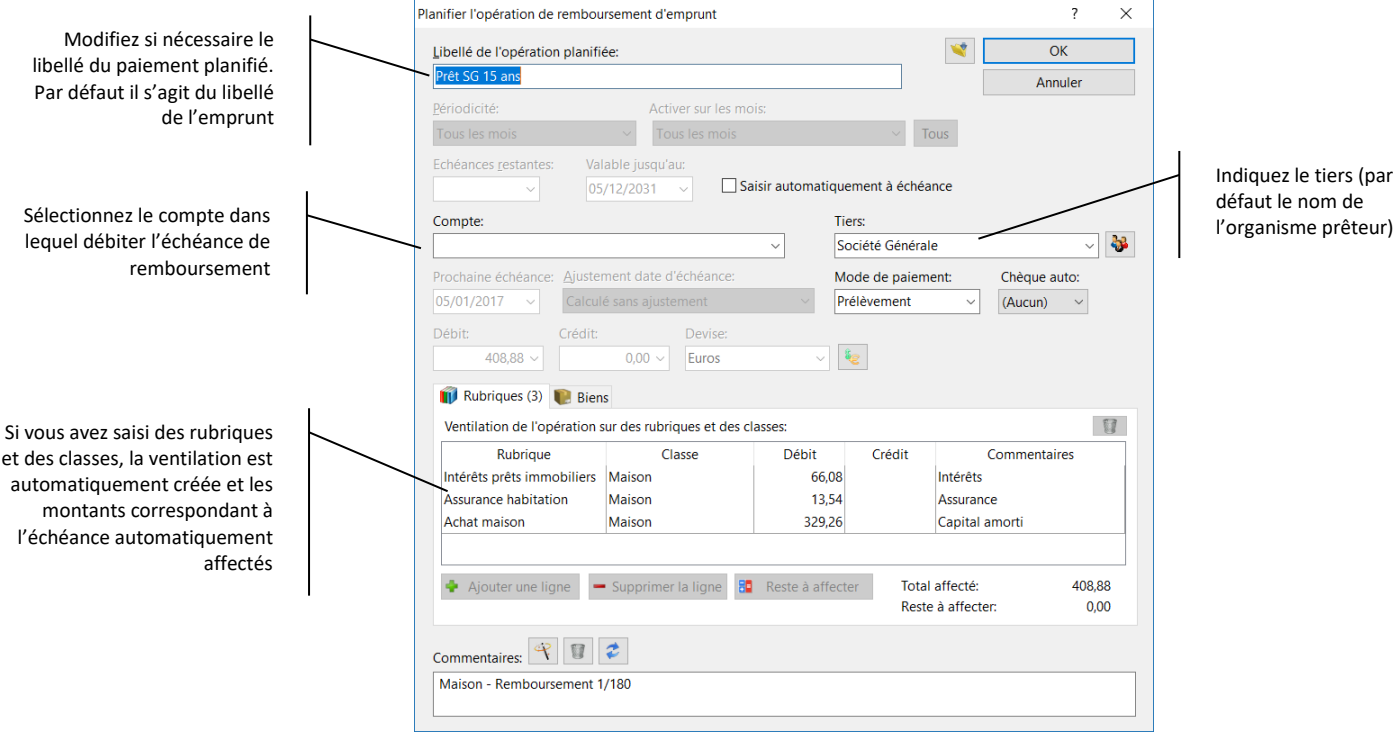

Un écran de saisie, similaire à l'écran de saisie d'un paiement planifié vu dans le chapitre précédent s'affiche à ceci près que certaines zones sont alimentées et grisées. Il s'agit des informations issues de l'emprunt que vous ne pouvez pas modifier.

Vous devez juste sélectionner le compte dans lequel le prélèvement sera effectué, indiquer un tiers, un mode de paiement et éventuellement saisir une ventilation si celleci n'est pas automatiquement générée.

Cliquez sur le bouton « OK » pour créer l'échéance dans l'échéancier. Ouvrez l'échéancier pour vérifier que ce nouveau paiement y a bien été ajouté :

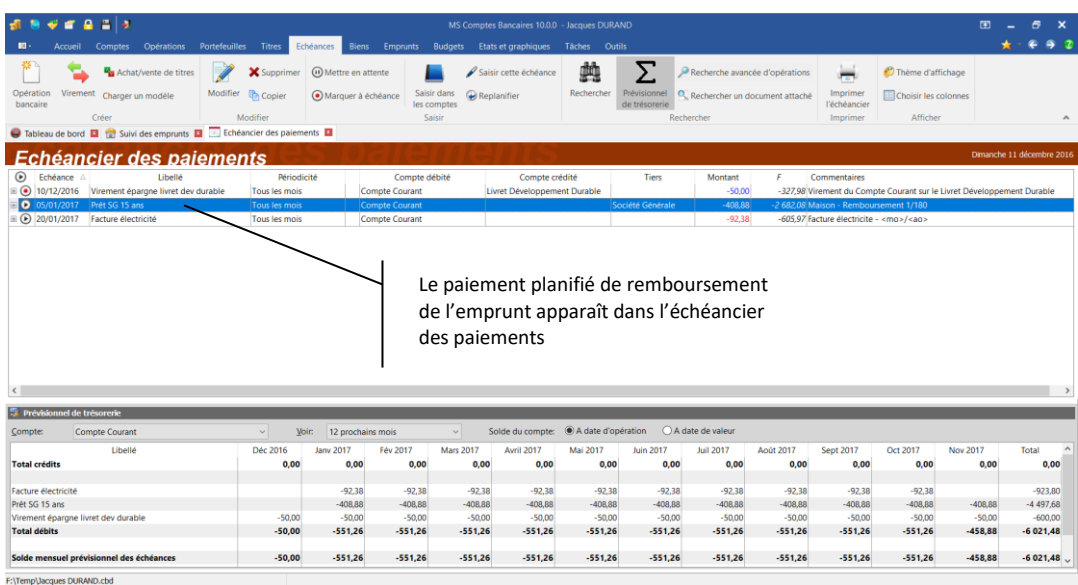

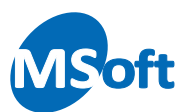

Vous pouvez modifier le paiement planifié de remboursement de l'emprunt directement depuis l'échéancier des paiements comme pour un paiement planifié classique.

#### Modifier un emprunt

Sélectionnez l'emprunt à modifier dans le suivi des emprunts, puis sélectionnez l'option « Emprunts | Modifier... » du menu général ou du menu contextuel accessible par un clic droit de la souris. Vous pouvez également utiliser le raccourci clavier « Alt+Entrée ».

L'écran de saisie des caractéristiques s'affiche. Procédez de la même façon que lors de la saisie d'un nouvel emprunt comme vu précédemment.

#### Supprimer un emprunt

Il est possible de supprimer à tout moment un emprunt. A partir du suivi des emprunts, sélectionnez l'emprunt à supprimer puis choisissez l'option « Emprunts | Supprimer l'emprunt » du menu général ou du menu contextuel accessible par un clic droit de la souris.

La suppression d'un emprunt entraîne la suppression de l'opération de remboursement de l'échéancier. En revanche, les opérations de remboursement déjà enregistrées dans vos comptes ne seront pas supprimées.

Un écran de confirmation s'affiche :

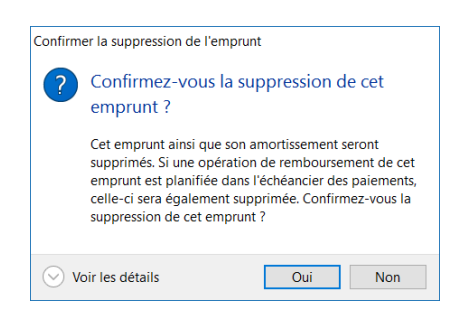

Cliquer sur « Oui » pour confirmer la suppression.

#### Définir l'emprunt par défaut

L'emprunt par défaut est l'emprunt qui est automatiquement sélectionné lors de l'ouverture du suivi des emprunts ou lorsque vous devez choisir un emprunt dans un liste déroulante.

Pour définir l'emprunt par défaut, à partir du suivi des emprunts, sélectionnez l'emprunt et choisissez l'option « Emprunts | Définir l'emprunt par défaut » du menu général.

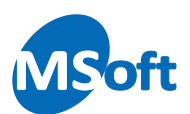

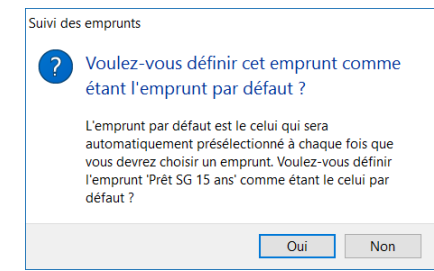

Un écran de confirmation s'affiche, cliquez sur « Oui » pour confirmer.

## Opération de déblocage de fonds

L'opération de déblocage de fonds peut automatiquement être créée à partir des caractéristiques de l'emprunt.

Sélectionnez l'emprunt dans le suivi des emprunts et cliquez sur l'option « Emprunts | Opération de déblocage de fonds » du menu général.

L'écran de saisie d'opération s'affiche avec les zones de saisie pré alimentées par les caractéristiques de l'emprunt.

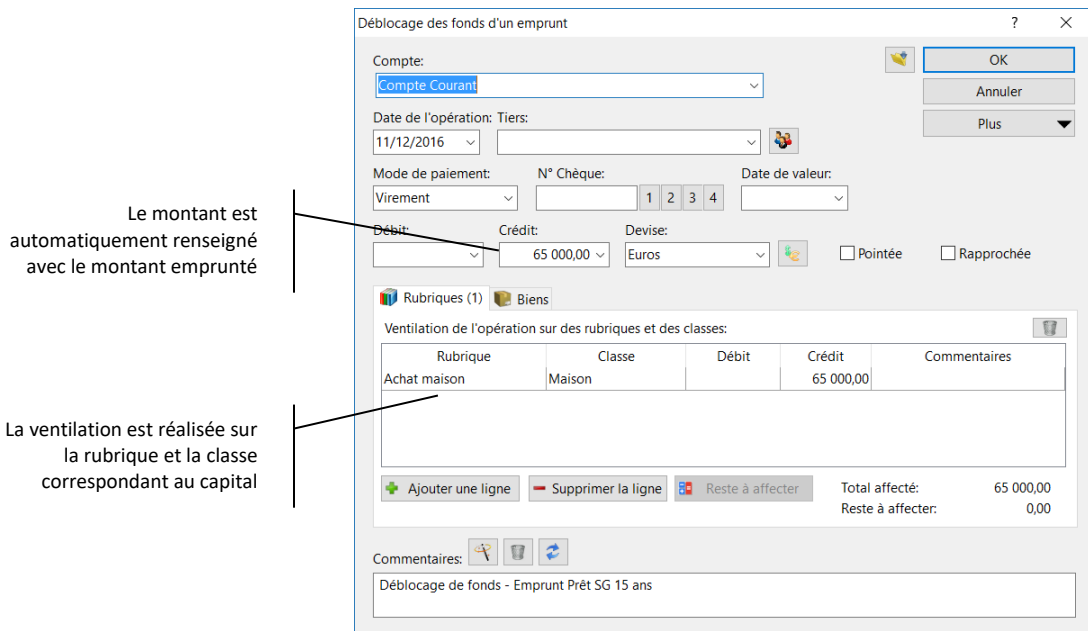

La date de l'opération est initialisée avec la date de mise à disposition indiquée dans les propriétés de l'emprunt.

Modifiez l'opération le cas échéant et cliquez sur le bouton « OK ».

L'opération est insérée dans le compte sélectionné, ici le compte « Compte courant » :

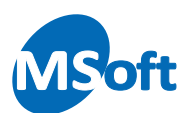

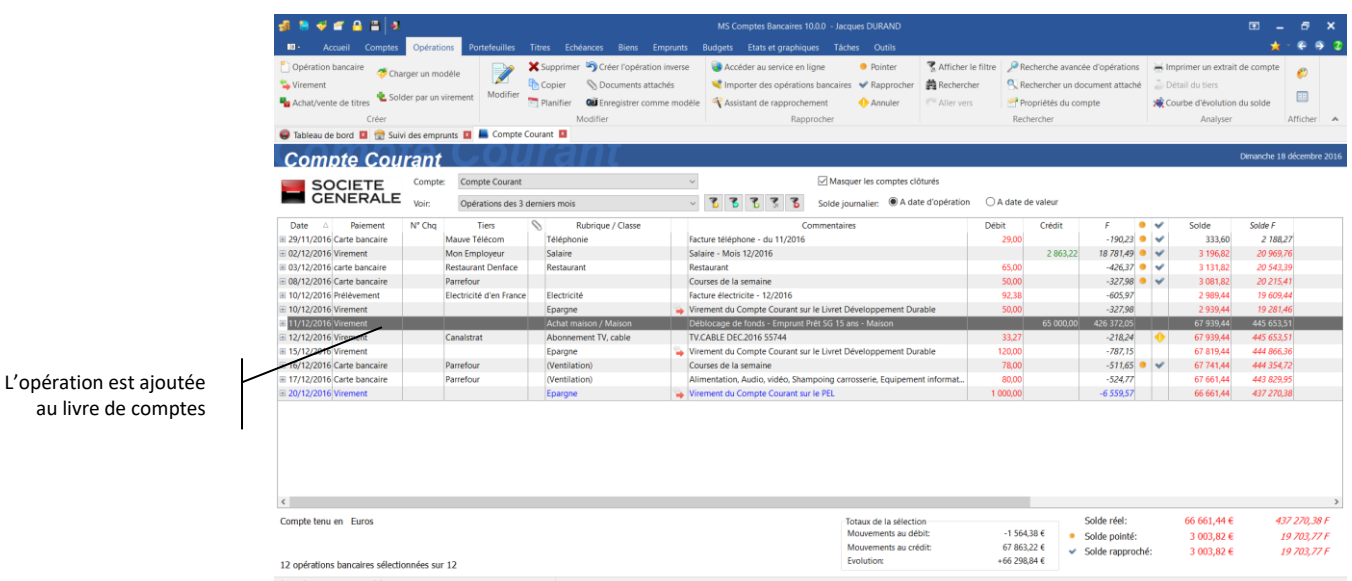

A noter que cette opération reste liée à l'emprunt. Elle est accessible et modifiable depuis le livre de comptes comme depuis le gestionnaire d'emprunts par l'option de menu « Emprunts | Opération de déblocage ».

#### Remboursement anticipé d'un emprunt

Si vous remboursez un emprunt en totalité par anticipation, utilisez l'option « Emprunts | Remboursement anticipé » du menu général après avoir sélectionné l'emprunt à rembourser dans le suivi des emprunts.

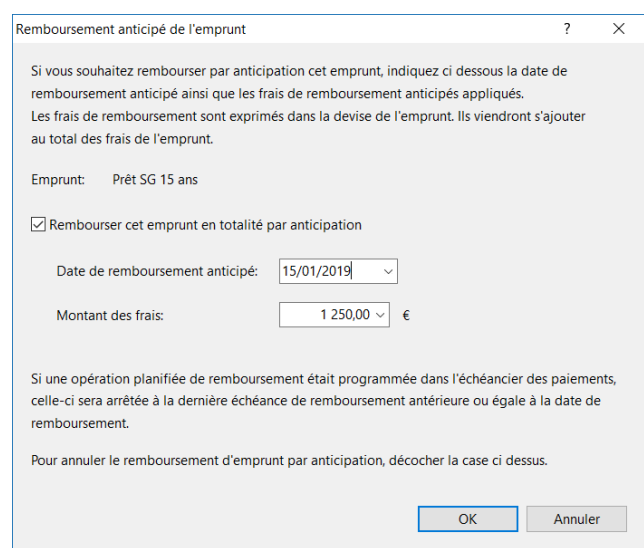

Cochez la case « Rembourser cet emprunt en totalité par anticipation » puis saisissez la date de remboursement ainsi que le montant des frais à appliquer (frais exprimés dans la devise de l'emprunt).

Aucune opération bancaire n'est créée par cette procédure. Il convient donc de créer l'opération de remboursement manuellement le cas échéant.
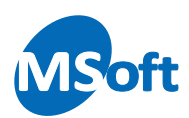

# Le gestionnaire de portefeuilles

Le gestionnaire de portefeuilles et le portefeuille financier vont vous permettre de gérer vos placements de titres et autres placements basés sur des unités de compte. Le gestionnaire de portefeuille synthétise l'ensemble de vos portefeuilles tout comme le gestionnaire de comptes le fait avec vos comptes bancaires.

# Présentation détaillée

Pour ouvrir le Gestionnaire de portefeuilles choisissez l'option « Portefeuilles » du menu général ou utilisez le raccourci clavier « Alt + 4 » :

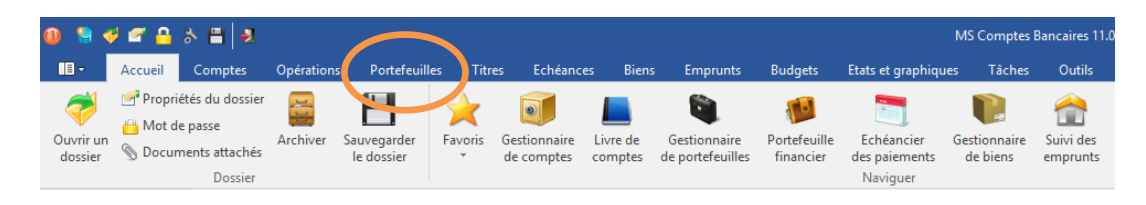

Le gestionnaire de portefeuilles s'affiche alors.

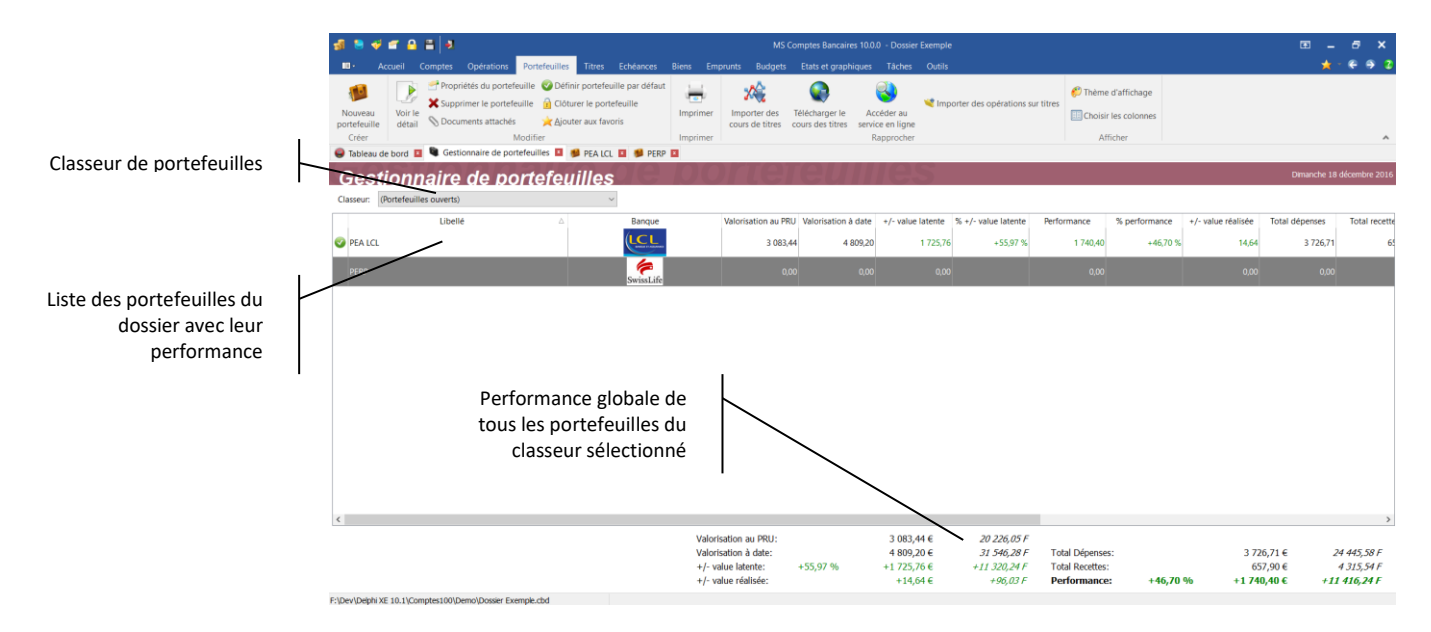

Cet écran présente la liste des portefeuilles financiers du dossier ainsi qu'une totalisation des performances de tous les portefeuilles.

# Créer un portefeuille

A partir du Gestionnaire de portefeuilles, cliquez l'option « Portefeuilles | Nouveau portefeuille... » du menu général ou du menu contextuel accessible par un clic droit de la souris.

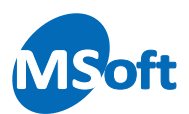

Notez également que lors de l'ouverture du module Portefeuille financier, MS Comptes Bancaires vous propose de créer un portefeuille si aucun portefeuille n'a encore été créé :

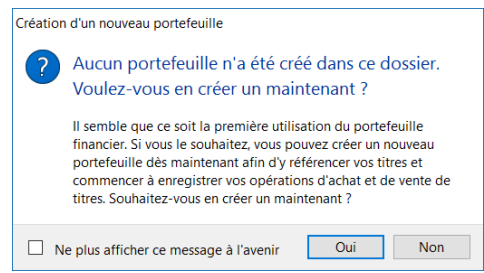

Dans ce cas cliquez sur « Oui » pour créer un portefeuille immédiatement.

L'écran de saisie d'un nouveau portefeuille s'affiche alors :

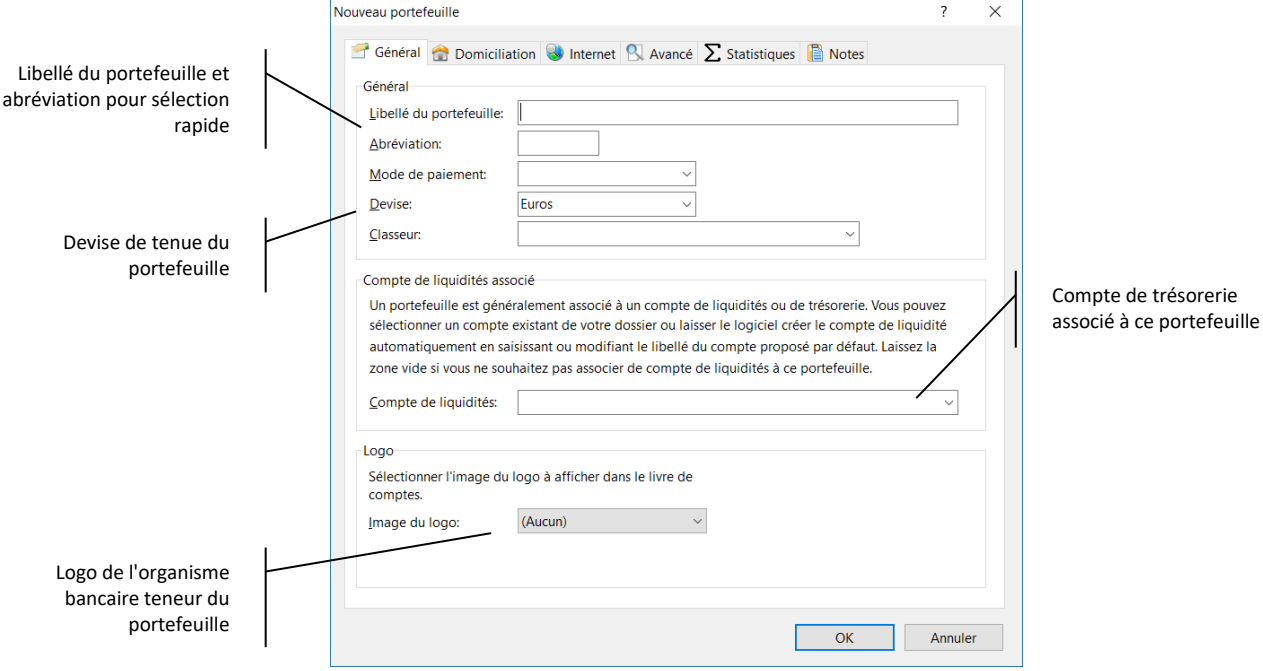

Saisir le libellé du portefeuille et éventuellement son abréviation dans les zones adéquates.

Choisissez le mode de paiement par défaut pour les opérations d'achat et de vente de parts.

Sélectionnez la devise de tenue du portefeuille. Il s'agit de la devise qui permettra de valoriser le portefeuille (capital investi, capital à date, plus et moins value). Par défaut la devise du dossier est sélectionnée.

Par défaut, le logiciel vous propose de créer automatiquement le compte de liquidité associé à ce portefeuille. Vous pouvez personnaliser son libellé si celui proposé à partir du libellé du portefeuille ne vous convient pas ou sélectionner un compte existant. Vous

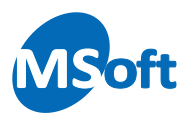

pouvez également choisir de ne pas attribuer de compte de trésorerie à ce nouveau portefeuille. Dans ce cas, laissez la zone de saisie vide.

Enfin choisissez le logo de l'organisme bancaire ou boursier teneur de ce portefeuille :

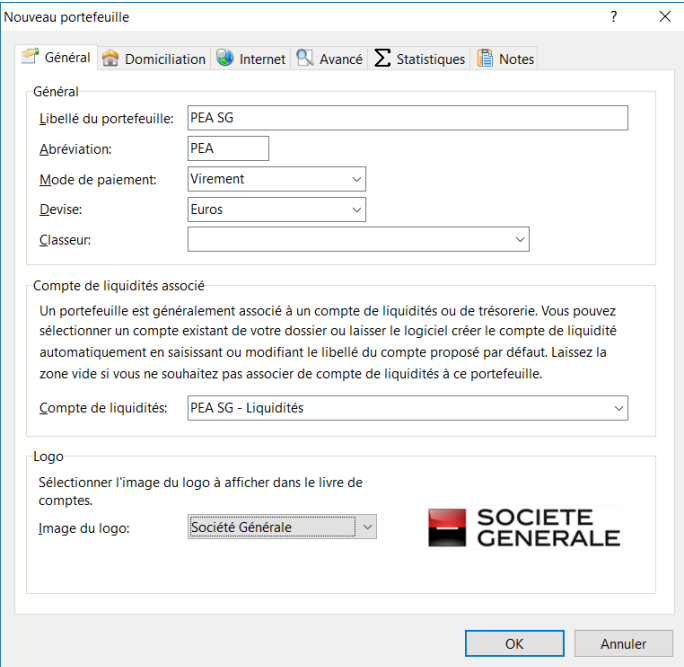

Sélectionnez l'onglet « Domiciliation ».

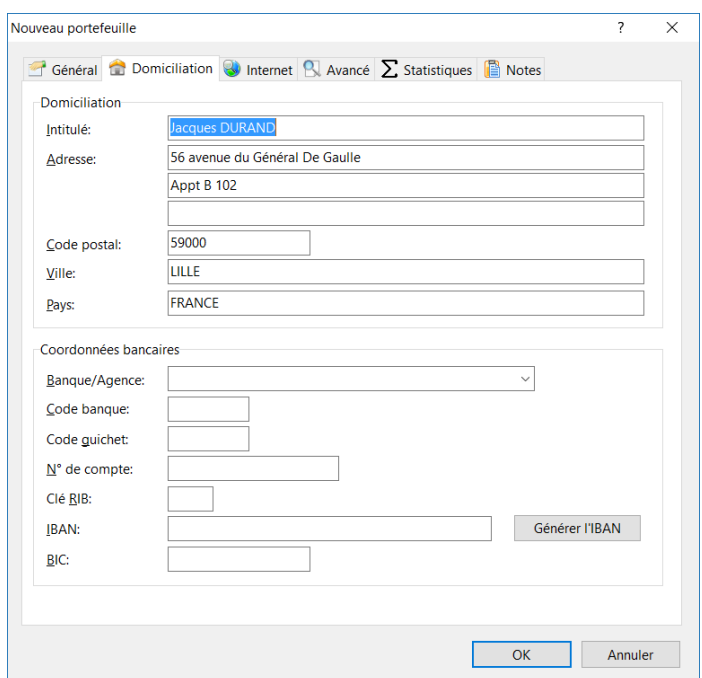

Cet onglet vous permet de préciser la domiciliation de votre portefeuille. Munissez vous de votre dernier relevé pour y trouver ces renseignements.

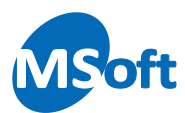

La domiciliation est en principe celle de votre dossier. MS Comptes Bancaires vous propose automatiquement votre propre adresse en domiciliation de portefeuille.

La zone Coordonnées bancaires permet d'indiquer les références bancaires de votre portefeuille, le cas échéant, tels que le nom de la banque qui le tient, son code banque, son numéro de compte.

Ces informations restent facultatives.

L'onglet « Internet » vous permet de configurer la connexion au site internet de l'organisme bancaire teneur de ce portefeuille.

Entrez l'adresse du site internet de la page de connexion au service « En ligne » de votre banque ainsi que l'identifiant de connexion. L'identifiant de connexion vous est fourni par votre banque accompagné de votre mot de passe. Il peut s'agir, comme le plus souvent, de votre numéro de compte ou d'un autre code par exemple un numéro de client.

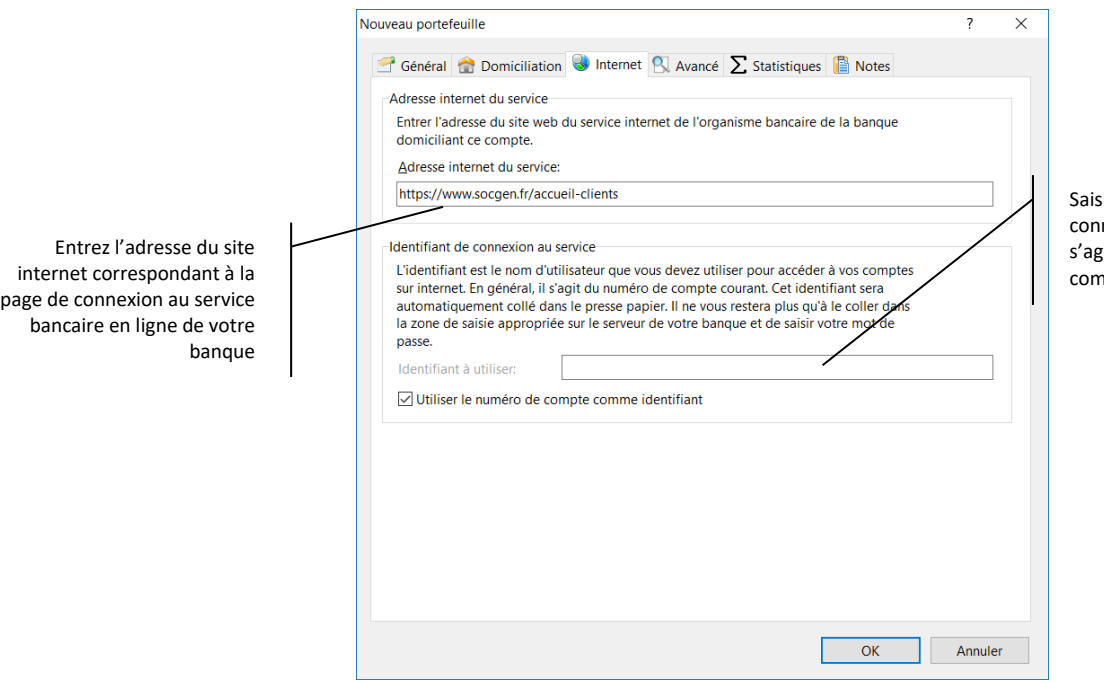

sissez votre identifiant de nexion ou indiquez qu'il git de votre numéro de note

L'identifiant, qu'il soit saisi ici ou correspondant à votre numéro de compte, sera copié dans le presse-papier au moment de la connexion. Il ne vous restera plus qu'à coller ce dernier dans la zone de saisie appropriée du site internet de votre banque et de saisir votre code secret.

Sélectionnez l'onglet « Avancé ».

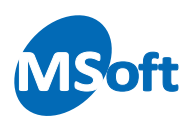

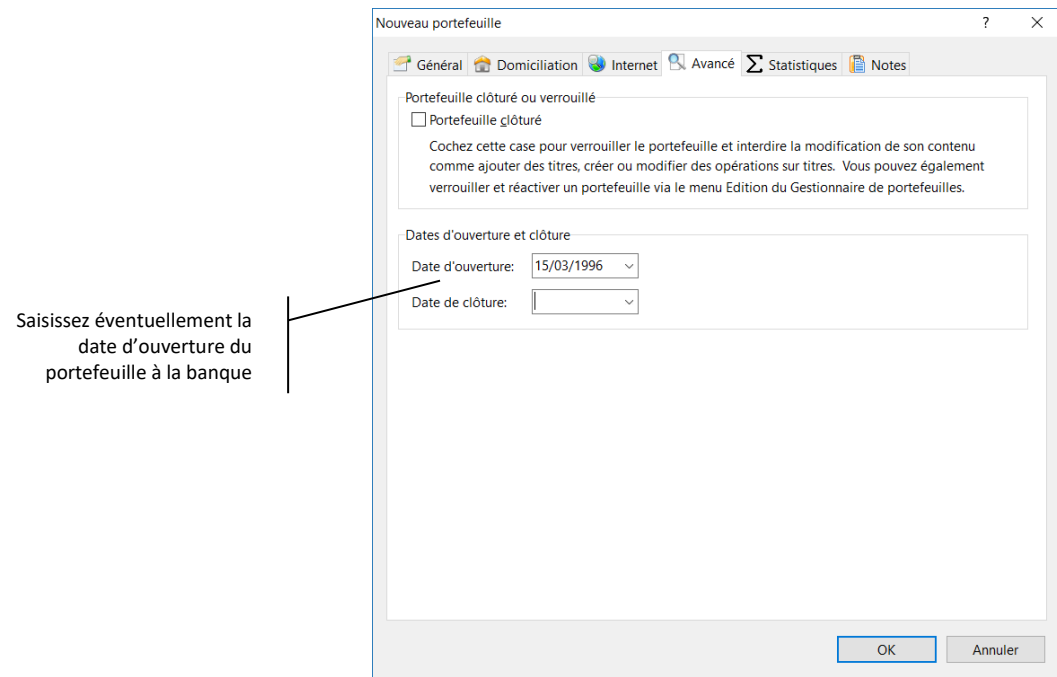

Saisissez éventuellement la date d'ouverture de ce portefeuille à la banque. Cette information est purement indicative et n'a pas d'utilité par la suite.

Cliquez sur le bouton « OK » pour valider la saisie et créer le nouveau portefeuille.

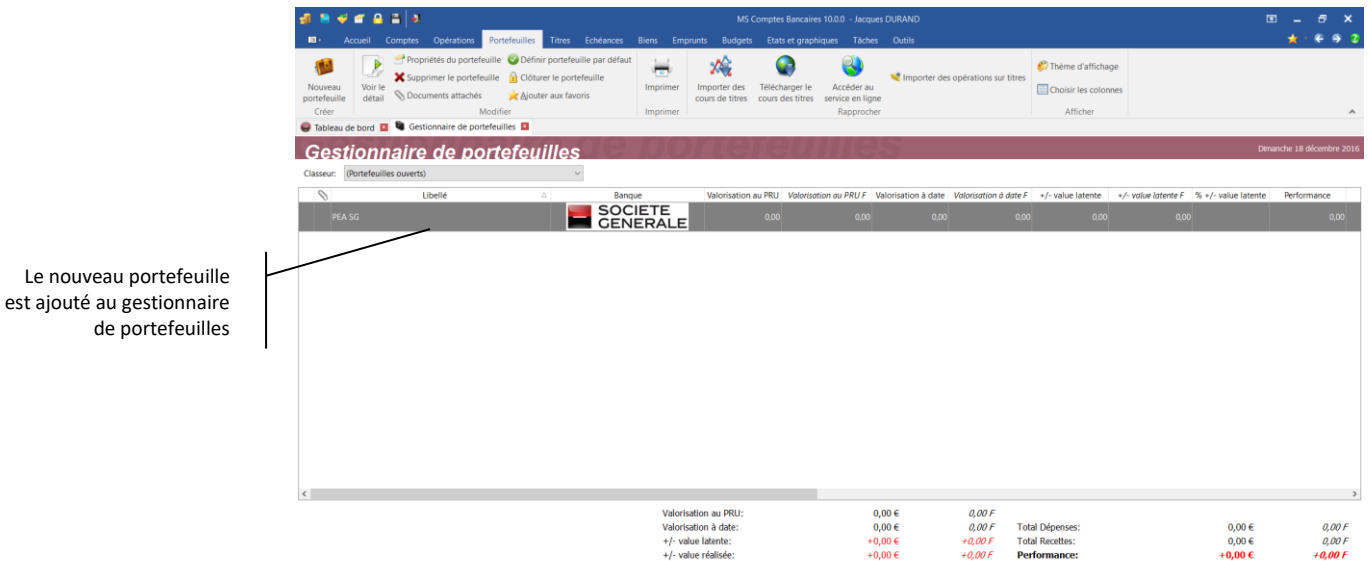

Celui ci est ajouté dans le gestionnaire de portefeuilles :

## Modifier un portefeuille

F:\Temp\Jacques DURAND.cbd

Pour modifier les propriétés d'un portefeuille, à partir du Gestionnaire de portefeuilles, sélectionnez-le dans la liste et utilisez l'option « Portefeuilles | Propriétés

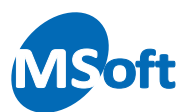

du portefeuille » du menu général ou du menu contextuel accessible par un clic droit de la souris. Vous pouvez également utiliser le raccourci clavier « Ctrl + Entrée ».

L'écran des propriétés du portefeuille sélectionné s'affiche. Vous pouvez modifier les informations comme vu précédemment lors de la création d'un nouveau portefeuille.

MS Comptes Bancaires vous permet de créer autant de portefeuilles que vous le souhaitez. Vous créerez par exemple un portefeuille pour votre PEA (Plan d'Epargne en Actions), un portefeuille pour votre PEE (Plan d'Epargne Entreprise), pour votre PERP (Plan d'Epargne Retraite) ou pour tout autre portefeuille à votre convenance.

Veuillez noter que le changement du compte de liquidité associé n'affectera pas les opérations d'achat ou de vente de parts qui y auraient déjà été enregistrées.

## Définir le portefeuille par défaut

Le portefeuille par défaut est le portefeuille qui est automatiquement lorsque le logiciel vous demande de sélectionner un portefeuille ou à l'ouverture du module « Portefeuille financier ».

Pour définir le portefeuille par défaut, sélectionnez-le dans la liste des portefeuilles puis utilisez l'option « Portefeuilles | Définir portefeuille par défaut » du menu général ou du menu contextuel accessible par un clic droit de la souris.

Le logiciel vous demande de confirmer votre choix :

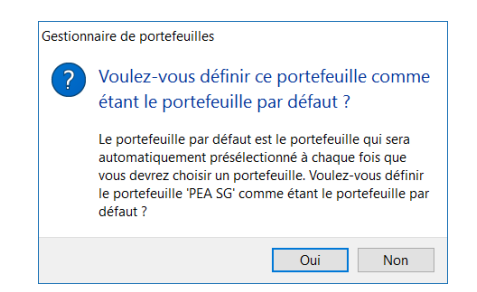

Cliquez sur le bouton « Oui » pour confirmer.

*Note* Vous pouvez également choisir le portefeuille par défaut via l'écran des options du dossier accessible par le menu « Outils | Options du dossier », rubrique « Portefeuille financier ».

#### Supprimer un portefeuille

Pour supprimer un portefeuille, sélectionnez le dans le Gestionnaire de portefeuilles puis utilisez l'option « Portefeuilles | Supprimer le portefeuille » du menu général.

MS Comptes Bancaires vous demande de confirmer la suppression :

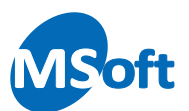

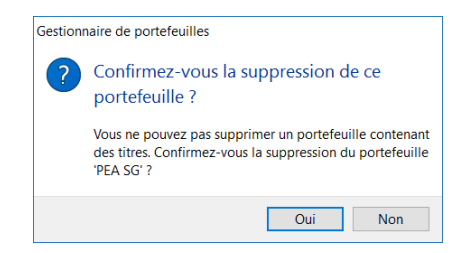

Si le portefeuille a été utilisé, c'est à dire que des titres y ont été rattachés, la suppression du portefeuille n'est pas autorisée et le logiciel vous en informe :

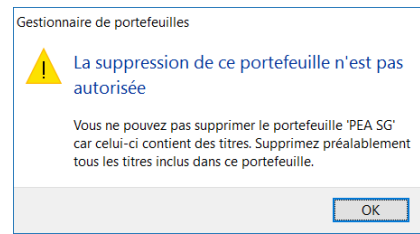

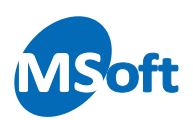

# Le portefeuille financier

Grâce à ce module, vous allez pouvoir suivre vos placements basés sur l'achat et la vente d'unités de valeurs associées à une unité de comptes (ou cours). Vous allez pouvoir suivre vos placements financiers boursiers qu'ils soient dans le cadre d'un PEA ou non, vos titres, et tout autre type de placement basé sur les unités de comptes.

Le portefeuille financier fonctionne de pair avec le gestionnaire de portefeuilles, tout comme le livre de compte avec le gestionnaire de comptes. Le portefeuille financier permet d'accéder au détail d'un portefeuille en accédant à la liste des titres contenus et aux opérations sur titre associées.

## Présentation détaillée

Pour ouvrir le Portefeuille financier choisissez l'option « Titres » du menu général. Le raccourci clavier « Alt + 5 » peut également être utilisé. Vous pouvez également ouvrir un portefeuille à partir du Gestionnaire de portefeuilles en double cliquant sur celui ci.

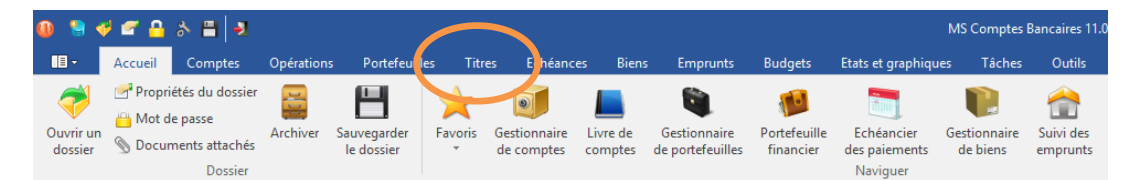

Le portefeuille financier s'affiche alors.

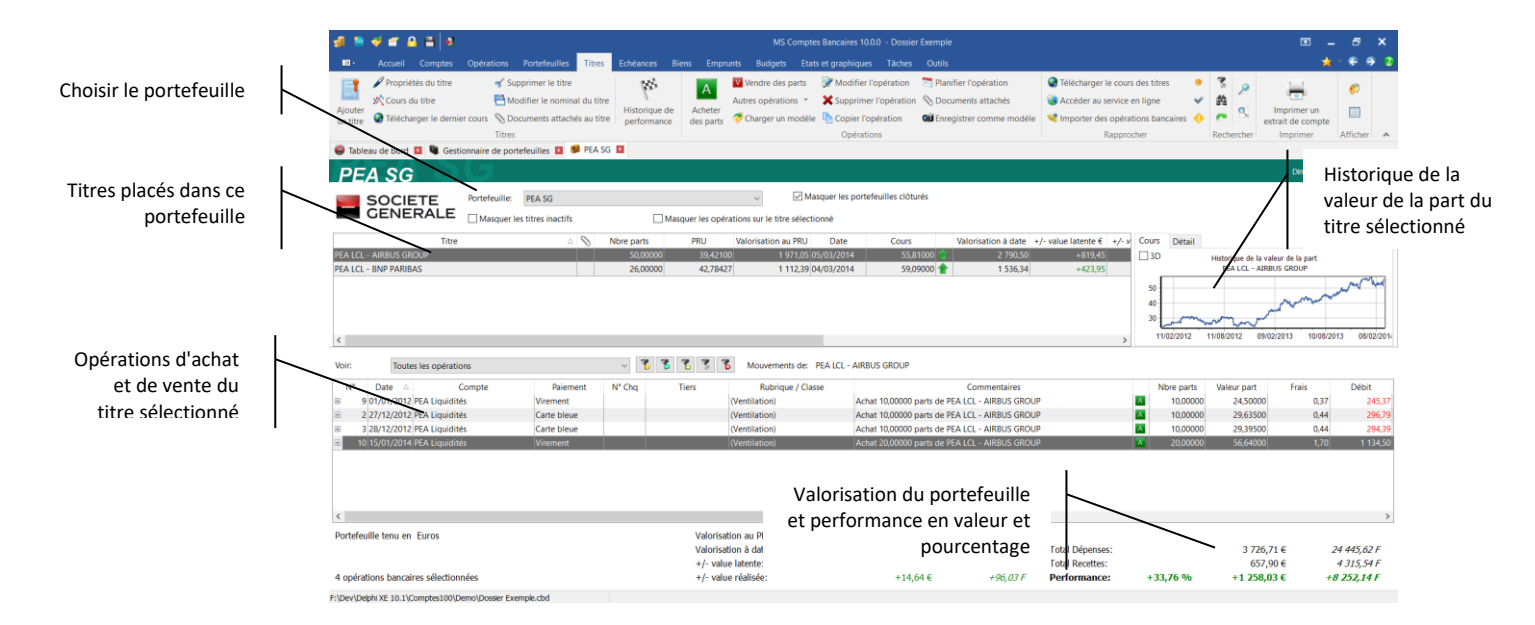

Dans chaque portefeuille vous pouvez attacher autant de titres que nécessaire. La notion de titre regroupe dans le logiciel tous les types de placement basés sur des unités de comptes (actions, SICAV, obligations...).

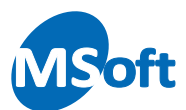

Un titre est défini par son libellé et son code ISIN (*International Securities Identification Number*) qui permet de l'identifier de façon unique. Ce code est important au niveau de logiciel car il va vous permettre de télécharger facilement l'historique du cours de la valeur du titre. Vous pourrez également saisir son mnémonique qui est une codification simplifiée à base de lettres. Certains sites requièrent ce mnémonique pour pouvoir télécharger automatiquement la valeur du cours.

*Note* Un même titre peut être affecté à plusieurs portefeuilles de votre dossier. La mise à jour du cours du titre impacte de fait tous les portefeuilles y faisant référence.

Un achat ou une vente de titre consiste en l'acquisition ou la vente d'une quantité (quantité d'action, unité de compte...) qui, associé à sa valeur à date, donne un montant.

En général, il faut également ajouter des frais bancaires à chaque opération. Par exemple, imaginons le titre A qui est valorisé au 1er février à 4,70 €. Vous achetez le 1er février pour un montant de 50 € de titre A. La banque vous prélèvera 50 € sur votre compte de trésorerie. Les frais étant de 3 €, le montant net à investir est donc de 47 €. Vous ferez donc l'acquisition de 47 / 4,70 = 10 parts du titre A. Si au 15 février la valeur du titre est de 4,80 €, le capital placé devient donc 10 x 4,80 = 48 €.

## Principe de fonctionnement

Vous pouvez associer à chaque portefeuille un compte de trésorerie afin de gérer les transferts d'argent de vos comptes vers les placements et inversement. Même si le logiciel vous autorise d'enregistrer des opérations d'achat ou de vente de titres depuis n'importe quel compte, il est cependant conseillé de créer un compte de trésorerie spécifique pour chaque portefeuille. Comme vu précédemment, lorsque vous créez un portefeuille, le logiciel vous propose automatiquement de créer le compte de trésorerie associé.

Lorsque vous souhaitez acheter des parts d'un titre (SICAV, action, obligation...) vous transférerez des fonds d'un de vos comptes de trésorerie (compte courant ou épargne) vers un compte trésorerie de portefeuille financier. A partir de ce compte, vous enregistrerez une opération d'achat de titre.

Lors de la vente de parts, vous enregistrerez votre opération de vente sur votre compte de trésorerie de portefeuille financier puis vous transférerez les fonds résultants vers le compte de trésorerie de votre choix.

Les comptes de trésorerie des portefeuilles devraient être soldés (soldes à 0) à la fin de chaque opération d'achat ou de vente de parts.

## Lexique des termes utilisés

Le gestionnaire de portefeuille ainsi que le portefeuille financier calculent un certain nombre d'indicateur de suivi de la performance de vos portefeuilles et de vos titres. La performance globale d'un portefeuille est obtenue par l'addition des performances individuelles de chaque titre au sein de ce portefeuille.

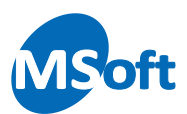

Voici les principaux indicateurs calculés :

- PRU : Prix de revient unitaire : le prix de revient unitaire prend en compte les frais payés à chaque achat en plus du prix d'achat du titre

- Valorisation au PRU : il s'agit du montant total actuellement investi tenant compte des frais d'achats (nombre de parts x prix de revient de chaque titre composant le portefeuille)

- Valorisation à date : il s'agit du capital à date en fonction du cours actuel de chaque titre composant le portefeuille (nombre de parts x cours à date de chaque titre composant le portefeuille)

- Frais : montant des frais quelque soit l'opération (achats, ventes, et opérations spéciales)

- Achats : montant des achats bruts (sans tenir compte des éventuels frais)

- Ventes : montant des ventes brutes (sans tenir compte des éventuels frais)

- Achats parts : volume total de parts achetées

- Ventes parts : volume total de parts vendues

- Total dépenses : Montant des achats avec frais et autres dépenses

- Total recettes : Montant des ventes avec dividendes, coupons et autres revenus. A noter que les frais sur les produits sont intégrés dans les frais en tant que dépense

- +/- Value latente (en valeur et en %) : plus ou moins value latente (Valorisation à date - Valorisation au PRU)

- +/- Value réalisée : plus ou moins value réalisée sur les ventes effectuées (Montant des ventes réalisées - Volume vendu x Prix de revient unitaire)

- Performance : il s'agit de la performance à ce jour de ce titre tenant comptes de vos achats, ventes de titres, frais... ( Valorisation à date + Total recettes sur titre - Total dépenses sur titre )

- % Performance : Performance / Total Dépenses sur titre

#### Ajouter un titre au portefeuille

Lors de l'ouverture d'un portefeuille ne contenant aucun titre, le logiciel vous propose d'en ajouter un immédiatement :

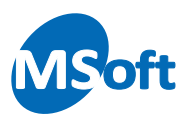

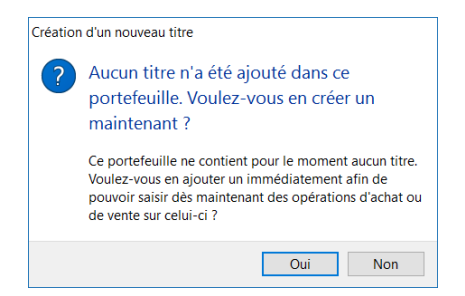

Cliquez sur le bouton « Oui » pour ajouter immédiatement un titre au portefeuille.

Vous pouvez aussi utiliser l'option « Titres | Ajouter un titre » du menu générel ou du menu contextuel accessible par un clic droit de la souris.

L'écran d'ajout d'un titre s'affiche :

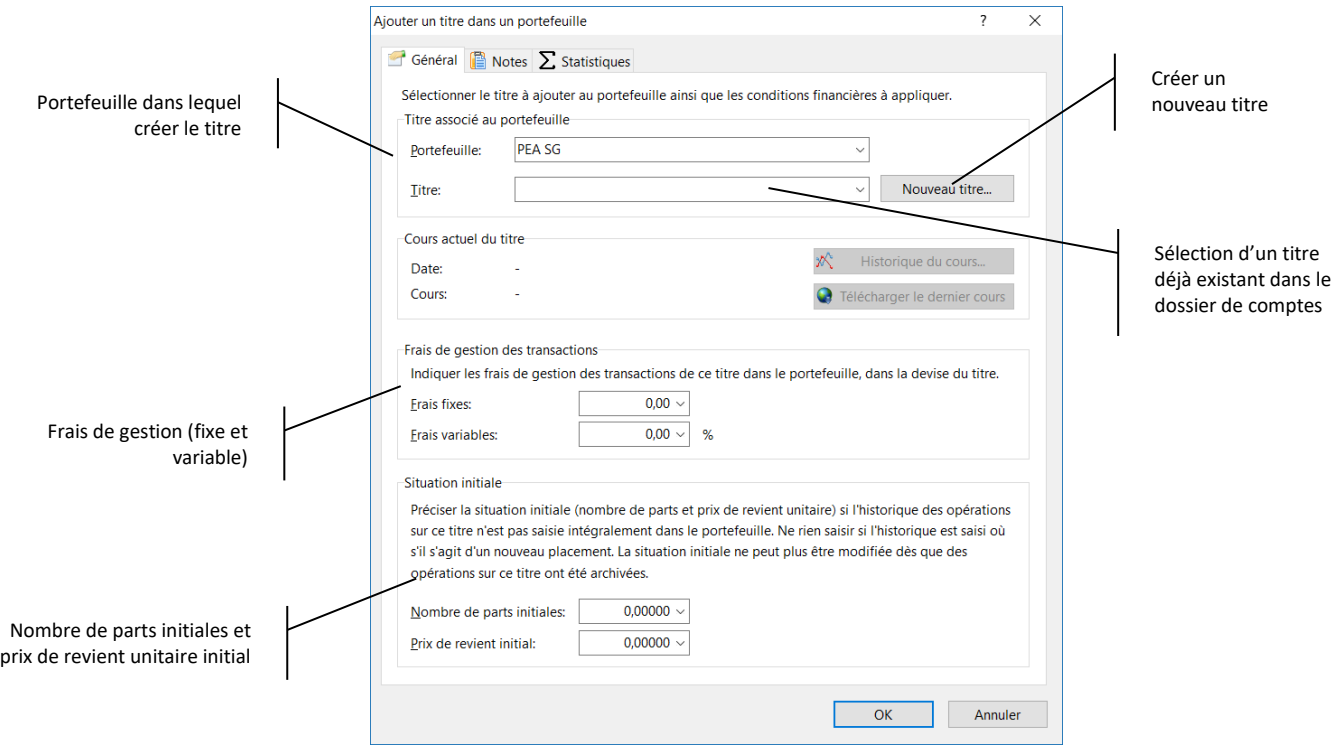

Sélectionnez ou tapez l'abréviation du portefeuille dans lequel créer ce nouveau titre.

Par défaut, le portefeuille sélectionné dans le module Portefeuille financier est présélectionné.

Choisissez le titre à ajouter au portefeuille dans la liste « Titre » si celui-ci a déjà été créé.

Dans notre exemple, aucun titre n'a été créé. Cliquez sur le bouton « Nouveau titre » pour en créer un nouveau :

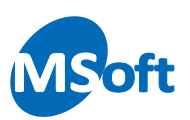

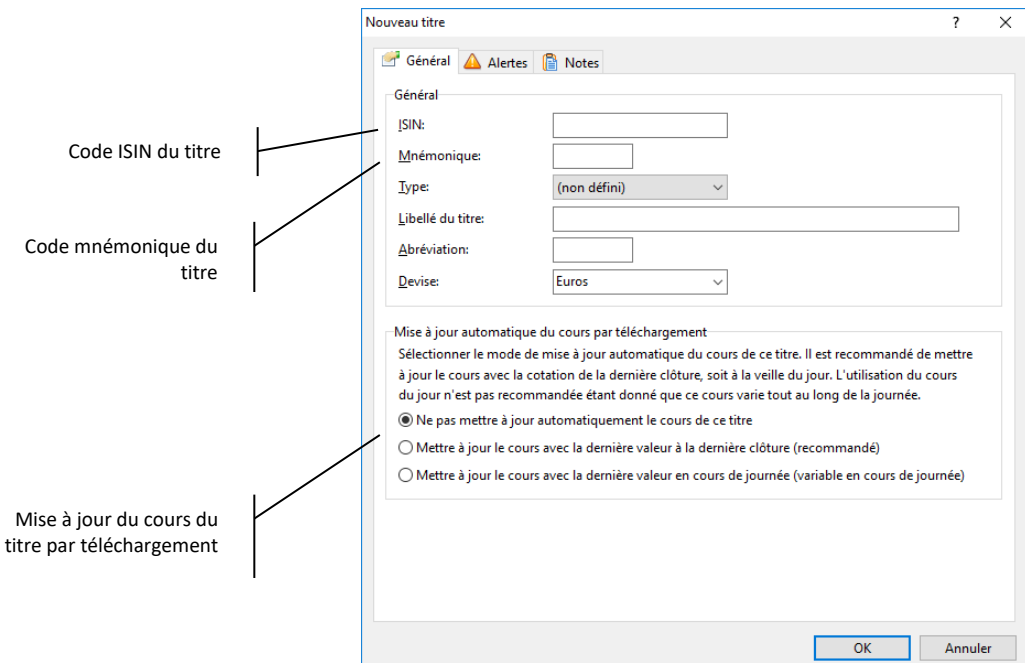

Entrez l'ISIN du titre. Le code ISIN (*International Securities Identification Number*) permet d'identifier le titre de façon unique, il s'agit d'une norme de codification des produits financier internationale. Ce code est important au niveau de logiciel car il va vous permettre de télécharger facilement l'historique du cours de la valeur du titre.

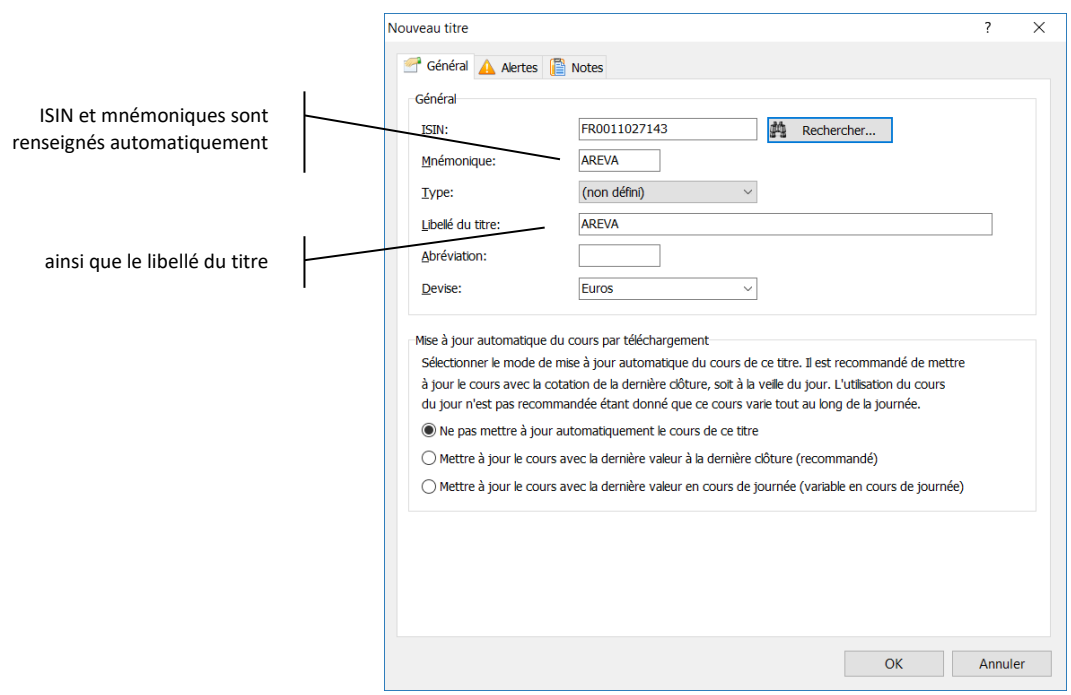

Saisissez les informations sur votre titre, par exemple :

Laisser cocher la case « Ne pas mettre à jour automatiquement le cours » pour le moment. Nous verrons plus loin comment effectuer la configuration du téléchargement du cours des titres.

Sélectionnez l'onglet « Alertes » pour indiquer les seuils minimal et maximal du cours du titre qui déclencheront l'affichage d'alertes dans le tableau de bord :

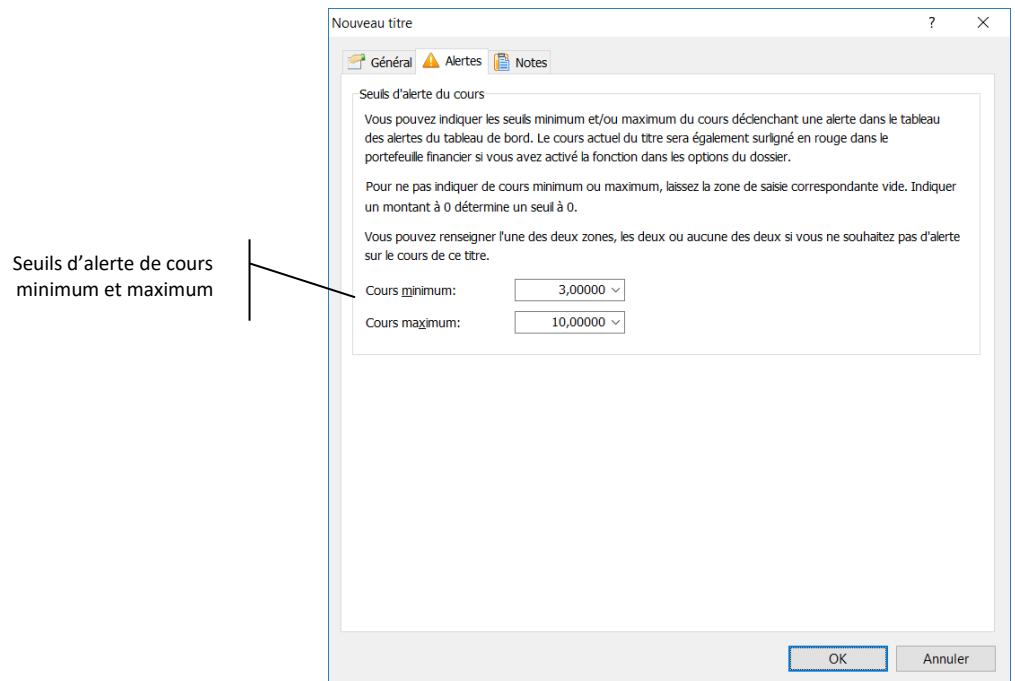

Cliquez sur le bouton « OK » pour valider la création de ce nouveau titre. Nous revenons alors à l'écran précédent permettant d'ajouter ce titre au portefeuille.

Indiquez le mode de calcul des frais de gestion des transactions via un montant fixe et/ou un montant variable :

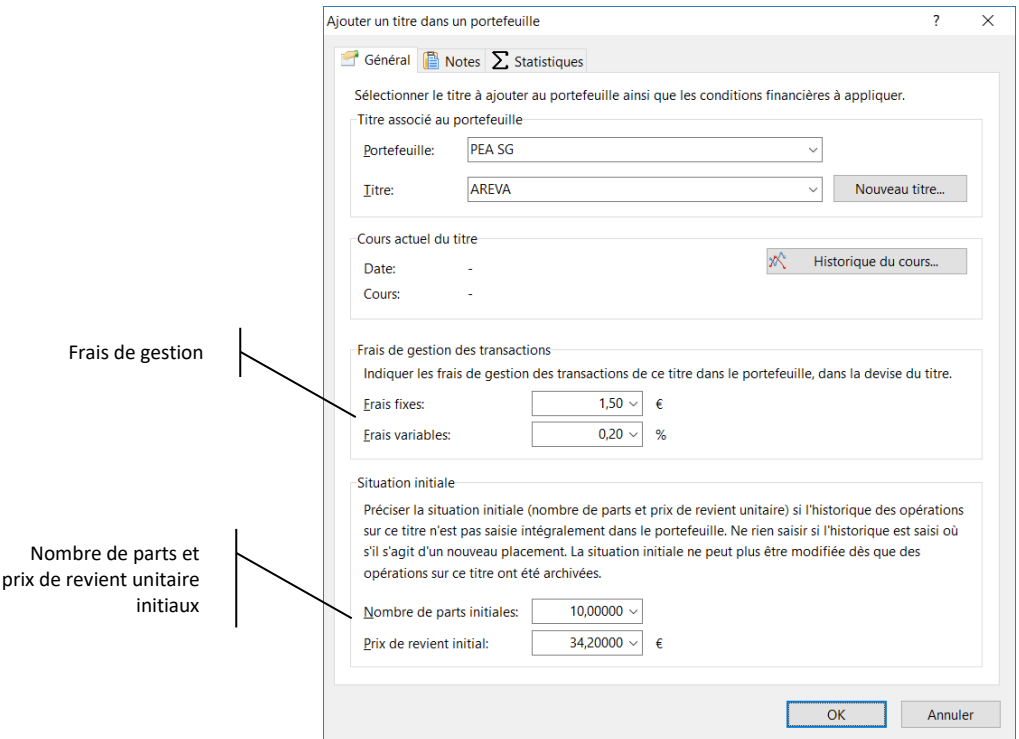

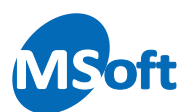

Indiquez 1,50 € de frais fixe et 0,20% de frais variables.

La zone « Situation initiale » permet de démarrer le suivi de la performance du portefeuille sans nécessiter la saisie de l'historique de toutes les opérations d'achat ou vente de ce titre.

Supposons que nous disposions déjà de 10 parts d'actions AREVA mais que nous ne souhaitions pas saisir l'historique correspondant aux opérations d'achat et de vente passées. Saisissez donc 10 dans la zone « Nombre de parts » du pavé intitulé « Situation initiale » ainsi que le prix de revient unitaire de ces 10 parts.

*Note* Le prix de revient unitaire tient compte des différentes opérations d'achat mais aussi des frais attenants à ce opérations. Il permet de valoriser le capital investi en tenant compte des frais d'acquisition.

Cliquez sur le bouton « OK » pour valider la saisie. Le titre est ajouté dans le portefeuille :

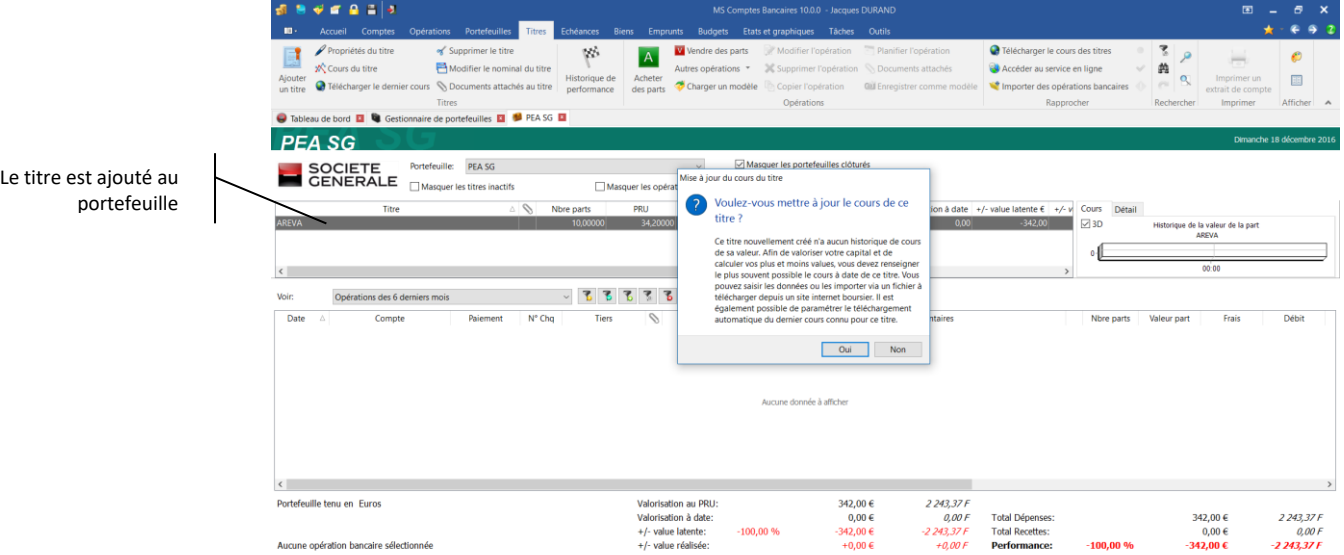

Le logiciel vous propose de mettre à jour le cours de ce nouveau titre :

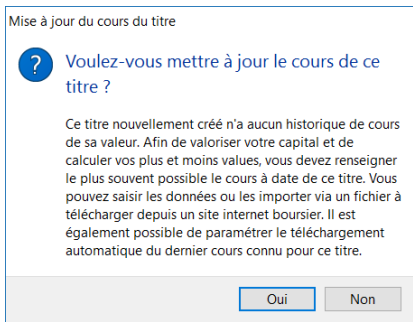

Cliquez sur le bouton « Oui » pour afficher l'écran de mise à jour du cours du titre.

*Note* A ce stade, si vous avez paramétré le téléchargement automatique de la dernière valeur connue du cours via internet (voir ci-dessous), le logiciel vous proposera alors de

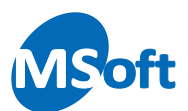

télécharger immédiatement cette dernière valeur et d'enregistrer celle-ci dans l'historique du cours.

# Cours des titres

Pour accéder à l'historique de la valeur du titre (ou cours), à partir du portefeuille financier, choisissez le titre puis utilisez l'option « Titres | Cours du titre » du menu général.

L'écran de mise à jour du cours s'affiche alors.

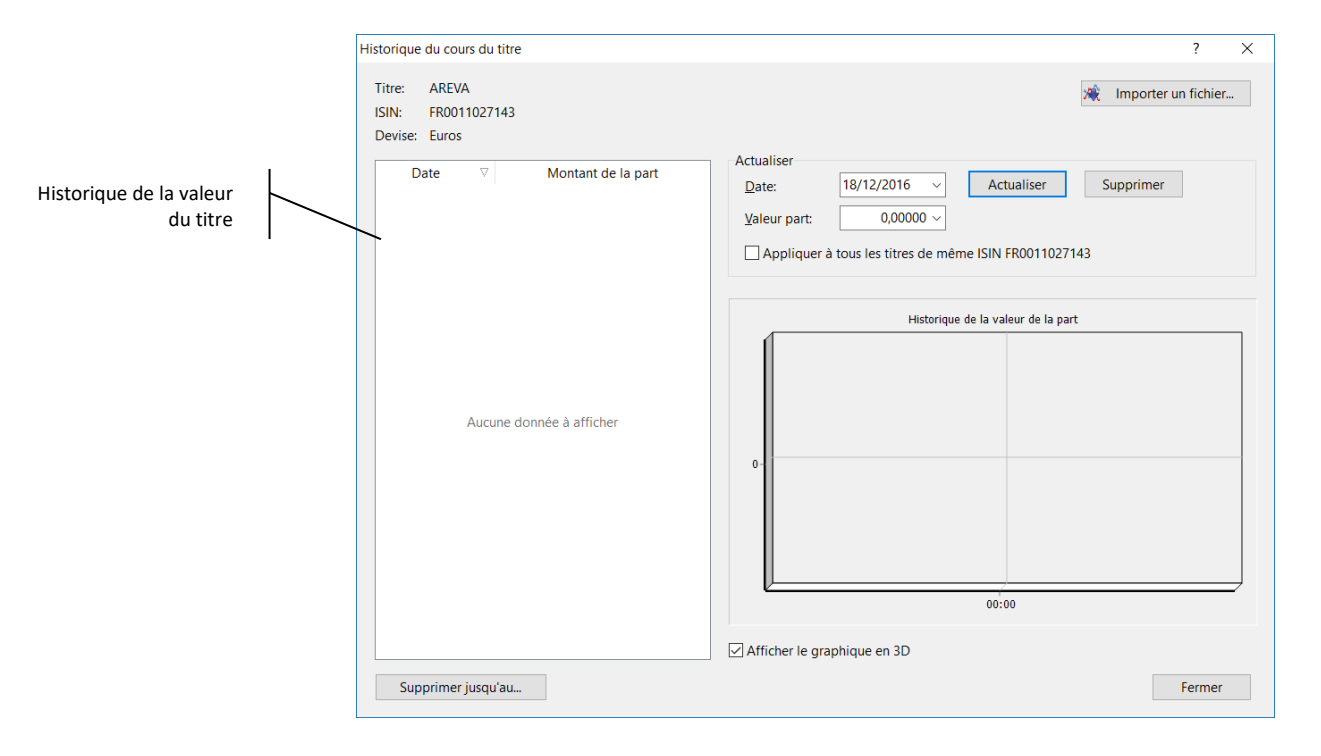

Pour créer une nouvelle valeur à date, saisissez la date et la valeur de la part dans les zones de saisies appropriées et cliquez sur le bouton « Actualiser ». L'historique des valeurs se met à jour :

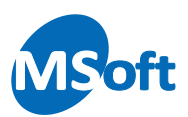

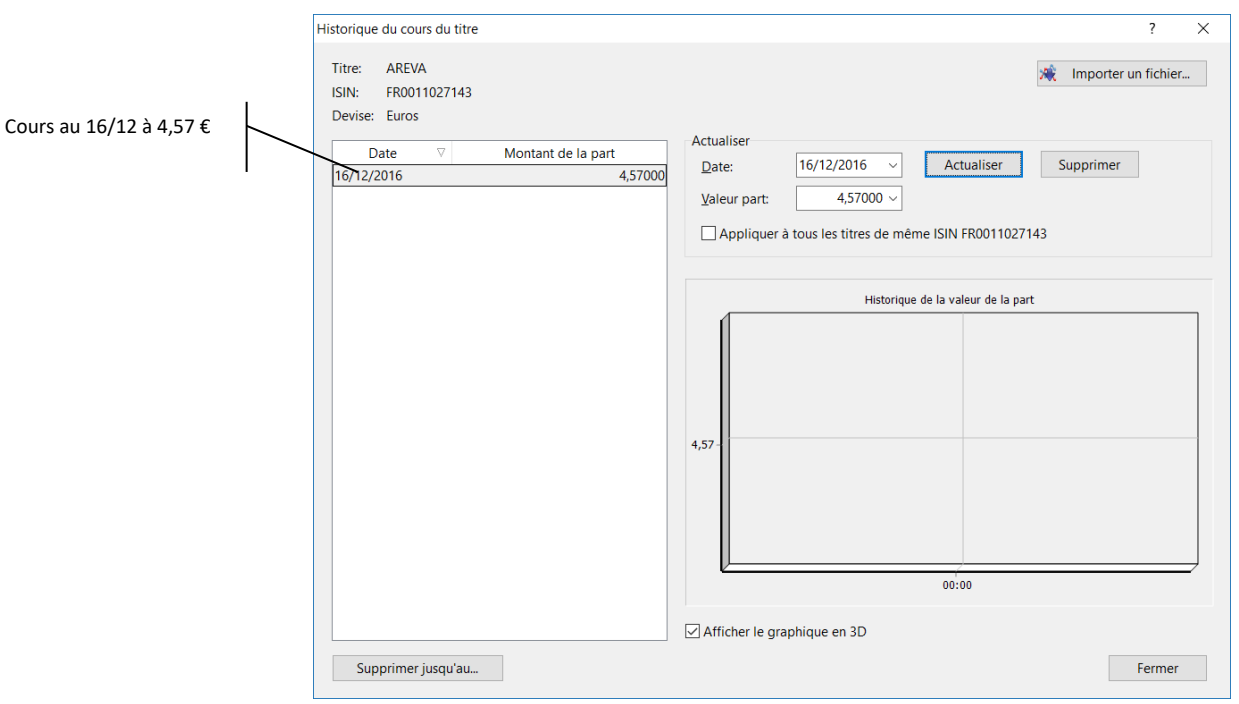

*Note* Au lieu de saisir chaque montant via cet écran, il est possible d'importer un fichier d'historique. Nous verrons comment faire plus loin dans ce chapitre.

Cliquez sur le bouton « Fermer ».

Le portefeuille financier affiche maintenant l'historique du cours ainsi que la performance de votre PEA.

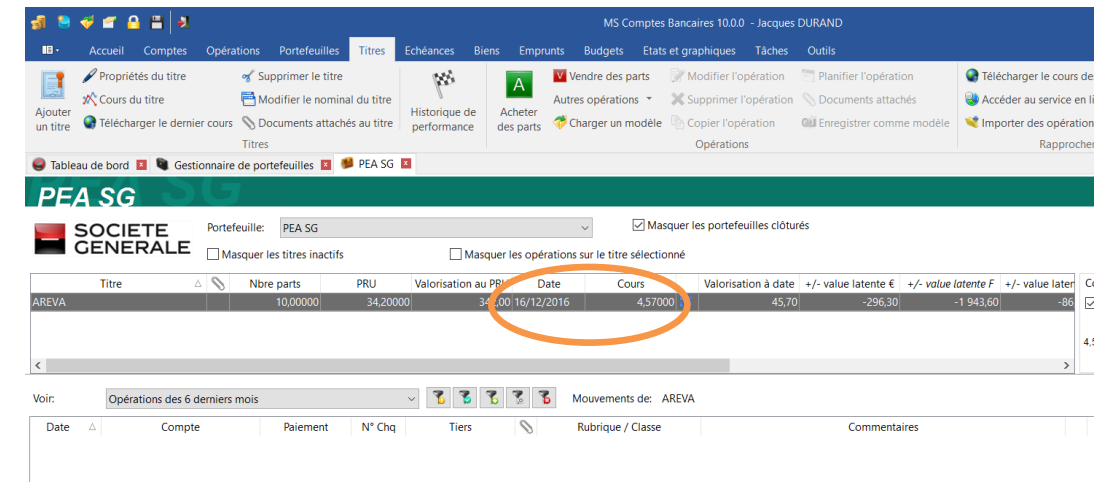

# Modifier les propriétés d'un titre

Pour modifier les propriétés d'un titre, sélectionnez-le dans le portefeuille financier puis utilisez l'option « Titres | Propriétés du titre » du menu général ou du menu contextuel accessible par un clic droit de la souris.

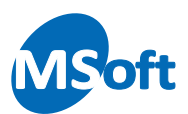

L'écran des propriétés du titre dans le portefeuille s'affiche alors. Vous pouvez modifier les informations comme vu précédemment lors de l'ajout d'un nouveau titre.

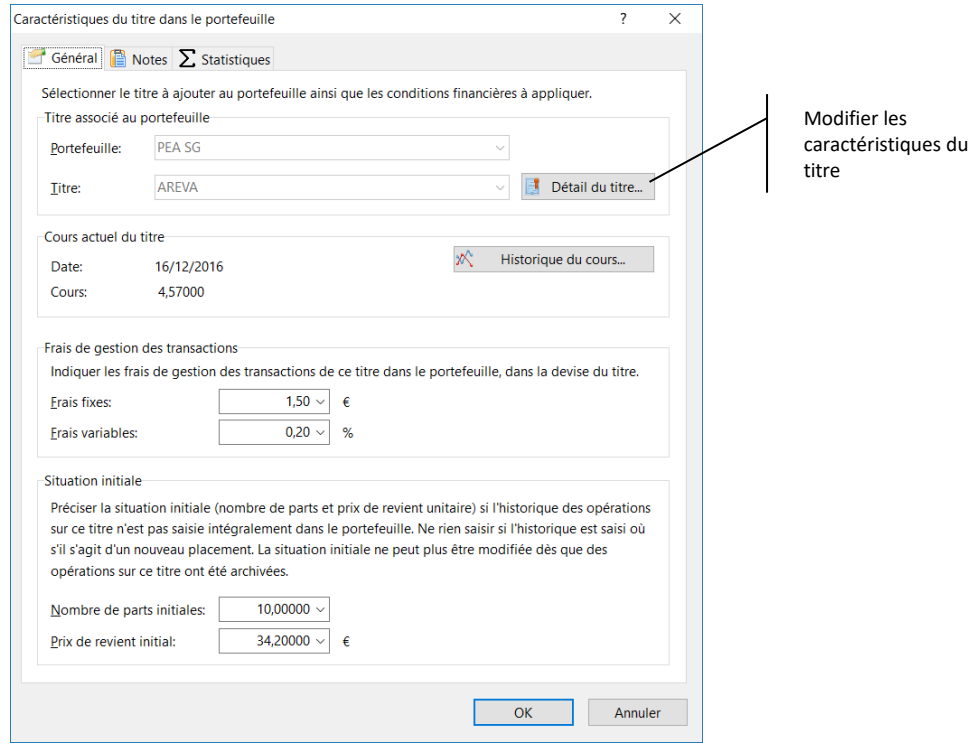

Veuillez noter que la modification des frais fixes ou variables n'est pas rétroactive sur les opérations d'achat et de vente de part qui auraient déjà été enregistrées sur ce titre.

Si vous souhaitez modifier le titre en lui même, comme par exemple son libellé ou les informations de téléchargement de son cours, cliquez sur le bouton « Détail du titre... ». L'écran des propriétés du titre s'affiche :

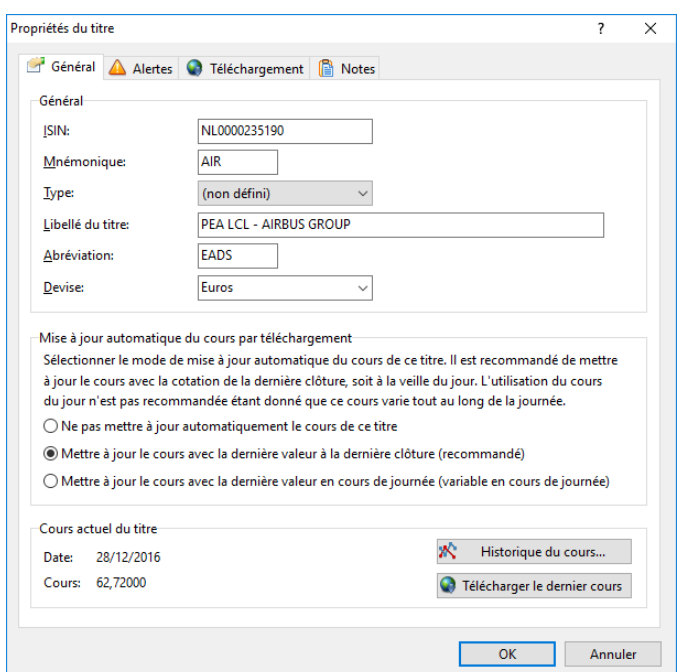

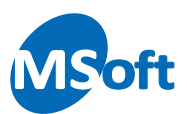

A noter que la modification de la devise du titre n'est pas autorisée si des opérations d'achat ou de vente de parts ont été réalisées sur celui-ci.

#### Importer un fichier de cours

Avant de commencer à enregistrer des opérations de vente ou d'achat de parts, il convient me mettre à jour l'historique du cours du titre.

Au lieu de saisir manuellement chaque valeur à date de vos titres, il est possible d'importer un fichier contenant un historique des valeurs d'un ou de plusieurs titres. Ces fichiers peuvent être téléchargés depuis les sites internet boursiers ou les organismes teneurs de vos placements.

Il existe deux types de fichiers :

- Les fichiers multi valeurs
- Les fichiers mono valeur

Les fichiers multi valeurs contiennent l'historique du cours de plusieurs valeurs de placement (ou titre). Il est donc nécessaire d'identifier de façon fiable ces produits financiers afin d'associer le cours au bon titre dans le logiciel. Ceci est rendu possible par l'utilisation de l'ISIN, code identifiant de façon unique chaque produit financier. Assurezvous donc que ce code ISIN soit bien présent dans le fichier à importer dans le logiciel et que vous avez bien renseigné le code ISIN au niveau des propriétés de vos titres dans le logiciel.

Les fichiers mono valeur ne contiennent l'historique du cours que d'un seul produit financier. Vous devrez choisir vous-même le titre dans le logiciel pour lequel mettre à jour le cours avec le contenu du fichier.

Pour ouvrir l'assistant d'importation d'un fichier de cours, utilisez l'option le menu «  $^{\Box}$ | Importer | Importer des cours de titres » du menu.

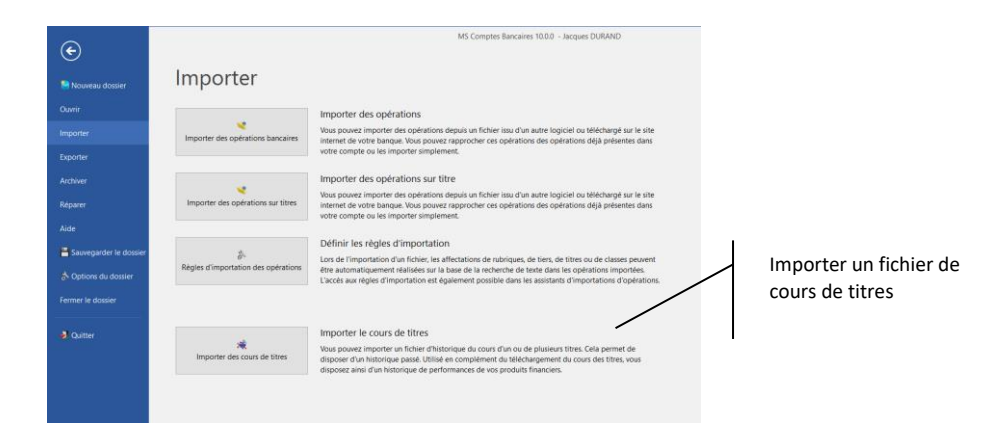

Vous pouvez également utiliser l'option « Portefeuilles | Importer des cours de titre » du menu.

L'assistant d'importation d'un fichier de cours s'affiche :

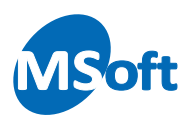

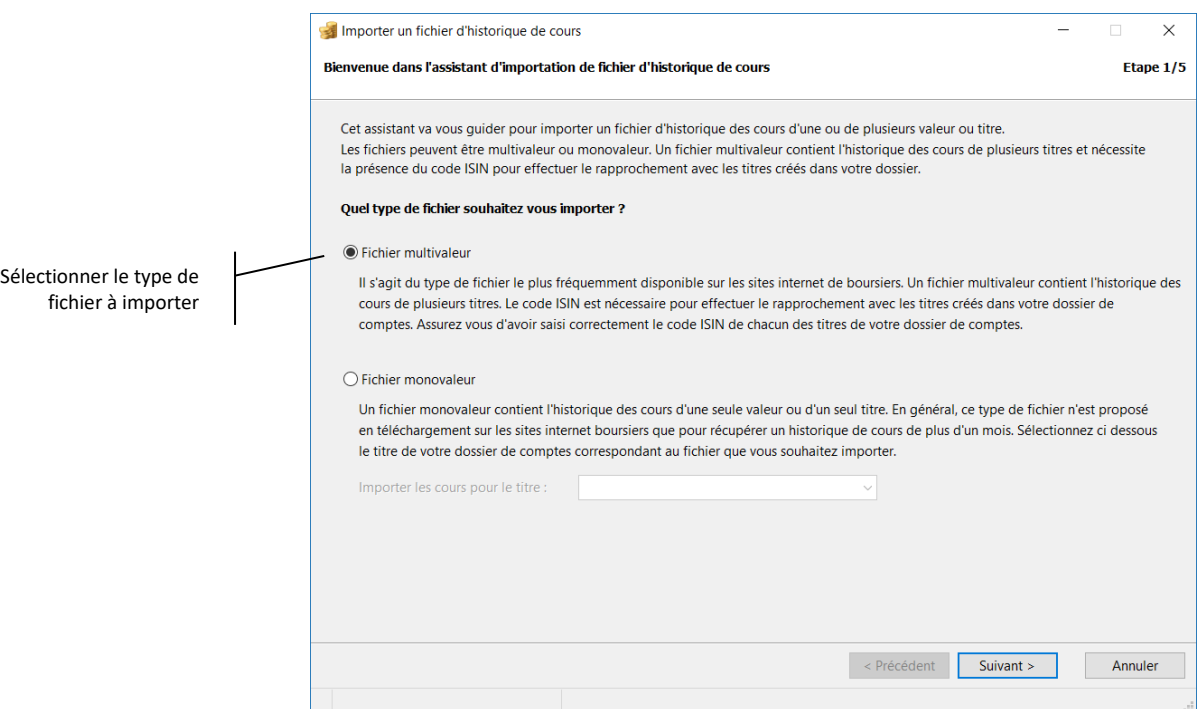

Choisissez le type de fichier à importer et cliquez sur le bouton « Suivant ».

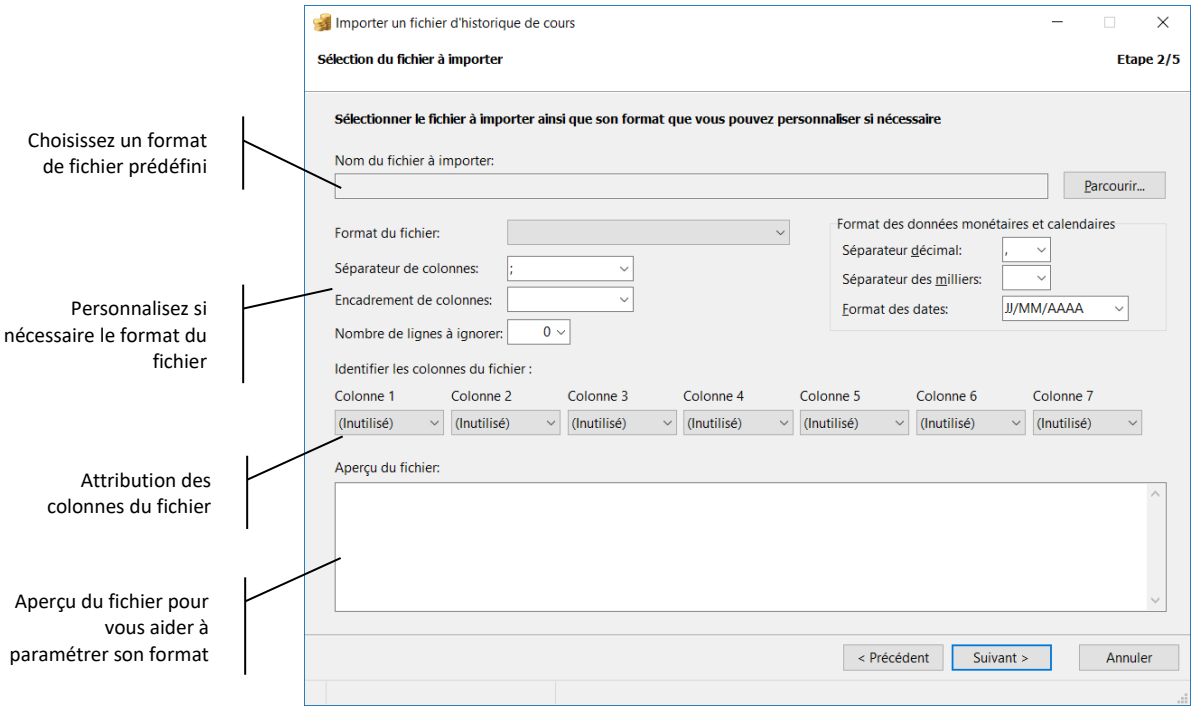

Sélectionner le fichier à importer et son format dans la zone « Format du fichier ». Les caractéristiques de ce format sont automatiquement pré renseignées :

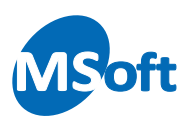

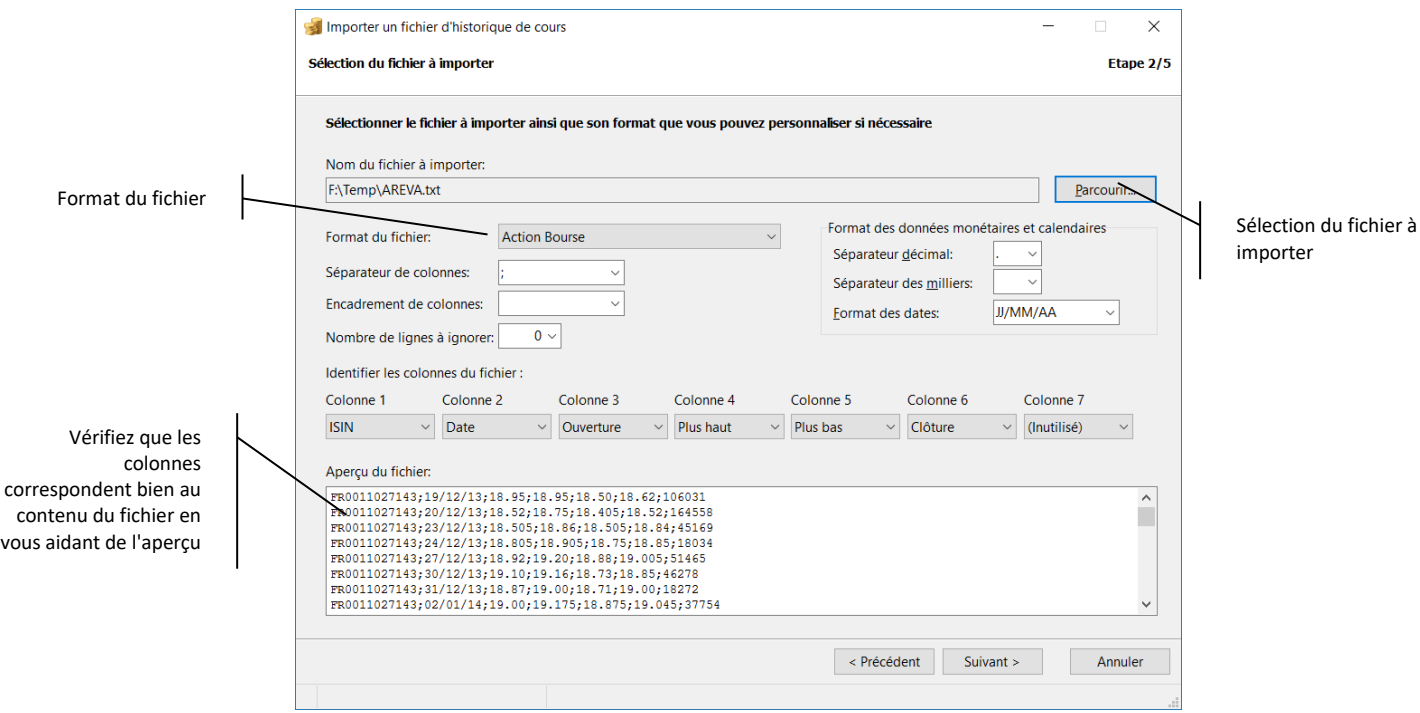

Choisissez le format du fichier dans la liste déroulante.

Vous pouvez cependant adapter le format du fichier si celui-ci est légèrement différent ou si le format n'est pas supporté nativement. Aidez vous pour cela des zones de paramétrage (format des dates, des numériques, positions des colonnes...).

Cliquez sur le bouton « Suivant ». Cochez la case « Mettre à jour les cours existants » pour remplacer une éventuelle saisie ou import de fichier précédent avec les données contenues dans le fichier. Il est recommandé de toujours cocher cette case.

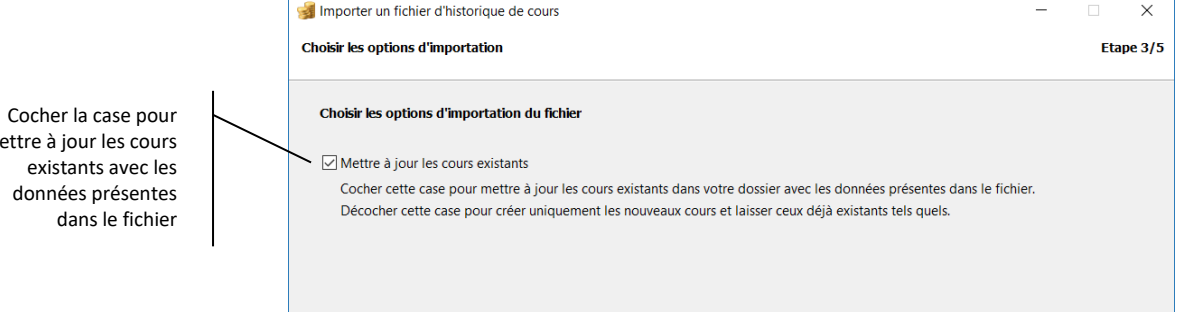

Cliquez sur le bouton « Suivant ». Les données du fichier sont importées, analysées puis présentées. Seules les cours correspondant aux numéros ISIN présents dans votre dossier sont importés et affichés ici :

mettre à jour les cours

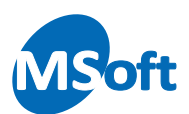

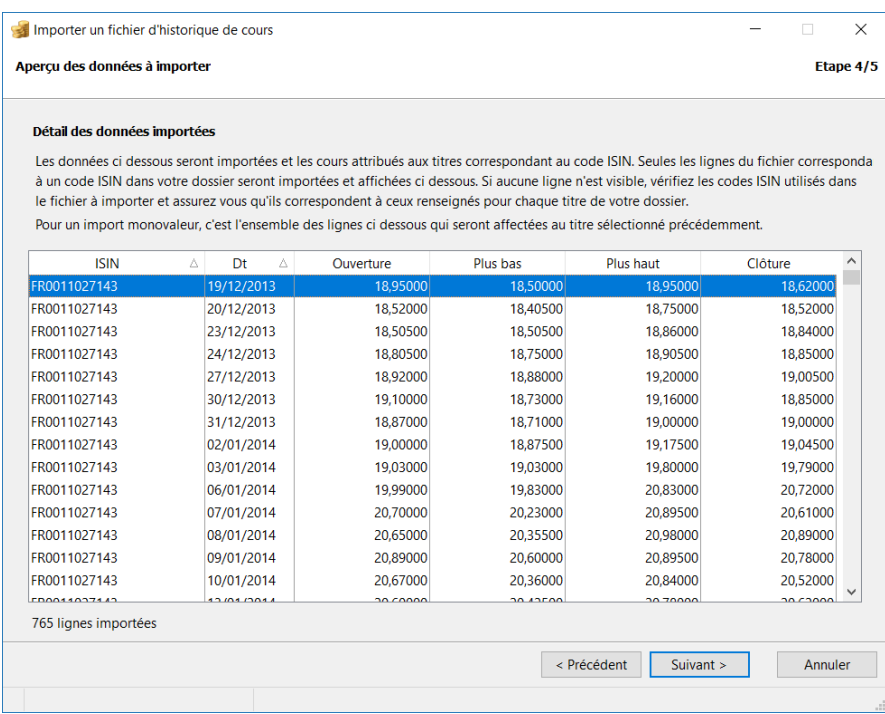

Cliquez sur le bouton « Suivant ».

Il ne reste qu'à valider l'importation des données en cliquant sur le bouton « Terminer ».

Les données sont intégrées et le portefeuille financier mis à jour en conséquence :

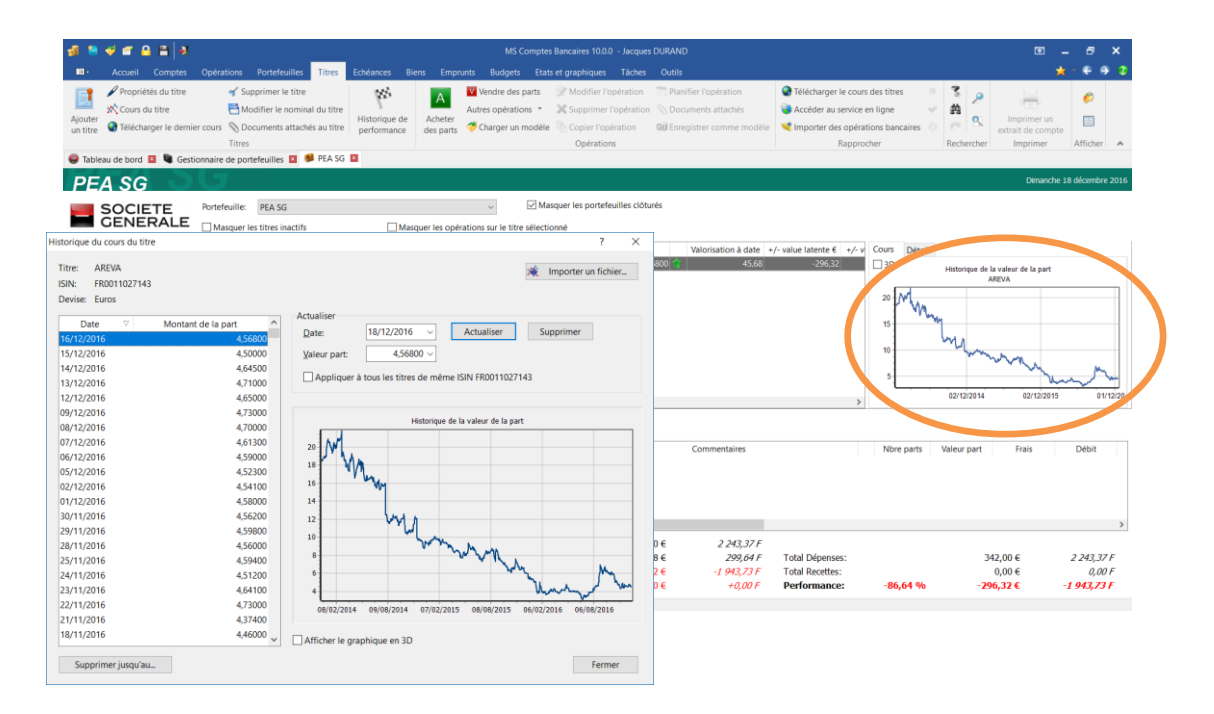

*Note* Vous pouvez créer plusieurs titres avec le même numéro ISIN, par exemple si vous avez acheté le même type d'actions dans des fonds différents. Dans ce cas, l'importation du cours mettra à jour tous les titres du logiciel portant le même ISIN en même temps.

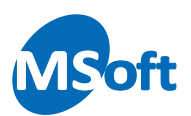

Si vous souhaitez importer un fichier de cours mono valeur, vous devrez sélectionner vous-même le titre dont il faut mettre à jour le cours :

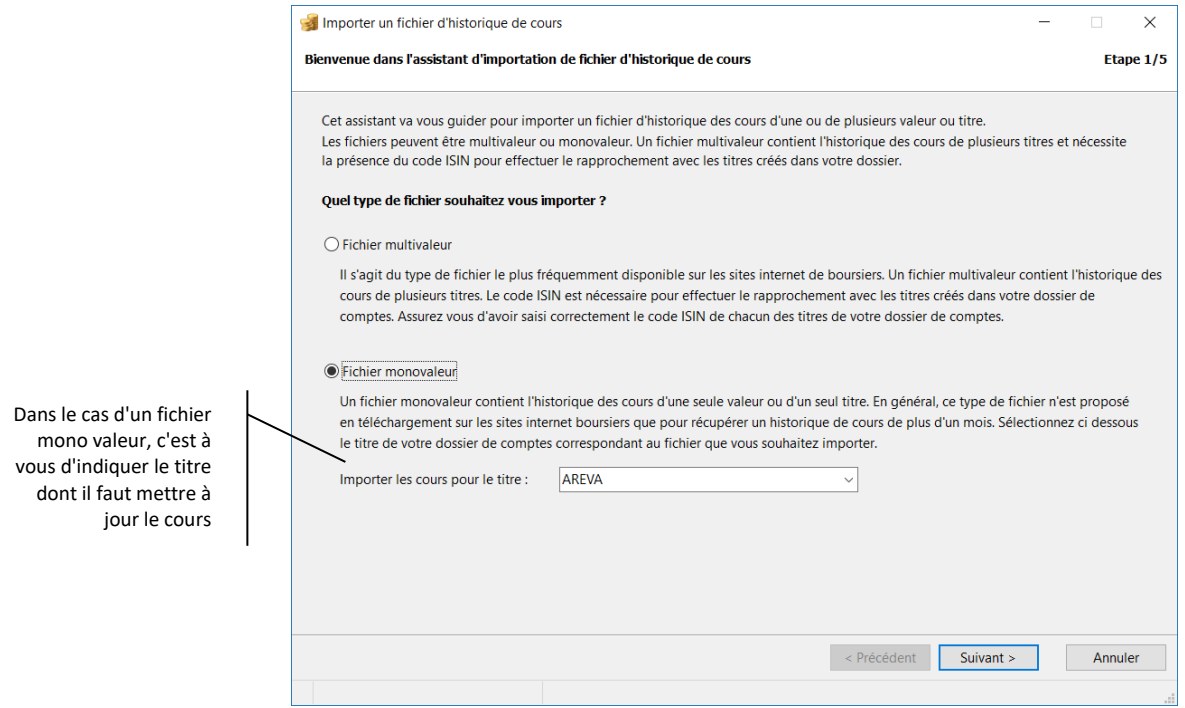

Lors de l'importation d'un fichier mono valeur, aucun contrôle n'est réalisé par le logiciel, car dans la majorité des cas, le fichier ne contiendra pas de référence au produit financier concerné comme son ISIN. Il convient donc d'être vigilant et de bien choisir le titre à mettre à jour dans la liste.

# Configurer le téléchargement du cours d'un titre

Une fois l'historique importé, vous devrez ajouter les nouvelles valeurs du titre au fil de l'eau de vos achats et ventes de parts. Vous pouvez également importer régulièrement un fichier d'historique complet. Cependant, le logiciel vous permet de télécharger et mettre à jour le cours de chacun de vos titres avec la dernière valeur connue via internet, et ce, sans action de votre part.

Un paramétrage est cependant requis pour chaque titre.

La configuration du téléchargement du cours d'un titre se fait via l'écran de modification du titre. Sélectionnez le titre à configurer dans la liste du portefeuille financier puis utilisez l'option « Titres | Propriétés du titre » du menu général ou du menu contextuel accessible par un clic droit de la souris.

L'écran des propriétés du titre dans le portefeuille s'affiche alors :

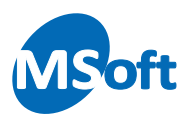

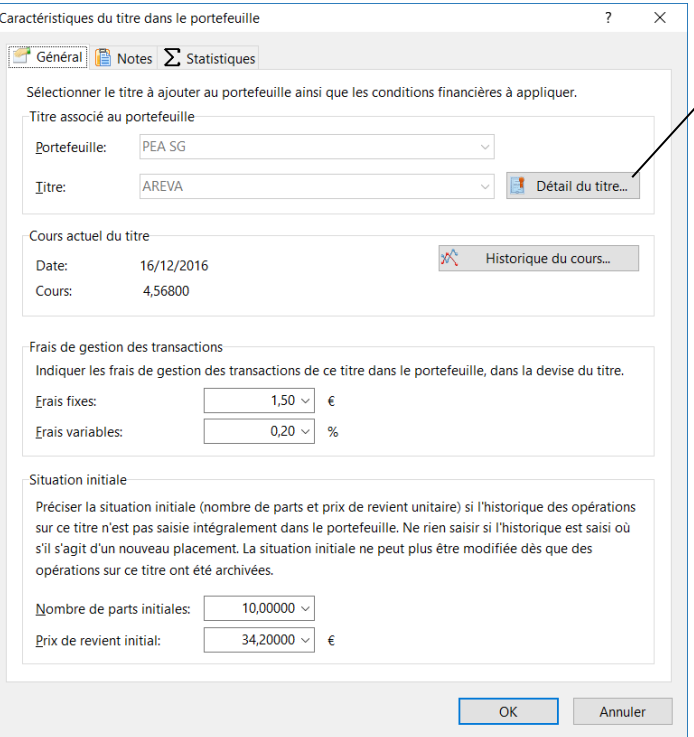

Cliquer pour accéder aux propriétés du titre et paramétrer le téléchargement automatique de son cours par internet

#### Cliquez sur le bouton « Détail du titre » :

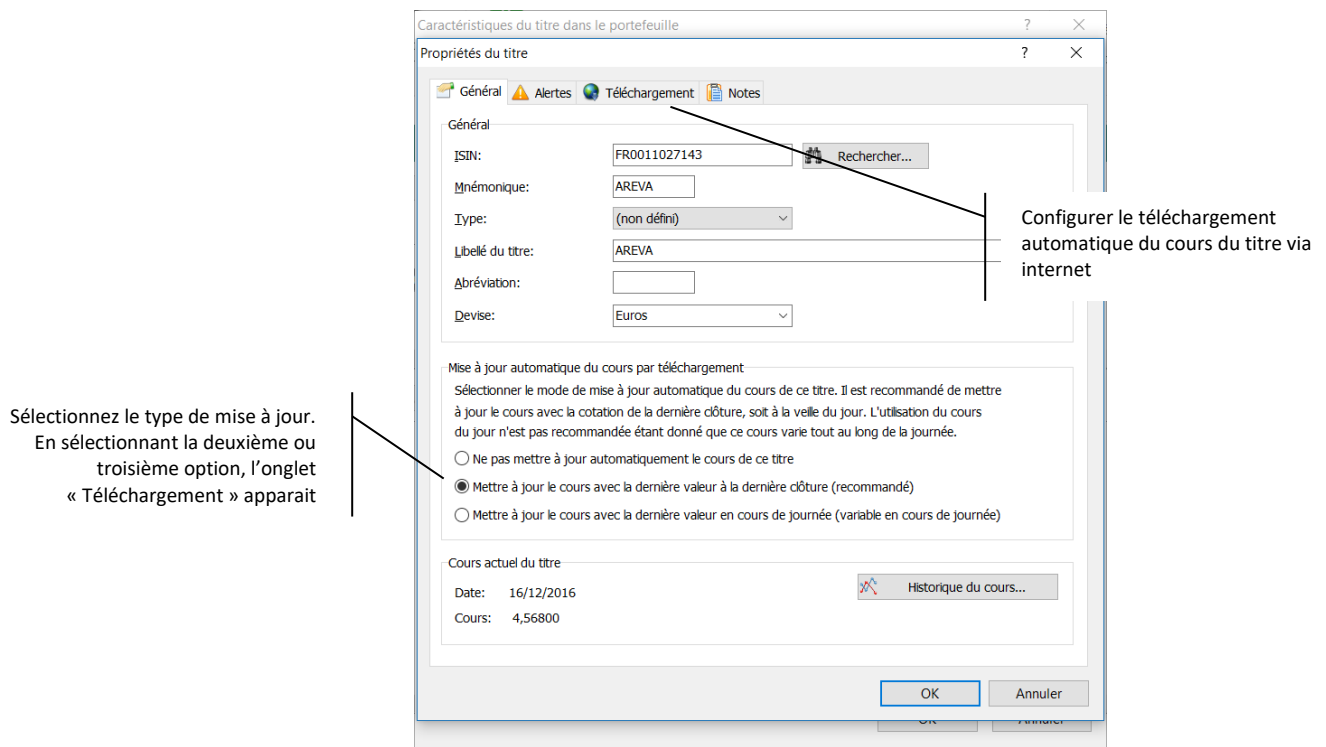

Sélectionnez le type de mise à jour automatique du cours. Par défaut, à la création du titre, aucun téléchargement n'est configuré.

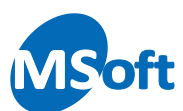

Sélectionnez le type de valorisation que vous souhaitez télécharger :

- La valeur à la dernière clôture de la bourse (la valeur de la veille)
- La valeur à la dernière valeur en cours de journée

Nous vous recommandons de télécharger la valeur à la dernière clôture. En effet, la valeur en cours de journée va fluctuer tout au long de la durée d'ouverture de la bourse au cours de la journée et votre portefeuille sera mal valorisé.

*Note* MS Comptes Bancaires ne pourra pas se substituer à un outil de trading en temps réel. Vous choisirez donc dans la plupart des cas le téléchargement du cours à la clôture de la bourse, à savoir en général la veille ou le dernier jour ouvré de la semaine.

En choisissant l'une des deux options, vous pourrez configurer la connexion au site internet pour télécharger le cours à partir de l'onglet « Téléchargement » :

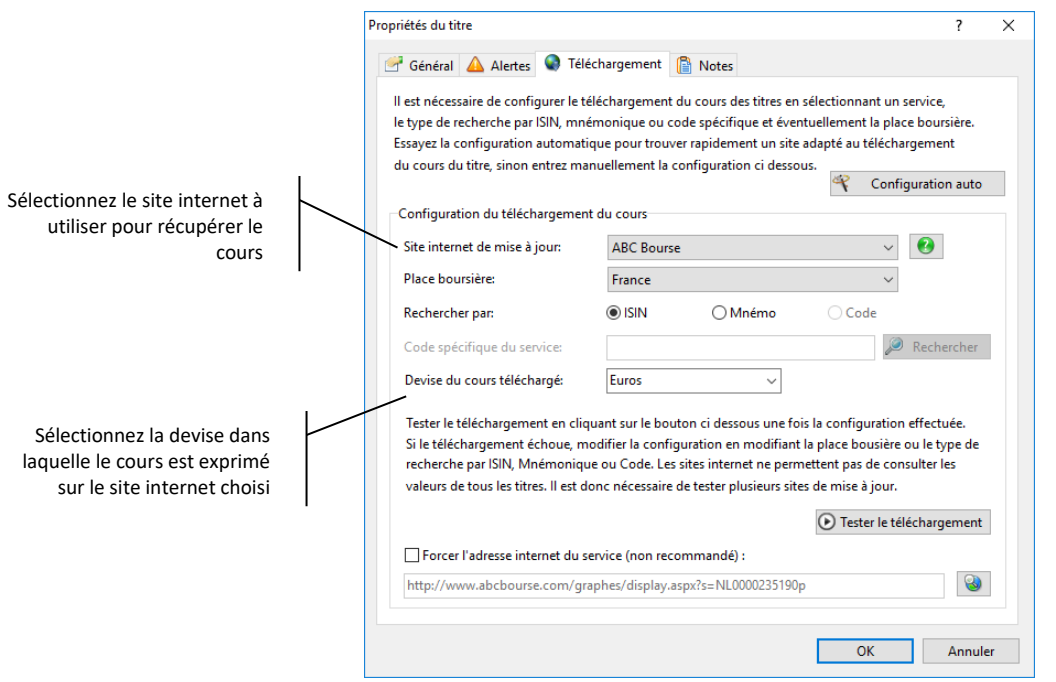

Sélectionnez le site internet à utiliser pour télécharger le cours souhaité. Vous disposez de plusieurs sites pour essayer de télécharger le cours. Certains sites nécessitent de saisir le mnémonique d'autres, un code spécifique à trouver sur la page du site (comme Sicav Online). Une aide sur le site sélectionné est disponible en cliquant sur le bouton  $\left| \bullet \right|$  situé à droite de la liste déroulante.

Choisissez la place boursière où est coté le titre. Par défaut, laissez-le sur le mode « Automatique ». Le logiciel recherchera alors le titre dans la place boursière correspondant à son ISIN (les deux premières lettres correspondent au pays).

Cliquez sur le bouton « Tester le téléchargement » pour vérifier la récupération du cours en fonction de la configuration effectuée. L'écran suivant s'affiche :

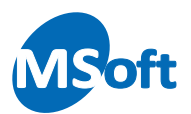

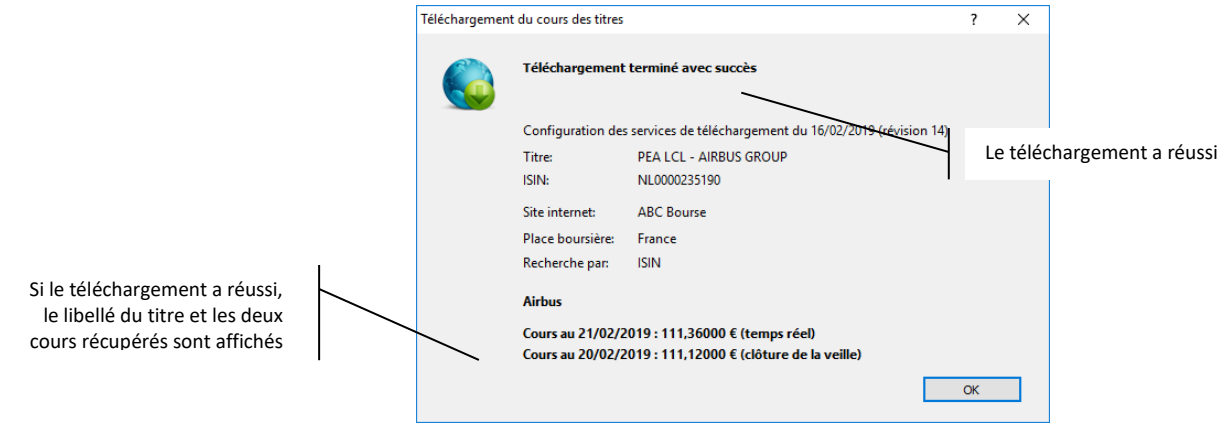

Cliquez sur le bouton « OK ».

Si le téléchargement a réussi, vous pourrez consulter l'adresse web du site utilisé :

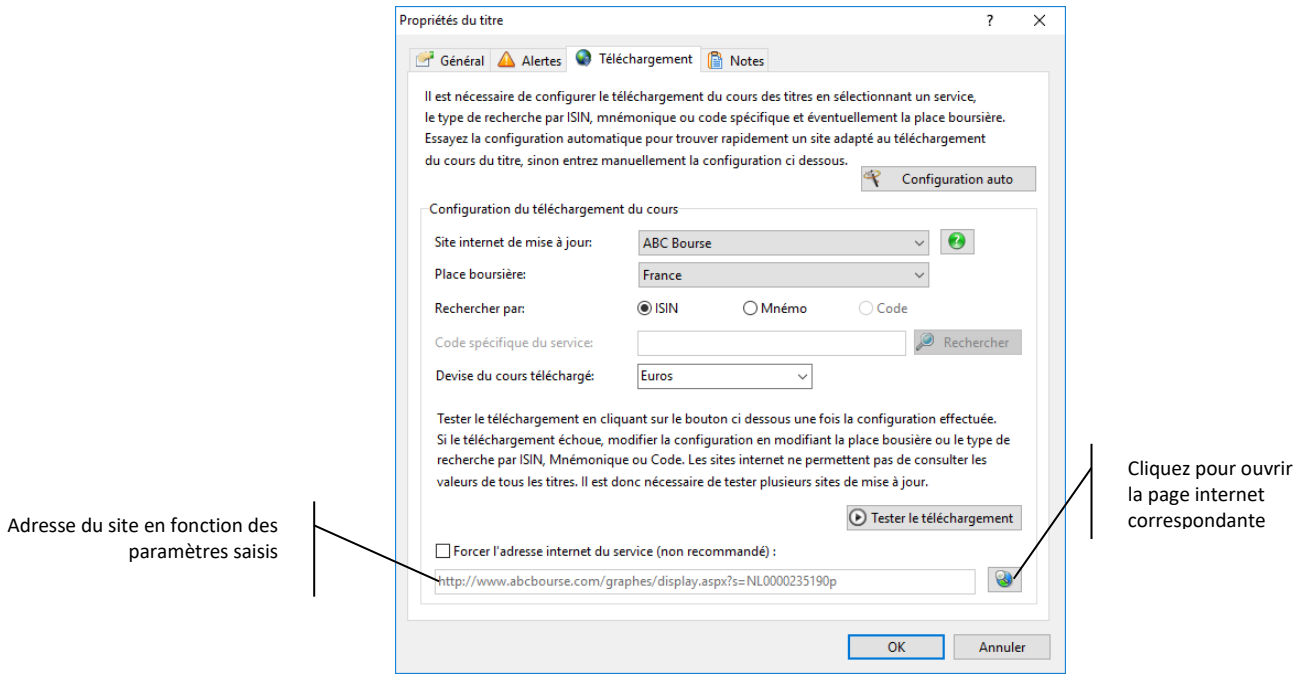

Vous pouvez vous rendre sur la page internet correspondante en cliquant sur  $\boxed{\bullet}$ :

En cas d'échec de téléchargement, et après avoir vérifié la validité de l'ISIN et du mnémonique du titre, essayez de modifier la configuration (place boursière, site internet utilisé) et procédez à un autre essai.

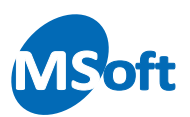

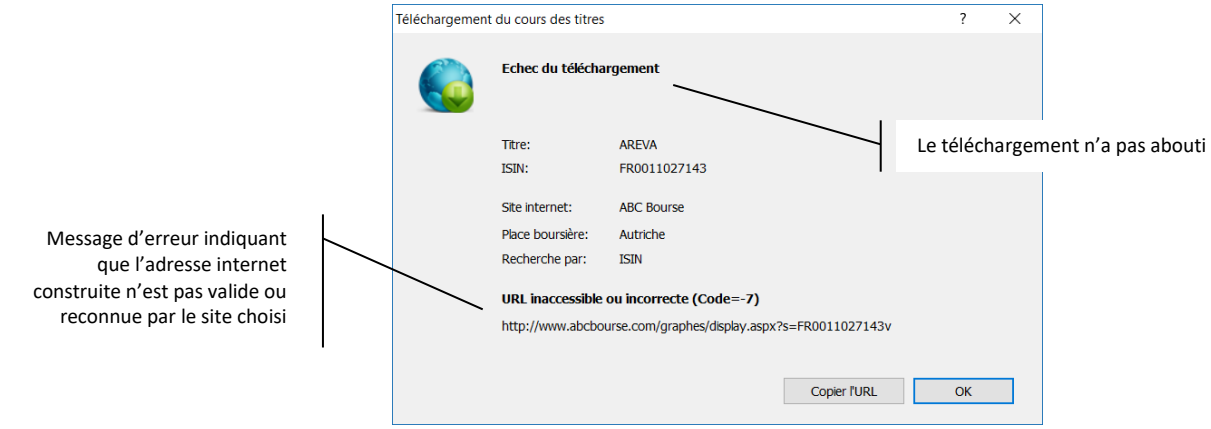

Une fois la configuration réalisée et testée avec succès, vous pourrez mettre à jour d'un clic les titres ainsi configurés en sélectionnant l'option « Portefeuilles | Télécharger le cours des titres ».

## Configuration automatique

Vous pouvez essayer de configurer automatiquement le téléchargement du cours du titre en cliquant sur le bouton « Configuration auto » :

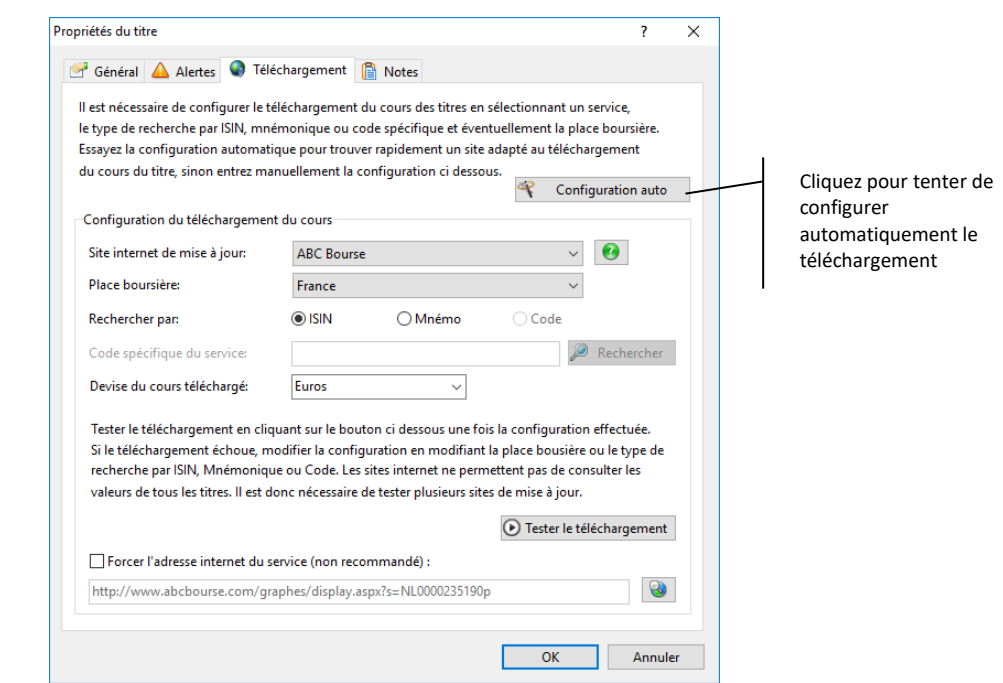

Un écran de sélection des services à tester s'affiche alors :

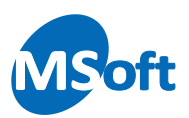

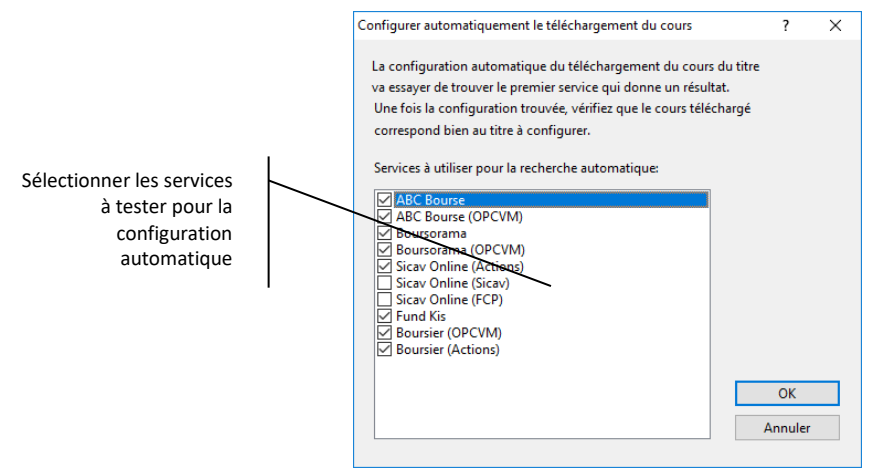

Cliquez sur « OK ». Le logiciel essaie alors différentes configurations pour télécharger le cours du titre. En cas de succès, les informations récupérées sont affichées :

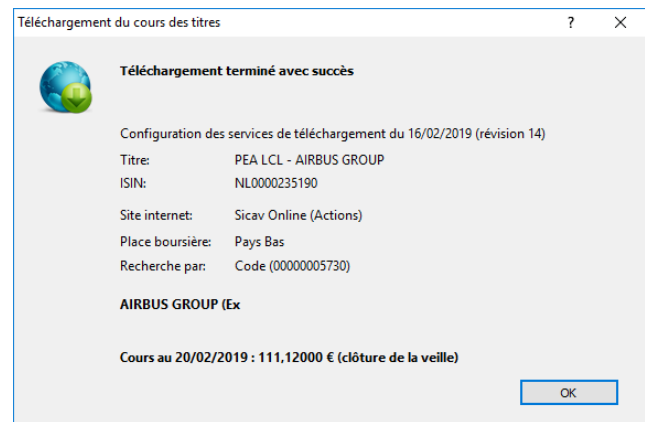

Il vous appartient alors de vérifier que les informations sont pertinentes par rapport au titre configuré (vérifiez le libellé affiché ainsi que la valeur du cours récupéré).

## Recherche automatique du code spécifique

Certains services de téléchargement nécessitent l'utilisation d'un code spécifique. Il n'est pas toujours facile de repérer ce code sur le site internet sur lequel télécharger le cours du titre. Pour ce faire, vous pouvez tenter la recherche automatique de ce code en cliquant sur le bouton « Rechercher ».

Ce bouton n'est accessible que si le service sélectionné nécessite l'utilisation d'un code spécifique.

*Note* La fonction de configuration automatique va également essayer de trouver ce code lorsqu'elle tentera l'utilisation d'un service nécessitant l'utilisation d'un code spécifique.

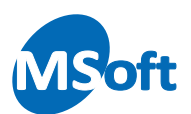

## Automatiser le téléchargement des cours

Nous avons vu précédemment comment configurer le téléchargement du cours des titres. Une fois cette configuration effectuée et testée, vous pouvez mettre à jour d'un clic le cours d'un titre donné.

Il est possible de télécharger automatiquement le cours de tous les titres configurés dès l'ouverture de votre dossier de comptes. Pour ce faire, rendez vous dans les options du dossier (menu « Outils | Options du dossier ») puis cliquez sur le thème « Portefeuille financier » :

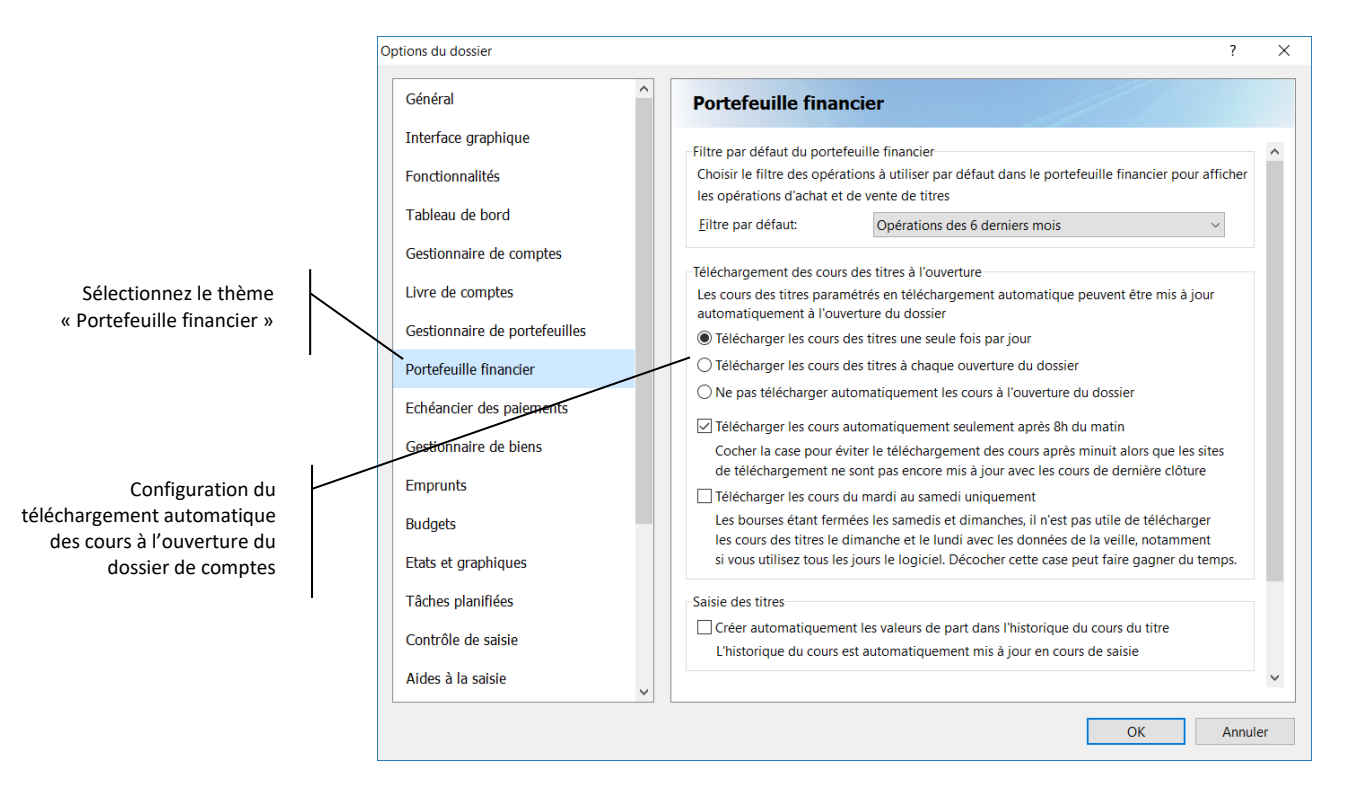

Sélectionnez l'option « Télécharger les cours des titres une fois par jour ». Cette option est celle sélectionnée par défaut. Vous devriez choisir cette option dans la majorité des cas, notamment si vous avez choisi de télécharger le cours à la dernière clôture de la bourse.

Cochez la case « Télécharger les cours après 8h du matin » pour éviter de télécharger les cours pendant la nuit alors que les sites internet de téléchargement des cours ne sont pas encore mis à jour des cours de la veille. Cochez la case « Télécharger les cours du mardi au samedi » pour télécharger les cours des journées de lundi à vendredi (cours de la veille).

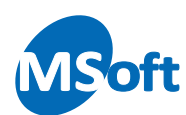

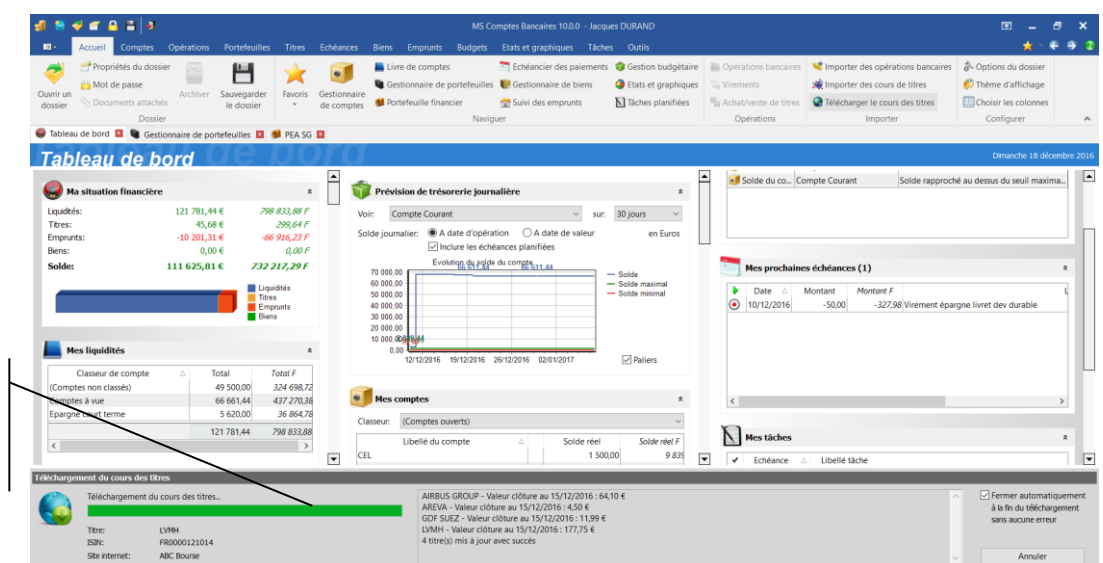

Le téléchargement se fait en tâche de fond et son exécution est visible depuis le tableau de bord

> Le téléchargement se fait en tâche de fond, et est visible sur le tableau de bord. Vous pouvez continuer à utiliser le logiciel pendant le téléchargement des cours mais vous ne pourrez pas mettre à jour manuellement le cours d'un titre pendant ce temps.

## Acheter des parts

Nous avons vu comment créer un portefeuille et créer un nouveau titre. Nous allons voir maintenant comment enregistrer des opérations d'achat de parts de ce titre.

Pour ce faire, sélectionnez le portefeuille et le titre pour lequel vous souhaitez acquérir des parts. Choisissez l'option « Titres | Acheter des parts » du menu général ou du menu contextuel accessible par un clic droit de la souris. Vous pouvez enfin utiliser le raccourci clavier *Insert*.

L'écran de saisie d'un achat de part s'affiche alors. Cet écran est très proche de celui de saisie d'une opération bancaire classique telle que nous l'avons découvert dans les chapitres précédents. Des zones de saisie supplémentaires spécifiques à la gestion des titres y sont ajoutées :

- Le type d'opération : achat ou vente
- Le titre concerné
- Le nombre de parts
- La valeur de la part
- Le montant des frais

Comme nous avons choisi d'acheter des parts, la case « Achat » est pré sélectionnée :

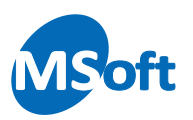

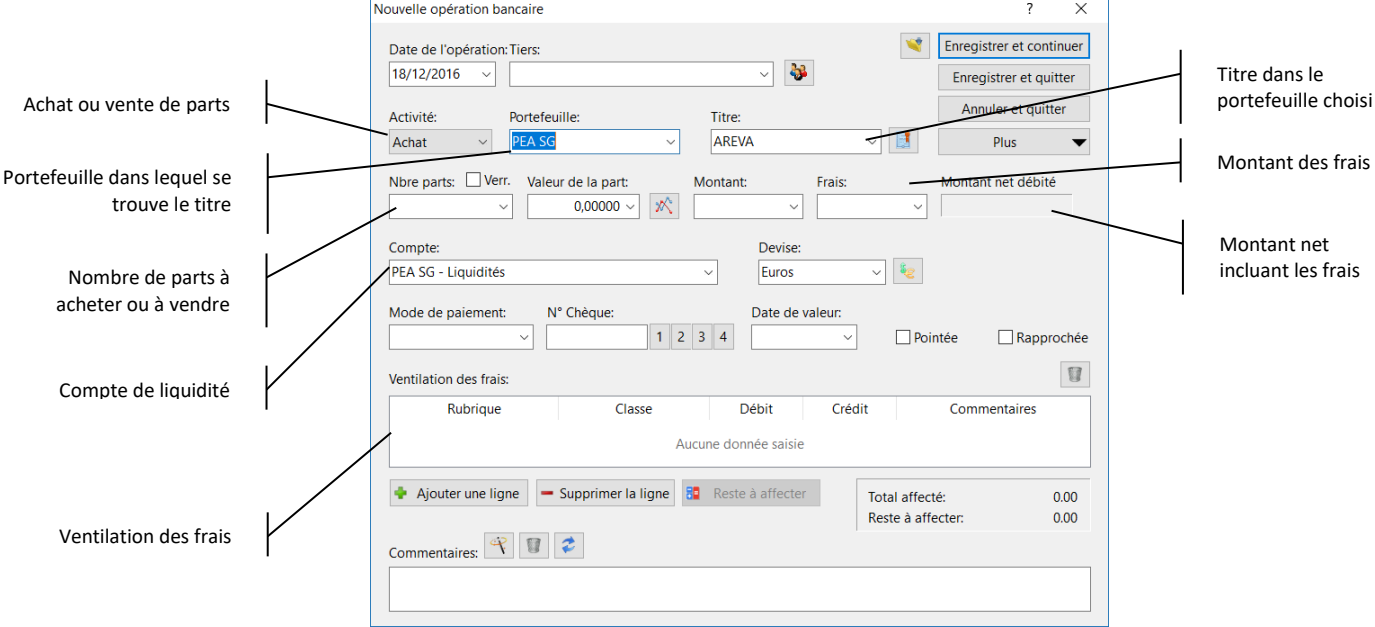

Saisissez la date de l'opération ou sélectionnez là dans le calendrier en appuyant sur la liste déroulante ou la touche *F4* du clavier.

Saisissez ou sélectionnez le tiers si nécessaire.

Choisissez le portefeuille dans la liste correspondante. Vous pouvez aussi saisir son abréviation puis appuyer sur la touche *Tabulation* du clavier pour rechercher le portefeuille correspondant.

Sélectionnez le titre dans la zone « Titre ». Seul un titre présent dans le portefeuille sélectionné peut être choisi.

Par défaut, le portefeuille et le titre précédemment sélectionné dans le module Portefeuille financier est indiqué.

Lorsque vous quittez la zone Titre par la souris ou la touche *Tabulation*, la valeur de la part connue à la date de l'opération précédemment saisie est automatiquement renseignée :

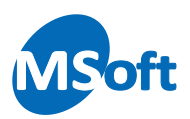

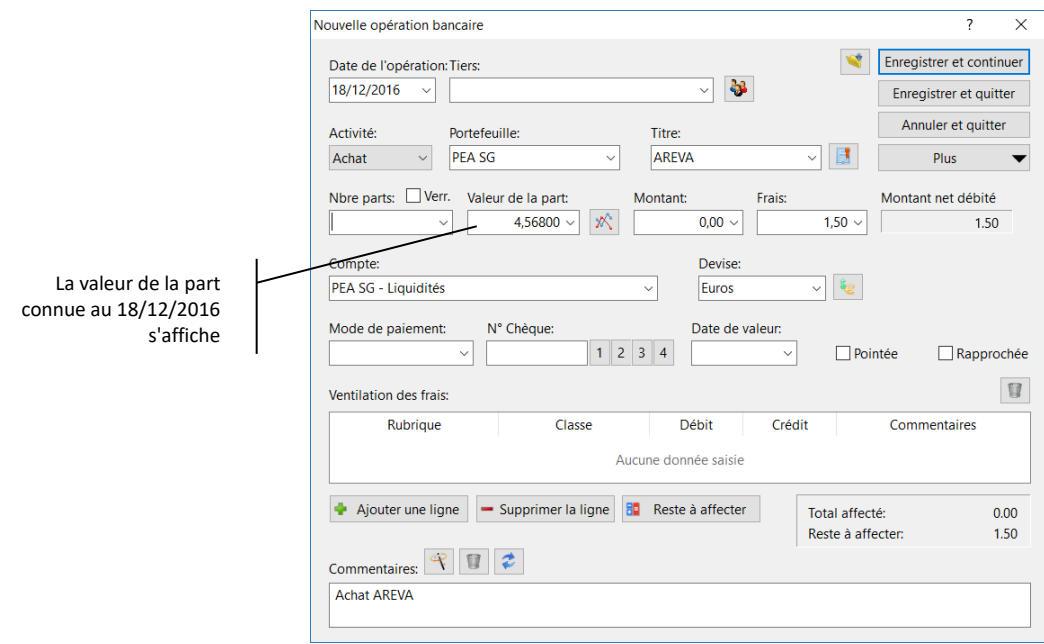

Indiquez le nombre de parts à acheter. Saisissez 10 par exemple puis quittez la zone avec la souris ou la touche *Tabulation* du clavier.

Le montant de l'opération se calcule à partir du nombre de parts et de la valeur de la part à la date de l'opération, à savoir dans notre exemple 10 x 4,568 soit 45,68 € :

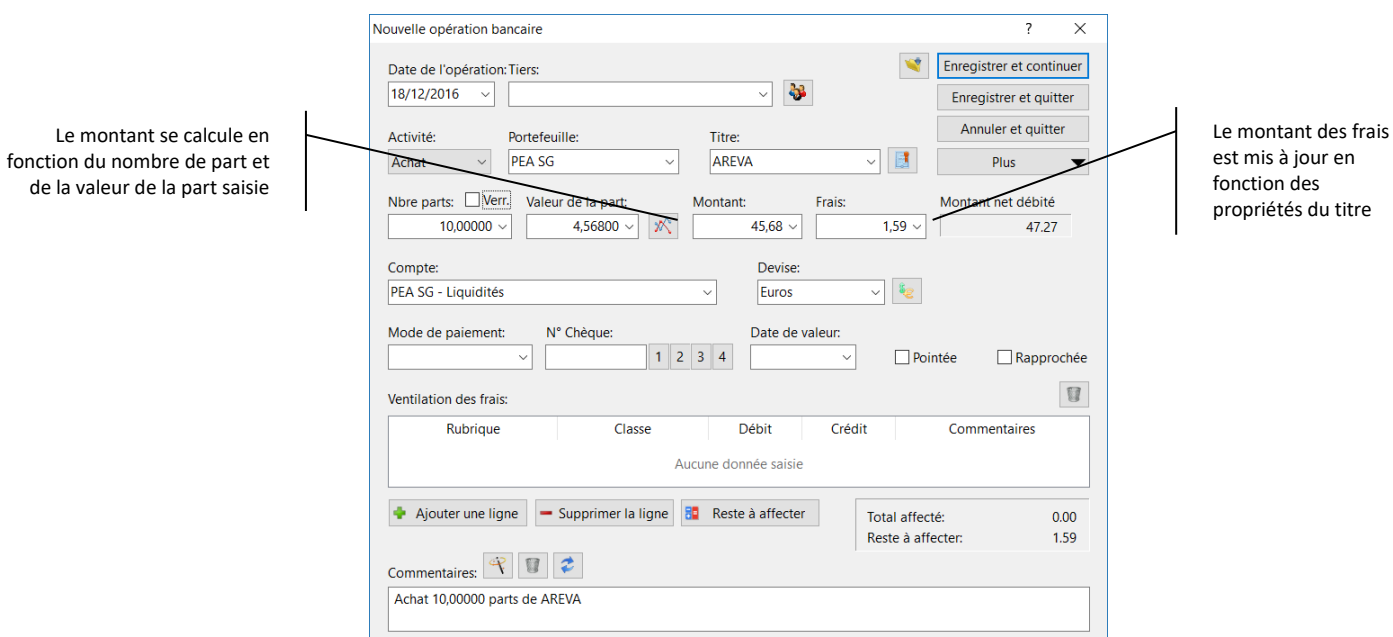

Les frais sont également calculés sur la base de ce montant. Dans notre exemple, nous avions défini au niveau du titre des frais fixe de 1,50 € et des frais variables de 0,20 % soit ici : 1,50 + 45,68 x 0,20 / 100 = 1,59 €

Le montant net débité sur le compte de trésorerie sera donc de 45,65 + 1,59 = 47,27 € (capital + frais).

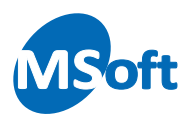

Sélectionnez le compte de trésorerie dans lequel prélever le montant de l'opération. Par défaut il s'agit du compte de trésorerie attaché au portefeuille dans lequel le titre a été créé. Vous pouvez le modifier comme vous le souhaitez.

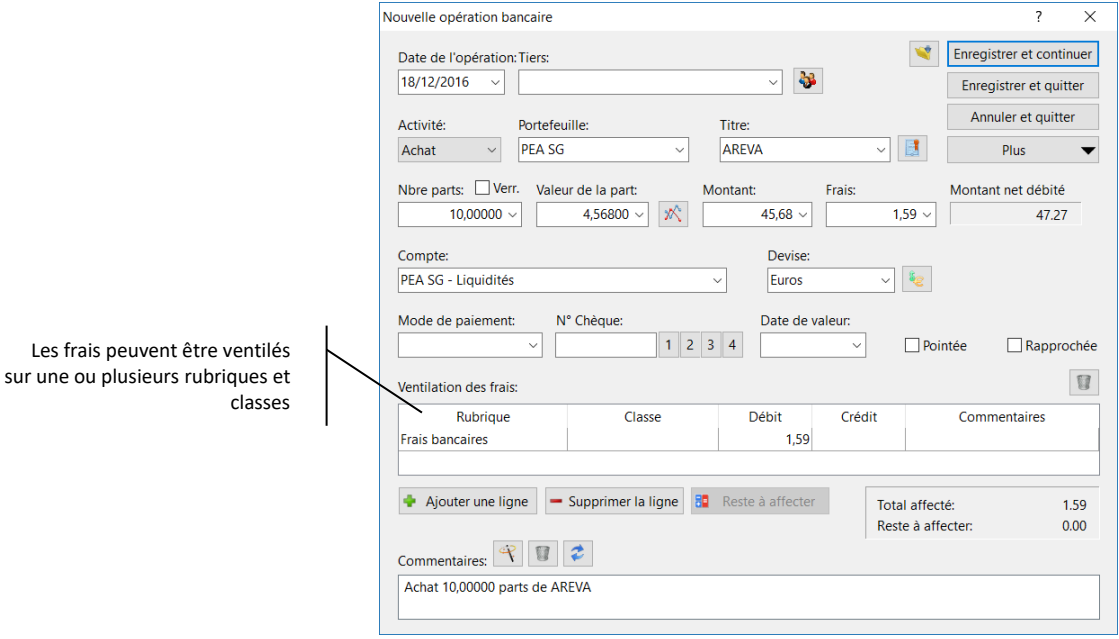

Saisissez les autres informations comme pour une opération bancaire classique. Veuillez noter que seuls les frais bancaires peuvent être ici ventilés sur une ou plusieurs rubriques. La partie du capital n'a pas à être ventilée dans une rubrique car c'est le module portefeuille financier et la valorisation des portefeuilles qui permettra de calculer votre capital investi et votre capital à date.

Le commentaire est automatiquement généré en fonction de votre saisie. Vous pouvez le modifier à votre convenance.

Cliquez sur le bouton « Enregistrer et quitter ». L'opération d'achat est alors visible dans le module Portefeuille financier :

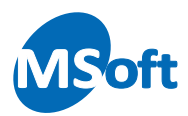

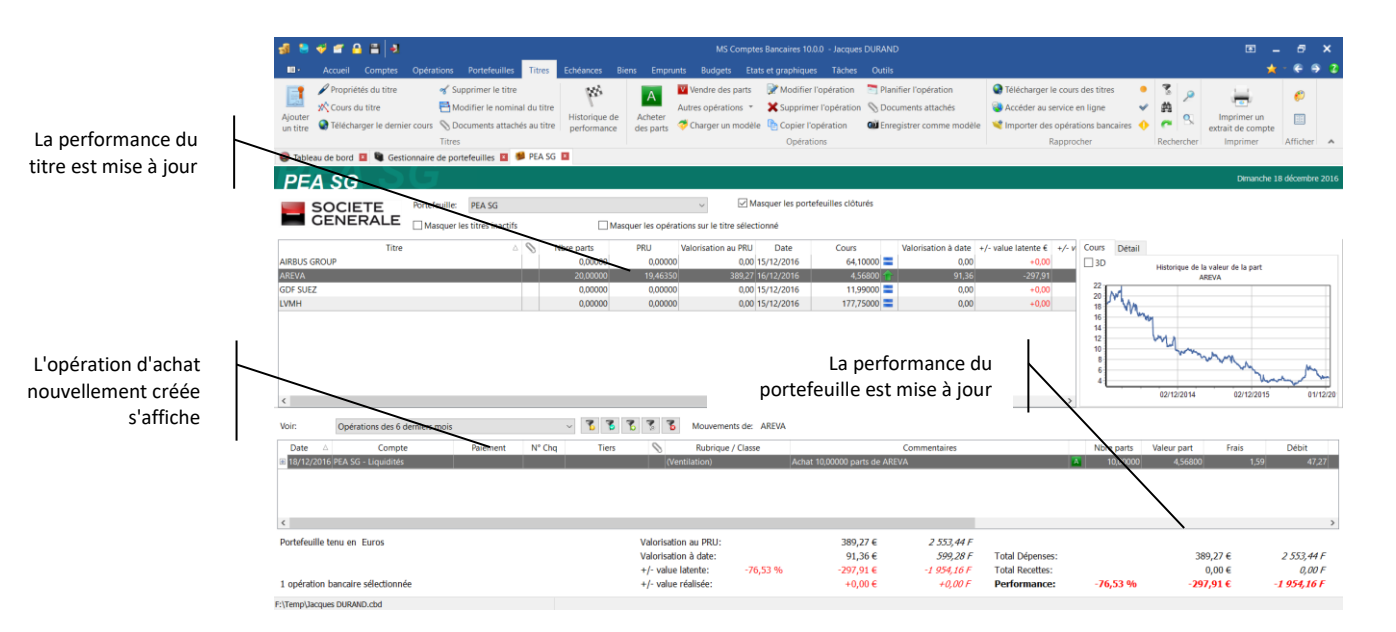

Dans le livre de comptes, un prélèvement de 47,27 € est visible :

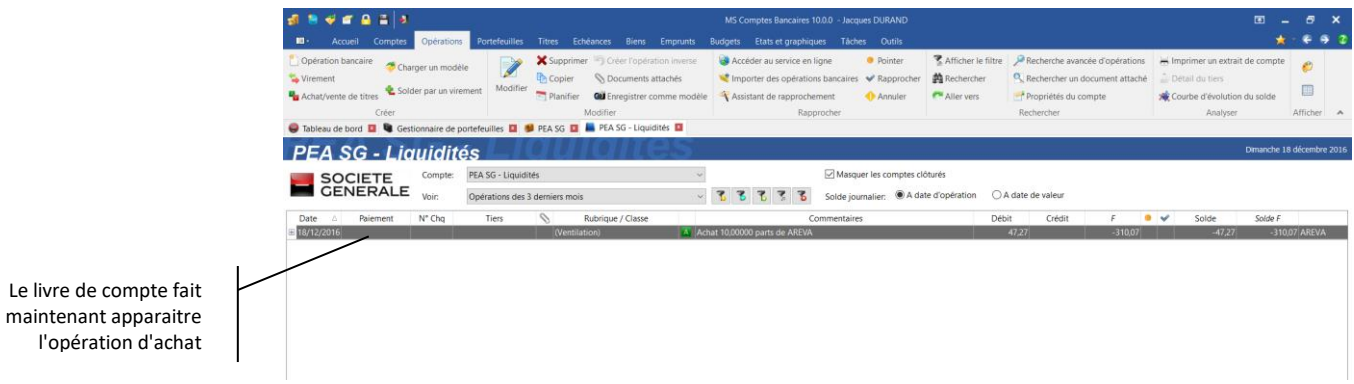

Le solde du compte est donc débité de 47,27 € et est débiteur de ce même montant.

Il convient donc d'alimenter ce compte par un virement issu d'un compte de votre dossier :

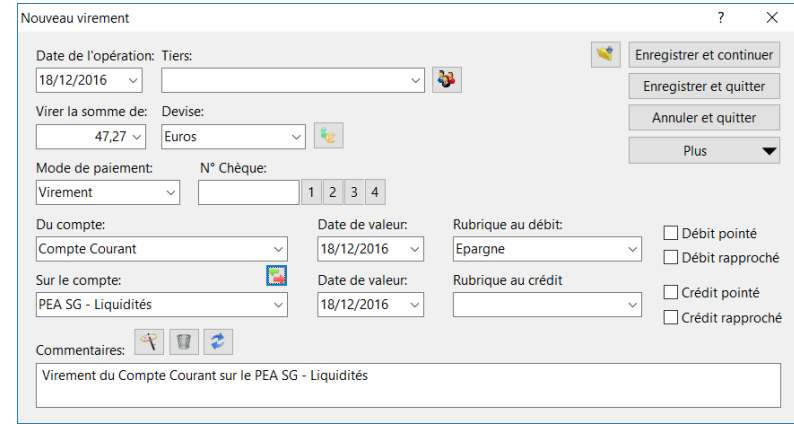

Le compte de trésorerie étant alimenté, son solde revient à zéro comme suit :

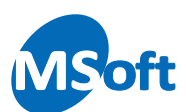

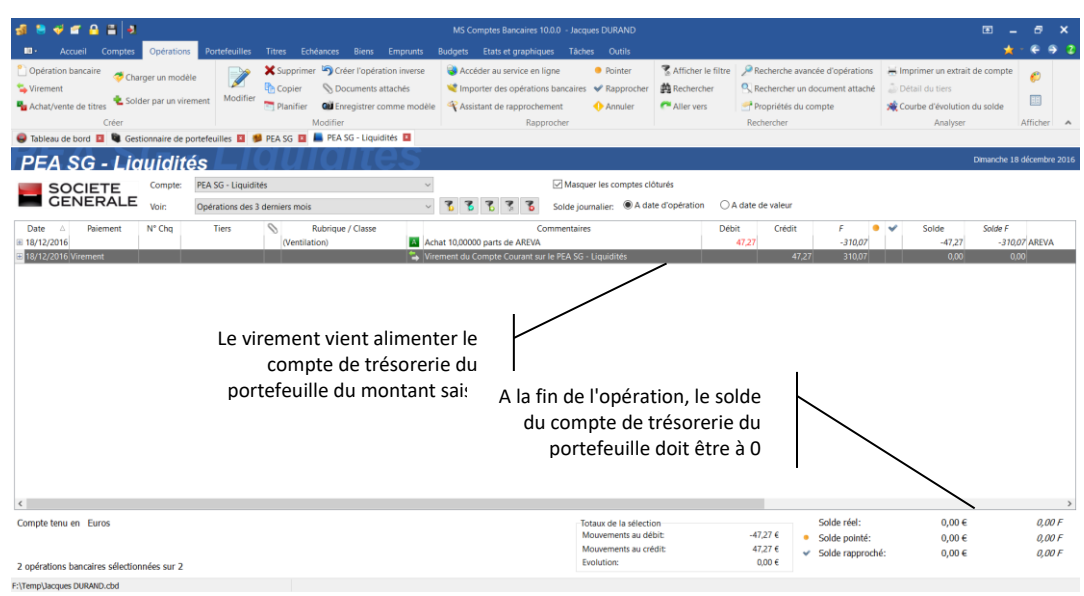

Par cet exemple, nous voyons que le compte de trésorerie associé à un portefeuille sert à transférer des fonds de vos comptes classiques vers vos portefeuilles.

*Note* Vous pourriez enregistrer ces opérations d'achat (ou de vente) directement depuis ou vers un de vos comptes (courant ou épargne), le logiciel vous le permettant. Toutefois, dans la pratique, les banques effectuent le transfert des fonds vers un compte de trésorerie lié au portefeuille, les fonds y étant versés étant généralement bloqués (comme dans l'exemple d'un PEA par exemple).

## Vendre des parts

Le fonctionnement est similaire à l'achat mais l'opération est inverse. Votre compte de trésorerie sera crédité du montant résultant de l'opération de vente au lieu d'être débité comme vu précédemment. Vous pourrez alors utiliser ces fonds comme vous le souhaitez, en effectuant un virement vers un de vos comptes (courant ou épargne) ou encore réinvestir ces fonds sur un autre titre.

Sélectionnez le portefeuille et le titre pour lequel vous souhaitez vendre des parts.

Utilisez l'option « Titres | Vendre des parts » du menu général ou du menu contextuel accessible par un clic droit de la souris. Vous pouvez enfin utiliser le raccourci clavier *Maj + Insert*.

L'écran de saisie d'une vente de part s'affiche alors.

Il est similaire à celui de l'achat à ceci près que la case « Vente » est présélectionnée :

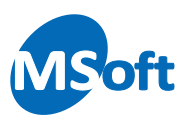

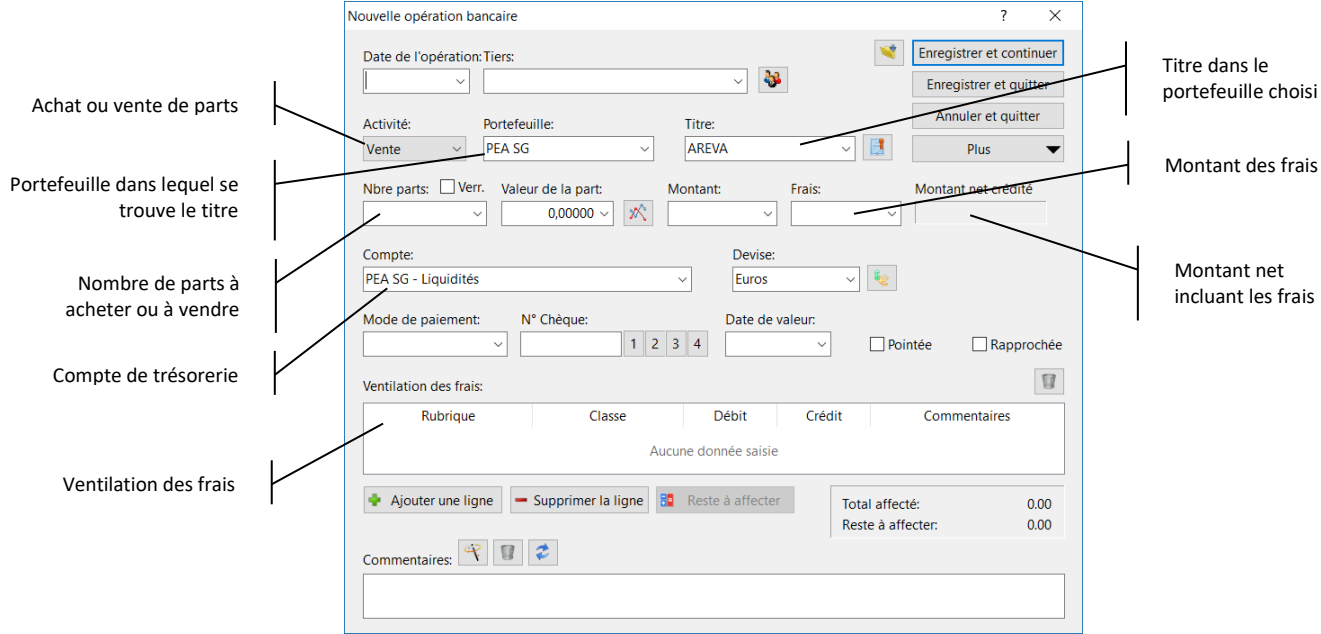

Saisissez la date de l'opération ou sélectionnez là dans le calendrier en appuyant sur la liste déroulante ou la touche *F4* du clavier.

Saisissez ou sélectionnez le tiers si nécessaire.

Choisissez le titre dans la liste correspondante. Vous pouvez aussi saisir son abréviation puis appuyer sur la touche *Tabulation* du clavier pour rechercher le titre correspondant. Par défaut, le titre précédemment sélectionné dans le module Portefeuille financier est indiqué.

Lorsque vous quittez la zone Titre par la souris ou la touche *Tabulation*, la valeur de la part connue à la date de l'opération précédemment saisie est automatiquement renseignée.

Dans notre exemple, nous allons vendre 5 parts mais la valeur de la part est en réalité de 4,780 € au 19/12.

Nous devons donc rectifier la proposition réalisée par le logiciel :

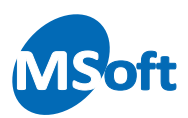

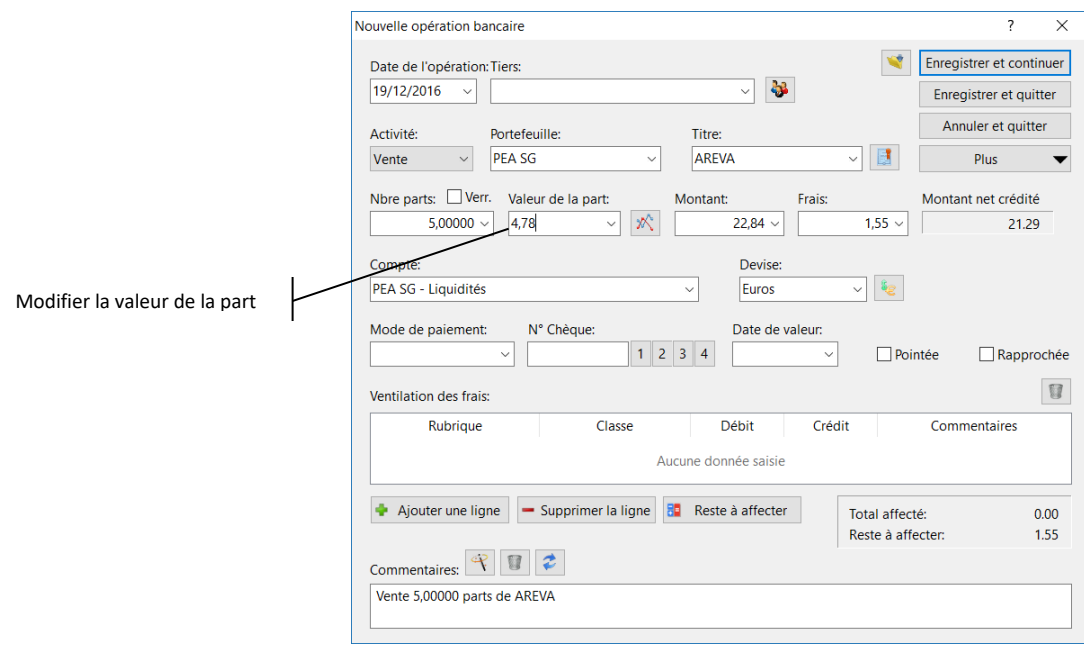

Tout comme lors de l'opération d'achat, les frais sont calculés et appliqués. Cette fois ils seront déduit du montant crédité sur votre compte (22,84 € - 1,55 € = 21,29 €).

Vous pouvez affecter une rubrique aux frais via le tableau de saisie de la ventilation. Vous devriez obtenir un écran similaire à celui-ci :

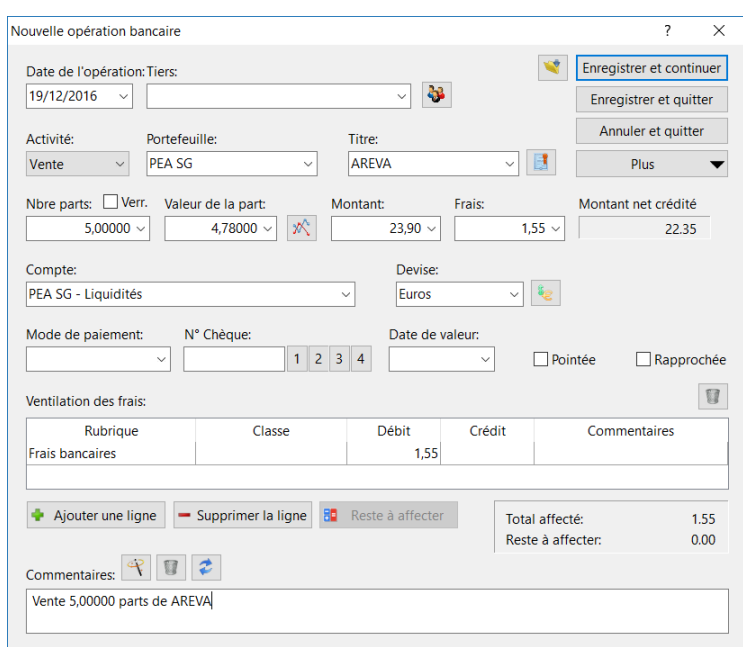

Cliquez sur le bouton « Enregistrer et quitter ».

Le logiciel nous pose alors la question suivante :
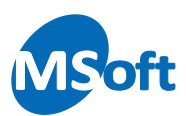

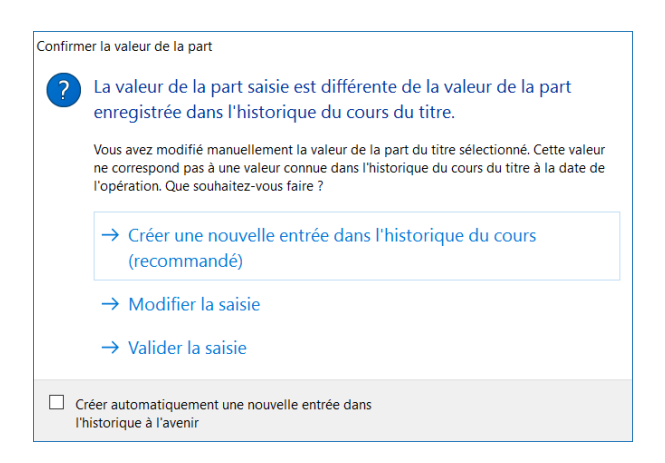

MS Comptes Bancaires a détecté que le cours saisi à la date de l'opération pour ce titre n'est pas connu dans l'historique du cours du titre ou a une valeur différente. Vous pouvez donc :

- Demander au logiciel d'ajouter cette valeur en date du 19/12 dans l'historique du cours, ce qui devrait être le cas le plus fréquent
- Modifier la saisie pour corriger la valeur de la part
- Valider la saisie

Cliquez sur « Créer une nouvelle entrée dans l'historique du cours » pour ajouter la valeur 4,780 € en date du 19/12 à ce titre.

L'opération est alors visible dans le portefeuille financier :

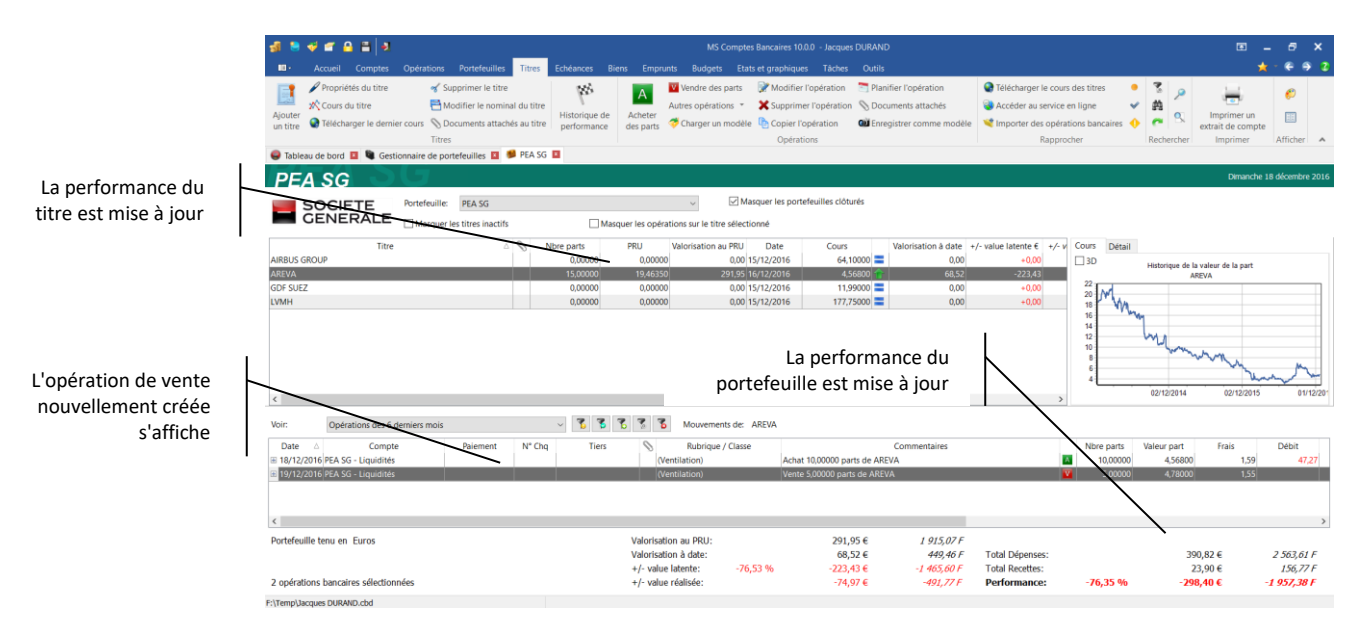

La plus ou moins-value est indiquée dans la colonne « +/- value réalisée » sur cette opération. Le détail des plus ou moins-value est affiché sur chaque opération de vente. Ces plus ou moins-value sont aussi cumulés au niveau du titre et du portefeuille.

Le compte de trésorerie associé fait apparaitre maintenant un solde créditeur de 22,35 € :

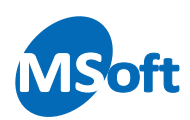

Le livre de compte fait maintenant apparaitre l'opération de vente

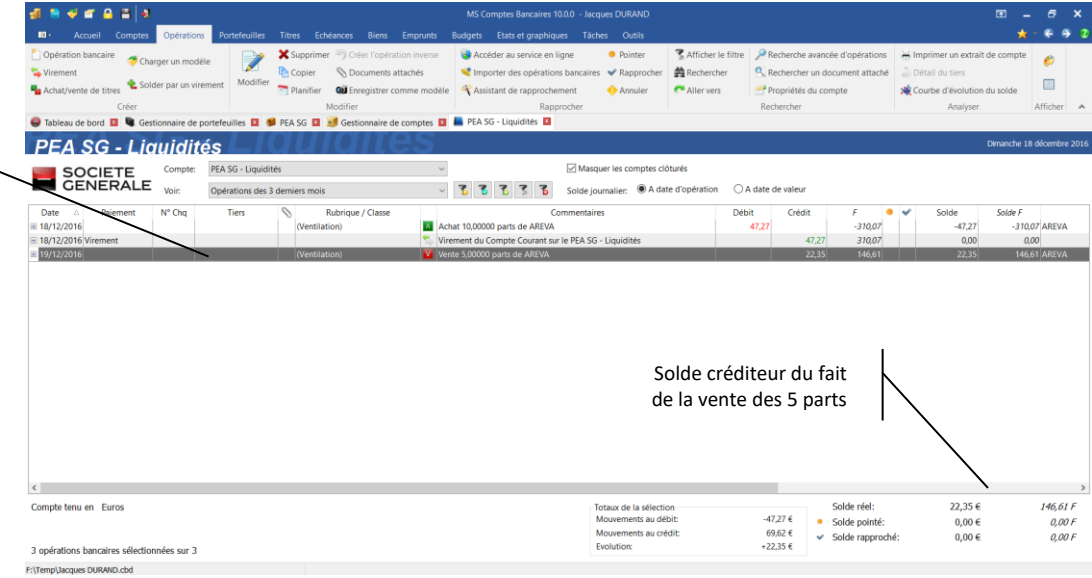

Vous pouvez dès lors effectuer un virement de ce solde sur l'un de vos comptes ou réinvestir ce montant dans un achat d'un autre titre.

Si vous décidez de réinvestir ce solde sur un autre titre en créant une nouvelle opération d'achat, il est fort probable que vous deviez compléter le solde de ce compte avec un virement issu d'un de vos comptes de trésorerie.

## Achat ou vente de titres via le livre de comptes

Nous avons découvert dans les chapitres précédents l'utilisation du Livre de comptes.

Vous pouvez créer directement des opérations d'achat ou de vente de titre via le livre de comptes sans passer par le module Portefeuille financier. Bien entendu ce dernier se mettra à jour automatiquement avec votre saisie.

Pour ce faire, à partir du livre de comptes, choisissez l'option « Opérations | Achat/vente de titres » du menu général ou du menu contextuel accessible par un clic droit de la souris.

L'écran de saisie d'une opération d'achat ou de vente de titre comme vu précédemment s'affiche.

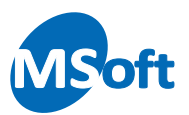

#### Modifier une opération

Pour modifier une opération, sélectionnez là dans le portefeuille financier puis choisissez l'option « Titres | Modifier l'opération » du menu général ou du menu contextuel accessible par un clic droit de la souris.

Vous pouvez également utilisée la touche *Entrée* du clavier.

L'écran de saisie s'affiche. Vous pouvez modifier toutes les informations.

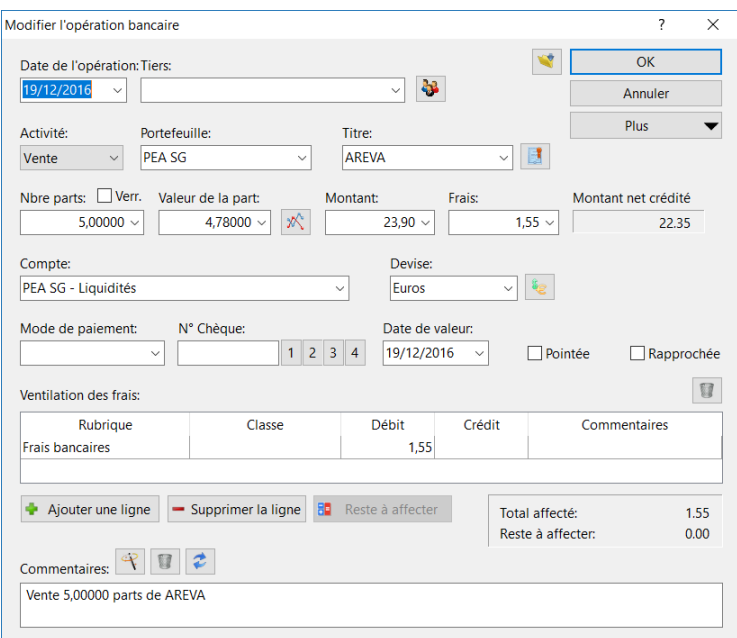

## Copier une opération

Vous pouvez copier une opération d'achat ou de vente de titre pour la dupliquer.

Sélectionner l'opération à dupliquer, puis choisissez l'option « Titres | Copier l'opération » du menu général ou du menu contextuel accessible par un clic droit de la souris.

Vous pouvez également utiliser la touche *F8* du clavier.

L'écran de saisie s'affiche. Vous pouvez modifier toutes les informations.

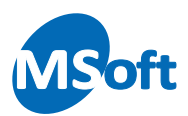

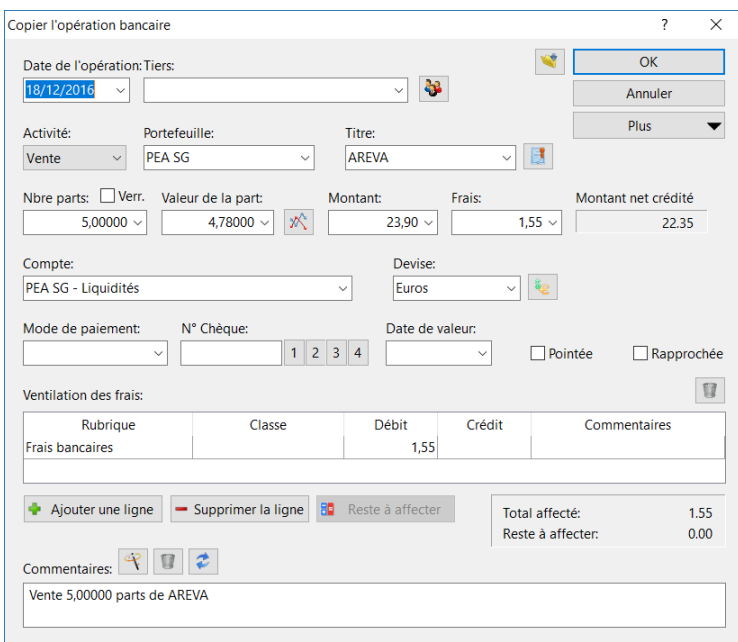

*Note* Vous pouvez copier une opération d'achat ou de vente de titre depuis le Livre de comptes en suivant la même procédure qu'une opération classique.

#### Supprimer une opération

Pour supprimer une opération d'achat ou de vente de titre, sélectionnez-là dans le Portefeuille financier et choisissez l'option « Titres | Supprimer l'opération » du menu général ou du menu contextuel accessible par un clic droit de la souris.

Vous pouvez également utiliser le raccourci clavier *Ctrl + Suppr*.

MS Comptes Bancaires vous demande de confirmer la suppression :

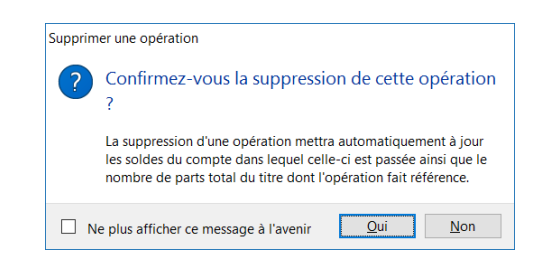

Cliquez sur « Oui » pour supprimer l'opération.

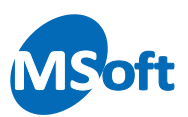

## Supprimer un titre

Pour supprimer un titre, sélectionnez le dans le portefeuille financier puis utilisez l'option « Titres | Supprimer le titre » du menu général ou du menu contextuel accessible par un clic droit de la souris.

MS Comptes Bancaires vous demande de confirmer la suppression :

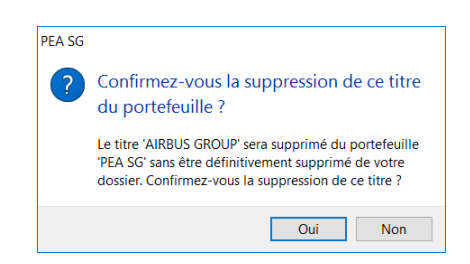

Si le titre a été utilisé dans des opérations d'achat ou de vente, vous ne pouvez pas le supprimer et le logiciel vous en informe :

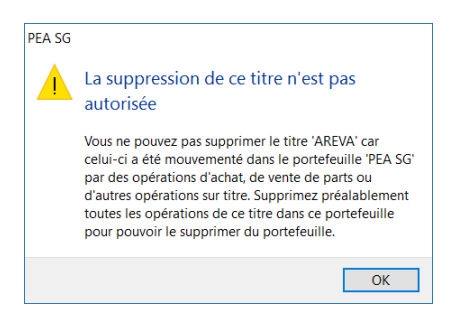

## Télécharger un fichier d'opérations sur titre

Tout comme pour les opérations classiques, vous pouvez télécharger un historique d'opérations sur titre issues d'un autre logiciel par exemple. Le fonctionnement est similaire au téléchargement des opérations classiques.

Pour télécharger un fichier d'opérations sur titre, utilisez l'option le menu «  $\mathbb{P}$  | Importer | Importer des cours de titres » du menu.

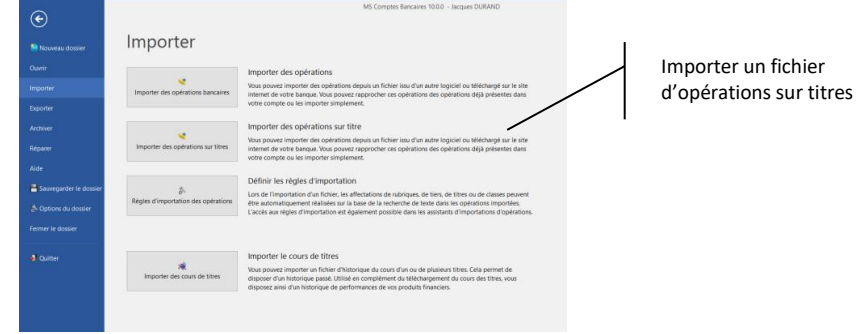

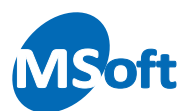

Vous pouvez également utiliser l'option « Portefeuilles | Importer des opérations sur titre » du menu.

L'assistant d'importation d'opérations sur titre s'affiche alors :

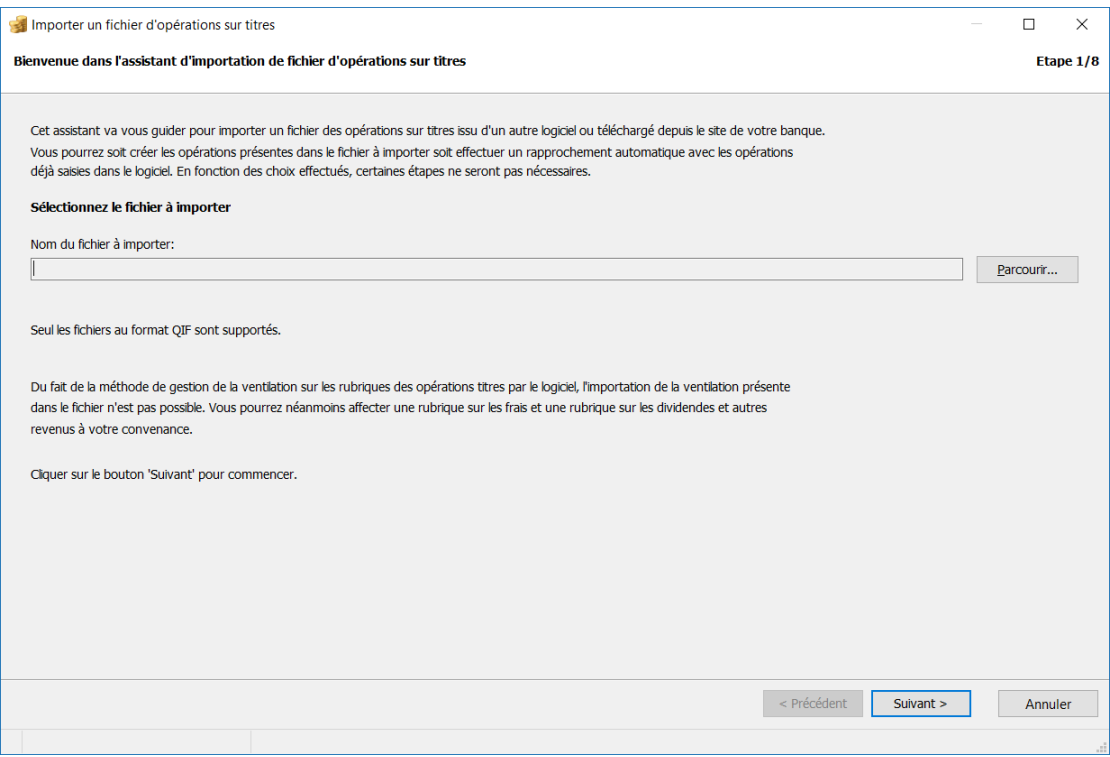

Seuls les fichiers au format QIF sont utilisables.

Cliquez sur « Suivant » et laissez-vous guider par l'assistant. Pour plus de renseignement sur l'importation de fichiers, reportez-vous au chapitre relatif à l'importation d'opérations.

#### Historique de performance d'un titre

Vous pouvez consulter l'historique de performance d'un titre sous forme de tableau de valeurs détaillé ou de graphique. A partir du portefeuille financier, sélectionnez le titre pour lequel vous souhaitez consulter l'historique de performance puis choisissez l'option de menu « Titres | Historique de performance ».

L'écran spécifique de consultation de l'historique de performance s'affiche :

Dans la partie supérieure, vous pouvez modifier le portefeuille et le titre ainsi que les dates de début et de fin de consultation de l'historique. Par défaut, l'écran propose tout l'historique jusqu'à la date du jour.

Cochez la case « Dates mouvementées seulement » pour afficher la performance aux seules dates où un mouvement d'achat ou de vente sur le titre a été réalisé. Sinon,

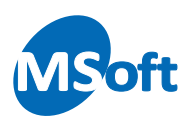

MS Comptes Bancaires calcule les performances sur toutes les dates où un cours a été enregistré en plus des dates où un mouvement a été enregistré.

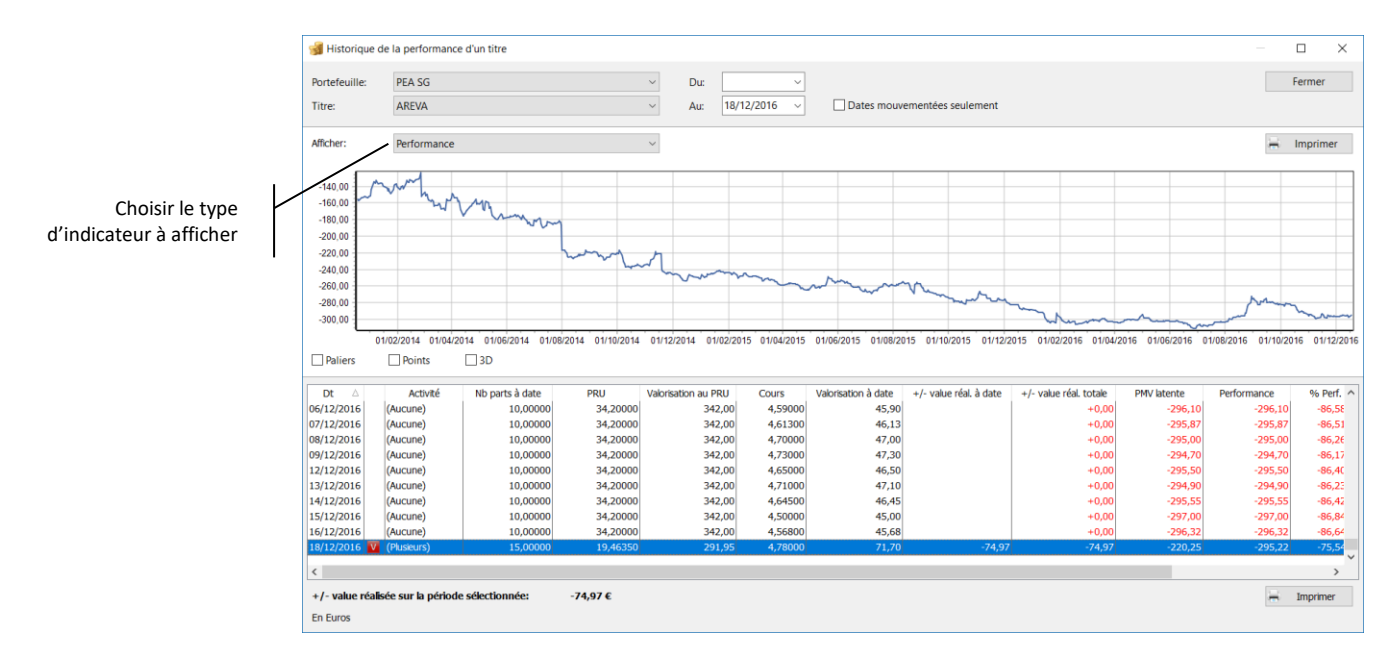

Il est également possible de choisir le type d'indicateur à afficher sous forme de graphique en le sélectionnant dans la liste « Afficher » :

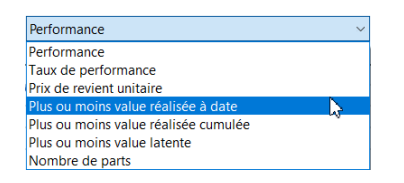

Vous pouvez imprimer le graphique ou le tableau détaillé en cliquant sur le bouton « Imprimer » correspondant.

# Modifier le nominal d'un titre

Parfois, il arrive que le nominal d'un titre soit modifié, c'est-à-dire que le nombre de part et la valeur de la part sont arbitrairement modifiés. Cette modification n'a bien sûr aucune conséquence sur la valorisation globale car nombre de part et valeur de part sont modifiés de façon symétrique.

Le nombre de part peut être multiplié par un certain coefficient, et donc la valeur de la part est divisée de ce même coefficient.

Si le nombre de parts augmente (le capital est divisé en plus petites parts), nous parlons, en termes boursiers, de *split*. A l'inverse, si le nombre de parts diminue (le capital est divisé en de plus grandes parts), il s'agit de *reverse-split*.

MS Comptes Bancaires vous permet de modifier le nominal d'un titre en conséquence.

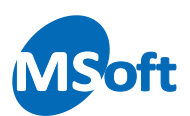

Pour ce faire, sélectionnez le titre concerné dans la liste des titres du portefeuille, puis sélectionnez l'option « Titres | Modifier le nominal » du menu général. L'écran de modification du nominal s'affiche :

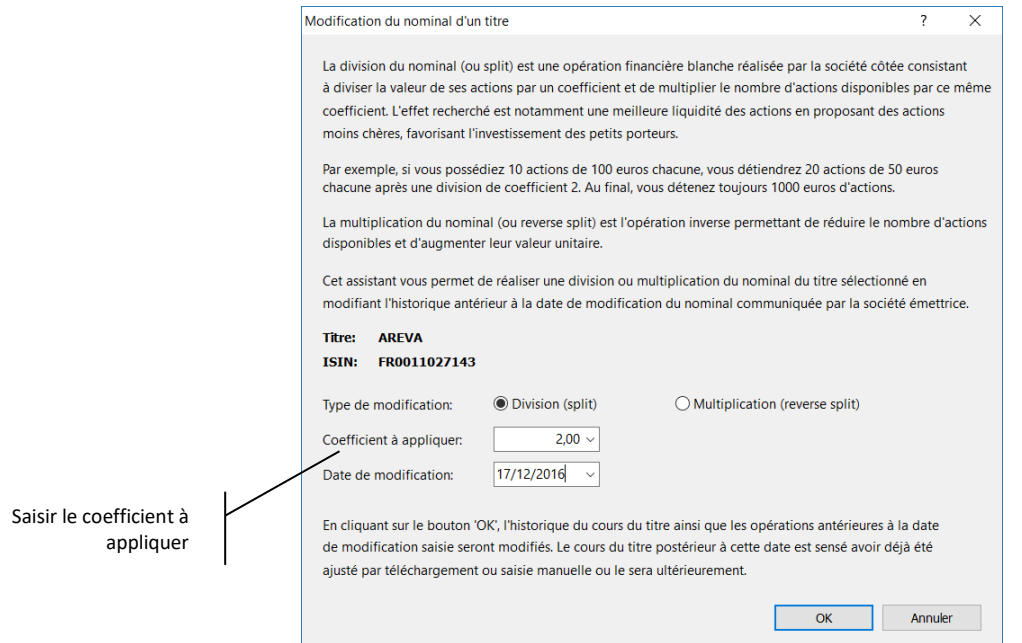

Dans le cas ci-dessus, il s'agit d'un split, une division. Le nombre de parts sera multiplié par 2. Cliquez sur le bouton « OK ». Le logiciel vous demande de confirmer l'action :

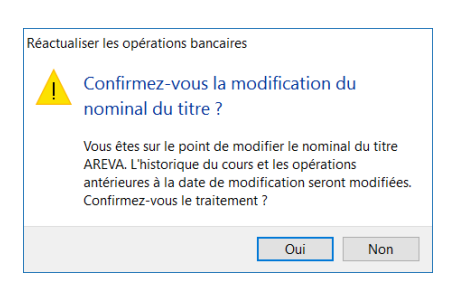

#### Cliquez sur « Oui ».

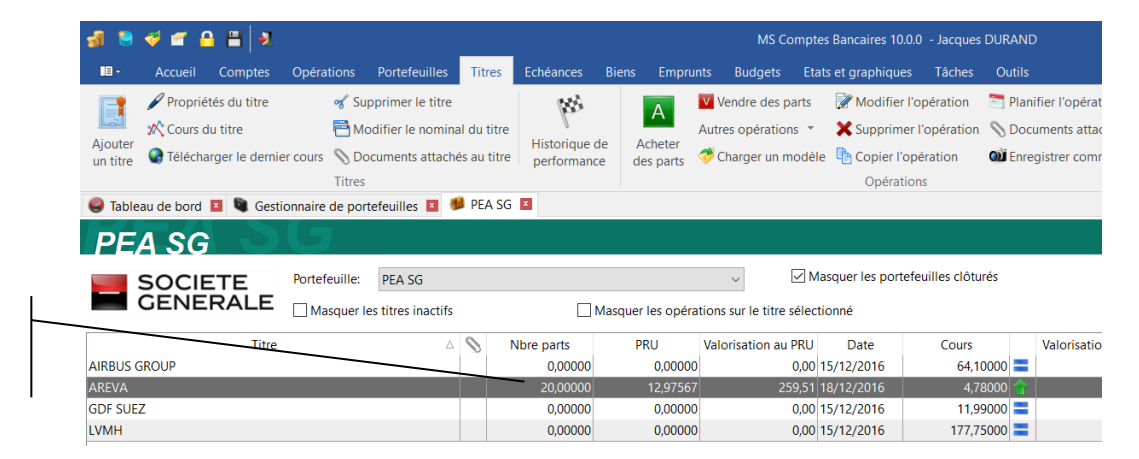

Le nombre de parts est multiplié par 2. La valeur de la part est quant à elle divisée par 2, de sorte que la valorisation reste la même.

Le nombre de parts détenues passe de 10 à 20

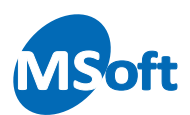

# Le gestionnaire de biens

Le gestionnaire de biens permet de lister l'ensemble de vos biens mobiliers et d'estimer la valeur globale de votre patrimoine à tout moment.

# Présentation détaillée

Pour ouvrir le Gestionnaire de biens, cliquez sur l'onglet « Biens » du menu général :

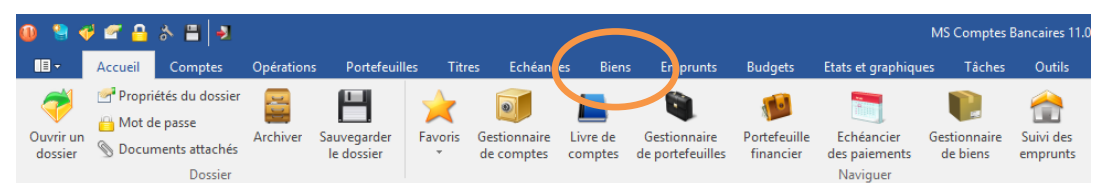

Le gestionnaire de biens s'affiche alors.

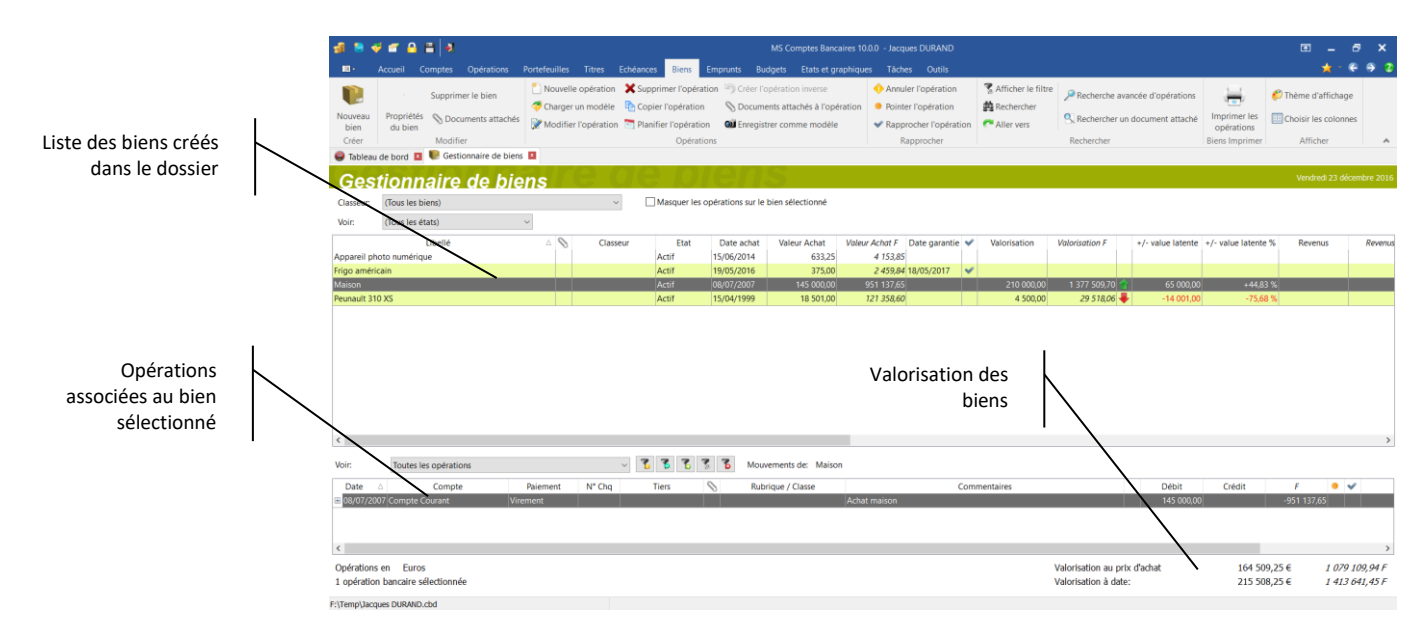

La partie supérieure de l'écran affiche la liste des biens du dossier. Les biens peuvent être classés dans des classeurs de biens qui permette de regrouper les biens concernant un même thème. Vous pouvez modifier la liste des classeurs de biens en utilisant l'option de menu « Outils | Classeurs de biens ».

Les biens sont des entités à part entière dans MS Comptes Bancaires. Ils ont une valeur d'acquisition et une valeur actuelle. Un bien peut se déprécier au fil du temps (véhicule, équipement électronique…) ou au contraire prendre de la valeur (bien immobilier, œuvre d'art…).

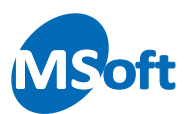

# Principe de fonctionnement

Les biens permettent de connaitre la valeur de votre patrimoine financier dans sa globalité. En effet, les opérations bancaires et le solde des comptes permet à tout moment de connaitre le montant de vos liquidités. Cependant lorsque vous réalisez une acquisition, un véhicule par exemple, vous réalisez une dépense correspondant au prix d'achat du bien. S'il s'agit de prime abord d'une dépense, ventilée comme telle dans une rubrique de dépense, le bien acquis possède une valeur qui doit être estimée dans votre patrimoine. Ce bien peut se déprécier, perdre de la valeur, ou au contraire prendre de la valeur au fil du temps.

Dans MS Comptes Bancaires, vous pouvez ventiler vos opérations sur un ou plusieurs biens indépendamment de la ventilation sur les rubriques. Quand vous affectez un bien à une opération bancaire, vous devez spécifier l'activité, c'est-à-dire le type d'opération (achat, vente, revenu ou frais). Le logiciel calcule ainsi automatiquement les éléments financiers des biens de votre patrimoine.

Vous pouvez manuellement ajuster cette valorisation automatique dans la fiche du bien.

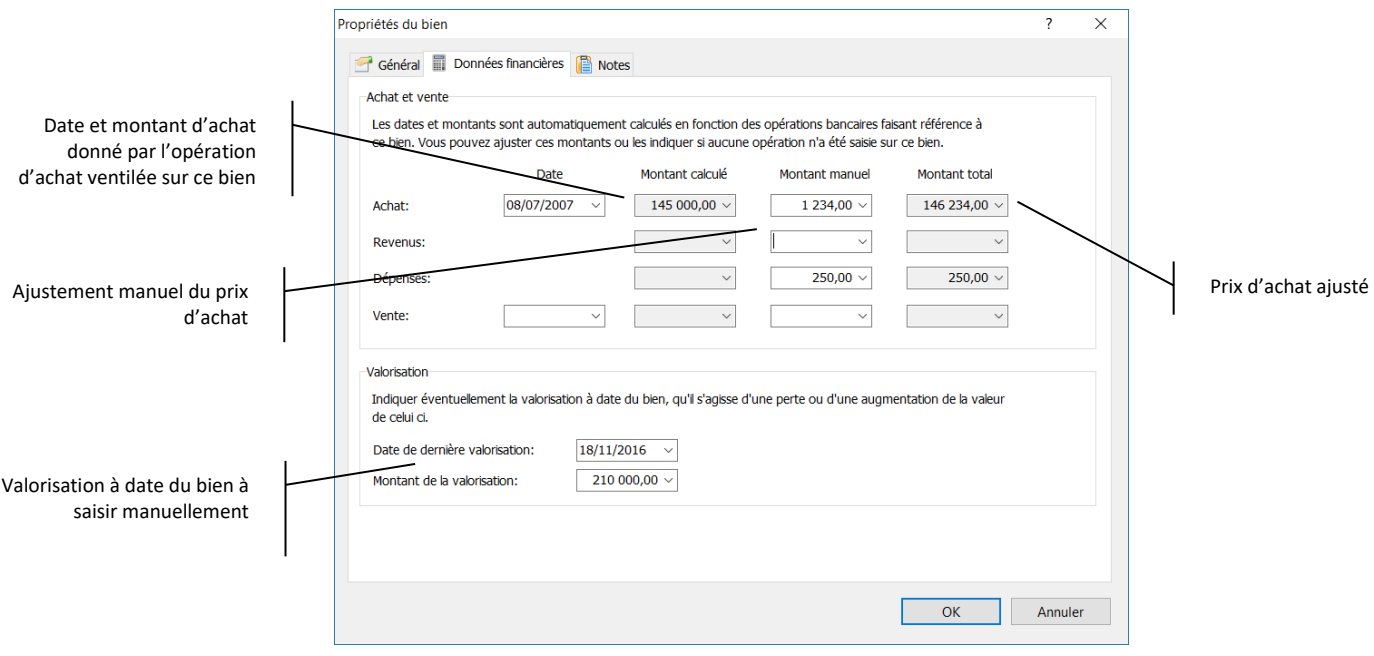

Vous pouvez indiquer une valorisation à date pour chaque bien. Vous connaissez ainsi la valeur de votre patrimoine de façon précise.

## Créer un bien

A partir du gestionnaire de biens, sélectionner l'option « Biens | Nouveau bien » du menu général. Vous pouvez également utiliser le raccourci clavier « Ctrl + A ».

L'écran de saisie d'un nouveau bien s'affiche :

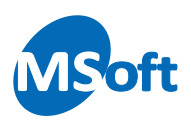

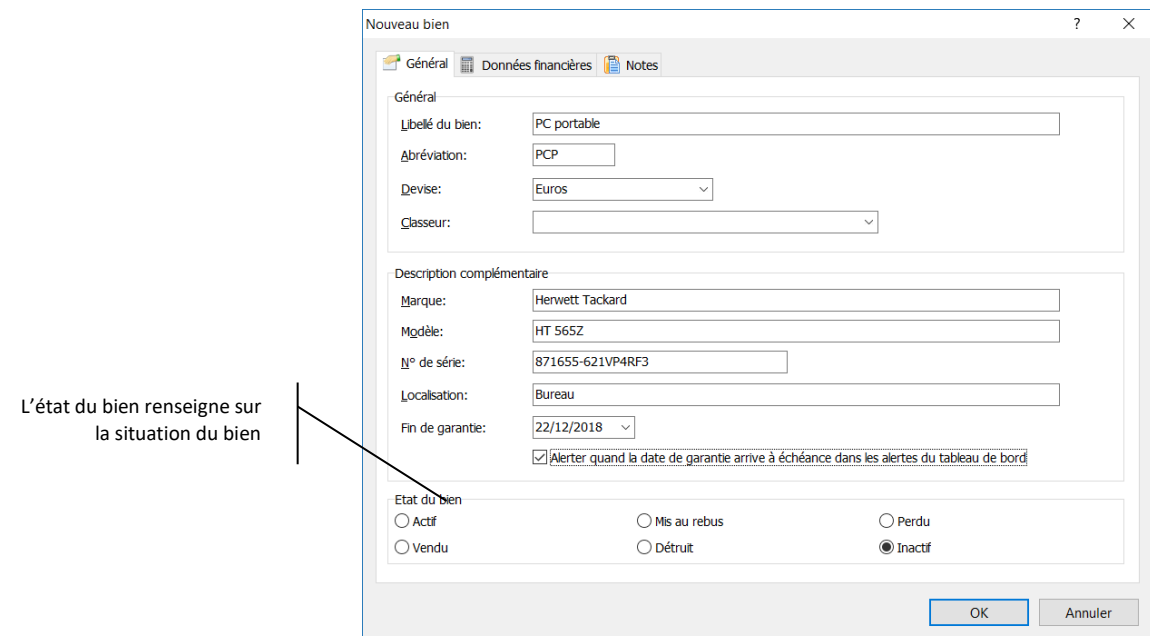

Indiquez le libellé du bien dans la zone « Libellé ». Le libellé doit être unique. Les autres informations sont facultatives mais recommandées car permettent d'établir votre inventaire.

Dans la zone « Fin de garantie », indiquez la date de fin de garantie s'il y'a lieu et cochez la case « Alerter quand la date de garantie arrive à échéance ». Le tableau de bord affichera alors une alerte quelques jours avant la fin de garantie du bien.

La zone « Etat du bien » permet d'indiquer l'état du bien. Par défaut, le bien est « Inactif ». Vous pouvez sélectionner l'état désiré ou laisser le logiciel le mettre à jour en fonction des opérations bancaires saisies sur ce bien.

Cliquez sur « OK » pour valider et créer ce nouveau bien. Celui-ci apparait maintenant dans le gestionnaire de biens :

![](_page_190_Figure_7.jpeg)

![](_page_191_Picture_1.jpeg)

# Enregistrer une opération d'achat d'un bien

Créez une nouvelle opération bancaire. Vous pouvez utiliser le livre de comptes classique ou le gestionnaire de biens en utilisant les options de menu « Opérations | Opération bancaire » ou « Biens | Nouvelle opération ». Si vous choisissez de passer par le gestionnaire de biens, le logiciel vous proposera de saisir une opération sur le bien actuellement sélectionné.

L'écran de saisie d'une nouvelle opération s'affiche :

![](_page_191_Picture_115.jpeg)

Saisissez une opération de dépense de 675,00 € pour l'achat d'un nouveau PC portable que vous ventilez sur la rubrique de dépense « Informatique ».

A ce stade vous enregistrez donc une simple dépense. Cependant vous ne « perdez » par 675,00 € puisque vous avez un objet qui entre dans votre patrimoine de cette valeur.

Cliquez sur l'onglet « Biens » pour associer un bien à cette opération.

L'onglet « Bien » permet d'affecter un ou plusieurs biens à une opération bancaire sur le même principe que les affectations de rubriques.

La ventilation sur des rubriques et la ventilation sur des biens sont dissociées et ne sont pas liées. Vous pouvez utiliser n'importe quelle rubrique de recette ou dépense et n'importe quel bien dans ces deux ventilations.

![](_page_192_Picture_1.jpeg)

![](_page_192_Picture_128.jpeg)

Cette opération est ici associée au bien « PC portable », identifiée comme un achat (activité « Achat ») pour 675,00 €. Vous pouvez créer plusieurs ligne de ventilation sur différent biens si nécessaire.

Il n'est pas nécessaire d'affecter la totalité du montant de l'opération sur un ou plusieurs bien. La ventilation sur les biens peut être incomplète. En effet, toutes vos recettes ou dépenses n'ont pas à être associées à un bien.

Validez la nouvelle opération. Dans le gestionnaire de bien, le bien « PC portable » a été mis à jour :

![](_page_192_Figure_6.jpeg)

La valorisation du patrimoine a été augmentée du prix d'achat du bien, soit de 675,00 € (elle passe de 164 509,25 € à 165 184,25 €).

![](_page_193_Picture_0.jpeg)

# Modifier la valorisation d'un bien

Double cliquez sur le bien ou utilisez l'option « Biens | Propriétés du bien » pour consulter la fiche du bien. Sélectionnez l'onglet « Données financières » :

![](_page_193_Picture_124.jpeg)

Saisir une date et un montant de dernière valorisation connue dans le pavé « Valorisation ».

Saisir par exemple une valorisation de 650,00 € et cliquez sur le bouton « OK »

![](_page_193_Figure_7.jpeg)

La plus ou moins-value est automatiquement calculée en montant et en pourcentage par rapport au prix d'achat dans le gestionnaire de biens. La valorisation du patrimoine est actualisée. De plus un indicateur graphique sous forme de flèche <sup>1</sup> (hausse) ou (baisse) est affiché permettant d'illustrer la tendance de la valorisation du bien.

![](_page_194_Picture_0.jpeg)

# Modifier le bien

A partir du gestionnaire de biens, sélectionnez le bien à modifier puis choisissez l'option « Biens | Propriétés du bien » du menu général ou le raccourci clavier « Alt + Entrée ».

![](_page_194_Picture_89.jpeg)

Cliquez sur « OK » pour valider vos modifications.

#### Supprimer un bien

A partir du gestionnaire de biens, sélectionnez le bien à supprimer puis choisissez l'option « Biens | Supprimer le bien » du menu général. Un écran de confirmation s'affiche :

![](_page_194_Picture_8.jpeg)

Confirmez la suppression en appuyant sur le bouton « Oui ». Si des opérations bancaires font référence à ce bien, vous ne pourrez pas le supprimer et un écran d'avertissement s'affiche :

![](_page_194_Picture_90.jpeg)

![](_page_195_Picture_1.jpeg)

# **Analyser vos finances**

Nous avons vu précédemment comment saisir vos opérations de telle sorte que vous puissiez analyser facilement et rapidement vos finances. L'utilisation des rubriques constitue l'axe d'analyse majeur de MS Comptes Bancaires. Les classes permettent d'avoir une approche complémentaire et analytique de vos recettes et dépenses.

# Les états et graphiques

# Présentation

MS Comptes Bancaires dispose d'un module d'états et de graphiques intégré puissant et complètement personnalisable. Pour accéder aux états et graphiques, sélectionnez l'onglet « Etats et graphiques » de la barre de menu :

![](_page_195_Picture_120.jpeg)

合 昌 хÅ ÷  $ext{ or }$   $\bullet$  Etats et a Balance des comptes à ce jour Gestionnaire d'états pour choisir l'état à afficher et gérer vos états favoris Aperçu de l'état tel qu'il Vignettes pour atteindre sera imprimé de la sera imprimé de la sera imprimé de la sera imprimé de la sera imprimé rapidement une page

La fenêtre du module d'état s'ouvre avec l'état « Balance des comptes » par défaut :

![](_page_196_Picture_1.jpeg)

La fenêtre affiche dans la partie centrale les différentes pages de l'état, telles qu'elles seront imprimées (WYSIWYG – *What You See Is What You Get*) et sur la gauche, le gestionnaire d'états qui vous permet de sélectionner rapidement l'état que vous souhaitez afficher.

# Naviguer dans l'état

Vous pouvez vous déplacer dans l'état et dans les différentes pages de celui-ci avec l'aide de la souris, du clavier (touches fléchées, page suivante, page précédente…) ou les ascenseurs de part et d'autre de la page.

Pour faire rapidement défiler les pages ou modifier le zoom d'affichage vous pouvez utiliser les boutons de la barre de menu « Etats et graphiques » :

![](_page_196_Figure_6.jpeg)

# Le Gestionnaire d'états

Le gestionnaire d'états est intégré dans la fenêtre d'affichage de l'aperçu. Il vous permet de sélectionner un état parmi les nombreux états proposés (plus de 60 états fournis en standard).

Il vous permet également d'organiser vos états favoris.

Les états standards ainsi que vos états favoris sont classés dans des catégories permettant de rassembler les états autour des mêmes thèmes. Nous verrons par la suite comment créer un état favori et créer une nouvelle catégorie d'états.

Comme les barres d'outils, le gestionnaire d'état peut être déplacé à l'aide d'un clic gauche de la souris dans sa barre de titre. Lors de son déplacement, la barre d'outils sera magnétiquement attirée à chaque extrémité gauche, droite, haute ou basse de la fenêtre de visualisation des états.

Vous pouvez laisser le gestionnaire d'états en barre d'outils flottante.

![](_page_197_Picture_0.jpeg)

![](_page_197_Figure_2.jpeg)

Vous pouvez masquer automatiquement le gestionnaire d'états dès que le curseur de la souris le quitte en cliquant sur le bouton  $\frac{1}{2}$  situé dans sa barre de titres. Par défaut, le gestionnaire d'état est épinglé, c'est à dire qu'il reste affiché. En cliquant sur l'épingle, il se masquera automatiquement dès que le curseur de la souris quitte le gestionnaire d'état.

Pour l'afficher, il suffit alors de déplacer le curseur de la souris sur le bouton « Gestionnaire d'état » affiché sur le côté latéral gauche de l'écran. Il n'est pas nécessaire de cliquer, un simple survol du curseur de la souris suffit à afficher le gestionnaire d'états.

Pour revenir à un affichage standard fixe, cliquez sur le bouton  $\mathbb{H}$  situé dans la barre de titres afin d'épingler la fenêtre. Le bouton reprend la forme précédente  $\frac{\pi}{2}$  et le gestionnaire d'état reste affiché.

![](_page_198_Picture_1.jpeg)

![](_page_198_Picture_2.jpeg)

Nous allons ouvrir l'état « Extrait de compte » de la catégorie « Relevés de comptes ». Cliquez sur le bouton > de la catégorie « Extraits de comptes », puis choisissez l'état « Extrait de compte (date opération) » en faisant un simple clic gauche avec la souris.

![](_page_198_Figure_4.jpeg)

L'état correspondant est alors affiché avec ses paramètres par défaut. La boîte de dialogue de saisie des critères de l'état s'affiche automatiquement.

#### Filtrer et trier les données

Lors de l'ouverture d'un état, les critères de sélection et de tri des données sont ceux définis par défaut au sein de l'état. En général, tous les comptes, rubriques, tiers, classes sont sélectionnés.

![](_page_199_Picture_1.jpeg)

Pour affiner les données intégrées dans l'état, sélectionnez l'option « Etats et graphiques | Propriétés de l'état » du menu général ou du menu contextuel accessible par un clic droit de la souris. Vous pouvez également utiliser le raccourci clavier « F3 ».

Propriétés de l'état Titre de l'état: **Se** Devis A<sub>z</sub> Tri Mise en forme **D** Opérations Comptes **28** Tiers Modes de paiement X Titres Vous pouvez modifier le titre de l'étatPériode Période Mois en cours 01/12/2016 Date de début: 31/12/2016 Date de fin D'une utilisation plus rare, la possibilité de choisir l'état de Etat des opérations rapprochement des opérations Choisissez les critères  $\boxed{\smile}$  Rapprochées ☑ Non rapprochées de sélection sur la date  $\triangledown$  Annulées √ Différées des opérations Montants des opérations à sélectionne  $\vee$  Débits  $\triangledown$  Crédits Montant compris entre et En fonction de l'état sélectionné, vous pourrez choisir de faire Vous pouvez ne tenir compte Nature/Commentaire que des débits ou des crédits apparaître ou pas le détail de la Contenant le texte et/ou une fourchette de ventilation des opérations montants Afficher le détail de la ventilation des opérations

La boîte de dialogue de sélection et de tri des données s'affiche alors :

En fonction de l'état sélectionné, certains onglets peuvent être masqués.

L'onglet « Opérations » permet de sélectionner les opérations dont il faut tenir compte. Typiquement, vous modifierez la période de sélection, soit en sélectionnant une période prédéfinie dans la liste « Période », soit en tapant directement les dates de début ou de fin dans les zones de saisie appropriées.

 $\overline{OK}$ 

Annuler

Si vous souhaitez ne pas mettre de date de fin, il suffit de ne rien saisir dans la zone « Date de fin ». Vous pouvez procéder de la même manière pour la date de début.

Cliquez sur l'onglet « Comptes ».

Vous allez ici pouvoir spécifier la liste des comptes dans lesquels aller chercher les opérations bancaires. Ne rien cocher, revient à ne pas faire de sélection particulière, c'est-à-dire prendre tous les comptes. Cochez dans notre cas le compte « Compte courant » :

![](_page_200_Picture_1.jpeg)

![](_page_200_Picture_102.jpeg)

Les autres onglets « Tiers », « Rubriques », « Classes » et « Mode de paiement » fonctionnent sur le même principe. Notez ici que les onglets « Rubriques » et « Classes » ne sont pas disponibles car l'état choisi ne permet pas de définir de filtre sur ces données.

Cliquez sur l'onglet « Devise ». Cet onglet vous permet de choisir la devise de l'état. Par défaut, il s'agit de la devise du dossier. Vous pouvez la modifier en la sélectionnant dans la liste ou en saisissant son abréviation :

![](_page_200_Picture_103.jpeg)

Enfin, sélectionnez l'onglet « Tri » pour définir le critère de tri de l'état. Vous allez pouvoir définir vous-même le critère de tri parmi les différents critères de tri disponibles.

![](_page_201_Picture_0.jpeg)

![](_page_201_Picture_98.jpeg)

#### Ces critères sont eux aussi spécifiques à l'état sélectionné :

Pour modifier le critère de tri il suffit de faire basculer avec les boutons « > » et « < » les critères d'une liste à l'autre. Vous pouvez aussi utiliser le glisser/déplacer avec la souris.

Pour modifier l'ordre de la clé de tri, déplacer avec la souris par glisser/déplacer les éléments de la liste de droite.

Appuyez sur le bouton « OK » pour valider. L'état se rafraîchit et ne laisse plus apparaître maintenant que les opérations du compte « Compte courant » :

![](_page_201_Picture_99.jpeg)

![](_page_202_Picture_1.jpeg)

# Mise en forme d'un état

Les états de MS Comptes Bancaires sont conçus pour être imprimés sur des imprimantes modernes utilisant le format A4, en portrait ou paysage. La mise en forme est automatique mais vous pouvez modifier certains éléments comme le titre de l'état et l'affichage ou non des entêtes et pieds de page.

Dans les propriétés de l'état, choisissez l'onglet « Mise en forme » :

![](_page_202_Picture_118.jpeg)

Le nom et la taille de la police peut être modifiée dans la zone « Polices de caractères ». Ces paramètres s'appliquent cependant à tous les états du dossier.

Notez que vous pouvez modifier le titre de l'état, et ce, quelque soit l'onglet sélectionné.

## Créer un état favori

Nous venons de voir comment personnaliser la sélection, le tri des données et la mise en forme d'un état.

Pour vous éviter de devoir refaire cette manipulation à chaque fois, notamment sur les états que vous utilisez souvent, il vous est possible de créer des états favoris.

Un état favori conserve les critères de sélection, de tri des données et de mise en forme que vous avez effectué.

![](_page_203_Picture_1.jpeg)

Pour créer un état favori à partir de l'état en cours dans le module d'états, sélectionnez l'option « Etats et graphiques | Enregistrer comme favori » du menu général ou du menu contextuel accessible par un clic droit de souris. Vous pouvez aussi utiliser la touche « Ctrl + F » du clavier.

La boîte de dialogue suivante s'affiche alors :

![](_page_203_Figure_4.jpeg)

Vous devez donner un libellé à votre état en le saisissant dans la zone « Libellé ». Ce libellé sera affiché dans le gestionnaire d'état, essayez donc de faire en sorte qu'il ne soit pas trop long et facilement identifiable.

Vous devez également indiquer, dans la zone « Catégorie » la catégorie dans laquelle classer ce nouvel état favori.

*Astuce* Pour modifier les critères de sélection ou de tri des donnés définis dans un état favori, vous devez l'ouvrir comme un état normal, effectuer les modifications puis l'enregistrer de nouveau sous le même nom. MS Comptes Bancaires vous demandera de confirmer l'écrasement de l'ancien état favori.

Si aucune catégorie ne correspond à votre état, vous pouvez en créer une nouvelle en saisissant directement son libellé dans la zone « Catégorie ». Par exemple, créons la catégorie « Mes états favoris ».

Vous devriez obtenir un écran de ce type :

![](_page_203_Figure_10.jpeg)

Appuyez sur le bouton « OK ».

![](_page_204_Picture_0.jpeg)

Votre état favori est maintenant visible et accessible dans le Gestionnaire d'états :

![](_page_204_Figure_3.jpeg)

Les états favoris sont identifiables par la petite étoile située à sur l'icône de l'état.

![](_page_204_Picture_5.jpeg)

# Modifier un état favori

Pour modifier un état favori, vous devez le sélectionner dans le gestionnaire d'état. La boite de dialogue des propriétés de l'état s'ouvre alors.

Vous pouvez modifier le titre, les critères de sélection et de tri des données ainsi que la mise en forme. Pour sauvegarder votre état favori, utilisez l'option « Enregistrer comme état favori » comme vu précédemment et d'utiliser le même nom. Le logiciel vous demandera alors de confirmer l'écrasement de l'état favori initial :

![](_page_204_Picture_127.jpeg)

Cliquez sur le bouton « Oui » pour confirmer et enregistrer les modifications.

Pour créer un nouvel état favori à partir de cet état, il suffit de modifier son libellé. De même, vous pouvez modifier la catégorie de l'état. Par exemple, saisissons un autre nom pour cet état :

![](_page_205_Picture_1.jpeg)

![](_page_205_Picture_124.jpeg)

#### Le nouvel état favori vient s'ajouter au gestionnaire d'état :

![](_page_205_Figure_4.jpeg)

# Supprimer un état favori

Pour supprimer un état favori, vous devez le sélectionner dans le gestionnaire d'état. La boite de dialogue des propriétés de l'état s'ouvre. Appuyez sur le bouton « Annuler ».

Pour supprimer cet état favori à partir de l'état en cours dans le module d'états, sélectionnez l'option « Etats et graphiques | Supprimer l'état favori » du menu général ou du menu contextuel accessible par un clic droit de souris.

MS Comptes Bancaires vous demande alors de confirmer la suppression :

![](_page_205_Picture_9.jpeg)

Cliquez sur le bouton « Oui » pour confirmer la suppression.

Si la catégorie est vide à l'issue de la suppression de l'état, celle-ci sera également supprimée.

#### Exporter un état

Il est possible d'exporter un état dans un fichier externe à MS Comptes Bancaires. Vous pourrez exporter votre état dans un fichier RTF, HTML, CSV, Excel, Bitmap ou encore PDF.

![](_page_206_Picture_1.jpeg)

Sélectionnez l'option de menu « Etats et graphiques | Exporter l'état » du menu général ou du menu contextuel accessible par un clic droit de la souris.

Choisissez alors dans le menu déroulant le type de fichier à générer. Une boîte de dialogue spécifique à chaque type de fichier à générer s'affiche alors.

Par exemple, l'exportation au format PDF :

![](_page_206_Picture_120.jpeg)

Renseignez les critères et appuyez sur le bouton « OK » pour lancer l'exportation.

#### Imprimer un état

Pour imprimer l'état affiché dans le module « Etats et graphiques », sélectionnez l'option « Etats et graphiques | Imprimer » du menu général ou du menu contextuel accessible par un clic droit de la souris.

Vous pouvez également utiliser le raccourci clavier « Ctrl + P ».

![](_page_206_Picture_121.jpeg)

La boîte de dialogue d'impression s'affiche :

Appuyez sur le bouton « OK » pour lancer l'impression avec les paramètres définis.

![](_page_207_Picture_1.jpeg)

*Astuce* Il n'est pas nécessaire de modifier la mise en page des états. Ceux-ci ont été conçus pour être imprimés avec les marges les plus faibles compatibles avec les imprimantes actuelles

![](_page_208_Picture_0.jpeg)

# Le suivi budgétaire

#### Présentation

Le module « Etats et graphique » met à votre disposition des états pour imprimer le budget et pour réaliser le suivi, c'est-à-dire la comparaison avec une période écoulée donnée.

![](_page_208_Figure_5.jpeg)

Choisir l'état « Suivi de budget » de la catégorie « Analyse budgétaire »

#### Analyser votre budget

L'état s'affiche mais reste vide car il faut sélectionner un budget. A partir de la boîte de dialogue « Propriétés de l'état », sélectionnez le budget dans la zone « Budget de référence » de l'onglet « Budget » comme suit :

![](_page_208_Picture_133.jpeg)

Sélectionnez le nombre de niveaux de rubriques vous souhaitez afficher. Par défaut, tous les niveaux sont affichés. Vous pouvez glisser le curseur « Rubriques à afficher » vers la droite pour limiter le nombre de niveaux de rubriques et sous rubriques vous souhaitez afficher dans l'état.

![](_page_208_Picture_134.jpeg)

![](_page_209_Picture_0.jpeg)

Sélectionnez l'onglet « Opérations » pour choisir la période à comparer au budget :

![](_page_209_Picture_61.jpeg)

Appuyez sur le bouton « OK ».

L'état affiche pour chaque mois et chaque rubrique, une colonne avec le montant budgété issu du budget sélectionné, une colonne avec le montant réalisé sur la période sélectionnée et une colonne d'écart faisant apparaître la différence en valeur entre le réalisé et le budgété :

![](_page_209_Picture_62.jpeg)

![](_page_210_Picture_1.jpeg)

# **Outils complémentaires**

MS Comptes Bancaires vous propose des outils supplémentaires pour aller plus loin dans l'utilisation du logiciel.

# La recherche d'opération avancée

Il est possible d'effectuer rapidement une recherche d'opération au sein d'un compte particulier via le livre de comptes. Le livre de compte propose une recherche d'opération rapide mais simplifiée. Si cette recherche convient dans la majorité des cas, il est nécessaire de connaître le compte dans lequel l'opération a été passée, ce qui n'est pas toujours le cas.

MS Comptes Bancaires vous permet d'effectuer une recherche avancée multicritères et surtout multi comptes.

Pour cela, utilisez l'option de menu « Outils | Recherche avancée d'opérations » de la barre d'outils. L'écran de recherche avancée s'affiche ainsi que l'écran de sélection des critères.

![](_page_210_Picture_91.jpeg)

Sélectionnez les critères souhaités dans les différents onglets puis cliquez sur le bouton OK.

![](_page_211_Picture_1.jpeg)

Opérations sélectionnées tous comptes confondus

![](_page_211_Picture_154.jpeg)

Les opérations sélectionnées s'affichent. Vous pouvez les modifier ou les copier en utilisant respectivement les boutons « Modifier » et « Copier ».

Un total des montants des opérations sélectionnées est également affiché sur la partie inférieure de l'écran.

# Les documents attachés

Vous pouvez attacher un ou plusieurs documents à différents éléments de votre dossier de comptes. Ainsi vous pouvez attacher un ou plusieurs documents

- Sur le dossier de compte en lui-même (à partir du tableau de bord)
- Sur un compte (à partir du Gestionnaire de comptes)
- Sur une opération bancaire (en saisie d'opération ou à partir du Livre de comptes)
- Sur un portefeuille (à partir du Gestionnaire de portefeuilles)
- Sur un titre (à partir du Portefeuille financier)
- Sur un emprunt (à partir du Suivi des emprunts)
- Sur un budget (à partir du module budgétaire)
- Sur une tâche planifiée

#### Principe de l'attachement de documents

L'attachement de document consiste à garder une référence au fichier constituant le document à associer. Le fichier n'est pas stocké dans votre dossier de comptes mais reste à son emplacement sur votre disque (disque dur, clé USB, disque externe...).

Comme seul l'emplacement du fichier attaché est conservé, si vous déplacez vos fichiers, les références à ces fichiers deviendront obsolètes dans votre dossier de comptes. Il convient donc de stocker vos fichiers dans un seul répertoire, appelé « Dossier des fichiers personnels » dans MS Comptes Bancaires. Par défaut, ce dossier de fichier

![](_page_212_Picture_1.jpeg)

personnels est votre dossier « Mes documents ». Il est recommandé de conserver nom de dossier. Cependant si vous stockez tous vos fichiers sur un disque externe ou une clé USB, vous pourrez modifier le répertoire du « Dossier des fichiers personnels » pour le faire pointer sur ce disque.

*Note* Si vous utilisez un disque externe ou une clé USB comme dossier des fichiers personnels, prenez garde à ce que la lettre du lecteur de disque correspondante reste toujours la même.

En utilisant le dossier des fichiers personnels, seuls les sous répertoires contenus à l'intérieur de ce dernier et le nom des fichiers seront conservés dans votre dossier de comptes.

La modification du dossier personnel est possible dans les écrans des propriétés d'un document attaché ou lors de l'attachement d'un nouveau document.

# Visualiser un document attaché

Quand un document est attaché à un élément de votre dossier de comptes, une indication est affichée dans le tableau de visualisation des données.

g)  $\epsilon$  Thàma d'affichan  $\overline{\mathbf{x}}$ s Voir le  $\overline{\Box}$  Choisis les co  $Q_{\rm{L}}$ ante attachée Aiouter aux far stionnaire de comptes 44 926.3 3048.98 6848.9 FR36 9654 1000 2100 0004 126T 181,65 1 191,54 Ъ×  $\frac{1}{2}$  $60726$  $2.25600$  $14.004.02$ 14 C L  $\overline{\mathbf{z}}$ ODDDOGEAEAA FR94 1234 5222 0002 9854 F445 3 Caisse d'Enarghi **O COE 7 COMPA** 9.635.72 colonic + ίcι 76 6841 3313 6800 0000 2321 558 LCL  $-2058,80$ 13504.8 65.60  $\overline{\phantom{a}}$  $0.00$  $0<sup>o</sup>$  $0.00$ icu R76 6841 3313 6800 6513 1610 163 LC 14898,76 13 648,76 97 729,46 89 530,00 Total Soldes réels:<br>Total Soldes rapprochés: 36 599,92 €<br>31 423,79 € 240 079,72 F<br>206 126,56 F 57 onérations hansaise F:\Dev\Deinhi XE 10.1\Comptes

Exemple à partir du Gestionnaire de comptes :

La colonne de documents attachés fait apparaitre l'icône  $\mathbb S$  si un document est attaché à l'élément du tableau visualisé.

Un double clic sur cet icone permet d'ouvrir immédiatement le document attaché. Si plusieurs documents sont attachés sur cet élément, MS Comptes Bancaires affiche alors la liste des documents attachés.

Indication de la présence d'un ou plusieurs documents attachés sur le compte

![](_page_213_Picture_1.jpeg)

## Attacher un document existant

Pour attacher un document de votre disque dur à un élément de votre dossier de comptes, sélectionnez cet élément (comme un compte dans le gestionnaire de comptes, une opération dans le livre de comptes...) et sélectionnez l'option « Documents attachés » de la barre d'outils. L'attachement de documents est également disponible via le menu contextuel accessible par clic droit de la souris et en choisissant l'option « Documents attachés... ». Vous pouvez également utiliser le raccourci clavier  $\kappa$  Ctrl + D ».

La liste des documents attachés s'affiche :

![](_page_213_Figure_5.jpeg)

La référence de l'élément sur lequel sont attachés les documents est affiché en haut de l'écran.

Pour ajouter un document attaché, cliquez sur le bouton « Ajouter... » :

![](_page_213_Picture_150.jpeg)

![](_page_214_Picture_1.jpeg)

Choisissez un fichier existant en cliquant sur le bouton **d**. Si le fichier sélectionné ne se trouve pas dans votre dossier de fichiers personnels et que vous avez coché la case « Utiliser le dossier de fichier personnels », MS Comptes Bancaires vous en informe.

Vous pouvez indiquer des informations complémentaires qui vous permettront plus tard de faciliter les recherches de documents.

Cliquez sur le bouton « OK » pour ajouter ce document. Il est ajouté à la liste :

![](_page_214_Picture_99.jpeg)

Si un document n'est pas trouvé (s'il a été supprimé, déplacé de son emplacement initial ou simplement renommé), sa référence dans votre dossier de comptes n'est plus correcte et celui ci ne pourra plus être ouvert et consulté. Vous verrez apparaitre alors un indicateur dans la liste des documents attachés montrant que ce document n'est plus disponible à son emplacement d'origine :

![](_page_214_Picture_100.jpeg)

Les documents attachés valides sont marqués d'une coche  $\blacktriangledown$  et ceux non trouvés sont marqués avec un point d'exclamation  $\mathbb{S}$ .

![](_page_215_Picture_1.jpeg)

#### Numériser un document

MS Comptes Bancaires vous propose de numériser directement un nouveau document et l'attacher à votre dossier de comptes.

*Note* Vous devez disposer d'un scanner compatible TWAIN pour utiliser cette fonctionnalité et connecté à votre ordinateur.

Pour numériser un document, rendez-vous dans la liste des documents attachés comme vu précédemment et cliquez sur le bouton « Numériser... » :

![](_page_215_Figure_6.jpeg)

L'écran de numérisation et d'attachement de document s'affiche. Il est similaire à l'écran d'attachement d'un document existant vu précédemment mais dispose en plus du choix du scanner et d'un aperçu du document scanné.

Choisissez le scanner à utiliser dans la liste déroulante « Scanner » et cliquez sur le bouton « Numériser... ».

![](_page_215_Picture_135.jpeg)

A noter, qu'en fonction de votre scanner, vous pouvez avoir accès à un écran de numérisation avancé vous offrant des réglages supplémentaires (réglage du contraste, de
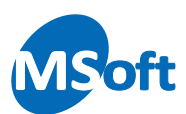

la netteté, du format...). Cet écran est spécifique au matériel utilisé et au pilote logiciel installé.

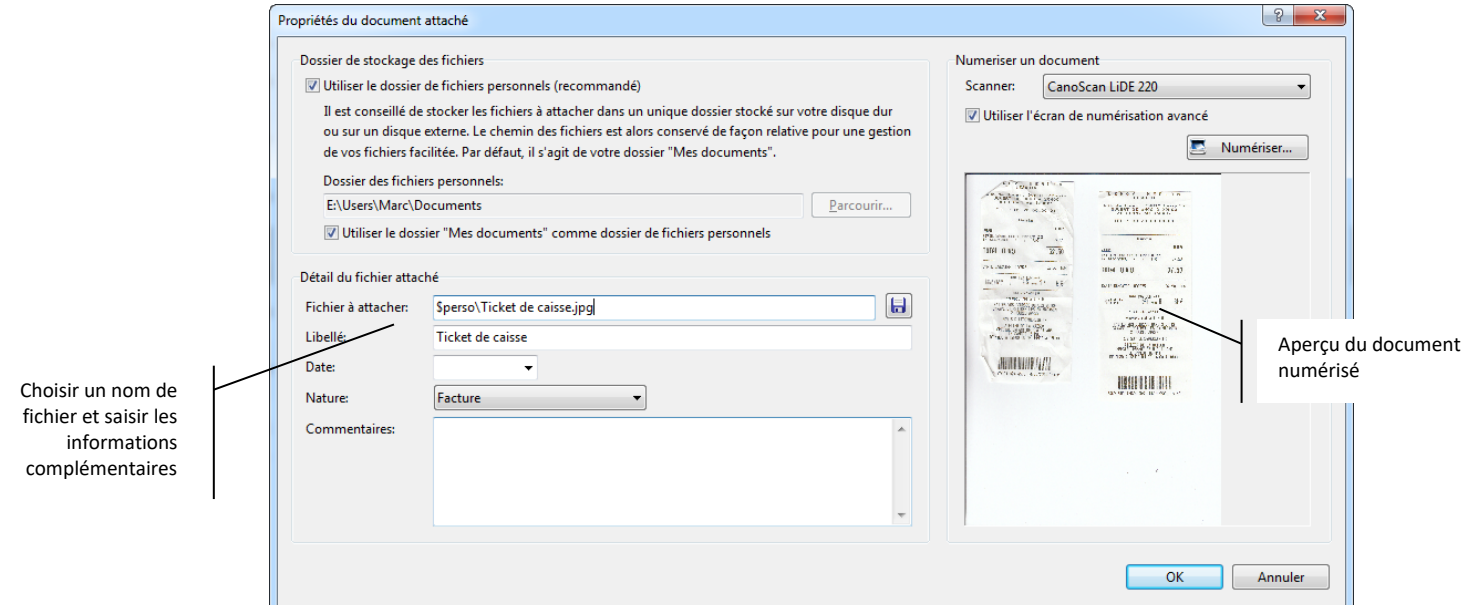

Une fois le document numérisé, celui-ci est affiché dans l'aperçu de l'écran. Indiquez le

nom du fichier dans la zone « Fichier à attacher » ou cliquez sur le bouton **b** pour choisir un fichier et un dossier à partir de votre ordinateur.

Cliquez sur « OK » pour valider et attacher ce nouveau document.

*Note* Les documents numérisés sont enregistrés au format image compressée JPEG. Le format ne peut être modifié. Si vous souhaitez numériser un document multi pages dans un autre format (PDF par exemple), vous devez utiliser le logiciel fourni avec votre scanner puis attacher ce document dans MS Comptes Bancaires dans un deuxième temps.

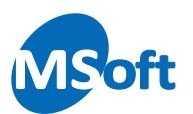

# Attacher un document en saisie d'opération

Vous pouvez attacher un ou plusieurs documents à une opération en cours de saisie en utilisant l'option « Documents attachés... » du bouton « Plus » :

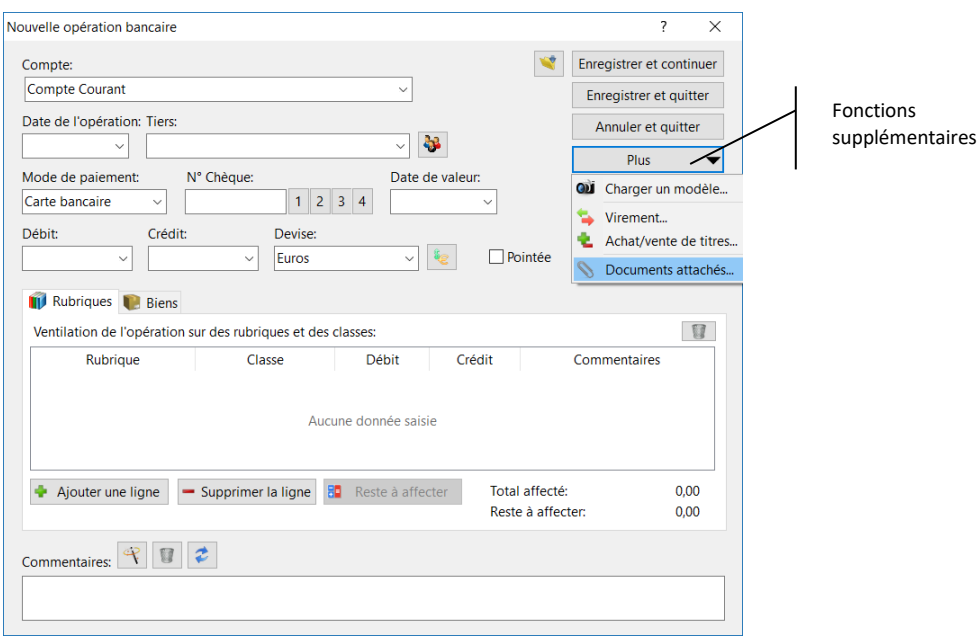

# Modifier les caractéristiques d'un document attaché

A partir de la liste des documents attachés, choisissez le document attaché puis cliquez sur le bouton « Modifier... ».

Vous pouvez alors modifier le nom du fichier, son dossier ainsi que ses informations complémentaires.

# Supprimer un document attaché

Choisissez le document attaché à supprimer à partir de la liste des documents attachés puis cliquez sur le bouton « Supprimer ». MS Comptes Bancaires vous demande de confirmer la suppression.

*Note* Seule la référence au document est supprimée. Le fichier référencé n'est pas supprimé et reste sur votre ordinateur.

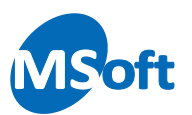

# Rechercher un document attaché

MS Comptes Bancaires vous permet d'effectuer une recherche d'un document attaché quelque soit l'élément auquel il est rattaché.

Sélectionnez l'option de menu « Outils | Rechercher un document attaché ».

L'écran de recherche de documents attachés s'affiche :

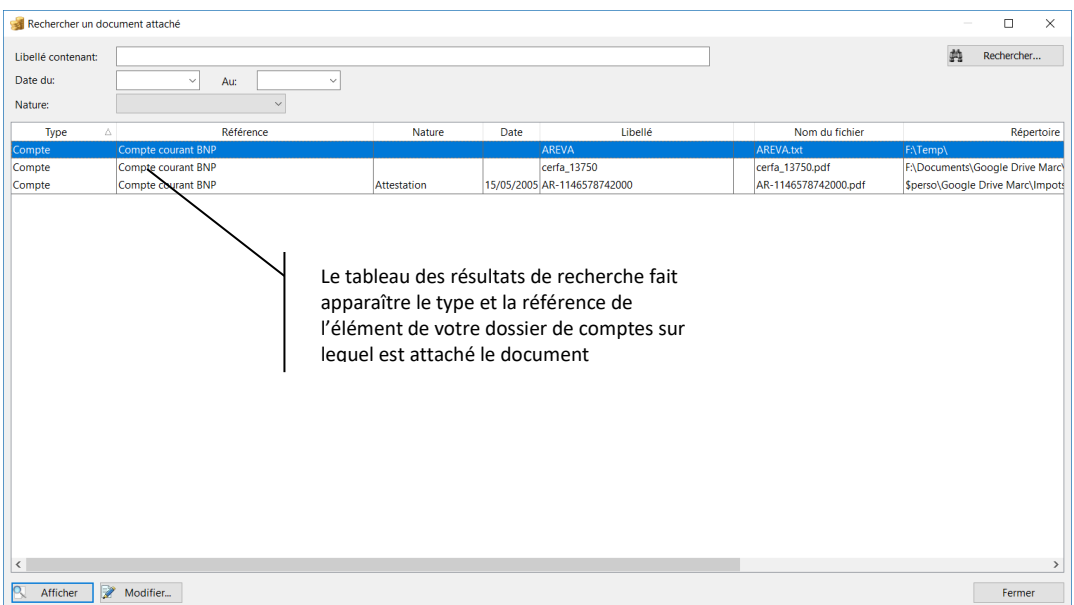

Indiquez les critères de recherche comme une partie du libellé, une date de début et/ou de fin ainsi qu'une nature. Cliquez sur le bouton « Rechercher... » pour lancer la recherche.

Vous pouvez dès lors afficher ou modifier les documents trouvés et affichés dans le tableau.

Le tableau des résultats de la recherche affiche également l'élément sur lequel chaque document est attaché.

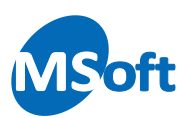

# Archiver votre dossier

MS Comptes Bancaires vous permet de conserver un grand nombre d'années dans votre dossier de comptes bancaires sans que cela n'altère les performances du logiciel, dans la mesure où dans les livres de comptes l'ensemble des opérations n'est pas systématiquement affiché.

Vous souhaiterez cependant peut être archiver les années antérieures dans un autre dossier afin de réduire la taille de votre dossier de comptes actif.

# Principe de l'archivage

L'archivage d'un dossier consiste à extraire les opérations d'un dossier antérieures à une certaine date dans un autre fichier. Vous ne conservez dans votre dossier actif que des opérations récentes et nécessaires à votre gestion quotidienne.

Les données archivées sont exportées dans un ou plusieurs dossiers d'archives, à votre convenance. Les données archivées ne sont plus accessibles depuis le dossier d'origine et ne peuvent donc plus être prises en compte dans les analyses proposées par le logiciel (budgets, états et graphiques…). Il convient donc d'être prudent quant au choix de la période à archiver. Nous recommandons de garder dans votre dossier actif au minimum 3 années d'historique ainsi que l'année en cours.

Les données archivées sont stockées dans des dossiers de comptes de type archives que vous pouvez ouvrir comme n'importe quel dossier de comptes de MS Comptes Bancaires, à la différence que les données archivées ne peuvent pas être modifiées. Les fonctionnalités de création, modification et suppression sont désactivées dans un dossier d'archives.

Vous pouvez choisir de créer un nouveau dossier d'archives à chaque archivage (par exemple, un dossier par année archivée) ou compléter un dossier d'archives existant. Nous recommandons de compléter un dossier d'archives existant car cela vous permettra de continuer à réaliser des analyses sur l'ensemble des données archivées.

# Archiver un dossier

Ouvrez normalement le dossier à archiver puis utilisez la fonction d'archivage accessible par le menu «  $\mathbb{F}$  | Archiver ». Vous pouvez également utiliser l'option de menu « Accueil | Archiver ».

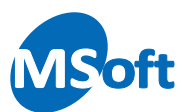

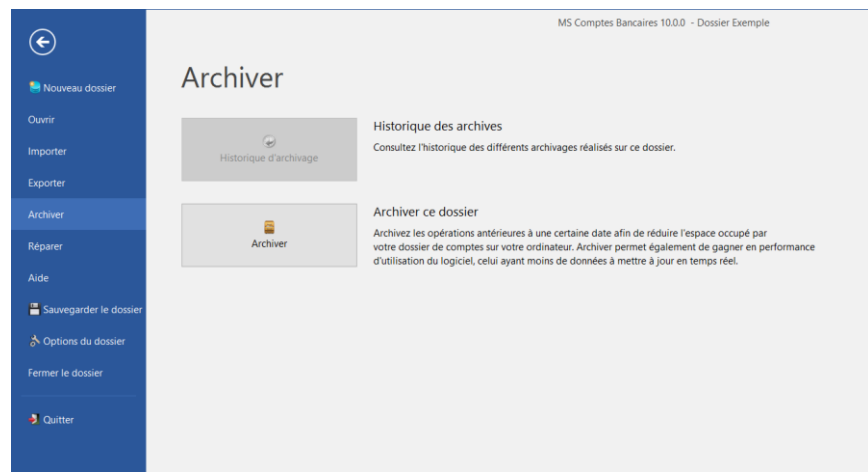

Cliquez sur le bouton « Archiver » pour lancer l'assistant d'archivage.

*Important* Le processus d'archivage va déplacer les opérations sélectionnées d'un dossier de comptes à un autre. Assurez-vous de ne pas arrêter, redémarrer ou déconnecter votre ordinateur pendant le traitement sous peine de détruire votre dossier de compte (dossier archivé et dossier d'archives). Effectuez toujours des copies de secours de vos fichiers de données MS Comptes Bancaires avant de réaliser un archivage.

L'assistant d'archivage s'affiche :

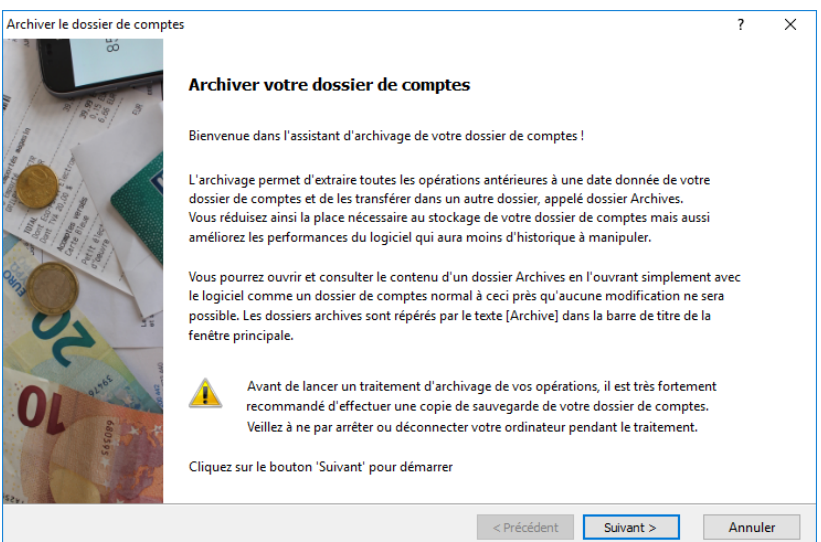

Assurez-vous d'avoir réalisé une copie de sauvegarde de votre fichier de données puis cliquez sur le bouton « Suivant ».

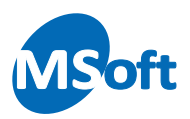

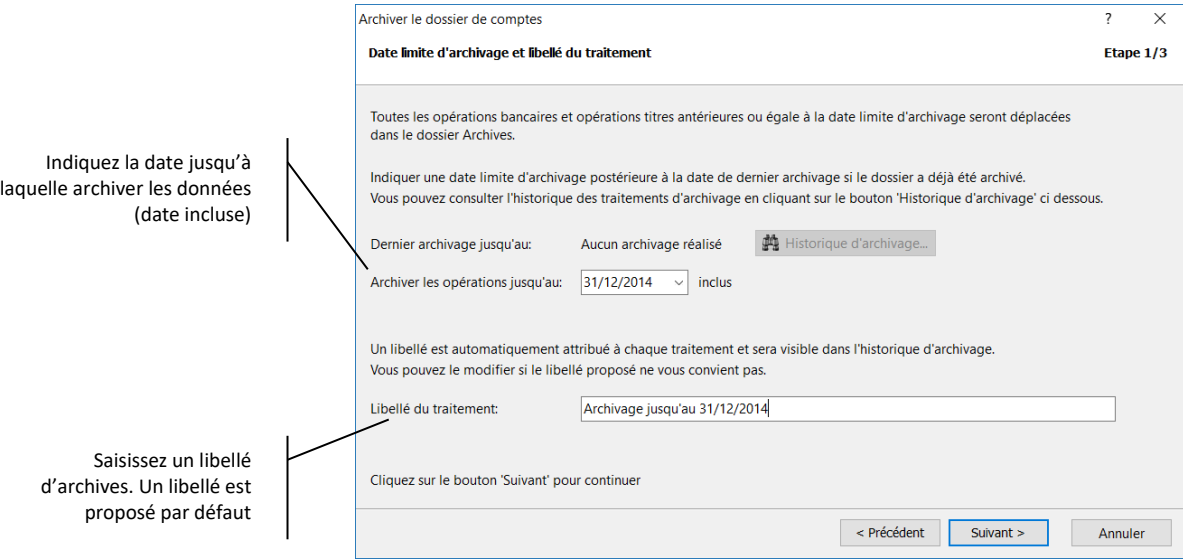

Saisissez la date jusqu'à laquelle archiver les données. Saisir « 31/12/2014 » par exemple pour archiver toutes les opérations de tous les comptes jusqu'au 31/12/2014 inclus. Toutes les opérations antérieures ou égale au 31/12/2014 seront supprimées de votre dossier actuel et déplacées dans le dossier d'archives.

*Note* Par mesure de simplification, tous les comptes sont archivés à la même date. Les opérations archivées sont les opérations du livre de comptes et des portefeuilles financières. Les échéances et les modèles restent dans votre dossier et ne sont pas archivées.

Si la date paraît trop récente pour le logiciel, un message d'avertissement et de confirmation s'affiche :

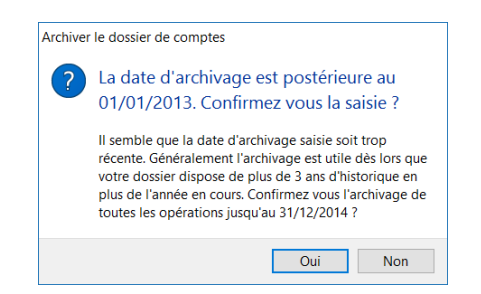

En effet, nous vous recommandons de garder en ligne 3 années de données ainsi que l'année en cours. Cliquez sur « Oui » pour confirmer ou « Non » pour modifier la date d'archivage.

Seules les opérations rapprochées ou annulées peuvent être archivées. S'il existe des opérations non rapprochées sur la période à archiver, le logiciel vous en informe et vous propose de les consulter :

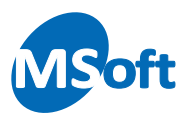

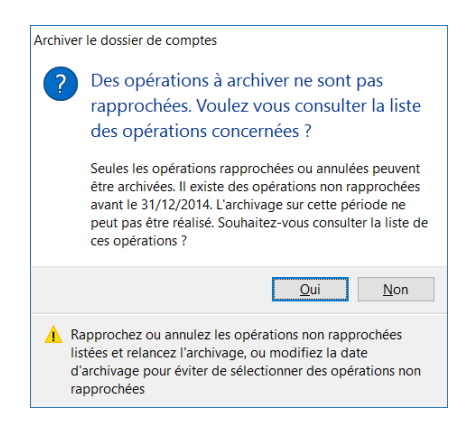

Cliquez sur « Oui » pour consulter la liste des opérations non rapprochées sur la période à archiver :

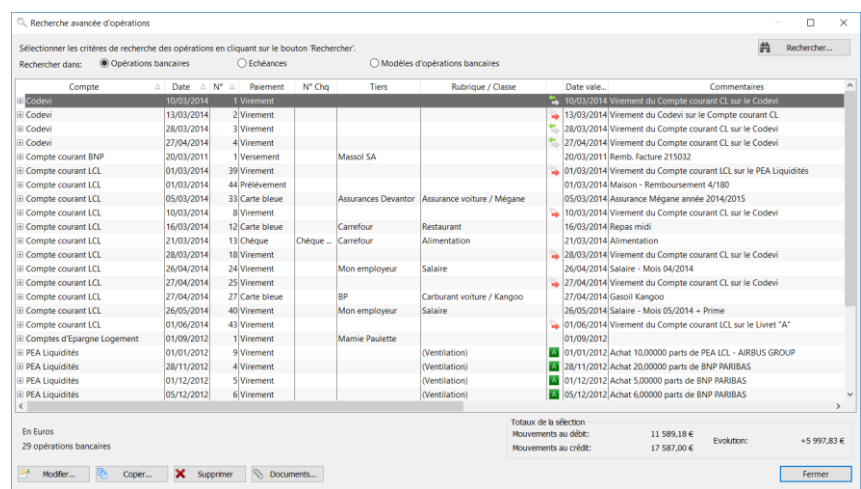

Modifiez les opérations en les rapprochant ou en les annulant. Si un grand nombre d'opération est concernée, il convient de modifier la date d'archivage. Cliquez sur « Fermer » et saisissez une date d'archivage plus ancienne :

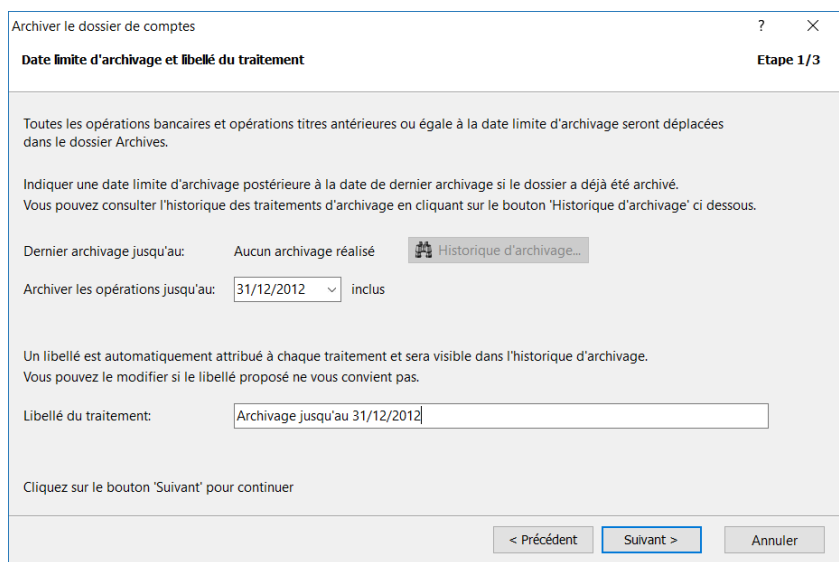

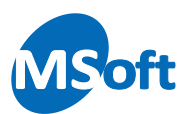

Saisissez par exemple « 31/12/2012 ». Rapprochez les éventuelles opérations non rapprochées si nécessaire quand le logiciel vous y invite et cliquez sur le bouton « Suivant ».

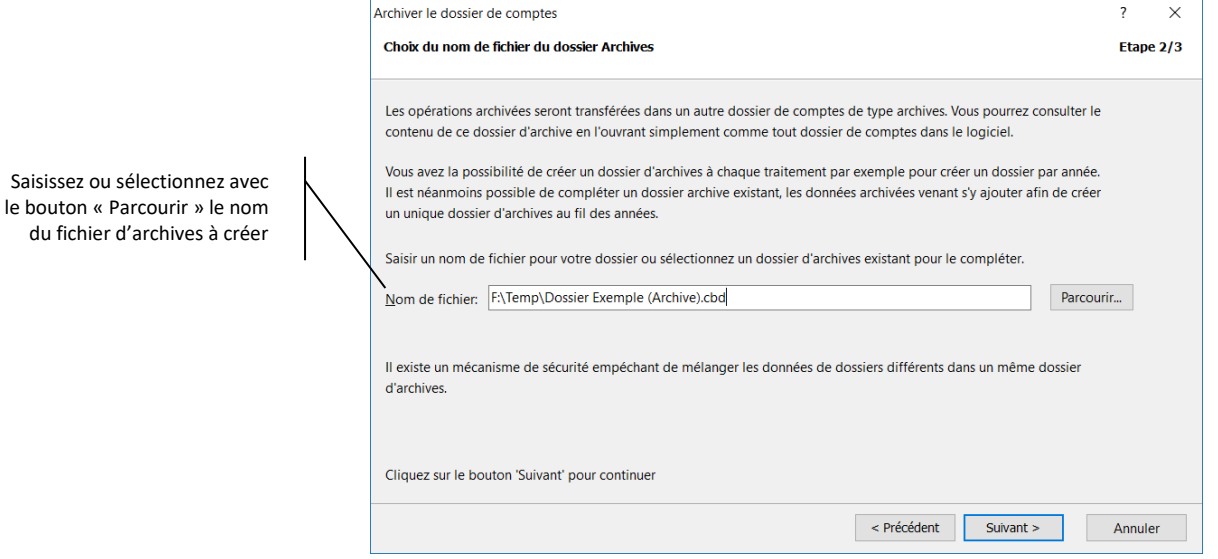

Indiquez le nom du fichier archives. Vous pouvez utiliser le bouton « Parcourir » pour sélectionner un dossier et un nom de fichier plus facilement. Si le fichier sélectionné existe déjà et qu'il s'agit d'un dossier d'archives, il sera complété (voir le chapitre « Compléter un dossier d'archives » plus loin).

Notez bien le nom du fichier sélectionné pour pouvoir le rouvrir ultérieurement.

Cliquez sur le bouton « Suivant ».

Un récapitulatif s'affiche avec le nombre d'opérations qui vont être archivées dans chacun des comptes constituant le dossier. Seuls les comptes ayant des opérations qui seront archivées sont visibles. Il est donc normal de ne pas visualiser l'intégralité des comptes du dossier dans la liste.

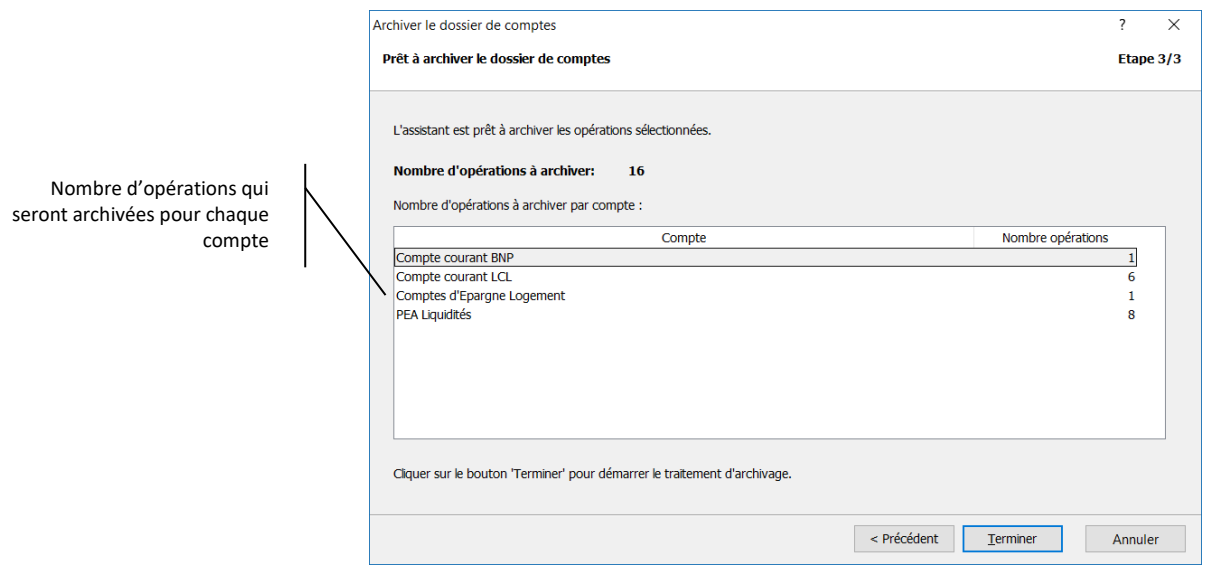

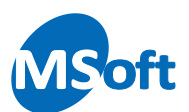

Cliquez sur « Terminer ».

Le logiciel vous demande de confirmer le traitement :

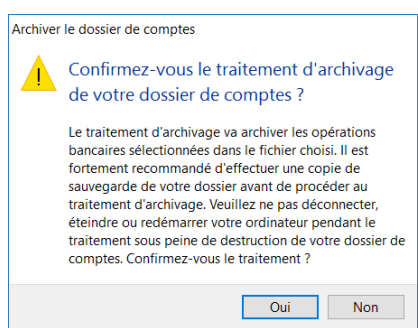

Si vous avez effectué une sauvegarde de votre fichier avant l'archivage, cliquez sur « Oui ».

Le traitement d'archivage démarre :

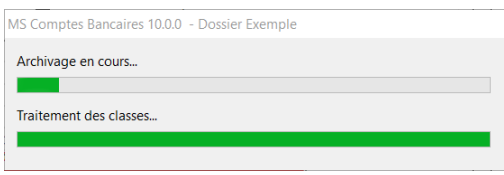

Veillez à ne pas redémarrer, éteindre ou déconnecter votre ordinateur pendant le traitement sous peine de perdre votre fichier de données (dossier en cours d'archivage et dossier archives).

Une fois le traitement terminé, un message d'informations s'affiche :

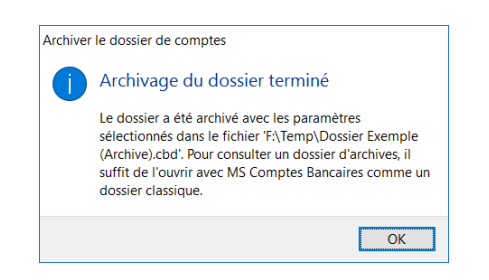

Cliquez sur « OK ».

Les opérations antérieures au 31/12/2012 ont ici été archivées. Les opérations antérieures à cette date ont été supprimées du dossier et les comptes font maintenant apparaitre un nouvel onglet « Archives ». Cet onglet permet de connaitre les informations concernant l'archivage de chaque compte, et notamment, de connaitre le solde des opérations archivées afin de toujours conserver le solde des comptes corrects bien que des opérations aient été supprimées.

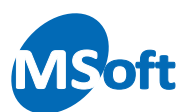

A partir du gestionnaire de comptes par exemple, choisissez un compte archivé et sélectionnez l'option « Comptes | Propriétés du compte ». Sélectionnez l'onglet « Archivage » :

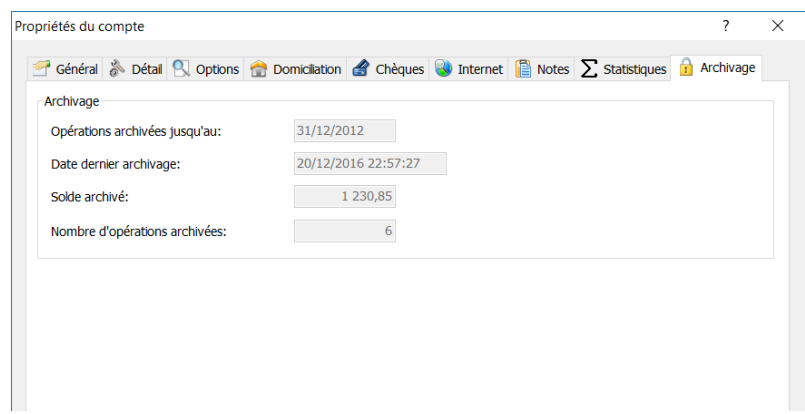

Dans le cas du compte « Compte courant LCL » ci-dessus, 6 opérations ont été archivées jusqu'au 31/12/2012 pour un solde total de 1230,85 €. Ces informations ne sont pas modifiables. Elles sont automatiquement mises à jour à chaque lancement du traitement d'archivage.

### Consulter un dossier d'archives

Nous avons vu précédemment comment créer un dossier d'archives. Pour consulter un dossier d'archives, il suffit simplement de l'ouvrir comme un dossier de compte classique. Utilisez la fonction d'ouverture de dossier du menu «  $\mathbb{F}$  | Ouvrir » ou double cliquez sur le fichier d'archives directement depuis l'explorateur Windows.

Dans l'exemple précédent, nous avons créé le fichier dans le dossier F:\TEMP de l'ordinateur. Rendez-vous dans ce répertoire et ouvrez le fichier d'archives créé précédemment :

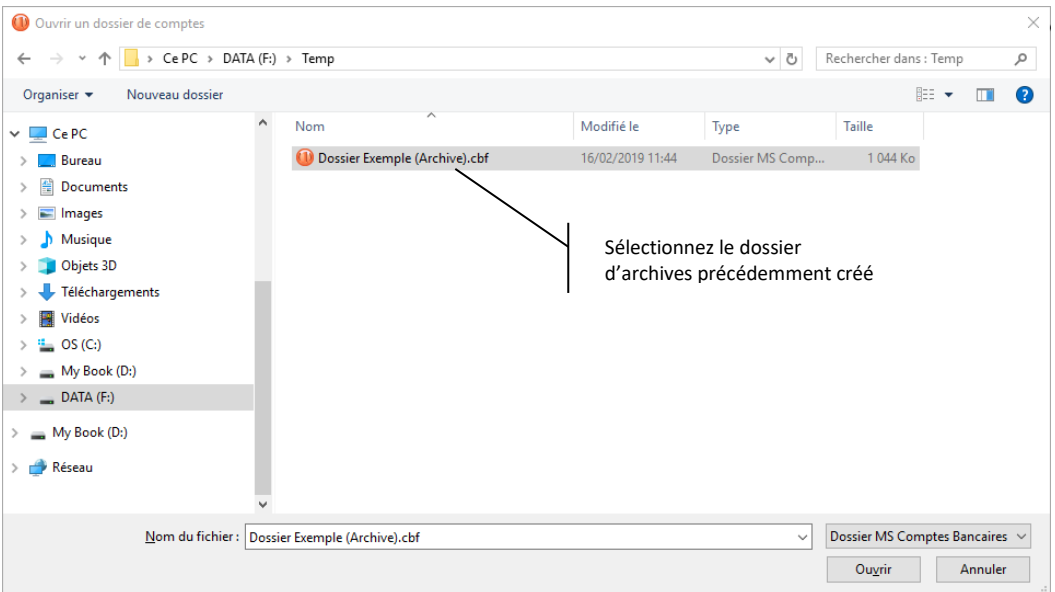

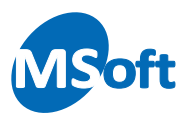

Cliquez sur « Ouvrir ». Le dossier d'archives s'ouvre.

*Note* A la première ouverture d'un fichier d'archives qui vient d'être créé ou complété, des traitements de maintenance se lancent automatiquement afin de réactualisées les données mises à jour, notamment les soldes des comptes. Ceci est tout à fait normal.

Ouvrez le gestionnaire de comptes :

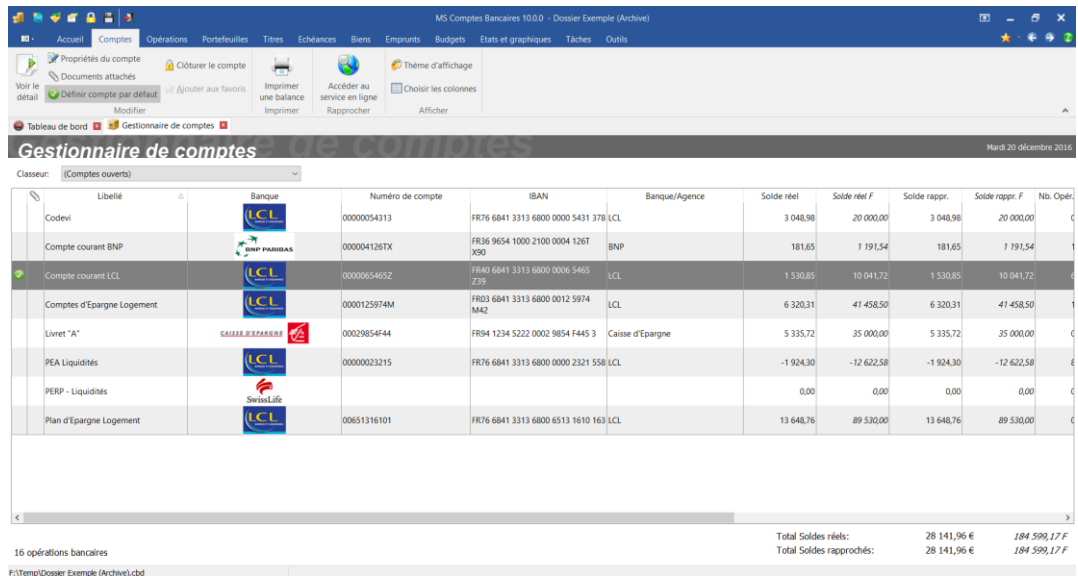

Seules les données de la période archivées sont ici visibles. Le solde du compte « Compte courant LCL » est donc de 1530,85 € (300 € de solde initial ainsi que 1230,85 € d'opérations archivées).

Ouvrez le compte « Compte courant LCL » par un double clic sur ce dernier dans le gestionnaire de comptes.

Le livre de comptes s'affiche et laisse apparaitre les 6 opérations archivées précédemment sur ce compte :

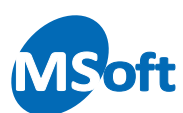

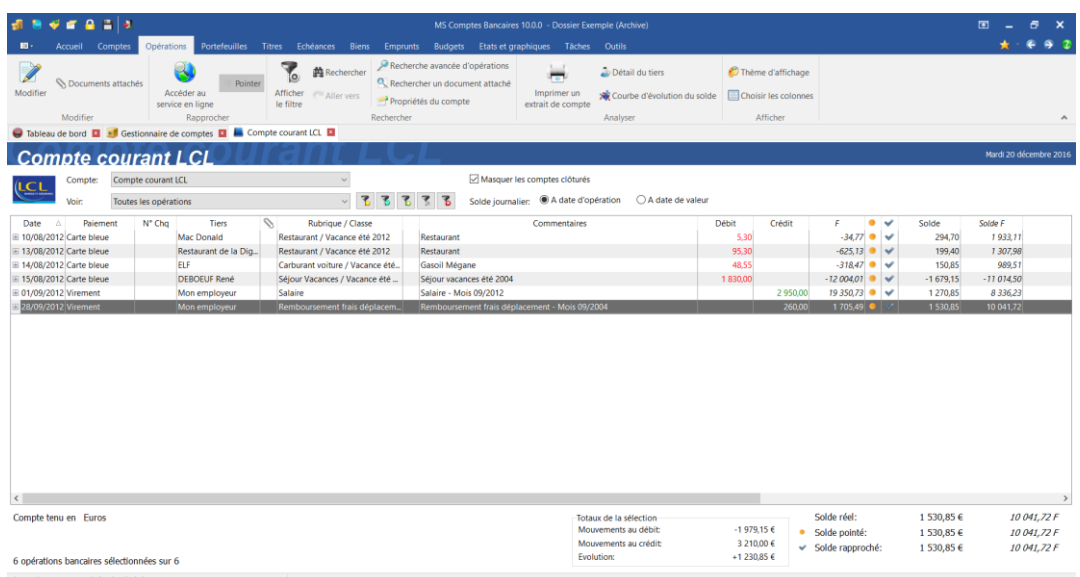

Les opérations ne peuvent pas être modifiées ou supprimées. De même, il n'est pas possible de créer de nouvelles opérations.

Vous noterez que les paramètres constituant votre dossier comme les comptes, les rubriques, les classes, les tiers ont été dupliqués dans le dossier d'archives.

Vous pouvez effectuer des recherches d'opérations et réaliser des états et graphiques sur un dossier d'archives tout comme sur un dossier classique comme vu dans les chapitres précédents.

### Compléter un dossier d'archives

Nous avons vu précédemment comment créer un nouveau fichier d'archives.

A chaque traitement d'archivage, vous pouvez créer un nouveau fichier (si vous souhaitez créer un fichier d'archive annuel par exemple). Vous pouvez aussi compléter un unique dossier d'archives au fil du temps. Cette solution présente l'avantage de pouvoir effectuer des états d'analyse sur l'ensemble de la période archivée.

Pour compléter un dossier d'archives existant, il suffit, lors du processus d'archivage, de sélectionner un fichier d'archives existant.

Reprenez votre dossier d'origine et relancer l'assistant d'archivage.

Archivons les opérations jusqu'au 01/03/2013 par exemple.

Lorsque vous arrivez au choix du fichier d'archives, le logiciel vous propose par défaut le nom du fichier utilisé lors du traitement d'archivage précédent.

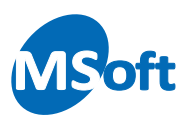

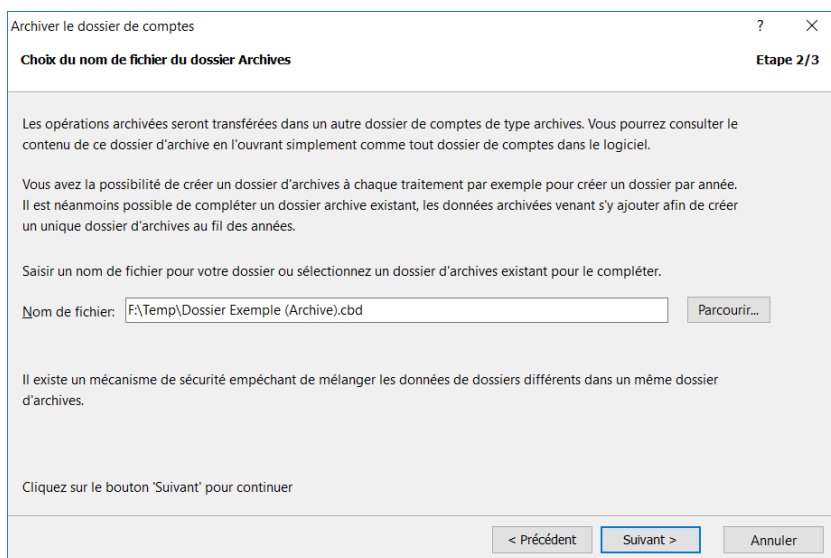

Comme nous souhaitons compléter ce fichier, laissez ce nom de fichier et cliquez sur « Suivant » :

Un message d'avertissement s'affiche vous invitant à confirmer le complément du fichier d'archives existant :

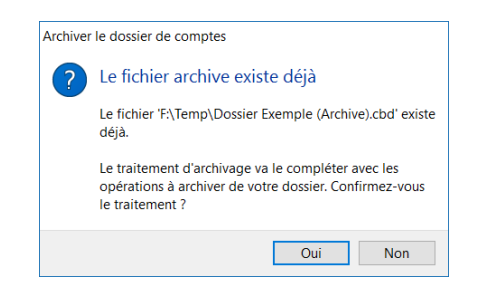

### Cliquez sur « Oui » :

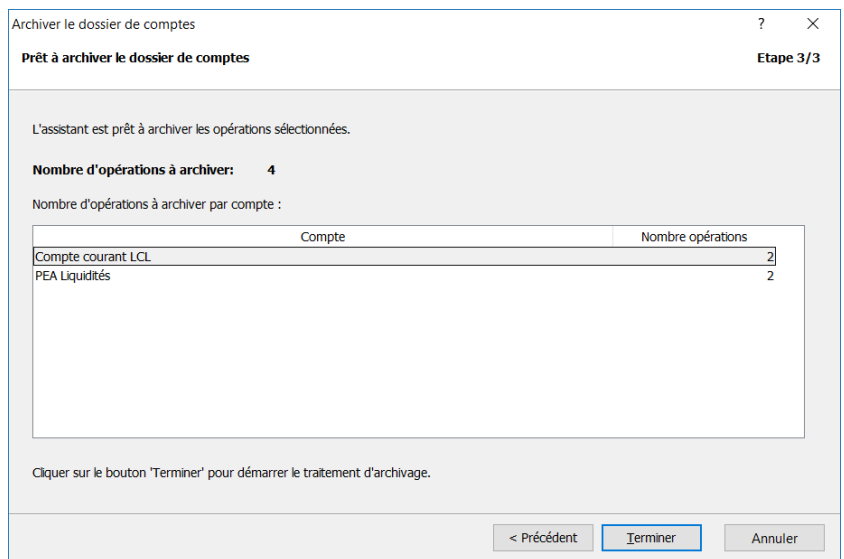

2 opérations seront archivées pour le compte « Compte courant LCL ».

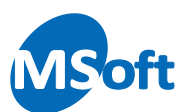

Cliquez sur « Terminer ».

A la fin du traitement, ouvrez le dossier d'archives et consultez le détail des opérations du compte « Compte courant LCL » :

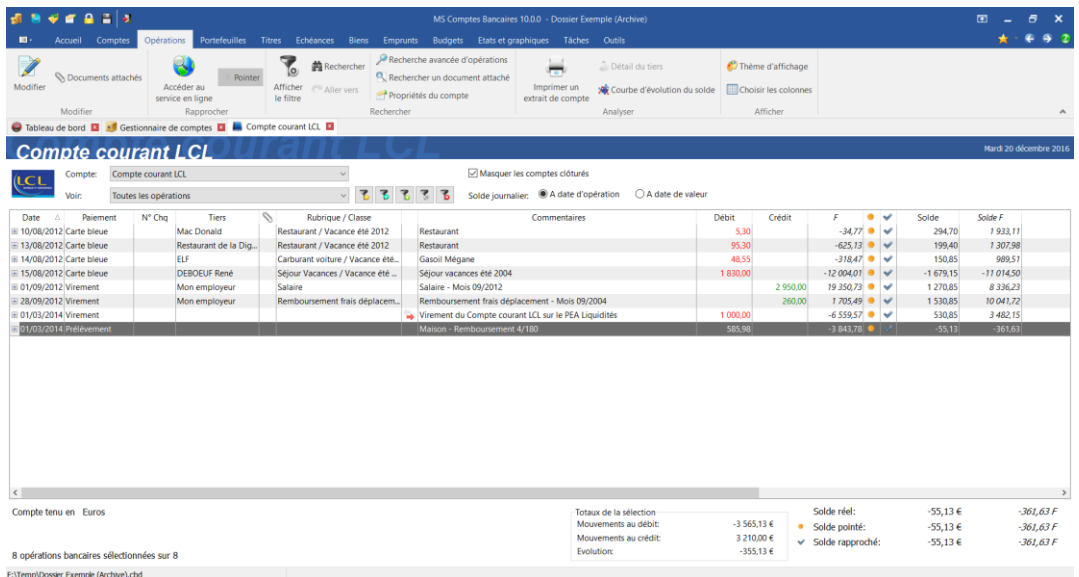

Vous constatez que les 2 opérations archivées sont venues compléter le compte et que le solde a été mis à jour en conséquence.

Dans le dossier d'origine, ces 2 opérations ont été supprimées, et le solde des opérations archivées mis à jour :

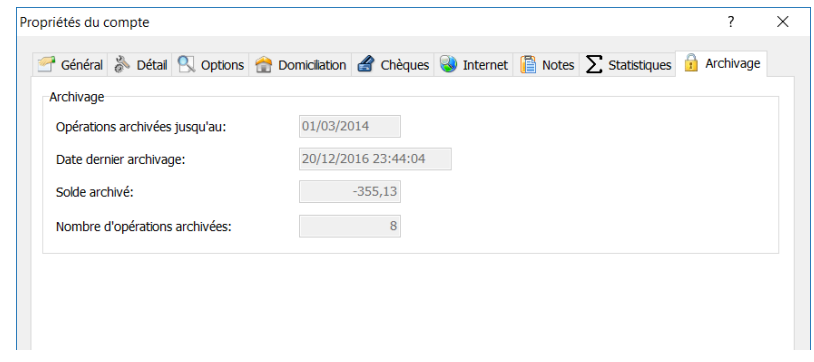

8 opérations au total ont été archivées pour un solde total de -355,13 €. Le compte archivé fait bien apparaitre un solde de -55,13 € compte tenu du solde initial du compte de 300,00 €.

*Note* Il existe un mécanisme de sécurité au niveau du complément de dossier d'archives. Vous ne pourrez pas compléter un dossier d'archives provenant d'un dossier différent (chaque dossier dispose d'un identifiant interne unique) ni compléter un dossier d'archives de façon discontinue dans le temps.

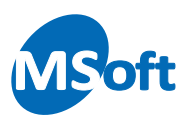

# **Personnaliser votre dossier**

MS Comptes Bancaires vous permet de personnaliser votre dossier de comptes afin de l'adapter le plus possible à vos habitudes et vos souhaits pour apporter un maximum de confort. Nous allons voir dans ce chapitre les principales options de paramétrage permettant de modeler le logiciel à vos besoins.

# Liste des tiers

En plus de la liste des rubriques et de la liste des classes abordées précédemment dans ce manuel, vous avez à disposition une liste des tiers. Les tiers représentent les personnes, organismes, enseignes ou administrations sur lesquels vous enregistrez vos opérations.

La liste des tiers permet de maintenir la liste des tiers référencés dans votre dossier de comptes. Vous n'êtes pas obligés de référencer tous les tiers. Typiquement les tiers occasionnels ou uniques (par exemple vos achats sur un lieu de vacances) n'ont pas besoin d'être référencés. Le référencement peut être automatique, manuel ou semiautomatique (voir les options du dossier ci-dessous).

Pour accéder à la liste des tiers, utilisez l'option de menu « Outils | Tiers ». La liste des tiers est également accessible en saisie d'opérations. La liste des tiers s'affiche :

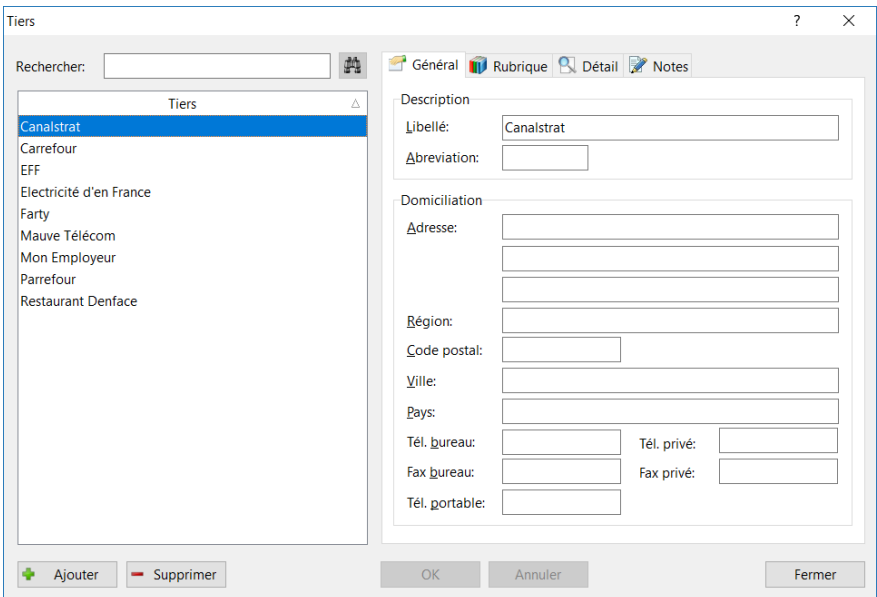

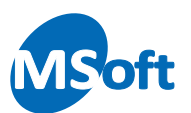

# Créer un tiers

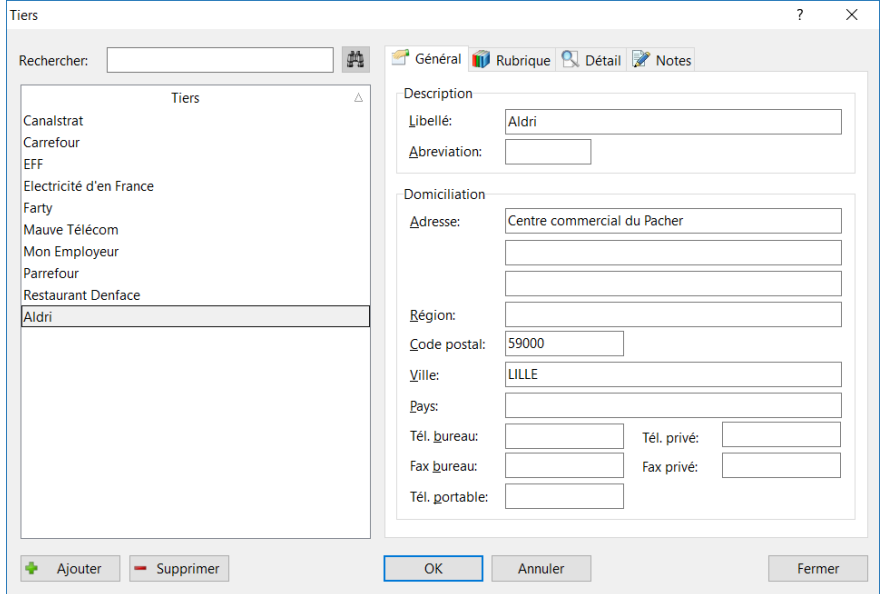

Pour ajouter un nouveau tiers, cliquez sur « Ajouter », saisissez les informations dans l'écran de droite.

Sélectionnez l'onglet « Rubrique » :

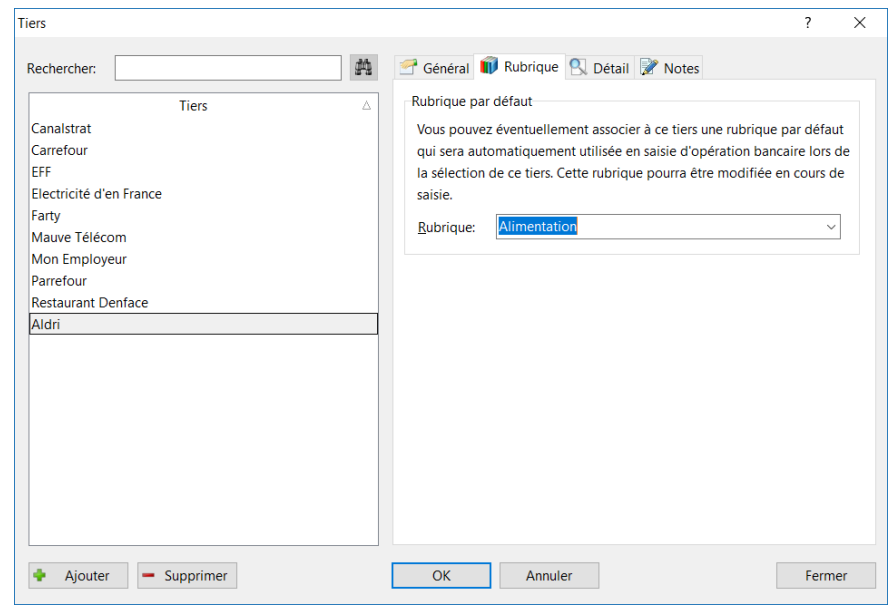

Vous pouvez associer ici une rubrique par défaut qui sera automatiquement sélectionnée dans la ventilation lors de la saisie d'une opération bancaire sur ce tiers.

Sélectionnez l'onglet « Détail ». Vous pouvez indiquer des informations complémentaires comme l'adresse e-mail ou les coordonnées bancaires. Ces informations ne sont qu'indicatives et n'ont pas d'utilité dans le logiciel.

Validez la création de ce nouveau tiers en cliquant sur le bouton « OK ».

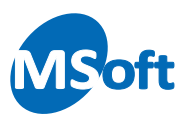

# Modifier un tiers

Pour modifier un tiers, sélectionnez le dans la liste de gauche puis modifiez directement les informations dans l'écran de droite.

Validez votre saisie en cliquant sur le bouton « OK ».

### Supprimer un tiers

Sélectionnez le tiers à supprimer dans la liste de gauche puis en cliquez sur le bouton « Supprimer ».

Un message de confirmation s'affiche :

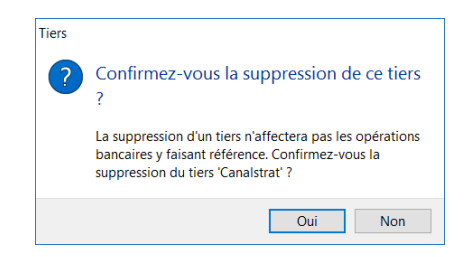

Cliquez sur le bouton « Oui » pour confirmer la suppression.

Vous pouvez supprimer un tiers même si celui-ci est utilisé dans des opérations. Ces opérations feront toujours référence à ce tiers mais celui-ci ne sera plus référencé dans la liste des tiers.

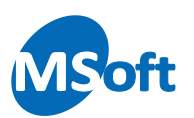

# Les modes de paiement

Vous pouvez modifier la liste des modes de paiement de votre dossier. Pour accéder à la liste des modes de paiements, utilisez l'option « Outils | Modes de paiement » du menu général. La liste des modes de paiement s'affiche :

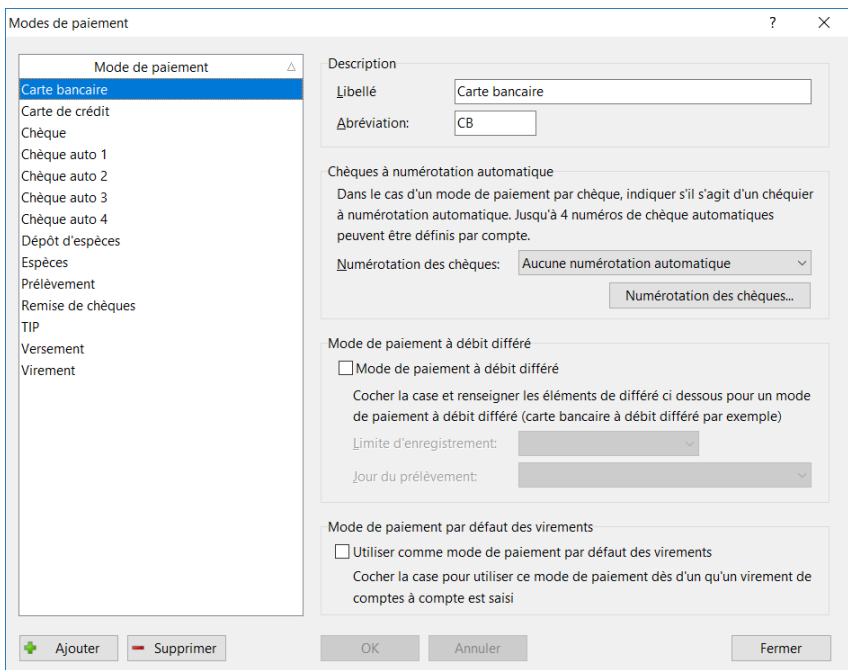

### Créer un mode de paiement

Pour créer un nouveau mode de paiement, cliquez sur le bouton « Ajouter » et saisissez les informations du mode de paiement sur la partie droite. Appuyez ensuite sur le bouton « OK » pour valider.

Indiquez le libellé du mode de paiement. Le libellé est obligatoire et doit être unique parmi tous les modes de paiements du dossier.

Si le mode de paiement est de type chèque, vous pouvez l'associer à une des numérotations automatiques des comptes (vous pouvez associer jusqu'à 4 chéquiers à numérotation automatique par compte).

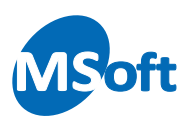

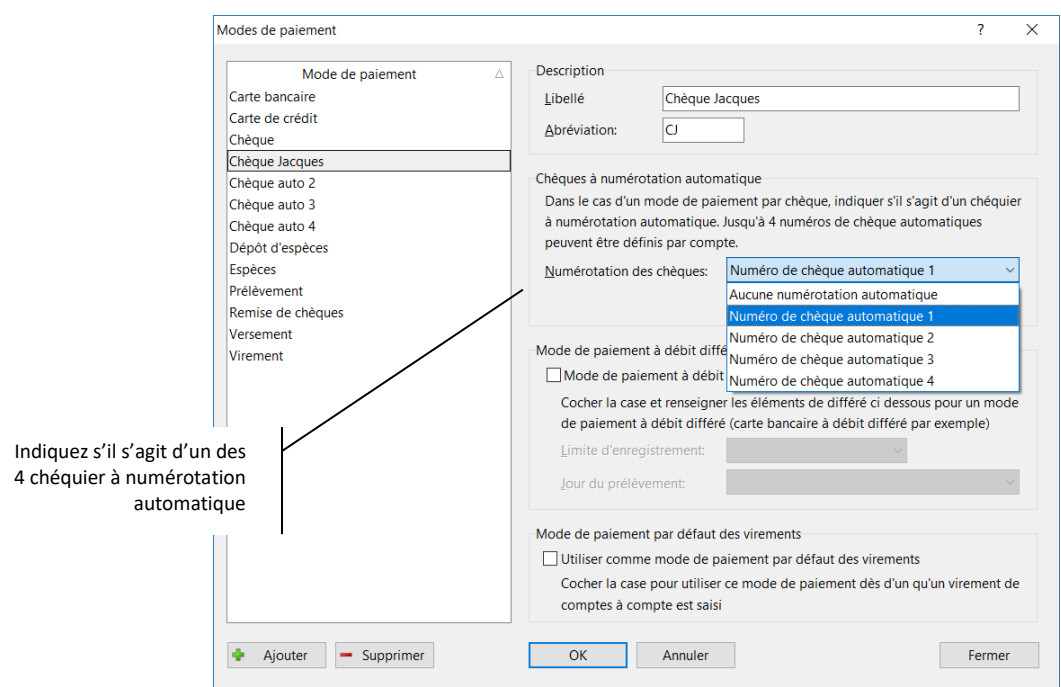

Si votre mode de paiement est une carte à débit différé, renseignez les informations du débit différé dans le cartouche « Mode de paiement à débit différé » :

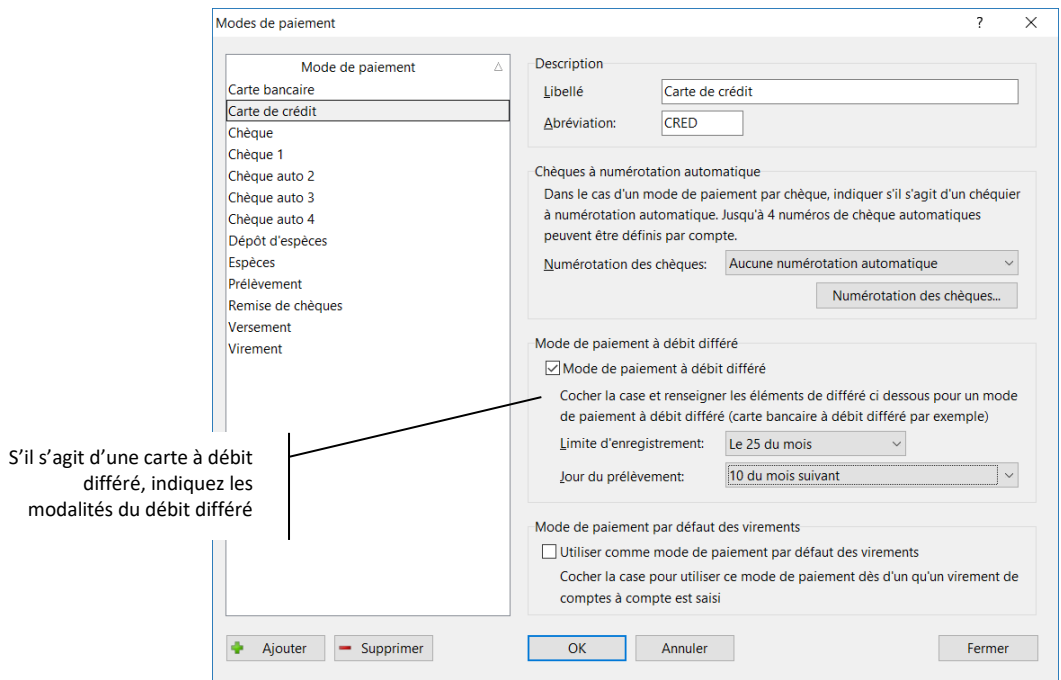

La limite d'enregistrement est le jour avant lequel les débits sont comptabilisés le jour du prélèvement indiqué. Dans l'exemple ci-dessus, les débits effectués avant le 25 du mois seront débité le 10 du mois suivant.

Enfin, s'il s'agit d'un mode de paiement du type virement, vous pouvez indiquer qu'il s'agit du mode de paiement par défaut des virements créés dans MS Comptes Bancaires en cochant la case « Utiliser comme mode de paiement par défaut des virements ».

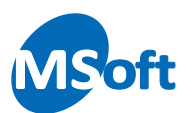

# Modifier un mode de paiement

Pour modifier un mode de paiement, sélectionnez le dans la liste de gauche puis modifiez directement ses informations dans la partie droite de l'écran. Appuyez sur le bouton « OK » pour valider les modifications.

# Supprimer un mode de paiement

Pour supprimer un mode de paiement, sélectionnez le dans la liste de gauche et cliquez sur le bouton « Supprimer ».

Un message de confirmation s'affiche :

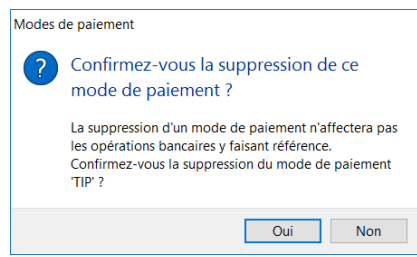

Cliquez sur le bouton « Oui » pour confirmer la suppression.

*Note* La suppression d'un mode de paiement n'affecte pas les opérations qui font référence à ce mode de paiement

# Les devises et taux de change

Vous pouvez modifier la liste des devises de votre dossier. Si vous avez besoin de créer une devise étrangère ou mettre à jour le cours de l'une d'entre elles, utilisez l'option de menu « Outils | Devises et taux de change » du menu général. Vous pouvez également utiliser le raccourci clavier « Ctrl + X ».

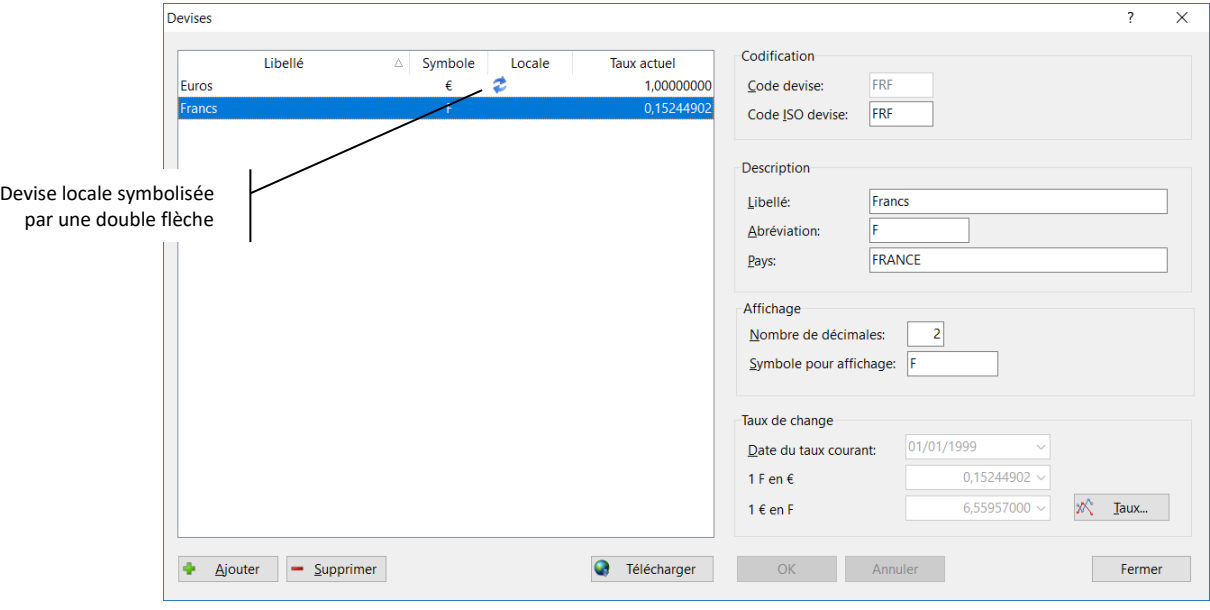

La liste des devises s'affiche :

La devise locale, symbolisée par  $\ddot{\bullet}$ , est la devise de votre pays de résidence choisie à la création de votre dossier de comptes. Il s'agit de la devise dans laquelle toutes les autres devises sont exprimées. La devise locale ne peut pas être modifiée.

### Créer une nouvelle devise

Pour créer une nouvelle devise, cliquez sur le bouton « Ajouter ».

Saisir dans la partie droite le code de la devise dans la zone « Code » et son code ISO dans la zone de saisie de même nom. Typiquement, ces 2 codes sont identiques. Le code ISO permet notamment de télécharger le cours de la devise sur internet. Pour le dollar américain par exemple, saisir « USD ».

Indiquer le libellé de la devise dans la zone « Libellé » et éventuellement son abréviation pour une sélection rapide de la devise en saisie d'opération. Le pays est facultatif et n'a pas d'utilité particulière dans le logiciel.

Indiquez le nombre de décimales pour cette devise ainsi que le symbole pour l'affichage des montants.

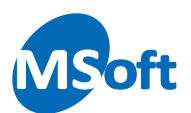

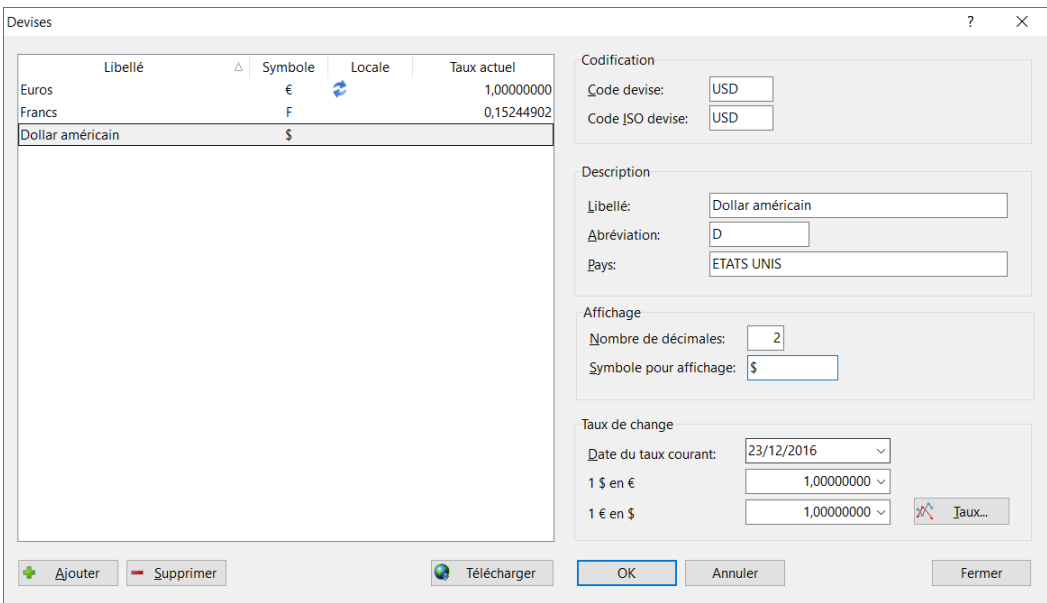

Dans le cas du dollar américain, vous devriez obtenir un écran similaire :

Indiquez la date et le taux de change exprimé dans la devise locale, ici l'Euro dans la zone « Taux de change ».

Cliquez sur « OK » pour enregistrer cette nouvelle devise.

### Télécharger le dernier taux de change

Si le code ISO de la devise est reconnu par la BCE (Banque Centrale Européenne), vous allez pouvoir récupérer le dernier taux de change connu.

Pour cela, sélectionnez la devise à mettre à jour puis cliquez sur le bouton « Télécharger ».

Si le téléchargement a réussi, un message d'informations s'affiche :

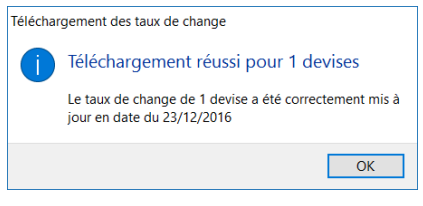

Le taux de change est mis à jour, ici au 23/12/2016 :

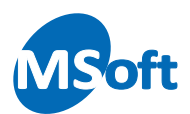

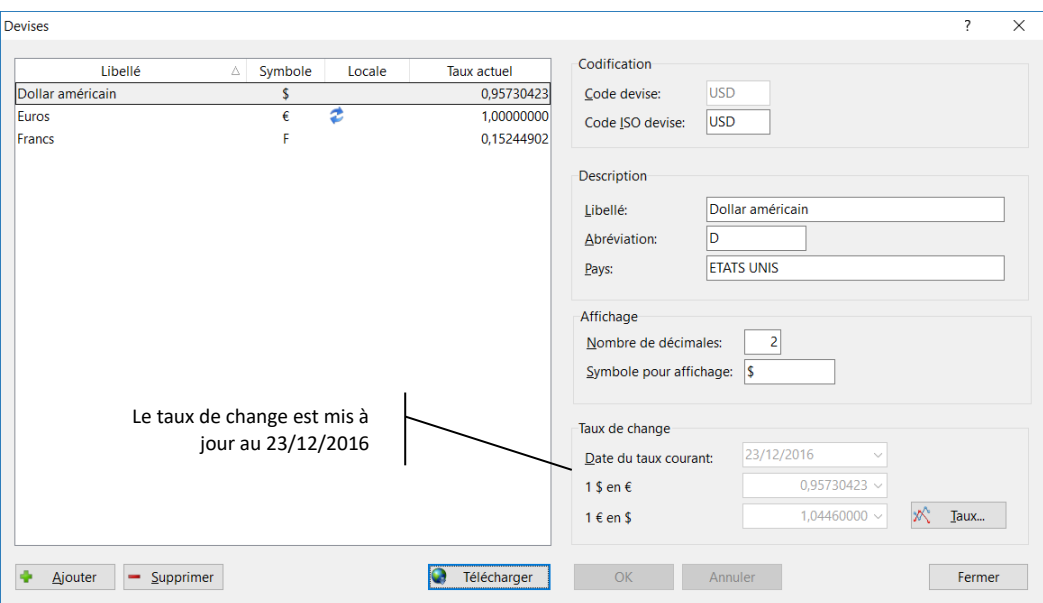

# Historique du taux de change

Vous pouvez consulter et modifier l'historique du taux de change d'une devise. Sélectionnez la devise dans la liste puis cliquez sur le bouton « Taux » du panneau de droite.

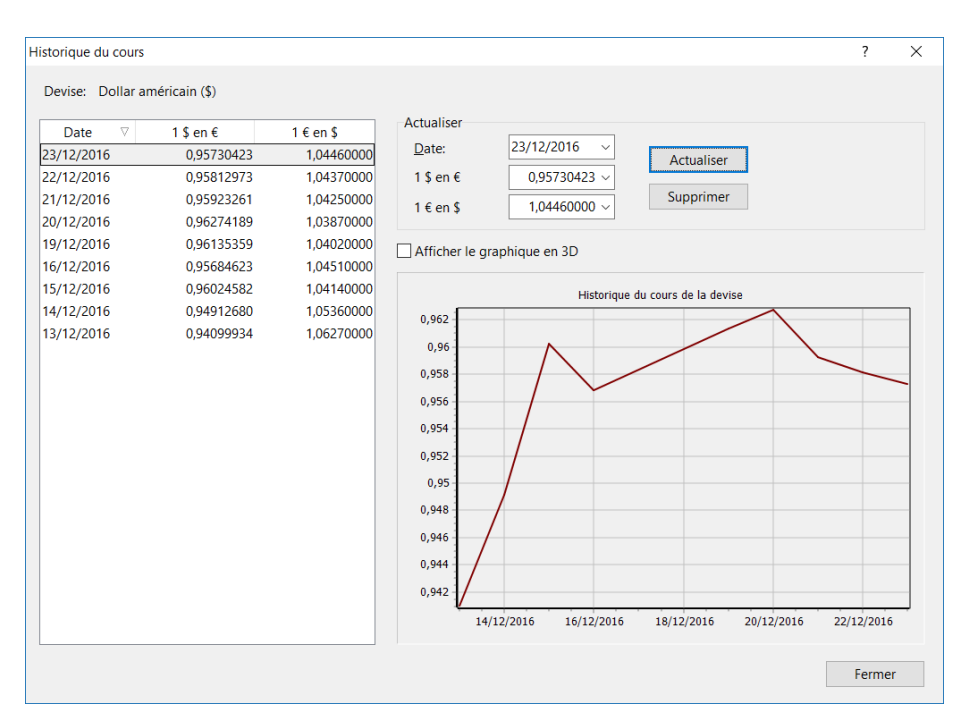

L'historique du taux de change s'affiche :

Pour mettre à jour le taux à date, entrez la date dans la zone « Date », l'un des taux de change, puis cliquez sur le bouton « Actualiser ». Si aucun taux de change existe à cette date, il sera créé, sinon, le taux existant sera modifié.

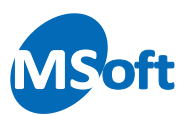

Pour supprimer un taux à date, sélectionnez le dans la liste de gauche puis cliquez sur le bouton « Supprimer ».

*Note* La modification ou la suppression d'un taux de change n'affecte pas les opérations bancaires y faisant référence. En effet, le taux est enregistré dans chaque opération. Si vous souhaitez absolument remettre à jour vos opérations, vous devez utiliser l'outil de réactualisation des opérations bancaires (menu de réparation du dossier)

### Modifier une devise

Pour modifier une devise, sélectionnez la dans la liste de gauche puis effectuez les modifications dans le panneau de droite.

Le code de la devise ne peut pas être modifié. Le code ISO peut être modifié sous réserve de ne pas déjà être utilisé pour une autre devise.

Pour valider vos modifications, cliquez sur le bouton « OK ».

Vous pouvez modifier le taux de change d'une devise en cliquant sur le bouton « Taux ».

### Supprimer une devise

Pour supprimer une devise, sélectionnez la dans la liste de gauche puis cliquez sur le bouton « Supprimer ».

Une confirmation s'affiche :

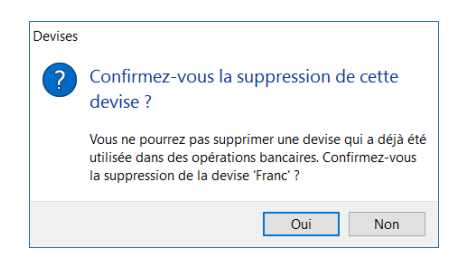

Cliquez sur le bouton « Oui » pour confirmer la suppression.

Si la devise a été utilisée dans une opération bancaire, la suppression n'est pas autorisée et un message d'avertissement s'affiche :

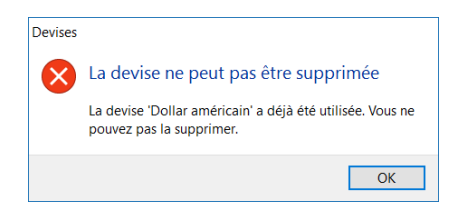

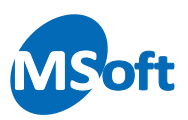

# Les classeurs

Les classeurs permettent de classer vos comptes, vos portefeuilles et vos biens. Ces classeurs sont visibles dans le Livre de comptes, le Portefeuille financier et le Gestionnaire de biens.

Pour créer, modifier ou supprimer un classeur, utilisez l'option « Outils | Classeurs de compte » pour les classeurs utilisables dans les comptes, l'option « Outils | Classeurs de portefeuille » pour le classement des portefeuilles ou l'option « Outils | Classeurs de biens » pour classer vos biens.

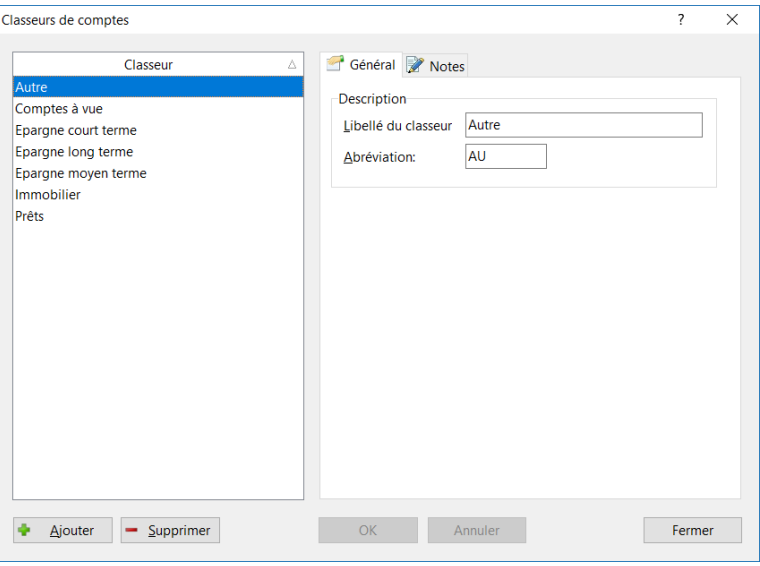

Pour créer un nouveau classeur, cliquez sur le bouton « Ajouter ». Saisissez ensuite le libellé du classeur dans le panneau de droite. L'abréviation permettant de sélectionner rapidement un classeur est facultative.

Pour modifier un classeur, sélectionnez le dans la liste de gauche puis modifiez les informations dans la partie droite de l'écran. Cliquez sur le bouton « OK » pour valider vos modifications.

Pour supprimer un classeur, sélectionnez le dans la liste puis cliquez sur le bouton « Supprimer ». Un écran de confirmation s'affiche :

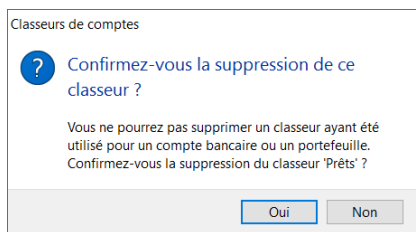

Cliquez sur le bouton « Oui » pour confirmer la suppression.

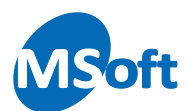

Si le classeur est utilisé, un message d'avertissement s'affiche précisant que le classeur ne peut pas être supprimé :

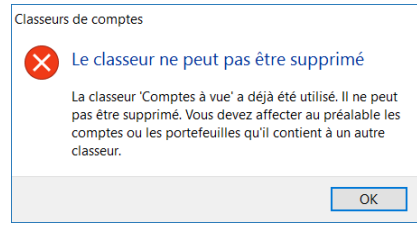

# Les options du dossier

L'écran de paramétrage des options du dossier regroupe les principales fonctionnalités de personnalisation du comportement du logiciel. Pour accéder à cet écran, utilisez l'option « Outils | Options du dossier » ou « Accueils | Options du dossier » du menu général.

L'écran des options du dossier s'affiche et présente toutes les options de personnalisation du comportement du logiciel par thème.

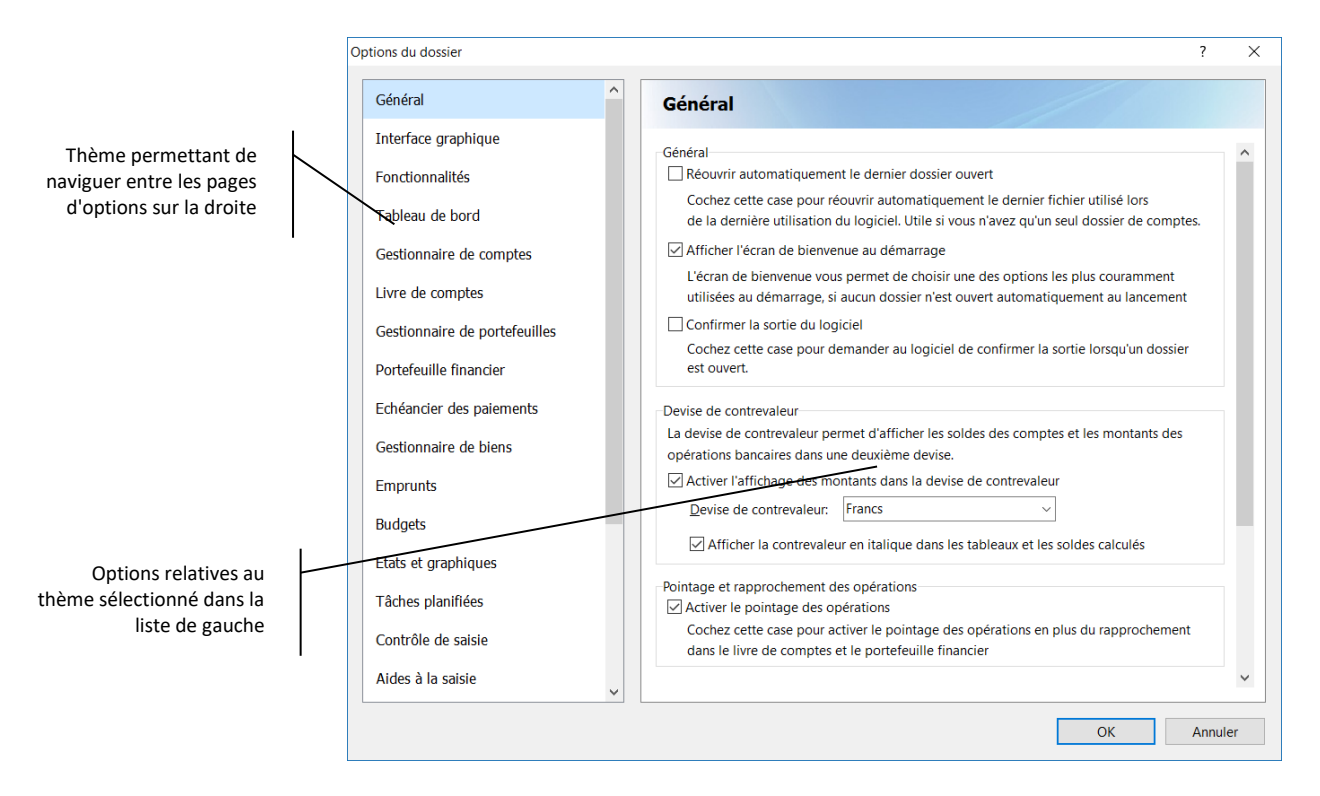

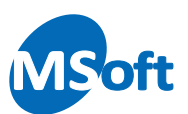

# Options générales

Choisissez le thème « Général » dans la liste de gauche. Ce thème regroupe les options générales du logiciel.

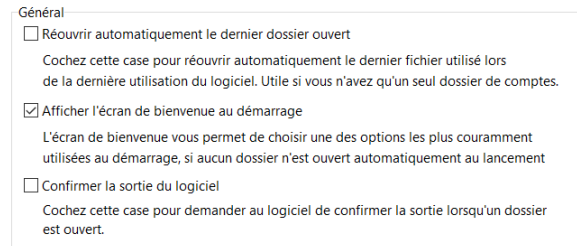

### ▪ **Rouvrir automatiquement le dernier dossier ouvert**

Cocher cette case pour rouvrir automatiquement le dernier fichier ouvert lors de l'utilisation précédente du logiciel. Si vous cochez cette case, l'écran de bienvenue cidessous ne s'affichera plus. Si vous utilisez un unique dossier de comptes, cochez cette case permet d'éviter de devoir sélectionner le fichier à ouvrir à chaque lancement du logiciel.

### ▪ **Afficher l'écran de bienvenue**

Cocher la case pour afficher l'écran de bienvenue au démarrage du logiciel. Cet écran vous propose d'ouvrir un dossier précédemment ouvert, d'ouvrir un dossier à partir de l'explorateur ou de créer un nouveau dossier :

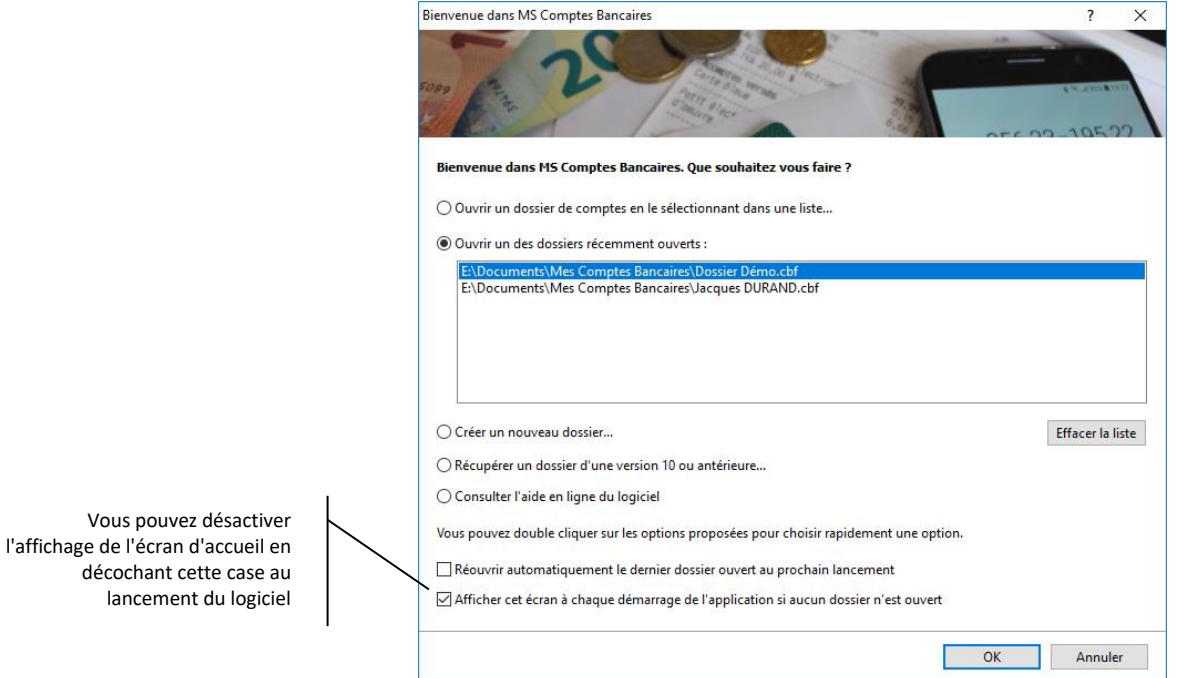

A partir de l'écran d'accueil, vous pouvez également modifier ce paramètre en décochant la case « Afficher cet écran à chaque démarrage de l'application ».

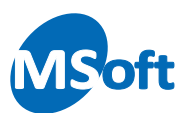

#### **Devise de contrevaleur**

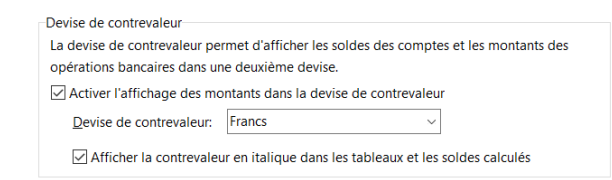

Vous pouvez demander au logiciel d'afficher tous les montants et soldes dans une deuxième devise de votre choix. Cette devise, appelée devise de contrevaleur, permet d'avoir une idée des montants dans une autre devise, en Francs, par exemple. Très utilisée au moment du passage à l'Euro, vous pouvez aujourd'hui désactiver cet affichage en décochant la case « Activer l'affichage des montants dans la devise de contrevaleur ».

Vous pouvez également modifier la devise de contrevaleur à tout moment en la choisissant dans la liste « Devise de contrevaleur ».

Enfin, vous pouvez afficher ou non les montants en devise de contrevaleur en italique de façon à bien les identifier. Pour ce faire, utilisez la case « Afficher la contrevaleur en italique dans les tableaux et soldes calculés ».

#### ▪ **Pointage et rapprochement des opérations**

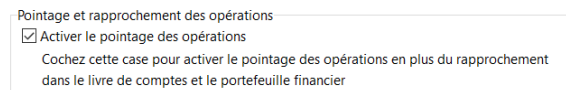

Cochez la case « Activer le pointage des opérations » si vous souhaitez gérer le pointage des opérations en plus du rapprochement. Le pointage est une opération préalable au rapprochement abordé au chapitre « Rapprochement bancaire » de ce manuel. Si vous n'avez pas l'utilité du pointage, décochez cette case. Les options de menus et colonnes correspondant au pointage des opérations seront masqués dans le livre de comptes et le portefeuille financier.

▪ **Format des numéros de compte**

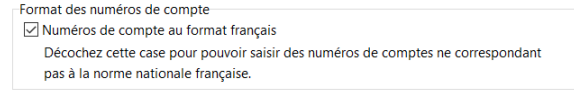

Vous pouvez modifier le format des numéros de compte pour le rendre compatible avec les normes internationales ou uniquement gérer les numéros de compte au format français grâce à la case à cocher « Numéros de compte au format français ».

Coordonnées bancaires d'un compte au format français :

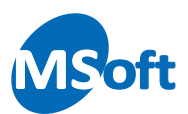

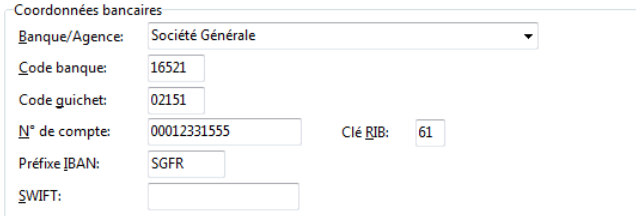

Coordonnées bancaires au format international :

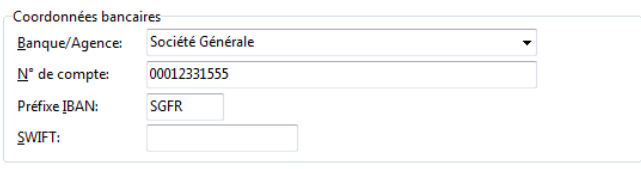

Par défaut, les numéros de comptes sont au format français.

### ▪ **Arborescence des rubriques**

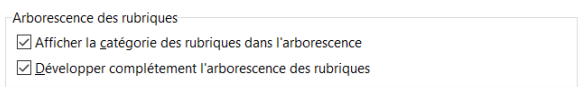

Les options présentes ici permettent d'afficher la catégorie (recette ou dépense) dans la liste des rubriques de façon visuelle.

Vous pouvez également demander au logiciel de développer complètement l'arbre des rubriques à l'ouverture de la liste des rubriques.

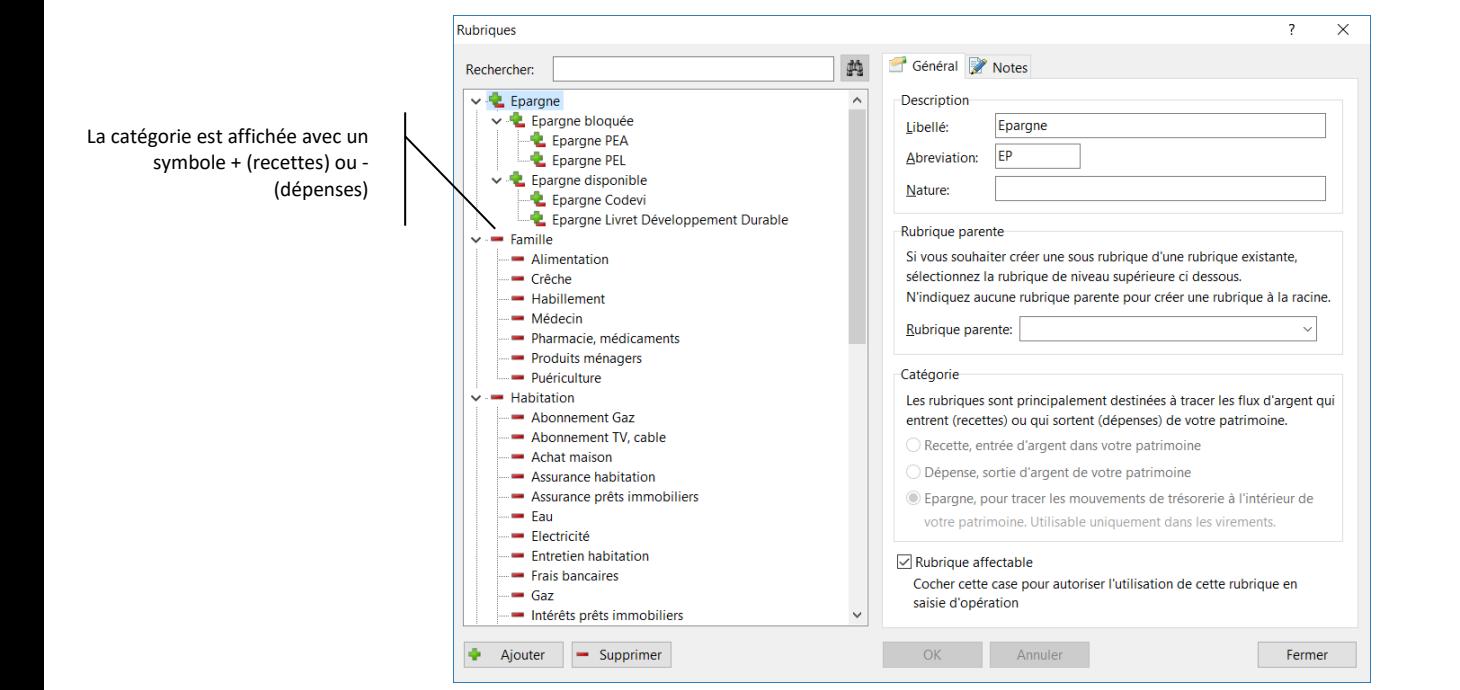

Vous pouvez également afficher ou masquer la catégorie des rubriques en utilisant le menu contextuel accessible par un clic droit de la souris dans la liste des rubriques.

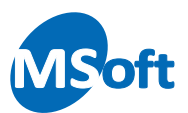

▪ **Rechercher les mises à jour du logiciel**

Rechercher les mises à jour du logiciel au démarrage Cocher cette case pour rechercher et installer les mises à jour du logiciel au démarrage

Cochez la case « Rechercher les mises à jour du logiciel » pour vérifier, télécharger et installer les mises à jour de façon automatique. Les mises à jour se font toujours au sein d'une version majeure donnée et votre licence sera automatiquement reconnue. Cette fonctionnalité n'est disponible qu'aux seuls utilisateurs enregistrés.

# Interface graphique

Sélectionnez le thème « Interface graphique » dans la liste de gauche.

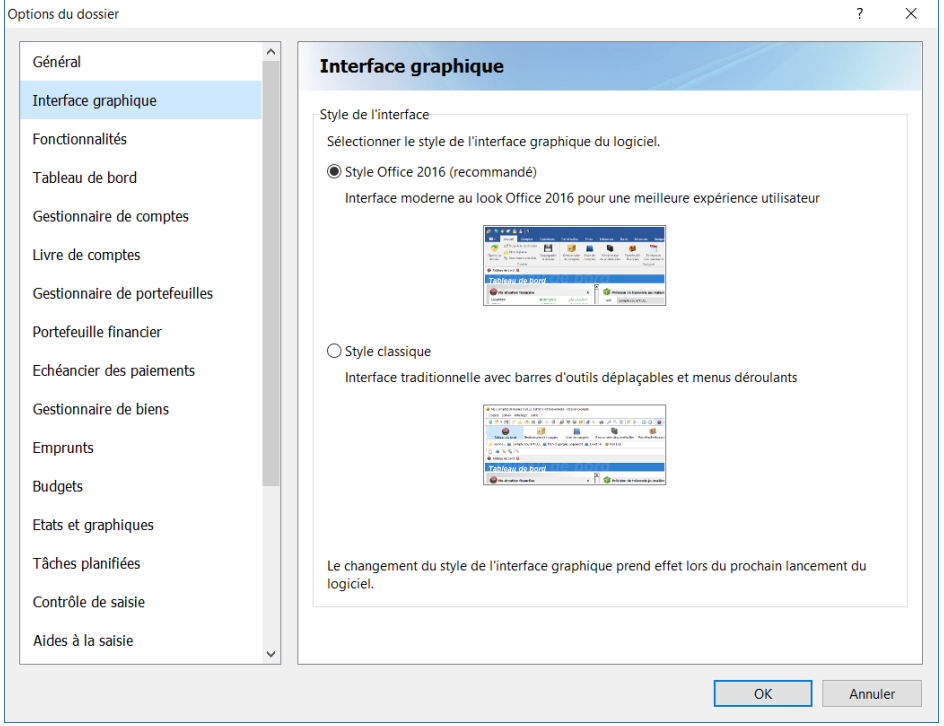

MS Comptes Bancaires vous propose 2 interfaces graphiques différentes :

- Interface moderne au style Office 2016 utilisant un menu sous forme de ruban
- Interface classique utilisant des menus déroulants et des barres d'outils

L'interface Office 2016 est recommandée car s'insère mieux dans les nouveaux standards Windows tout en améliorant l'expérience utilisateur. Toutes les commandes sont toujours affichées en fonction de la tâche en cours de réalisation dans un menu basé sur des rubans et des onglets.

L'interface classique est l'interface traditionnelle de MS Comptes Bancaires basée sur un menu général déroulant et des barres d'outils amovibles.

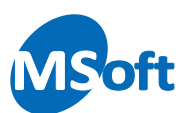

# Fonctionnalités

Sélectionnez l'option « Fonctionnalités » de la liste de gauche. La liste des fonctionnalités du logiciel s'affiche dans la partie droite :

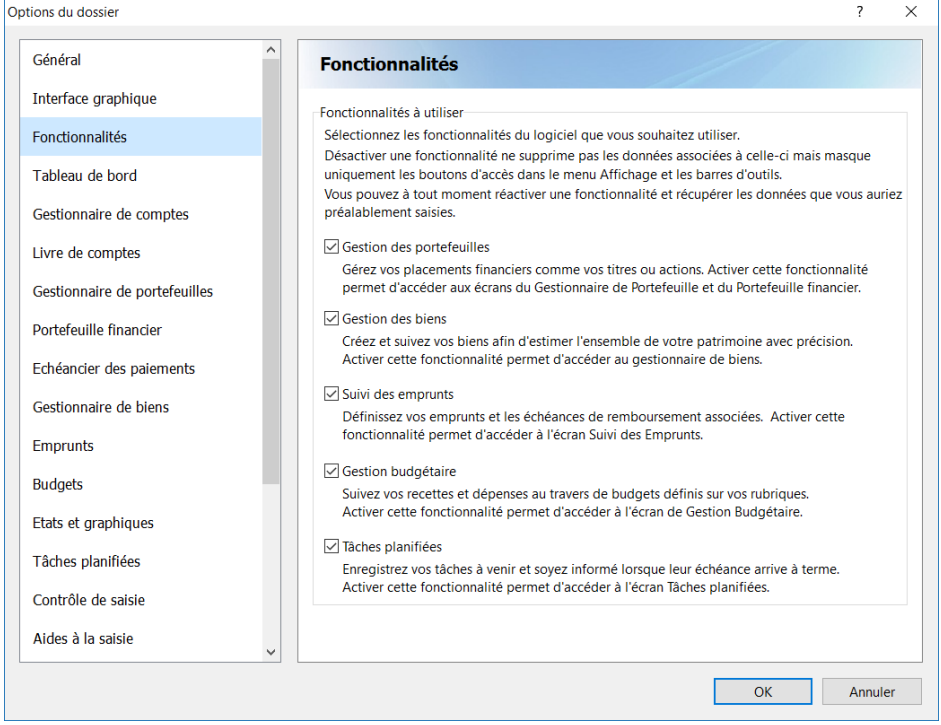

Vous pouvez décocher les fonctionnalités du logiciel dont vous ne vous servez pas. A noter que le fait de masquer une fonctionnalité ne supprime pas les données associées que vous auriez déjà saisies.

Elles ne seront simplement plus accessibles. En réactivant une fonctionnalité, vous retrouverez les données associées.

Masquer des fonctionnalités permet d'alléger l'affichage du menu et des barres d'outils ainsi que de certains écrans.

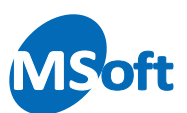

# Tableau de bord

Choisissez le thème « Tableau de bord » dans la liste de gauche. Les options du tableau de bord permettent de modifier l'affichage de celui-ci.

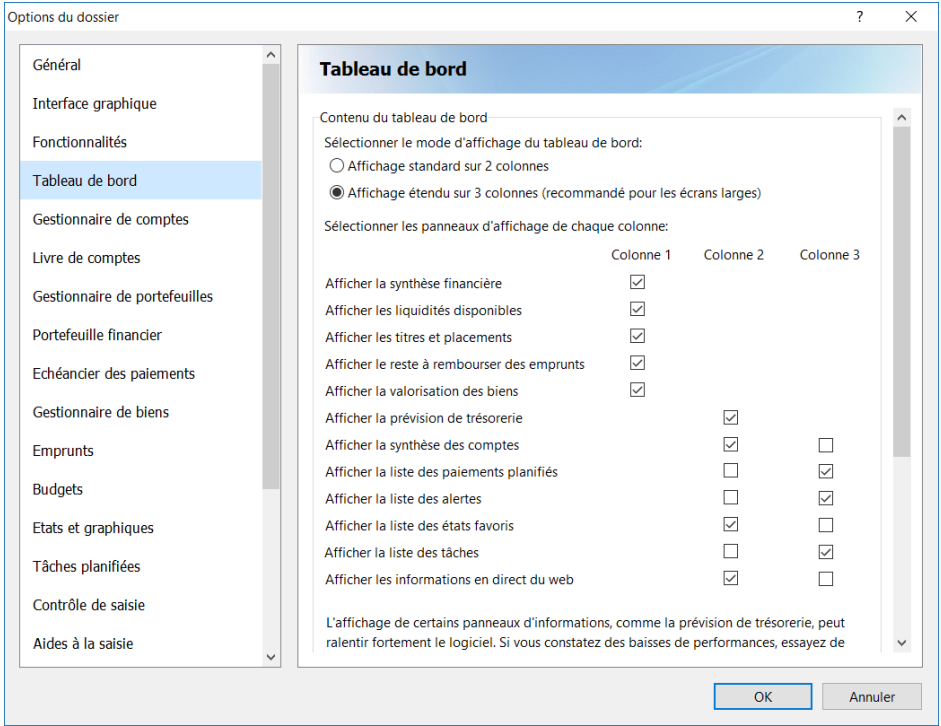

### ▪ **Mode d'affichage**

Choisissez le mode d'affichage du tableau de bord entre l'affichage standard sur 2 colonnes ou l'affichage étendu sur 3 colonnes. Sélectionnez ce dernier mode si vous utilisez un écran large (« wide screen » ou 16/9ème) avec une résolution horizontale de plus de 1280 pixels.

### ▪ **Panneaux d'informations à afficher**

En fonction du type d'affichage, vous pourrez afficher ou masquer certains panneaux d'informations composant le tableau de bord en cochant les cases adéquates.

### ▪ **Options d'affichage**

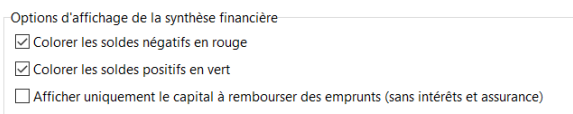

Cochez la case « Colorer les soldes négatifs en rouge » pour faire apparaitre les soldes des comptes négatifs en rouge dans le tableau de bord et la case « Colorer les soldes positifs en vert » pour faire apparaitre les soldes créditeurs en vert.

Cochez la case « Afficher uniquement le capital à rembourser » pour n'afficher que la partie du capital restant à rembourser des emprunts dans le panneau d'affichage des

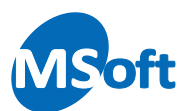

emprunts et du total de vos créances. Nous vous recommandons de laisser cette case décochée, étant entendu que vos emprunts doivent être remboursés en tenant compte des intérêts et des assurances associées.

▪ **Panneau d'alertes**

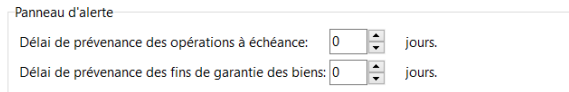

Indiquez le délai de prévenance en jour pour alerter sur les opérations échéances à venir et les dates de fin de garantie des biens.

▪ **Affichage des graphiques**

Cochez la case « Graphiques en 3D » pour faire apparaitre les graphiques du tableau de bord en 3 dimensions.

*Note* Pour plus de renseignements sur le tableau de bord, consultez le chapitre « Tableau de bord » en début de ce manuel.

### Gestionnaire de comptes

Choisissez le thème « Gestionnaire de comptes » dans la liste de gauche. Les options du gestionnaire de comptes s'affichent.

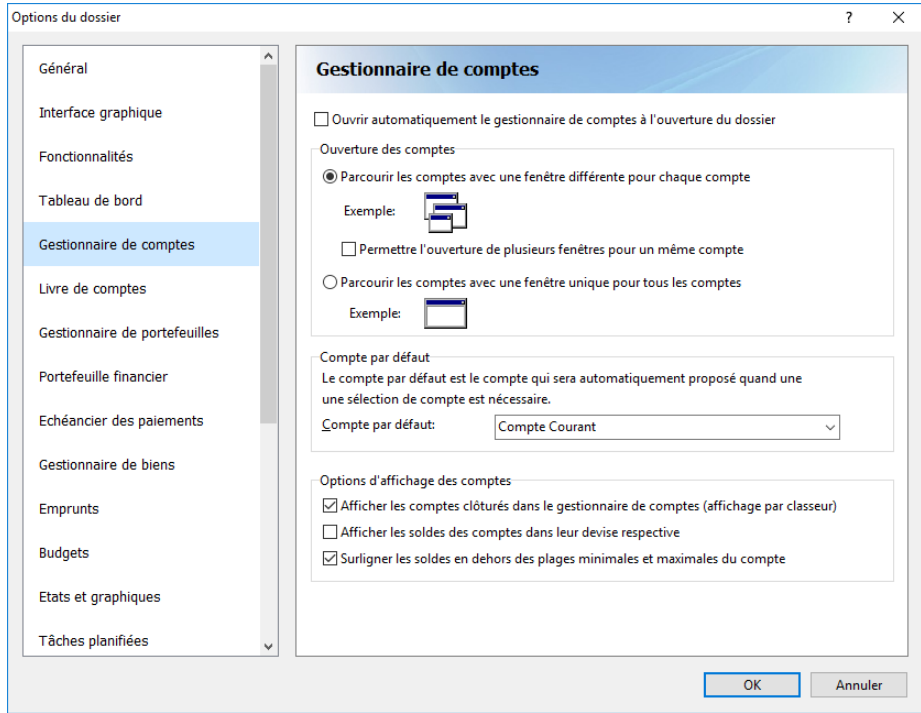

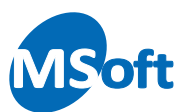

### **Ouverture automatique**

Cochez la case « Ouvrir automatiquement à l'ouverture du dossier » pour ouvrir automatiquement le gestionnaire de comptes à l'ouverture du dossier.

### ▪ **Type d'ouverture du livre de comptes**

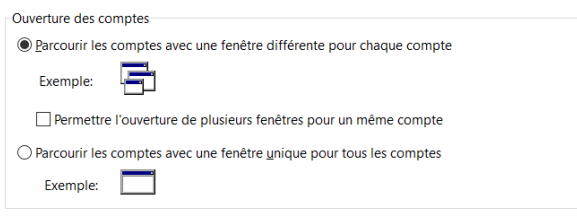

Sélectionnez comment le logiciel doit se comporter pour ouvrir le livre de comptes à partir du gestionnaire de comptes :

- Ouvrir un livre de comptes pour chaque compte
- Ouvrir un seul livre de comptes à la fois et modifier le compte sélectionné

Si vous choisissez de pouvoir ouvrir plusieurs livres de comptes à la fois, vous pouvez également autoriser le logiciel à ouvrir plusieurs livres de comptes sur un même compte (ce qui permet par exemple de disposer de deux vues d'un même compte avec, par exemple, des sélections d'opérations différentes). Cochez pour cela la case « Permettre l'ouverture de plusieurs fenêtres pour un même compte ».

#### ▪ **Compte par défaut**

Le compte par défaut est le compte qui est automatiquement sélectionné lorsqu'un choix de compte est nécessaire dans le logiciel. Typiquement, le compte par défaut est votre compte courant (ou compte de trésorerie). Le compte par défaut peut également être défini directement depuis le gestionnaire de comptes par le menu « Comptes | Définir compte par défaut ».

*Note* Pour plus de renseignements sur gestionnaire de comptes et le compte par défaut, consultez le chapitre « Gestionnaire de comptes » en début de ce manuel.

#### ▪ **Options d'affichage des comptes**

-Options d'affichage des comptes-Afficher les comptes clôturés dans le gestionnaire de comptes (affichage par classeur) Afficher les soldes des comptes dans leur devise respective ○ Surligner les soldes en dehors des plages minimales et maximales du compte

La case « Afficher les comptes clôturés dans le gestionnaire de comptes » vous permet d'afficher ou de masquer les comptes clôturés dans le gestionnaire de comptes. Cochez la case « Afficher les comptes dans leur devise respective » pour afficher les

comptes dans leur devise respective et non dans la devise du dossier. Dans ce cas, une

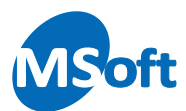

colonne « Devise » est automatiquement ajoutée au gestionnaire de comptes pour préciser la devise de chaque compte.

La case « Surligner les soldes en dehors des plages minimales et maximales » pour afficher en rouge les soldes des comptes qui se situent sous le solde minimal ou audessus du solde maximal de chaque compte.

### Livre de comptes

Choisissez le thème « Livre de comptes » dans la liste de gauche. Les options du livre de comptes s'affichent :

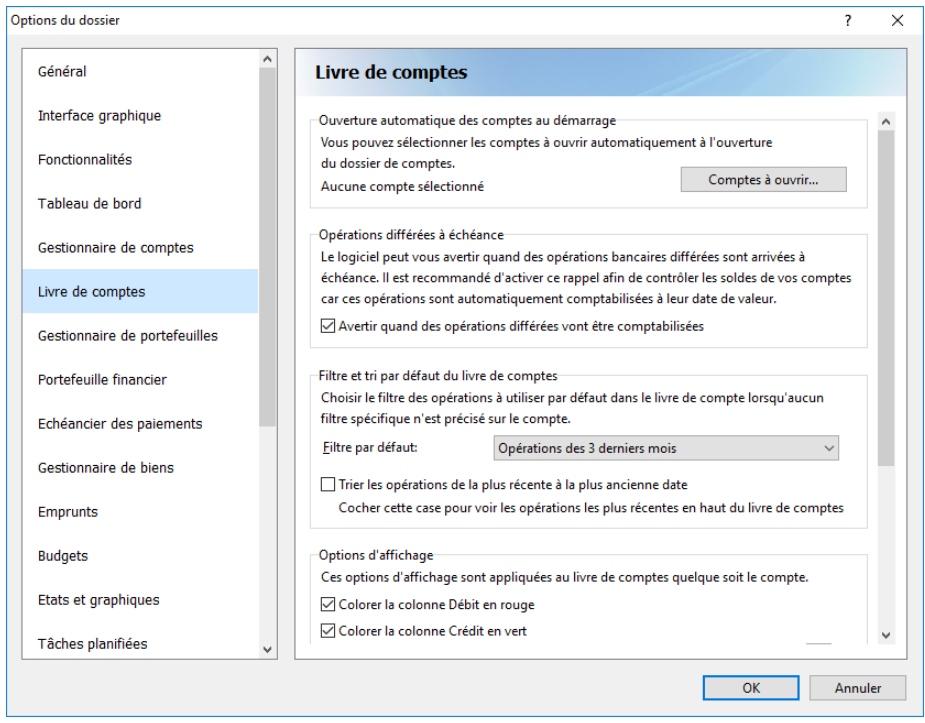

#### ▪ **Ouverture automatique des comptes au démarrage**

Vous pouvez sélectionner le ou les comptes à ouvrir automatiquement dès l'ouverture du dossier. Pour lister les comptes à ouvrir, cliquer sur « Comptes à ouvrir » et sélectionnez les comptes à ouvrir dans la liste :

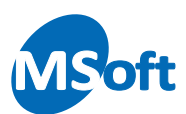

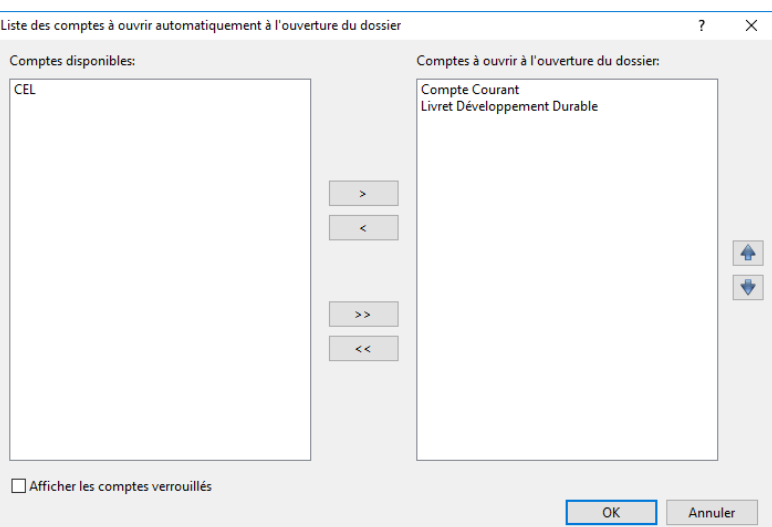

### ▪ **Opérations différées à échéance**

Cochez la case « Avertir quand des opérations différées vont être comptabilisées » pour demander au logiciel de vous avertir quand des opérations bancaires à débit différées sont arrivées au terme de leur différé et que leur montant va réintégrer le solde réel de vos comptes.

Ces opérations échues sont comptabilisées dans le solde réel de vos comptes à l'ouverture du dossier.

### ▪ **Filtre par défaut**

Vous pouvez définir le filtre par défaut du livre de comptes. C'est ce filtre qui sera automatiquement sélectionné à l'ouverture d'un livre de comptes si le compte ouvert n'a pas lui-même un filtre par défaut, auquel cas, c'est celui du compte qui fait foi.

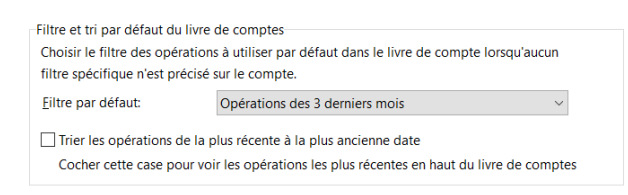

Cochez la case « Trier les opérations de la plus récente à la plus ancienne » pour afficher les opérations les plus récentes en haut du livre de comptes plutôt qu'en dernière ligne (tri décroissant).

*Note* Pour des raisons de performance et de lisibilité des livres de comptes, il est préférable de n'afficher par défaut qu'un nombre limité d'opérations, les 2 ou 3 derniers mois par exemple, puis, si nécessaire, de procéder par exception sur les comptes qui ne sont mouvementé que rarement en leur attribuant individuellement un filtre par défaut plus étendu
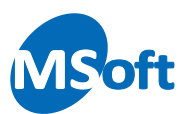

#### **Options d'affichage**

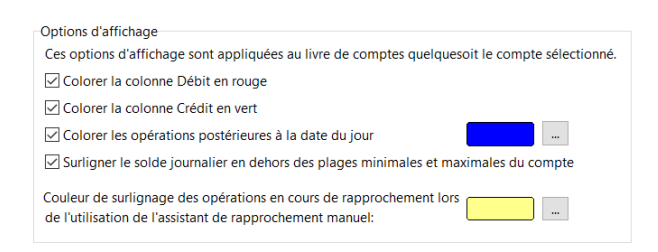

Cochez la case « Colorer les débits en rouge » pour colorer la colonne Débit du livre de compte en rouge. Cochez la case « Colorer les crédits en vert » pour colorer la colonne Crédit du livre de compte en vert afin d'accroitre la lisibilité.

Cochez la case « Colorer les opérations postérieures à la date du jour » pour mettre en évidence les opérations saisies avec une date future dans le livre de compte. Vous pouvez sélectionner la couleur d'affichage de ces opérations en cliquant sur le bouton de choix d'une couleur. Par défaut, cette case est activée et l'affichage est réalisé en bleu.

Indiquez si vous souhaiter colorer en rouge le solde journalier s'il arrive en dehors des plages minimale et maximale du compte en cochant la case « Surligner le solde journalier ».

Choisissez enfin la couleur de surlignage des opérations rapprochées lors de l'utilisation de l'assistant de rapprochement manuel. Par défaut, les opérations en cours de pointage dans l'assistant sont affichées sur fond jaune. Vous pouvez modifier cette couleur en cliquant sur le bouton de choix de couleur.

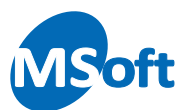

# Gestionnaire de portefeuilles

Choisissez le thème « Gestionnaire de portefeuilles » dans la liste de gauche. Les options du Gestionnaire de portefeuilles financier s'affichent :

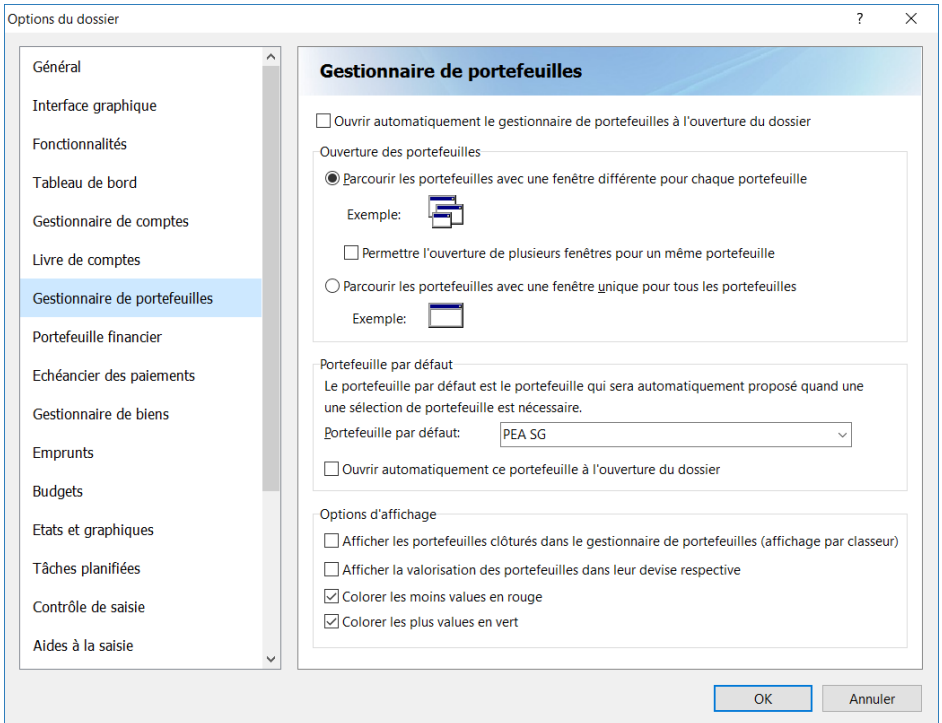

#### ▪ **Ouverture automatique**

Cochez la case « Ouvrir automatiquement à l'ouverture du dossier » pour ouvrir automatiquement le gestionnaire de portefeuilles à l'ouverture du dossier.

▪ **Type d'ouverture des portefeuilles financiers**

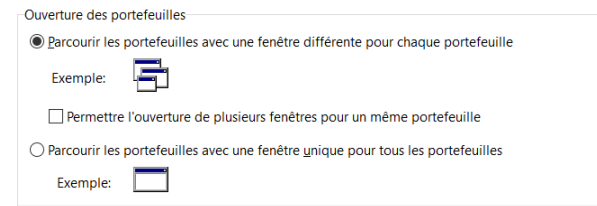

Sélectionnez comment le logiciel doit se comporter pour ouvrir les portefeuilles financiers à partir du gestionnaire de portefeuilles :

- Ouvrir une fenêtre pour chaque portefeuille
- Ouvrir une seul fenêtre portefeuille à la fois et modifier le portefeuille sélectionné

Si vous choisissez de pouvoir ouvrir plusieurs portefeuilles à la fois, vous pouvez également autoriser le logiciel à ouvrir plusieurs portefeuilles identiques à la fois (ce qui permet par exemple de disposer de deux vues d'un même portefeuille avec, par exemple,

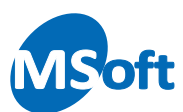

des sélections d'opérations différentes). Cochez pour cela la case « Permettre l'ouverture de plusieurs fenêtres pour un même portefeuille ».

#### ▪ **Portefeuille par défaut**

Le portefeuille par défaut est le portefeuille qui est automatiquement sélectionné lorsqu'un choix de portefeuille est nécessaire dans le logiciel.

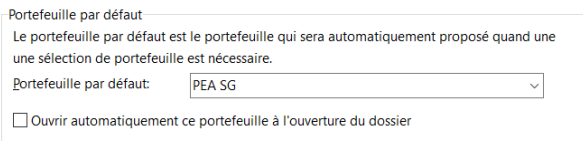

Le portefeuille par défaut peut également être défini directement depuis le gestionnaire de portefeuilles par le menu « Portefeuilles | Définir portefeuille par défaut ».

*Note* Pour plus de renseignements sur gestionnaire de portefeuilles et le portefeuille par défaut, consultez le chapitre « Gestionnaire de portefeuilles » en début de ce manuel.

Cochez la case « Ouvrir automatiquement ce portefeuille à l'ouverture du dossier » pour ouvrir automatiquement le portefeuille par défaut à l'ouverture du dossier.

▪ **Options d'affichage des portefeuilles**

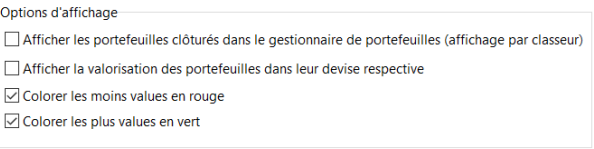

Cochez la case « Afficher les portefeuilles dans leur devise respective » pour afficher les portefeuilles dans leur devise respective et non dans la devise du dossier. Dans ce cas, une colonne « Devise » est automatiquement ajoutée au gestionnaire de portefeuilles pour préciser la devise de chaque compte.

Cochez la case « Colorer les moins values en rouge » et la case « Colorer les plus values en vert » à votre convenance.

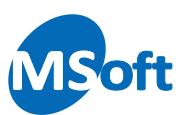

# Portefeuille financier

Choisissez le thème « Portefeuille financier » dans la liste de gauche. Les options du portefeuille financier s'affichent :

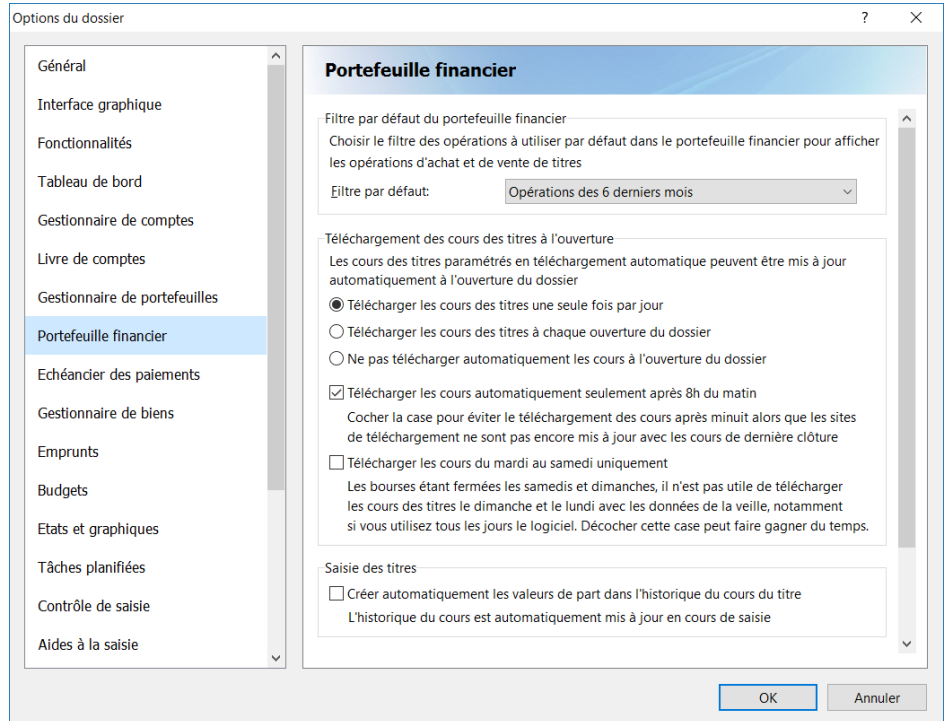

#### ▪ **Filtre par défaut**

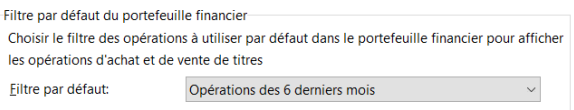

Vous pouvez définir le filtre par défaut du portefeuille financier. C'est ce filtre qui sera automatiquement sélectionné à l'ouverture du portefeuille financier au niveau de l'aperçu des opérations d'achat et de ventes de titres.

#### ▪ **Téléchargement des cours des titres à l'ouverture**

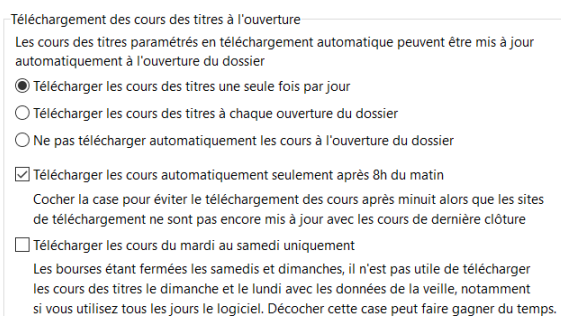

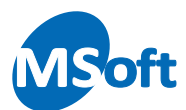

Si vous avez configuré le téléchargement du cours des titres, vous pouvez choisir de télécharger et mettre à jour le cours de vos titres configurés automatiquement à l'ouverture du dossier. La mise à jour peut se faire une seule fois par jour (recommandé notamment si vous avez paramétré le téléchargement de la valeur à la clôture au niveau de vos titres) ou systématiquement à chaque ouverture.

Ce téléchargement pouvant parfois être long, notamment si vous avez beaucoup de titres à mettre à jour, vous pouvez sélectionner l'option « Ne pas télécharger automatiquement les cours à l'ouverture ». Vous devrez dans ce cas déclencher cette mise à jour de façon manuelle.

Cochez la case « Télécharger les cours automatiquement seulement après 8h du matin » pour éviter tout téléchargement la nuit alors que les sites internet ne sont pas mis à jour avec les cours de clôture de la veille.

Cochez la case « Télécharger les cours du mardi au samedi » pour télécharger les cours du lundi au vendredi (clôture de la veille) en évitant ainsi de déclencher le téléchargement les dimanche et lundi.

**Saisie des titres** 

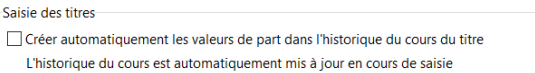

Cochez la case « Créer automatiquement les valeurs de part dans l'historique » pour demander au logiciel de créer une entrée dans l'historique du cours du titre si le cours saisi à date n'existe pas en saisie opération d'achat ou de vente de titre.

En décochant cette case, le logiciel vous demandera de choisir une action si le cas se présente en saisie :

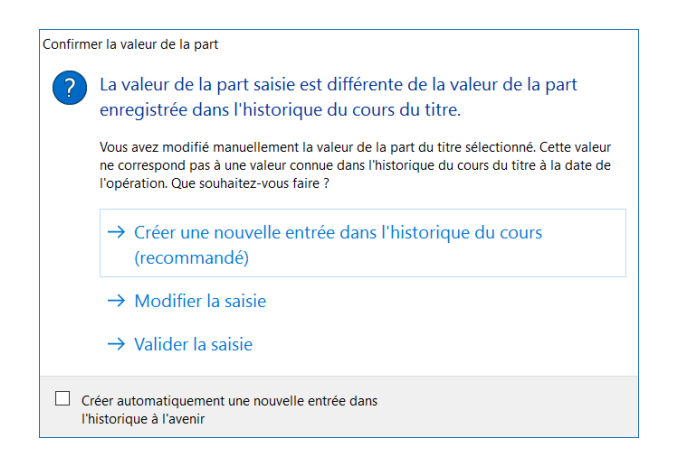

*Note* Pour plus d'information sur la saisie des titres, reportez vous au chapitre concernant le Portefeuille financier

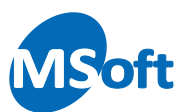

#### ▪ **Options d'affichage des titres et portefeuilles**

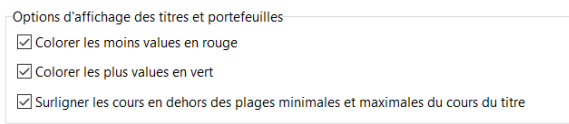

Cochez la case « Colorer les moins values en rouge » ou la case « Colorer les plus values en vert » pour activer l'affichage conditionnel des plus et moins values et améliorer ainsi la lisibilité de votre portefeuille financier.

# Echéancier des paiements

Choisissez le thème « Echéancier des paiements » dans la liste de gauche. Les options de l'échéancier des paiements s'affichent :

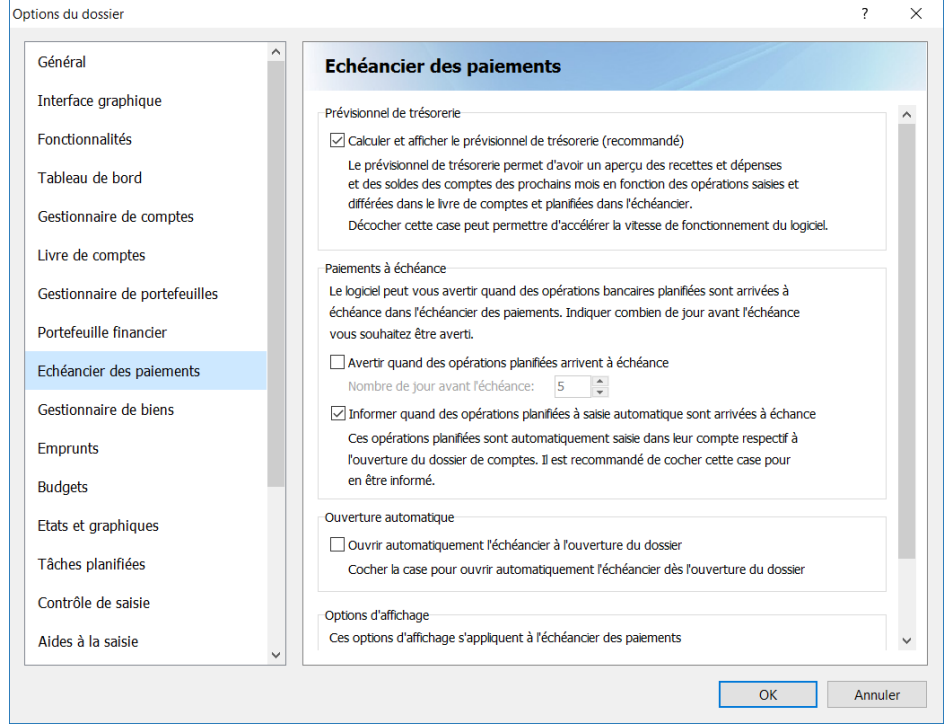

#### ▪ **Prévisionnel de trésorerie**

Cochez la case « Calculer et afficher le prévisionnel de trésorerie » pour afficher le prévisionnel de trésorerie dans l'échéancier des paiements. Décocher cette case peut permettre d'accélérer la vitesse de fonctionnement du logiciel quand l'échéancier est ouvert.

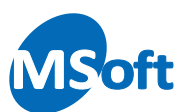

#### **Paiements à échéance**

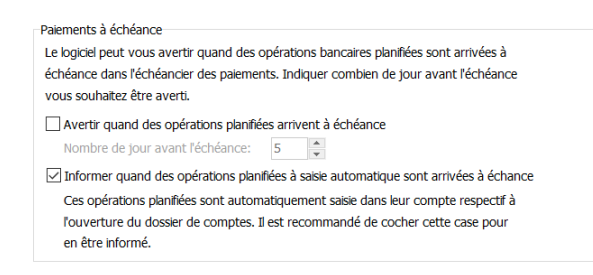

Cochez la case « Avertir quand des opérations planifiées arrivent à échéance » pour demander au logiciel de vous avertir quand des opérations de l'échéancier des paiements arrivent à échéance et devront prochainement être comptabilisées.

Si vous avez cocher cette case, vous pouvez modifier le délai d'avertissement en saisissant le nombre de jours dans la zone de saisie « Nombre de jour avant l'échéance ».

Cochez la case « Informer quand des opérations planifiées à saisie automatique sont arrivées à échéance ». Les paiements planifiés à saisie automatique sont intégrés dans vos compte dès leur date d'échéance atteinte sans action de votre part. En cochant cette case, ce qui est recommandé, vous serez averti de l'enregistrement dans vos comptes de ces opérations. Il conviendra alors de vérifier les soldes des comptes en question.

**Ouverture automatique** 

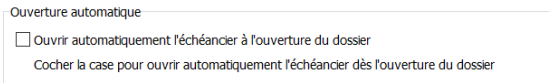

Cochez la case « Ouvrir automatiquement l'échéancier à l'ouverture du dossier » si vous souhaitez que l'échéancier des paiements soit automatiquement affiché à l'ouverture de votre dossier de comptes.

▪ **Options d'affichage**

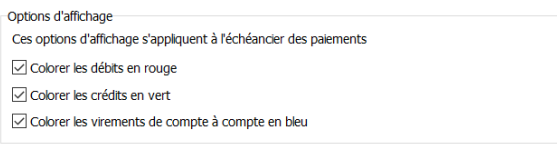

Cochez la case « Colorer les débits en rouge » pour colorer la colonne Débit du livre de compte en rouge. Cochez la case « Colorer les crédits en vert » pour colorer la colonne Crédit du livre de compte en vert afin d'accroitre la lisibilité.

Vous pouvez afficher les virements planifiés en bleu en cochant la case « Colorer les virements de compte à compte en bleu ».

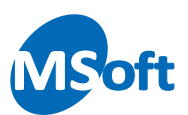

## Gestionnaires de biens

Sélectionnez le thème « Gestionnaire de biens » dans la liste de gauche. Les options du gestionnaire de bien s'affichent :

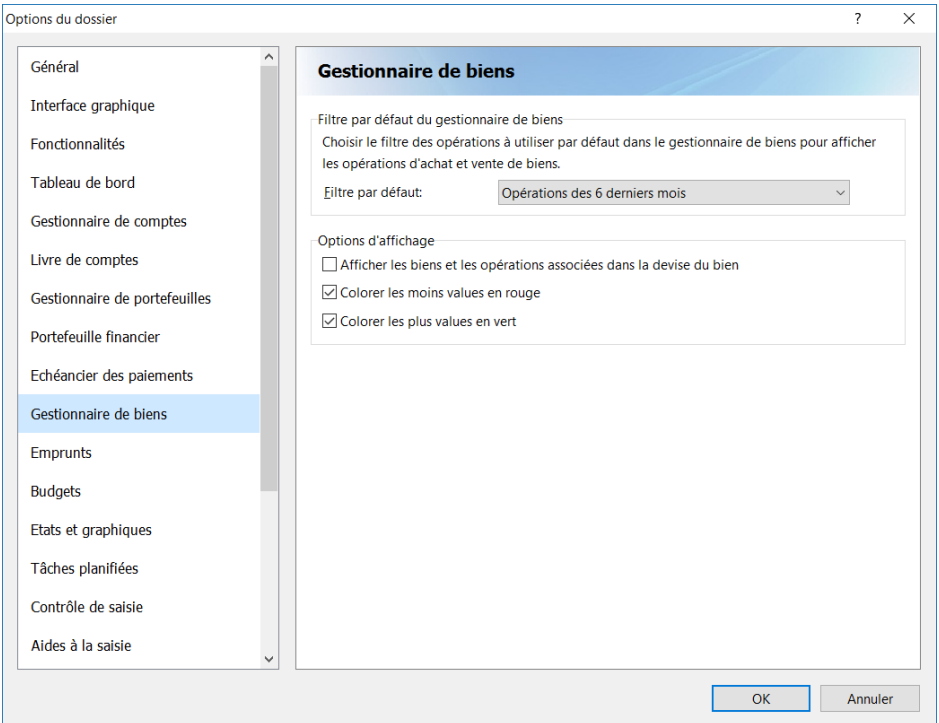

▪ **Filtre par défaut**

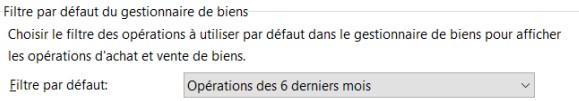

Vous pouvez définir le filtre par défaut des opérations du gestionnaire de biens. Ce filtre sera automatiquement sélectionné à l'ouverture du gestionnaire de biens.

▪ **Options d'affichage**

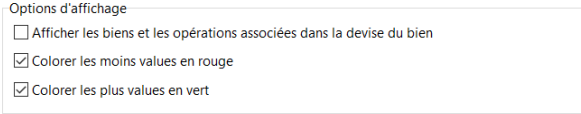

Cochez la case « Afficher les biens » dans la devise du bien pour afficher chaque bien dans sa devise de gestion.

Cochez la case « Colorer les moins-values en rouge » et « Colorer les plus-values en vert » pour surligner la colonne des +/- value du gestionnaire de biens à votre convenance.

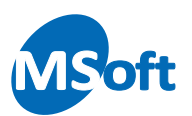

# Emprunts

Choisissez le thème « Emprunts » dans la liste de gauche. Les options de l'échéancier des paiements s'affichent :

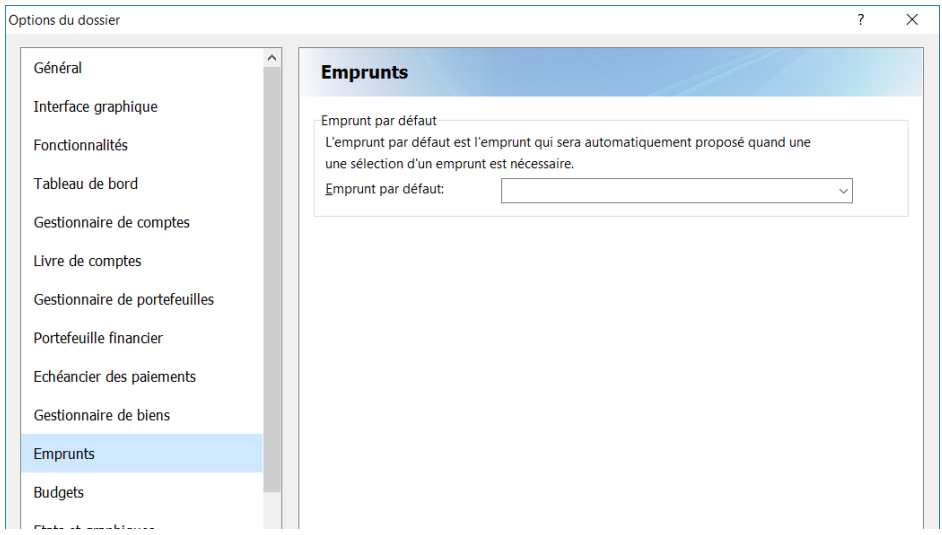

Sélectionnez l'emprunt par défaut dans la liste déroulante. L'emprunt par défaut est automatiquement sélectionné à l'ouverture du module d'emprunts.

# Budgets

Sélectionnez le thème « Budgets » dans la liste de gauche pour faire apparaître les options du module budgétaire.

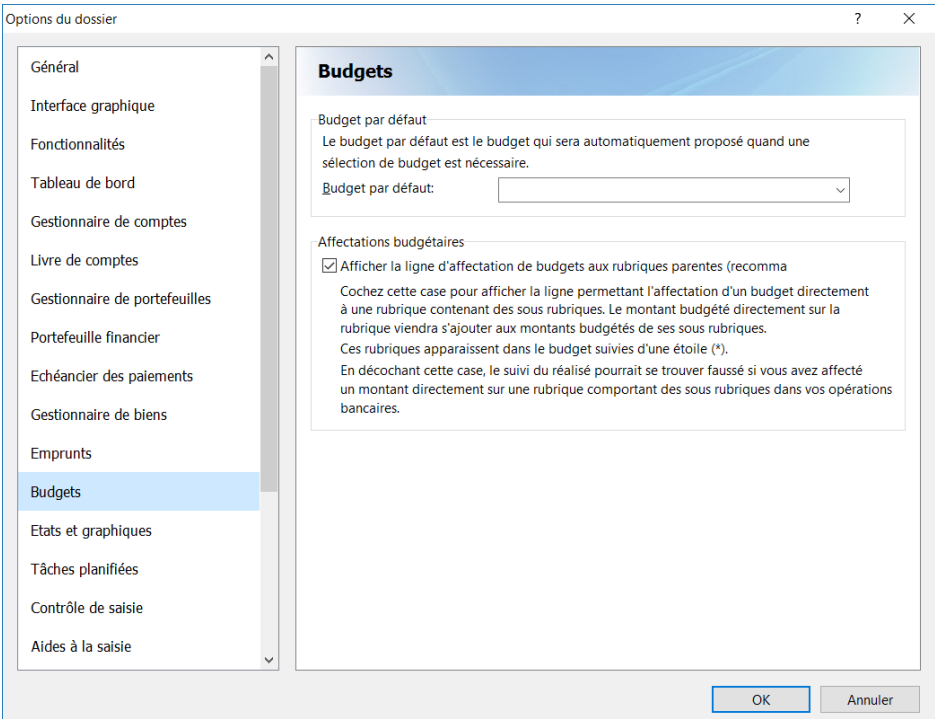

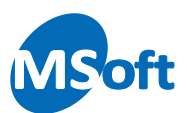

#### **Budget par défaut**

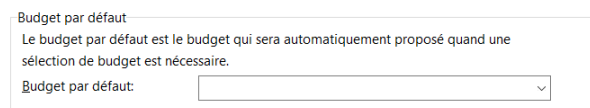

Sélectionnez le budget par défaut dans la liste déroulante. Le budget par défaut est le budget qui sera automatiquement sélectionné à l'ouverture du module budgétaire et lorsqu'un budget devra être choisi dans une liste déroulante. Vous pouvez également modifier le budget par défaut avec l'option « Budgets | Définir le budget par défaut » du menu général.

▪ **Affectations budgétaires**

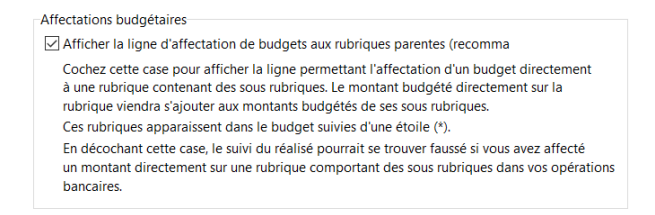

Cochez cette case vous permet de saisir un budget sur une rubrique comportant des sous rubriques. Si une rubrique comportant des sous rubriques est affectable, vous pouvez saisir des montant directement sur cette rubrique.

Lorsque vous cochez cette case, vous pouvez affecter un budget directement sur une rubrique comportant des sous rubriques. Pour ce faire, il suffit de saisir un montant sur la ligne ayant le même nom que la rubrique mais suffixée d'une étoile :

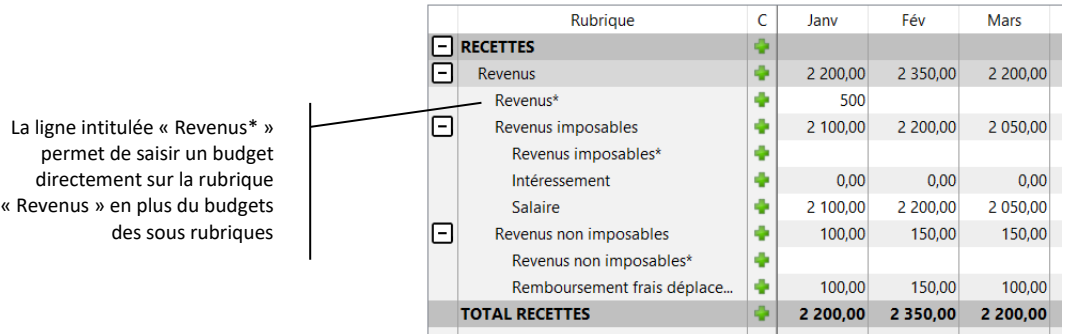

Si vous décochez cette case, vous ne pourrez pas affecter de budget directement aux rubriques comportant des sous rubriques. L'attribution d'un budget à une rubrique comportant des sous rubriques ne pourra donc se faire que par l'attribution de budget à ses sous rubriques.

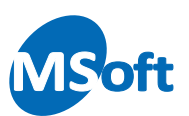

# Etats et graphiques

Choisissez le thème « Etats et graphiques » dans la liste de gauche. Les options des états et graphiques s'affichent :

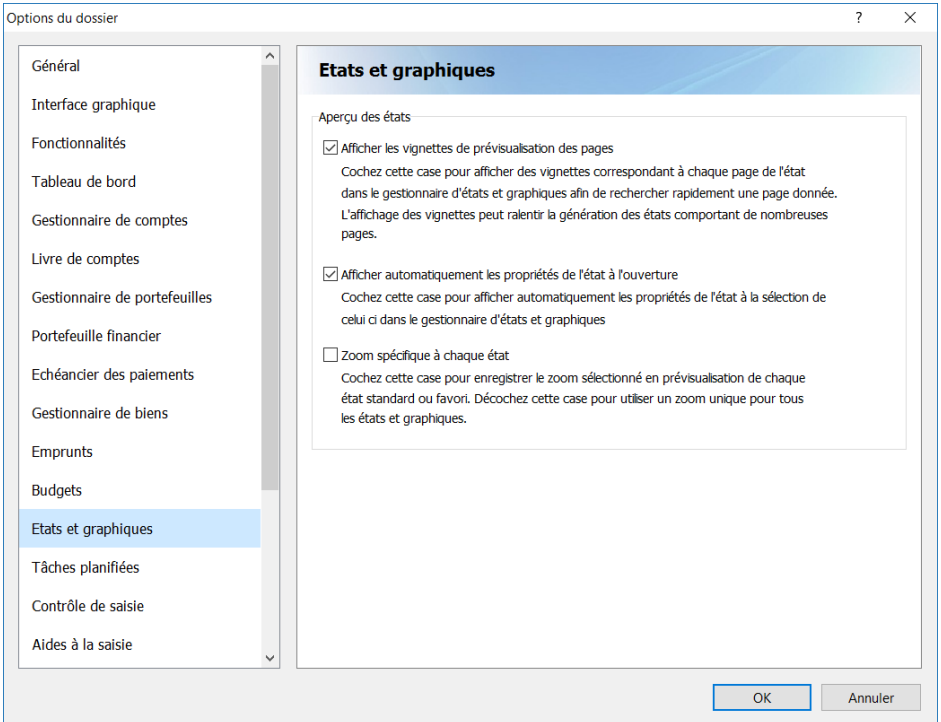

#### ▪ **Vignettes de prévisualisation**

Cochez la case « Afficher les vignettes de prévisualisation » pour afficher les vignettes de prévisualisation des pages dans l'aperçu des états et graphiques. Ces vignettes permettent d'avoir un aperçu de chaque page de l'état à imprimer et de passer rapidement d'une page à l'autre par un clic de souris :

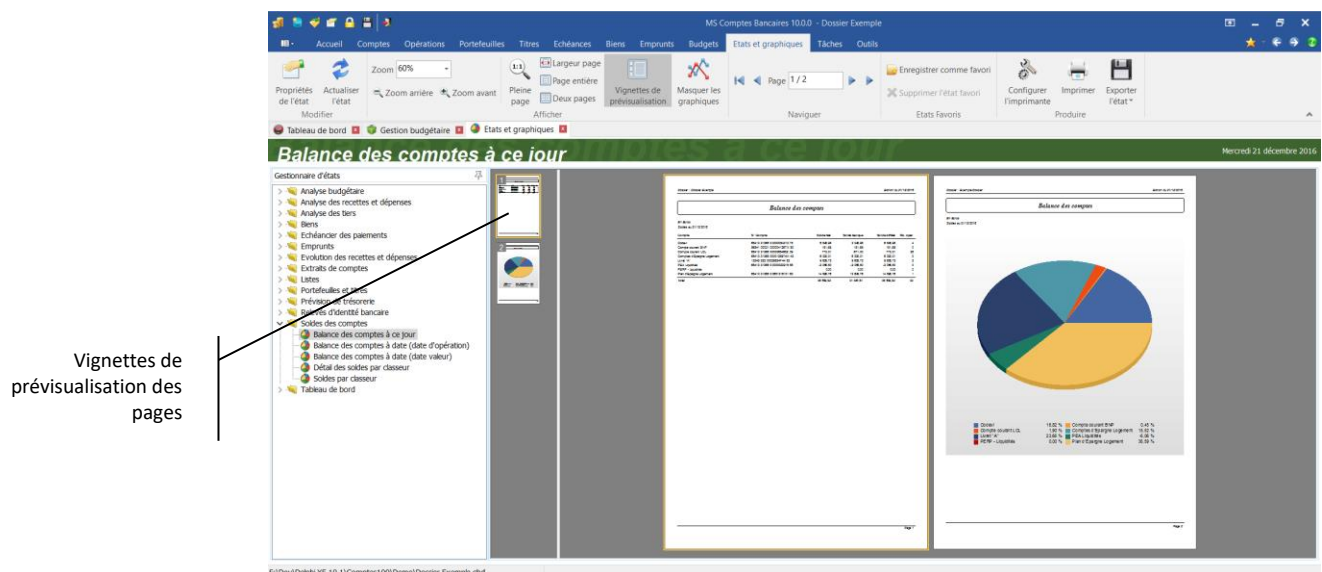

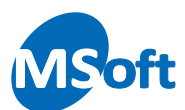

Ces vignettes peuvent être affichées ou masquées directement depuis l'aperçu des états et graphiques en l'option « Etats et graphiques | Vignettes de prévisualisation » du menu général.

#### Afficher les propriétés de l'état à l'ouverture

Enfin, cochez la case « Afficher automatiquement les propriétés de l'état à l'ouverture » pour afficher les propriétés de l'état dès la sélection d'un état dans le gestionnaire d'états afin de paramétrer immédiatement les critères de sélection.

#### ▪ **Zoom spécifique à chaque état**

Cochez la case « Zoom spécifique à chaque état » pour enregistrer le facteur de zoom sélectionné pour chaque état.

# Tâches planifiées

Choisissez le thème « Tâches planifiées » dans la liste de gauche. Les options des tâches planifiées s'affichent :

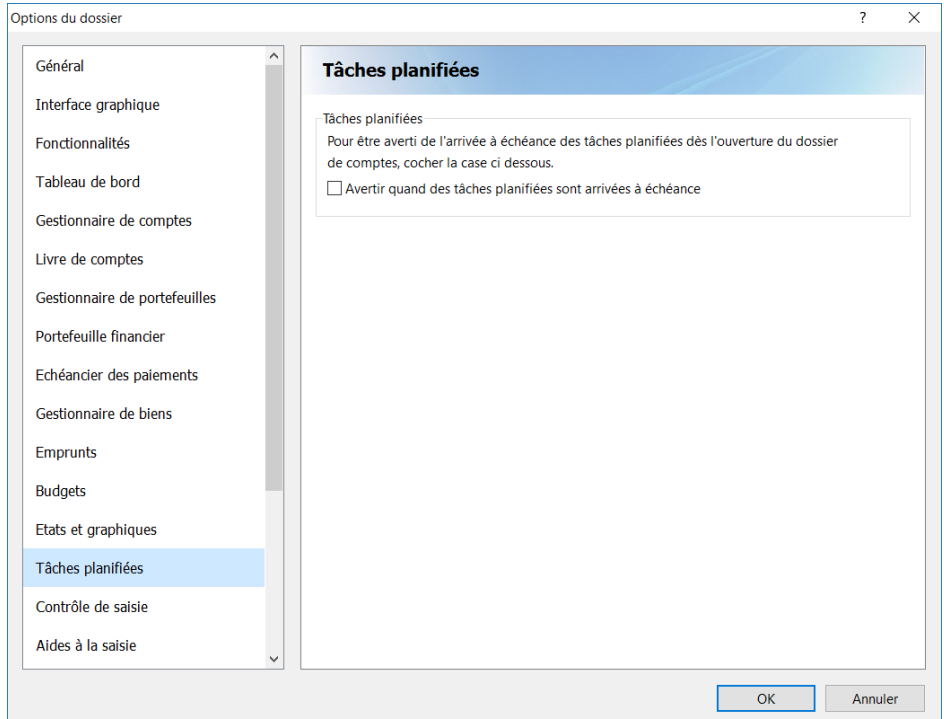

Cochez la case « Avertir quand des tâches sont arrivées à échéance » pour demander au logiciel de vous avertir à l'ouverture du dossier quand des tâches sont arrivées à échéance.

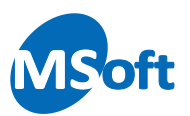

# Contrôles de saisie

Choisissez le thème « Contrôles de saisie » dans la liste de gauche pour faire apparaitre la liste des contrôles qui peuvent être mis en place lors de la saisie des opérations bancaires dans le logiciel.

Ces contrôles de saisie n'étant pas superflus, il est recommandé de cocher toutes les cases :

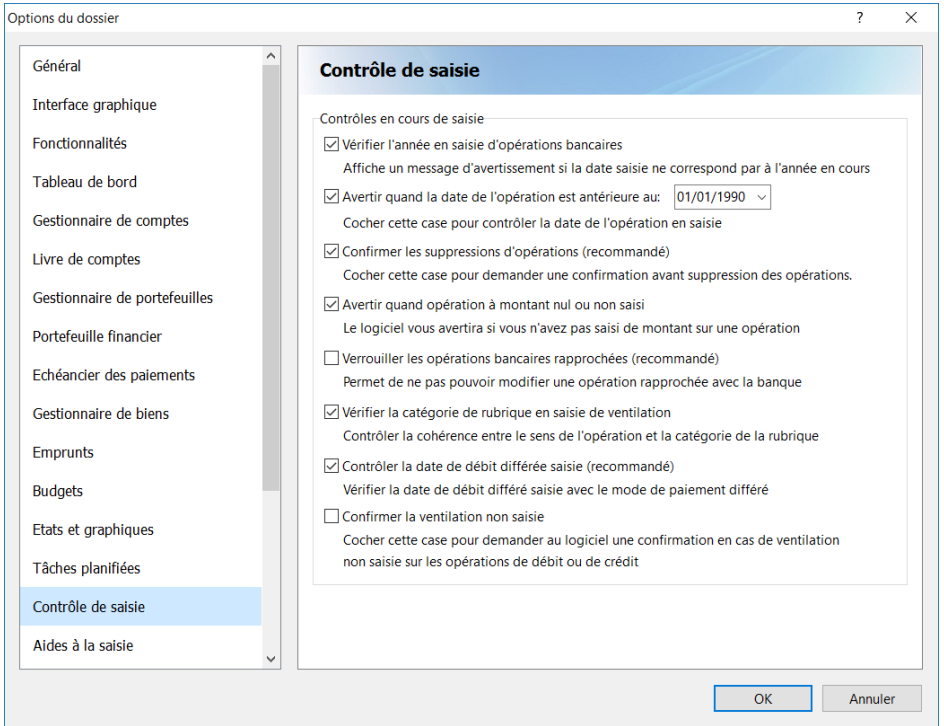

Cochez la case « Vérifier l'année en saisie » pour demander au logiciel de vérifier l'année en saisie par rapport à l'année actuelle. Si vous saisissez une date dont l'année est différente de l'année courante, le logiciel vous demandera de valider votre saisie.

De même, vous pouvez demander au logiciel de vous avertir si une date saisie est antérieure à une date donnée (par exemple, antérieure au 01/01/1990) en cochant la case « Avertir quand la date de l'opération est antérieure à » puis saisissez la date de vérification. Ceci est pratique pour éviter les erreurs de saisie avec une année très ancienne qui pourrait être difficile à retrouver dans un livre de compte dont les opérations sont filtrées sur une date récente.

Cochez la case « Confirmer les suppressions d'opérations » pour demander au logiciel de confirmer les suppressions d'opérations dans le livre de comptes. Il est recommandé de cocher cette case.

L'option « Avertir quand l'opération a un montant nul ou non saisi » vous permet d'être alerté par le logiciel si le montant d'une opération est nul ou non saisi. Vous devez alors confirmer votre saisie.

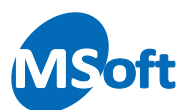

Cochez la case « Verrouiller les opérations rapprochées » pour interdire toute modification d'opération qui aurait été rapprochée avec votre relevé de banque ceci afin d'éviter toute modification du montant de l'opération alors que celle-ci a été pointée.

Cochez la case « Vérifier la catégorie de rubrique en saisie » afin de confirmer toute saisie qui pourrait sembler incorrecte (par exemple, débiter une rubrique qui devrait être au crédit et inversement). Ceci permet d'éviter les erreurs de sens d'affectations des rubriques. Vous devriez laisser cochée cette case.

Cochez la case « Vérifier la date de débit différé » pour contrôler la cohérence entre la date de débit différé saisie et le paramétrage du paiement à débit différé. Par défaut, le logiciel calcule la date de débit différé en fonction du paiement à débit différé sélectionné. Si vous modifiez manuellement cette date, le logiciel vous informe d'une éventuelle incohérence entre le calcul de date préconisé et votre saisie (exemple, vous avez saisi une date de débit différé au 31 du mois alors que le paiement à débit différé prévoit un débit réel au 4 du mois suivant).

Cochez la case « Confirmer la ventilation non saisie » pour demander au logiciel de vous avertir si vous n'avez pas saisi de ventilation sur une opération.

## Aides à la saisie

En complément des contrôles de saisie définis précédemment, un certain nombre d'aides à la saisie sont disponibles dans le logiciel. Choisissez le thème « Aides à la saisie » dans la liste de gauche pour les faire apparaître.

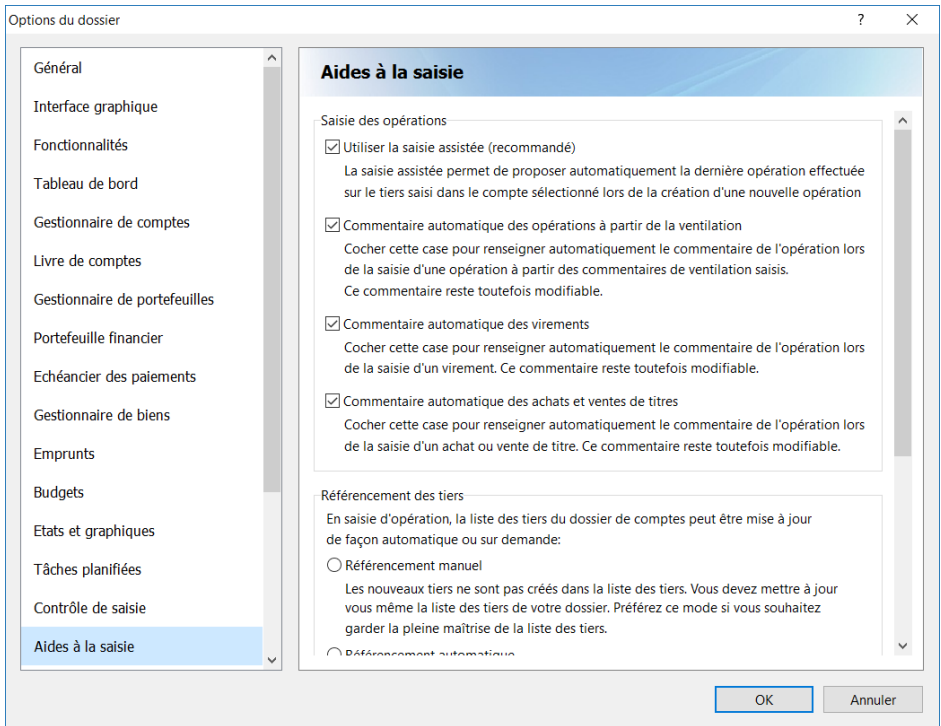

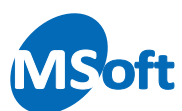

#### ▪ **Saisie des opérations**

Cochez la case « Utiliser la saisie assistée » pour demander au logiciel de vous proposer automatiquement la dernière opération effectuée sur le tiers et dans le compte sélectionné lors de la saisie d'une nouvelle opération. Ceci permet d'accélérer et d'homogénéiser votre saisie. Il est recommandé de cocher cette case pour bénéficier d'une saisie rapide et confortable.

Cochez la case « Commentaire automatique des opérations à partir de la ventilation » pour construire automatiquement le commentaire de l'opération à partir des lignes de commentaires de la ventilation sur les rubriques.

Cochez la case « Commentaire automatique des virements » pour construire automatiquement le commentaire de l'opération à partir du libellé du compte débité et du compte crédité en saisie de nouveau virement.

Cochez la case « Commentaire automatique des achats et ventes de titres » pour construire automatiquement le commentaire de l'opération à partir du nombre de part et du titre sélectionné en saisie de nouvelle opération d'achat ou de vente de titres.

*Note* Le commentaire automatique généré s'ajustera automatiquement en cas de modification de l'opération et si vous n'avez pas saisi ou modifié manuellement le commentaire de l'opération. Vous pouvez construire à la demande le commentaire automatique de l'opération en saisie en cliquant sur le bouton  $\mathbb{R}$  en saisie d'opération

#### ▪ **Référencement des tiers**

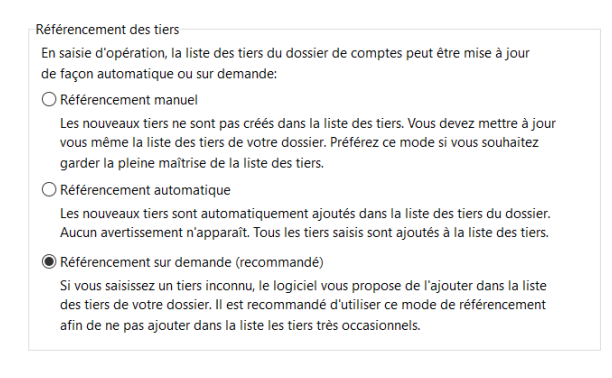

Le référencement des tiers permet de créer en automatique ou non les tiers que vous saisissez dans les opérations bancaires.

Cochez la case « Référencement manuel » si vous souhaitez gérer manuellement votre liste de tiers. Si vous entrez le libellé d'un tiers inexistant dans la liste des tiers au niveau de la saisie des opérations, celui-ci ne sera pas créé dans la liste des tiers et le logiciel ne vous proposera pas de le créer.

Cochez la case « Référencement automatique » pour demander au logiciel de créer systématiquement les tiers entrés en saisie d'opérations qui n'existent pas dans la liste des tiers. Cette option n'est pas tellement recommandée, car vous risquez de créer des doublons sur la base d'orthographes légèrement différentes.

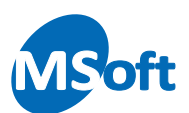

Cochez la case « Référencement sur demande » pour que le logiciel vous invite à créer un tiers inexistant :

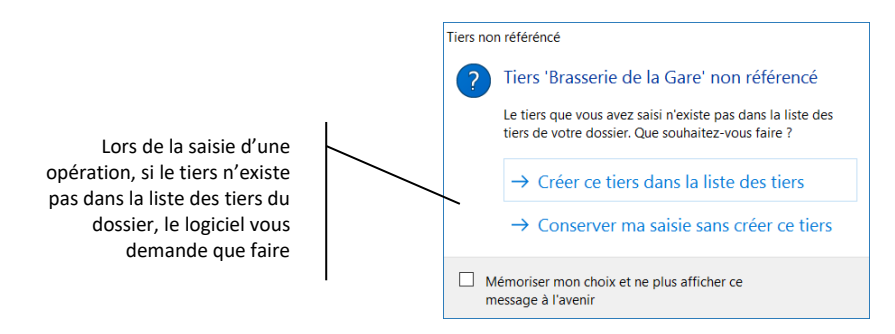

Vous pourrez créer ce tiers ou pas en répondant d'un clic à la question. Cette option est recommandée car vous alerte sur le fait qu'un tiers n'est pas créé dans la liste et donc que vous avez peut-être saisi une mauvaise orthographe, ou alors, il s'agit d'un nouveau tiers qu'il faut ajouter, ou pas, à la liste des tiers selon votre besoin.

#### ▪ **Rapprochement des opérations**

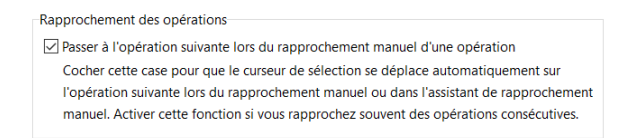

Cochez la case « Passer à l'opération suivante lors du rapprochement manuel » pour que le curseur de sélection d'opération passe automatiquement à l'opération suivante en cas de rapprochement manuel (avec ou sans utilisation de l'assistant de rapprochement manuel). Ceci permet de rapprochement rapidement des opérations consécutives.

## Zones de saisie libre

Choisissez le thème « Zones de saisie libre » dans la liste de gauche.

Ces options permettent d'activer la saisie de plusieurs zones complémentaires au niveau de chaque opération bancaire. Vous disposez de deux zones de texte libres (les zones 1 et 2), une zone de saisie de montant (zone 3) et d'une zone de saisie de date (zone 4).

Vous pouvez activer indépendamment chaque zone et les nommer comme vous le souhaitez grâce à cet écran :

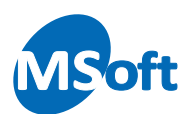

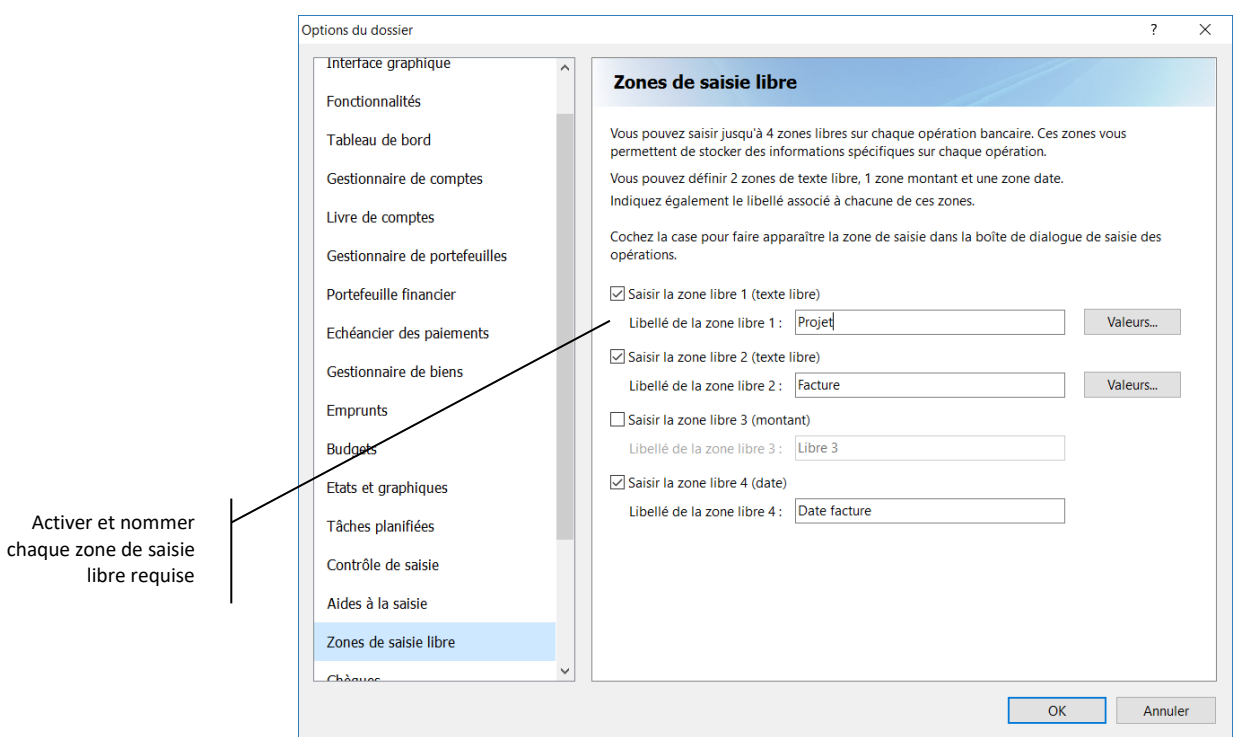

Vous pouvez définir des valeurs prédéfinies pour les zones de texte 1 et 2 en cliquant sur le bouton « Valeurs... » :

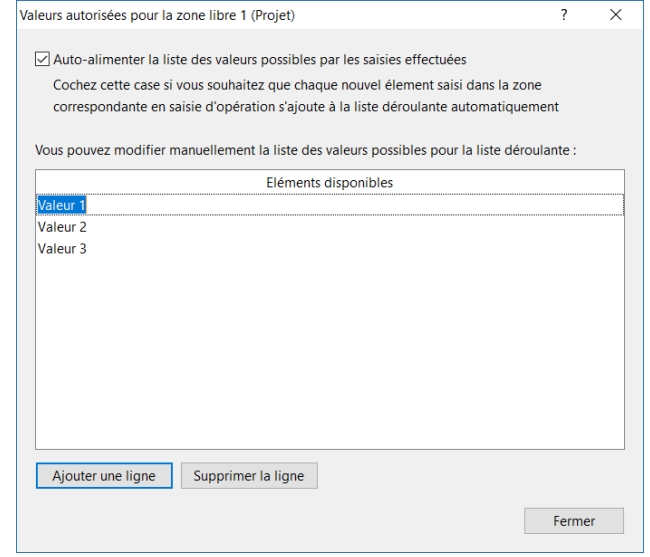

Le fait d'activer ces zones de saisie libre rend ces zones accessibles en saisie d'opération :

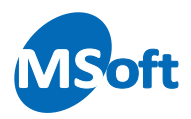

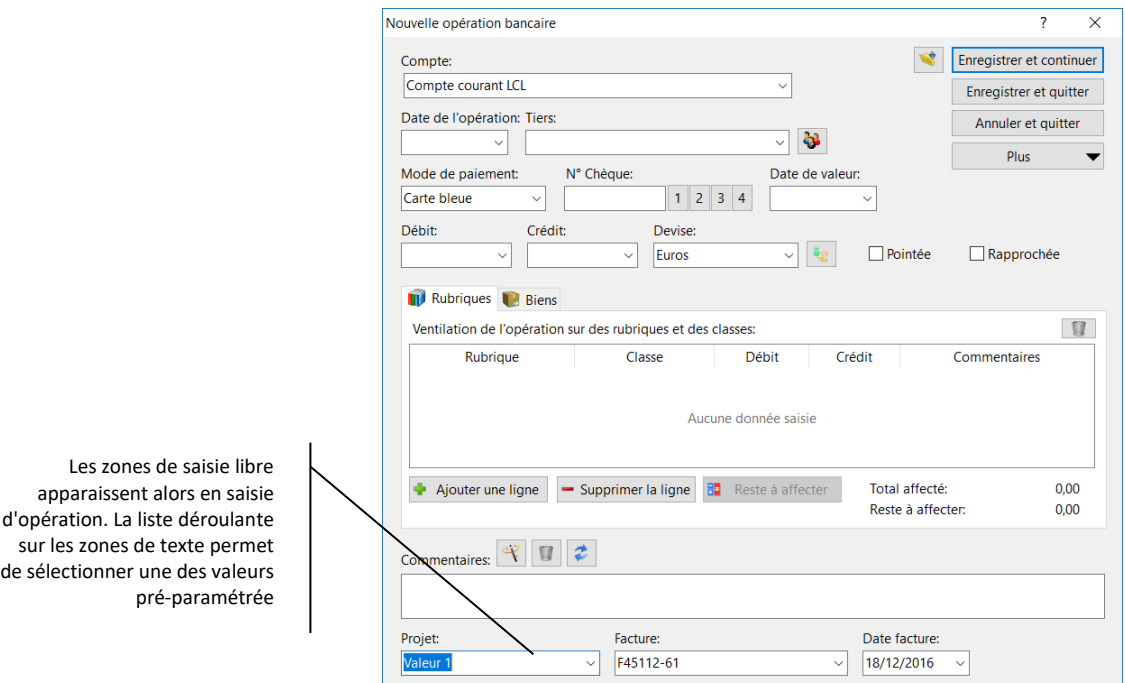

*Note* Une fois paramétrées comme vu précédemment, ces zones de saisie libre sont accessibles dans tous les écrans de saisie d'opérations (débit, crédit, virement, paiement planifié, modèle et opérations sur titre)

Les zones de saisie libre peuvent être affichées dans le livre de compte, le portefeuille financier et l'échéancier des paiements.

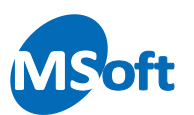

# Chèques

Choisissez le thème « Chèques » dans la liste de gauche pour paramétrer le format des numéros de chèque à utiliser dans le logiciel :

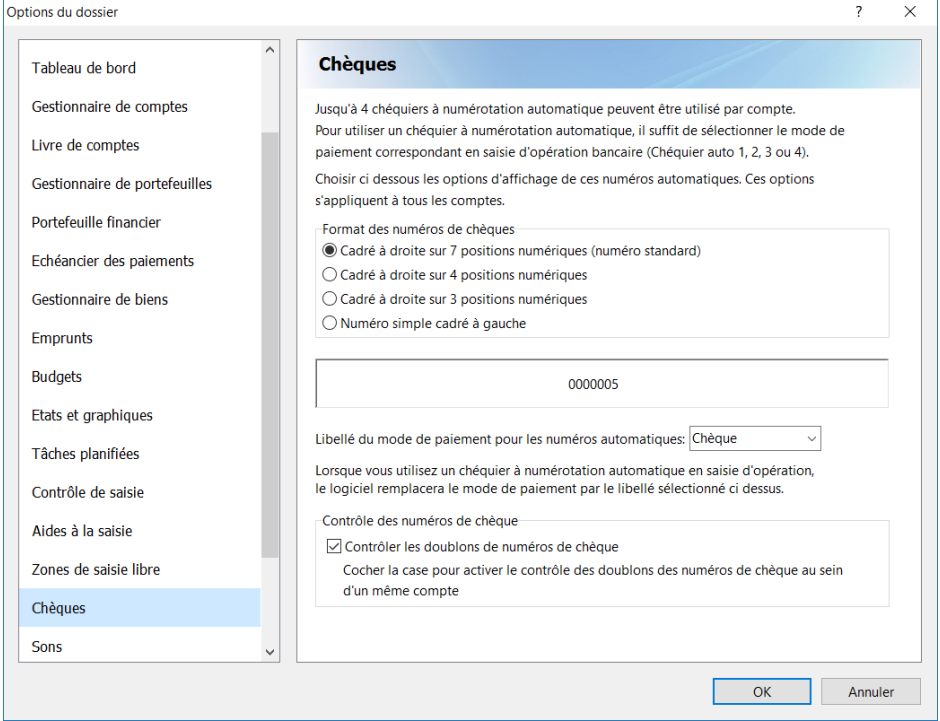

Sélectionnez le format d'affichage des numéros de chèques. Vous pouvez également modifier le libellé du mode de paiement à utiliser lors de l'utilisation des chéquiers à numérotation automatique (par défaut, le libellé « Chèque » est utilisé).

Cochez la case « Contrôler les doublons de numéros de chèque » pour demander au logiciel de vous avertir si un doublon de numéro de chèque a été détecté lors de la saisie d'une nouvelle opération. Vous devriez laisser cocher cette case sauf si vous utilisez plusieurs chéquiers dont les numéros pourraient être les mêmes.

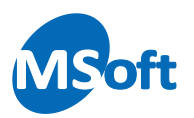

#### Sons

Choisissez le thème « Sons » dans la liste de gauche pour paramétrer la sonorisation du logiciel :

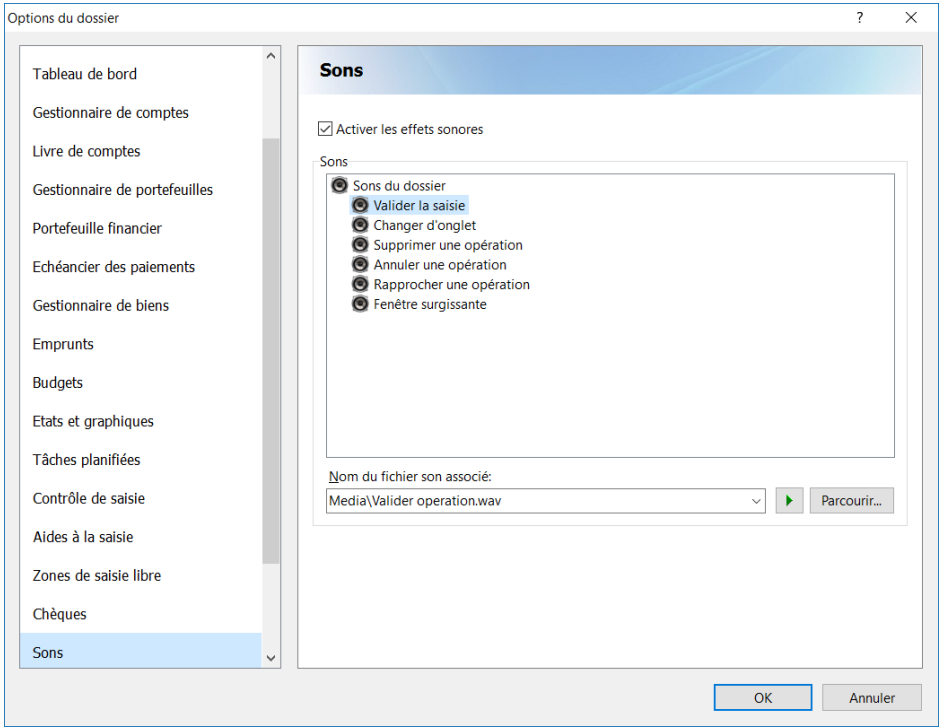

Sélectionner un élément dans la liste puis cliquer sur le bouton « Parcourir... » pour choisir un son. Les sons par défaut proposés par le logiciel sont stockés dans le répertoire « Media » du répertoire d'installation du logiciel.

## Rappel de sauvegarde

Choisissez le thème « Rappel de sauvegarde » dans la liste de gauche pour paramétrer le rappel automatique de sauvegarde de vos données.

Le rappel de sauvegarde permet de demander au logiciel de vous proposer une sauvegarde de vos données de façon périodique, par défaut tous les 30 jours.

La sauvegarde consiste à copier le fichier de votre dossier de compte sur un autre disque dur, clé USB ou disque externe afin de conserver une copie de secours en cas de problème sur votre disque dur.

Vous ne devez pas utiliser la sauvegarde à chaque utilisation du logiciel car toutes vos modifications sont automatiquement enregistrées. La sauvegarde doit être réalisée de façon ponctuelle ou régulière et ne doit pas être utilisée sauf en cas de problème sur votre ordinateur entrainant une perte de donnée.

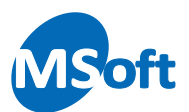

Le nom du fichier de sauvegarde est le nom de votre dossier de compte suffixé par la date et l'heure de la sauvegarde. L'extension est la même qu'un dossier de comptes classique.

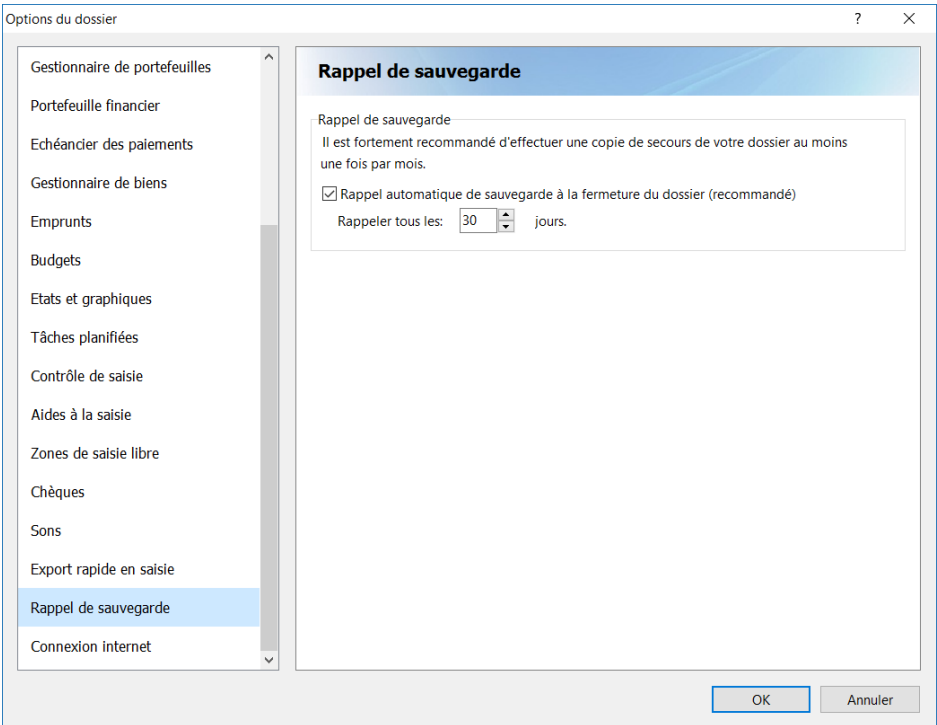

Cochez la case « Rappel automatique de sauvegarde » pour demander au logiciel de vous rappeler de faire une copie de sécurité de votre dossier régulièrement et précisez le nombre de jour entre deux sauvegardes (par défaut, 30 jours).

Il est fortement recommandé d'activer cette option de rappel de sauvegarde.

*Note* Veillez à bien enregistrer vos sauvegardes sur un autre disque dur que votre disque dur principal où sont stockées vos données. En effet, en cas de crash disque par exemple, vos données risquent d'être perdues. En faisant vos sauvegardes sur un autre disque, vous maximisez les chances de pourvoir les récupérer en cas de problème. Ceci est valable pour toutes vos données qu'elles soient issues de MS Comptes Bancaires ou non.

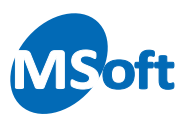

# Export rapide en saisie

Choisissez le thème « Export rapide en saisie » dans la liste de gauche pour paramétrer le comportement du bouton d'export rapide en saisie d'opération.

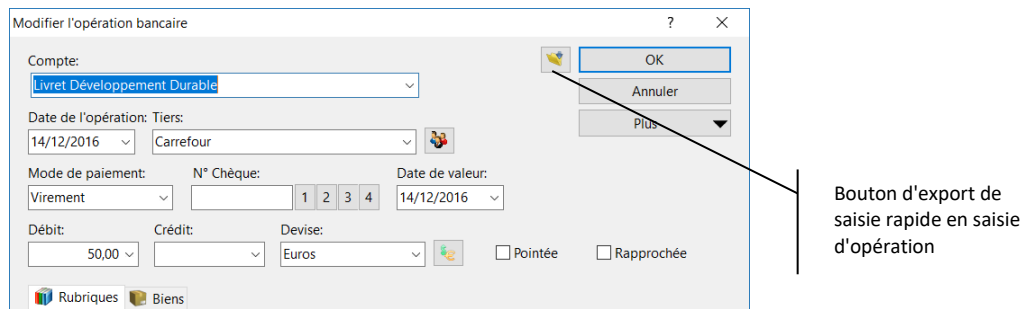

L'export de saisie est une petite fonctionnalité permettant de placer dans le presse papier ou d'imprimer le contenu de la fenêtre de saisie d'opération même si celle-ci n'a pas encore été validée.

Vous pouvez modifier le comportement de l'export en choisissant l'une des options cidessous. Si vous n'avez pas besoin de cette fonctionnalité, décochez la case « Activer l'impression ou l'export en saisie d'opération » afin d'alléger les écrans de saisie.

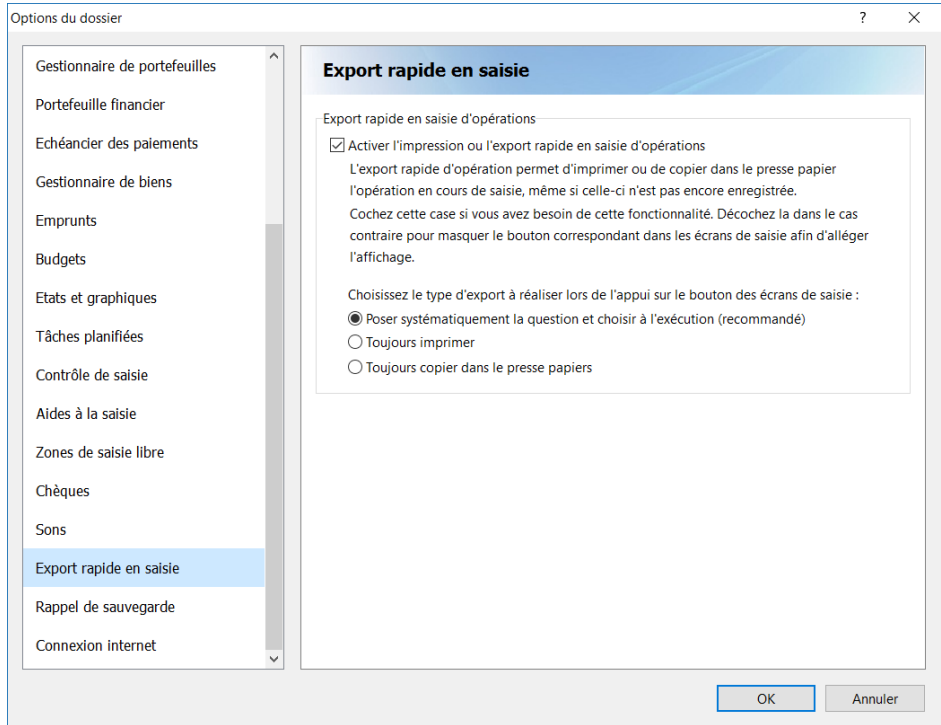

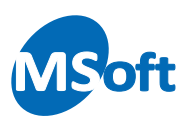

# Les options d'affichage

# Choisir les colonnes

Vous pouvez modifier les colonnes à afficher pour chaque écran en choisissant le menu « Choisir les colonnes » présent dans chaque onglet du menu général et qui permet de modifier les colonnes de l'écran en cours.

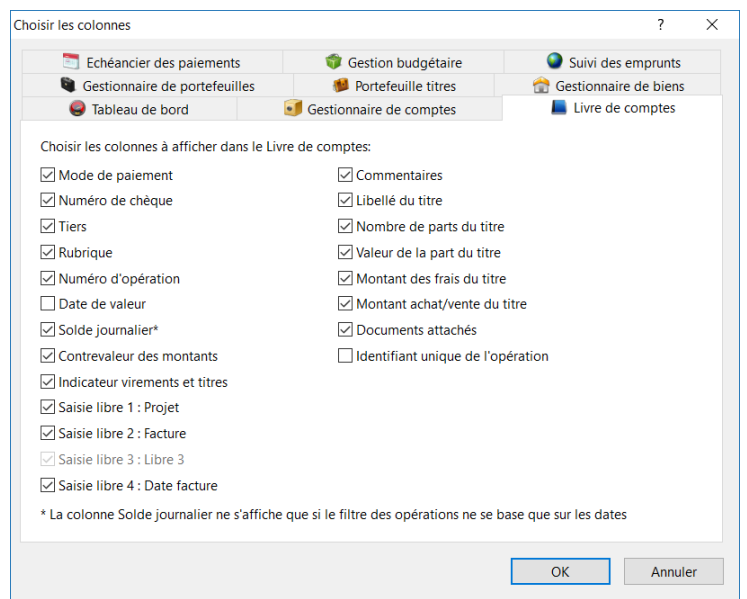

Sélectionnez l'onglet correspondant à la fenêtre à modifier. Par défaut, l'onglet correspondant à la fenêtre active est sélectionné à l'ouverture de l'écran de paramétrage des colonnes.

Cochez les cases correspondant aux colonnes que vous souhaitez afficher.

# Thèmes d'affichage

Vous pouvez personnaliser le style d'affichage de chaque fenêtre principale du logiciel en utilisant l'option « Thème d'affichage... » de chaque onglet du menu général.

L'écran de définition du thème d'affichage s'affiche :

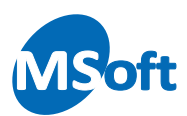

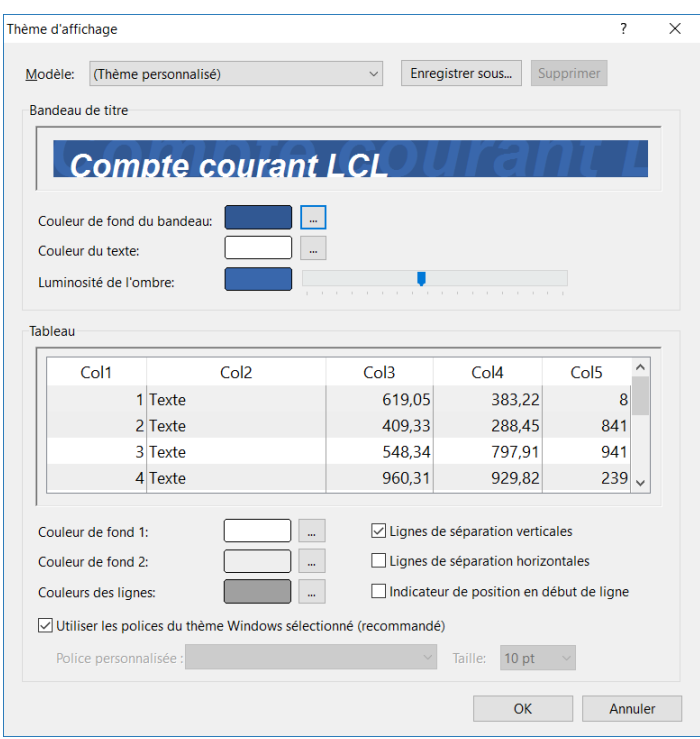

Vous pouvez modifier le style du bandeau de titre ainsi que l'apparence des tableaux de données. Aidez-vous des aperçus pour vous donner une idée de vos modifications.

Vous pouvez sélectionner un modèle prédéfini dans la liste des modèles et enregistrer votre thème en cliquant sur le bouton « Enregistrer sous... ».

*Note* Le thème d'affichage défini au niveau du livre de comptes est spécifique au compte sélectionné. Vous pouvez donc personnaliser l'affichage de chacun de vos comptes.

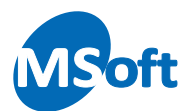

*MS Comptes Bancaires 11.0 - Manuel de l'utilisateur Révision 1 du 21/02/2019 Copyright © 1992-2019 MSoft informatique SAS Tous droits réservés. La distribution et la vente de ce document sont strictement interdites sans accord de MSoft informatique.*